# **StreetSmart Edge® User Guide**

# <span id="page-1-0"></span>**Table of Contents**

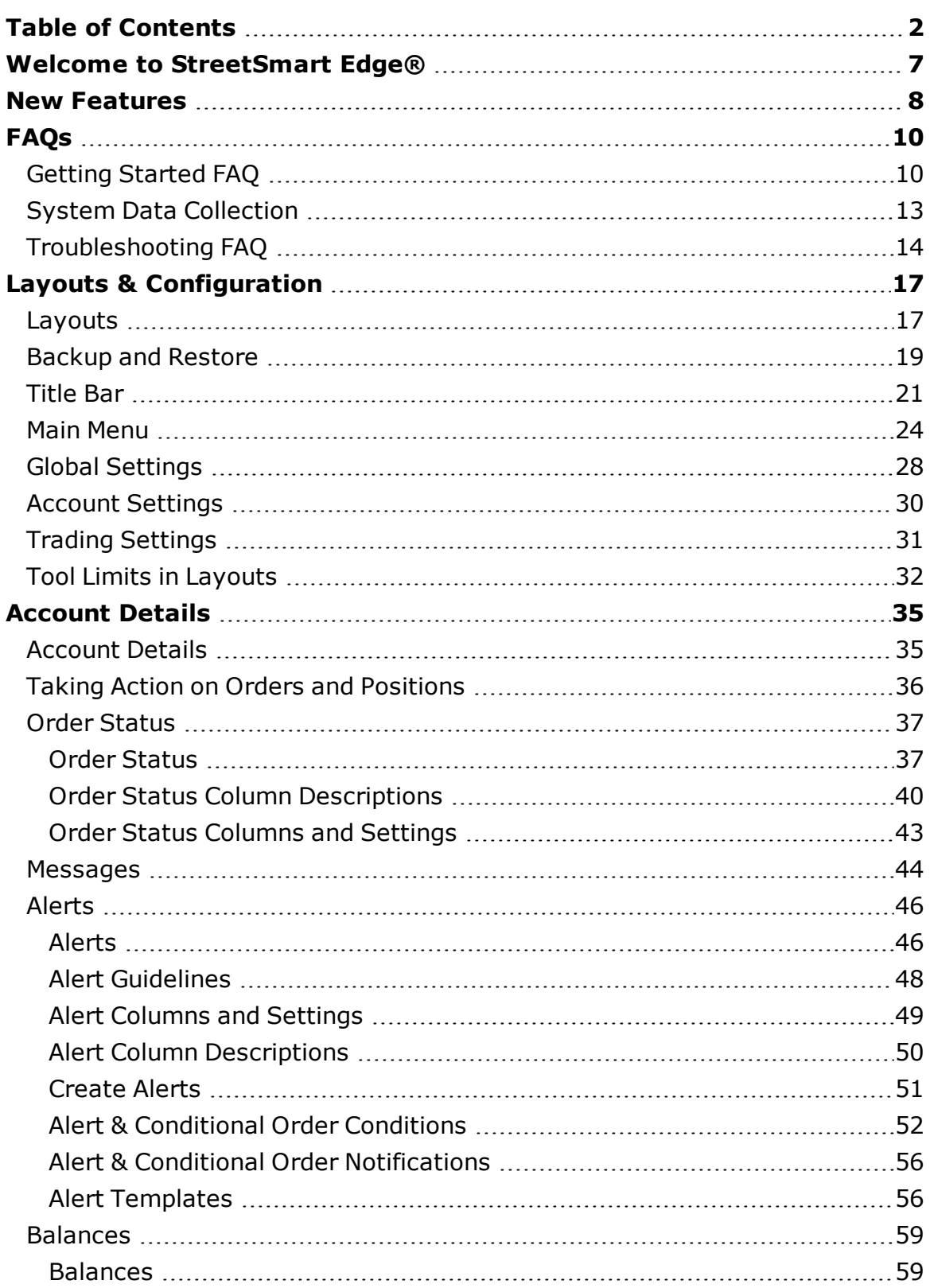

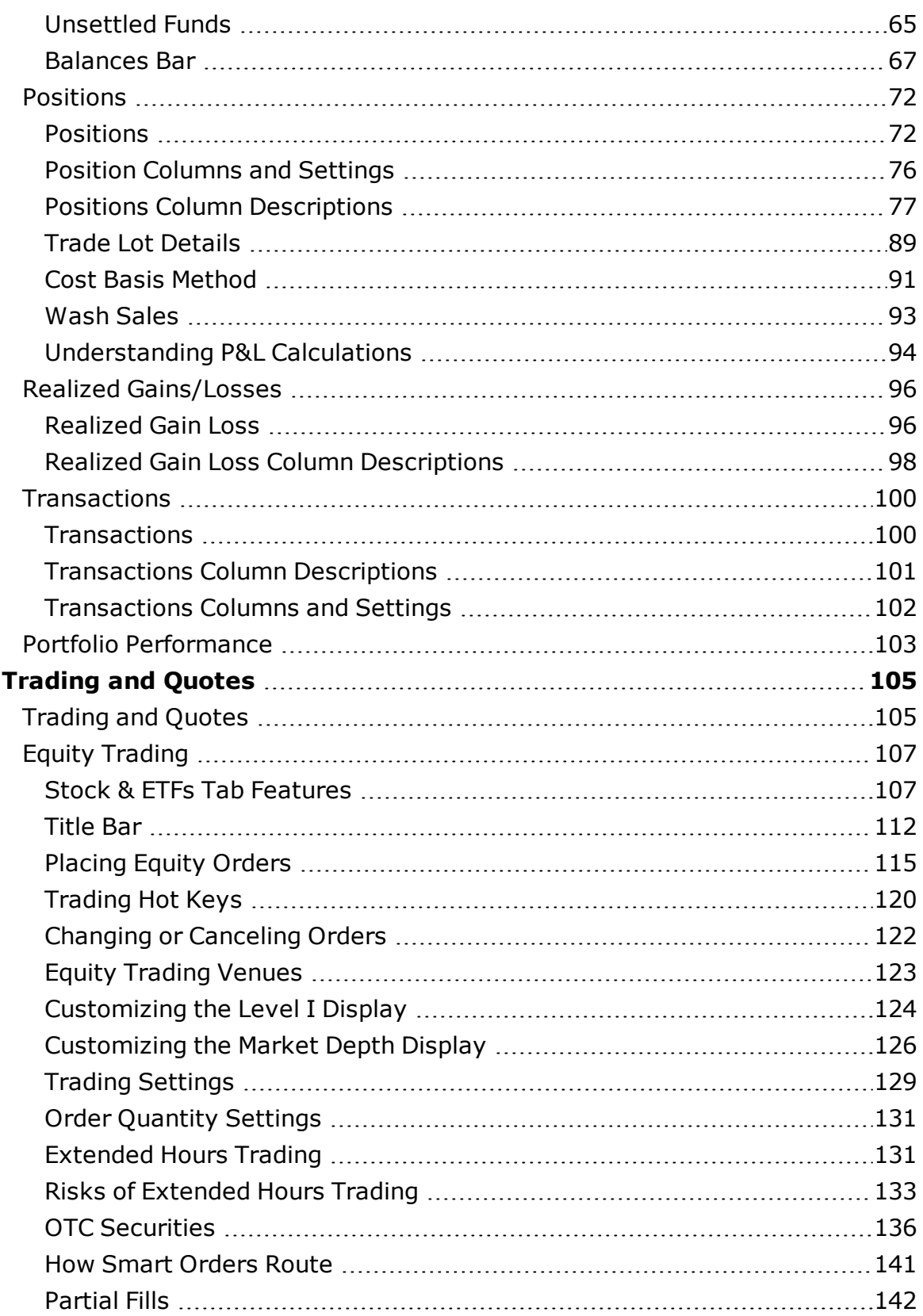

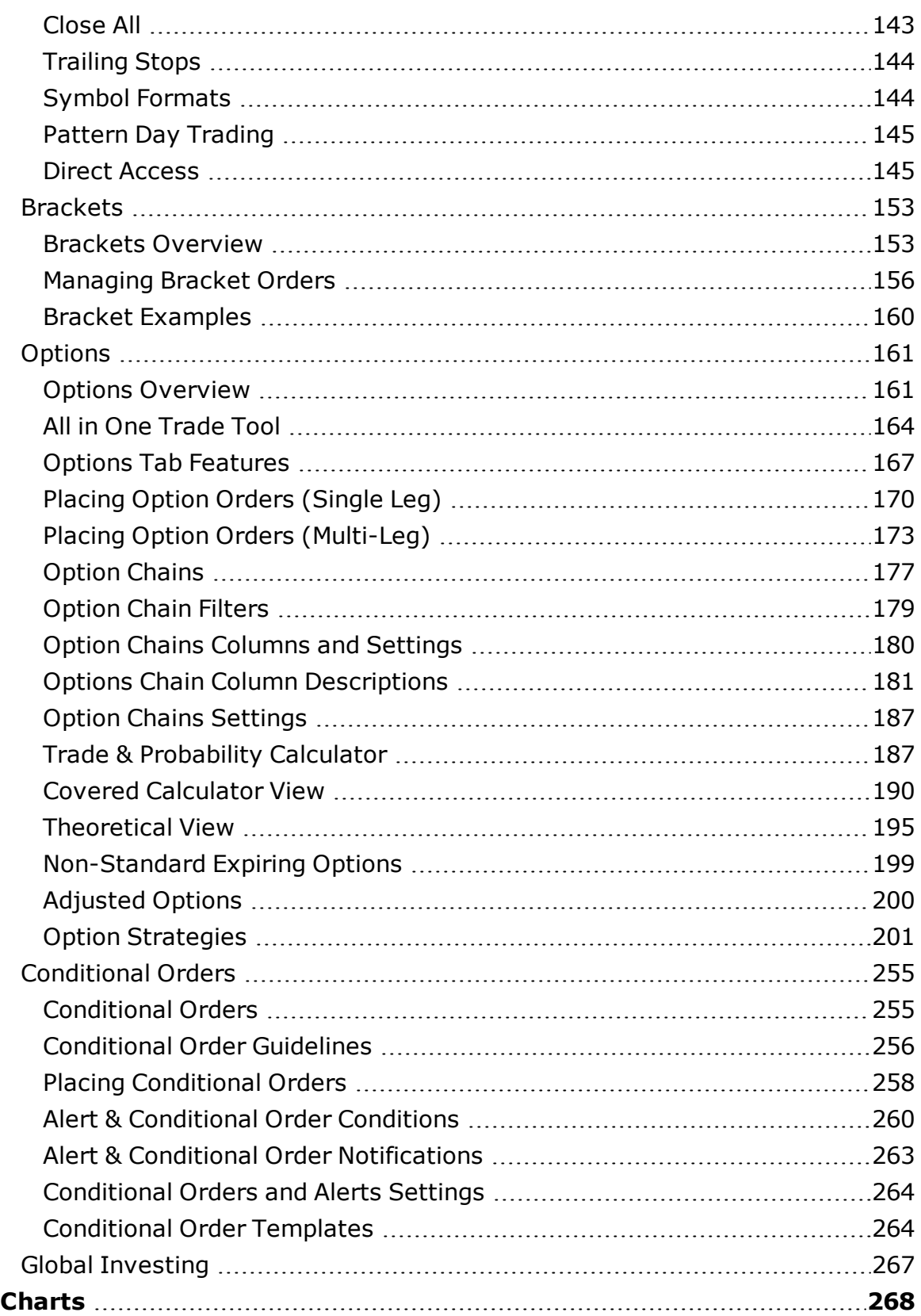

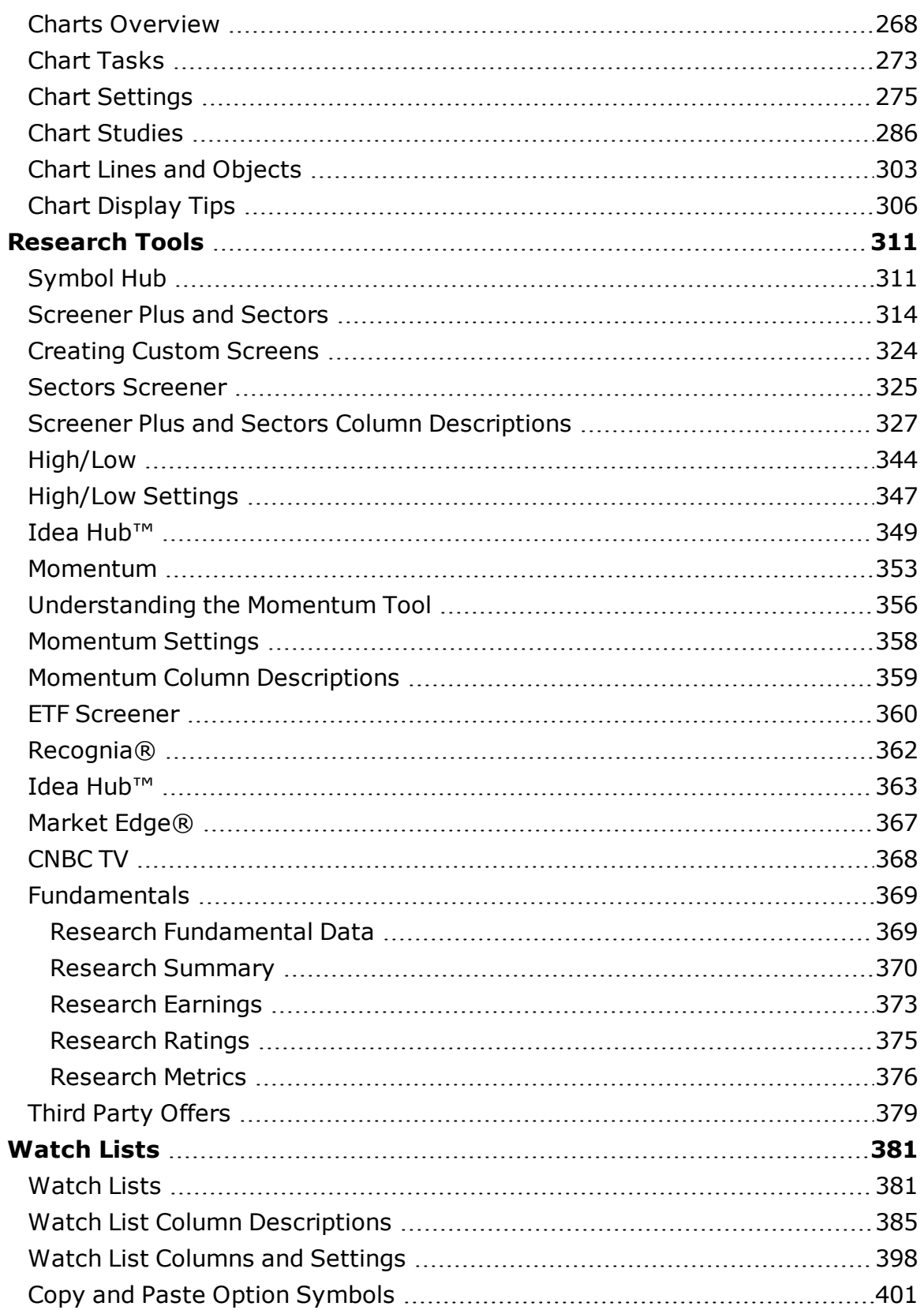

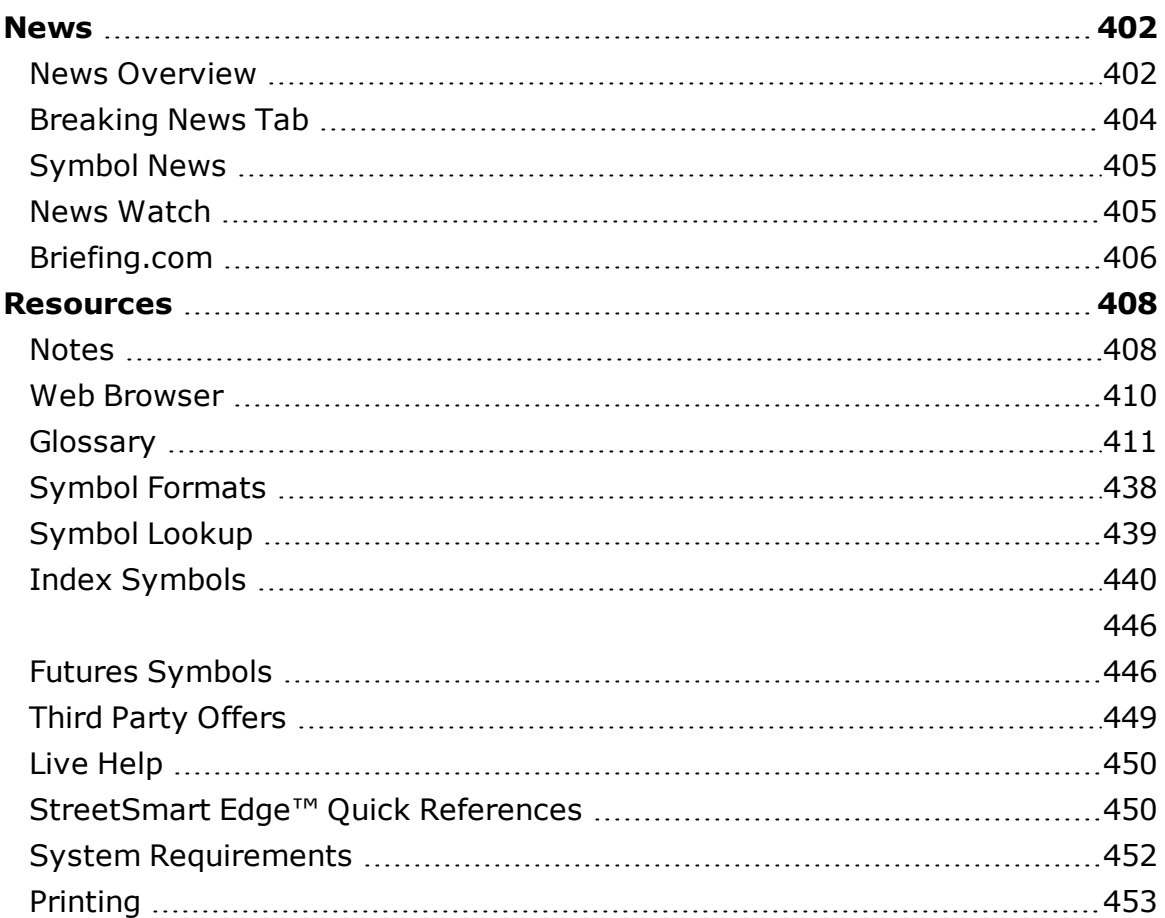

# <span id="page-6-0"></span>**Welcome to StreetSmart Edge®**

StreetSmart Edge® is designed to think like a trader to help you take on the market. It is intuitively designed with innovative tools that work together, making it easy to use and flexible to grow with your needs, while retaining the sophistication and power you expect from a Schwab trading platform.

In StreetSmart Edge, you'll find:

- Integrated tools within easy reach, and common workflows to help you go from opportunity to action quickly.
- Greater account and order control to monitor performance easily and better manage market exposure.
- Flexible trading environment that is easy to configure, yet versatile enough to adapt to changing needs.
- Enhanced research and analysis tools that provide information at your fingertips, reducing the fatigue of repeated jumps from a desktop application to the web or Schwab.com.
- Approachable, intuitive design so you spend less time figuring out how tools work and more time making tools work for you.

Get an overview of the software by reviewing the **Quick [Reference](http://content.schwab.com/web/trading/public/sse/index.html) Guide**, which identifies the more commonly used tools, features, and icons, and provides helpful tips for getting the most out of StreetSmart Edge.

3/18/2019

# <span id="page-7-0"></span>**New Features**

This release of StreetSmart Edge® offers features and enhancements designed to improve the trading experience.

## **Display Implied Volatility (IV) for Underlyings in the Watch List**

Currently only displayed for options, the Average IV for the underlying can now be displayed on the Watchlist. The Average IV is the IV value as calculated in the "IV Avg" Chart [Studies,](#page-285-0) which is also the same value used in the [Trade](#page-186-1) and Probability [Calculator](#page-186-1).

## **Display Implied Volatility (IV) Rank and Percentile data points in the Watch List**

The IV Rank and IV Percentile data is now displayed for all Optionable securities. Just add the following columns to your Watch List:

- IV Rank: The value of the current IV relative to the past year's range.
- IV Percentile: The Percentile value of the current IV relative to the past year's range.

## **Addition of Probability Columns to the Watch List and Option Chains**

The % In the Money, Out of the Money and Touching the Strike Probability, are now available columns to add to the Watch List and Option Chains for Calls, Puts and Calls/Puts.

- % ITM Prob: The probability of the option expiring in the money.
- % OTM Prob: The probability of the option expiring out of the money.
- % Touch Prob: The probability of the stock price touching the strike price on or before expiration.

#### **Display Price Performance data in the Watch Lists**

The Price Performance data is now available in the Watch Lists, making it easier to analyze a symbols over various timeframes. Just add any of the following columns to your Watch List.

- 5 Day Change
- $\cdot$  % 5 Day Change
- 20 Day Change
- % 20 Day Change
- 1 Mo Change
- $\bullet$  % 1 Mo Change
- 6 Mo Change
- $.$  % 6 Mo Change
- YTD Change
- % YTD Change

*Commissions, taxes, and transaction costs are not included in any of these strategy discussions, but can affect final outcome and should be considered. Please contact a tax advisor to discuss the tax implications of these strategies. Many of the strategies described herein require the use of a margin account. With long options, investors may lose 100% of funds invested. In-the-money long puts need to be closed out prior to expiration, since exercising them could create short stock positions.*

*Options carry a high level of risk and are not suitable for all investors. Certain requirements must be met to trade options through Schwab. Multiple leg options strategies will involve multiple commissions. Spread trading must be done in a margin account. Please read the options disclosure document titled "[Char](http://www.optionsclearing.com/about/publications/character-risks.jsp)acteristics and Risks of [Standardized](http://www.optionsclearing.com/about/publications/character-risks.jsp) Options."*

# <span id="page-9-1"></span><span id="page-9-0"></span>**Getting Started FAQ**

Here are some frequently asked questions about getting started with StreetSmart Edge®:

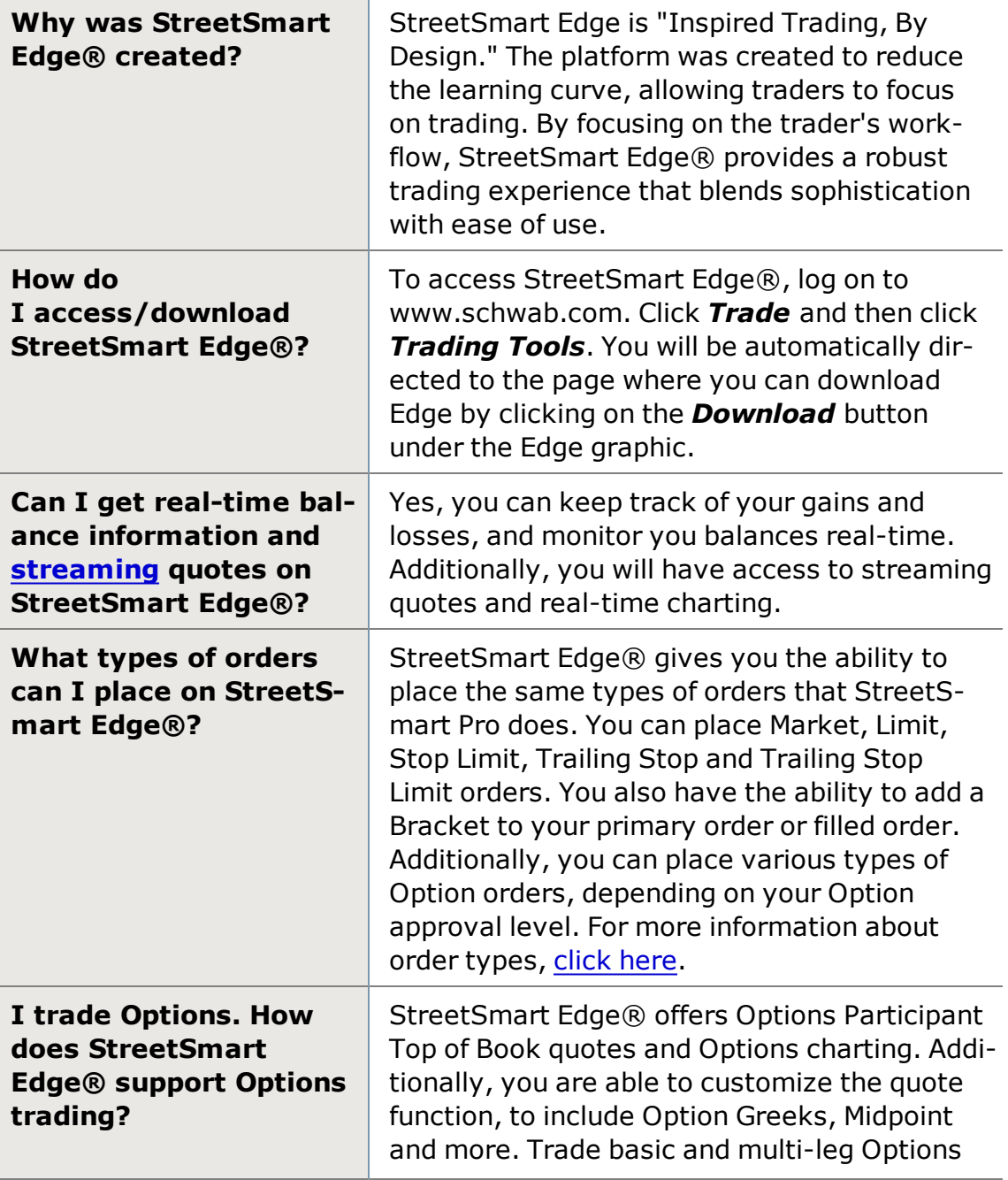

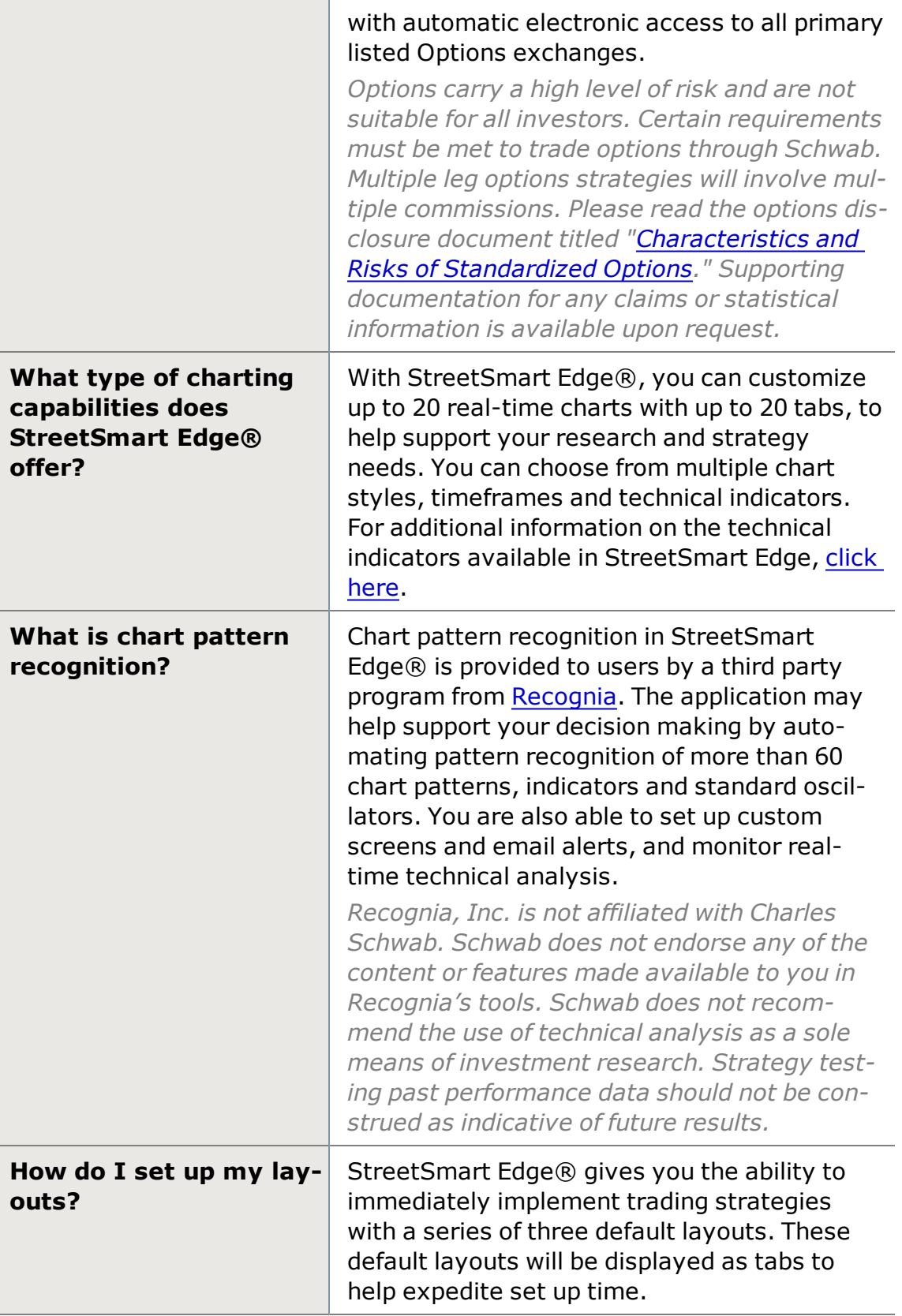

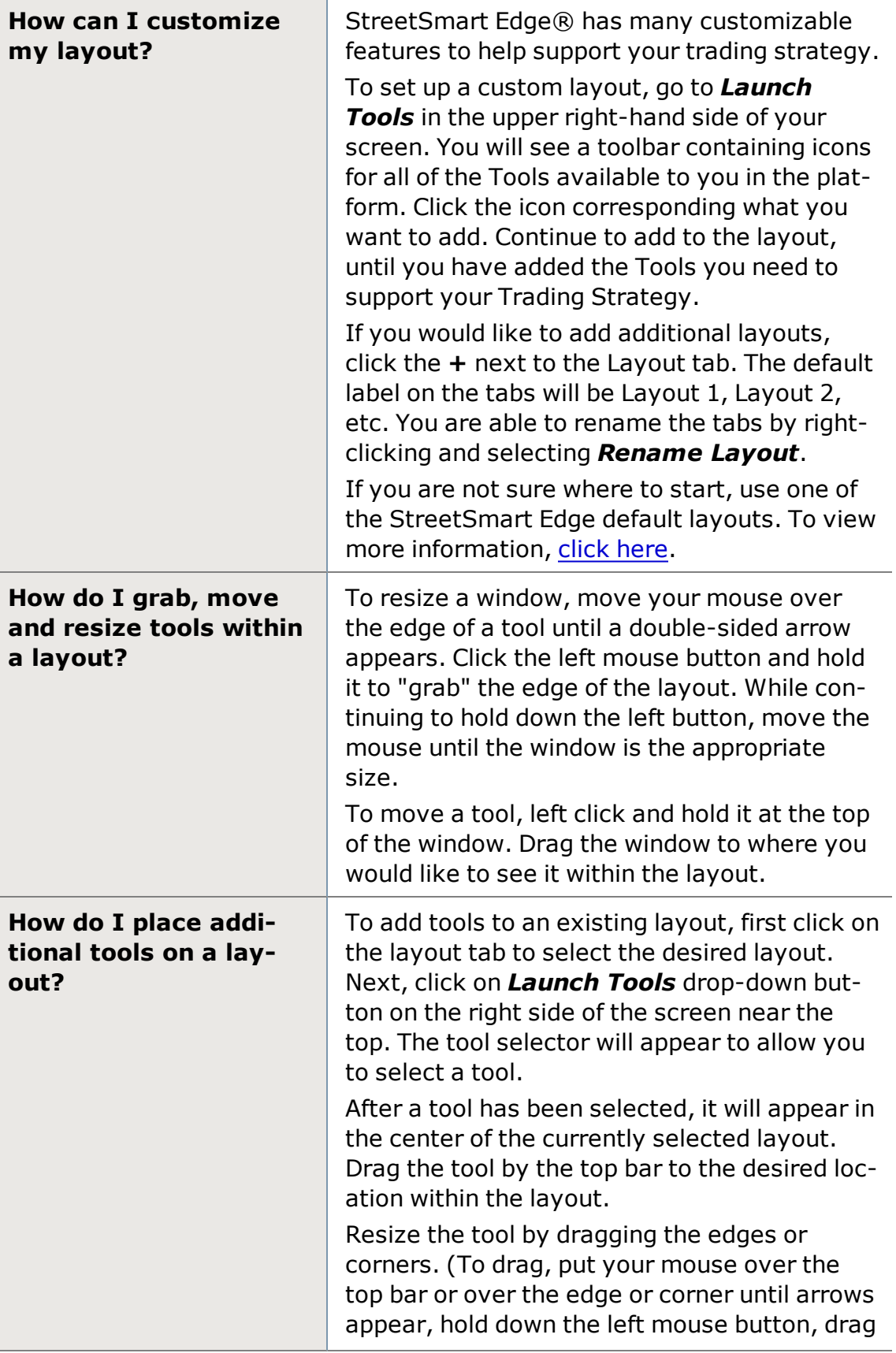

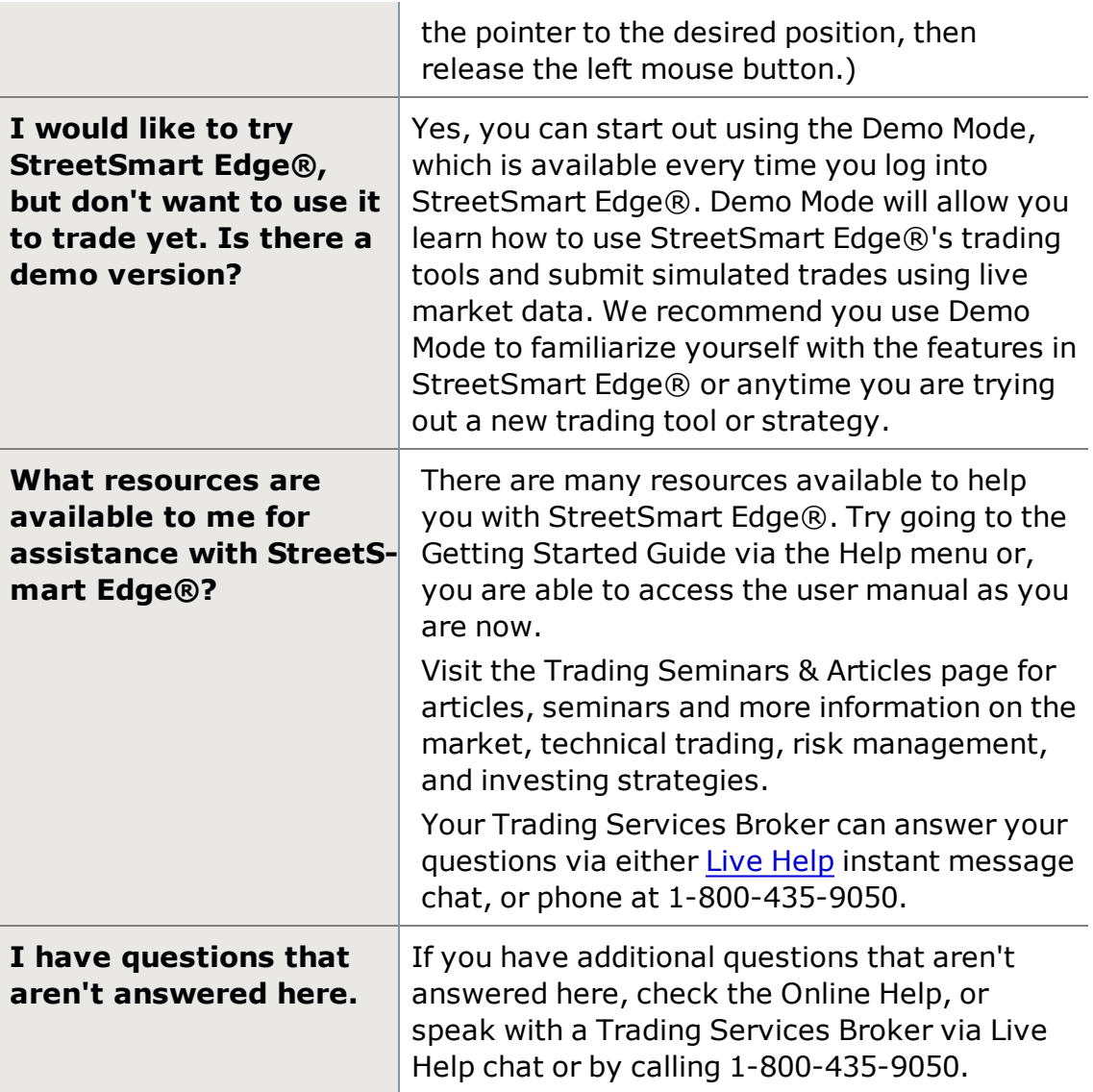

## <span id="page-12-0"></span>**System Data Collection**

In an effort to improve platform stability and connectivity, some information about your computer may be collected.

This information is collected only if you consent to share it. It is anonymous and is used only for improving the platform experience.

You can provide or revoke the consent at the logoff prompt or from the Settings- >Global Preferences page.

This consists of the following data about your computer:

- Computer Make and Model
- Computer Name and Domain
- Processor Speed
- RAM Capacity
- Available Disk Drive Space
- Total Drive Letter Assigned
- Video Card Details
- Network Card Model
- Operating System
- Internet Explorer Version
- DirectX Version
- Windows Media Player Version
- MAC Address and Local IP Address
- Computer System Time and Time Zone
- Audio Adapter Code and Version
- Screen Resolution and Color Settings
- Language Code

## <span id="page-13-0"></span>**Troubleshooting FAQ**

Here are some frequently asked questions about troubleshooting StreetSmart Edge®:

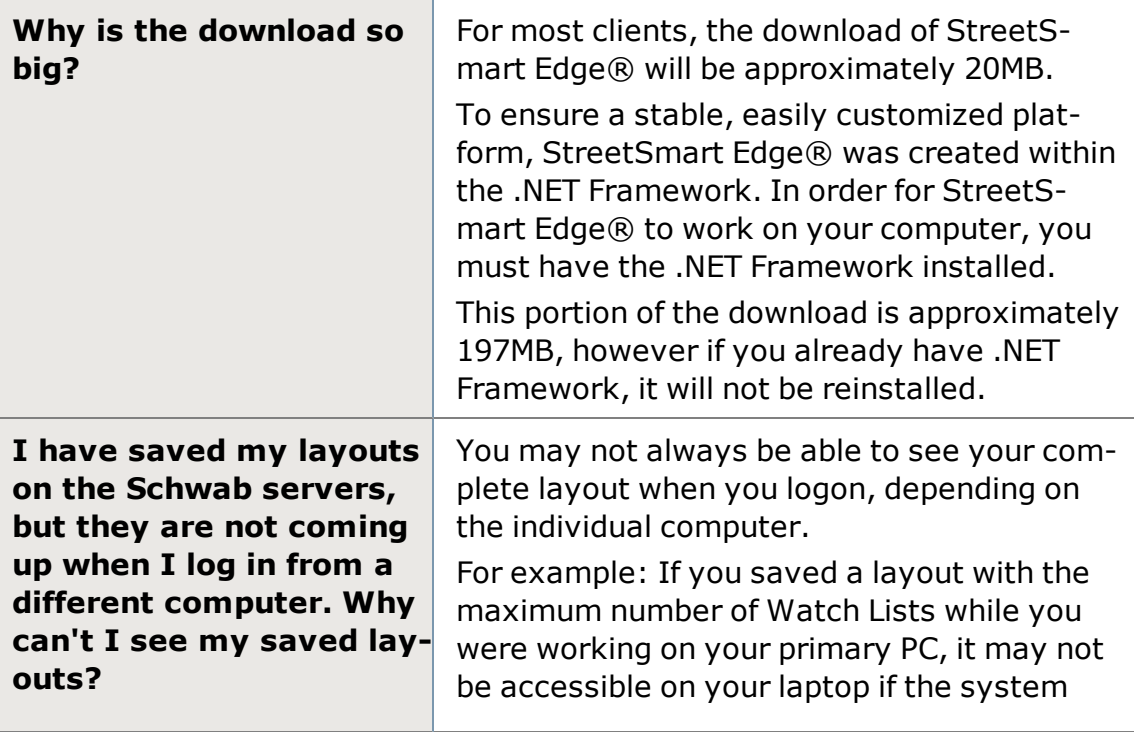

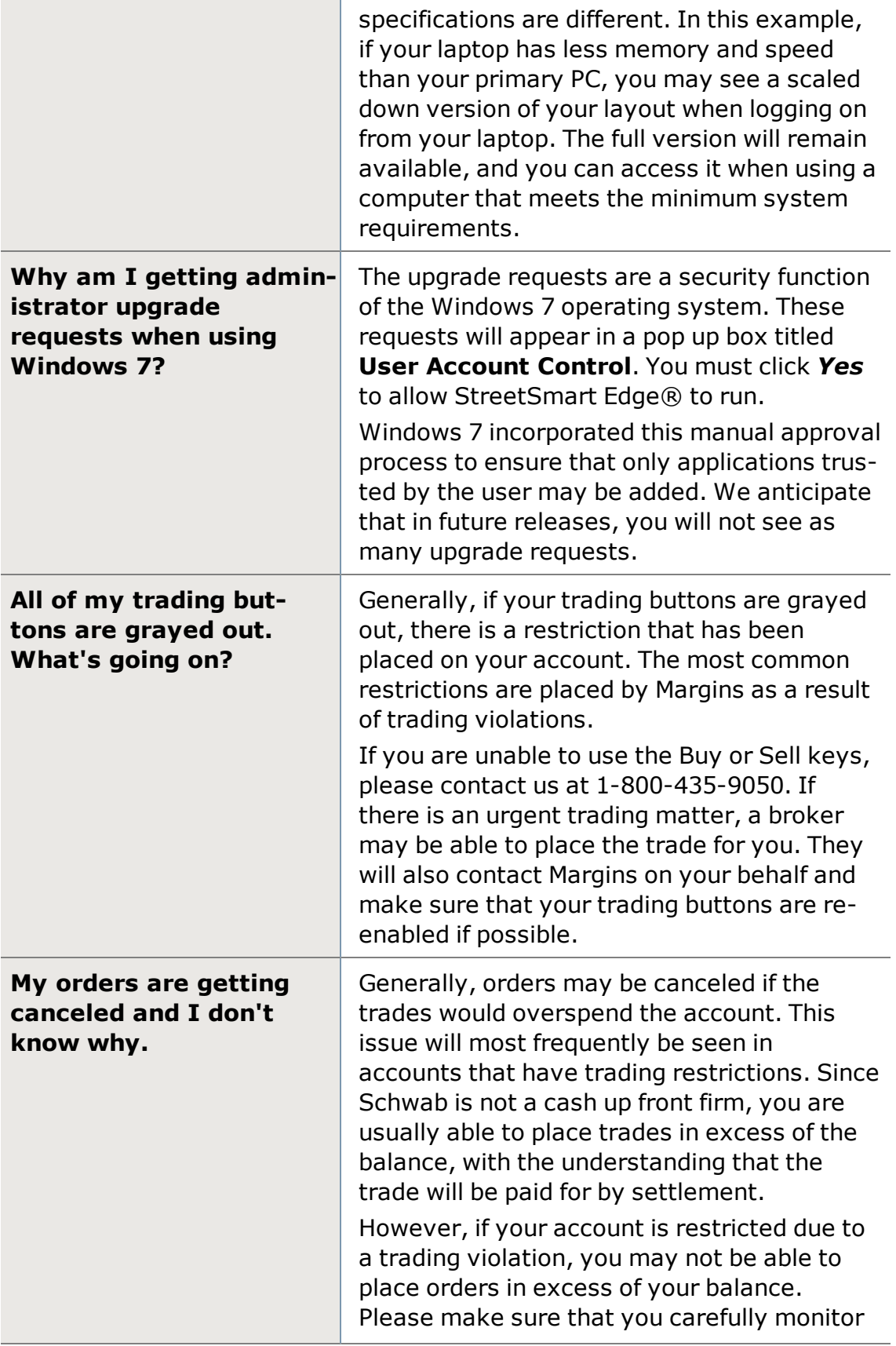

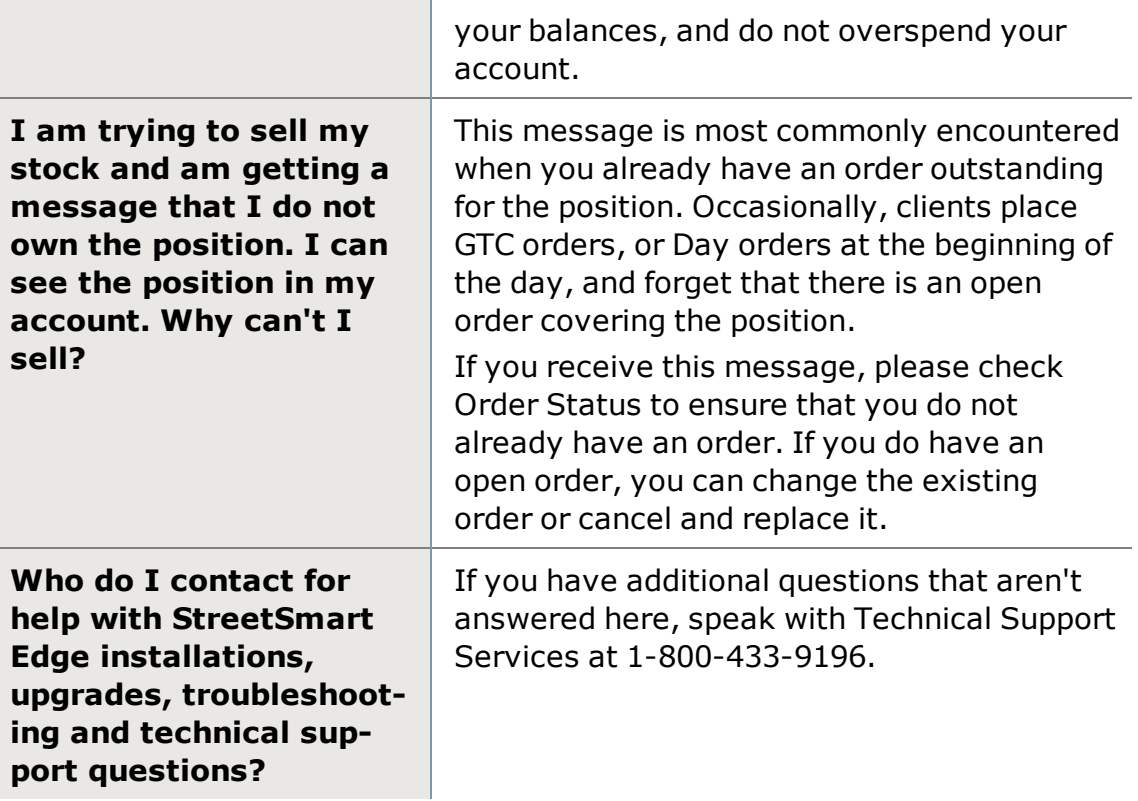

# <span id="page-16-0"></span>**Layouts & Configuration**

## <span id="page-16-1"></span>**Layouts**

Layouts in StreetSmart Edge® are like different views you can create to help organize your work space. They display in a tabbed format, with up to 8 layout tabs able to be open at one time.

For example, rather than trying to fit all the research tools you use, plus trading and account information, on one screen, you can create one Research layout and one Trading layout and flip between the two. The possibilities for organizing your work area in StreetSmart Edge® are extensive and designed to meet the needs of a variety of trading styles.

#### **Creating a Basic Layout**

Use the layout tab currently open or create a new layout tab by clicking the **+** to the right of the layout tabs. You can also right-click on a tab and select *New Layout*.

Once you have the layout tab open that you want to work in, you can add, remove, and configure the tab the way you want it to look. Here are some tips for setting up the display:

<sup>l</sup> **Full or Partial Screen:** Make StreetSmart Edge® take up the full screen

by clicking the maximize  $\Box$  in the upper right corner of the window. Click

restore  $\Box$  to return to a partial screen mode. In this mode, you can change the size of the window by dragging the borders of the window until it's the size you want.

- **. Add/Remove Tools:** Once the window is the size you want, add tools from the *Launch Tools* menu. Remove tools by clicking the **X** in the upper right corner of the tool.
- **Resize Tools:** Expand or contract the size of a tool by moving your mouse over the edge or corner of the tool until you get a double arrow, then click and drag until it's the size you want.
- **Moving Tools:** Move tools by clicking in the title bar of the tool and dragging it to another spot in the layout. Edges of the tools are "magnetic" and will snap together when they are placed close to another tool.

#### **Advanced Layout Tips**

**Multiple Monitors:** The primary StreetSmart Edge® window can be stretched across multiple monitors to create a larger layout; however, you can also "undock" layout tabs from the primary window and let them stand alone on different monitors. This allows you to view multiple layouts at once.

• To do this, click on a tab and drag it out of the primary window. You'll see the layout shrink while you move with your cursor to another location. When you let go, it will expand into its own independent window.

**More Drag & Drop:** Much like individual layout tabs can be dragged out and dropped as independent windows, you can also create a new independent layout tab by clicking and dragging a tool out of the primary StreetSmart Edge® display. When you drop it, a new layout tab will be created. You can have multiple layout tabs in the independent window by clicking the **+** next to the layout tab.

**Streamlining Layouts:** Layouts outside the primary display can be streamlined by clicking the  $\blacksquare$  icon located in the upper right of the layout window.

#### **Saving Individual Layouts**

Layout tabs can be saved by right-clicking the tab and selecting either *Save Layout as a File...* or *Save Layout as a Template...*

- <sup>l</sup> **Saving as a file** saves an .xml file to a spot on your computer of your choosing. The benefit of saving as a file is that you can access the file externally for the purposes of backing it up, moving to another computer, sharing with other users, etc.
- <sup>l</sup> **Saving as a template** saves the layout as part of the software. The benefit of saving as a template is that it is quickly accessible directly from the right-click menu by selecting *Open Layout Template*. You may save up to 30 templates to the software. If you need to save more, see *Saving as a file* above.

**TIP:** For more on saving/backing up all layouts and settings, see [Backup](#page-18-0) and [Restore.](#page-18-0)

#### **Opening a Saved Layout**

- <sup>l</sup> Open a saved layout **file** by right-clicking on a tab or on the **+** to the right of the tabs and selecting *Open Layout from File*.
- <sup>l</sup> Open a saved layout **template** by right-clicking on a tab or the **+** and selecting *Open Layout Template*, and then select the template you want to open.

#### **Close a Layout**

Close a layout by clicking on the **x** in the upper right corner of the tab or by rightclicking on the tab and selecting *Close Layout*.

**TIP:** For layouts opened outside the primary window, you will be given a choice to dock the layout back into the primary window, close the layout completely, or do nothing (cancel).

#### **Rename a Layout**

With the layout open, right-click on the tab and select *Rename Layout*, then type a name for the layout and press *Enter*. You can also rename layout templates by opening the *Manage Templates* window via the right-click menu and clicking the pencil icon.

#### **Duplicate a Layout**

You can create an exact duplicate of a layout by right-clicking on the tab and selecting *Duplicate Layout*.

#### **Delete Templates**

Right-click on the tab and select *Manage Templates*. Click the **X** next to the name of the template you want to delete.

#### **Import Layouts**

You can import layouts and save them as a layout template from the Manage Templates window.

- 1. Right-click on a layout tab and select *Manage Templates*
- 2. Click *Import Layout*. Click on the layout file you wish to import and click *Open*.
- 3. Give the layout template a name and click *Save* and then *Done*.
- 4. If you want to then open that layout, right-click on a layout tab. Select *Open Layout Template* and choose the layout you want to open.

## <span id="page-18-0"></span>**Backup and Restore**

StreetSmart Edge® enables you to back up your current layout(s) and settings as one file to either the Schwab servers or to your hard drive (or both).

#### **Auto-Save**

The Auto-Save feature will automatically save your layouts when you log off. You can control this setting:

- 1. Click *Settings > Settings* in the main menu.
- 2. Within the **Global** tab, and under **Automate Behavior**, place a check in the box labeled **Automatically Save Layouts and Settings** and then click **Save**.

**TIP:** When using auto-save, the backup is saved to your computer and overwrites the previous backup.

**Disabling Auto-Save:** You can uncheck this feature to disable auto-save, in which case you will want to manually save a backup each time you make changes to your layouts or settings that you wish to keep.

#### **Manual Backup**

If you have Auto-Save turned *off* (as described above), back up your layouts and settings by going to the main menu and clicking *File > Save all Layouts and Settings*. As with auto-save, this method will save your backup to your computer and overwrite the previous backup.

#### **Saving Backup to External File or Schwab Server**

Another way to back up your files is via the *Save As...* menu item in the main File menu. Using this, you can either save to the Schwab server or save locally to your hard drive or other storage device.

- **. Schwab Server** Save up to 5 layouts to the Schwab Server. When you click Save to Schwab Server, a window displays showing you all your server-saved layouts. Assign your backup a name in the **Layout Name** field and click *Save*. Delete saved layouts by clicking the **X** next to the layout you wish to delete.
- **Local File** To save more than 5 versions of your layouts and settings, save them locally. File names will default to include the date of the backup, or you can give them unique names of your choosing. If you use the same file name, it will overwrite the previously saved version of the same name.

#### **Loading a Saved Backup**

**Schwab Server:** To restore your backup from the Schwab server:

- 1. Go to the main menu and click *File > Load...*
- 2. In the expanding menu, select the backup you wish to load.

**Local File:** To restore a backup saved locally to your hard drive or other storage device:

- 1. Go to the main menu and click *File > Load...*
- 2. Choose *Load from Local File*. Find and select the backup file (likely in the Saved Data folder of your StreetSmart Edge® directory) and click *Open*.

**A** The current layout and settings will be backed up to your local drive. You may revert to the previous layouts and settings by choosing *Undo Load* from the *File* menu.

#### **Undo Backup Load**

Each time you load a new layout, a backup is saved so that if you change your mind and want to revert to your previous settings, you may do so by select

## <span id="page-20-0"></span>*Undo Load* from the *File* menu.

## **Title Bar**

The Title Bar is found at the top of all "symbol-specific" tools in StreetSmart Edge®.

The All in One, Trading, Charts, and News tools, as well as the Symbol Hub and Recognia tools each have the Title Bar at the top, because the information they provide is related to one main symbol.

**Compact Title Bar:** Right-click on the Title Bar and select *Compact Title Bar* if you want the bar to take up slightly less space on your screen. It will still show most of the information below, minus the Exchange and FSI Codes.

**TIP:** The feature all windows in the software share, whether they are symbolspecific or not, is the **Tool Link [Icon](#page-21-0)**, which allows you to specify which other windows update when you load or click on a symbol.

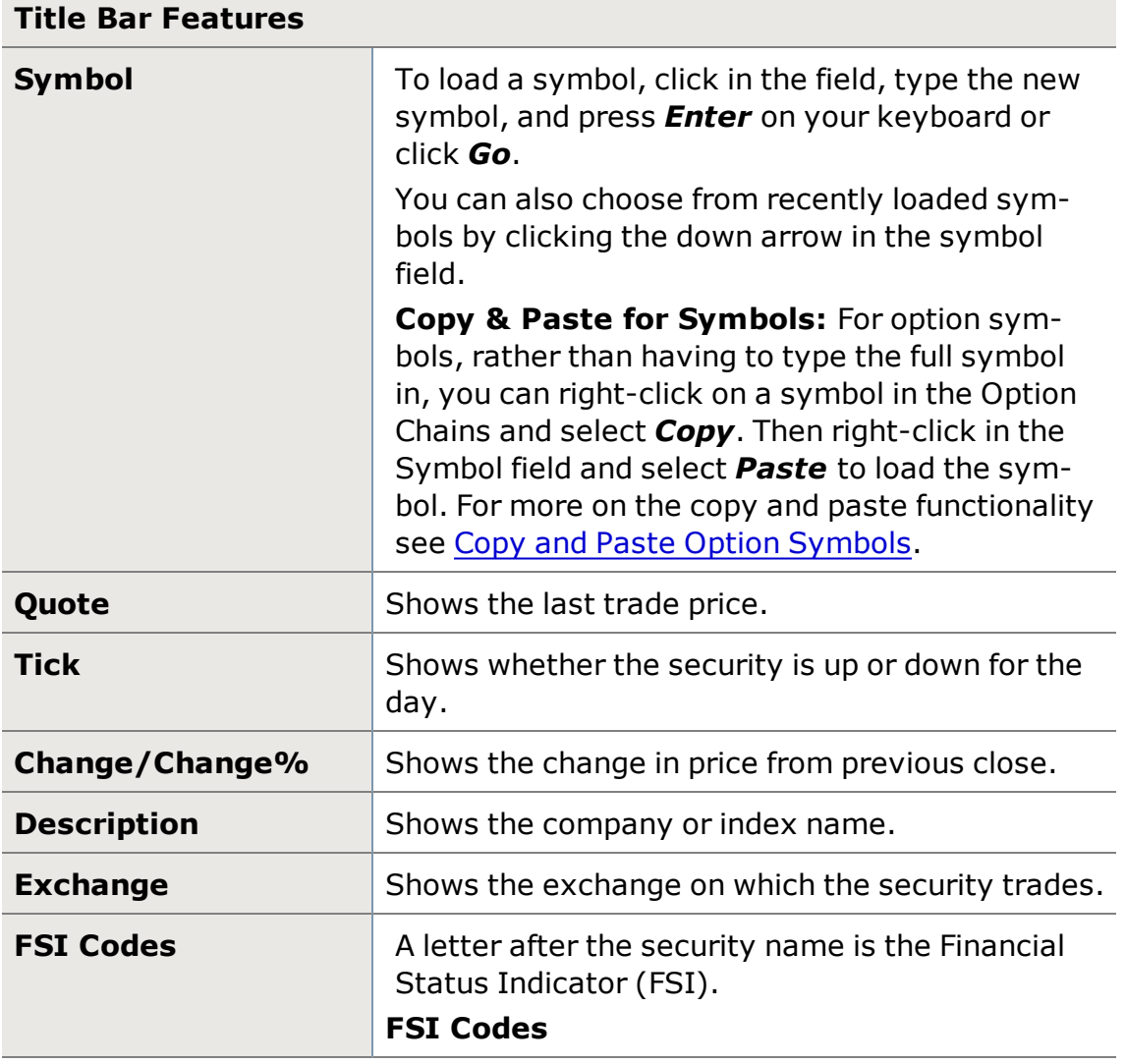

<span id="page-21-0"></span>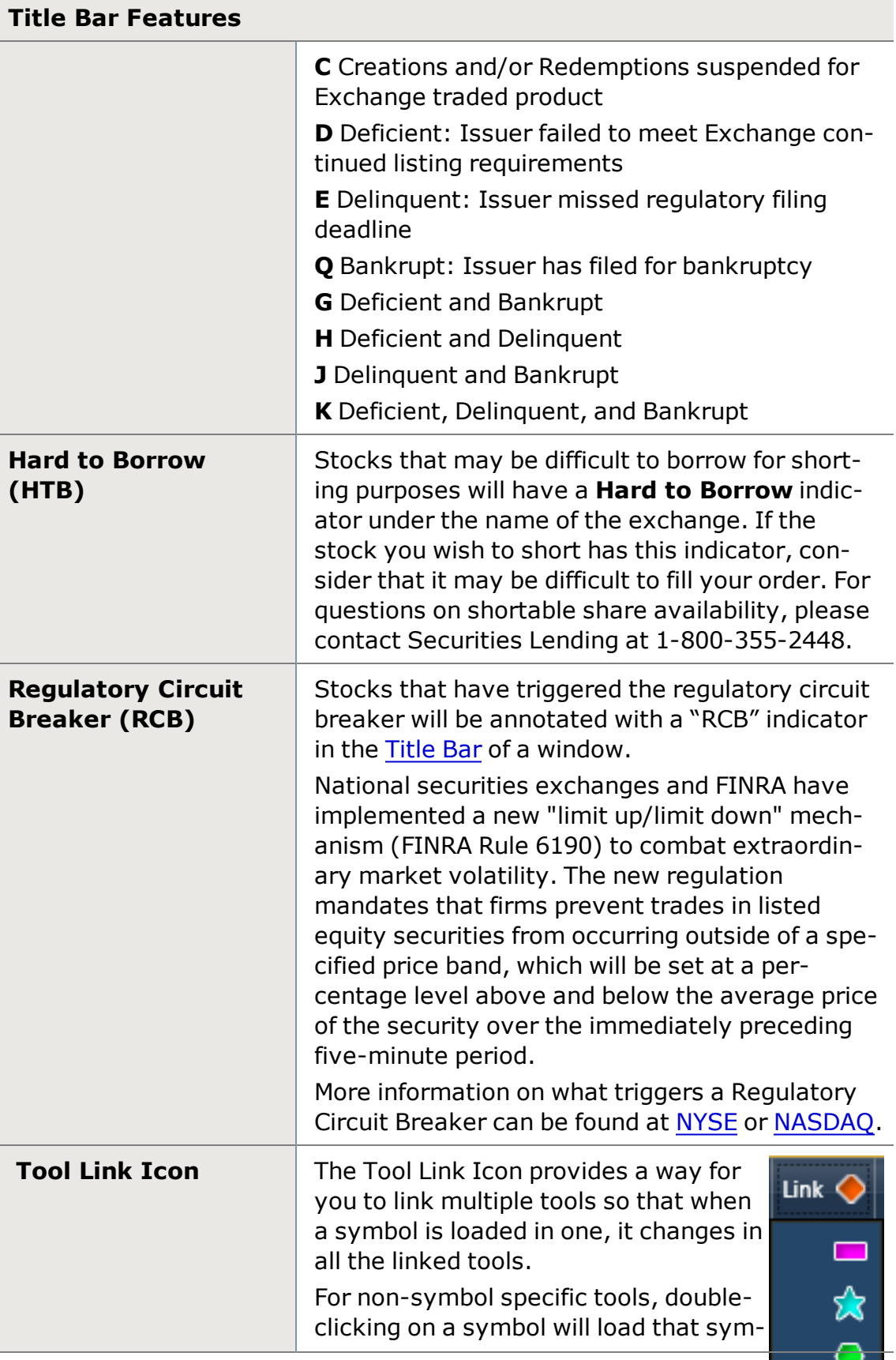

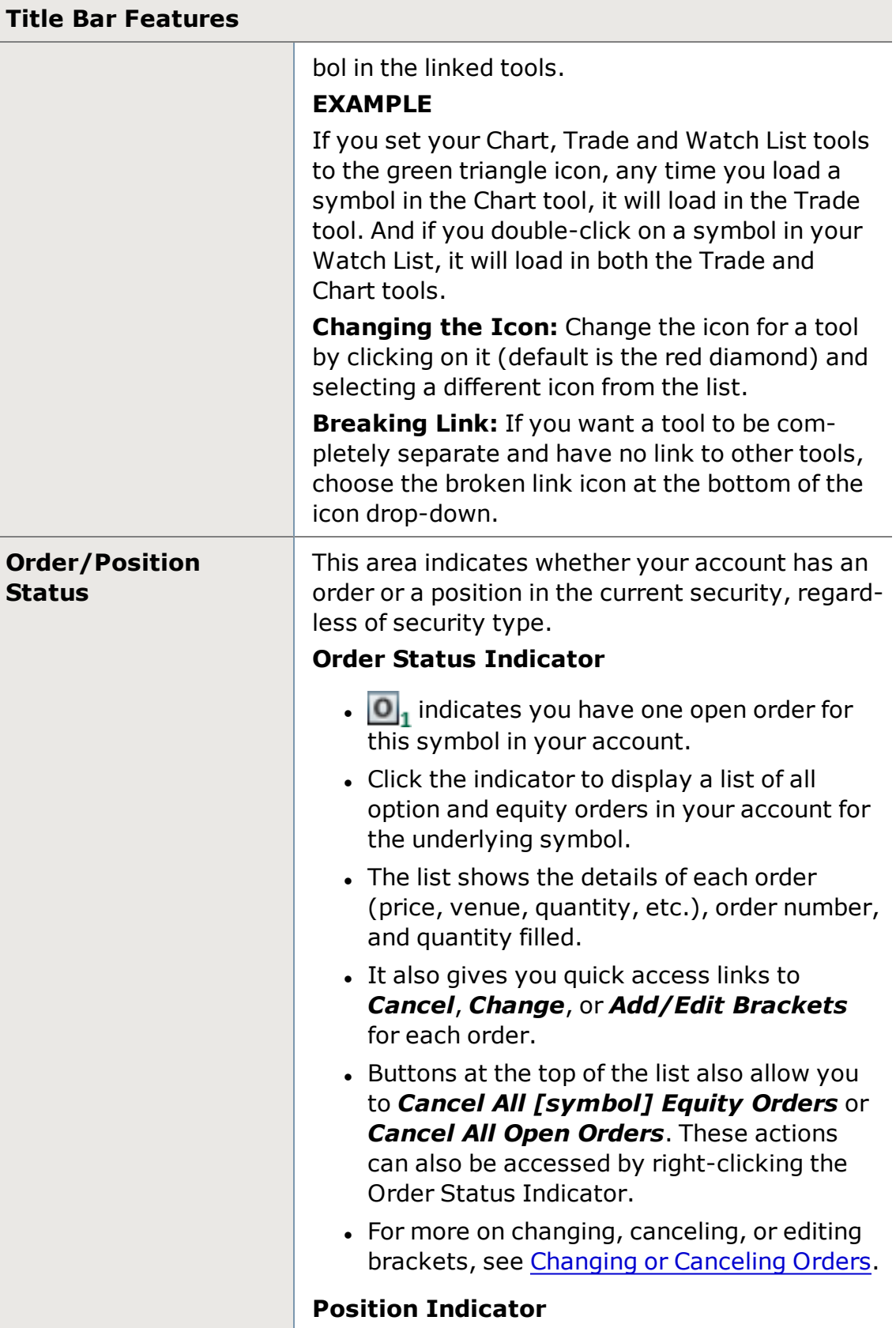

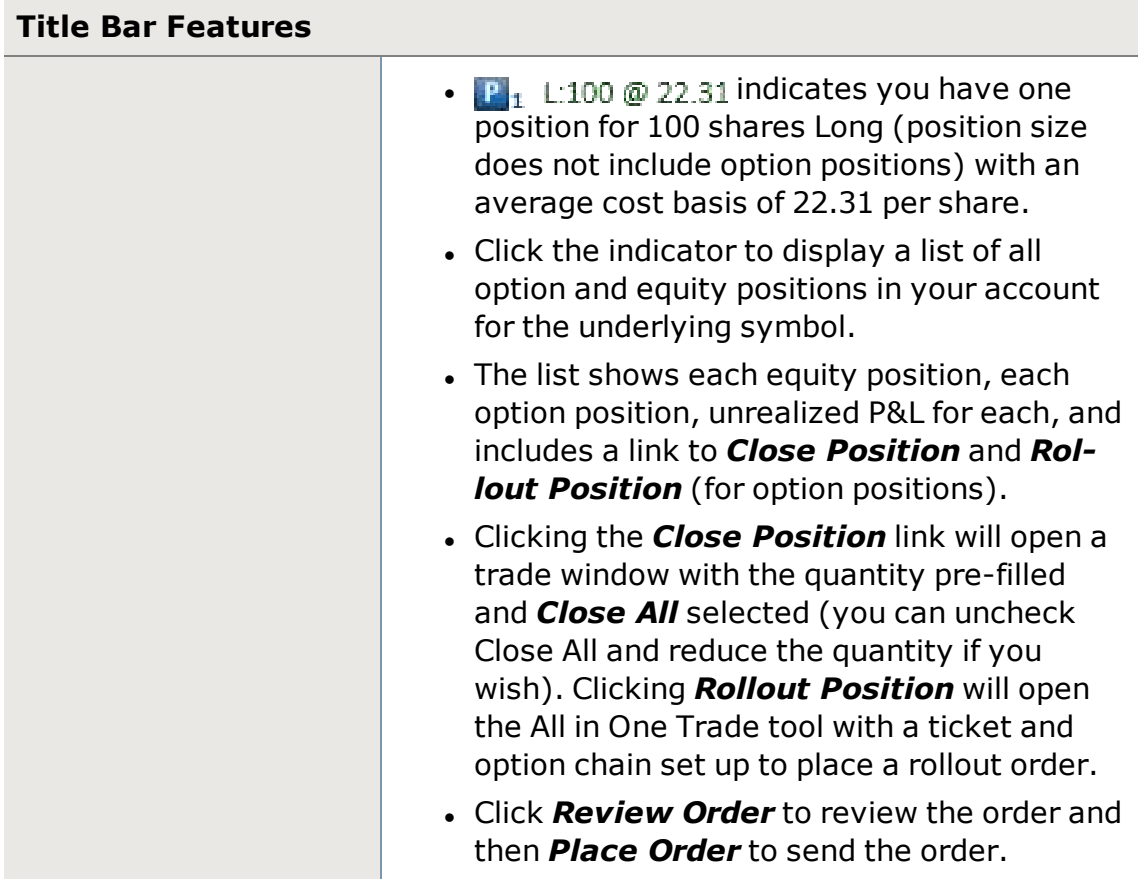

## <span id="page-23-0"></span>**Main Menu**

The main menu at the top of your StreetSmart Edge® window provides access to global tasks in the software, such as managing your layout and general settings. It also has easy linking to Schwab.com and both Live Help and software help.

#### **Combining the Menu Row with the Tabs Bar**

To save space, the Tab Bar can be consolidated into the Menu Row.

Once combined, use the 'Tabs' dropdown to toggle between Layout Tabs.

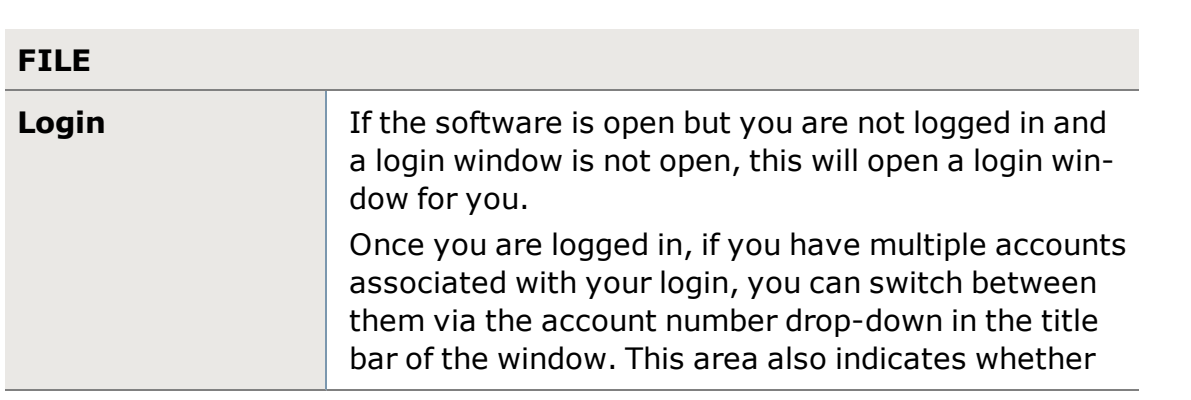

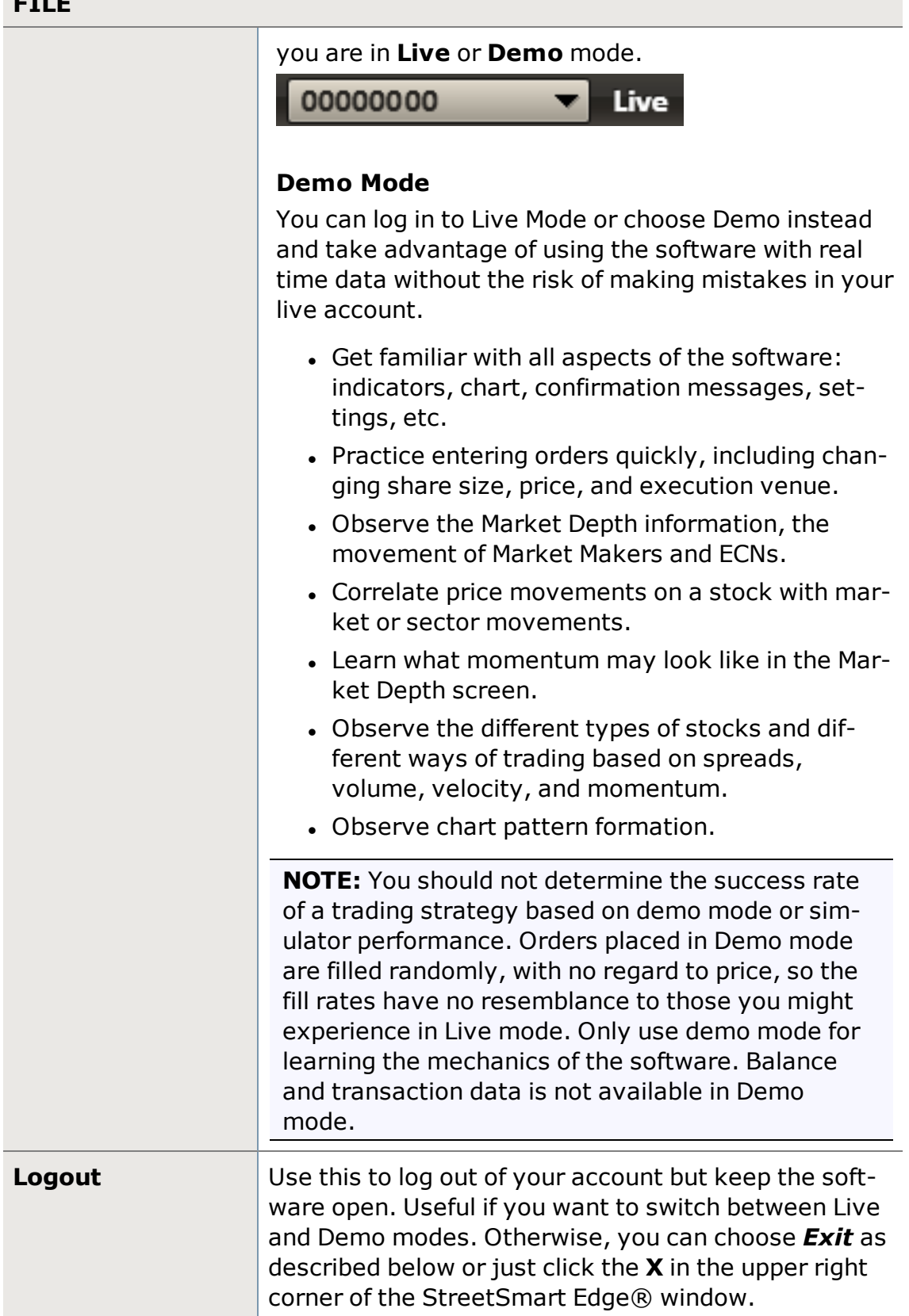

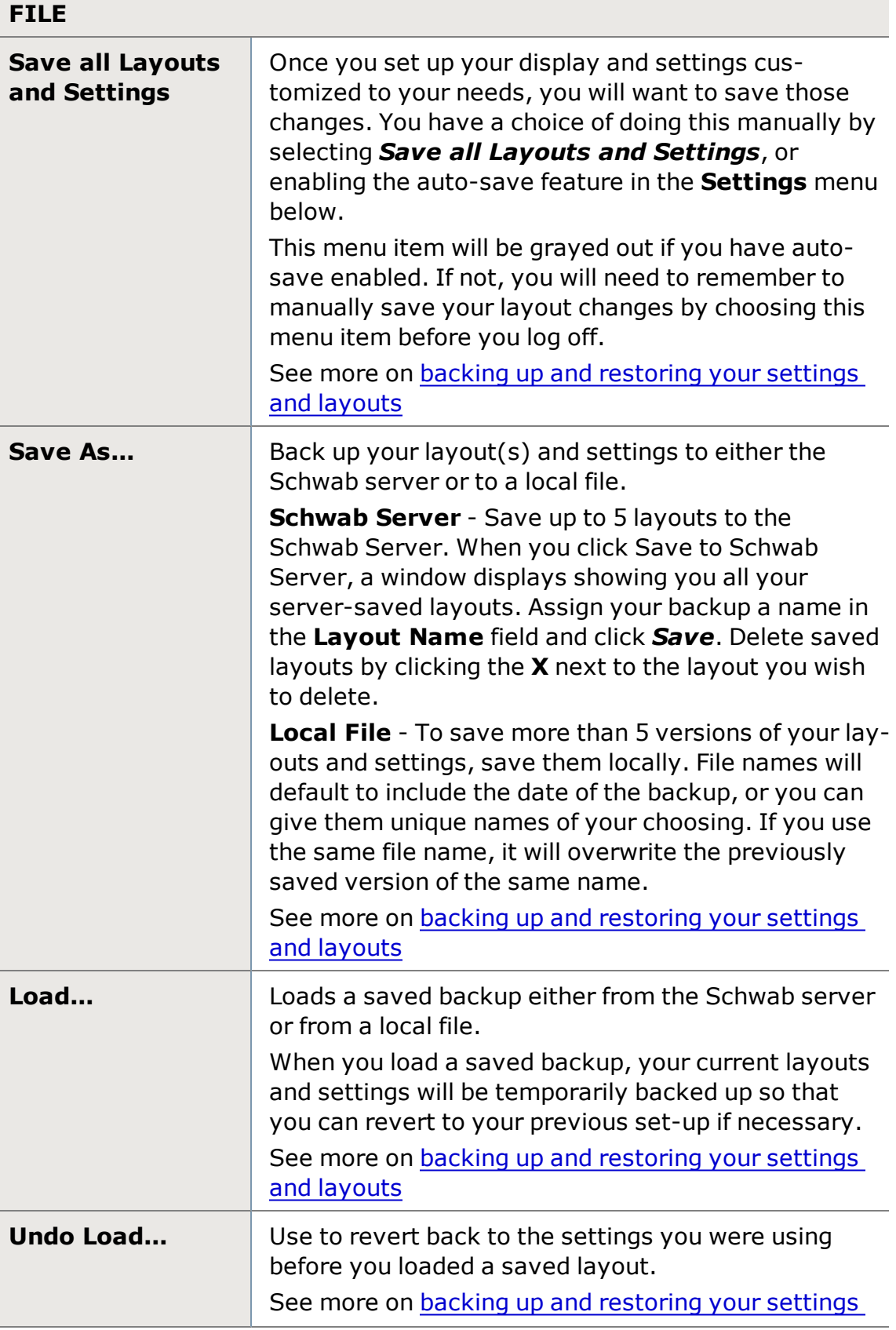

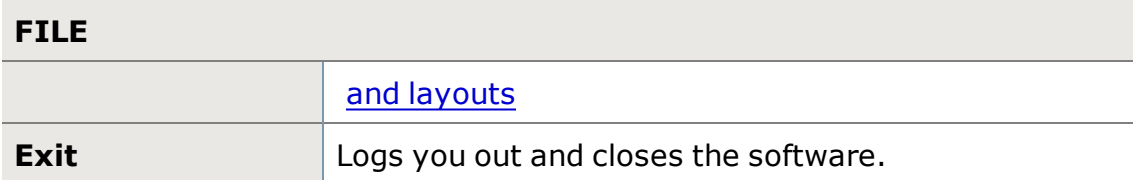

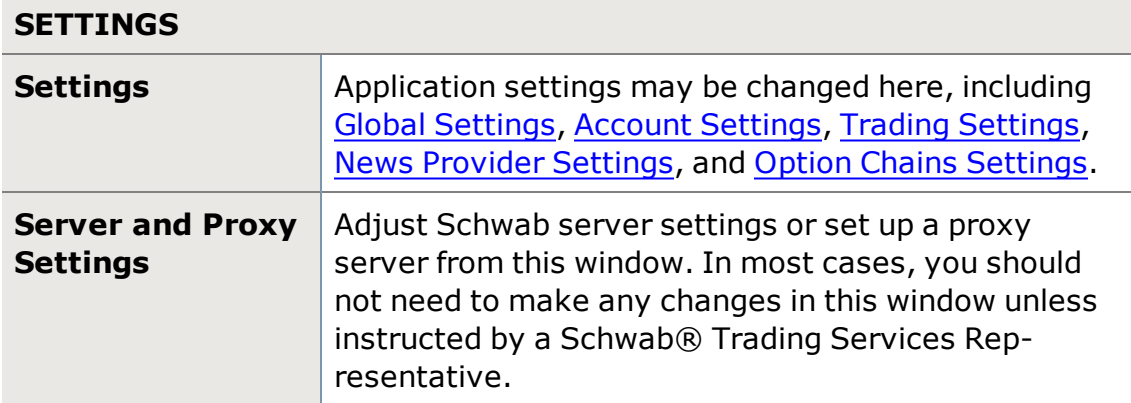

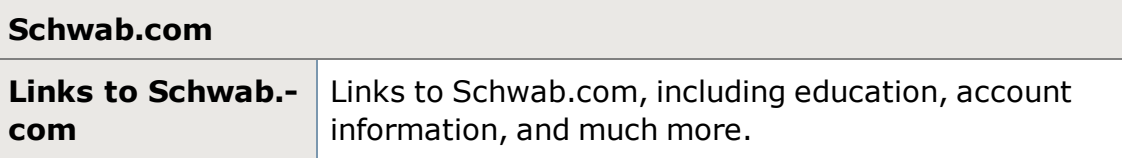

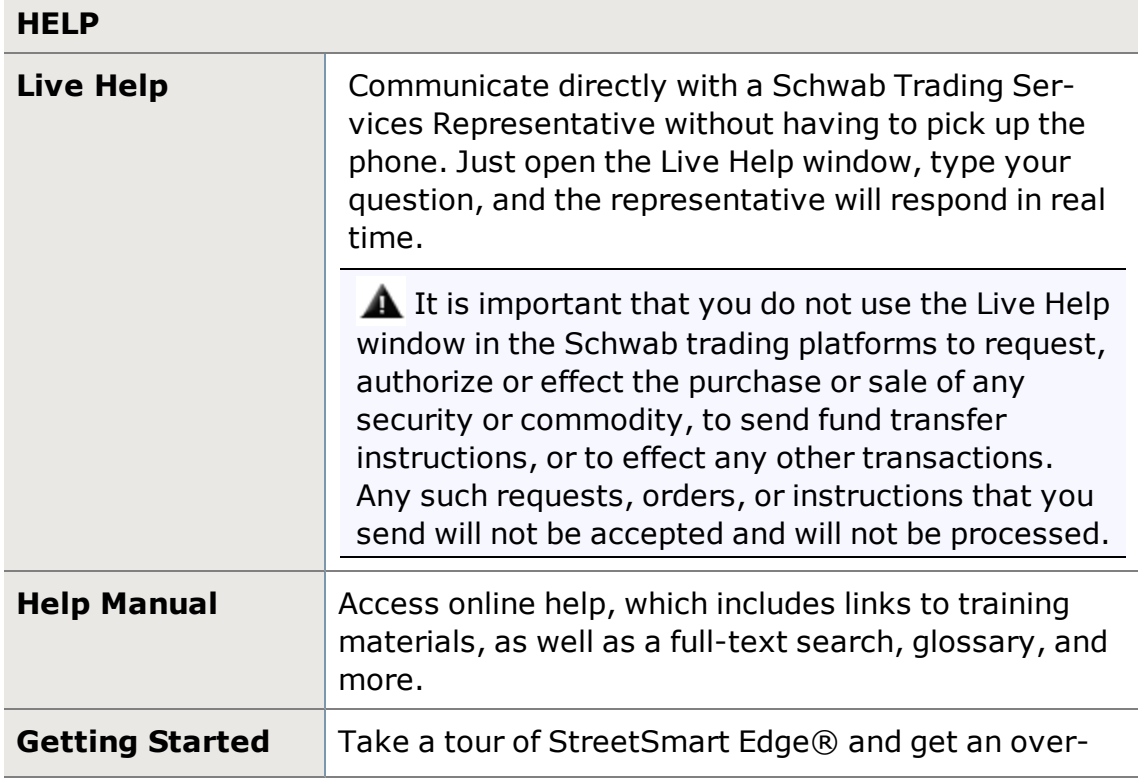

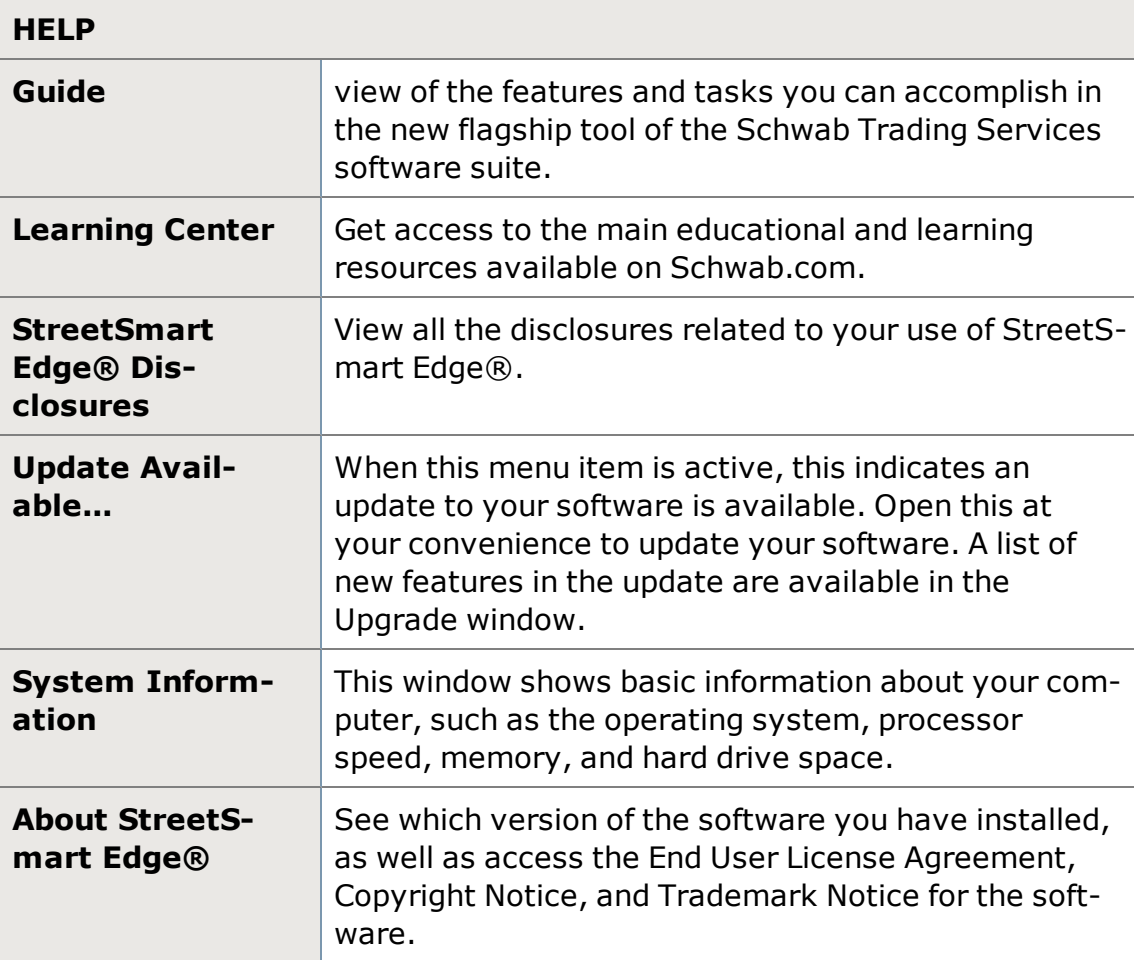

## <span id="page-27-0"></span>**Global Settings**

Global settings affect the entire application rather than individual tools. Customize a variety of features in the General Settings sub-tab, and use the Display Themes sub-tab (coming soon) to change the overall look of your software.

**TIP:** You can set up and manage nicknames for your accounts by going to *Schwab.com* in the Main [Menu](#page-23-0) and selecting *Manage Account Nicknames*.

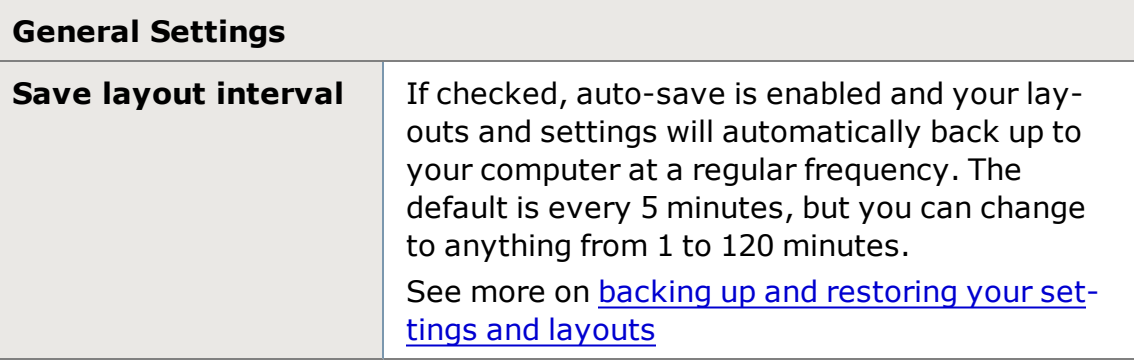

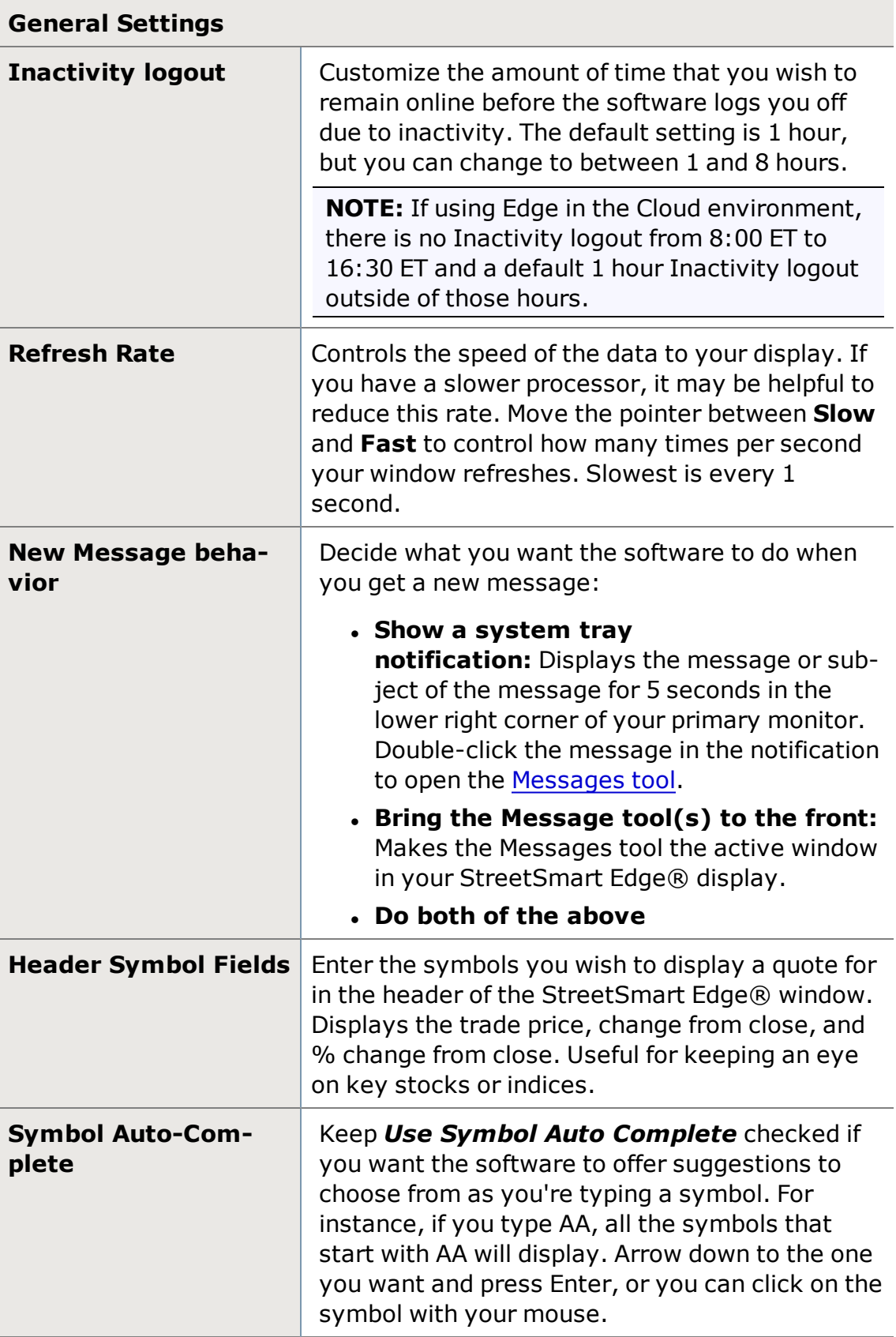

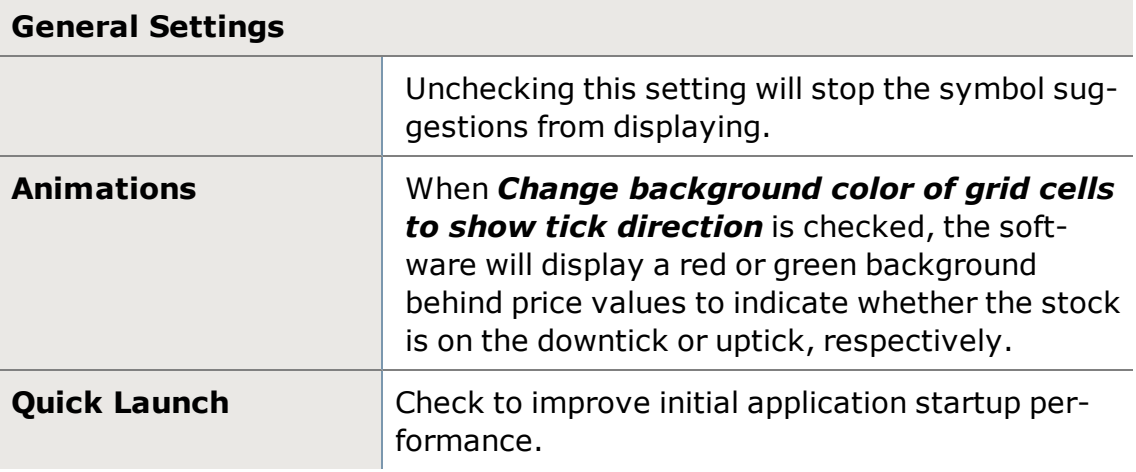

## **Display Themes**

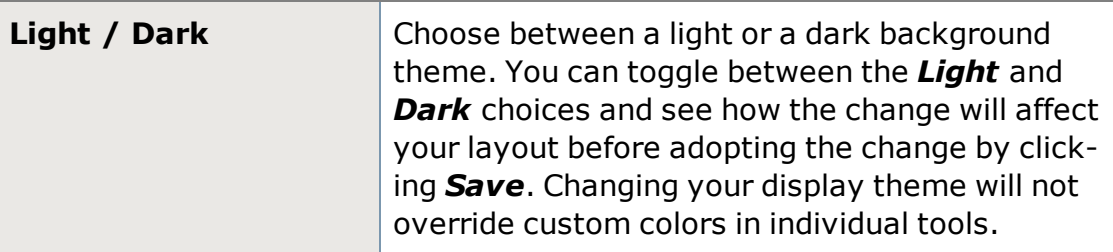

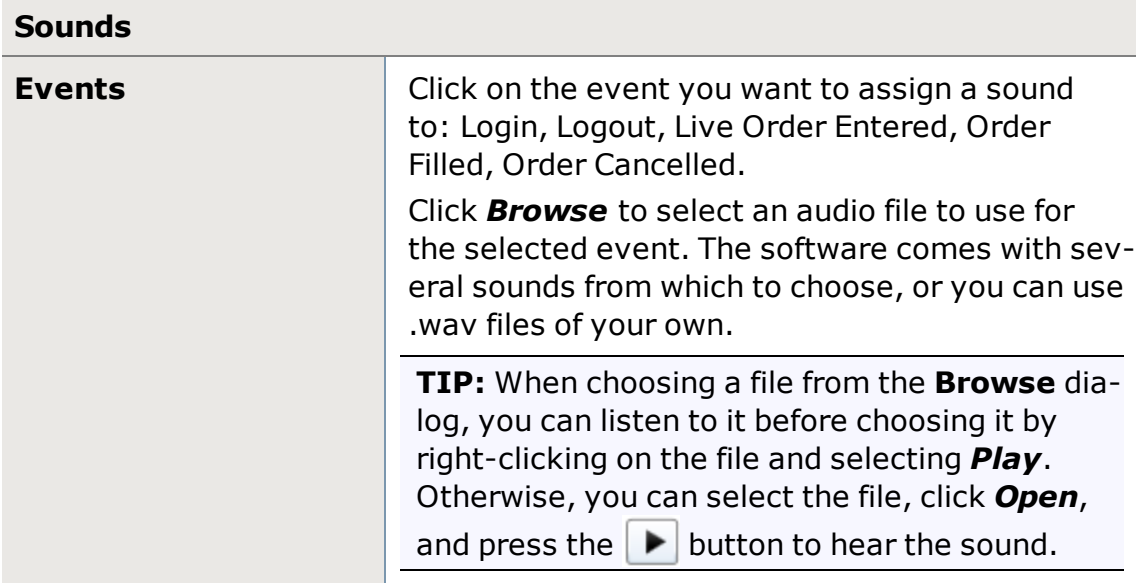

# <span id="page-29-0"></span>**Account Settings**

Determine settings related to your account from the Account tab in the main Settings menu.

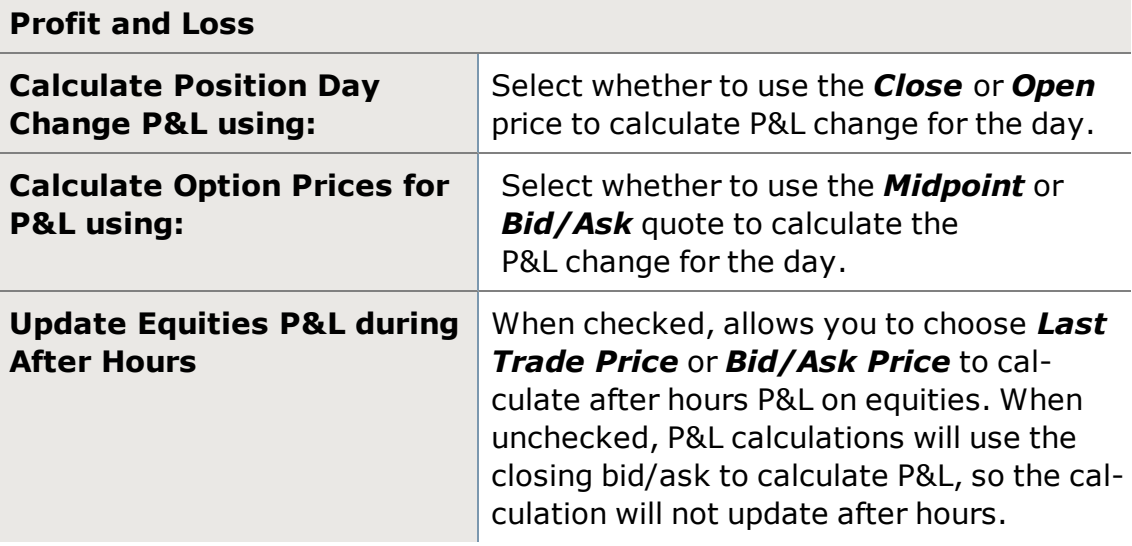

## <span id="page-30-0"></span>**Trading Settings**

Access the Trading Settings by going to *File > Settings* in the main menu or by right-clicking in the Trade Ticket area of the [Stocks](#page-106-0) & ETFs tab and selecting *Trade Ticket Settings*.

See more on the [Notifications,](#page-262-0) [Equity](#page-119-0) Hot Keys, Order [Quantity,](#page-130-0) and [Condi](#page-263-0)tional [Orders/Alerts](#page-263-0) settings tabs found in the Trading tab.

Here, you can control order verification, commissions on estimates and more.

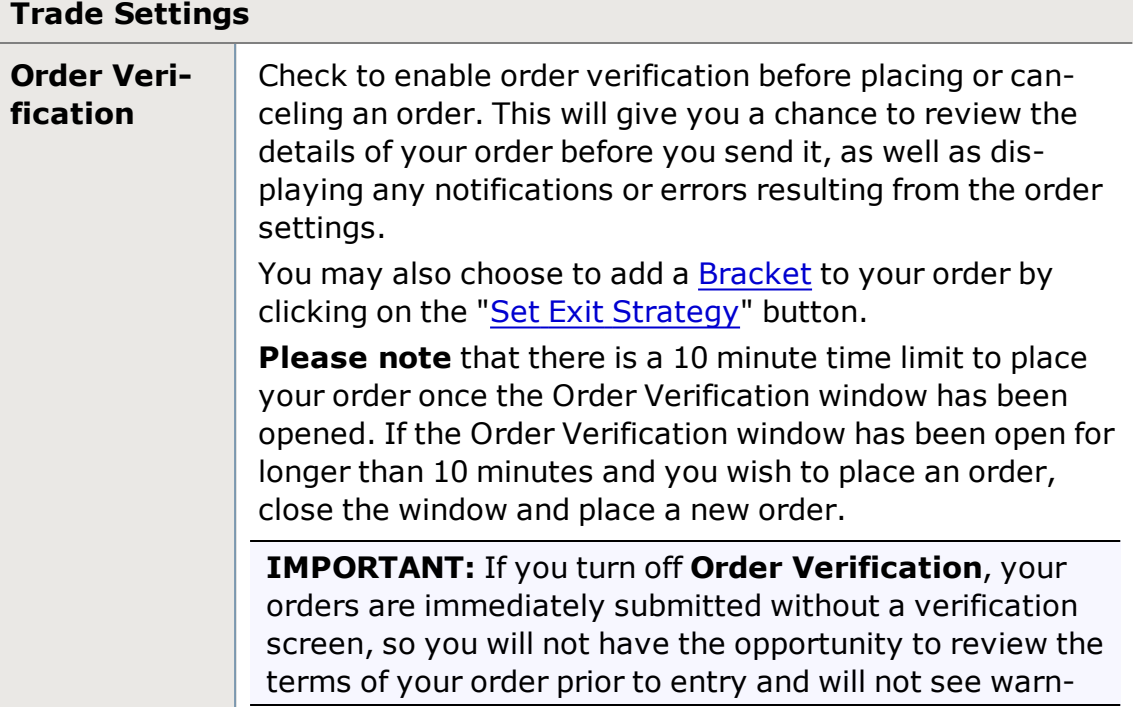

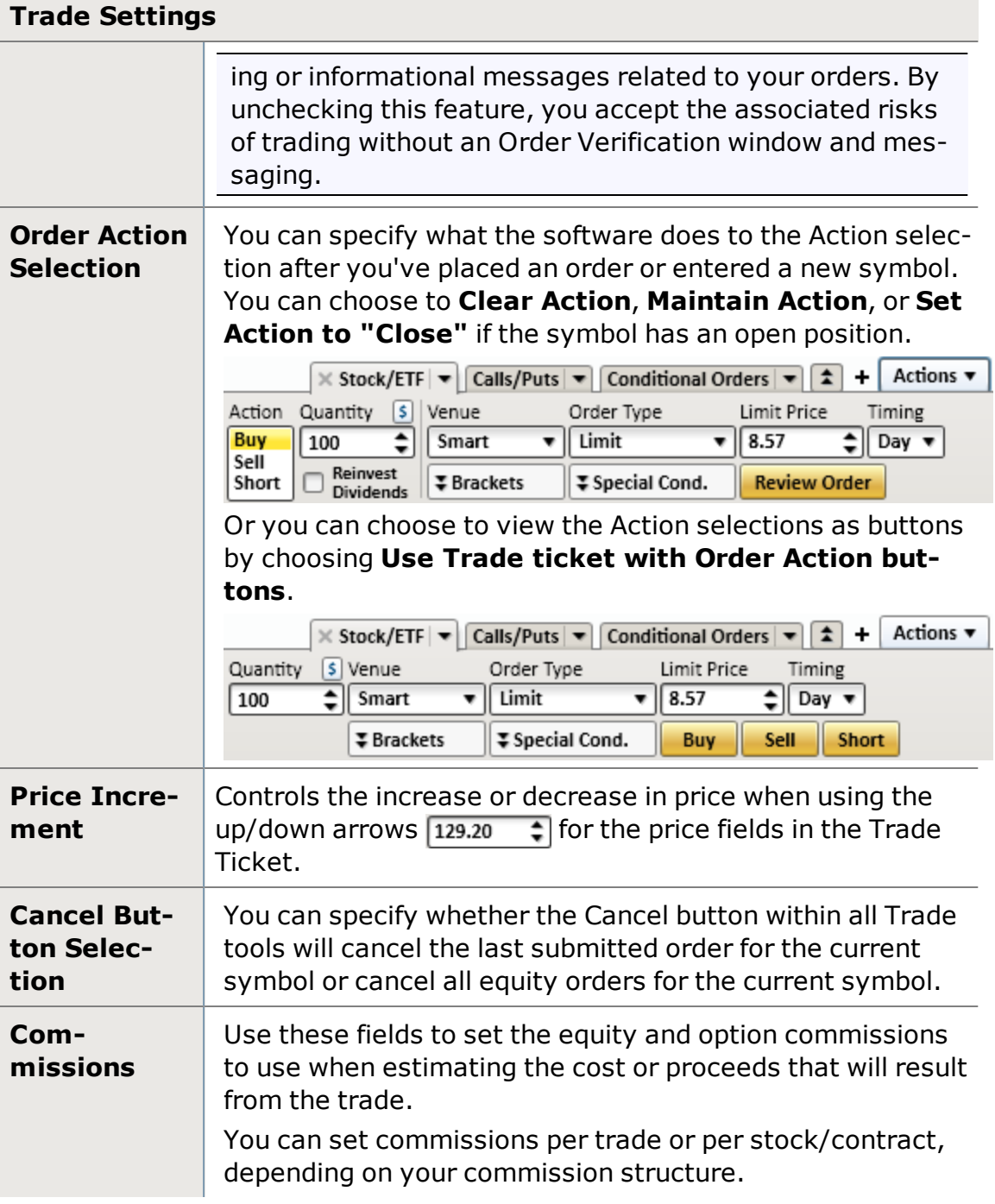

## <span id="page-31-0"></span>**Tool Limits in Layouts**

Each tool in StreetSmart Edge®can be opened a limited number of instances across *all open layout tabs*. Tools that utilize tabs also have a limit on the number of tabs that can be opened in each instance.

Finally, tools that allow you to save templates also have a limit on the number of templates you can save in the software. You can save an unlimited number of templates by using the *Save As File* feature, but templates saved as file will not display in the *Open...* drop-down menu.

These limits are spelled out below. Click the link for the individual tool or feature to read more about each one.

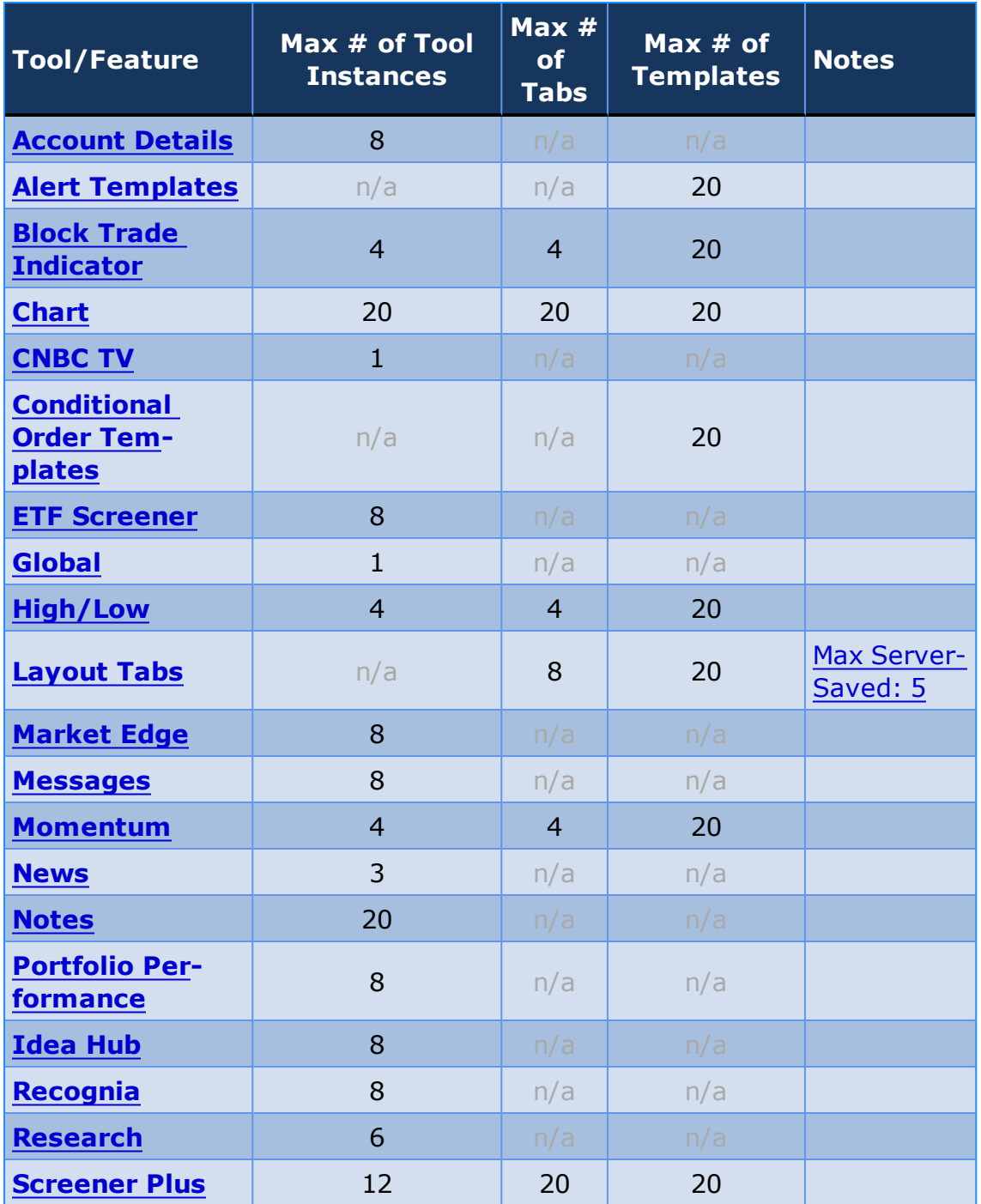

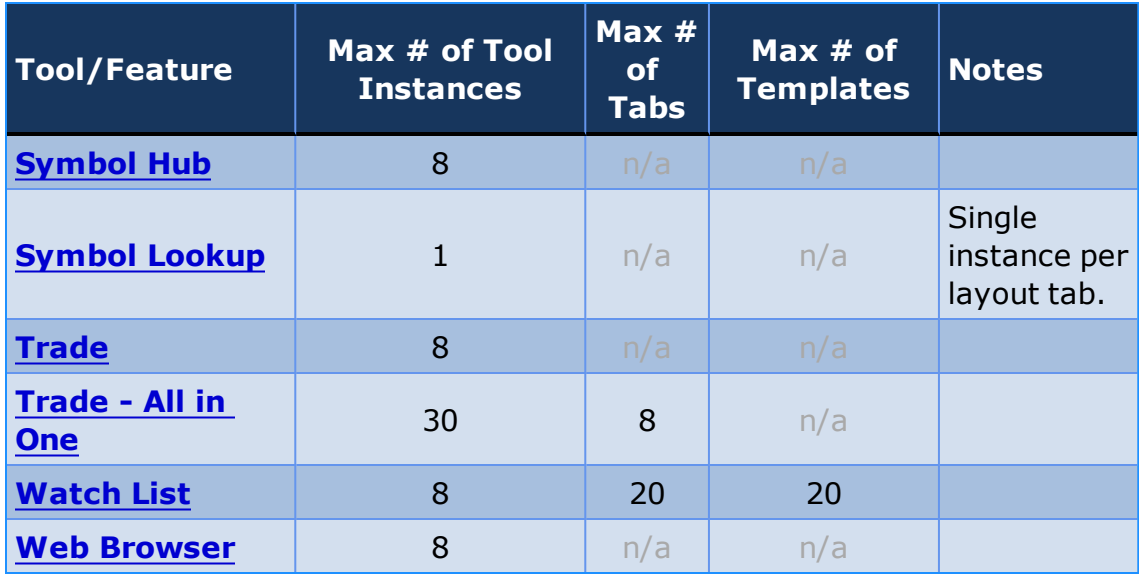

# <span id="page-34-0"></span>**Account Details**

## <span id="page-34-1"></span>**Account Details**

From the Account Detail tool, you can view pertinent details about your account by clicking one of the following tabs. It is recommended that you integrate the Account Detail tool into your [layout](#page-16-1) (you can have up to 8 open) so that this vital information is at your fingertips:

- **. Order [Status](#page-36-1):** Shows all order activity, including conditional and bracket orders, as well as the execution details of filled orders. Use the Order Status tab to Cancel or Change open orders, add or edit bracket orders and activate, edit or cancel (deactivate) conditional orders.
- **[Alerts](#page-45-1)**: Set up alerts based on price, volume, or time criteria that will notify you in the [Messages](#page-43-0) tool when the conditions of the alert are met. Alerts provide notification only and do not place orders. Use the [Conditional](#page-254-1) Orders tab of the Trade tool or Symbol Hub to set up instructions that trigger and place orders only when your criteria are met.
- **[Balances](#page-58-1)**: Shows account values, margin information, and more detailed balance information for your account. For a quick, constant view of your balances, the Balances Bar is located at the top of your primary layout. Use the *Show/Hide Balances* button in the upper right corner of your screen to dis-play or hide this information. Learn more about the [Balances](#page-66-0) Bar.
- <sup>l</sup> **[Positions](#page-71-1)**: Displays all your open positions with market and fundamental data for each. Use the Positions tab to close positions, including closing all shares or contracts.
- **Realized [Gain/Loss](#page-95-1):** Shows values pertaining to realized profits and losses for the current day.
- **[Transactions](#page-99-1)**: Displays up to 90 days worth of order transactions that have taken place in your account. By default, transactions for the past 60 days are displayed.

For more information on Account Details, visit the Quick [Reference](http://content.schwab.com/web/trading/public/sse/) Guide.

#### **Rearrange Account Detail Tabs**

The tabs in the Account Detail tool can be rearranged to your specifications by simply dragging and dropping them. Click on a tab and drag it to the left or right to change the order of the tabs.

**TIP:** You can also quickly see whether you have open orders or positions for a security by clicking the O or P  $\Omega_{\overline{33}}$  |  $\Omega_{\overline{2}}$  in the upper left corner of the [Trade](#page-104-1) [tool](#page-104-1) and the [Symbol](#page-310-1) Hub or the upper right hand corner of the [All-In-One](#page-163-0) Trade [tool.](#page-163-0)

#### **Adjust Font Settings**

- 1. From the right-click or *Actions* menu, select *Font...*
- 2. In the Font window, you can adjust the size of the type in the any of the Account Details tabs, as well as make the text bold and/or italicized by clicking the **B** or *I* buttons, respectively.

**TIP:** By default, changes only apply to the tab in which you are changing the font size. To make the changes to all tabs, check *Apply to All Account Details tabs*.

#### **Adjust Color Settings**

Each tab in the Account Details tool has its own customizable color settings.

- 1. From the right-click or *Actions* menu, select *Colors...*
- 2. In the Colors window, you can customize the colors of each element in a particular tab (elements vary from tab to tab), from background and highlight colors to font colors.
- 3. Click *Reset to Default Colors* should you wish to return to the original colors.

**TIP:** By default, changes only apply to the tab in which you are changing the colors. If you want your changes to apply to that tab in all Account Details tools in your layouts, check *Apply to all [tab name] tabs* at the bottom of the Colors window.

## <span id="page-35-0"></span>**Taking Action on Orders and Positions**

StreetSmart Edge® puts order and position management at your fingertips throughout the platform.

In addition to everything you can do in the Order [Status](#page-36-1) and [Positions](#page-71-1) tabs of the Account Details tool, you can also view, change, cancel, edit, and add [brackets](#page-152-1) to orders just about anywhere you see an order or position indicator.

There are two types of order and position indicators that give you quick access to your orders and positions:

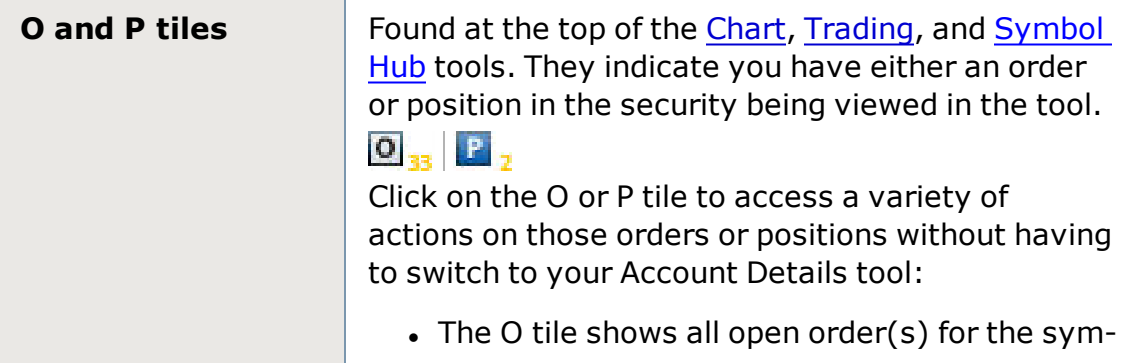
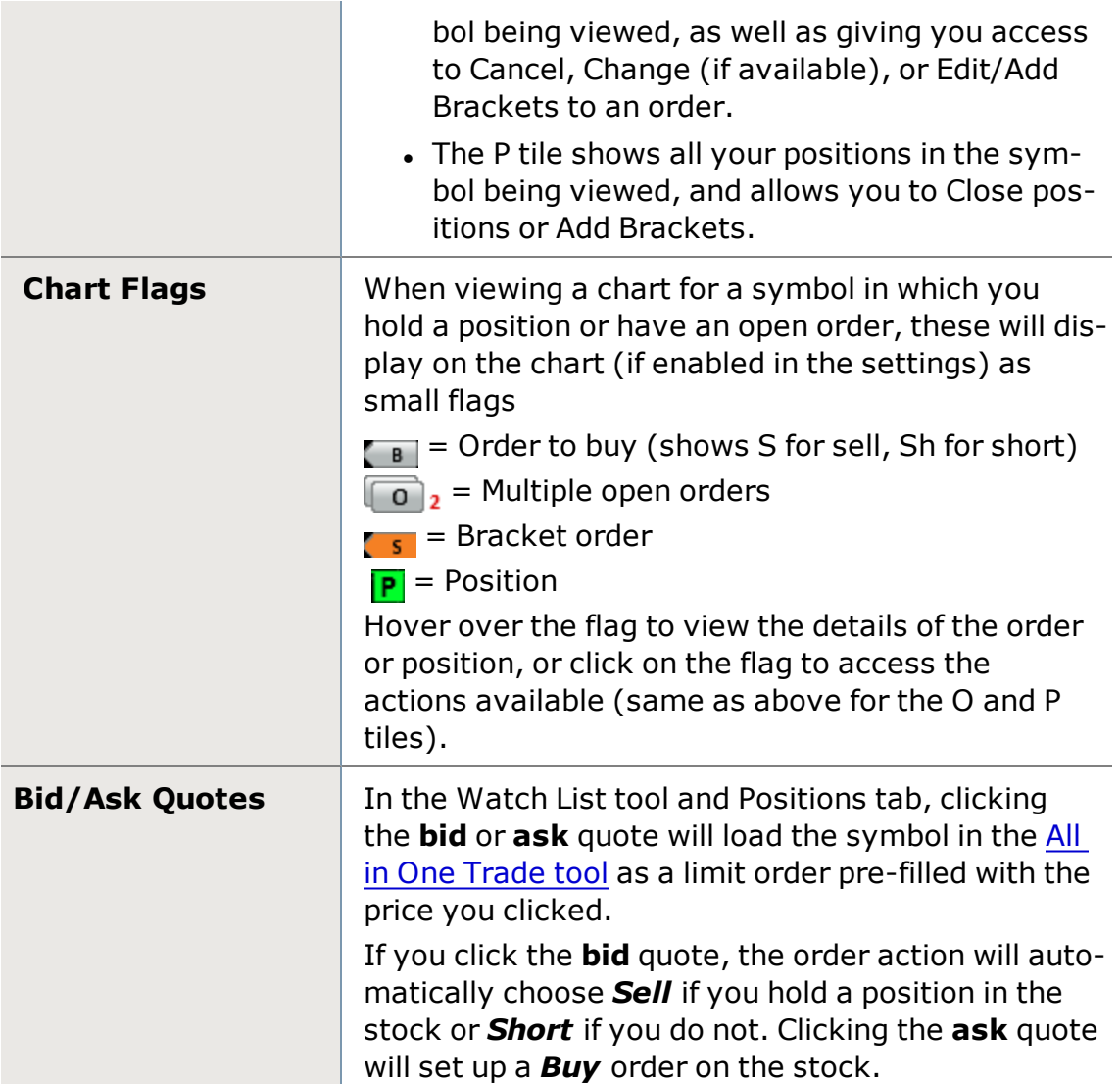

# <span id="page-36-0"></span>**Order Status**

## **Order Status**

From the Order Status tab, you can:

- View the status of all orders both open and closed placed via any Schwab channel (including Schwab.com, StreetSmart.com, etc.)
- View order execution detail with order number, time, price and more
- Change or cancel individual orders, including multi-leg option orders
- Cancel all open orders for a symbol or all orders in total
- Add, edit, or remove bracket exits
- Activate, cancel (deactivate), or edit [conditional](#page-254-0) orders
- View, submit, edit, or delete Saved orders

Order Status can be found in the [Account](#page-34-0) Detail tool.

**TIP:** You can also quickly see whether you have open order or positions for a security by clicking the O or P  $\Omega_{\text{max}}$  in the upper left corner of the [Trade](#page-104-0) [tool](#page-104-0) or [Symbol](#page-310-0) Hub.

#### **Viewing Order Execution Detail**

See the details of each order, including order number, venue, time, fill price(s) and more, by clicking on an order and clicking *Order Detail* to expand the Order Detail display.

You can leave the Order Detail display open and click through your orders to see the details of each one, or you can close it by clicking *Order Detail* again.

#### **Filter Order Status View**

Customize and streamline your Order Status display from the Actions drop-down by choosing one of the following:

- <sup>l</sup> *Show All Orders* (default)
- <sup>l</sup> *Show All Live Orders* or
- <sup>l</sup> *Show All Live Orders and Today's Activity*

## **Canceling an Order**

The Order Status window enables you to cancel open orders. Click an order and click *Cancel Order* at the top of the window, or right-click on the order and select *Cancel Order*. The software will ask you to verify the action.

#### **Canceling ALL Orders**

You can cancel one order as described above or you can cancel all open orders. Click *Actions > Cancel All Open Orders* to initiate the canceling of all orders.

To cancel all orders for one symbol, right-click on the symbol and select *Cancel All Open [symbol] Orders*.

#### **Resubmitting an Order**

Previously submitted orders can be resubmitted by clicking on the *Resubmit Order* button, or by highlighting the order and accessing the right-click or *Actions* menus.

To initiate this feature, the order status must be in one of the following states:

- Canceled
- <sup>l</sup> Out
- <sup>l</sup> Filled
- Part Filled, Out
- Part Filled, Canceled
- Expired
- Part Filled, Expired

## **Changing an Order**

For open Smart orders, you may be able to make changes to the order, such as quantity, type, limit price and more. Click the order you wish to change and click *Change Order* at the top of the window, or right-click on the order and select *Change Order...*

A window with the order entry fields will open with your original order settings. Make the desired changes and click *Review Order*. If the settings are correct upon review, click *Place Order.* Otherwise, click *Cancel Changes* if you want to keep the original settings.

Note that you cannot change a Smart order to or from a trailing stop order type after the order has been submitted. You must first cancel the order and then resubmit with a different order type.

**Orders with Brackets:** You can change the primary order using *Change Order* as described above, but to change the bracket exits themselves, right-click on the contingent bracket in the Order Status tab and select *Edit Bracket*. You cannot change the order AND its associated brackets via the Change Order function.

**Multi-Leg Option Orders:** You can change the primary order using *Change Order* as described above, but cannot change or remove individual legs. To change or remove individual legs, cancel the entire multi-leg order, then rebuild and submit the new order.

## **Contingent Orders**

All contingent orders display in the Order Status tab. The following types of orders will display as **Contingent** in the Status column:

- **. Bracket exits associated with primary orders:** Click the arrow **n** next to the primary order to display the exits associated with the order. Bracket exits can also be added to open orders by right-clicking and selecting *Add Bracket*. Please see the [Brackets](#page-152-0) section for more information.
- <sup>l</sup> **Smart trailing stop orders:** Smart orders with a trailing stop are held up until the trailing stop price is met. Once the price is met, the order status changes to **Open**, and a market order is submitted for execution. Trailing Stop orders can only be entered during the standard session.

<sup>l</sup> **Conditional Orders:** Conditional orders display in the Order Status tab as Contingent until the order criteria are met, at which point an order is submitted for execution and the conditional order's status changes to Inactive, while the order it spawns becomes a live order. If there are multiple orders related to one conditional order, click the arrow  $\mathbf{r}$  to display all orders.

**NOTE:**Once a conditional order is triggered and an order is submitted for execution, the order will display with the live orders rather than with the conditional order. The conditional order will continue to display but will become Inactive.

#### **Partial Fills**

The **Quantity Filled At** column displays quantity and price information for your order's fills. If there are multiple fills at different prices, this column displays the average price with the total number of shares. To view the individual fills, select the order and click *Order Detail* in the upper right corner.

#### **Short Sell Exempt Orders**

Short Sell-Exempt orders will display in your Order Status tab. A customer service representative may enter Short Sell-Exempt orders on your behalf in certain limited circumstances. $1$ 

#### **Export Order Status**

- 1. You can *Export* your Order Status data to *.xls* (for Office XP and later versions), *.csv*, or *.txt* formats from the *Actions* menu or by right-clicking within the Order Status display.
- 2. Select the save location and enter a name for the export file, if you wish to change it from the default, and click *Save*.

## <span id="page-39-0"></span>**Order Status Column Descriptions**

See Order Status [Columns](#page-42-0) and Settings for directions on setting up your [Order](#page-36-0) [Status](#page-36-0) display.

<sup>1</sup>The most common instance when this may occur is when liquidating the underlying security where the position is held as either an equity right, warrant, convertible, or a restricted stock. In these circumstances, the securities are not in an acceptable form for delivery on settlement date. Note that you must file an exercise for the right, warrant, convertible or restricted stock before your order to liquidate the underlying security can be marked as Short Sell-Exempt.

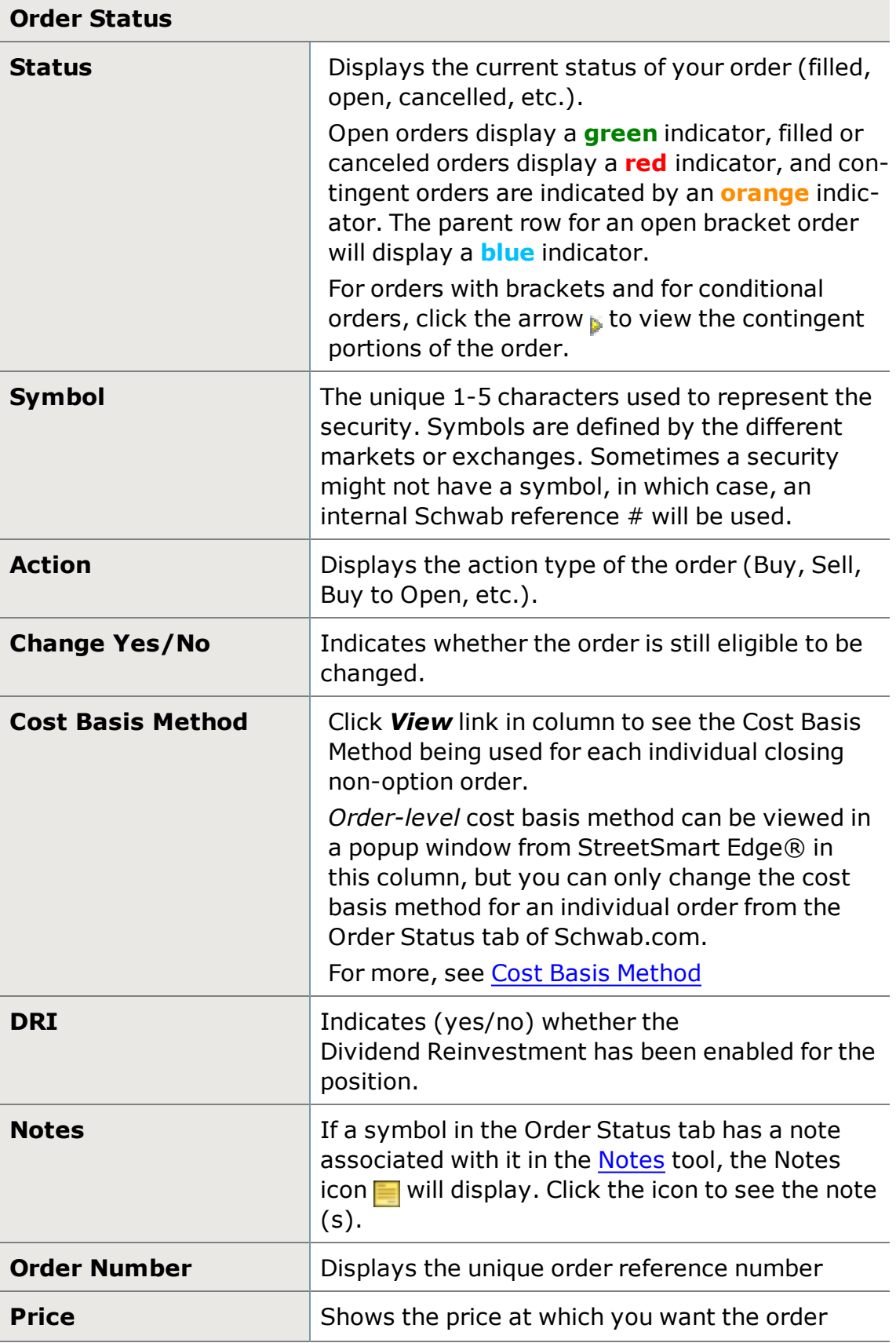

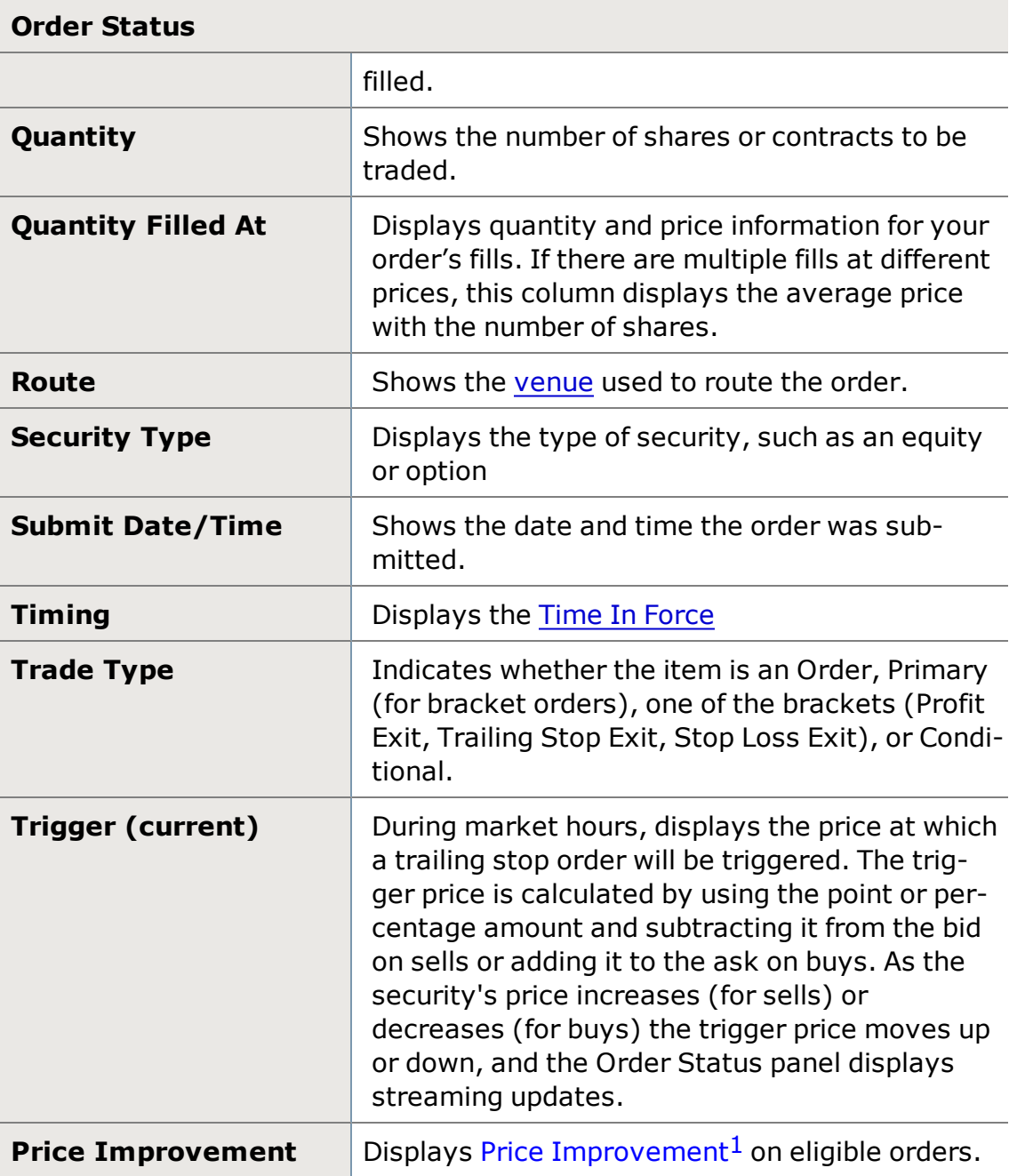

<sup>1</sup>Price improvement is the difference between your order execution price and the market price of the security at the time of order routing multiplied by the order size. Improvements are only displayed for marketable orders <10,000 shares in REG NMS equity securities and single-leg, non-adjusted options <50 contracts entered during regular market hours. Price improvements are for informational purposes only and are based upon sources believed to be reliable. However, Schwab does not guarantee their accuracy*.*

#### **Quote Data**

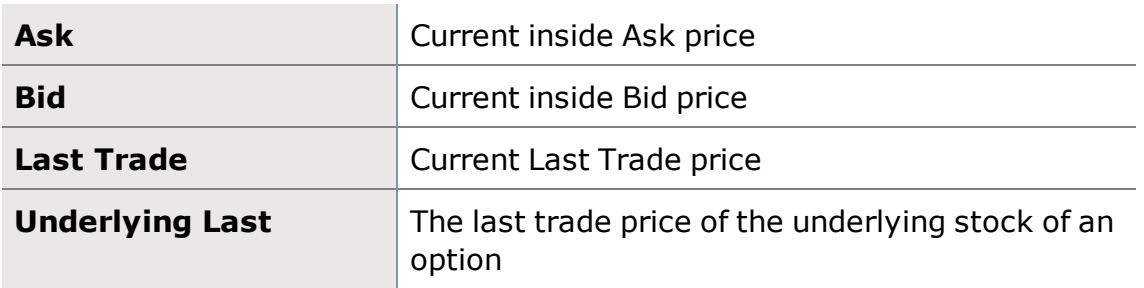

## <span id="page-42-0"></span>**Order Status Columns and Settings**

The StreetSmart Edge® Order [Status](#page-36-0) tab, found in the [Account](#page-34-0) Details tool, is customizable, allowing you to choose which columns of data to display for the status of orders in your account, as well as the order of the columns. Access the Order Status tab Settings window by right-clicking in the Order Status display and selecting *Columns and Settings...*, or access it from the *Actions* dropdown menu.

#### **Sorting Rows**

Sort rows by clicking the header of the column on which you want to sort. An arrow next to the column name indicates the sort direction (ascending or descending).

- <sup>l</sup> If *Auto-Sort in Real-Time* is checked in the Columns and Settings window, changes to data in the sort column will affect the current sort order in real time.
- For example, if you have your Order Status display sorted alphabetically by Symbol, when you open orders in your account, the new orders will be inserted into the Order Status display in the correct alphabetical order.
- Conditional orders stay together as a group at the bottom of the Order Status display. Sort order change will apply to the conditional orders section, but the orders will sort among themselves rather than sorting with the live orders above.

Sorting by multiple rows can be accomplished by holding down the Shift Key while you left click on the headers of the columns which you want to sort.

• For example, if sorting by All 'Open' Orders, all of the 'Open' orders would be grouped together, and within that group the rows would be arranged by the next sorting selection. If there is no second selection, the rows within the group would be arranged by their symbols from least to greatest, alphabetically.

#### **Customizing Columns**

There are several ways to rearrange the columns displayed in the Order Status tab:

- You can click the column headers and drag them to another spot in the Order Status display.
- You can also right-click on a column header and choose a different column from the list of all available columns.

**TIP:** If the column you choose is not currently displayed in the Order Status, it will completely replace the column that was there. If it is already in the Order Status display, the two columns will swap places.

- You can also arrange column order from the Columns and Settings window, available in the right-click menu. Check the columns you want to display in the Order Status tab. All chosen fields display in the Column Order display on the right with the most recently selected column at the bottom of the list. Click a column name and use the *Up*/*Down* buttons to move the column into a new position.
- For brief descriptions of each column, hover your mouse pointer over the column name in the Columns and Settings window. For more in depth descriptions of each column, see Order Status Column [Descriptions.](#page-39-0)

#### **Applying Settings to One or All Tabs**

You can choose to apply the settings changes you make to either just the *current* Order Status tab or to *all* current and future Order Status tabs. The default is to apply the settings only to the current tab, but if you prefer the settings to apply to all, select *Apply to all Order Status tabs* at the bottom of the Columns and Settings window before clicking *OK*.

## <span id="page-43-0"></span>**Messages**

Use the Messages tool to stay informed about changes to order status, market status, notifications from Schwab and more. You may have up to 8 Messages tools open at a time.

The tool consists of two tabs:

#### **Order Messages Tab**

• Displays the current day's vital, time-sensitive messages related to order status, alerts activity, system or market center outages, and more. Messages that could affect your trading or ability to trade will display in the

Order Message tab.

- Displays message time (Eastern), account number, and message text. Messages are sorted by date and time.
- Displays Price Improvement<sup>1</sup> on eligible orders.
- Choose whether to display messages for the current day or only the current login session. See [Session Display](#page-45-0) below for details.

## **Message Center**

- Displays urgent and non-urgent messages from Schwab regarding holiday closures, policy changes, and other matters related to the account. Also, notifies clients about Schwab products and services.
- Messages in this tab display the date they were sent, subject, and the expiration date upon which the message will stop being displayed.
- Messages that do not need to be retained can be removed by clicking the message and then *Dismiss* at the bottom of the Message Center.

#### **New Messages**

A highlighted message icon  $\Box$  at the top of your screen indicates you have unread messages in the Messages tool. When you have unread messages in the Message Center tab, the number of unread messages displays next to the tab name.

#### **Reading Messages**

In the Message Center, open a message by clicking on it to display it in the reading pane. To resize the reading pane, click on the divider bar between the panes and drag it up or down.

## **Notification Settings** (Coming soon)

To change how you are notified of new messages, right-click in the Messages window and select *Settings*. Choose from:

<sup>l</sup> **Show a system tray notification:** Displays the message or subject of the message for 5 seconds in the lower right corner of your primary monitor.

<sup>1</sup>Price improvement is the difference between your order execution price and the market price of the security at the time of order routing multiplied by the order size. Improvements are only displayed for marketable orders <10,000 shares in REG NMS equity securities and single-leg, non-adjusted options <50 contracts entered during regular market hours. Price improvements are for informational purposes only and are based upon sources believed to be reliable. However, Schwab does not guarantee their accuracy*.*

Double-click the message in the notification to open the Messages tool.

- <sup>l</sup> **Bring the Message tool(s) to the front:** Makes the Messages tool the active window in your StreetSmart Edge® display.
- <sup>l</sup> **Do both of the above**

#### **Adjust Color Settings**

- 1. From the right-click menu, select *Colors...*
- 2. In the Colors window, you can customize the colors of each element, from background and highlight colors to font colors.
- 3. Click *Match the order status square* to match the color of the order message to the color-coded status listed in the Account Details' Order [Status](#page-36-0) tab.
- 4. Click *Reset to Default Colors* should you wish to return to the original colors.

**TIP:** Check *Apply to all Order Messages tabs* at the bottom of the Colors window if you want the color settings to apply to all Order Messages tabs.

#### <span id="page-45-0"></span>**Session Display**

If you log off and back on multiple times during the day, all messages in the Order Messages tab for the previous session(s) will display in italics. You can show messages from the current session *only* by right-clicking in the window and choosing *Show Current Session*.

## **Message Sorting**

Because messages are presented in a fixed order based on date and time, sorting by columns is not available in the Messages tool.

*Price improvement is the difference between your order execution price and the market price of the security at the time of order routing multiplied by the order size. Improvements are only displayed for marketable orders <10,000 shares in REG NMS equity securities and single-leg, non-adjusted options <50 contracts entered during regular market hours. Price improvements are for informational purposes only and are based upon sources believed to be reliable. However, Schwab does not guarantee their accuracy.*

# <span id="page-45-1"></span>**Alerts**

# **Alerts**

Alerts are designed to notify you when certain market conditions occur. They can help you manage risk on open positions or alert you to opportunities as favorable

market conditions appear, depending on the type of conditions you include in the alert.

Alerts can also be a good stepping stone to using [Conditional](#page-254-0) Orders, as they can help you learn to set up condition statements without the risk of orders being submitted.

Alerts are managed from the Alerts tab of the **[Account](#page-34-0) Detail** tool.

**TIP:** The alerts tab does **not** initiate orders. Use the [Conditional](#page-254-0) Orders tab in the [Trade](#page-104-0) tool or [Symbol](#page-310-0) Hub if you want to send an order when your conditions are met.

For more information on using Alerts, visit the Quick [Reference](http://content.schwab.com/web/trading/public/sse/) Guide.

#### **Getting Started**

- Before setting alerts, please read the Alerts [Guidelines](#page-47-0) topic for important information regarding alert behaviors you should be aware of.
- You can also customize the column display in your [Alert](#page-48-0)s tab. See Alert [Columns](#page-48-0) for more information on column settings.

## **Create Alerts**

- **.** Create an alert by clicking **Create Alert** at the top of the Alerts tab.
- You can also right-click on a symbol almost anywhere in the software and select *Create Alert on [symbol]* to begin creating an alert on that symbol.
- See [Create](#page-50-0) Alerts for detailed instructions on setting up an Alert.

## **Edit an Alert**

- 1. Click on the alert in the Alerts tab.
- 2. Either from the *Actions* drop-down or by right-clicking on the alert, choose *Edit Alert*.
- 3. Make changes to your alert and click *Update Alert*.

## **Activate or Cancel an Alert**

You can manually change the activation status of an alert regardless of the Expiration date on the alert.

- 1. Click on the alert in the Alerts tab.
- 2. Either from the *Actions* drop-down or by right-clicking on the alert, choose *Activate Alert* or *Cancel Alert*.

#### **Activate or Cancel ALL Alerts**

- You can also activate or cancel (deactivate) all alerts at once rather than one at a time.
- <sup>l</sup> From either the *Actions* drop-down or by right-clicking in the Alerts display, select *Activate All* or *Cancel All*.

#### **Remove Alerts**

- Delete alerts permanently by clicking on the alert and selecting **Remove** *Alert* in the *Actions* drop-down, or by right-clicking on the alert and selecting *Remove Alert*.
- <sup>l</sup> You can also delete *all alerts at once* by choosing *Remove All Alerts* either from *Actions* or by right-clicking in the Alerts display.

#### **Export Alerts**

- 1. You can *Export* your Alerts data to *.xls* (for Office XP and later versions), *.csv*, or *.txt* formats from the *Actions* menu or by right-clicking within the Alerts display.
- 2. Select the save location and enter a name for the export file, if you wish to change it from the default, and click *Save*.

## <span id="page-47-0"></span>**Alert Guidelines**

#### **Hours**

You can set up and activate alerts or alerts created from templates at any time (including outside of standard market hours) and they will display in the Alerts tab.

However, because alerts require updated Level I quote information to function, they will not initialize until the next trading session.

#### **Wide Spreads**

Alerts on symbols with wide spreads may not fire if the spread is too wide.

#### **Quick Triggers**

Alerts automatically cancel if triggered within 5 seconds of being set.

#### **StreetSmart Only**

Brackets, Conditional Orders, and Alerts created in the StreetSmart platforms can only be viewed and managed from the StreetSmart family of applications and are not currently available from Schwab.com or other Schwab applications.

#### **After Hours**

- Alerts set to expire on the current trading day become inactive at the end of the standard session (4:00 p.m. ET), but they remain in the Alerts tab pending further action such as editing, activation, deactivation or removal.
- Alerts set to expire on a future date, and which have not yet expired or triggered, will deactivate at the end of each standard session (4:00 p.m. ET), but will reactivate at the open of the next trading day's standard session, until the alert expires, is triggered, or is canceled (deactivated).

#### **Index Alerts**

Alerts for indices should only be set up using the Trade Price variable. Although you can create alerts for indices using other variables such as Bid or Ask, these alerts will never trigger because the variables do not exist for indices.

#### **After an Alert Triggers**

- Alerts established with conditions that have already been met or are imminent will not activate and you will be presented with an opportunity to make changes to your alert.
- After any alert has triggered, it will automatically be cancelled (deactivated). The same alert cannot trigger more than once without being reactivated first.
- If you are not logged on when an alert triggers, a message indicating that the alert triggered in your absence will display in the [Messages](#page-43-0) window at login.

#### **Inactive Alerts**

Alerts which have been inactive for 4 months will be automatically removed from the system.

## <span id="page-48-0"></span>**Alert Columns and Settings**

The StreetSmart Edge®® [Alerts](#page-45-1) tab, found in the [Account](#page-34-0) Details tool, is customizable, allowing you to choose which columns of data to display for the alerts in your account, as well as the order of the columns. Access the Alerts tab Settings window by right-clicking in the Alerts display and selecting *Columns and Settings...*, or access it from the *Actions* drop-down menu.

#### **Sorting Rows**

Sort rows by clicking the header of the column on which you want to sort. An arrow next to the column name indicates the sort direction (ascending or descending).

- <sup>l</sup> If *Auto-Sort in Real-Time* is checked in the Columns and Settings window, changes to data in the sort column will affect the current sort order in real time.
- For example, if you have your alerts sorted by Expiration, if you change the expiration date of an alert, the list will automatically adjust its sort order to put that alert in the correct order relative to the other expiration dates.

#### **Customizing Columns**

There are several ways to rearrange the columns displayed in your Alerts tab:

- You can click the column headers and drag them to another spot in the Alerts tab.
- You can also right-click on a column header and choose a different column from the list of all available columns.

**TIP:** If the column you choose is not currently displayed in the Alerts tab, it will completely displace the column that was there. If it is already in the display, the two columns will swap places.

- You can also arrange column order from the Columns and Settings window, which is available when you right-click on the tab name. Check the columns you want to display in the Alerts tab. All chosen fields display in the Column Order display on the right. Click a column name and use the *Up*/*Down* buttons to move the column into a new position.
- For brief descriptions of each column, hover your mouse pointer over the column name in the Columns and Settings window.

## **Applying Settings to One or All Tabs**

You can choose to apply the settings changes you make to either just the *current* Alerts tab or to *all* current and future Alerts tabs. The default is to apply the settings only to the current tab, but if you prefer the settings to apply to all, select *Apply to all Alert tabs* at the bottom of the Columns and Settings window before clicking *OK*.

# **Alert Column Descriptions**

See Alert [Columns](#page-48-0) and Settings for directions on setting up your [Alerts](#page-45-1) tab display.

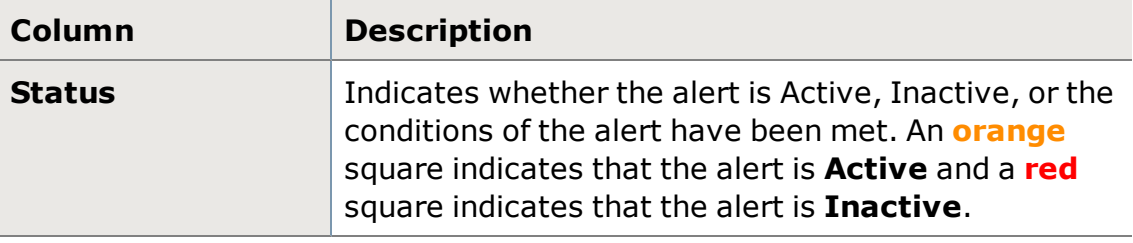

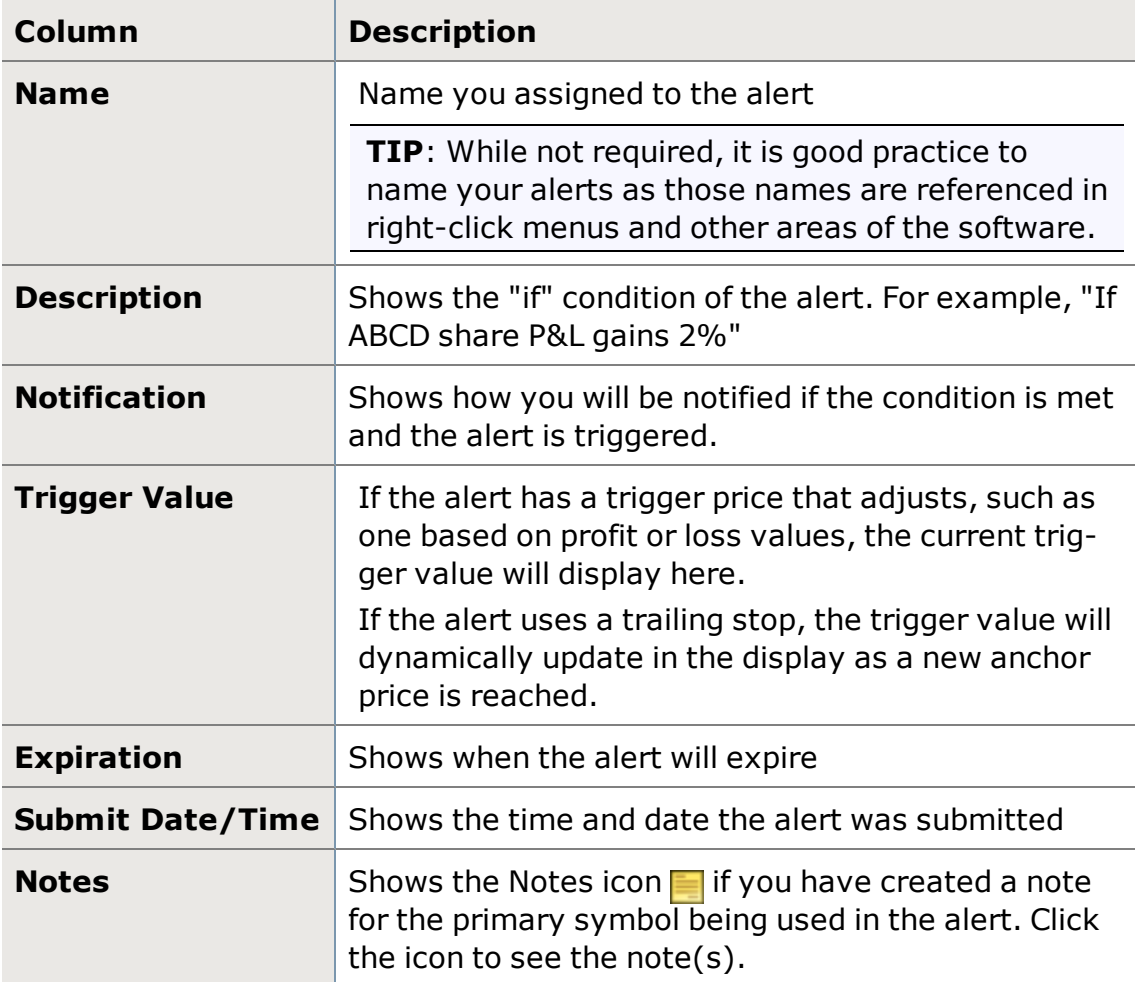

# <span id="page-50-0"></span>**Create Alerts**

Create alerts to notify you when certain market conditions occur. They can help you manage risk on open positions or alert you to opportunities as favorable market conditions appear, depending on the type of conditions you include in the alert.

The Alerts tab, where alerts are created and managed, is found in the [Account](#page-34-0) Details tool.

For more information on using Alerts, visit the Quick [Reference](http://content.schwab.com/web/trading/public/sse/) Guide.

# **Start creating an alert in one of 3 ways:**

- <sup>l</sup> From the Alerts tab of the Account Details tool, click *Create Alert*.
- **.** Right-click on a symbol anywhere in the software and select **Create Alert** *on [symbol]*.
- <sup>l</sup> Right-click in the Alerts tab and select *Create New Alert*.

#### **Creating an alert**

- 1. In the Create Alert window, enter an **Alert Name**. Name cannot include the | (pipe delimiter) symbol.
- 2. Select an **Expiration** date. The default is the current day, but you can set alerts to expire up to 180 days out. Type in a date or click on the calendar to select a date.
- 3. If you want the alert to only last for the current market session, set the expiration date for the current day.

**TIP:** Active alerts remain active even when you log off. They only deactivate if they expire, or are day orders and the market closes, or are triggered.

- 4. If you wish to use a template to automatically fill in portions of the alert, select it from the **Templates** drop-down and click *Load*. For more on using templates, see Alert [Templates.](#page-55-0)
- 5. Now, set up the **Conditions** for your alert. For more information about each of the choices available when setting up your alert conditions, see [Alert](#page-259-0) [Conditions.](#page-259-0)
- 6. Choose how the software will alert you when your conditions are met by clicking *View Notifications*. You can either choose the default notification settings or set up one-time-only notification settings. For more information, visit Alert [Notifications](#page-262-0).
- 7. A summary of your alert displays below the Conditions panel showing what the alert will do and when.
- 8. Once your alert settings are to your liking, you can either choose *Activate* **Alert, Save as [Template](#page-55-0)**, and/or save as a [template](#page-57-0) to a file ...
- 9. If you want to start over, click *Clear*. Otherwise, to take no action and close the Create Alert window, click *Cancel Alert*.

## **Alert & Conditional Order Conditions**

Following are the conditions you can specify when creating an Alert or Conditional Order on a stock or option symbol. See more on [Creating](#page-50-0) Alerts or [Condi](#page-254-0)tional Orders [Overview](#page-254-0).

For more information on using Alerts or Conditional Orders, visit the [Quick](http://content.schwab.com/web/trading/public/sse/) [Reference](http://content.schwab.com/web/trading/public/sse/) Guide.

**If...**

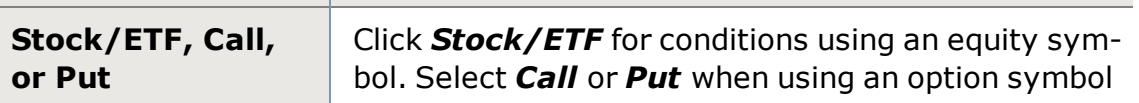

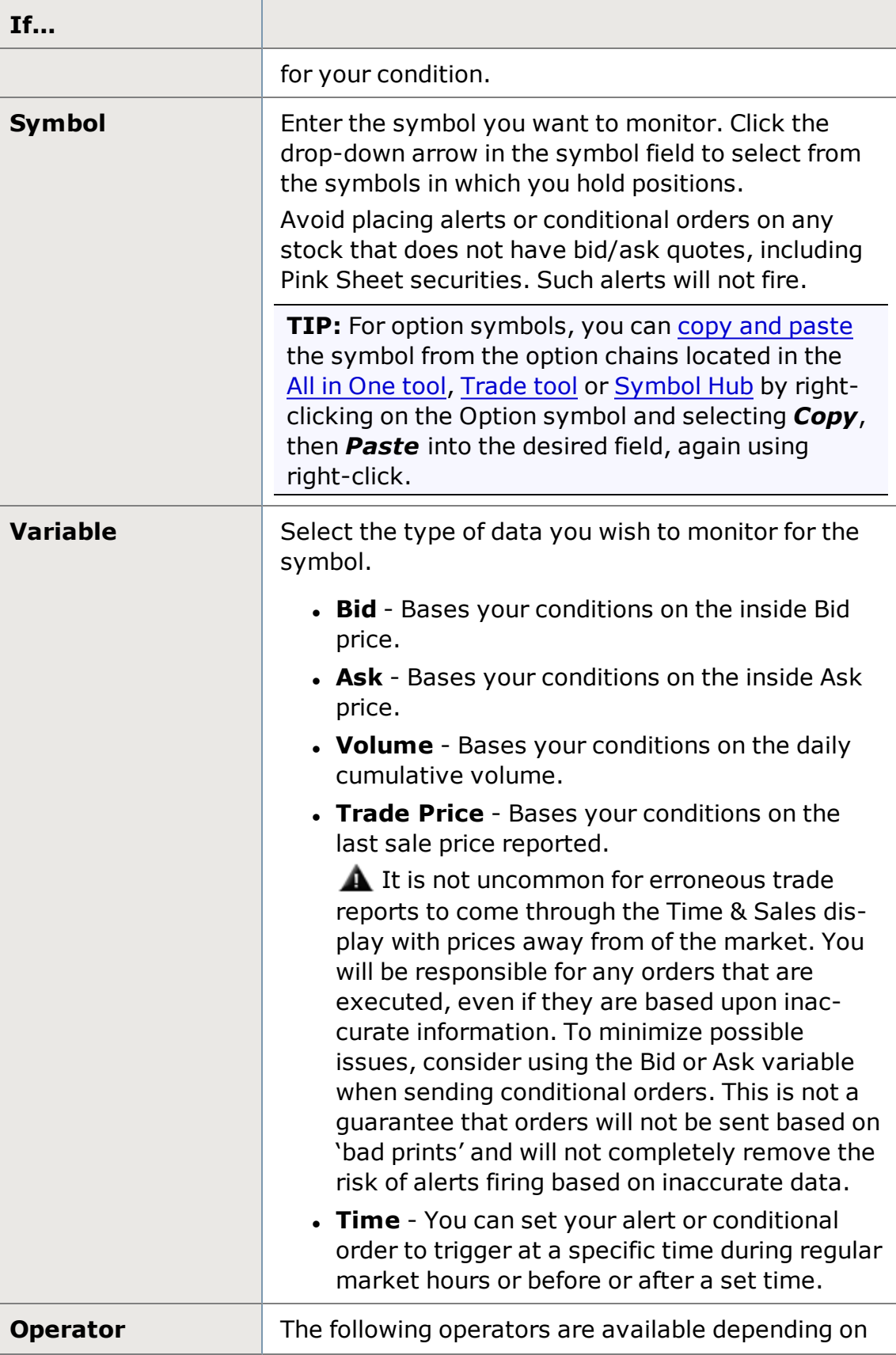

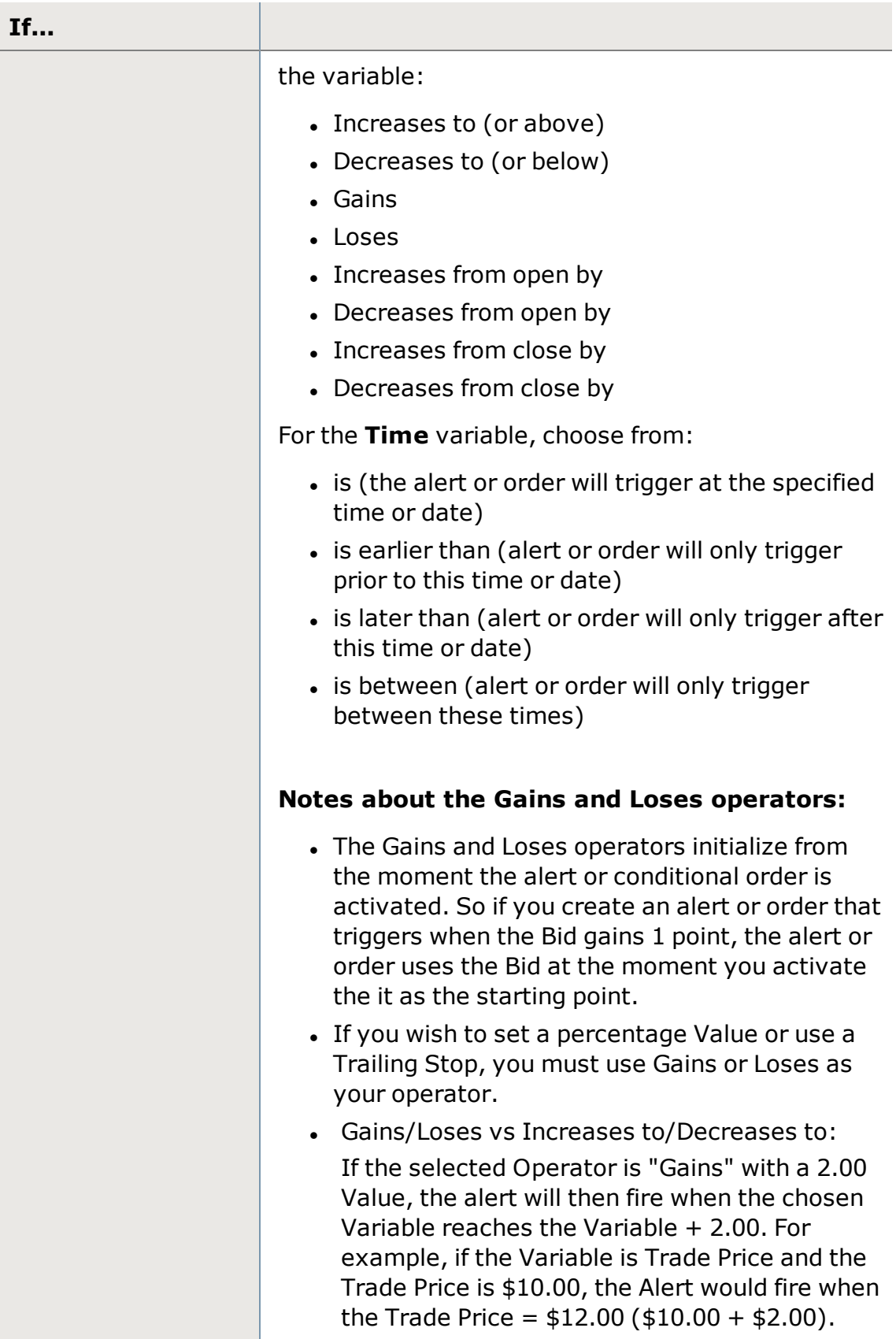

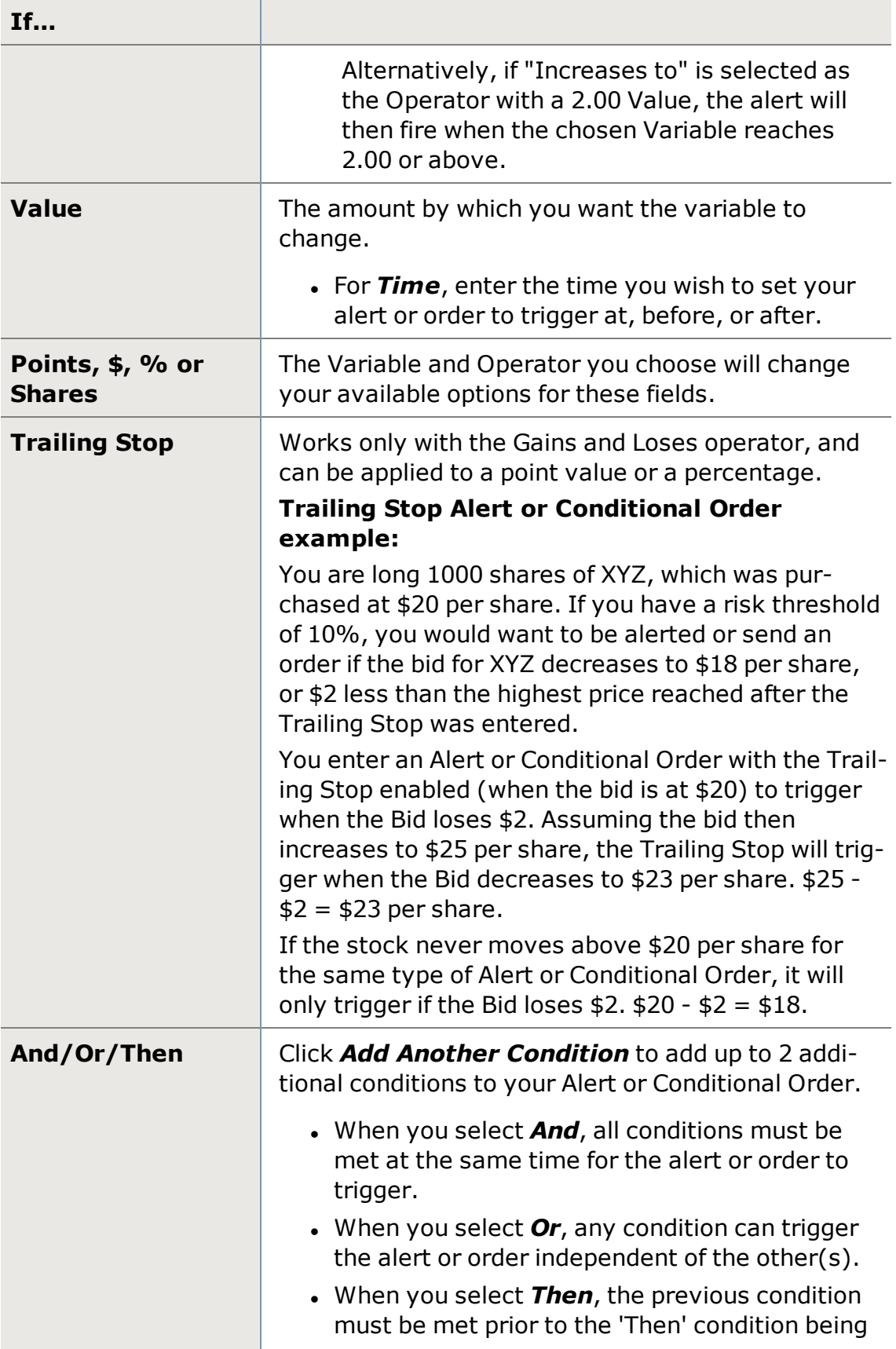

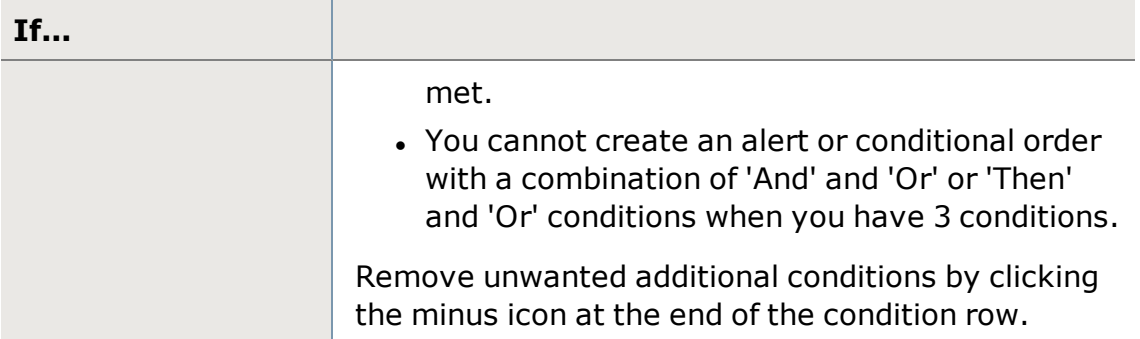

## **Alert & Conditional Order Notifications**

The Alert and Conditional Order Notifications tell the software what to do when your alert or conditional order conditions are met. Setting up notifications is a step in [creating](#page-50-0) alerts and creating [conditional](#page-254-0) orders.

## **Default Notification**

The default notification is a System Beep, but you can change this:

1. Go to *Settings* in your main menu, then to the **Trading** tab and choosing the **Notifications** sub-tab.

You can also change the default notification from the Alert or Conditional Order creation window. Click *Set Trigger Action* and click *Edit Default*.

- 2. Choose any or all of *Load All In One Trade Tool with symbol*, *Beep*, or add a *Custom Sound*. To add the custom sound, click *Browse* to find the sound file on your computer (Edge comes with several choices). Click on the file and click *Open* to load the sound.
- 3. Once you've checked all the notification selections you want to apply to all your alerts or conditional orders, click *Save*.

## **One-Time Notification**

If you want to stray from your default notification settings occasionally, you can do that, too.

- 1. When you are setting up the alert, choose *Set Trigger Actions*.
- 2. Chose *One-Time Notification* and select the notifications you want to receive for this particular alert or conditional order.
- 3. Click *OK*

# <span id="page-55-0"></span>**Alert Templates**

The Alerts feature, found in the Account Details tool, is where you can tell the software to notify you if certain market conditions you specify are met.

To make it easier to set up alerts, especially if you tend to use the same rules or conditions when placing alerts, StreetSmart Edge $\mathcal{R}^{\bigotimes}$  provides Alert Templates.

- The software comes with several standard templates for commonly used trading strategies, all of which can be customized.
- Or you can save your favorite alert settings as a template and save a few steps the next time you use that alert.
- Note that you cannot use [Conditional](#page-263-0) Order templates when setting up Alerts, and vice versa.

For more information on using Alerts, visit the Quick [Reference](http://content.schwab.com/web/trading/public/sse/) Guide.

## **Using an Alert Template**

When creating an alert, select the built-in or saved template you wish to use from the **Templates** drop-down at the top of the Create Alert window and click *Load*. This will populate several alert fields and then you can fill in the rest and activate the alert.

## **Creating an Alert Template**

To create an alert template, you can either create it from scratch or use one of the built-in templates as a starting point.

## **From scratch:**

- 1. Click *Create Alert* in the Alerts tab.
- 2. Fill in the fields you want to have automatically populate when you load the template. **Variable** is the only required field
- 3. In your template, leave one or more fields blank that will likely change each time you use the alert, like Symbol or Limit Price. To leave a field blank, select **<template>** from the bottom of the drop-down. For the symbol field, just leave the field blank.
- 4. Click *Save as Template* and your template will save. You can either close the window or create another alert. Click *Clear* if you want to clear out the fields.
- 5. Next time you create an alert, your new template will display in the Templates drop-down.

# **From built-in template:**

- 1. Click *Create Alert* in the Alerts tab.
- 2. Choose the template you want to base your new template on from the **Templates** drop-down and click *Load*.
- 3. Make any changes you want to the template.
- 4. Change the **Alert Name** (you cannot save over the built-in templates).
- 5. Click *Save as Template*. You may save up to 20 alert templates; if you need to save more, see *Saving a Template to File* below.

6. Next time you create an alert, your new template will display in the **Templates** drop-down.

**TIP:** In both cases, be sure to give your template a name in the **Alert Name** field that gives an indication of the purpose of the alert. This will make it easier to find the correct template later on when you want to use it again. Otherwise, unnamed alerts are given a system-generated name using the current date and a sequential number.

#### <span id="page-57-0"></span>**Saving a Template to File**

In addition to saving templates into the software, you can save them to a location other than the default template folder. This enables you to share the file with other StreetSmart Edge® users or save to an external resource, like a CD or USB drive or external hard drive.

 If you only save a template to a file instead of using the *Save as Template* button, it will not display the template in your **Templates** drop-down menu. To save as a file AND still see it in your software, do both actions. But remember that they are saved in two separate places, so changes to the template must also be saved to both places if you want to keep them in sync.

To save to as a file, once your template is complete, click the disk icon  $\Box$  at the top of the *Create Alert* window. You will be able to select a location to save the file to on your computer, name the template file, and click *Save*.

## **Open Alert Template from File**

If you have saved an alert template to file, you can open it by clicking **Templates** drop-down menu and choosing *Open Template from File...* Find the file on your computer, click it, and select *Open*.

## **Renaming a Template**

- 1. Click the **Templates** drop-down and select *Manage Templates*.
- 2. Click the template you want to rename, and then click the pencil icon.
- 3. The name of the template will become an editable field. Change the name and press Enter to set it.

## **Deleting a Template**

- 1. Click the **Templates** drop-down and select *Manage Templates*.
- 2. Click the template you want to delete, and then click the **X** next to it.
- 3. Confirm your wish to delete the template by clicking *OK*. If you don't want to be asked to confirm the deletion next time, check *Do Not Show Again*.

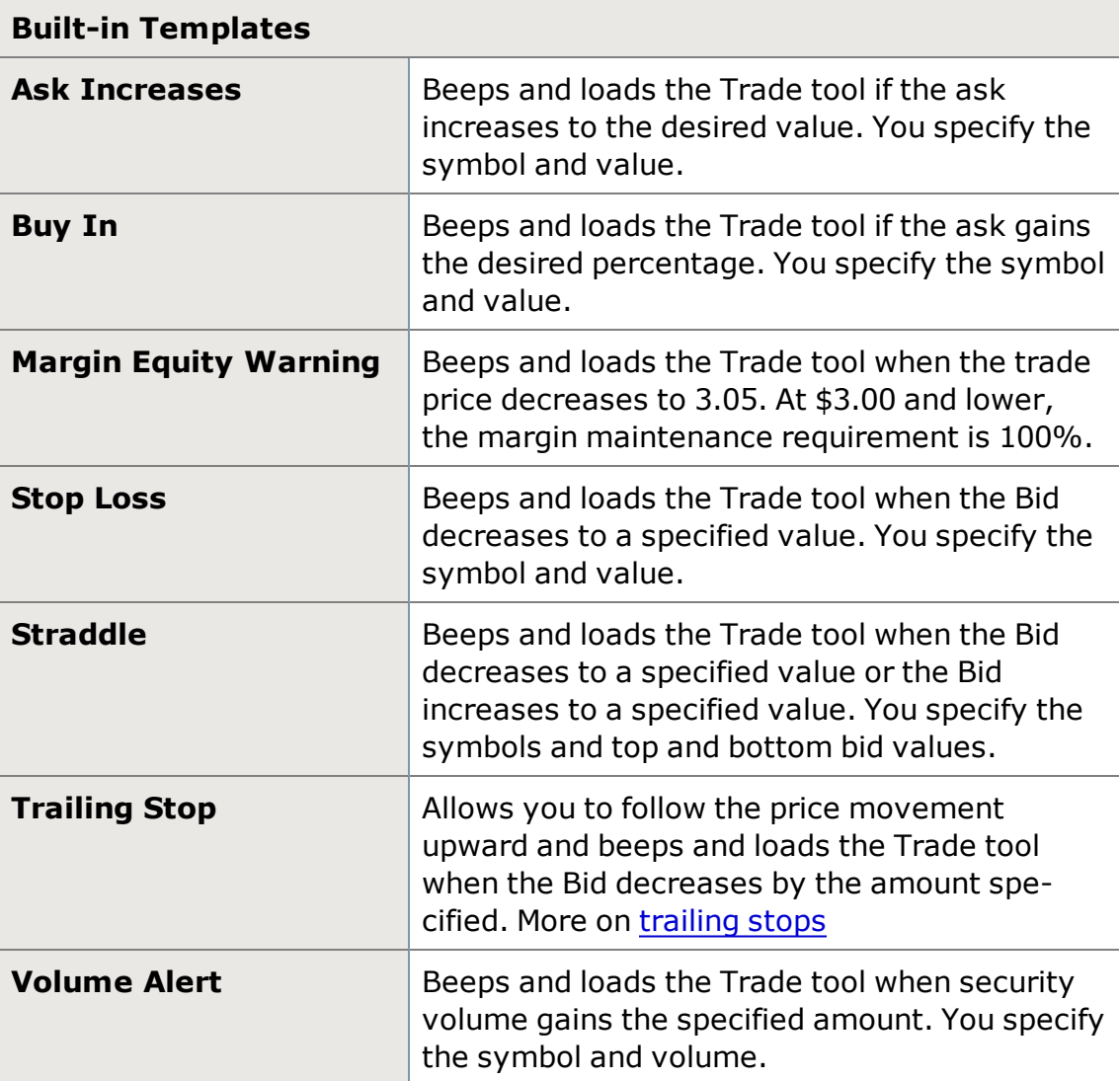

# **Balances**

## **Balances**

View vital account information in the Balances tab. All balances are automatically updated every minute or after a transaction, whichever happens first.

View detailed balance information in the [Account](#page-34-0) Detail tool, or for a constant, at-a-glance view, you can display certain balance details across the top of your screen in the [Balances](#page-66-0) Bar.

**Margin Accounts:** If you have a margin account, the Balances tab includes a Margin Buying Power figure.

**Margin Calls:** If you receive a margin call, the value of the call will display in red at the top of the StreetSmart Edge® screen on the Balances Bar, below your account number.

#### **Export Balances**

- 1. You can *Export* your Balances data to *.xls* (for Office XP and later versions), *.csv*, or *.txt* formats from the *Actions* menu or by right-clicking within the Balances display.
- 2. Select the save location and enter a name for the export file, if you wish to change it from the default, and click *Save*.

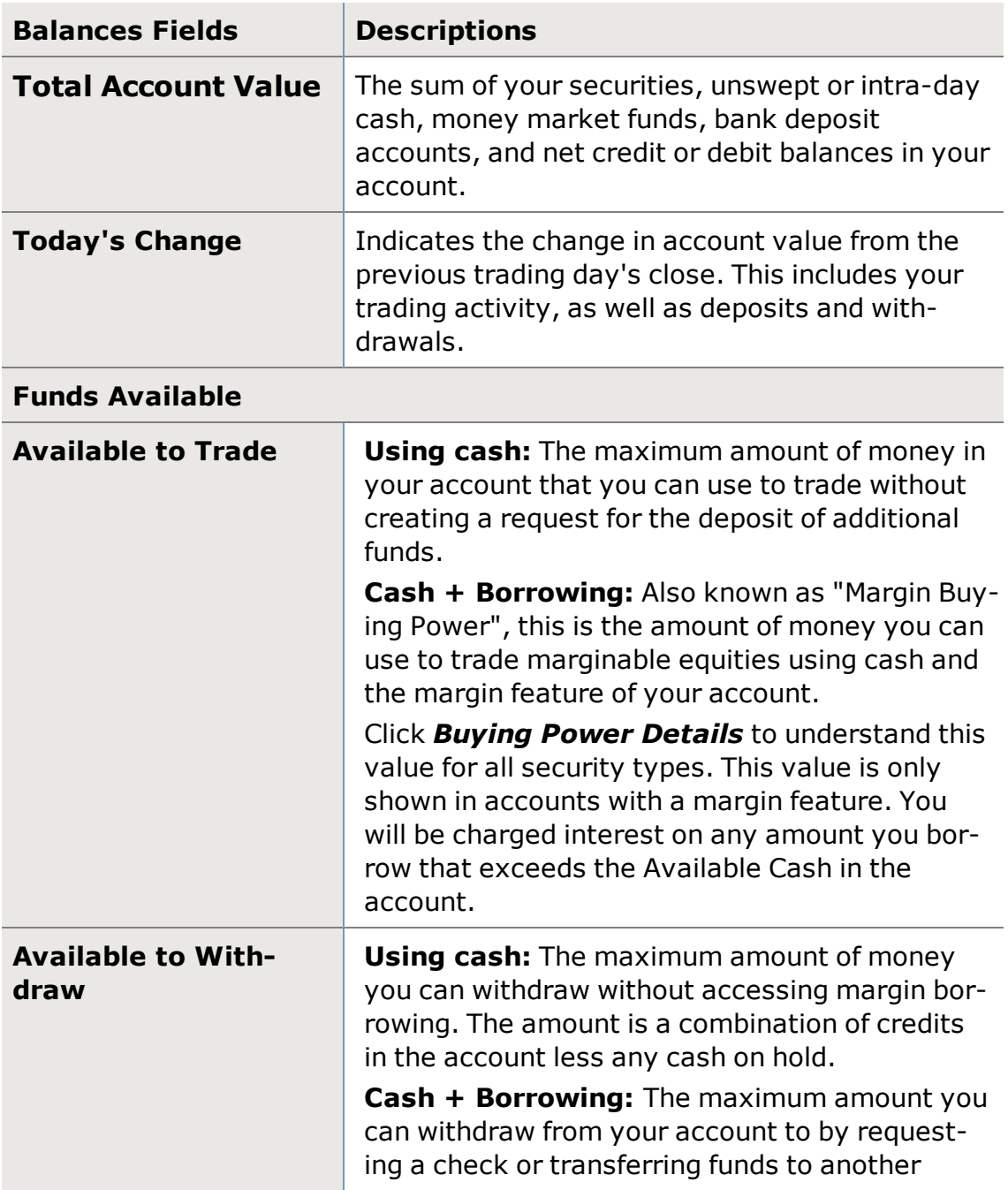

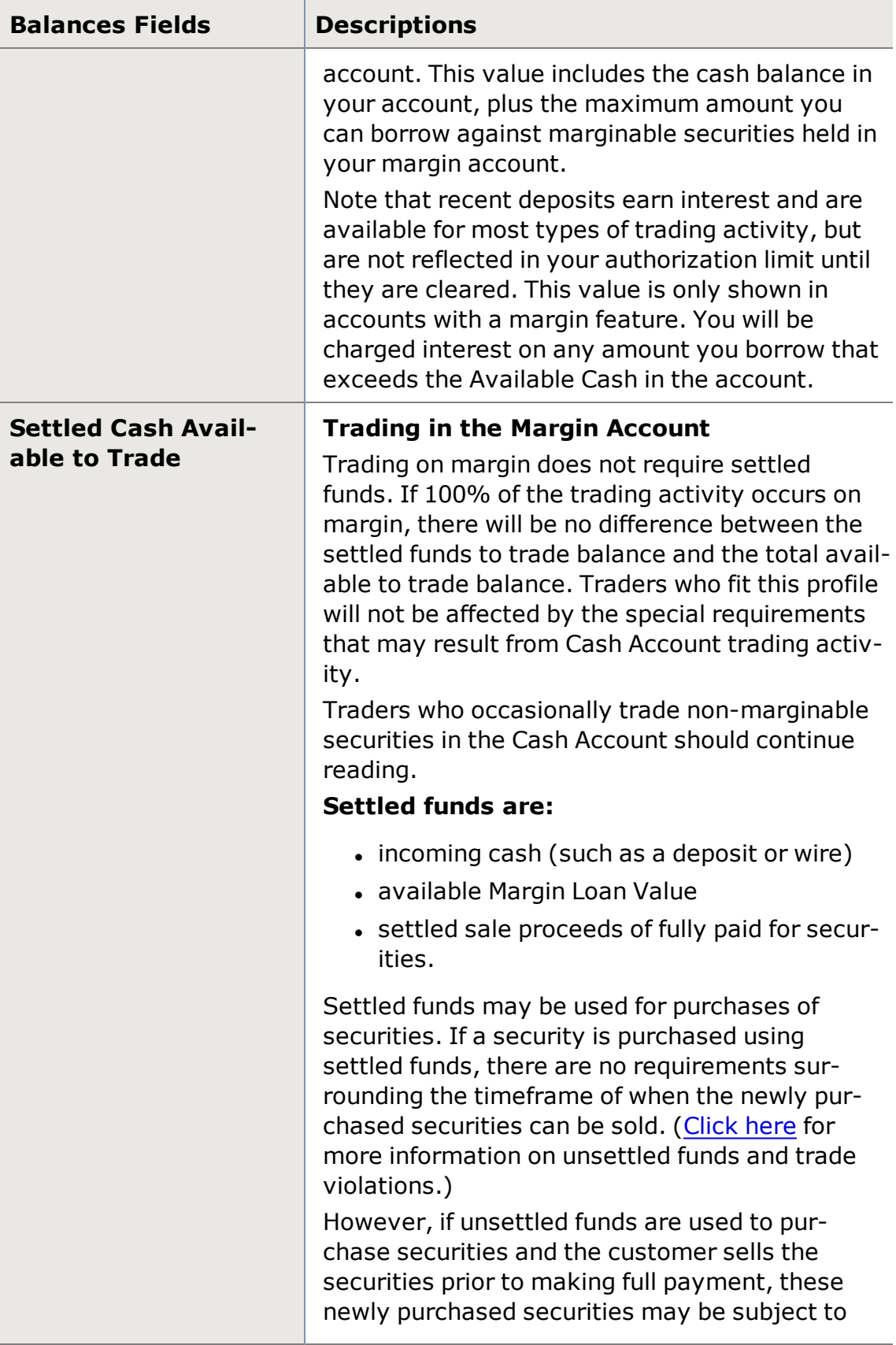

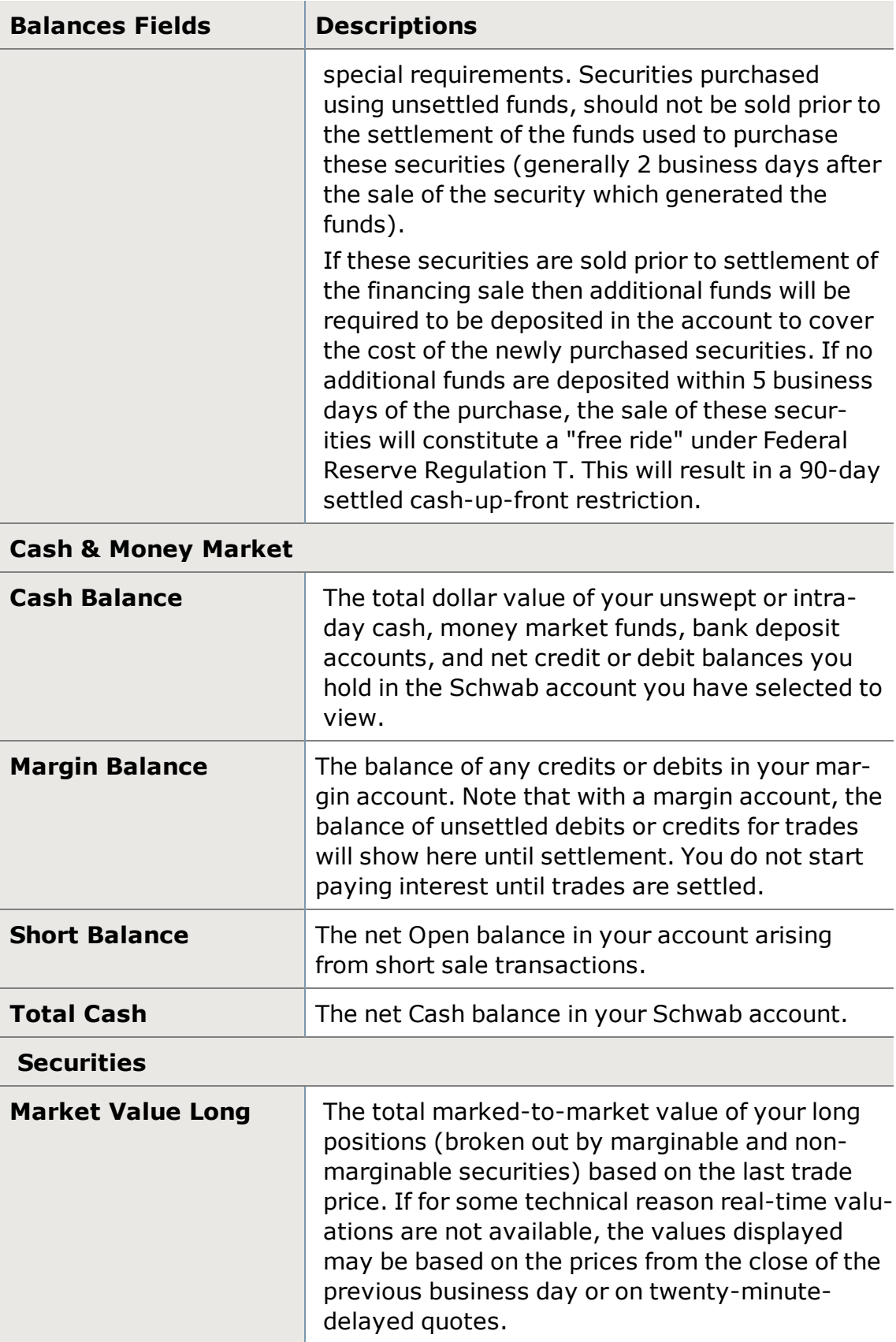

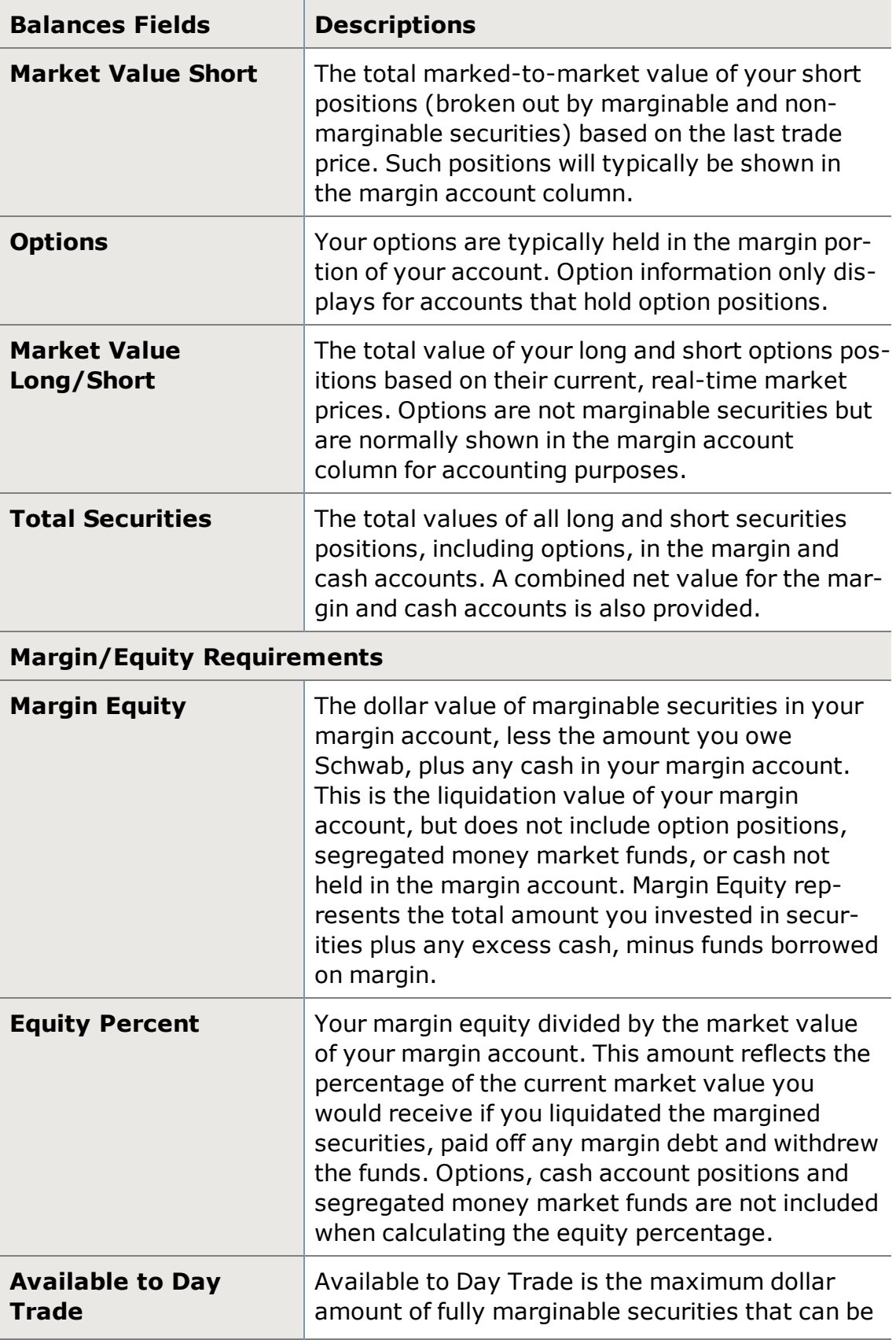

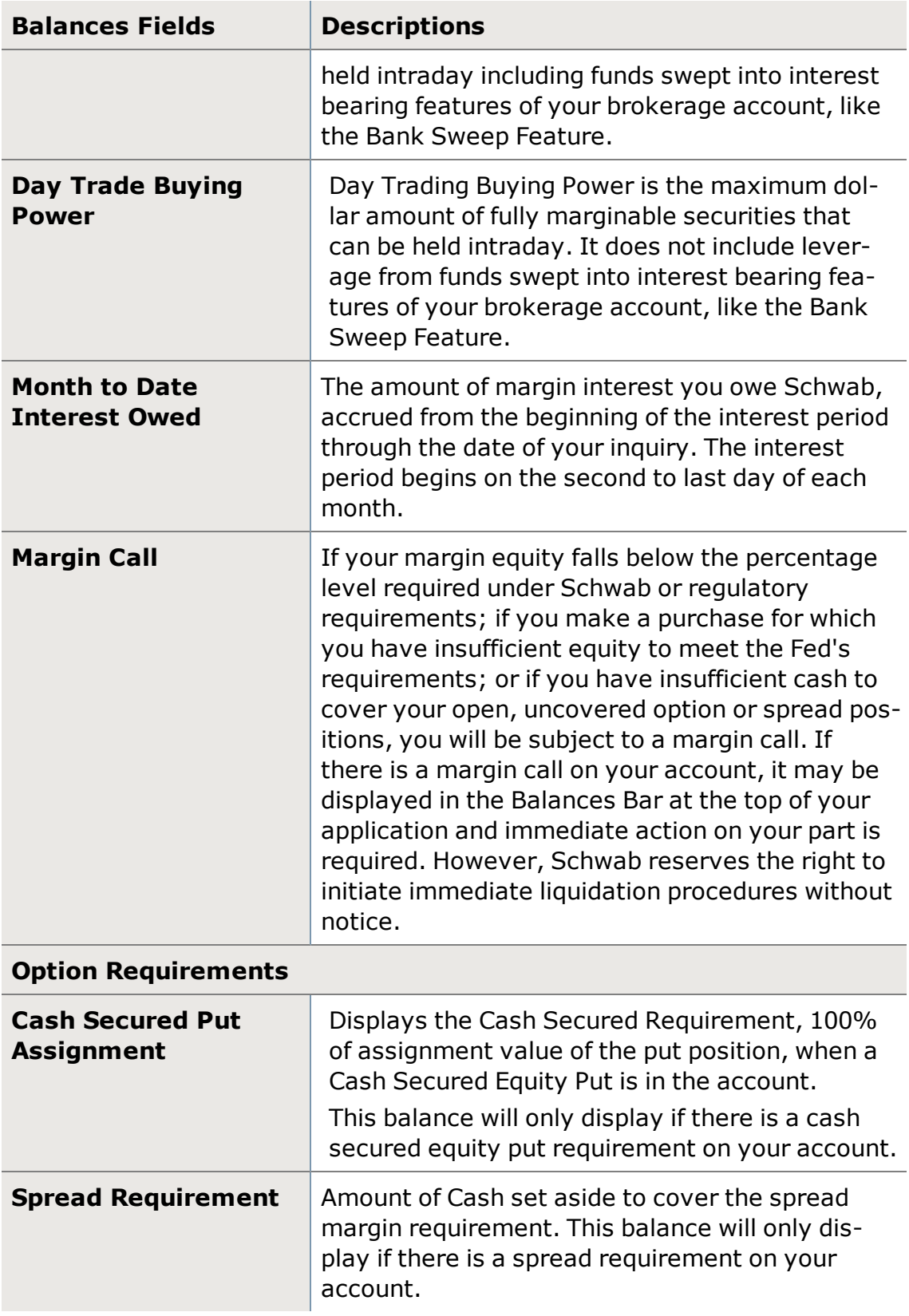

## <span id="page-64-0"></span>**Unsettled Funds**

#### **How do I cover my trades?**

If your purchase exceeds the funds available in your account, in most cases, you can cover your trade by making a deposit of funds or marginable securities on or before trade settlement. If you choose to cover the amount due by selling a different security, the sale must occur on or before the purchase date to avoid a liquidation violation. Depositing marginable securities to cover funds due is only possible in a margin account, not a cash account.

**NOTE:** For most equity transactions, the settlement period is two business days from the day your order executes.

**NOTE:** Beginning on the trade date of September 5, 2017, T+3 settlement changes to T+2.

#### **What is a liquidation violation?**

This trade violation is the result of buying a security which creates a Cash Account debit or Margin Account Fed Call, and then covering the amount due by selling another security the following trade date or later.

## **Example:**

**Day 1** \$100 settled credit **Day 1** Buy 100 ABC @ 10 **Day 2** Sell 100 XYZ @ 20

The purchase of ABC results in a \$900 debit balance. One day later XYZ is sold but payment was not made for the ABC purchase. The sale of XYZ results in a Liquidation Violation.

If an option or mutual fund is sold the day after a stock is purchased, a liquidation violation will be charged even if the proceeds settle on or before the purchase settlement date.

Subsequent liquidation violations in a rolling twelve month period will result in the account being restricted to Settled Cash-Up-Front for 90 days.

In addition, a permanent, Settled Cash-Up-Front restriction will be placed on the account after five or more trade settlement violations within the life of the account.

To avoid a liquidation violation, see **How do I cover my trades?** above.

## **What is a cash account?**

An account in which the client has to pay for all trades in full by settlement date.

## **What is a freeride violation?**

A freeride violation is the result of buying a security in a Cash Account and then selling the same security without making separate payment on the full purchase price by settlement date. To avoid a freeride violation, you must settle your buy order independently of selling the same security.

## **Example:**

**Day 1** \$100 settled credit

**Day 1** Buy 100 ABC @ 10

**Day 2** Sell 100 ABC @ 15

The purchase of ABC creates a \$900 debit balance. ABC is sold but full payment was not made for the ABC purchase. The sale of ABC therefore results in a freeride and immediate 90-day settled cash up front restriction.

## **Example:**

Purchasing 300 shares of ABC and selling it 2 days later without paying for it is considered to be freeriding.

After one freeride, a 90-day Settled Cash-Up-Front restriction is placed on the account. A permanent Settled Cash-Up-Front restriction will be placed on the account after five or more trade violations over the life of the account.

#### **What is a Good Faith Violation?**

A good faith violation is the purchase of a security with unsettled funds, and subsequent sale of that security before the proceeds funding that purchase have settled.

## **Example:**

**Day 1** Sell 100 XYZ @ 20 **Day 1** Buy 100 ABC @ 10 **Day 2** Sell 100 ABC @ 15

The purchase of ABC is made using unsettled proceeds generated by the sale of XYZ, which will not settle until Day 3. Because the ABC is sold prior to settlement of the XYZ proceeds used to make that purchase, the sale results in a Good Faith Violation.

#### **Settled and Unsettled Funds**

**Settled funds** are incoming cash (such as a deposit or wire), available Margin Loan Value and settled sale proceeds of fully paid for securities.

If the account has sufficient settled funds, there are no restrictions as to what may be purchased. If a security is purchased using settled funds, there are no requirements surrounding the timeframe of when the newly purchased security can be sold.

If the credit balance is a result of an **unsettled sale** of securities, certain restrictions may apply. Unsettled proceeds from existing long positions can be used to purchase additional securities as long as the new purchase is not sold prior to the settlement date of the original sale that generated the proceeds used to finance

the purchase. If it is sold prior to the settlement date of the funding sale without additional funds being deposited, it will be considered a Good Faith Violation.

#### **Example:**

If you sell a fully paid for security on Monday the 1st, you can use the proceeds to purchase securities prior to the settlement day of Wednesday the 3rd. However, if you purchase securities before Wednesday the 3rd and then sell the new position before the settlement of Monday's sale, you will then be charged with a Good Faith Violation. This is because the security purchased with unsettled cash was sold before payment of settled funds was made. If you purchase on Wednesday the 3rd, you may place a sell at anytime, since the purchase was made with settled funds.

## <span id="page-66-0"></span>**Balances Bar**

The Balances Bar is a panel across the top of your StreetSmart Edge $@$ ® screen that displays pertinent account balance information at a glance.

You can choose whether to display the Balances Bar by clicking the *Show/Hide Balances* button in the upper right corner of your window.

#### **Add Balances**

Add balances to the bar by right-clicking in the bar and selecting the value you want to display. You may display up to 8 balances.

#### **Rearrange Balances**

Click on a balance column and drag it to the desired position.

#### **Remove Balances**

Mouse over the balance and click the X in the corner to close a Balance column out of the display. You can also right-click and uncheck the column to remove it.

**TIP:** You can also right-click in the bar and select *Balance Bar Settings* to add, remove, or rearrange the Balances bar columns.

In the Balance Bar Settings window, check the columns you want to display and then arrange them in the **Column Order** panel on the right. Click *Save* when you're finished.

#### **Move the Balances Bar**

To save space, the Balance Bar can be docked on the Top Panel (between the index quotes and Market timing) by clicking the icon noted in the image below.

Use the Scroll Arrows on each side to view balances which are currently not in the display area or click the eye icon to hide the display altogether.

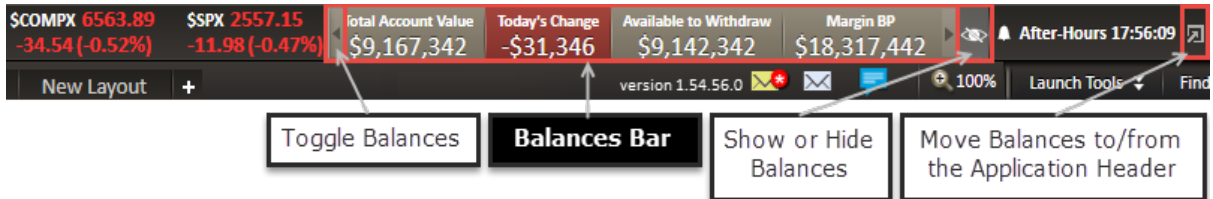

The following values are available for view in the Balances Bar:

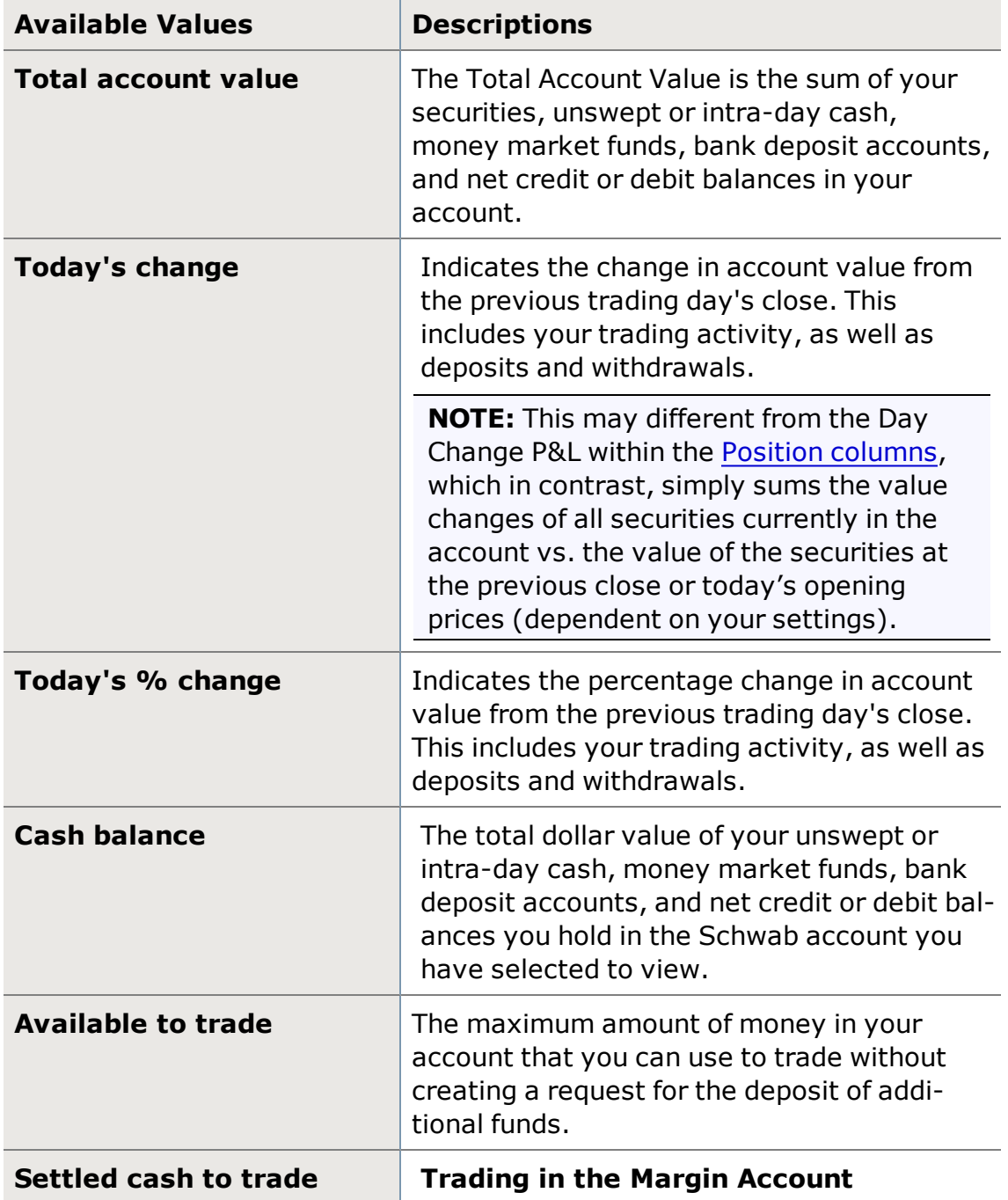

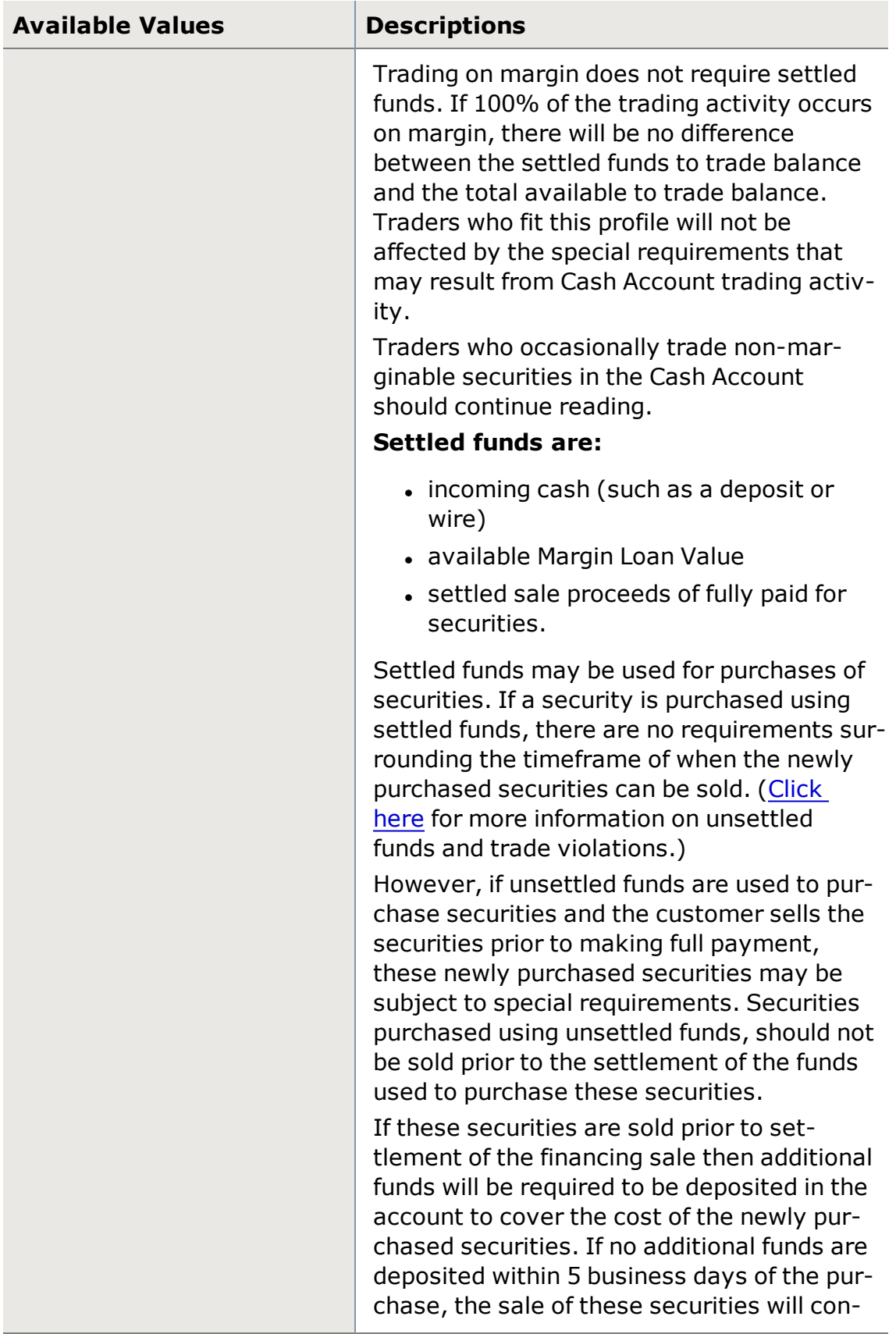

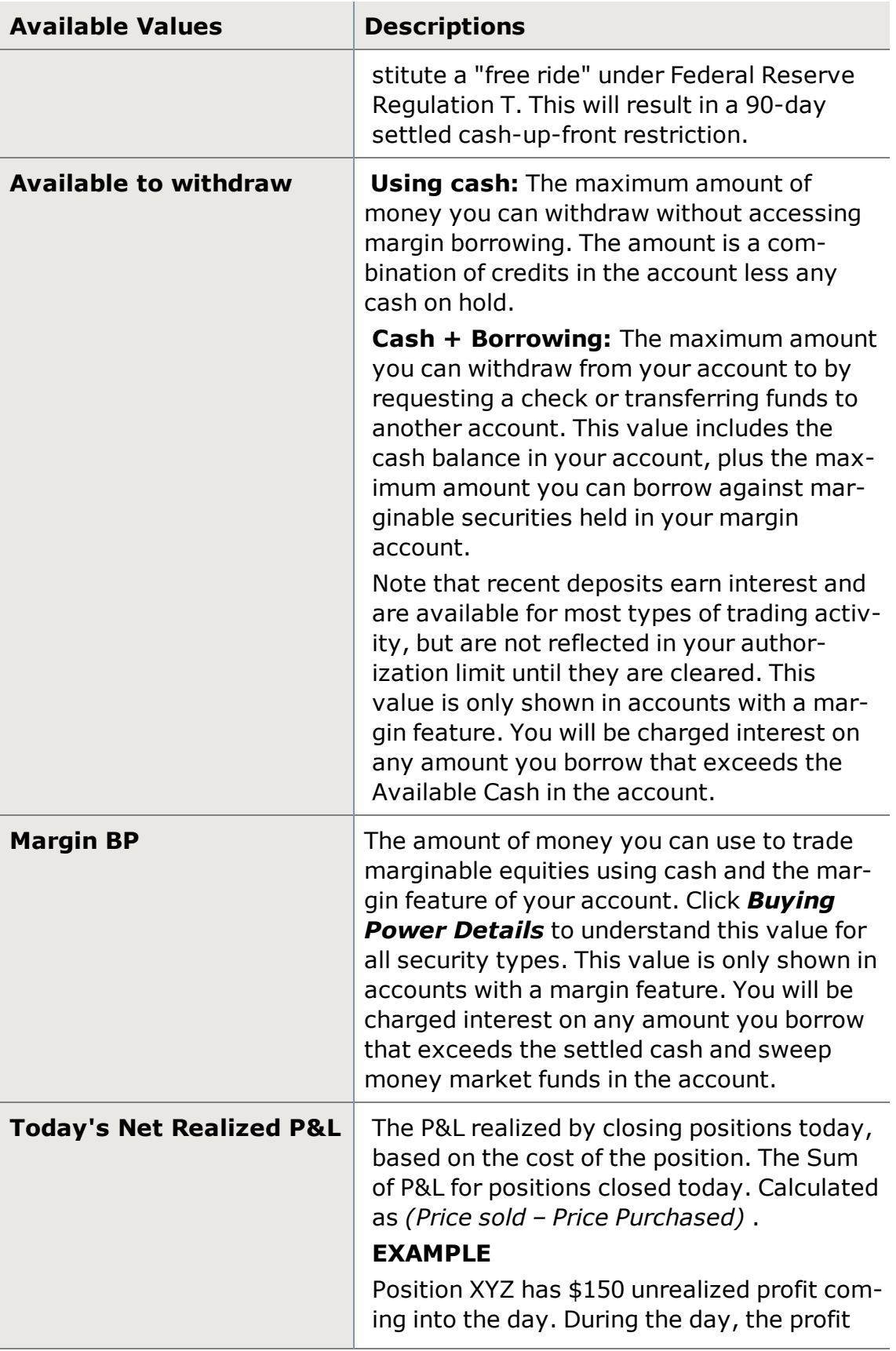

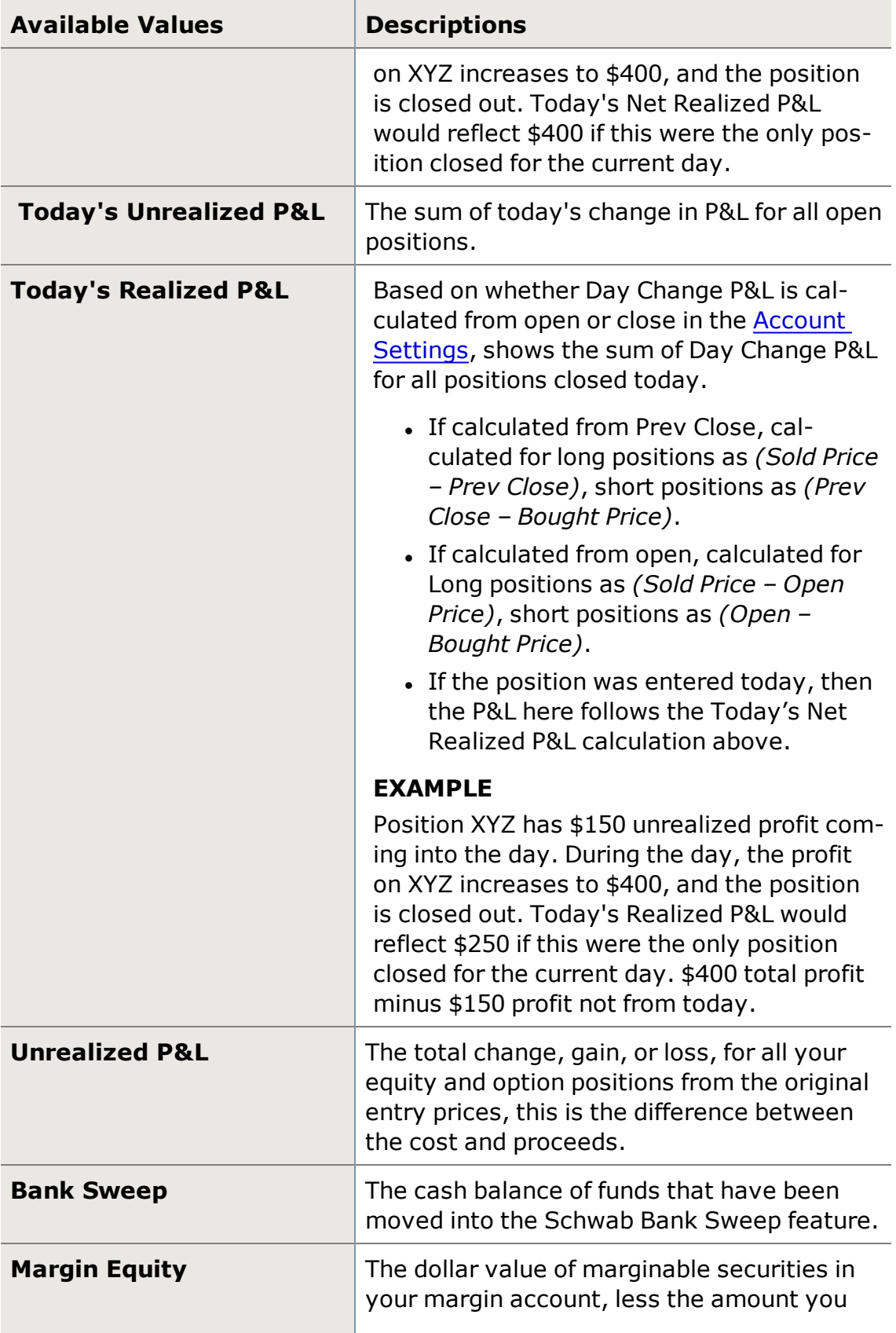

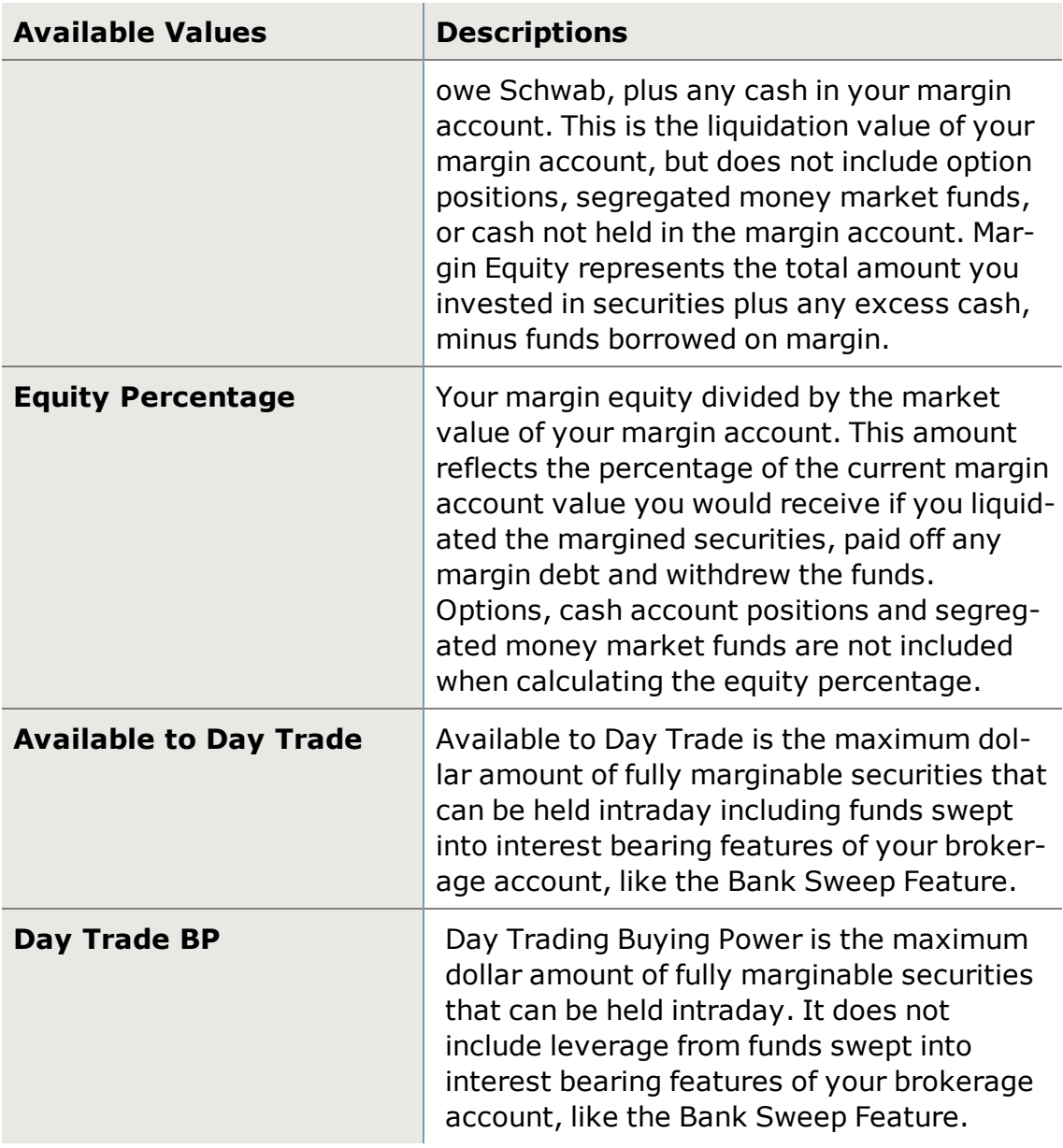

# **Positions**

## **Positions**

Open the Positions tab to view a list of all open positions in your account.

Positions can be found in the **[Account](#page-34-0) Detail** tool.

For more information on Positions and Gain/Loss, visit the Quick [Reference](http://content.schwab.com/web/trading/public/sse/) [Guide](http://content.schwab.com/web/trading/public/sse/).
#### **Other ways to access Positions information**

- Several tools in the software, such as the [Trade](#page-104-0) tool, [Symbol](#page-310-0) Hub, and [Option](#page-176-0) Chains will display a small position indicator tile  $\mathbb{F}$ , if you hold a position in the symbol being displayed. Click the tile to display a pop-up window showing the positions held in the security. You also have the option of closing the position from this pop-up.
- The Watch List can also display your positions. Right-click on a Watch List tab and select *Open Watch List > My Positions*. Columns with positionrelated data are also available in the Watch List. For more, see the [Watch](#page-380-0) [List](#page-380-0) section.

#### **Position Views**

There are three ways to view positions. From the top of the Position tab you can select Group by Underlying, Group by Option Strategy, or Ungrouped.

- **. Group by Underlying:** The default view, arranges positions by underlying symbols.
- <sup>l</sup> **Option Strategy Grouping:** Ideal for options traders, group your option positions together with their options strategies.
- **Ungrouped:** If you would like all of the position rows to be independent of each other when sorting, navigate to this view.

### **Select Multiple Positions**

Select multiple positions by holding the Ctrl key down and left clicking with your mouse to highlight them. This is most helpful when managing option positions.

### **Close a Position**

To initiate an order to close out a position in the Account Details tool, click on the position and click *Close Position* at the top of the tool, or right-click on the position and select *Close [symbol]...* An order entry screen will open in which you can customize the order before sending it.

- <sup>l</sup> **Close All:** If you wish to close only part of the order, uncheck *Close All* and specify the quantity you wish to liquidate.
- <sup>l</sup> **Fractional shares:** The *Smart* venue must be selected or *Close All* must be checked in order to liquidate a position's fractional shares. Orders to sell only the whole share amount, leaving the fractions behind will be rejected. The *Close All* feature is also available when placing orders to close out a position from the Trade tool or Symbol Hub.

### **Close a Multi Leg Option Position**

From the Group by Option Strategy tab click on the strategy row and it will highlight the entire position. Click on the Close Position button or right click over the

strategy row and click **Close [symbol] [strategy]**…

To close only a couple legs of a strategy select them using the Ctrl click method described above.

The Ctrl click method can also be used from the other two position views, Group by Underlying or Ungrouped.

**TIP:** You can select up to 4 unique option positions within the same underlying to close. If it is not a recognized strategy, the All In [One](#page-163-0) trade tool will load it into the Custom ticket.

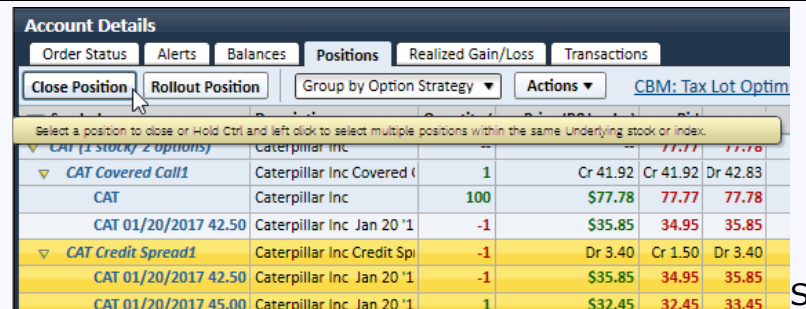

Stock symbols and price and volume data shown here and in the software are for illustrative purposes only. Charles Schwab & Co., Inc., its parent or affiliates, and/or its employees and/or directors may have positions in securities referenced herein, and may, as principal or agent, buy from or sell to clients.

## **Rollout Position**

Quickly open a ticket to roll out an option position to a later expiration date by clicking the *Rollout Position* button (or choosing the *Rollout* selection in the right-click menu). The ticket will open in the All in One trade tool. You can also access the Rollout button from the P [tiles](#page-113-0) throughout the software.

The above method for closing multi leg options, also applies to Rolling out Spreads and Straddles. To do so, either click the strategy row or multi-select the position to rollout.

### **Start a Trade from Positions**

There are multiple ways to initiate a trade ticket loaded with a symbol from your Positions tab:

- <sup>l</sup> **For equities or single option positions:** Click the **bid** or **ask** quote to load the All in One Trade tool order ticket. The symbol will load along with a limit order at the price you clicked. If you click the **bid** quote, the order action will automatically choose **Sell**, likewise, clicking the **ask** quote will set up a **Buy** order.
- <sup>l</sup> **For multi leg option positions:** (Group by Option Strategy view) Click the strategy row's bid or ask quote to load the All In One trade tool with the

strategy. The strategy's direction determines whether to load the position to Open (add to position) or the close.

- <sup>l</sup> **Double clicking strategy rows:** (Group by Option Strategy view) Double click on the strategy row to load the All In One trade tool with the strategy to close.
- . Right-click on the symbol row and select **Load Trading Tool with [sym***bol]* or *Load Symbol Hub with [symbol]*.

### **Cost Basis Method**

The Cost Basis Method (CBM) at the top of the Positions tab indicates the lot selection method for your account, along with a link to more information on Schwab.com.

#### **View Lot Level Details for a Position**

Lot details for positions that have been filled can be viewed by clicking on the arrow next to the position. This will generate a drop-down with details about the lots that compose the position. See more on Lot Level [Details](#page-88-0)

#### **Export Positions**

You can export your Positions data to *.xls* (for Office XP and later versions), *.csv*, or *.txt* formats from the *Actions* menu or by right-clicking within the Positions display.

Choose one of the export options explained below. In the Export window that opens, select the save location and enter a name for the export file, if you wish to change it from the default, and click *Save*.

- **Export Positions...:** Exports positions as they display at the top level of your Positions tab. Does not display a break down of lots on positions.
- <sup>l</sup> **Export Positions with Lots...:** Exports positions, including lot details.

*Options carry a high level of risk and are not suitable for all investors. Certain requirements must be met to trade options through Schwab. Multiple leg options strategies will involve multiple commissions. Please read the options disclosure document titled ["Characteristics](http://www.schwab.com/redirect?url=http://www.optionsclearing.com/about/publications/character-risks.jsp?) and Risks of Standardized Options." Supporting documentation for any claims or statistical information is available upon request.*

## <span id="page-74-0"></span>Position Columns and Settings

# **Position Columns and Settings**

The StreetSmart Edge® [Positions](#page-71-0) tab, found in the [Account](#page-34-0) Details tool, is customizable, allowing you to choose which columns of data to display for each position in your account, as well as the order of the columns. Access the Positions tab Settings window by right-clicking in the Positions display and selecting *Columns and Settings...*, or access it from the *Actions* drop-down menu. See Column [Descriptions](#page-76-0) for details about each available column.

### **Option Greek Pricing Models**

Greeks indicate how fast an option prices may behave given changes to pricing input models such as time, underlying stock price, volatility, etc.

- <sup>l</sup> **Pricing Method:** Select from *Black-Scholes*, *Barone-Adesi-Whaley*, or *Cox-Ross-Rubinstein*.
- **Interest Rate:** Defaults to the 3-Month Treasury I-rate Index rate (\$IRX), or you can define the rate as you wish.

## **Sorting Rows**

Sort rows by clicking the header of the column on which you want to sort. An arrow next to the column name indicates the sort direction (ascending or descending).

- <sup>l</sup> If *Auto-Sort in Real-Time* is checked in Columns and Settings, changes to data in the sort column will affect the current sort order in real time.
- For example, if you have your Positions sorted alphabetically by Symbol, if you add positions in your account, the new positions will be inserted into the Positions display in the correct alphabetical order.

Sorting by multiple rows can be accomplished by holding down the Shift Key while you left click on the headers of the columns which you want to sort.

• For example, if sorting by quantity and the account has several positions which have a 100 share quantity, all of the 100's would be grouped together, and within that group the rows would be arranged by the next sorting selection. If there is no second selection, the rows within the group would be arranged by their symbols from least to greatest, alphabetically.

### **Customizing Columns**

There are several ways to rearrange the columns displayed in your Positions tab:

- You can click the column headers and drag them to another spot in the Positions tab.
- You can also right-click on a column header and choose a different column from the list of all available columns.

**TIP:** If the column you choose is not currently displayed in the Positions tab, it will completely displace the column that was there. If it is already in the display, the two columns will swap places.

- You can also arrange column order from the Columns and Settings window, which is available when you right-click on the tab name. Check the columns you want to display in the Positions tab. All chosen fields display in the Column Order display on the right. Click a column name and use the *Up*/*Down* buttons to move the column into a new position.
- For brief descriptions of each column, hover your mouse pointer over the column name in the Columns and Settings window. For more in depth descriptions of each column, see Positions Column [Descriptions](#page-76-0).

### **Expand All/Collapse All**

By checking the box under Expand All/Collapse All in the Columns and Settings menu, all Positions that include multiple lots will automatically be expanded to show Lot Details.

## **Applying Settings to One or All Tabs**

You can choose to apply the settings changes you make to either just the *current* Positions tab or to *all* current and future Positions tabs. The default is to apply the settings only to the current tab, but if you prefer the settings to apply to all, select *Apply to all Positions tabs* at the bottom of the Columns and Settings window before clicking *OK*.

# <span id="page-76-0"></span>**Positions Column Descriptions**

The Positions tab can track more than 70 different data fields for the securities in which you hold positions. See Manage [Positions](#page-74-0) Columns and Settings for directions on setting up your [Positions](#page-71-0) tab display.

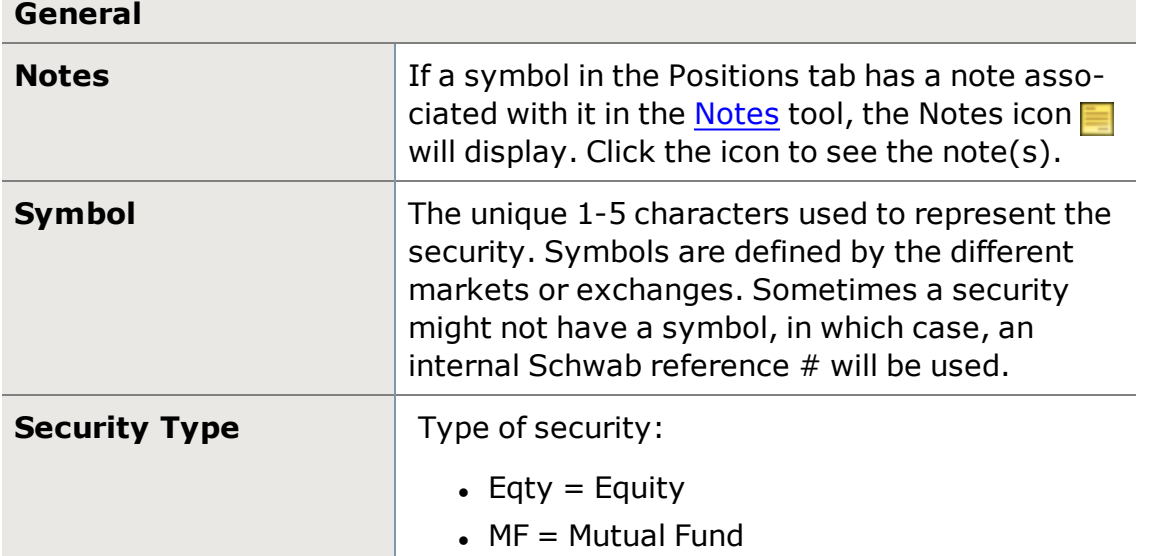

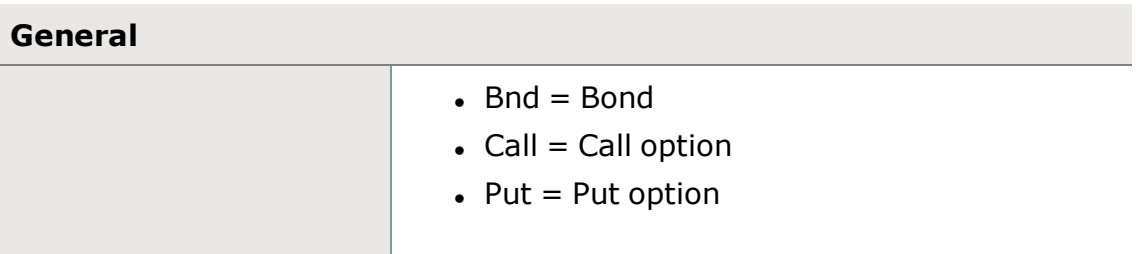

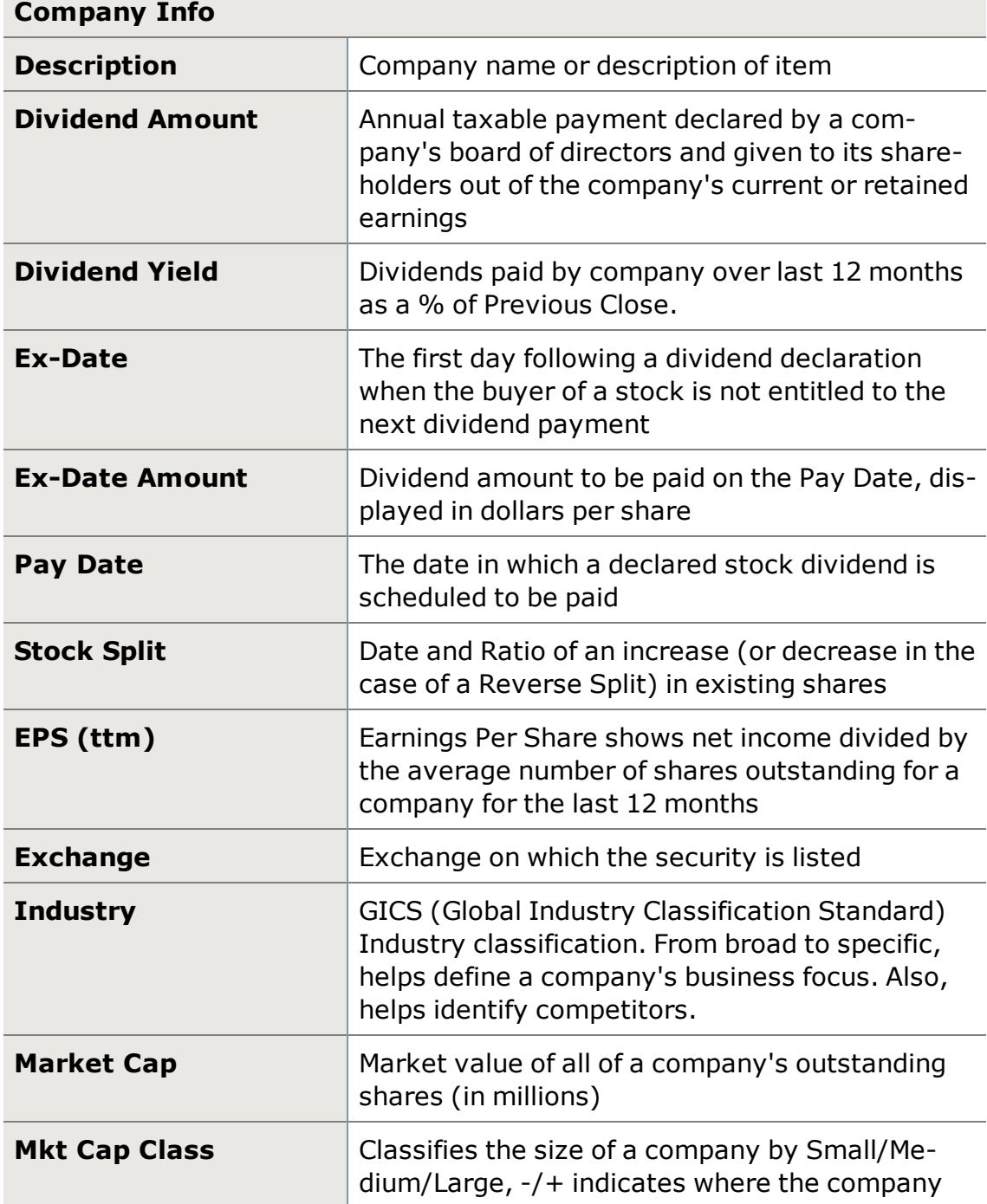

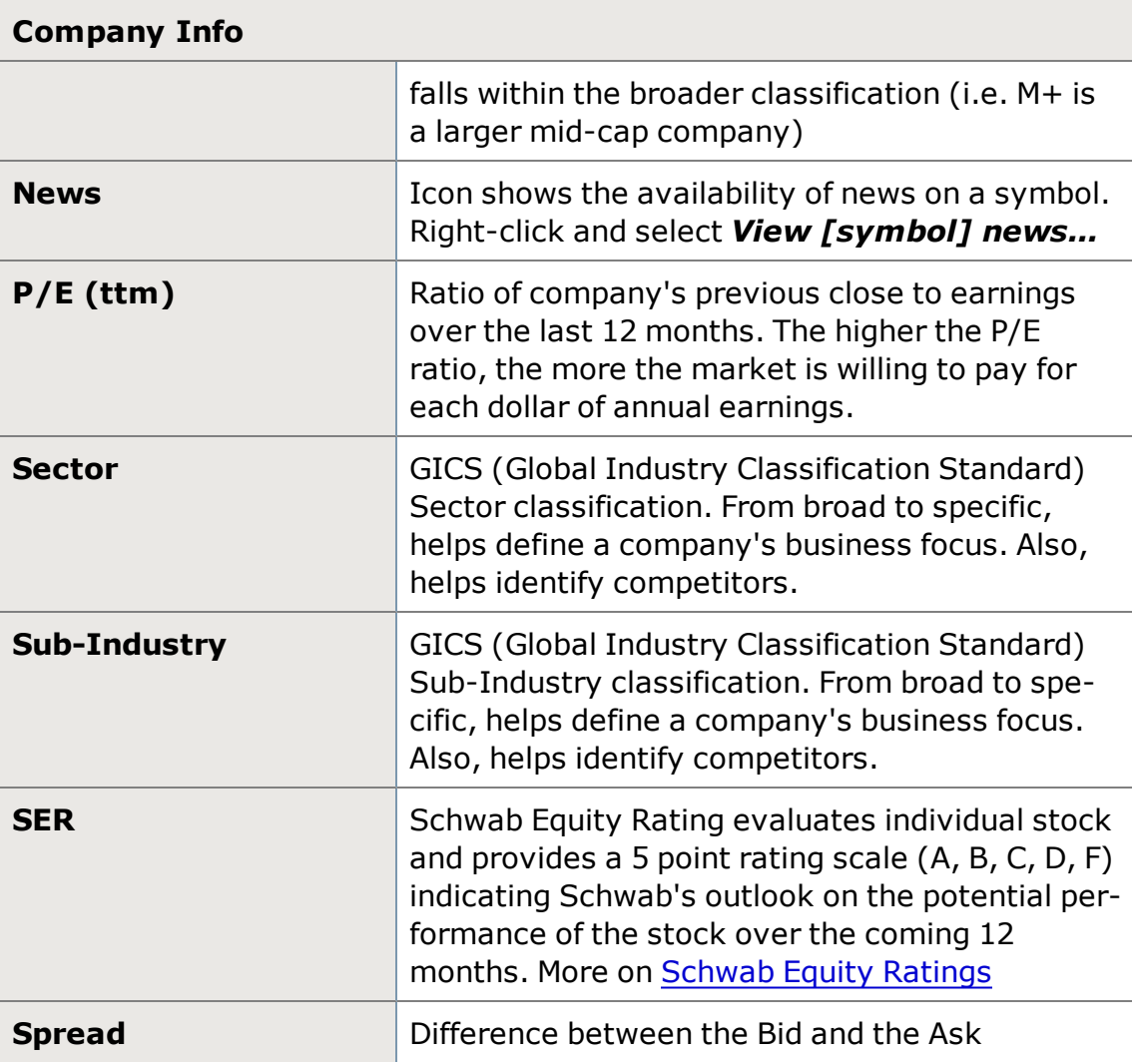

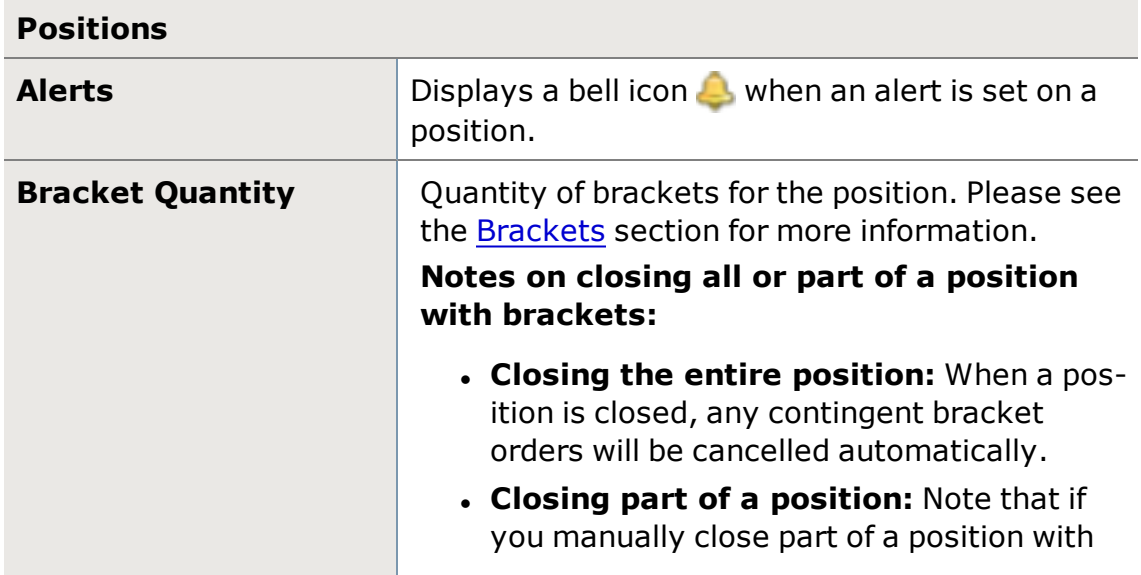

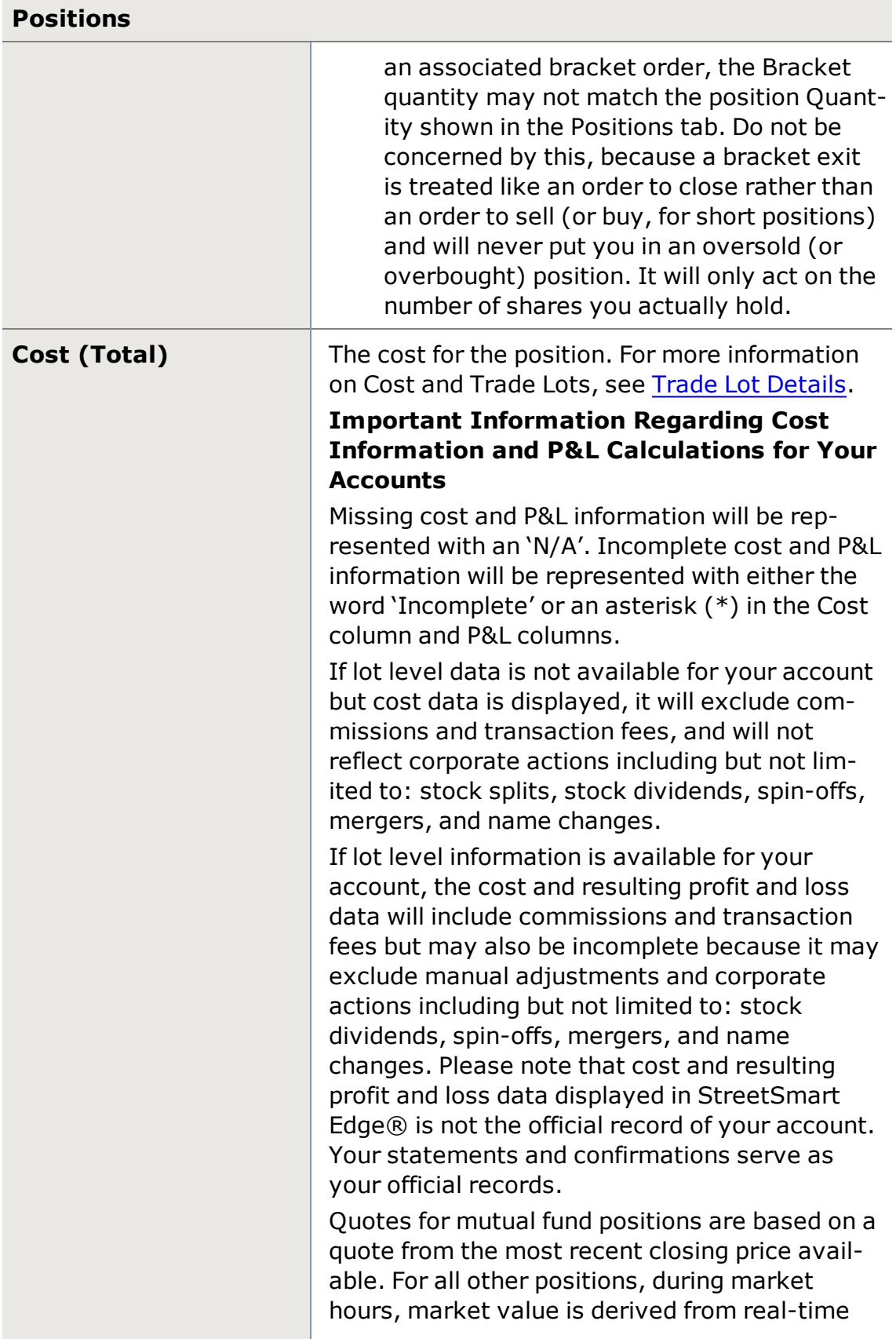

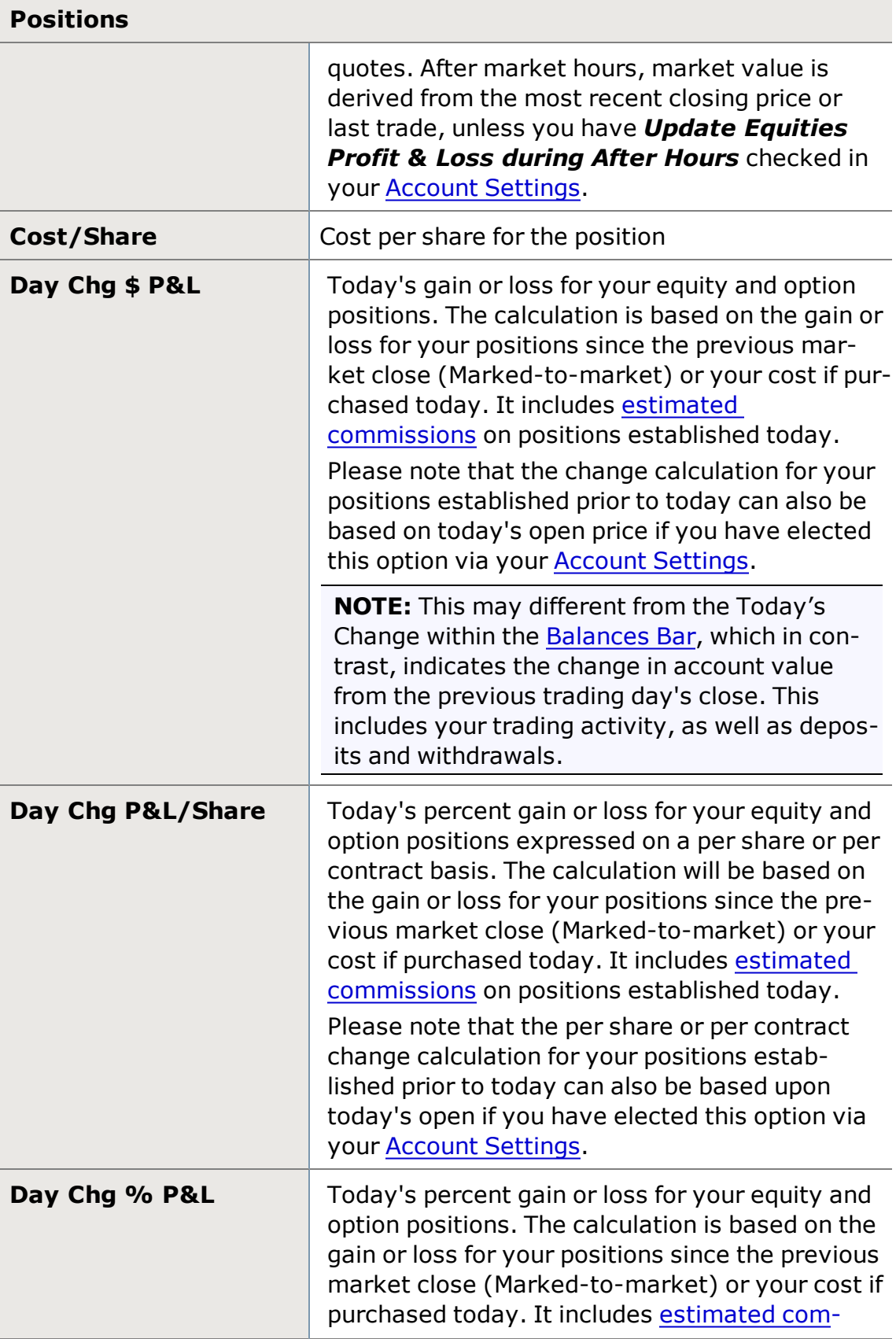

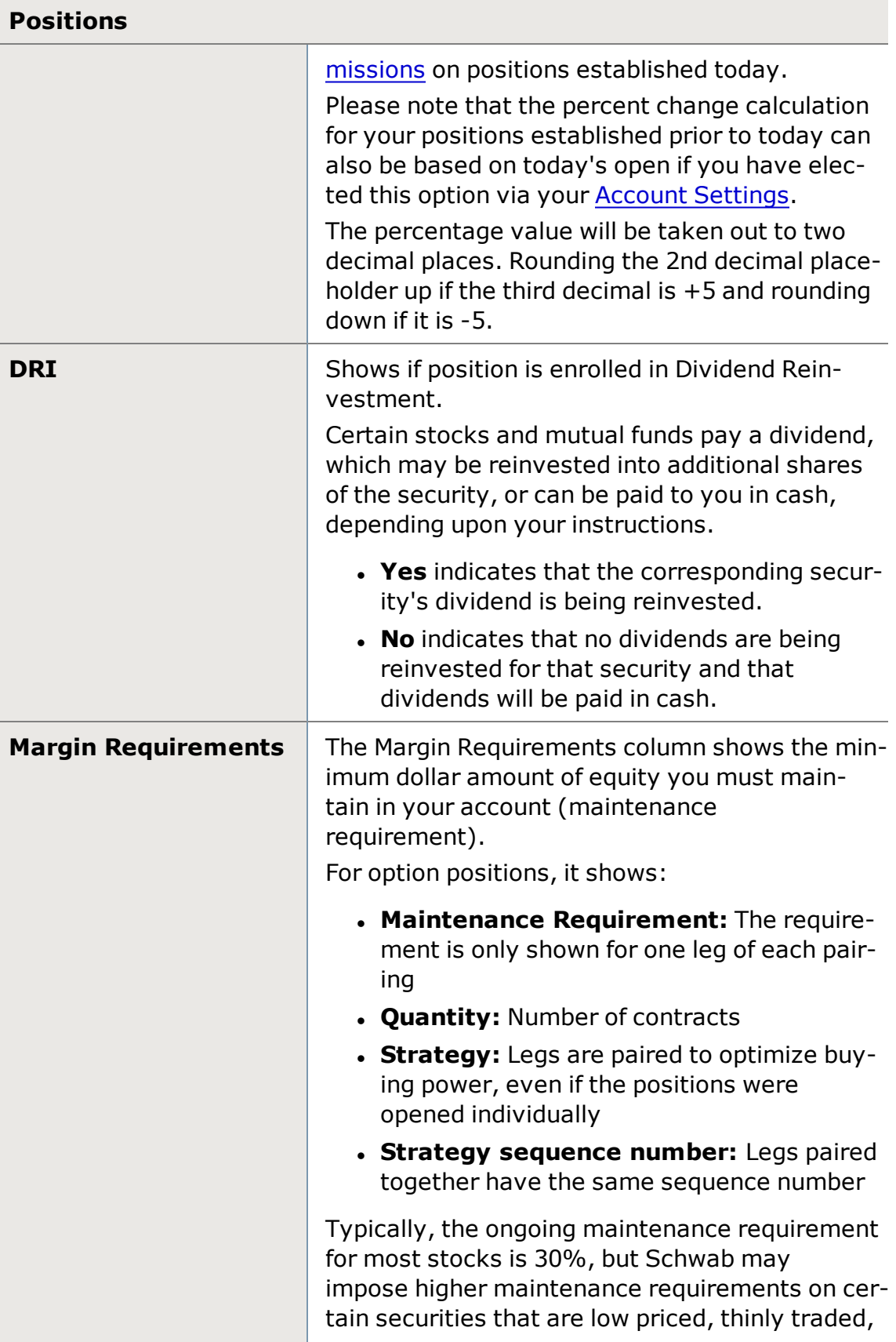

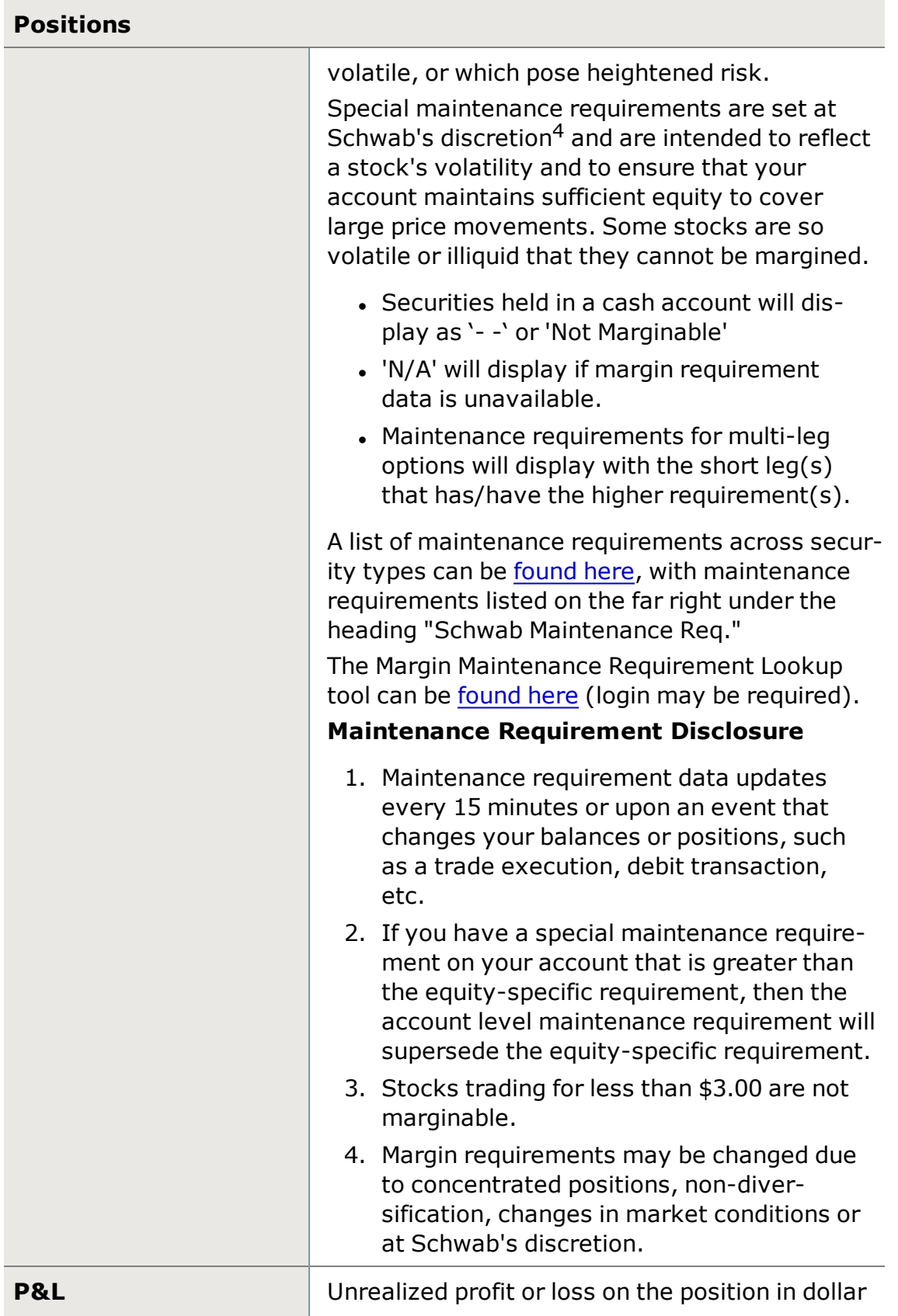

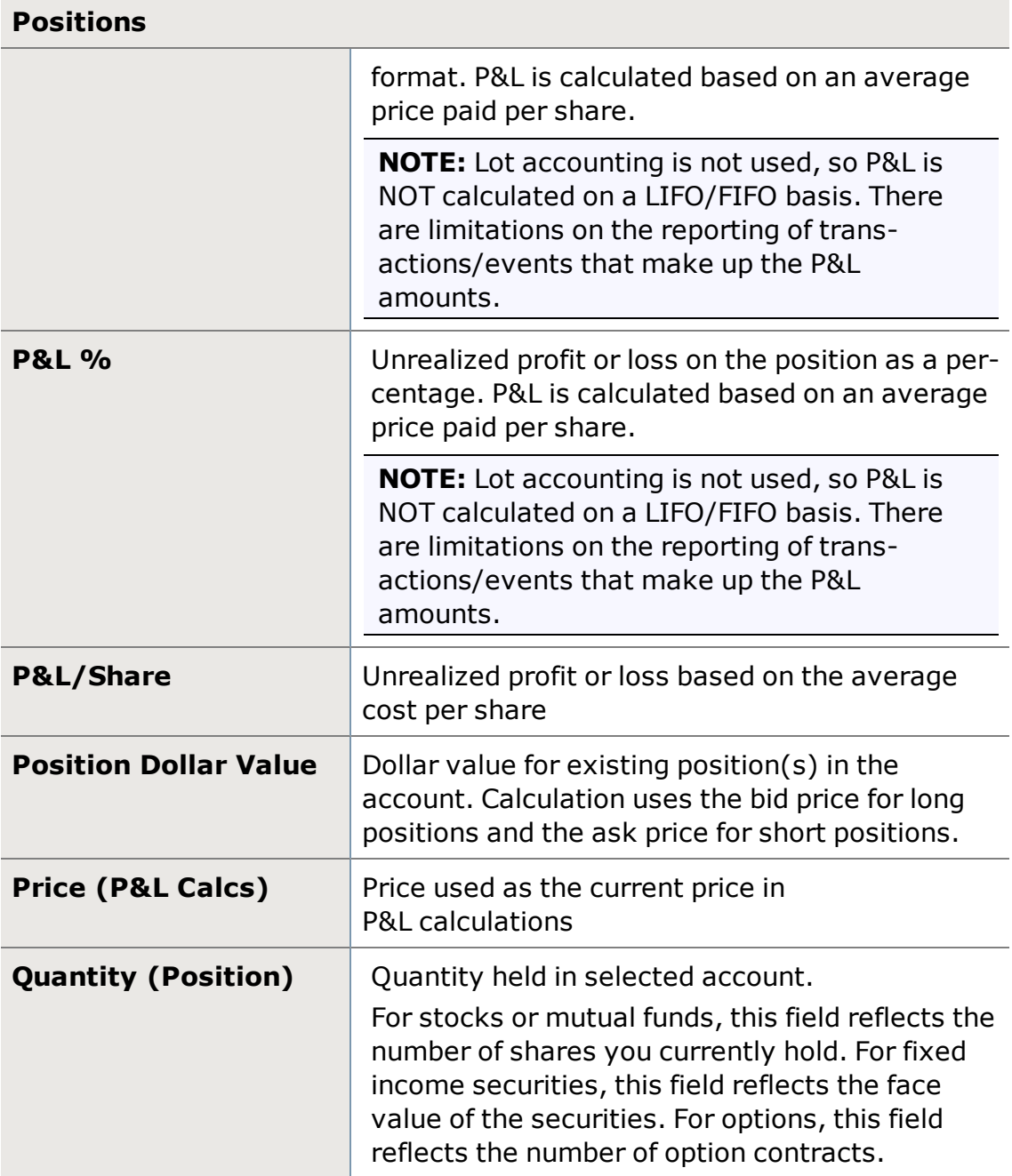

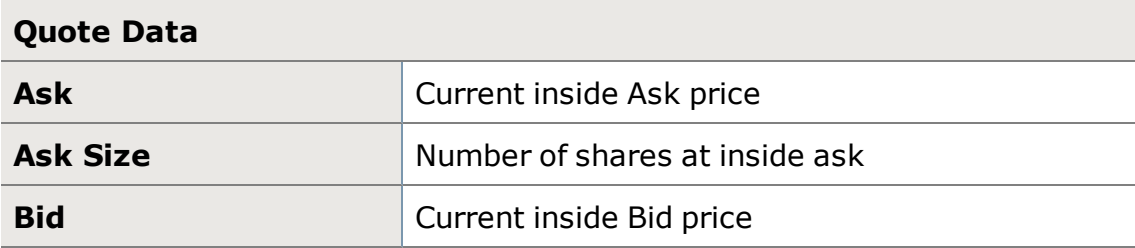

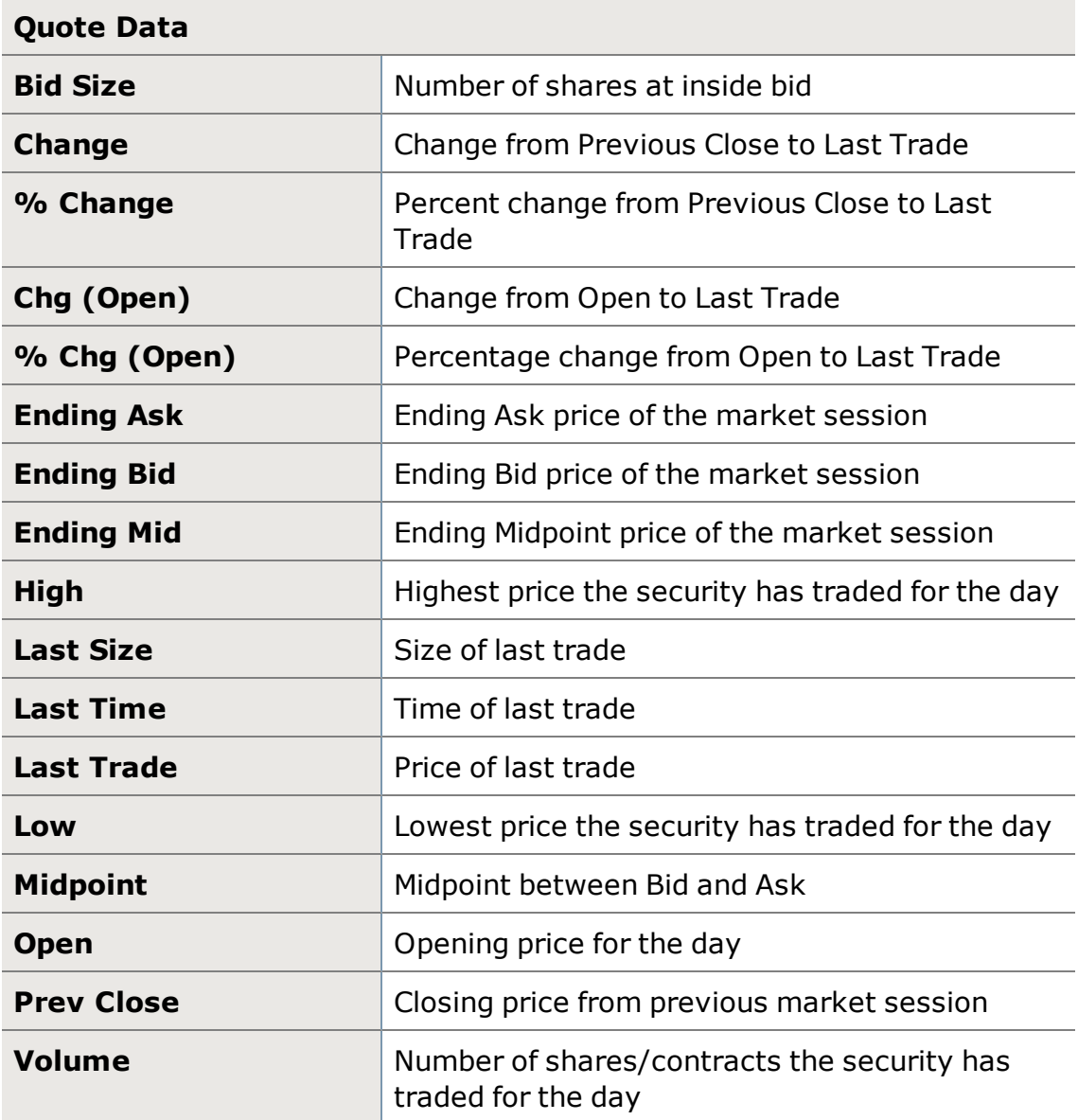

# **Greeks**

**\***In the Positions tab, Greek values are multiplied by the position quantity and multiplier.

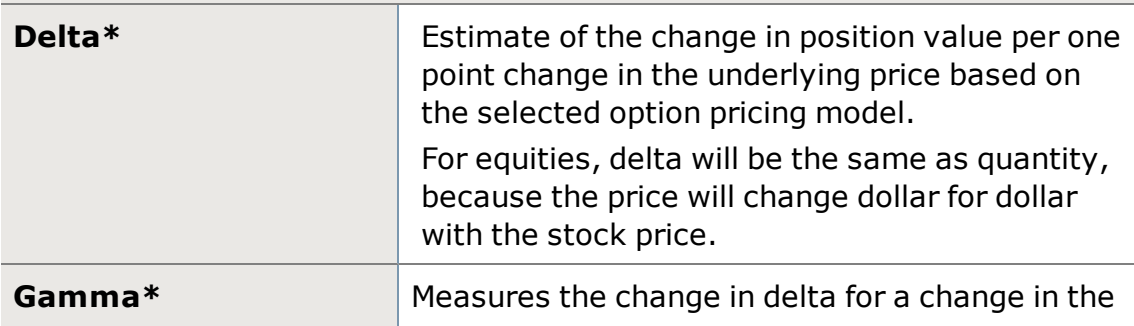

# **Greeks**

**\***In the Positions tab, Greek values are multiplied by the position quantity and multiplier.

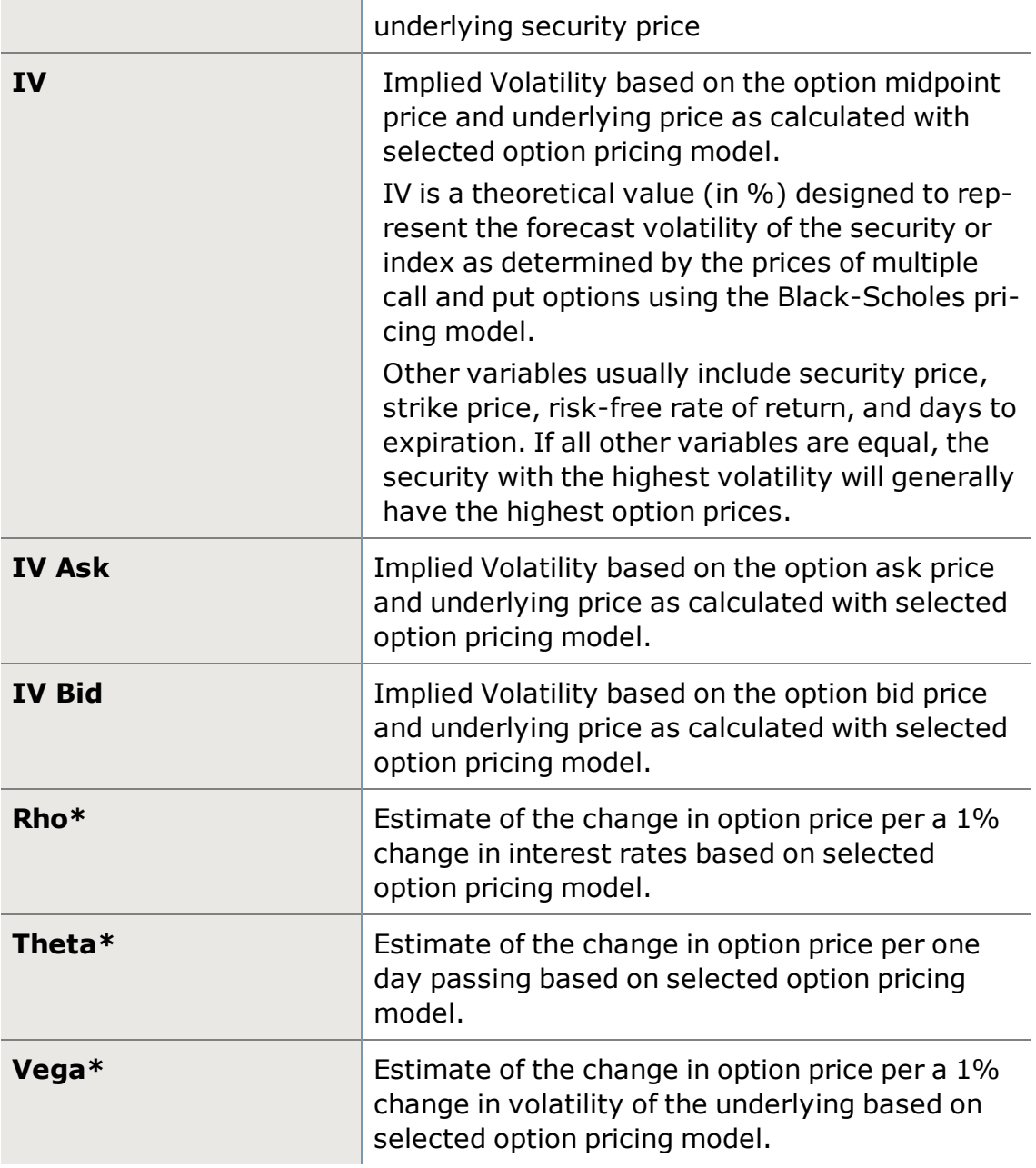

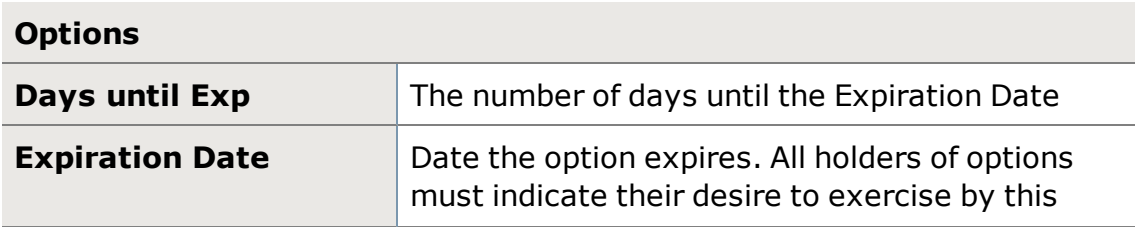

# **Options** date. **Intrinsic Value** The value by which the option is in the money, calculated for calls as *(underlying price – strike price)*, or for puts as *(strike price-underlying price)* **Open Int** The number of outstanding option contracts per option series **Strike Option strike price; the price at which the owner** of an option can purchase (call) or sell (put) the underlying security **Time Value** The value of the option that is not attributed to the intrinsic value, calculated as *(Midpoint - Intrinsic Value)* **Underlying Symbol** The symbol of the underlying security or index upon which an option is based **Underlying Last** The last trade price of the underlying stock of an option **% ITM Prob Probability of the option expiring in the money at** expiration **% OTM Prob Probability of the option expiring out of the** money at expiration **% Touch Prob Probability of the stock price touching strike on** or before expiration

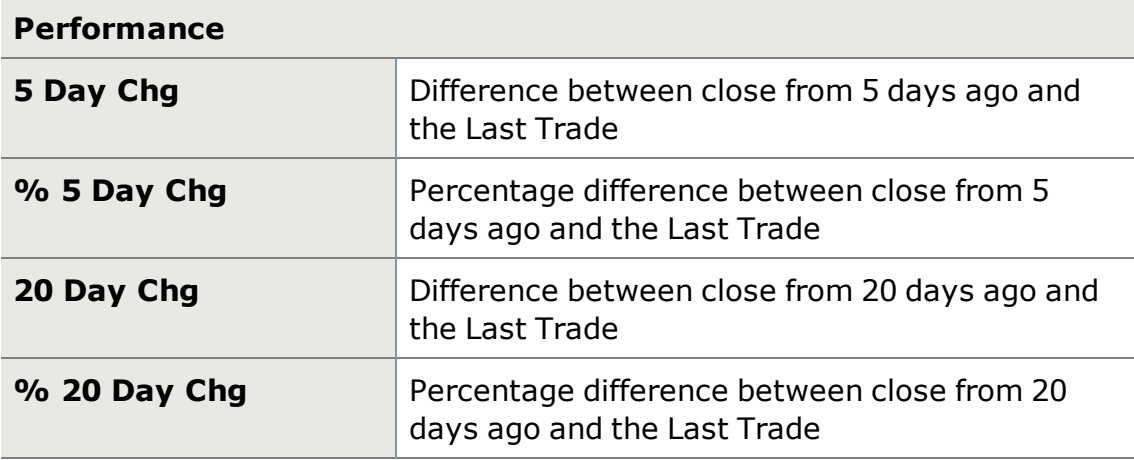

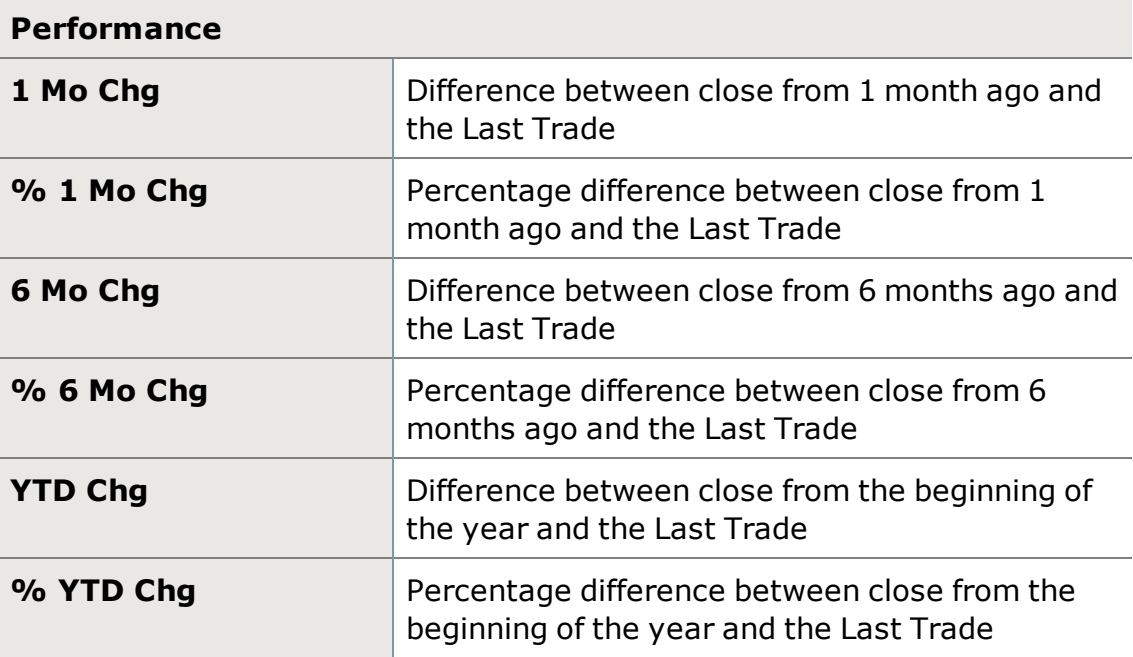

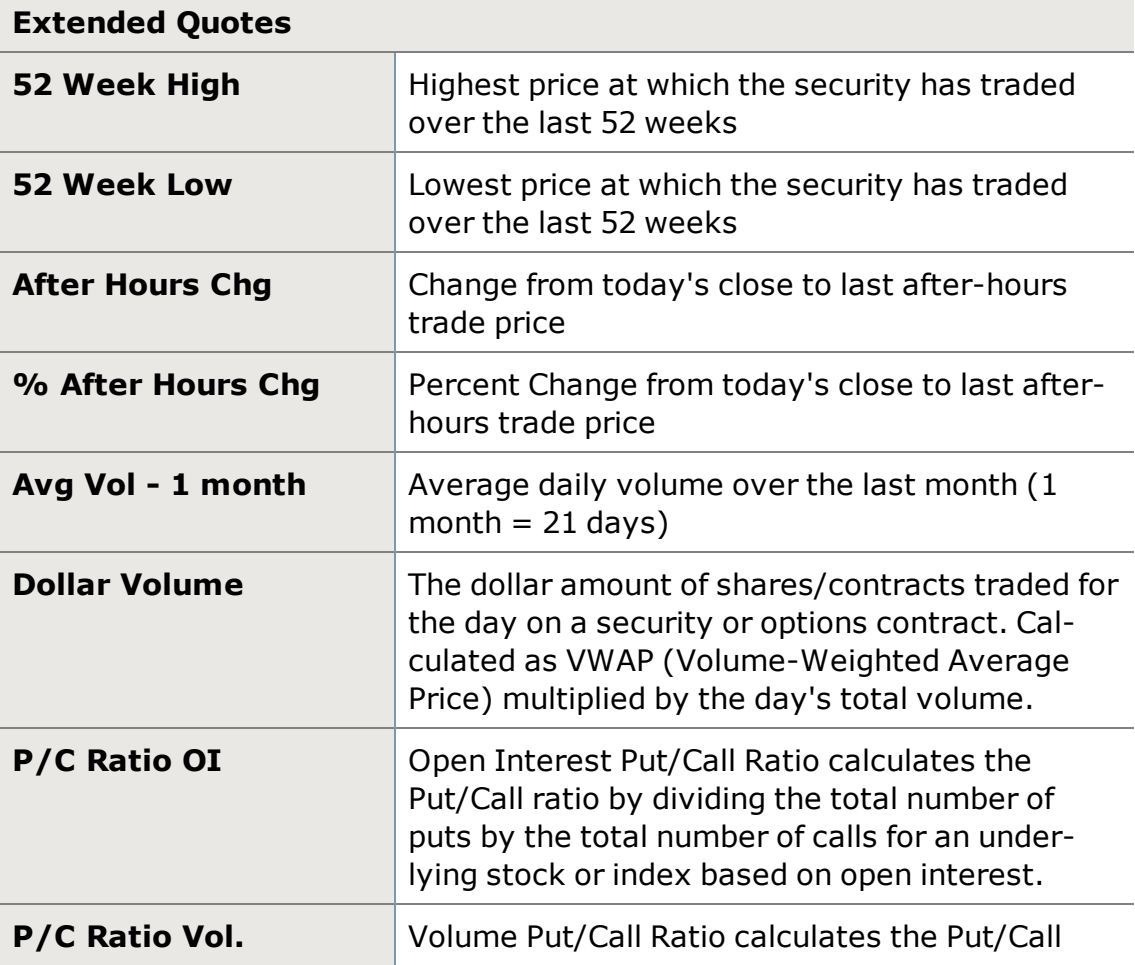

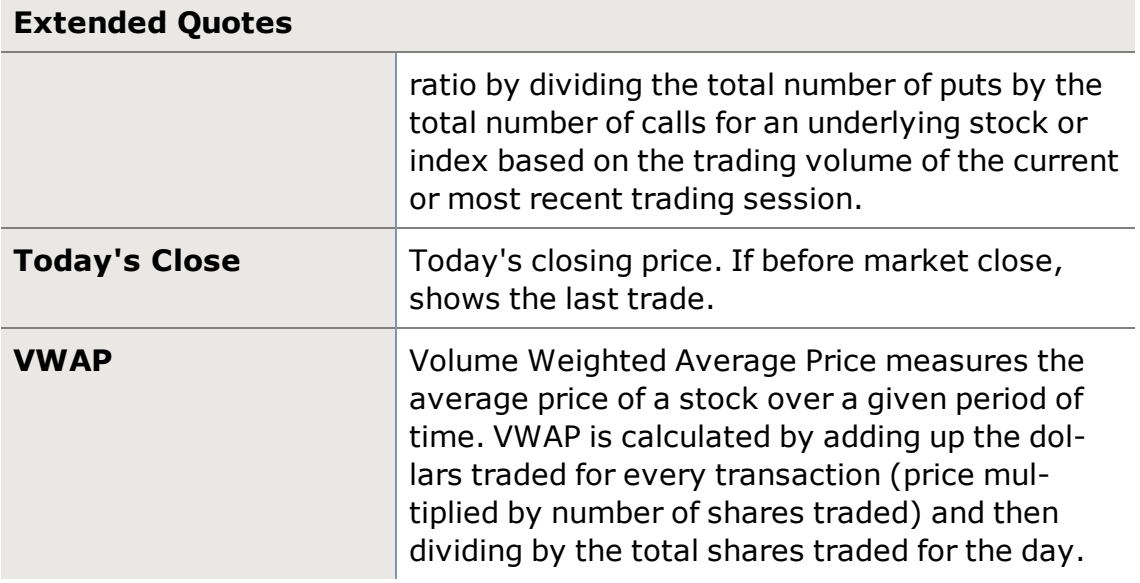

*Options carry a high level of risk and are not suitable for all investors. Certain requirements must be met to trade options through Schwab. Multiple leg options strategies will involve multiple commissions. Please read the options disclosure document titled ["Characteristics](http://www.schwab.com/redirect?url=http://www.optionsclearing.com/about/publications/character-risks.jsp?) and Risks of Standardized Options." Supporting documentation for any claims or statistical information is available upon request.*

# <span id="page-88-0"></span>**Trade Lot Details**

Lot Details shows a breakdown of each lot that comprises an open position.

 $\left(\frac{1}{\sqrt{2}}\right)$  Open this window by right-clicking the next to a position in the **[Positions](#page-71-0)** [tab](#page-71-0) of your [Account](#page-34-0) Detail window.

- Cost and P&L totals displayed below the position information are the sum of the lot level detail. If lot details are available but some of the detail is missing, the word **Incomplete** will display in the cost column. Trade Lot details can be viewed for these positions, but all totals are followed by an asterisk to denote that they are incomplete. If **N/A** appears in the Cost column, cost data and lot level detail are not available for the position.
- During market hours, market value is derived from real-time quotes. After market hours, market value is derived from the most recent closing price or last trade, unless you have *Update Equities Profit & Loss during After Hours* checked. This setting can be found under *Settings > Account* in the main menu.
- The information in the Lot Details is to provide you with real time information about the lots that comprise the position. It is for estimating gains and losses only; it is not intended as tax or legal advice and should not be used

for tax purposes. Schwab is not responsible for the accuracy or completeness of the information. Please refer to your statements and tax documents provided by Schwab.

- All profit and loss information provided is unrealized P&L only.
- For positions that have more than 2000 share lots, only position cost will be displayed. To view your trade lot details for these positions please use Schwab.com.
- **Edit** the Trade Lot columns you wish to display by right-clicking on the Lot Details for a position and selecting *Columns & Settings...*

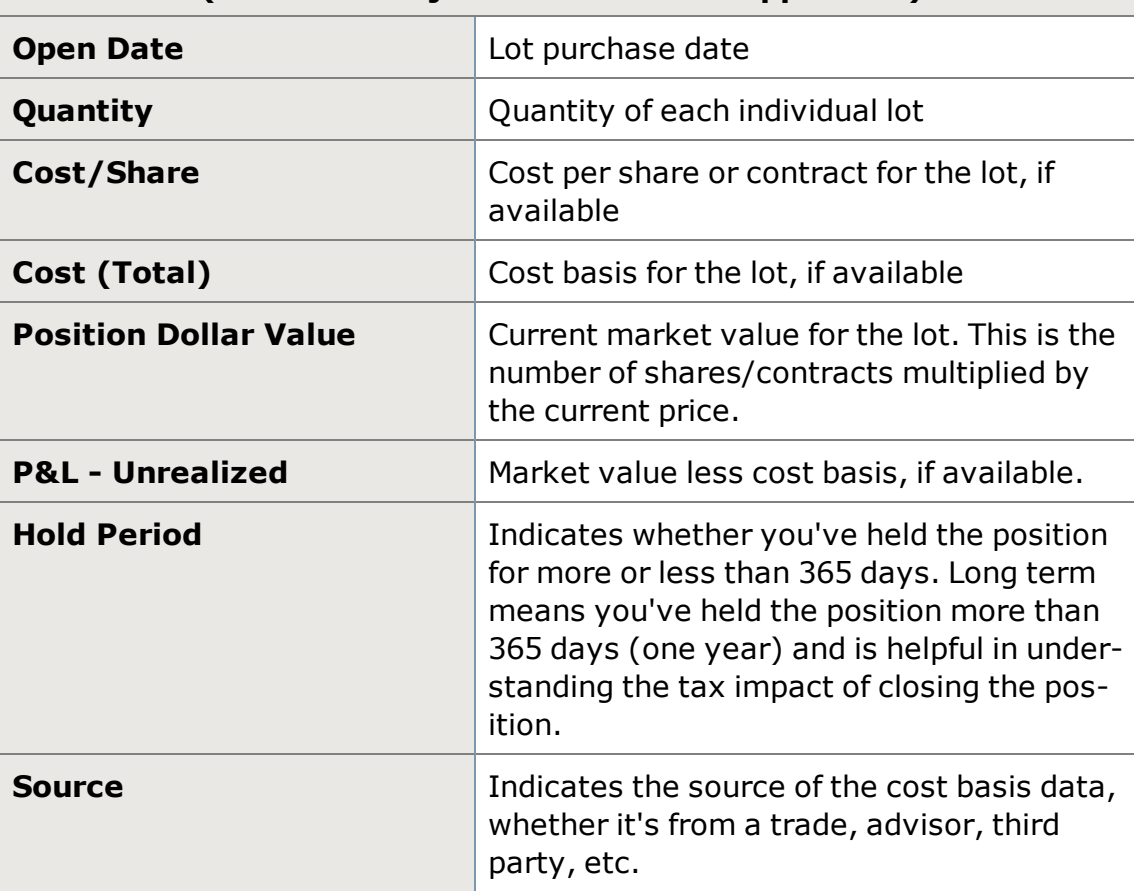

# **Lot Details (wash sale adjusted data where applicable)**

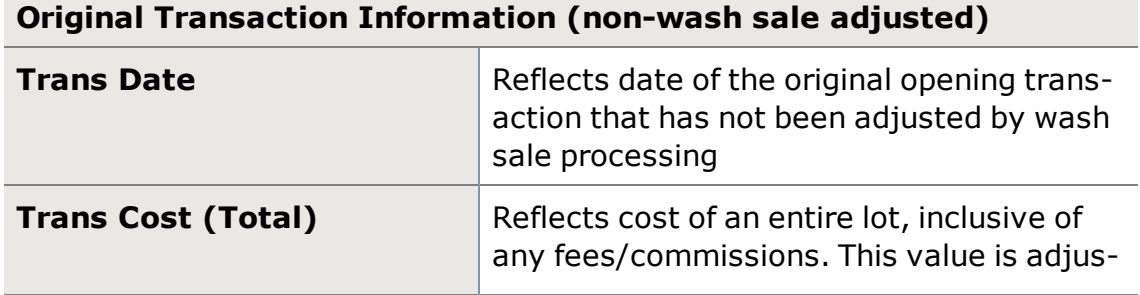

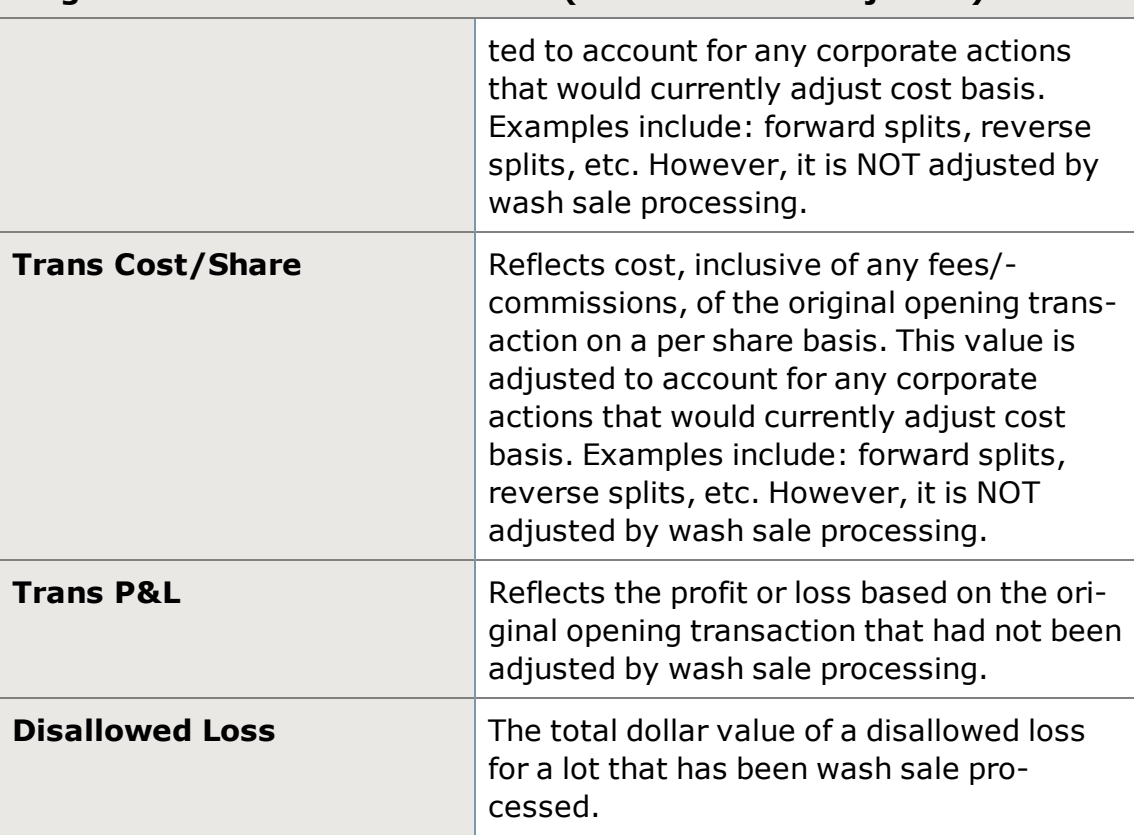

# **Original Transaction Information (non-wash sale adjusted)**

## **Cost Basis Method**

The Cost Basis Method (CBM) determines how non-option closing transactions choose which of your shares to sell, whether it's First in, First out or you use the Tax Lot Optimizer™ to have the software figure out the most beneficial cost basis configuration.

Within StreetSmart Edge®, you can set your cost basis method for individual orders from the Cost Basis Method column of the Order [Status](#page-36-0) tab, or from the Special [Conditions](#page-114-0) drop-down when placing an order.

To learn more about the cost basis methods available to you and how cost basis affects your tax circumstances, log on to [Schwab.com](https://investing.schwab.com/secure/cc/guidance/taxes/cost_basis_reporting?cmsid=P-3741282&lvl1=guidance&lvl2=taxes) and go to *Guidance > Taxes > Cost Basis Reporting*.

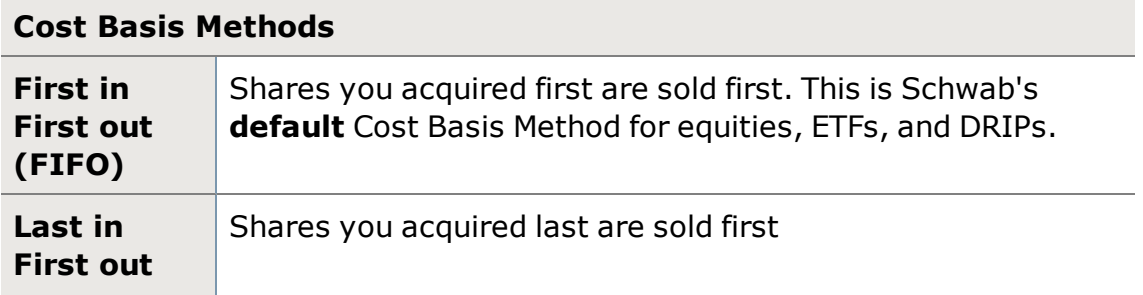

# **Cost Basis Methods**

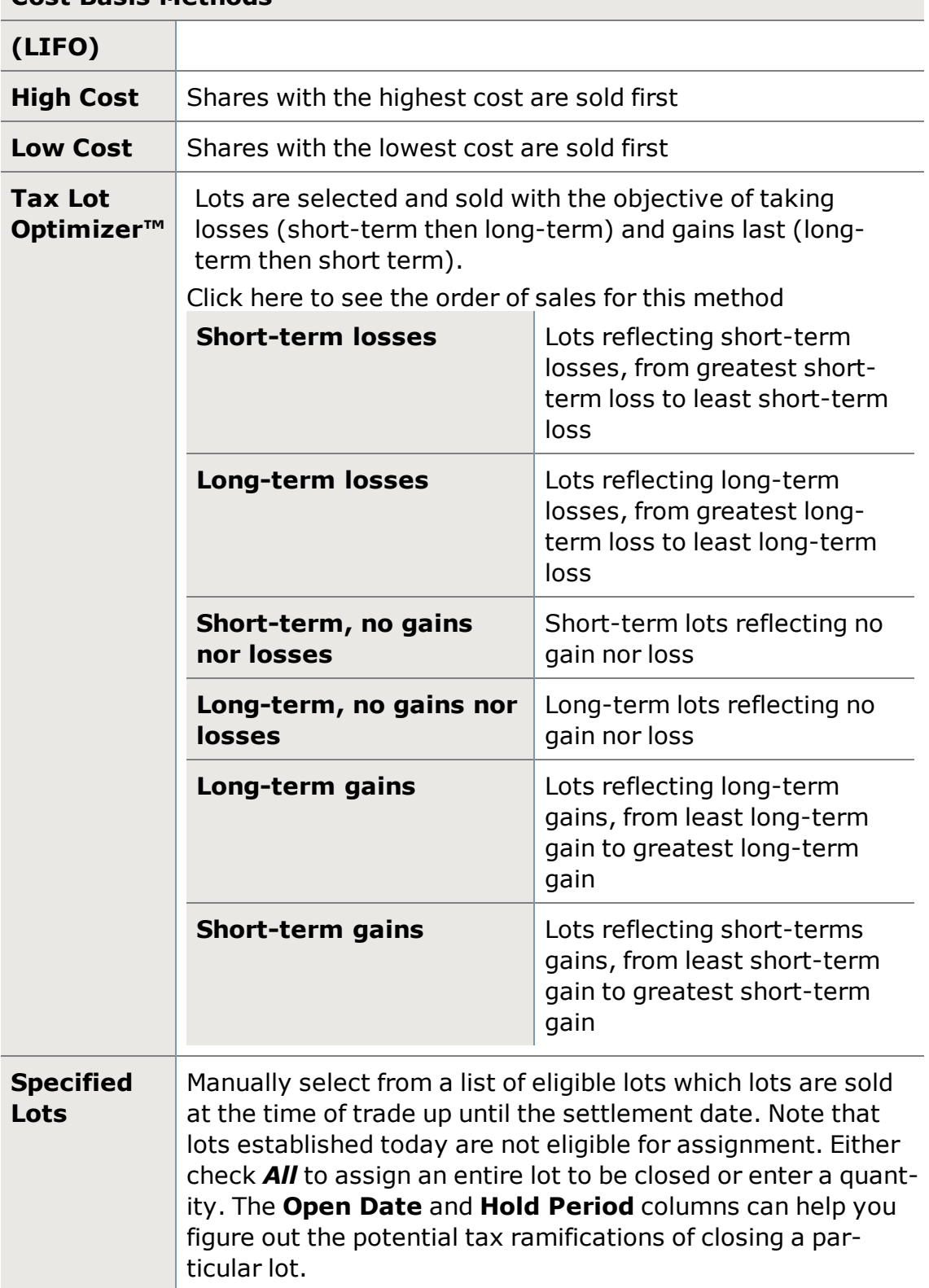

**TIP:** IRS regulations allow you to change the cost basis method for your order up to midnight ET on settlement date. The change will update the cost basis method for all unsettled portions of your equity orders (including both open and filled transactions).

### **Account-level Cost Basis Method (CBM)**

Set an Account-level CBM via Schwab.com by going to *Service > Account Settings > Cost Basis Method* and click the *Change* link). You can also link to the site by clicking the *CBM: [method]* link at the top of the Positions tab. Changes are effective the following day.

You can change CBM for individual orders on Schwab.com as well, by going to *Trade > Order Status* and clicking the *View/Edit* link of the order you want to change, then click *Change*.

*Notice you must log on to your account on Schwab.com to make these changes.*

# **Wash Sales**

A Wash Sale occurs when you take a loss upon closing a position within 30 days (before or after the sale date) of opening a position in the same or substantially identical security.

The purpose of this federal regulatory requirement is to disallow a taxpayer from deducting a loss on his tax return when his financial position remains relatively the same after the loss.

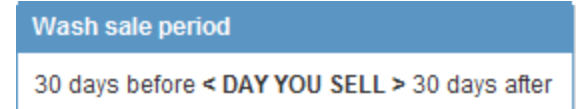

As of January 1st of 2011, the IRS changed the way that brokerage firms must report cost basis for each position and account for any wash sales. Under the new IRS rules, we have to add the disallowed loss on the sale to the cost of the new position. Once the position is closed, and 31 days have passed before opening it again, the loss can be taken.

Schwab identifies wash sales during an overnight process, and during the next trading session, StreetSmart Edge® displays a"W" indicator in Lot Level Details for a position in the [Positions](#page-71-0) tab.

Learn more about Wash Sales by reading A [Primer](http://www.schwab.com/resource-center/insights/content/a-primer-on-wash-sales) on Wash Sales.

### **Important Wash Sale Notes**

<sup>l</sup> **"The cost on my position seems wrong"**- Your actual transaction cost did not increase, only the taxable basis.

• Wash sales do cross over years, so if you close a position in December 2011 and re-establish the position within 30 days, even into January 2012, the loss would be disallowed for 2011.

### **Wash Sale Example 1**

On 9/30, you buy 100 shares of ABCD at \$15.00. You close out your position in ABCD at \$12.50 on 11/15 and take a \$2.50 per share loss. Then you buy back into the position -- 100 shares at \$13.00 on 11/30.

At this point the sale on 11/15 is a wash sale and you would not be able to deduct the loss on your taxes until you sell the new position (and then stay out of the position for at least 30 days). However, the \$2.50 loss is added to the cost basis of the new position, making your new cost basis \$15.50.

### **Wash Sale Example 2**

You own 100 shares of XYZ at \$15.00. Later on, you buy 100 more shares at \$12.00, then 17 days later, you sell 100 shares at \$13.00. If your cost basis accounting method is set to FIFO (first in-first out), the sale would result in a loss, and the proximity of the \$12 purchase to the sell date would make this a wash sale.

The loss would be added to the cost basis of the second position, showing a  $$14.00 \text{ cost basis} ( $12 + $2).$ 

For more information on Wash Sales, log on to Schwab.com and go to *Guidance > Taxes*. Then click *Cost Basis Reporting > FAQs* and under the **Specific Situations** tab, wash sales are addressed in more detail.

*The information and content provided here is general in nature and is for informational purposes only. It is not intended, and should not be construed, as a recommendation; as legal, tax, or investment advice; or as a legal opinion. You should contact your tax advisor to help answer questions about your specific situation or needs prior to taking any action based upon this information.*

# **Understanding P&L Calculations**

Following is an example of how P&L is calculated when there are multiple executions for one position:

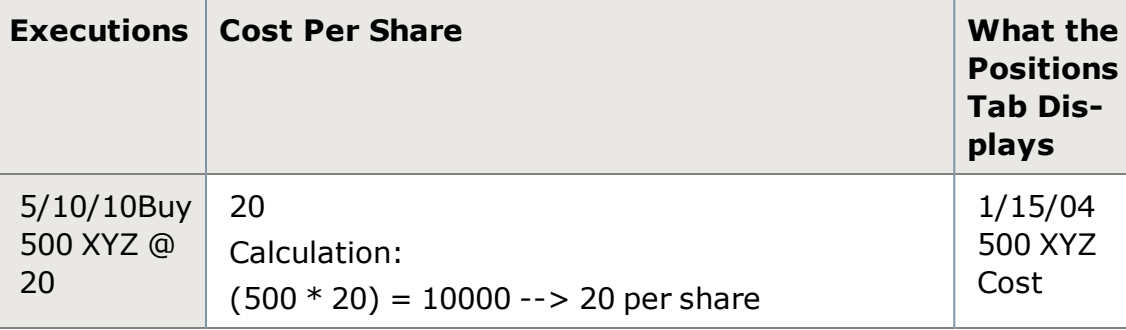

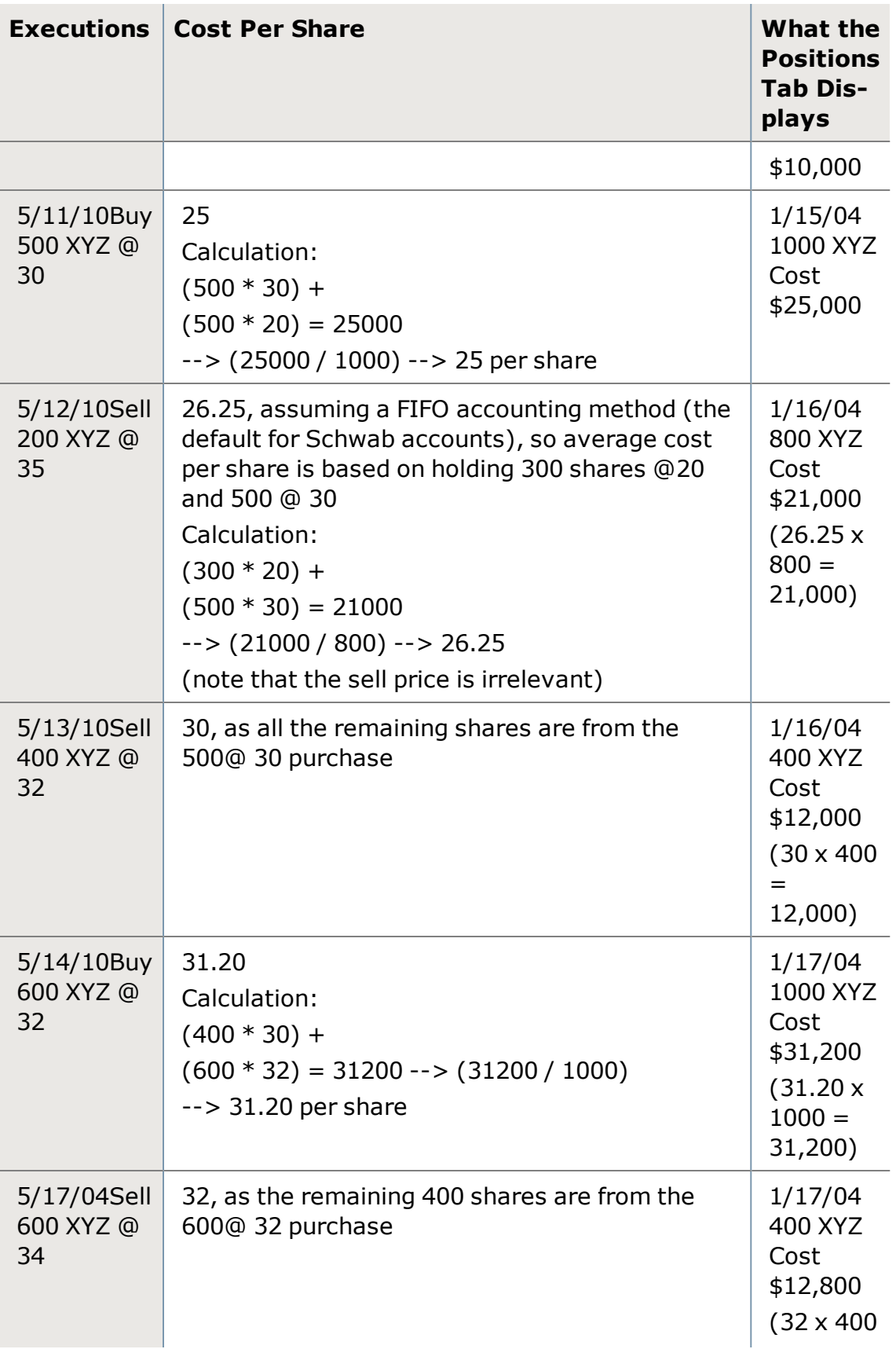

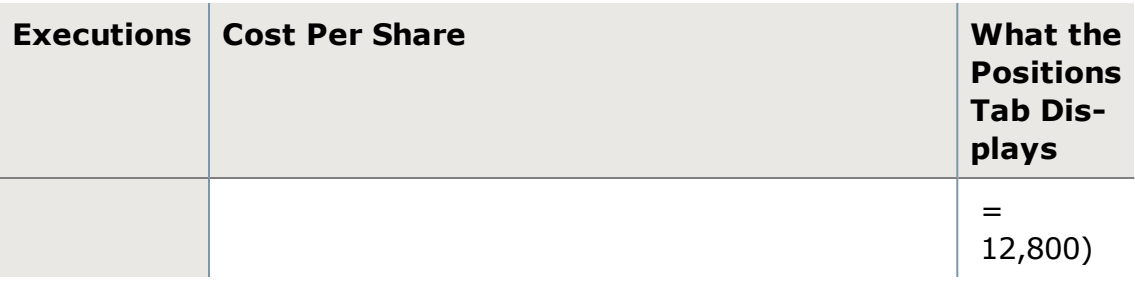

### **Important Information Regarding Cost Information and P&L Calculations for Your Accounts**

Missing cost and P&L information will be represented with an 'N/A'. Incomplete cost and P&L information will be represented with either the word 'Incomplete' or an asterisk (\*) in the Cost column and P&L columns.

If lot level data is not available for your account but cost data is displayed, it will exclude commissions and transaction fees, and will not reflect corporate actions including but not limited to: stock splits, stock dividends, spin-offs, mergers, and name changes.

If lot level information is available for your account, the cost and resulting profit and loss data will include commissions and transaction fees but may also be incomplete because it may exclude manual adjustments and corporate actions including but not limited to: stock dividends, spin-offs, mergers, and name changes. Please note that cost and resulting profit and loss data displayed in StreetSmart Edge® is not the official record of your account. Your statements and confirmations serve as your official records.

# <span id="page-95-0"></span>**Realized Gains/Losses**

# **Realized Gain Loss**

The Realized Gain/Loss tab displays realized profit or loss information for any positions closed during the current day.

**TIP:** For historical gain/loss data, please log on to your account at Schwab. com. Go to *Accounts > History > Realized Gain/Loss*, under which you can view realized gain/ loss for a custom period of time.

Find the Realized Gain/Loss tab in the **[Account](#page-34-0) Details** tool.

For more information on Realized Gain/Loss, visit the Quick [Reference](http://content.schwab.com/web/trading/public/sse/) [Guide](http://content.schwab.com/web/trading/public/sse/).

## **Columns**

As with most Account Detail tabs, the Realized Gain/Loss tab is customizable, allowing you to choose which columns of data to display, as well as the order of the columns. Access the Realized Gain/Loss tab Settings window by right-clicking in the Realized Gain/Loss display and selecting *Columns and Settings...* or from the *Actions* drop-down menu.

See Column [Descriptions](#page-97-0) for details about each available column.

### **Sorting Rows**

Sort rows by clicking the header of the column on which you want to sort. An arrow next to the column name indicates the sort direction (ascending or descending).

- **.** If **Auto-Sort in Real-Time** is checked in Columns and Settings, changes to data in the sort column will affect the current sort order in real time.
- For example, if you have your Realized Gain/Loss sorted alphabetically by symbol, when you close a position, it will display in the Realized Gain/Loss tab and the list will automatically adjust its sort order to put that position in the correct alphabetical order.

### **Customizing Columns**

There are several ways to rearrange the columns displayed in your Realized Gain/Loss tab:

- <sup>l</sup> You can click the column headers and drag them to another spot in the Realized Gain/Loss tab.
- You can also right-click on a column header and choose a different column from the list of all available columns.

**TIP:** If the column you choose is not currently displayed in the Realized Gain/Loss tab, it will completely displace the column that was there. If it is already in the display, the two columns will swap places.

- You can also arrange column order from the Columns and Settings window, which is available when you right-click on the tab name. Check the columns you want to display in the Realized Gain/Loss tab. All chosen fields display in the Column Order display on the right. Click a column name and use the *Up*/*Down* buttons to move the column into a new position.
- For brief descriptions of each column, hover your mouse pointer over the column name in the Columns and Settings window. For more in depth descriptions of each column, see Realized Gain/Loss Column [Descriptions](#page-97-0).

## **Applying Settings to One or All Tabs**

You can choose to apply the settings changes you make to either just the *current* Realized Gain/Loss tab or to *all* current and future Realized Gain/Loss tabs. The default is to apply the settings only to the current tab, but if you prefer the settings to apply to all, select *Apply to all Realized Gain/Loss tabs* at the bottom of the Columns and Settings window before clicking *OK*.

#### **Exporting Realized Gain/Loss**

- 1. You can *Export* your Realized Gain/Loss data to *.xls* (for Office XP and later versions), *.csv*, or *.txt* formats from the *Actions* menu or by right-clicking within the Realized Gain/Loss display.
- 2. Select the save location and enter a name for the export file, if you wish to change it from the default, and click *Save*.

# <span id="page-97-0"></span>**Realized Gain Loss Column Descriptions**

See Realized [Gain/Loss](#page-95-0) for directions on setting up your tab display.

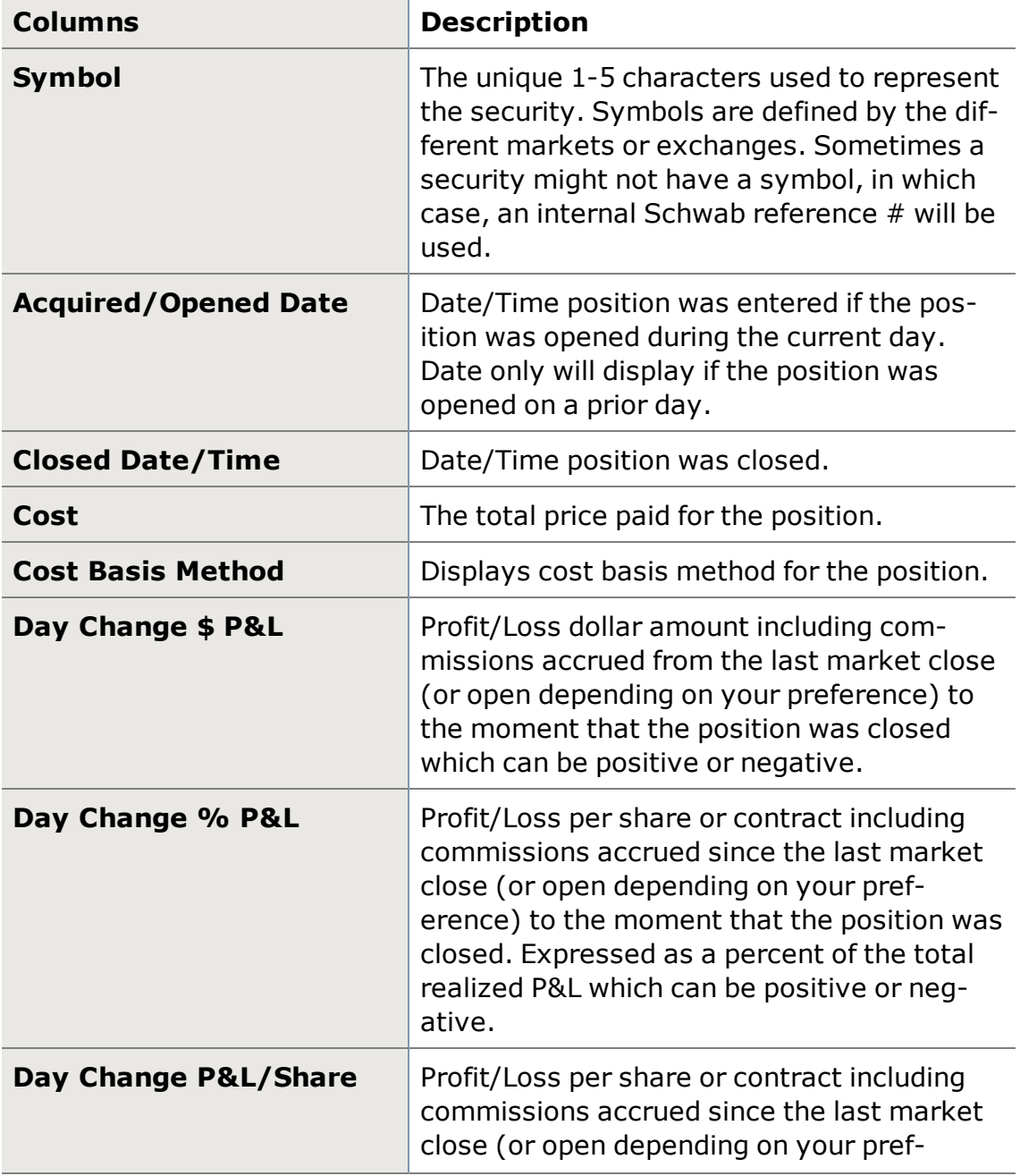

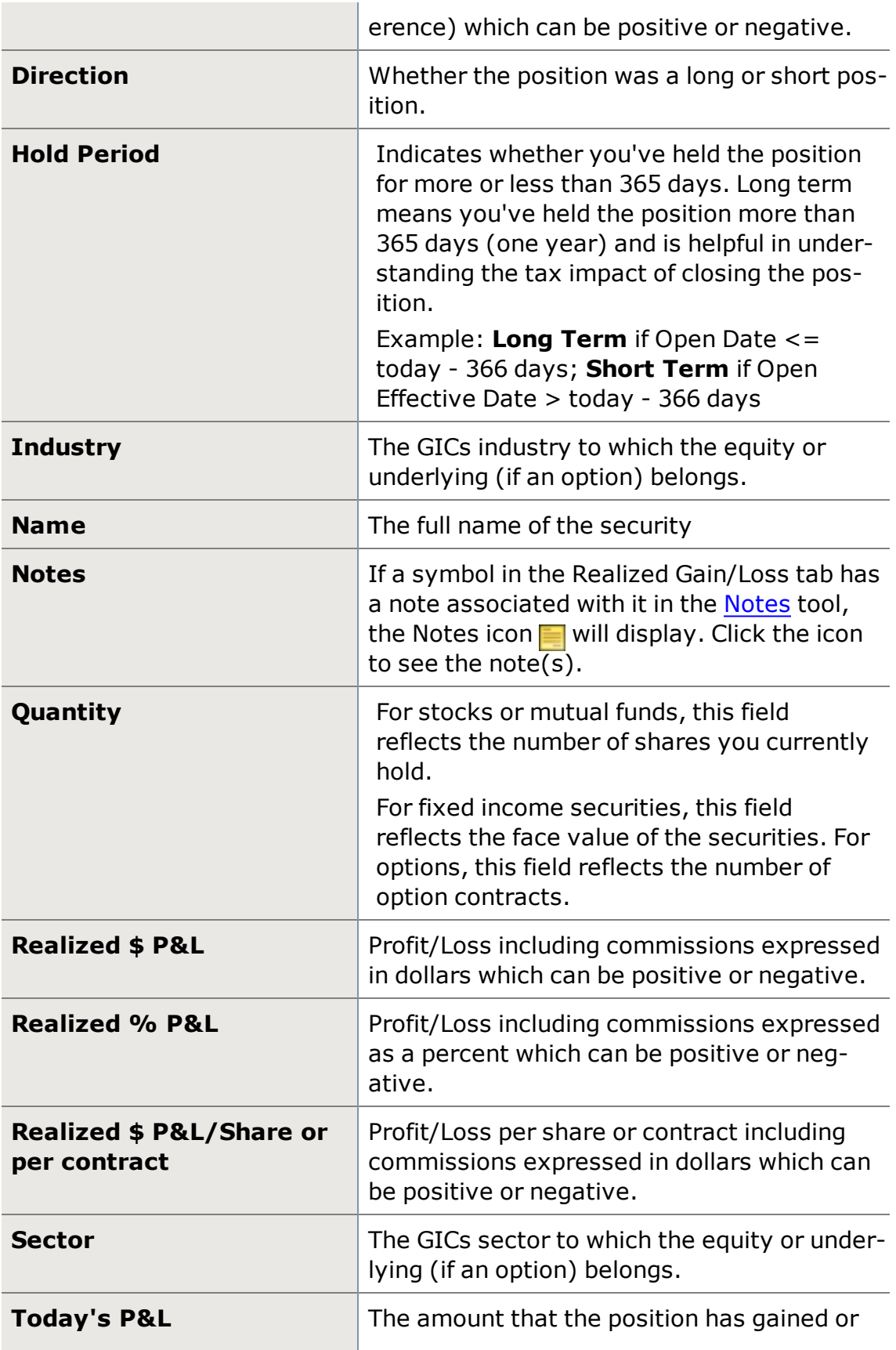

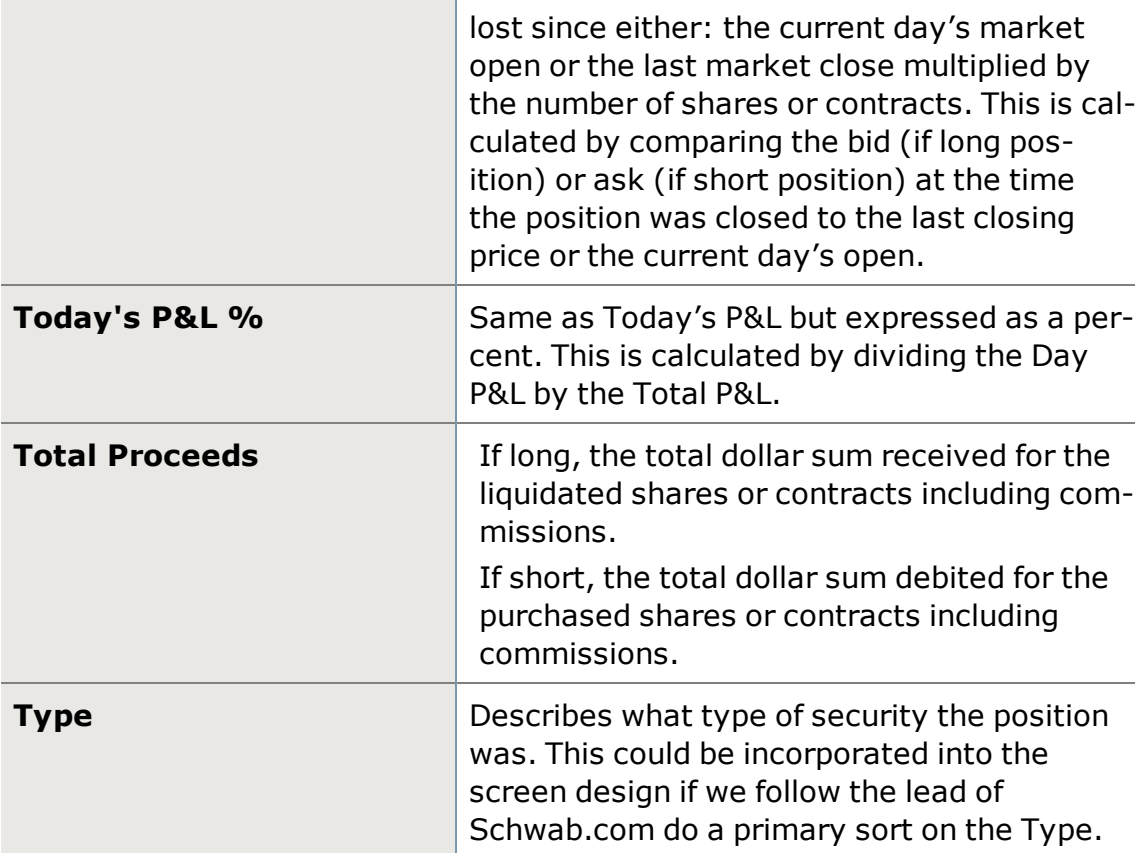

# <span id="page-99-0"></span>**Transactions**

# **Transactions**

The Transactions tab displays transactions for the current day, as well as transactions made within the last 90 days. The Transactions view page is read-only, so the data cannot be manipulated, but can be exported for use with other programs such as MS Excel.

You can view trade executions, deposits, withdrawals, Trade Away and Prime Broker transactions, and transfers between your brokerage and a bank deposit account.

**Transactions can be found in the [Account](#page-34-0) Detail tool.** 

**Note:** Transaction History information is not available in Demo mode.

## **Setting Date Range**

You can view up to the last 90 days of data, though the default view shows data up to 60 days. Click the *From* date field to set the start date for the data set you want to retrieve, and then click the *To* date field to choose the ending date. The default is today's date. Click *Go* to retrieve the data.

#### **Exporting Transactions**

- 1. You can *Export* your Transactions data to *.xls* (for Office XP and later versions), *.csv*, or *.txt* formats from the *Actions* menu or by right-clicking within the Transactions display.
- 2. Select the save location and enter a name for the export file, if you wish to change it from the default, and click *Save*.

## <span id="page-100-0"></span>**Transactions Column Descriptions**

See [Transactions](#page-101-0) Columns and Settings for directions on setting up your [Trans](#page-99-0)[actions](#page-99-0) display.

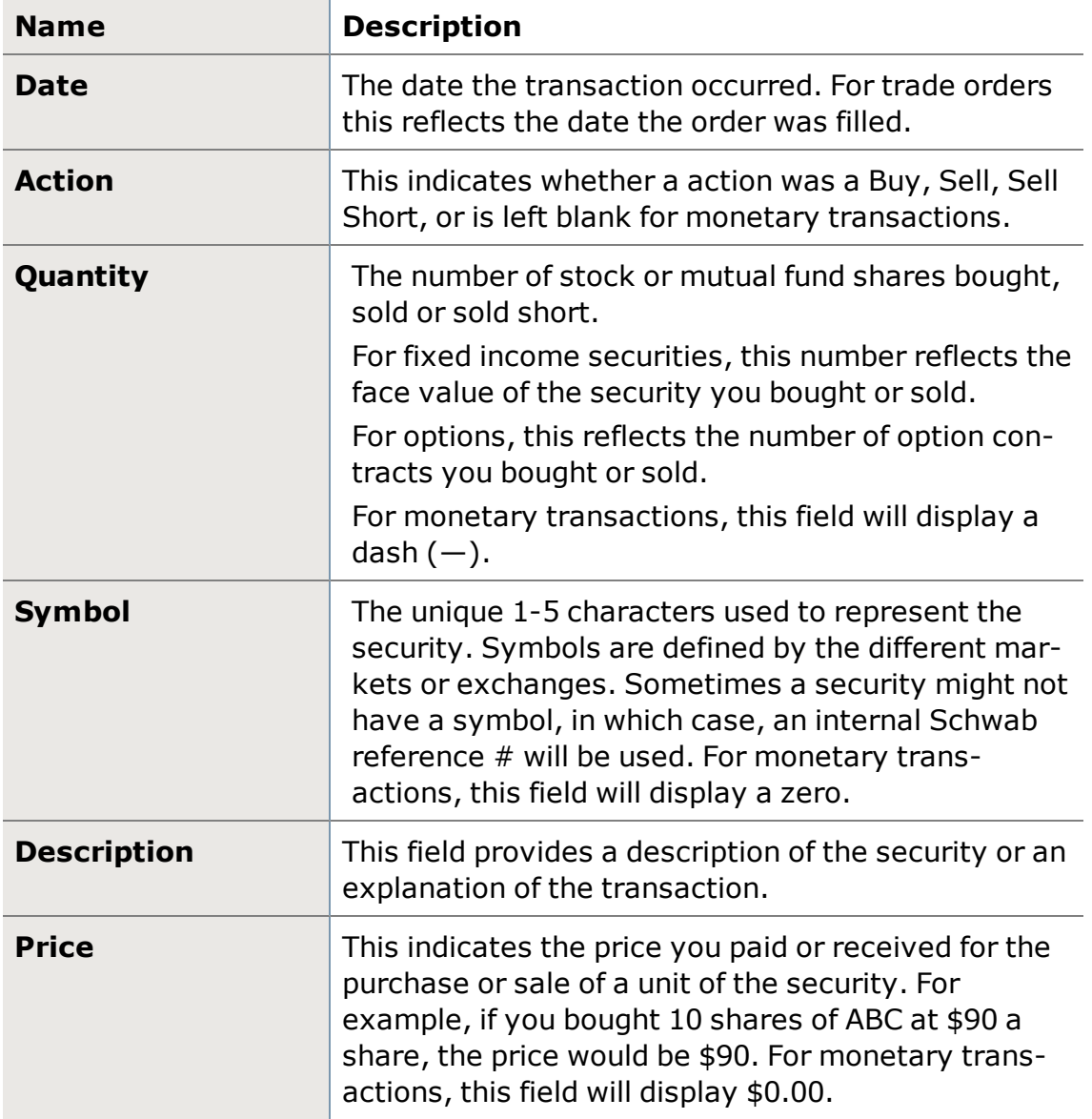

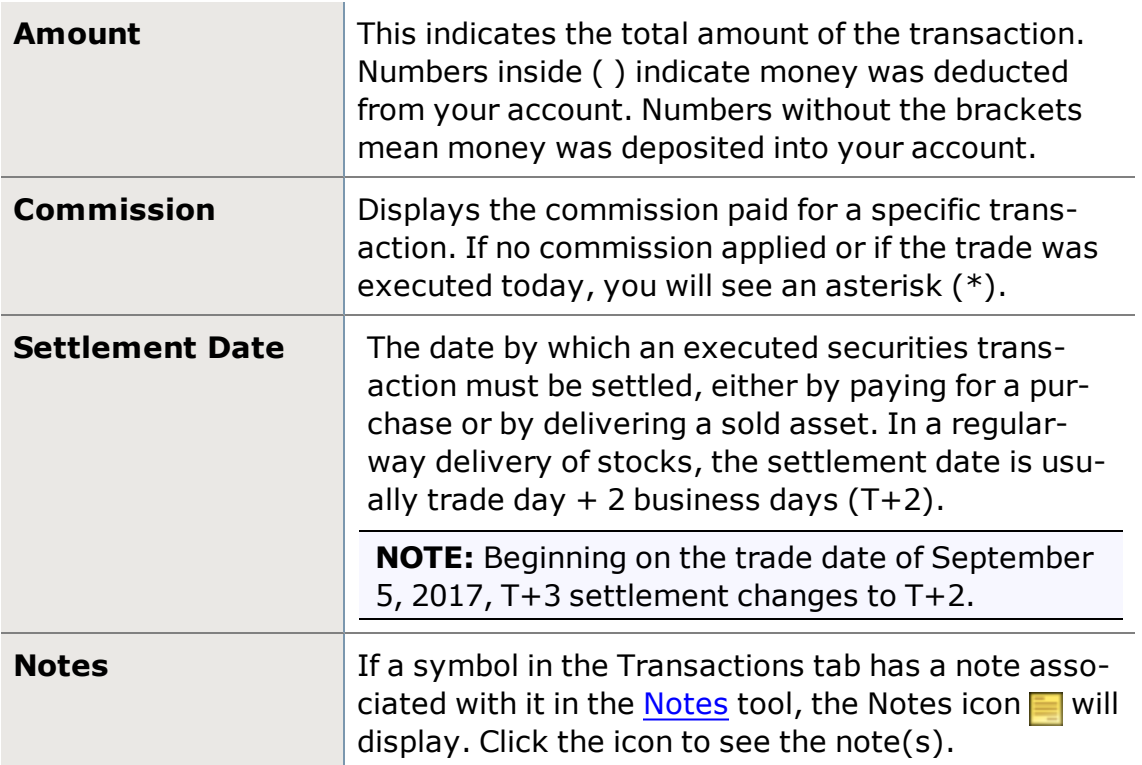

# <span id="page-101-0"></span>**Transactions Columns and Settings**

The StreetSmart Edge® [Transactions](#page-99-0) tab, found in the [Account](#page-34-0) Details tool, is customizable, allowing you to choose which columns of data to display for the transactions in your account, as well as the order of the columns. Access the Transactions tab Settings window by right-clicking in the Transactions display and selecting *Columns and Settings...*, or access it from the *Actions* dropdown menu.

See Column [Descriptions](#page-100-0) for details about each available column.

## **Sorting Rows**

Sort rows by clicking the header of the column on which you want to sort. An arrow next to the column name indicates the sort direction (ascending or descending).

- **.** If **Auto-Sort in Real-Time** is checked in Columns and Settings, changes to data in the sort column will affect the current sort order in real time.
- For example, if you have your transactions sorted alphabetically by Symbol, as transactions take place, the list will automatically adjust its sort order to put transactions in alphabetical order.

### **Customizing Columns**

There are several ways to rearrange the columns displayed in the Transactions tab:

- You can click the column headers and drag them to another spot in the Transactions display.
- You can also right-click on a column header and choose a different column from the list of all available columns.

**TIP:** If the column you choose is not currently displayed in Transactions, it will completely replace the column that was there. If it is already in the Transactions display, the two columns will swap places.

- You can also arrange column order from the Columns and Settings window, which is available when you right-click on the tab name. Check the columns you want to display in the Transactions tab. All chosen fields display in the Column Order display on the right. Click a column name and use the *Up*/*Down* buttons to move the column into a new position.
- For brief descriptions of each column, hover your mouse pointer over the column name in the Columns and Settings window. For more in depth descriptions of each column, see [Transactions](#page-100-0) Column Descriptions.

## **Applying Settings to One or All Tabs**

You can choose to apply the settings changes you make to either just the *current* Transactions tab or to *all* current and future Transactions tabs. The default is to apply the settings only to the current tab, but if you prefer the settings to apply to all, select *Apply to all Transactions tabs* at the bottom of the Columns and Settings window before clicking *OK*.

# **Portfolio Performance**

The Portfolio Performance Reporting tool allows enabled users to create reports around portfolio, account, and asset class performance, risk and return, and more without having to leave StreetSmart Edge®.

If your account is enabled for Portfolio Analysis (all accounts over \$100k are automatically enrolled), you will see a **Portfolio Performance** tool in the *Launch Tools* menu. You may display up to 8 Portfolio Performance tools at a time across all open layouts.

You can find a more fully featured Portfolio Analysis tools under the Accounts tab on [Schwab.com](http://www.schwab.com/), but in StreetSmart Edge®, enabled clients are able to generate a variety of reports for on-the-fly analysis over a customizable period of time.

### **To generate a report:**

- 1. Choose a Portfolio on which to report.
- 2. Select which type of Report to view. To see a breakdown of each account in the portfolio, choose Account Performance.
- 3. Choose the Time Period for the report, anywhere from the last 3 months up to inception, or a custom date range.
- 4. Click *Go* to view the report on your screen only. Click *Printer Friendly* to generate a document ready for printing. Or click *Export* to generate a *\*.csv* file, which can be opened in a spreadsheet.

For more help understanding the reports, log on to [Schwab.com](http://www.schwab.com/) and go to *Accounts > Portfolio Analysis > Portfolio Performance > Understand Portfolio Performance Reporting*.

# **Trading and Quotes**

# <span id="page-104-0"></span>**Trading and Quotes**

StreetSmart Edge® offers three unique tools for entering trades, enabling you to choose the tool that works best for your trading needs.

## **All in One tool**

Schwab's most dynamic order entry tool yet, with customizable tabs for quick access to the trading actions you use most frequently. Equity and Conditional order entry stays highly efficient, while option order entry is more intelligent and streamlined.

The All in One [Trade](#page-163-0) Tool (found in **Launch Tools** under **Trade - All in One**) adjusts the order entry fields on the fly in response to your order entry selections, so you can add option legs, change order strategies, and quickly find the contract you want to trade.

You may display up to 28 All in One Trade tools across all open layouts, with up to 8 tabs in each tool.

# **Trade tool**

The original StreetSmart Edge® order routing interface, with tabs for [Stocks](#page-106-0) [& ETFs](#page-106-0), [Options](#page-166-0), and [Conditional](#page-254-0) Orders. The Trade tool is designed to put important information at your fingertips to help you act on a security's most relevant, up-to-date data.

You may display up to 8 Trade tools across all open layouts.

# **Symbol Hub**

You can also place trades from the [Symbol Hub](#page-310-0), a one-stop shop for trading, quotes, charts, news, and research. You may display up to 8 Symbol Hub tools across all open layouts.

For more information on Trading and Quotes, visit the Quick [Reference](http://content.schwab.com/web/trading/public/sse/) [Guide](http://content.schwab.com/web/trading/public/sse/).

**TIP:** You can also initiate trades by selecting *Trade [symbol]...* in the **rightclick menu** or from the *Actions* drop-down in many windows where a symbol is displayed. This includes the Positions and Order Status tabs of the [Account](#page-34-0) [Detail](#page-34-0) tool, [Watch](#page-380-0) Lists, [Screener](#page-313-0) Hub, [News](#page-401-0) tool and more.

## **Equity Quotes & Trading**

The **Stocks & ETFs** tab shows [streaming](#page-435-0) **Level I**, **Market Depth**, and **Time & Sales**, and the Trade tool and Symbol Hub also show **News** updates, if you wish, to aid in decision-making.

- For more information, see Stocks & ETFs Tab [Features.](#page-106-0)
- For more on equity order routing, see Equity [Trading](#page-122-0) Venues.

## **Option Trading**

The All in One trade tool is ideal for option traders, thanks to the seamless stock and option trading workflow. See the All in One [Trade](#page-163-0) Tool to learn more. In the Trade tool and Symbol Hub, the **Options** tab provides you the tools to place both simple and complex/multi-leg option orders.

- Choose an option strategy from the [Strategy](#page-166-0) Selector and the trade ticket and option chain will automatically be set up for trading the selected strategy.
- Within the Call & Puts [option](#page-176-0) chain, click the arrow  $\mathbf{r}_i$  next to any option symbol to see the contract specifications and Market Depth information for that contract.

For more information on Option trading, see Options Tab [Features](#page-166-0).

*Options carry a high level of risk and are not suitable for all investors. Certain requirements must be met to trade options through Schwab. Multiple leg options strategies will involve multiple commissions. Please read the options disclosure document titled ["Characteristics](http://www.schwab.com/redirect?url=http://www.optionsclearing.com/about/publications/character-risks.jsp?) and Risks of Standardized Options." Supporting documentation for any claims or statistical information is available upon request.*

# **Conditional Orders**

Conditional Orders are a way to place orders when the market conditions you define are met. You specify up to 3 conditions, as well as up to 3 orders that will be placed when those conditions are met.

The conditions operate just like [Alerts,](#page-45-0) with the added convenience of placing an order on your behalf.

• For more information, see [Conditional](#page-254-0) Orders Overview.

**TIP:** Conditional Orders are a way to manage risk on positions you already hold. Another way to do this is by setting up **Brackets** on your equity and option orders. Brackets are profit, stop loss, and trailing stop exits and can help protect against significant losses, as well as protect profits on a position. For more on how brackets can help your trading and how to apply them, see [Brack](#page-152-0)ets [Overview.](#page-152-0)

# <span id="page-106-0"></span>**Equity Trading**

# **Stock & ETFs Tab Features**

**(\*)** Trade Stocks and ETFs in the All in [One](#page-163-0) tool, the [Trade](#page-104-0) tool, or [Symbol](#page-310-0) Hub.

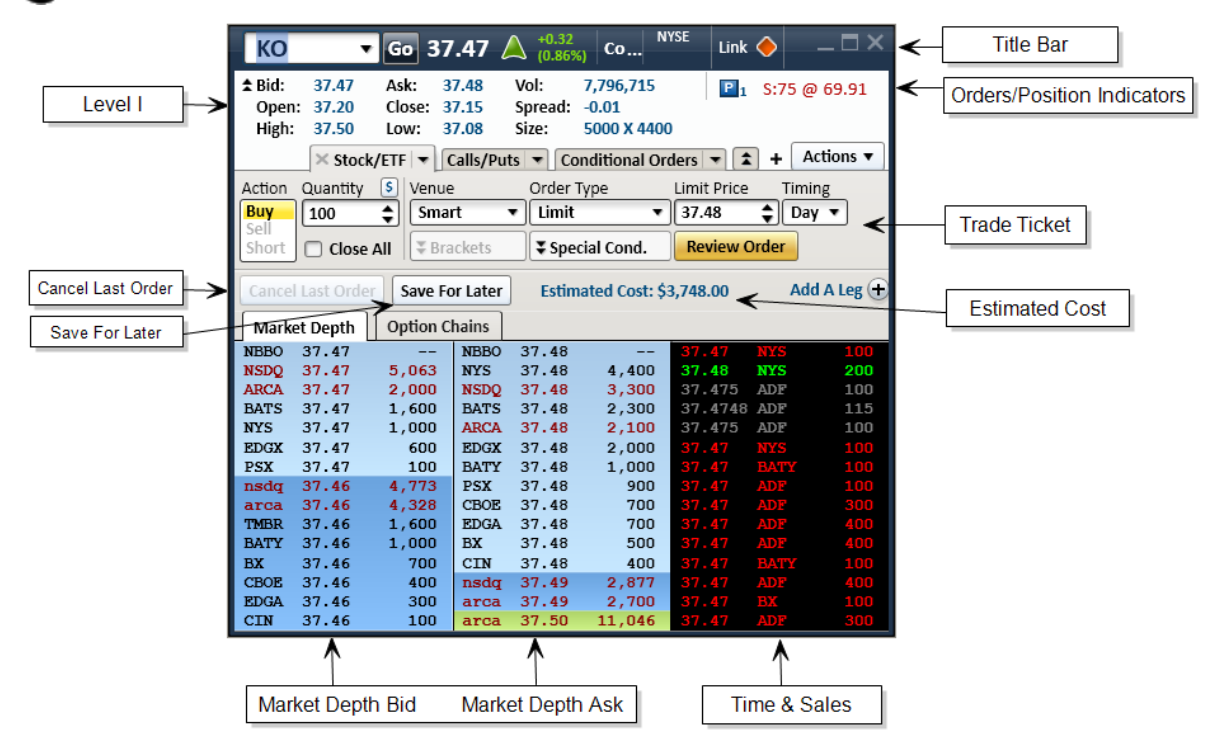

*Stock symbols and price and volume data shown here and in the software are for illustrative purposes only. Charles Schwab & Co., Inc., its parent or affiliates, and/or its employees and/or directors may have positions in securities referenced herein, and may, as principal or agent, buy from or sell to clients.*

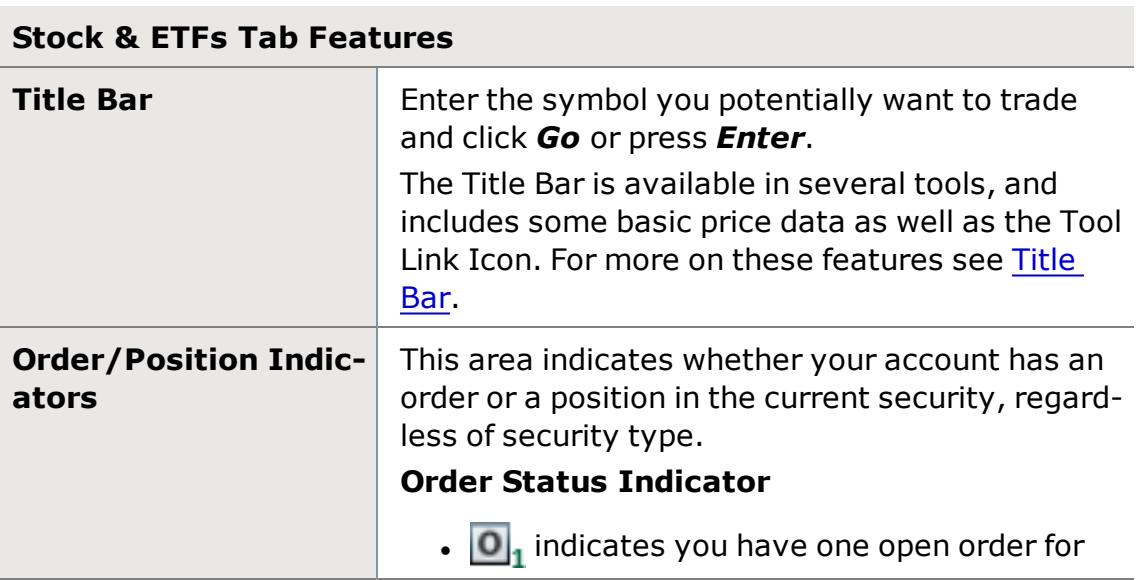

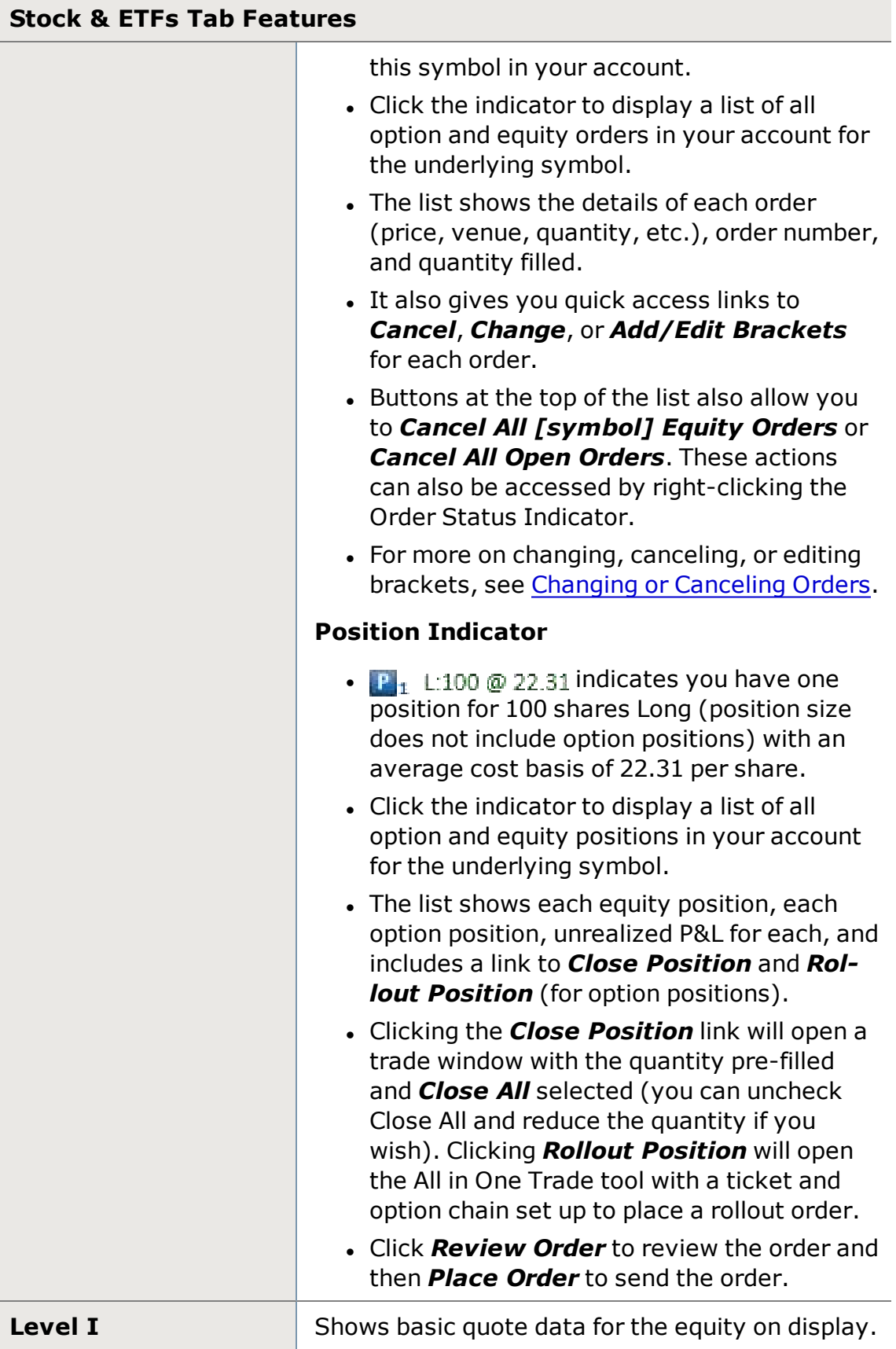
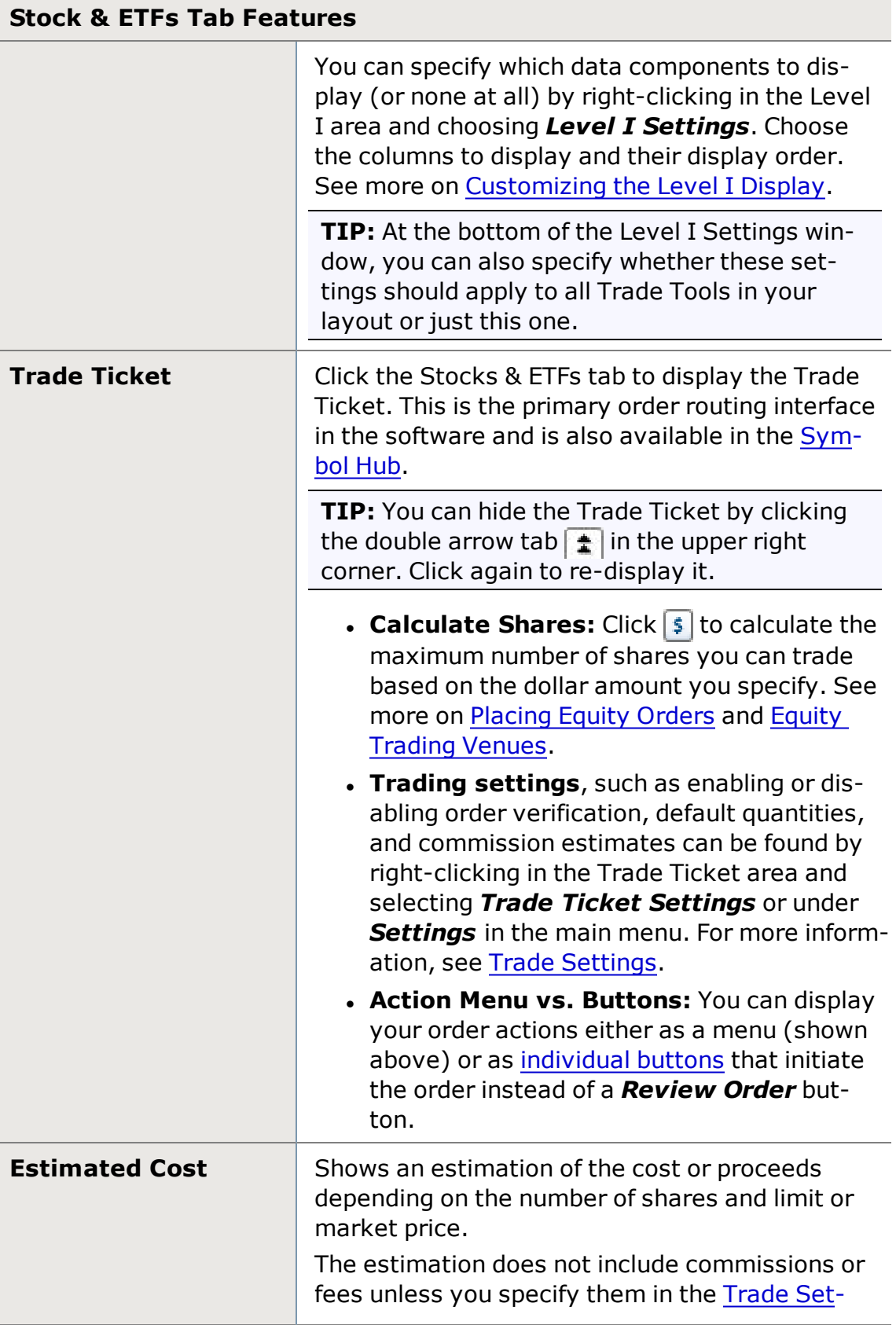

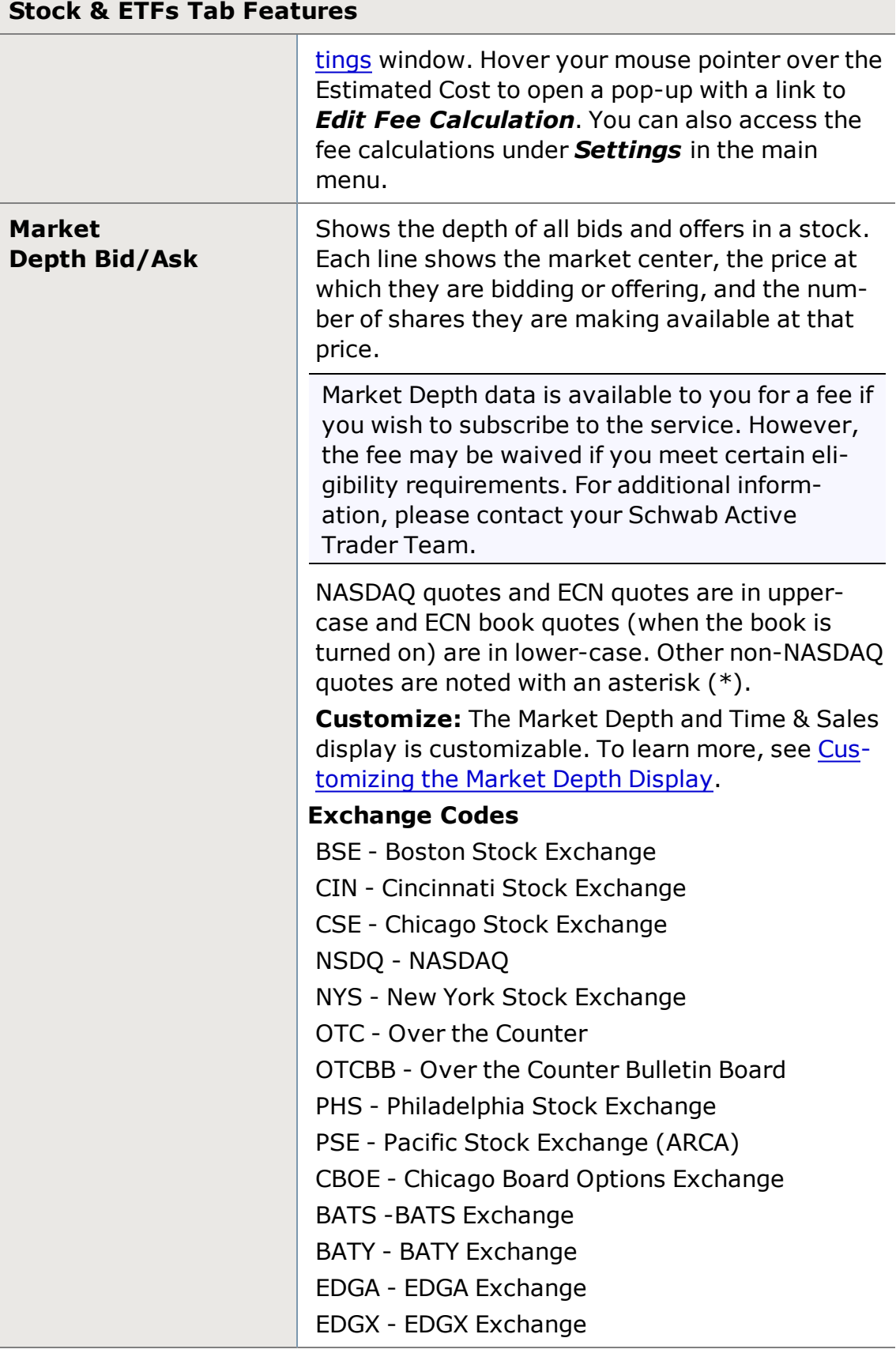

# **Stock & ETFs Tab Features**

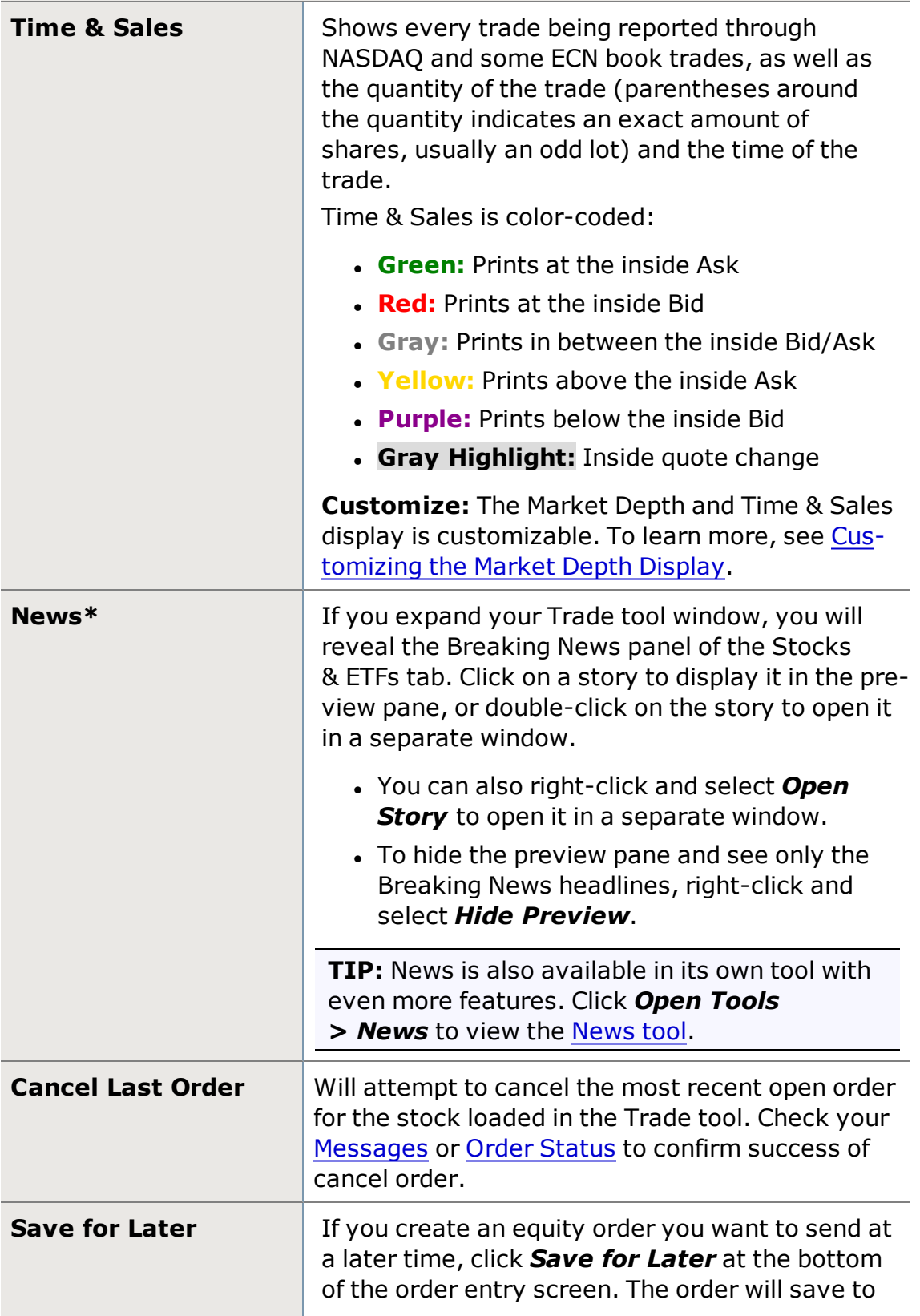

## **Stock & ETFs Tab Features**

the Order [Status](#page-36-0) tab of the [Account](#page-34-0) Details tool, where you can right-click on the order and Submit, Edit, or Delete it.

<span id="page-111-0"></span>\*Available in basic Trade tool only. Not in All in One Trade tool or Symbol Hub.

## **Title Bar**

The Title Bar is found at the top of all "symbol-specific" tools in StreetSmart Edge®.

The All in One, Trading, Charts, and News tools, as well as the Symbol Hub and Recognia tools each have the Title Bar at the top, because the information they provide is related to one main symbol.

**Compact Title Bar:** Right-click on the Title Bar and select *Compact Title Bar* if you want the bar to take up slightly less space on your screen. It will still show most of the information below, minus the Exchange and FSI Codes.

**TIP:** The feature all windows in the software share, whether they are symbolspecific or not, is the **Tool Link [Icon](#page-113-0)**, which allows you to specify which other windows update when you load or click on a symbol.

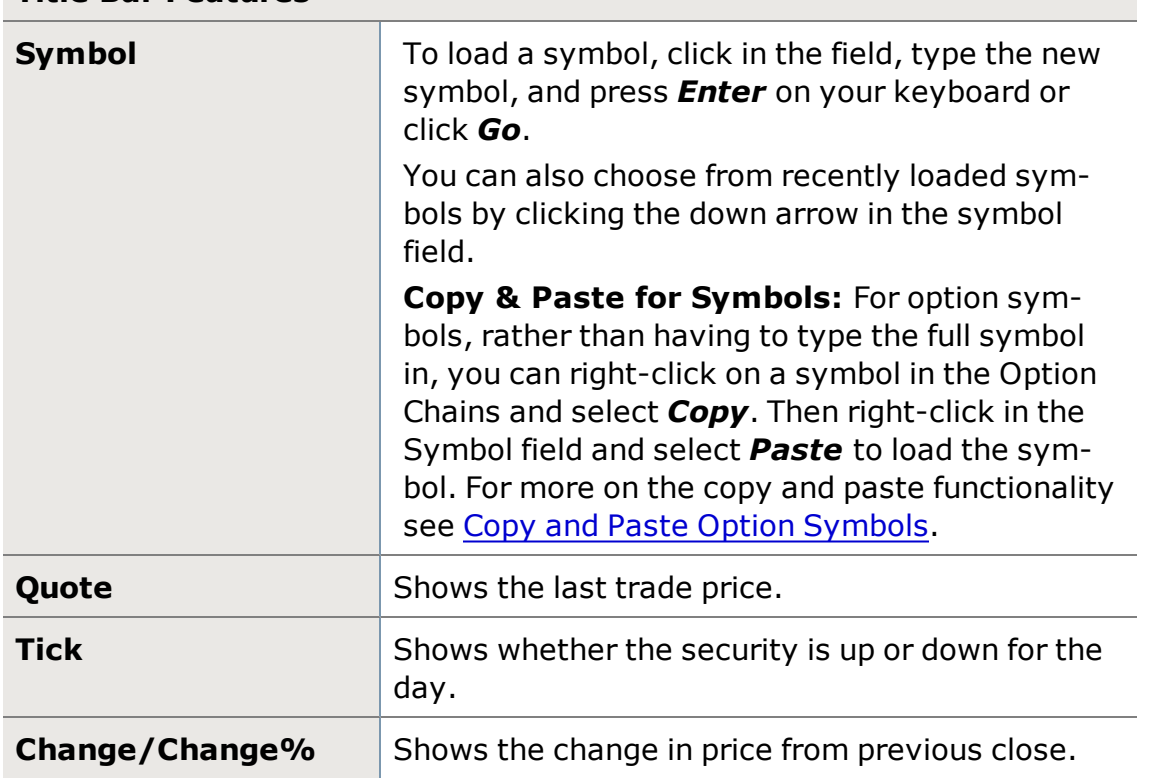

### **Title Bar Features**

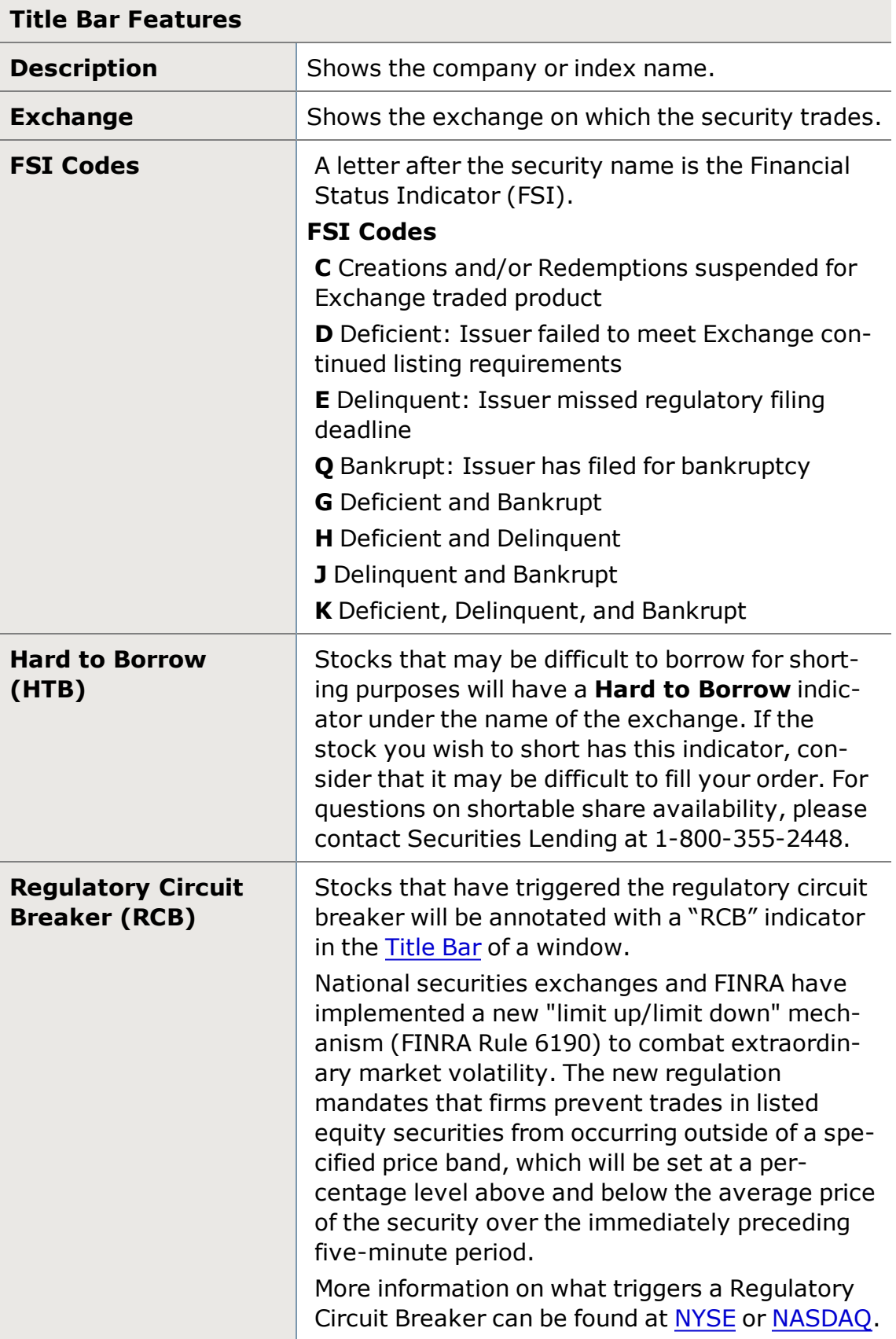

<span id="page-113-0"></span>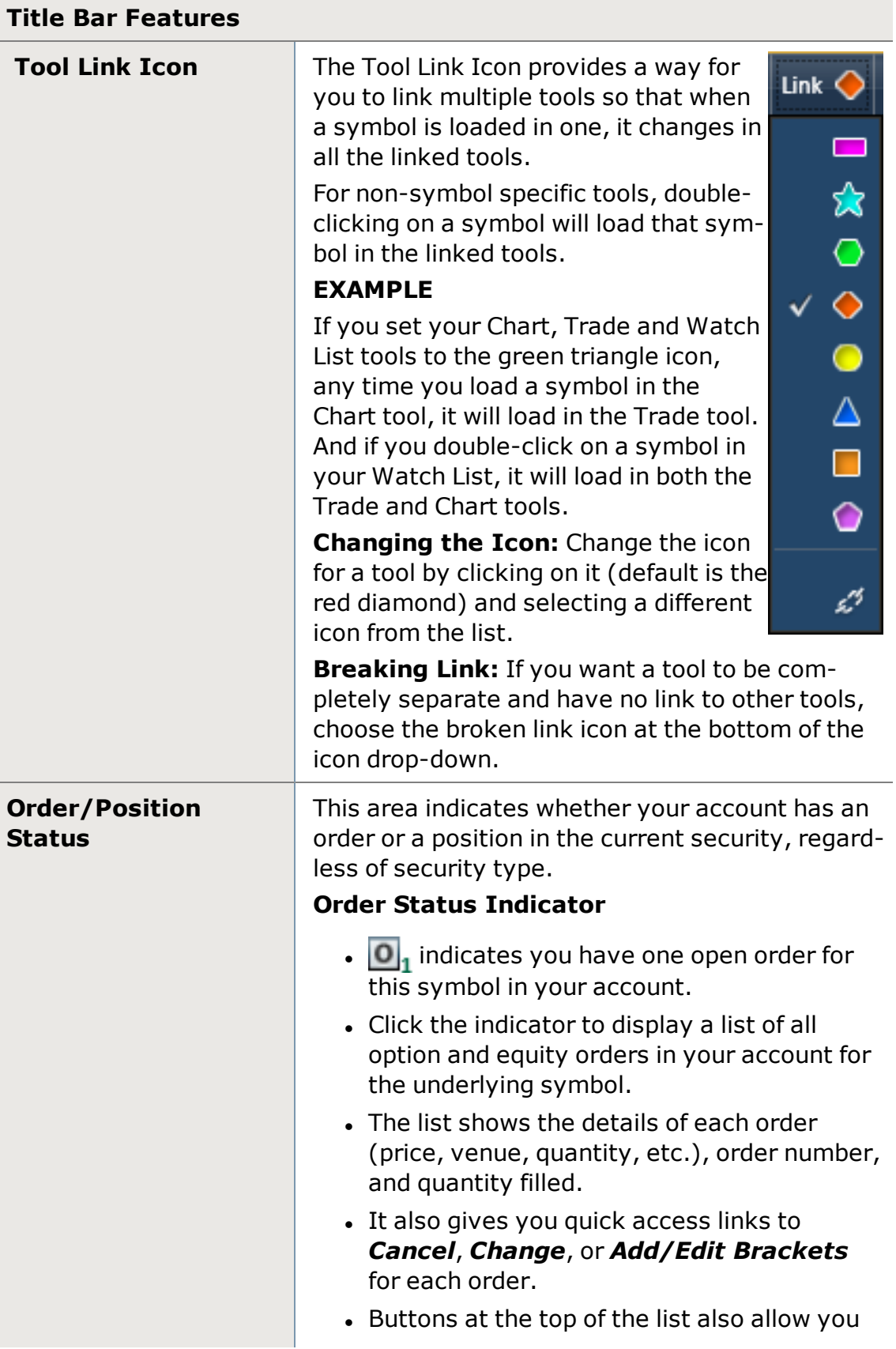

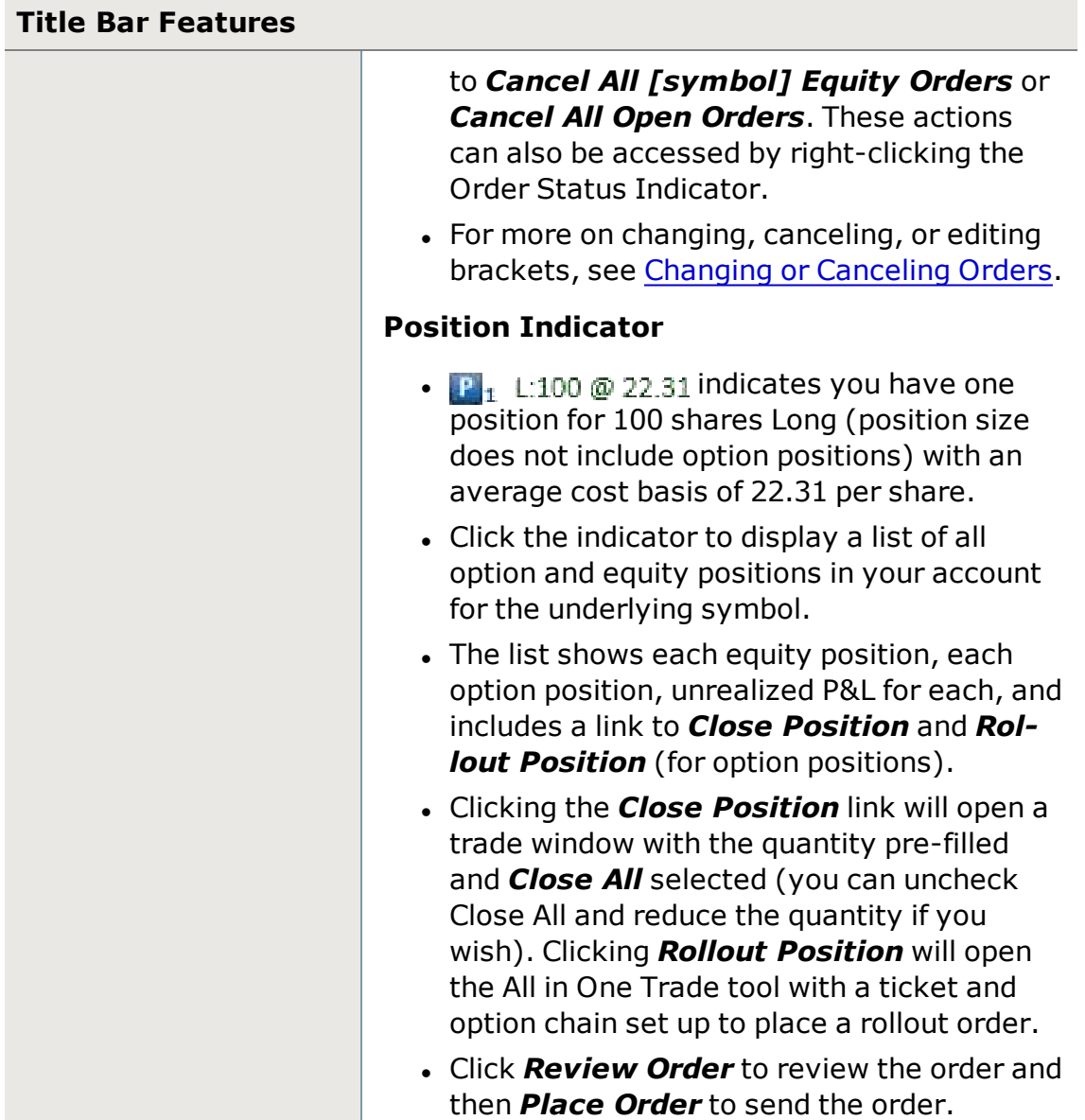

## <span id="page-114-0"></span>**Placing Equity Orders**

**TIP:** If you frequently use the same trade order settings, consider setting up [Trading](#page-119-0) Hot Keys, which allow you to place orders with the touch of a key or combination of keys.

- 1. In the [Trade](#page-104-0) tool or [Symbol Hub](#page-310-0), click the **Stock/ETF** tab. In the All in [One](#page-163-0) [Trade](#page-163-0) tool, open or click on the **Stock/ETF** tab.
- 2. Enter the symbol in the [Title Bar](#page-111-0) and press *Enter* on the keyboard or click *Go*.
- 3. Choose from the Action field whether you wish to create a *Buy*, *Sell*, or **Short** order. (If you have selected the order action [button](#page-129-0) view, you will

choose your action at the point of submitting the order in lieu of Step  $#12$ below.)

4. Adjust the quantity using the arrow buttons or entering the quantity manually.

Keyboard shortcuts

- <sup>o</sup> *Up/Down* keys increase or decrease in increments of 500
- <sup>o</sup> *Left/Right* keys increase or decrease in increments of 100
- <sup>o</sup> *Shift + Up/Down* keys increase or decrease by 10
- <sup>o</sup> *Shift + Left/Right* keys increase or decrease by 1

**TIP:** If you want to base your order quantity on a dollar amount rather than a number of shares, click the **\$** button above the Quantity field. Enter the dollar amount and click *OK* to show the number of shares that amount will buy (whole shares only).

- 5. Select a Venue. Most common will be *Smart*, but other choices may include *Pre Market* and *After Hours*. If you are approved to trade via [Direct](#page-145-0) [Access](#page-145-0), you will also have *[ARCA](#page-149-0)* and *[NSDQ](#page-147-0)* venues as choices. See the Equity [Trading](#page-122-0) Venues for more information.
- 6. Choose an Order Type.

Available Order Types

- **Limit E**: An order to buy or sell a security at a specific price or better. As opposed to a market order, limit orders might not be filled quickly or at all if the market moves away from the specified price. A limit order guarantees price, but not execution.
- **Market :** An order to buy or sell a security at the prevailing market price. Sometimes referred to as "at the market." Unless trading is halted, a market order guarantees execution, but not price.
- **Stop :** A request to buy or sell at the market price, but only when the security trades at or past a price specified. Once the stock price moves to or through the stop price, the pending stop order becomes a market order. Stock and ETF stop orders are triggered by a trade at or through the specified stop price. Once the order is activated, you are guaranteed execution, but there is no guarantee of the execution price. Execution may occur either above, at or below your stop price.
- **Stop Limit [:](https://schwab.connectsolutions.com/p45097075/)** An order that becomes a limit order once the security trades at or through the designated stop price. A stop limit order instructs a broker to buy or sell at a specific price or

better, but only after a given stop price has been reached or passed. It is a combination of a stop order and a limit order. Stock and ETF stop limit orders are triggered by a trade at or through the specified stop price.

- **Trailing Stop** : An order whose trigger price will trail either the current inside ask (if buying) or inside bid (if selling/shorting) at the time the order was submitted by the number of points or the percent you specified in the Trailing Amount field. The Trailing Stop feature should not be confused with the Stop Order (order type), which does not trail the price but has a set stop price. More on [Trailing](#page-143-0) Stops.
- Direct Access users, see the [ARCA](#page-149-0) and [NSDQ](#page-147-0) topics for Order Types available with those venues.
- 7. If you chose an order type requiring a limit and/or stop price, set those values in the specified fields. Either enter them manually, or click on a price in the Market Depth area to use that price.

Keyboard shortcuts

- <sup>o</sup> *Up/Down* keys increase or decrease by .05
- <sup>o</sup> *Left/Right* keys to increase or decrease by .01
- <sup>o</sup> *Shift + Up/Down* keys to increase or decrease by .005
- <sup>o</sup> *Shift + Left/Right* keys to increase or decrease by .001
- 8. Select the Timing for the order.

Available Timing Choices

- **Day**: Causes your order to be canceled at the end of the current market session if the order has not been executed. All Market Orders are automatically Day orders. Orders are generally considered to be day orders unless otherwise specified.
- <sup>o</sup> *GTC (Good 'Til Canceled)*: Instructs the broker to keep an order open until it is either executed or expires. At Schwab, GTC orders remain open for 60 calendar days unless filled or you request that they be canceled before that time.
- <sup>o</sup> **Market On Close**: A Market On Close (MOC) order is submitted for execution as part of an exchange's closing auction or other trade execution process. Furthermore, MOC Orders must be placed or changed before 3:45pm EST (within 15 min of market close). Your ability to cancel MOC orders is governed by the rules of the exchange to which the order was routed. In most cases, cancellation requests will not be accepted after 3:55 pm ET and

may be subject to restrictions at earlier times depending on exchange rules.

- <sup>o</sup> *FOK (Fill or Kill)*: Instructs the broker to immediately fill an order in its entirety or to cancel it. FOK instructions are only applicable to limit orders.
- <sup>o</sup> *IOC (Immediate or Cancel)*: Requires the broker to immediately fill as much of the order as possible and then cancel any remaining portion. (It may not be available in all market conditions.) Unlike All or None (AON) or Fill or Kill (FOK) instructions, IOC orders may result in a partial execution.
- 9. Depending on your order settings, certain Special Conditions may be available. Choose these from the *Special Conditions* drop-down.

Available Special Conditions

- <sup>o</sup> *Min Quantity*: Specifies the minimum execution quantity the client will accept (with any amount up to the specified Quantity thereafter). Use only for orders over 200 shares. When checked, the amount field can be changed, but the amount must be at least 200 shares. Designating minimum shares applies to the first fill only.
- <sup>o</sup> *AON (All or None)*: Attempts to fill the entire amount of an order or none of it during the time limit specified. AON orders do not require immediate execution.
- <sup>o</sup> *DNR (Do Not Reduce)*: This instruction only pertains to a regular Cash Dividend event.

Corporate Action Types

- <sup>o</sup> **Cash Dividends:** This condition is used to keep the order price from being adjusted when a regular cash dividend event occurs. A domestic equity or ADR can be marked DNR to prevent this adjustment. All GTC buy limit and sell stops will have their price adjusted on the ex-date if the order is not marked DNR. Pink sheets and foreign securities with 5 letter symbols ending in F are not adjusted.
- <sup>o</sup> **Stock Dividends:** All GTC buy limit and sell stop orders will have their price adjusted on exdate, including DNR orders. The share quantity may also be adjusted based on the rules of the specific exchange, but price will always be

adjusted. Pink sheets and foreign securities with 5 letter symbols ending in F are not adjusted.

- <sup>o</sup> **Spin-Offs:** All GTC buy limit and sell stop orders will have their price adjusted on ex-date, including DNR orders. Pink sheets and foreign securities with 5 letters aren't adjusted.
- <sup>o</sup> **Special Dividends:** All GTC buy limit and sell stop orders will have their price adjusted on exdate, including DNR orders. Pink sheets and foreign securities with 5 letters aren't adjusted.

**NOTE:** Adjustments are less well defined for foreign securities. Schwab's policy is to not adjust these orders, but many third parties do. Every effort is made to catch adjustments but there are times when adjustments are made and Schwab is not always notified of the changes.

- <sup>o</sup> **Cost Basis Method:** Available when closing out of a position, you can specify the method used to calculate cost basis on the order. For more information, see Cost Basis [Method](#page-90-0).
- o Direct Access users, see the [ARCA](#page-149-0) and [NSDQ](#page-147-0) topics for Special Conditions available with those venues.
- 10. Similarly, to enable Brackets for your order, click the *Brackets* drop-down. See Brackets [Overview](#page-152-0) for more information on applying bracket exits to your order. Brackets can also be added from the order [verification](#page-128-0) window by clicking the 'Set Exit Strategy' button prior to placing the order.
- 11. To sell your entire position, check the *Close All* box. The quantity will default to the shares you have available to sell. When checked, the quantity will become shaded. See [Close](#page-142-0) All for more information.

**TIP:** *You must use Close All or select the Smart venue in order to close out a position with fractional shares.*

- 12. Click *Review Order* (if you have not turned off order [verification\)](#page-128-0).
- 13. If the order settings are correct, click *Place Order*. To edit the order, click *Edit Order*. To start over completely, click *Do Not Place*.

*A Stop Order is an order to Buy or Sell at the Market price once the security is at or has traded through a certain price (the Stop price).*

*Buy Stops are entered above the current Market price. If the security trades at or above your Stop price, your Stop Order becomes a Market Order and your broker*

*will buy at the current Market price. A Buy Stop is designed to help protect a profit or limit a loss on a short sale.*

*Sell Stops are entered below the current Market price. If the security trades at or below your Stop price, your Stop Order becomes a Market Order and it will sell at the current market price. A Sell Stop is designed to help protect a profit or limit a loss on a long position.*

*The risk of a Stop Order is that it may be triggered by temporary market movements or executed at a price higher or lower than the Stop price. A Stop Order does not guarantee a price.*

*NOTE: Schwab will not trigger your stop or stop limit orders based upon odd-lot transactions, or any other transactions excluded from the consolidated last sale price calculations.*

# <span id="page-119-0"></span>**Trading Hot Keys**

If you frequently use the same order settings when placing equity trades, hot keys may help you save time when entering orders. With hot keys, you can assign order settings (everything but the equity symbol) to a key or combination of keys (for example, F5 or Ctrl+B).

In addition to placing orders, you can also use hot keys to:

- <sup>l</sup> **Close open positions:** You can create a hot key that will *Close* a specified number of shares in an open position, or one that will *Close All* your open positions in the security.
- <sup>l</sup> **Cancel open orders:** For the **Action**, choose *Cancel Oldest* to create a hot key that will cancel the oldest open order for the security, or *Cancel Most Recent* to cancel the most recent open order. You can also create a hot key to cancel all orders, using either *Cancel All on Symbol* or *Cancel* **All**, which will cancel all open orders for the account.

Once you set up one or more hot keys, to place an order, go to the [Trading](#page-114-0) tool or [Symbol](#page-310-0) Hub and press the hot key. An order verification window will open and you can place the order.

**TIP:** If you have **order verification turned off**, the order will be sent immediately upon pressing the hot key. To minimize risk of accidentally placing orders, consider creating hot keys that use a combination of the *Ctrl* key + a letter, number, or Function key. For example, *Ctrl+F2*.

Manage Hotkey settings by right-clicking in the Stocks & ETFs tab and selecting *Hot Keys*. You can also access them from the main menu: *Settings > Settings...* and choose the *Trading* tab > *Equity Hot Keys* sub-tab.

### **Create a Hot Key**

- 1. Right-click in the Stocks & ETFs tab of either the Trading tool or the Symbol Hub and choose *Hot Keys*.
- 2. Click in the **Keystroke** field and press the hot key(s) you want to use. Many keys and key combinations are available, including the Function keys and symbols, such as open/close brackets, Num Pad, plus/minus, etc., can be used in combination with modifier keys *Ctrl*, *Shift*, or *Alt*. Create a 3-key combination by using two modifier keys and one letter, number, or Function key, such as *Ctrl + Alt + S*. Use the hot keys to create a system that works best for you.
- 3. Specify the
	- **Action Type:** Enter Order, Pop up Execution Dialogue, Load Quantity, or Load order parameters (in Trade tool)
	- **Action:** Buy, Sell, Short, Close, Cancel, etc.
	- **· Venue:** Order routing venue, such as Smart
	- **Quantity:** Number of shares
	- <sup>l</sup> **Type:** Choose *Market* , *Limit* or **Stop**. Some Venues may offer additional order types.
	- <sup>l</sup> **Limit Price:** Choose from the *Inside Bid* or *Inside Ask*.
	- **Delta:** Specifies how much above or below the Inside Bid or Ask to price the order
	- **Peg Diff:** Available if order type is Market-Peg or Primary-Peg
	- **Max Floor:** Can be used with the **[ARCA](#page-149-0)** or **[NSDQ](#page-147-0)** venues, if available.
	- <sup>l</sup> **Time in Force:** Choose from Day (*DAY*), Good Til Canceled (*GTC*), Fill or Kill (*FOK*), or , or Market On Close (**On Close**). Some Venues may offer additional TIFs.
	- **Special Conditions:** Any special conditions, such as Do Not Reduce (*DNR*), All or None (*AON*), etc., will display as available depending on the Venue you have selected.
- 4. The hot keys you create display at the top of the screen and you can *Enable* or disable them as necessary by checking/unchecking the box next to the hot key description.
- 5. Click *Save* when you are finished creating hot keys and wish to close the Settings window.

### **Edit a Hot Key**

Click the row for the hot key you want to edit. The hot key you are editing will be highlighted yellow, and the fields will populate with the settings for that hot key. Click *Save* when you are finished editing hot keys.

#### **Delete a Hot Key**

To permanently delete a hot key, click the **X** at the end of the row in the list of hot keys you've created.

#### **Enable/Disable Hot Keys**

To Enable or Disable ALL hot keys, use the *Enable All* or *Disable All* buttons at the top of the Hot Key window. To enable or disable hot keys one at a time, check or uncheck the box for the individual hot key definition.

**Note:** Please be aware that Windows OS shortcuts will have priority when a Hot Key with the same combination is envoked. For example, when pressing the *"Alt"* key **+** the letter **"S"**, the application will open the Settings Menu.

## <span id="page-121-0"></span>**Changing or Canceling Orders**

Orders can be changed or canceled from the:

- Order [Status](#page-36-0) tab in the Account Details window
- Trade ticket in the All in [One](#page-163-0) tool, [Trade](#page-106-0) tool or [Symbol](#page-310-0) Hub
- Order Status [Indicators](#page-122-1)

### **Canceling an Order**

- <sup>l</sup> **Order Status tab:** Click an order and click *Cancel Order* at the top of the window, or right-click on the order and select *Cancel Order*. The software will ask you to verify that you want to cancel the order.
- <sup>l</sup> **Trade tool:** Cancel the *last submitted* order for the symbol loaded in the Trade tool by clicking *Cancel Last Order*.
- <sup>l</sup> **Order Status Indicator:** Click on the indicator and, in the list of open orders that displays, click *Cancel* for the order you wish to cancel.

#### **Canceling ALL Orders**

You can cancel one order as described above or you can cancel all open orders.

- <sup>l</sup> **Order Status tab:** Click *Actions* and then *Cancel All Open Orders* to initiate the cancel all. To cancel all orders for one symbol, right click on the symbol and select *Cancel All Open [symbol] Orders*.
- <sup>l</sup> **Order Status Indicator:** Click on the indicator and click *Cancel All Open [symbol] Orders* to cancel all orders for the current symbol. Click *Cancel All Open Orders* to cancel ALL orders you have open for any symbol and any security type. You can also access these by right-clicking on the Order Status Indicator.

#### **Changing an Order**

For open Smart orders, you may be able to make changes to the order, such as quantity, type, limit price and more. Click the order you wish to change and click *Change Order* at the top of the window.

A window with the order entry fields will open with your original order settings. Make the desired changes and click *Review Order* (or *Cancel Changes* if you want to keep the original settings). If the settings are correct upon review, click *Place Order.*

Note that you cannot change a Smart order to or from a trailing stop order type after the order has been submitted. You must first cancel the order and then resubmit with a different order type.

**Orders with Brackets:** You can change the primary order using *Change Order* as described above, but to change the bracket exits themselves, right-click on the contingent bracket in the Order Status tab and select *Edit Bracket*.

#### <span id="page-122-1"></span>**Order Status Indicator**

You can change and cancel orders from the Order Status Indicator  $\begin{bmatrix} 0 \\ 1 \end{bmatrix}$  found at the top of either the [Trade](#page-104-0) tool or [Symbol](#page-310-0) Hub or in the Option [Chains.](#page-176-0) Click on the indicator to view your choices for your open orders in the selected position. Read more about the Order Status and Position [Indicators](#page-106-0).

## <span id="page-122-0"></span>**Equity Trading Venues**

Following are the Venues available in the All in [One](#page-163-0) tool, [Trade](#page-104-0) tool and [Symbol](#page-310-0) [Hub](#page-310-0) when placing an order in StreetSmart Edge®. No single order routing venue is best in all situations, so it is important that you familiarize yourself with the routes available and determine which best fits the market conditions.

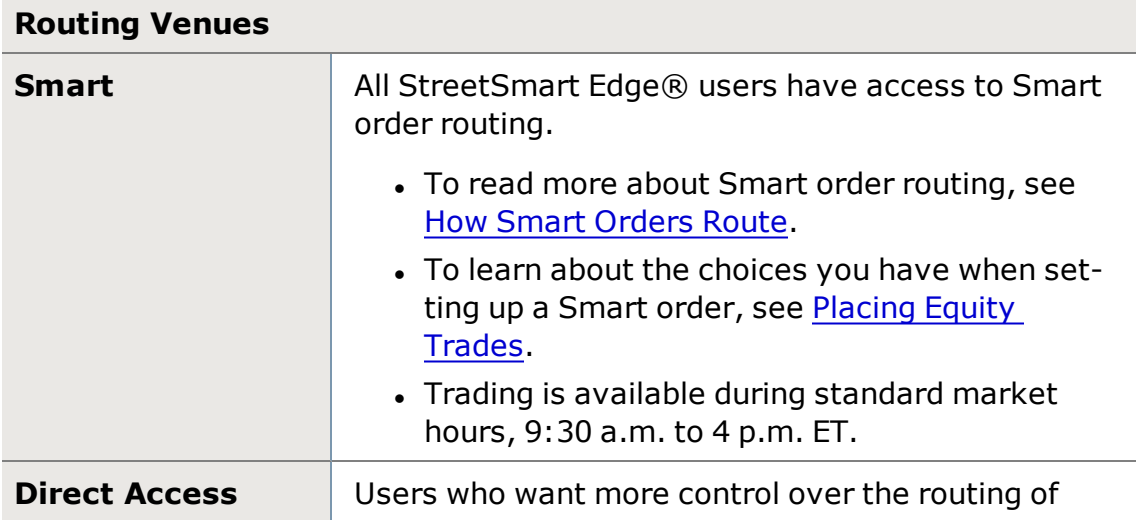

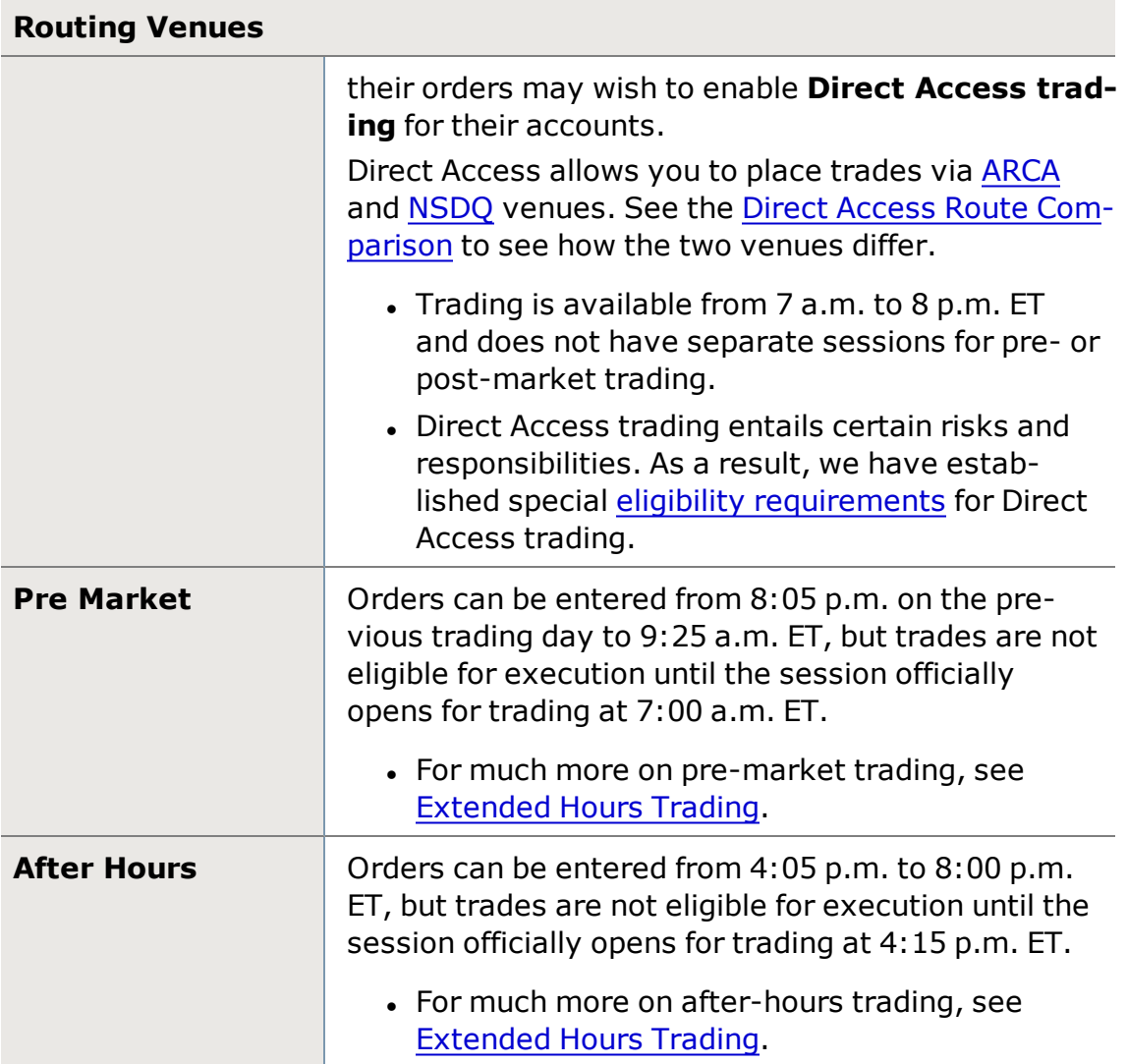

# <span id="page-123-0"></span>**Customizing the Level I Display**

You can customize what, if any, Level I displays in the Trade tool, putting the most important information for your trading right at your fingertips.

### **To customize your Level I display:**

- 1. Right-click in the Level I area of the Trade tool and select *Level I Settings* or left-click on the  $\mathbb H$  icon within the All in One [Trade](#page-163-0) tool to begin making changes.
- 2. Choose from the available columns listed below and arrange them according to your preferred location.
- 3. Choose where to apply the settings changes by selecting *Apply to this Trade tool/Instance* or *Apply to all Trade tools/Instances* at the bottom of the setting window.
- 4. Click *OK* when you are finished.

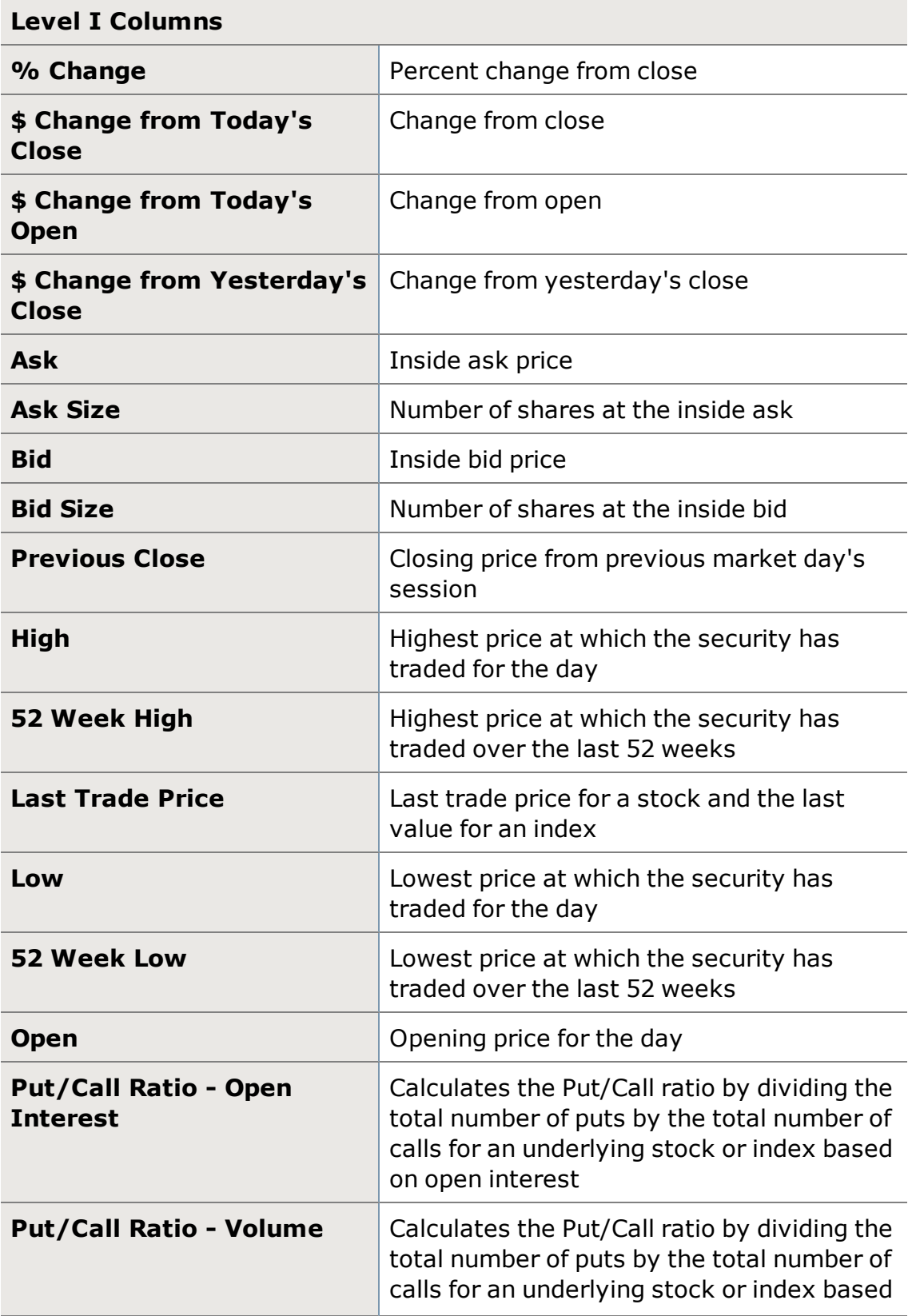

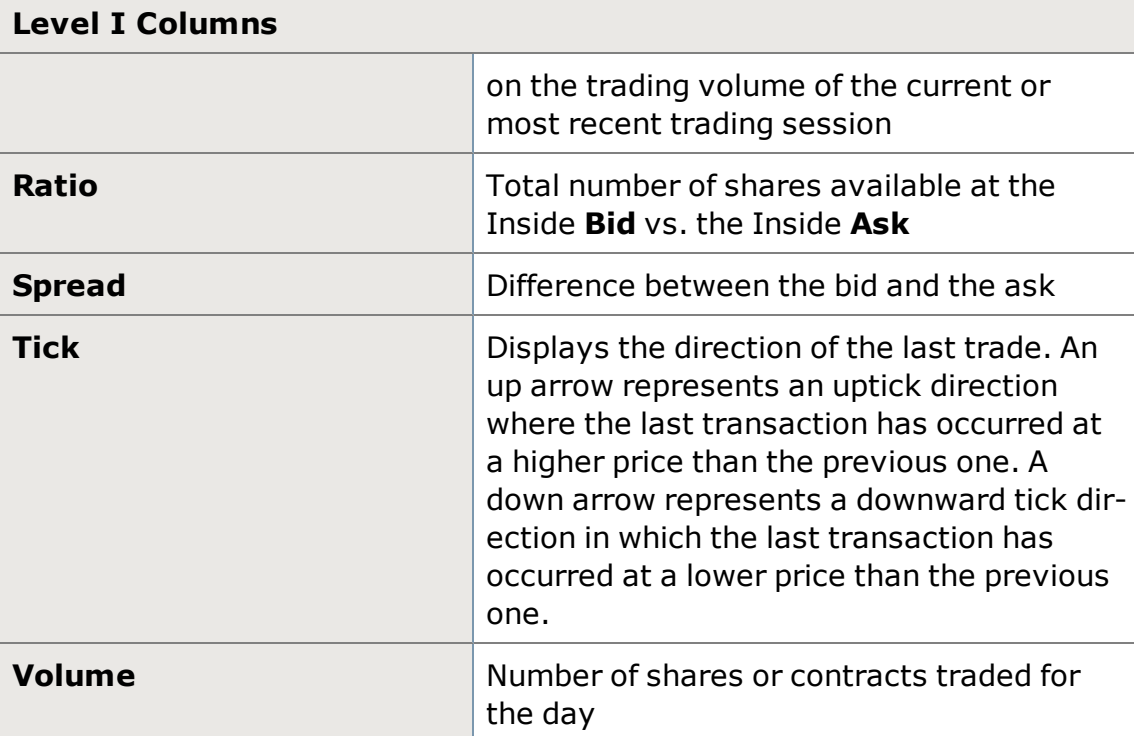

# <span id="page-125-0"></span>**Customizing the Market Depth Display**

There are several Market Depth display settings you can customize to see exactly the information you need. All can be found in the All in [One](#page-163-0) tool, [Trade](#page-104-0) [tool,](#page-104-0) or [Symbol](#page-310-0) Hub by right-clicking in the Market Depth or Time & Sales area and selecting *Market Depth Settings*.

- **Scroll bars:** To display a scroll bar in the Bid, Ask, or Time & Sales columns, right-click in the column and select *Show Scroll Bars*.
- <sup>l</sup> **Colors:**
	- 1. From the right-click or *Actions* menu, select *Colors...*
	- 2. In the Colors window, you can customize the colors of each element, from background and highlight colors to font colors.
	- 3. Click *Reset to Default Colors* should you wish to return to the original colors.
- <sup>l</sup> **Font:**
	- 1. Adjust font settings by right-clicking in the Market Depth display and selecting *Font...*
	- 2. In the Font window, you can adjust the size and font used in the Market Depth display, as well as make the text bold and/or italicized by clicking the **B** or *I* buttons, respectively.

**TIP:** Check *Apply to All Market Depth instances* if you want the font settings to apply to all Market Depth displays.

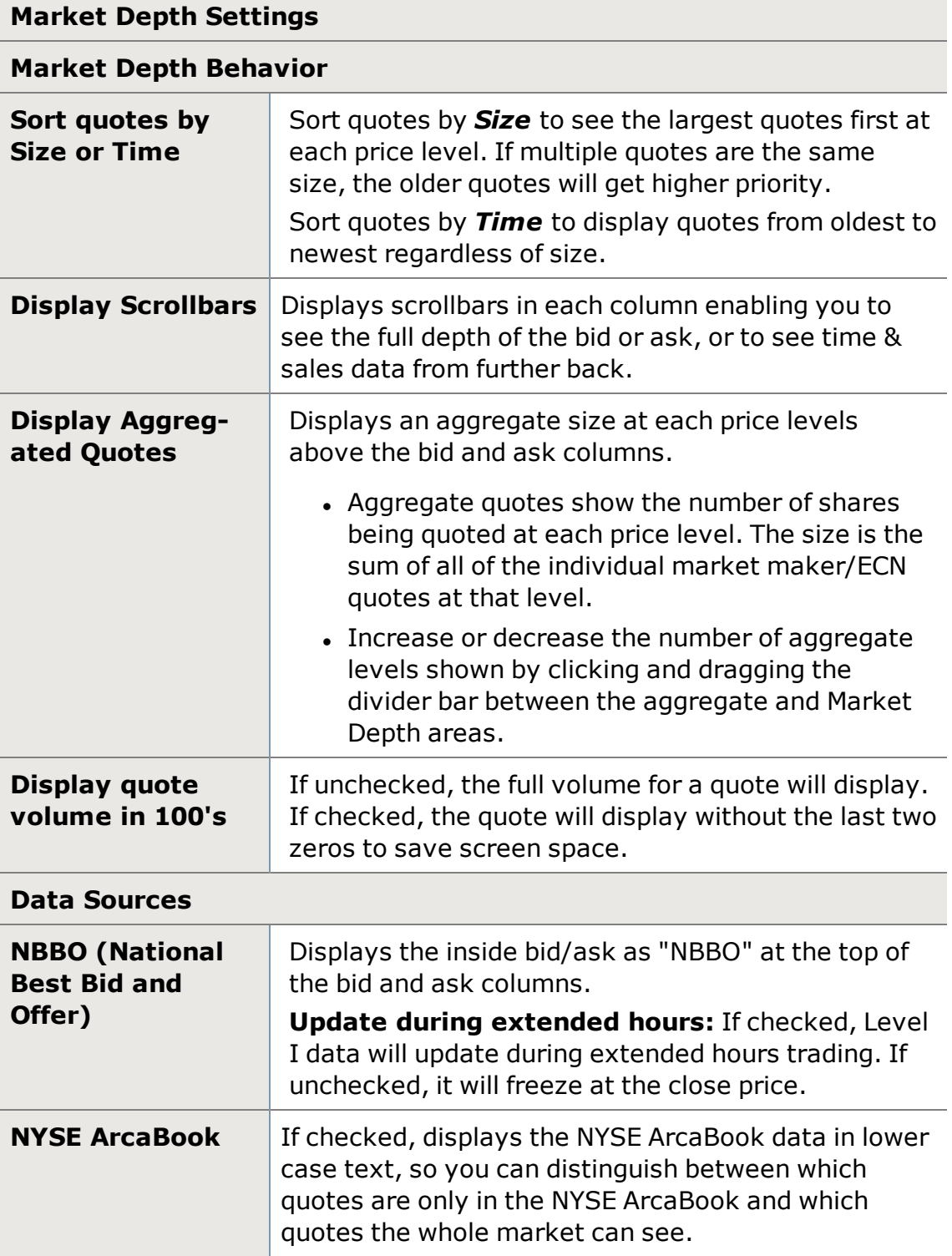

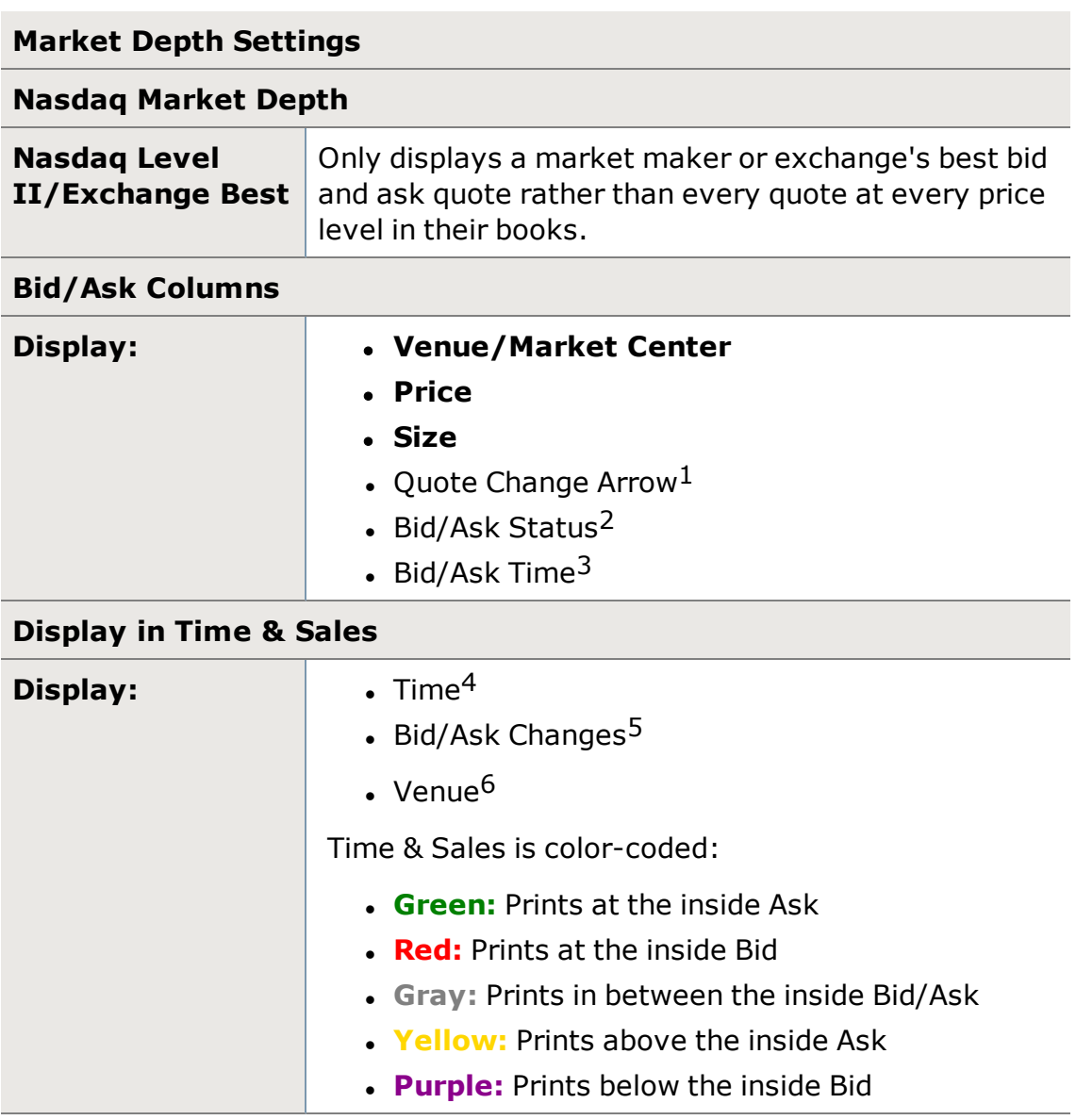

1Activates small up / down arrows in the Market Depth area of the Trading window indicating the direction a market participant just moved in relation to the inside price.

**EXAMPLE** If Market Maker ABCD is on the bid at 65.20, but backs off to 65.17, a down arrow will appear at the new price level. If ABCD moves back up to 65.20, an up arrow will appear.

<sup>2</sup> Shows the current status of the Market Maker. "K"=closed, "O"=open, "L"= open (non-refreshed) in the morning and closed in the evening.

 $3$ Displays in Market Depth the time that the price server received the quote.

4Displays the time of each print

5Highlights bid/ask quote changes in the Time & Sales panel

6Displays the venue in which the trade was reported

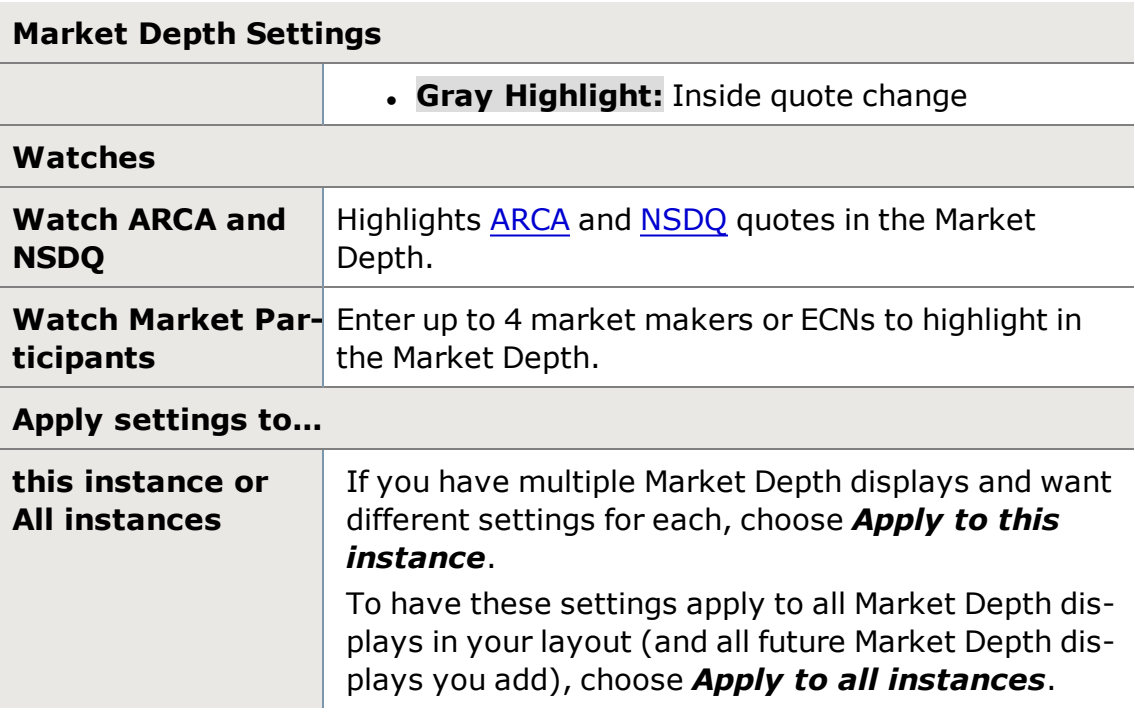

# <span id="page-128-0"></span>**Trading Settings**

Access the Trading Settings by going to *File > Settings* in the main menu or by right-clicking in the Trade Ticket area of the [Stocks](#page-106-0) & ETFs tab and selecting *Trade Ticket Settings*.

See more on the [Notifications,](#page-262-0) [Equity](#page-119-0) Hot Keys, Order [Quantity,](#page-130-1) and [Condi](#page-263-0)tional [Orders/Alerts](#page-263-0) settings tabs found in the Trading tab.

Here, you can control order verification, commissions on estimates and more.

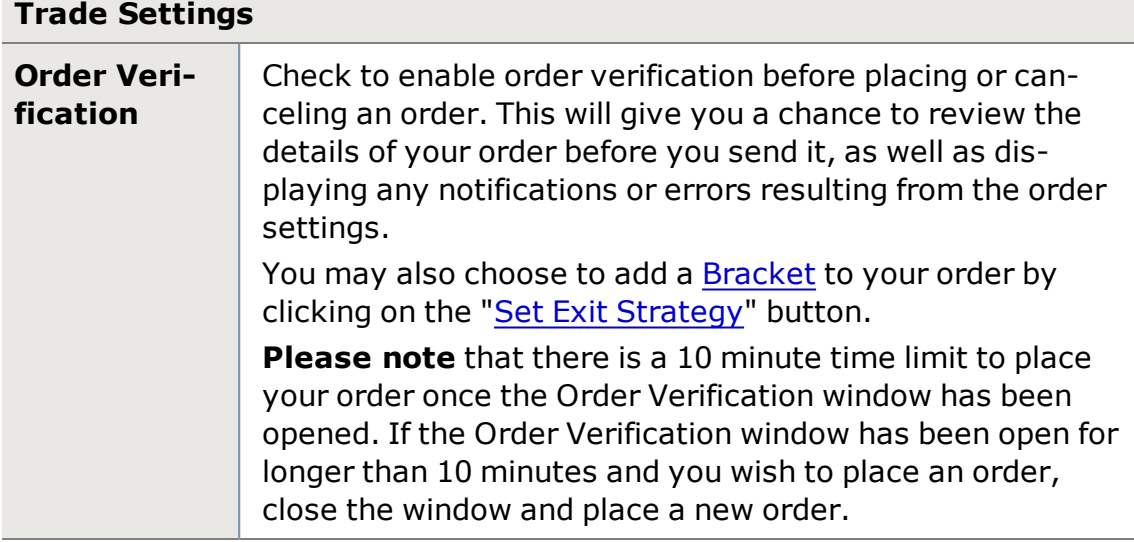

<span id="page-129-0"></span>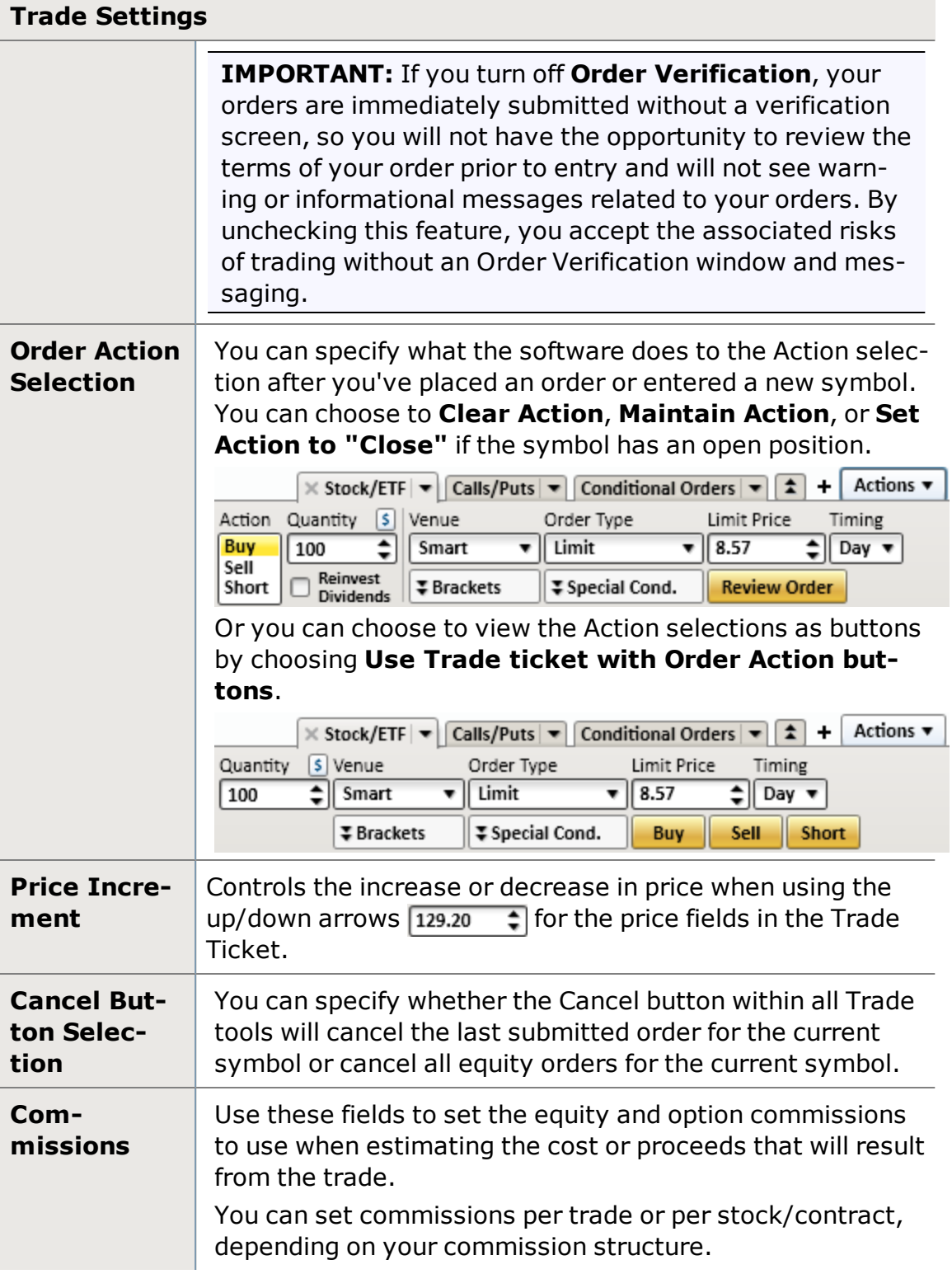

# <span id="page-130-1"></span>**Order Quantity Settings**

Customizing your Order Quantity defaults may help save time and reduce errors when placing orders.

Set up default order quantities in the *Settings* menu under the **Trading** tab and then the **Order Quantity** sub-tab.

**NOTE:** Default quantities do not apply to orders entered via Hot Keys or when closing a position if you have *Use position quantity with closing action checked*.

### **Order Quantity**

You have a choice to either specify a default quantity or use the last entered quantity (if one is available). You can also assign default quantities to specific symbols.

- <sup>l</sup> *Max equity order quantity you can submit a new order for* will set the maximum number of shares allowable for a NEW order.
- <sup>l</sup> *Use last entered quantity when available* will set the default quantity to the size that is currently in the quantity field of the Trade tool. So, no matter what stock you are viewing, the order quantity will not change.
- <sup>l</sup> Choose *Use the default quantity* to use the default **Share** and **Contract** values you specify. \*Does not apply to orders entered via Hot Keys or when closing a position if you have *Use position quantity with closing action checked*.
- Override the default quantity with the position quantity when closing a position by checking *Use position quantity with closing action*. If checked, when you load a stock in which you have an open position into the Trade tool, the Quantity field will show the number of shares or contracts you hold.

### **Symbol Default Quantity**

Add default share or contract quantities for up to 100 securities. When you load any of these securities in a trade ticket, the specified default quantity will populate the Quantity field automatically.

- **Add** or **Update** a symbol by entering the stock symbol (or underlying symbol for options), number of shares or contracts, and clicking *Add/Update*.
- **Delete** a symbol by clicking the **X** at the end of the row for that security.

# <span id="page-130-0"></span>**Extended Hours Trading**

Extended Hours Trading is made possible by market centers that match bids to offers electronically.

#### **Trading Sessions**

Schwab's Extended Hours Trading offering has two components: the Pre Market and the After Hours sessions. Both sessions are independent from the Standard Market Session.

- <sup>l</sup> **Pre-Market Session:** Orders can be entered from 8:05 p.m. on the previous trading day until 9:25 a.m. ET. Trades are not eligible for execution until the session officially opens for trading at 7:00 a.m. ET.
- <sup>l</sup> **After-Hours Session:** Orders can be entered from 4:05 p.m. to 8:00 p.m. ET. Trades will be eligible for execution during this time period.
- Separate trading sessions do not apply to Direct Access orders.
- Schwab reserves the right to change its extended hours session and may cancel extended hours sessions without prior notice.
- No matter when you submit a Direct Access Order, you can only request a cancel, you can never change your order.
- After hours order flow is routed to UBS.

### **Eligible Securities**

Most NASDAQ and listed securities are currently eligible for extended hours trading at Schwab. However, at any time, any number of securities may not be available due to lack of trading interest during the Extended Hours Trading Session.

### **Order Types**

Only limit orders are accepted during extended hours. The maximum order size is 25,000 shares.

### **Quotes**

Quotes for the Extended Hours Trading session reflect the best Bid (buy) and Ask (sell) orders currently available through the participating market centers.

### **Changing and Canceling Orders**

You can attempt to change or cancel an Extended Hours order within the same Extended Hours session, as long as the status of your order is open. Go to the **Order Status** tab of your **Account Details** tool to access the [change/cancel](#page-121-0) features, or access via the Order Status [Indicator](#page-106-0).

### **Unexecuted Trades**

Unexecuted orders do **not** carry over into the next Standard or Extended Hours Trading Session. Any open orders will be automatically canceled at the end of the current Pre-Market or After Hours session.

Unexecuted Direct Access [Routes](#page-145-0) orders will **not** carry over to the next day. If a Direct Access order is **not** executed, it will automatically be canceled at the time the market center (to which you routed your order) closes.

Direct Access orders that are not auto-canceled will be outed at the time the venue (to which you routed your order) closes.

### **Risks of Extended Hours Trading**

Extended Hours Trading Sessions may not be suitable for all investors since they pose certain risks including, but not limited to: lower liquidity, changing prices, news announcements, higher volatility, and wider spreads.

Extended Hours Trading Sessions do not take place on official Exchange holidays or when the Exchanges close early. Schwab reserves the right to change or modify the hours of operation at any time. A Schwab Extended Hours Trading Session, or any security traded therein, may be temporarily or permanently suspended without prior notice at any time at our discretion.

### **Risk of Lack of Calculation or Dissemination of Underlying Index Value or Intraday Indicative Value ("IIV")**

For certain Derivative Securities Products, an updated underlying index value or IIV may not be calculated or publicly disseminated in extended trading hours. Since the underlying index value and IIV are not calculated or widely disseminated during the pre-market and post-market sessions an investor who is unable to calculate implied values for certain Derivative Securities Products in those sessions may be at a disadvantage to market professionals.

### **Direct Access Trading During Extended Hours**

With Direct Access, you can send orders for NASDAQ equities direct to ECNs. Unlike orders sent to Schwab for execution, direct access orders sent during the extended hours can remain on the ECN's book for all sessions, if you have changed your ECN [Auto-Cancel](#page-128-0) setting to zero. This means they will not be outed, or canceled at the end of the Pre-Market session nor at the end of the standard trading session. ECNs have one trading session, which lasts from the time they open for business until their designated closing time.

**NOTE:** Listed securities participating in the extended hours sessions and all short sales will continue to be routed using Schwab's Extended Hours offerings.

## **Risks of Extended Hours Trading**

Extended Hours Trading Sessions may not be suitable for all investors since they pose certain risks including, but **not** limited to: lower liquidity, changing prices, news announcements, higher volatility, and wider spreads.

Extended Hours Trading Sessions do not take place on official Exchange holidays or when the Exchanges close early. Schwab reserves the right to change or modify the hours of operation at any time. A Schwab Extended Hours Trading

Session, or any security traded therein, may be temporarily or permanently suspended without prior notice at any time at our discretion.

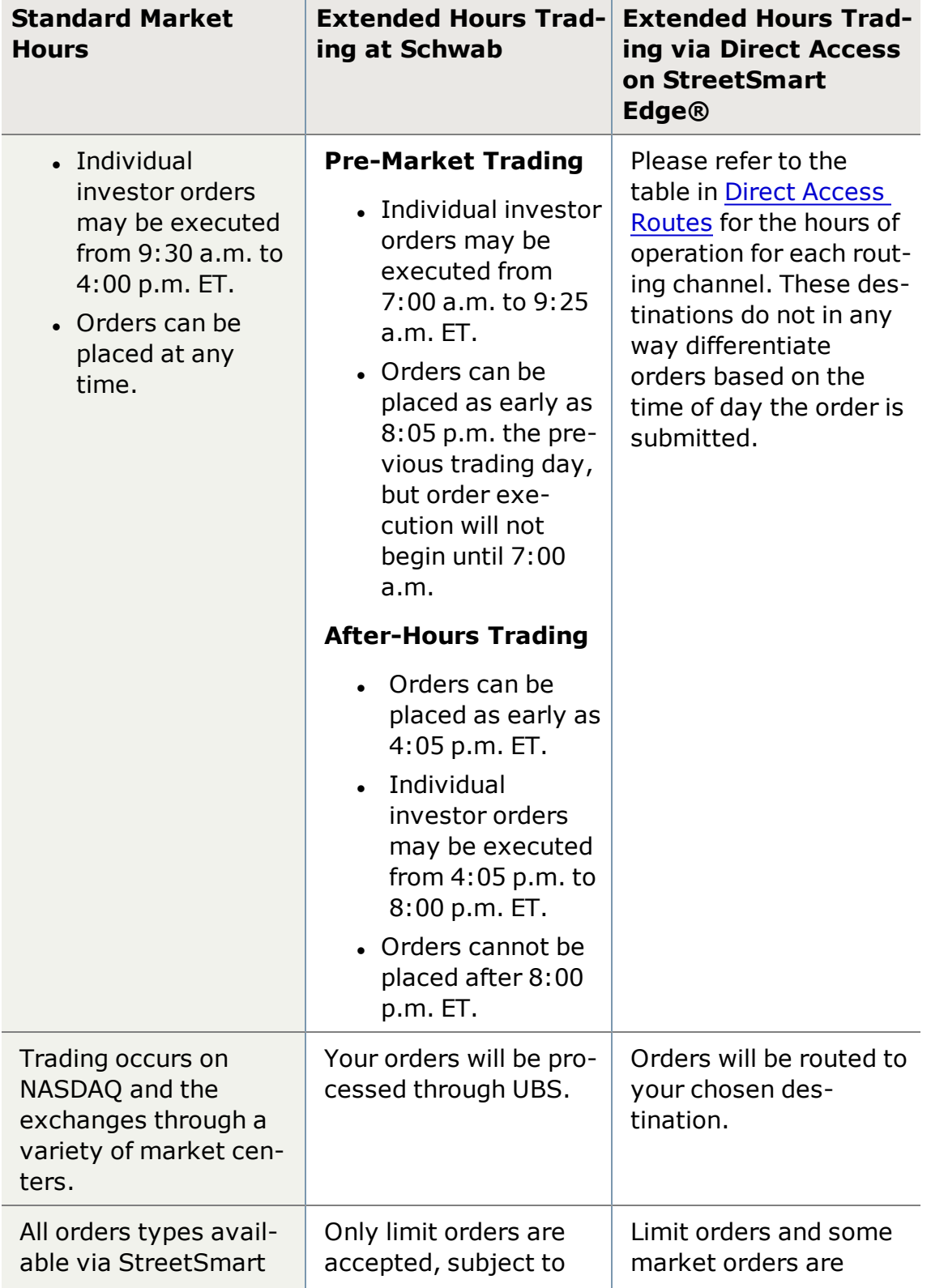

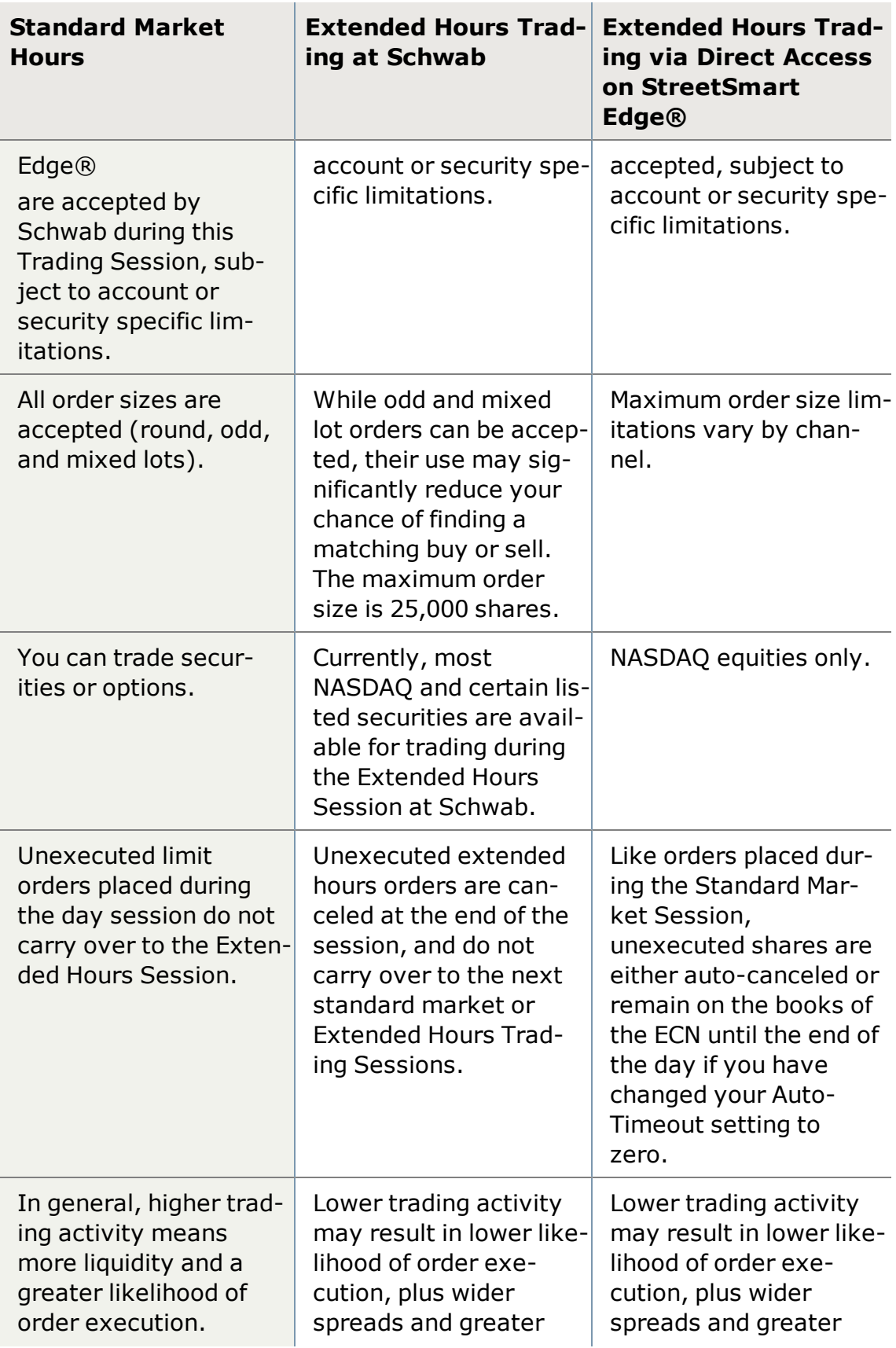

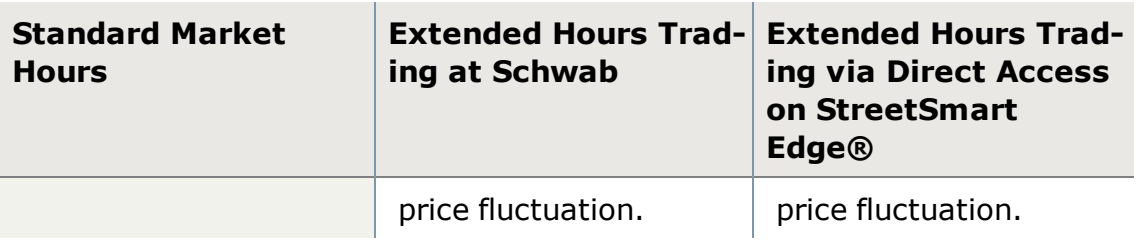

Direct Access order destinations do not make a distinction between the standard session and the extended hours sessions. Orders can be sent anytime during the ECN's or NASDAQ's hours of operation.

### **Risk of Lack of Calculation or Dissemination of Underlying Index Value or Intraday Indicative Value ("IIV")**

For certain Derivative Securities Products, an updated underlying index value or IIV may not be calculated or publicly disseminated in extended trading hours. Since the underlying index value and IIV are not calculated or widely disseminated during the pre-market and post-market sessions an investor who is unable to calculate implied values for certain Derivative Securities Products in those sessions may be at a disadvantage to market professionals.

# **OTC Securities**

Over-the-counter (OTC) securities make up a wide variety of both domestic and foreign securities. OTC securities have historically been more volatile and less liquid than shares trading on a listed exchange. These securities typically have less publicly available information due to differences in reporting standards. Unlike exchange listed equities, there are no minimum listing standards for companies to be quoted on the OTC markets. OTC Markets Group has created three tiers to provide investors transparency around the amount of information that companies make available.

Many OTC companies are small or micro-cap securities, including penny stocks, which generally should be considered speculative investments. Investors should conduct thorough due diligence and understand the unique attributes of these securities before making an investment decision.

For more information, please visit [FINRA](http://otce.finra.org/) and The OTC [Markets](https://www.otcmarkets.com/) Group.

## **What are OTC Securities?**

Over-the-counter (OTC) securities are securities that are not listed on a major exchange in the United States. There are approximately 10,000 OTC securities that make up a wide array of different companies, including large cap American Depositary Receipts (ADRs), foreign ordinaries, and small and micro-cap growth companies. While some OTC securities report to the Securities and Exchange Commission (SEC), others may follow a different reporting standard or may not file reports to any regulatory body. Shares that have been delisted from a U.S.

exchange can begin trading OTC. Conversely, shares that once traded OTC can "graduate" to a listed exchange. The OTC Markets Group has organized these securities into three tiered markets – OTCQX, OTCQB and Pink – based on the quality and quantity of information companies make available.

### **What are the OTC Tiers?**

OTC Markets Group has created three tiers based on the quality and quantity of publicly available information. These tiers are designed to give investors insights to the amount of information that companies make available. Securities can move from one tier to another based on the frequency of financial disclosures. The tiers give no indication of the investment merits of the company and shouldn't be construed as a recommendation. For additional information on the eligibility requirements, including corporate governance standards, please visit OTC [Markets](https://www.otcmarkets.com/corporate-services/get-started).

**OTCQX** -This is considered the highest tier of OTC Markets securities concerning the amount of available information. In order to be eligible for the OTCQX tier, the firms must be current on all regulatory disclosures, maintain audited financials and cannot be a penny stock, a shell corporation or be in bankruptcy.

# <sup>l</sup> **OTCQX International**

- Maintain a listing on a Qualified Foreign Exchange or be an SEC Registered Company
- Be incorporated outside of the U.S.
- Not a Shell Company or a Blank-Check Company
- Follow the International, SEC or Regulation A Reporting Standard

# <sup>l</sup> **OTCQX U.S.**

- Not be a Shell Company, Blank Check Company, Penny Stock or be subject to any Bankruptcy or reorganization proceedings
- Follow the SEC, Regulation A or OTC Markets' Alternative Reporting **Standard**
- Audited annual financial reports in accordance with U.S. GAAP

# <sup>l</sup> **OTCQX U.S. Banks**

- $\bullet$  Must be a U.S. bank, U.S. bank holding company, U.S. thrift, U.S. thrift holding company or U.S. financial institution that is regulated by a U.S. Bank Regulator
- Follow the U.S. Bank or SEC Reporting Standard

**OTCQB** -This tier is designed for early stage or growth companies. Companies must have a minimum bid price of \$0.01. These companies must be current in their regulatory reporting and have audited annual financials in accordance with U.S. Generally Accepted Accounting Principles (GAAP). Similar to OTCQX, these companies cannot be in bankruptcy.

# <sup>l</sup> **OTCQB**

- Must have at least 50 Beneficial Shareholders, each owning at least 100 shares
- Have a freely traded Public Float of at least 10% of the total issued and outstanding of that security
- Must follow SEC, Regulation A, U.S. Bank, International or Alternative Reporting Standard

**Pink Market** -This tier is also known as the Open Market. There are no minimum financial standards and can include a wide variety of companies including foreign companies, penny stocks, shell companies and other firms that choose not to disclose financial information. Within the Pink market, firms are classified as showing Current Information, Limited Information or No Information.

## <sup>l</sup> **Pink Current Information**

• Issues must be current in reporting to the SEC, a U.S. Bank Regulator, Foreign Qualified Exchange or OTC Markets' Alternative Reporting Standard.

## <sup>l</sup> **Pink Limited Information**

• Issuers in this category have been delinguent in filing financial disclosures for less than six months.

### <sup>l</sup> **Pink No Information**

If the issue is delinquent in filing financial reports for greater than six months, they are categorized as "No Information".

**Grey Market** - All other securities that are traded over-the-counter are on the Grey Market. Grey Market securities are not quoted by broker dealers due to a lack of investor interest, lack of financial information or lack of regulatory compliance. OTC Markets Group does not maintain a relationship with Grey Market Securities. Securities that become suspended move to the Grey Market after 4 days without published quotes.

**NOTE:** Current quote and volume information are not available for Grey Market securities. Please use caution when placing orders in these securities.

### **What are Microcap Securities?**

While definitions vary, microcap securities generally consist of companies with a market capitalization of less than \$500 million. Microcaps can be listed on a national exchange but most are traded in the OTC market. These companies tend to have low stock prices but can trade at any price. Microcap companies that are not listed on a national exchange and have a share price of less than \$5

are considered Penny Stocks. Microcap securities can be quoted on any OTC Market Tier. For more information, please read the SEC's [Microcap](https://www.sec.gov/reportspubs/investor-publications/investorpubsmicrocapstockhtm.html) Stock: A Guide for **[Investors](https://www.sec.gov/reportspubs/investor-publications/investorpubsmicrocapstockhtm.html)** 

Microcap equities typically have some attributes that make them different from other equities.

## **Lack of Public Information**

. The biggest difference between a microcap stock and other stocks is the amount of publicly available information about the company. Most large public companies file reports with the SEC that any investor can get for free from the SEC's website. Professional stock analysts regularly research and write about larger public companies, and it's easy to find their stock prices on the Internet or in newspapers and other publications. In contrast, information about microcap companies can be extremely difficult to find, making them more vulnerable to investment fraud schemes and making it less likely that quoted prices in the market will be based on full and complete information about the company.

# **No Minimum Listing Standards**

• Companies that trade their stocks on exchanges must meet minimum listing standards. For example, they must have minimum amounts of net assets and minimum numbers of shareholders. In contrast, companies quoted on OTC Markets generally do not have to meet any minimum standards, although companies quoted in OTC Market's OTCQX and OTCQB marketplace are subject to initial and ongoing requirements.

## **Risk**

• While all investments involve risk, microcap stocks are among the most risky. Many microcap companies are new and have no proven track record. Some of these companies have no assets, operations, or revenues. Others have products and services that are still in development or have yet to be tested in the market. Another risk that pertains to microcap stocks involves the low volumes of trades. Because many microcap stocks trade in low volumes, any size of trade can have a large percentage impact on the price of the stock.

**NOTE:** Due to the lack of publicly available information and the illiquid nature of these securities, microcap stocks may be the target of fraud or other manipulative schemes. For more detailed information, please visit the SEC's website on [Microcap](https://www.sec.gov/spotlight/microcap-fraud.shtml) Fraud.

### **What are ADRs and Foreign Securities?**

Investors have the ability to invest in foreign companies in two main ways in the OTC market.

An ADR (American Depositary Receipt) is a receipt for shares of foreign-based companies that entitles the receipt holder to all dividends and capital gains. ADRs allow U.S. investors to buy shares of foreign-based corporations' securities on U.S. exchanges. Many of the ADRs that are quoted on the OTC markets are unsponsored. For unsponsored ADRs, the depositary bank established the ADR with or without the consent of the company. Unsponsored ADR programs may not provide shareholders with all the benefits of direct ownership, including voting rights that are often granted to sponsored ADR shareholders. The ticker symbols consist of five letters and end with the letter "Y".

There are a number of foreign companies whose shares trade in U.S. dollars on the OTC markets. These shares are referred to as F shares. U.S. broker-dealers continuously price F shares in accordance with local market share price movements and available liquidity. While trades are executed in U.S. dollars by U.S. broker-dealers, the shares are settled, cleared and custodied in the local market or, under certain conditions, in the U.S. (Canadian or DTC eligible F Shares). The ticker symbols consist of five letters and end with an "F".

Learn more about Schwab Global [Investing](https://client.schwab.com/secure/cc/products/investments/international_investing) Services.

Learn more about ADRs and F Shares at OTC [Markets](https://www.otcmarkets.com/learn/faqs).

### **What is the Caveat Emptor Designation?**

OTC Markets Group designates certain securities as 'Caveat Emptor' and places a skull and crossbones icon next to the stock symbol to inform investors that there may be a reason to exercise additional care and perform thorough due diligence before making an investment in that security.

The Caveat Emptor Designation may be assigned when OTC Markets Group becomes aware of one or more of the following:

- **Promotion** The security is the subject of stock promotion that may be misleading or manipulative. Promotional activities may include news releases, spam email, and newsletters, whether they are published by the issuer or a third party.
- <sup>l</sup> **Investigation of Fraud or Other Criminal Activities** There is an investigation or other indication of fraudulent or other criminal activity involving the company, its securities or insiders.
- **Suspension/Halt** A regulatory authority or an exchange has halted or suspended trading for public interest concerns (i.e. not a news or earnings halt).
- **Undisclosed Corporate Actions** The security or company is the subject of a corporate action, such as a reverse merger, stock split, or name change, without adequate current information being publicly available.
- <sup>l</sup> **Other Public Interest Concern** OTC Markets Group may determine that there is a public interest concern regarding the security. Such concerns may

include but are not limited to promotion, spam or disruptive corporate actions even when adequate current information is available.

Learn more about the Caveat Emptor Designation at OTC [Markets](https://www.otcmarkets.com/learn/caveat-emptor).

## **Trading Experience**

Due to the unique nature of OTC securities, there may be differences in the trading experience.

- Most OTC securities are not marginable.
- Due to the manual nature of the marketplace, notice of executions and outs may take longer than expected.
- Certain securities may require cleared cash up-front for purchases.
- Foreign securities may be charged a \$50 foreign transaction fee as well as the standard commission. Please consider contacting Schwab Global Investing Services at 1-800-992-4685 for updated quotes and to review your trade routing options.

# <span id="page-140-0"></span>**How Smart Orders Route**

The Smart venue is a Schwab electronic execution route which allows you to buy, sell, and short equities during standard market sessions (9:30 a.m. to 4 p.m. ET).

When an order is placed on the Smart venue, the order is routed to a competitive execution partner.

Additionally:

- Smart orders may be entered outside of the standard session from 4:05 p.m. to 9:30 a.m. ET, however, these orders will be queued for the next standard session open.
- An order routed through Smart may have partial fills. An attempt to continue to fill the order until it is completed will be made.
- For a Day Limit order, there is only one commission charge and generally one order number assigned, unless you change your order, regardless of the number of fills it takes to complete the order.
- Good 'Til Canceled orders have the potential for multiple commissions if the order takes more than one day to complete. One commission will be charged for each day's combined fills, based on execution prices and quantities.

The table below shows a list of available options associated with Smart orders.

#### **Smart Order Routing**

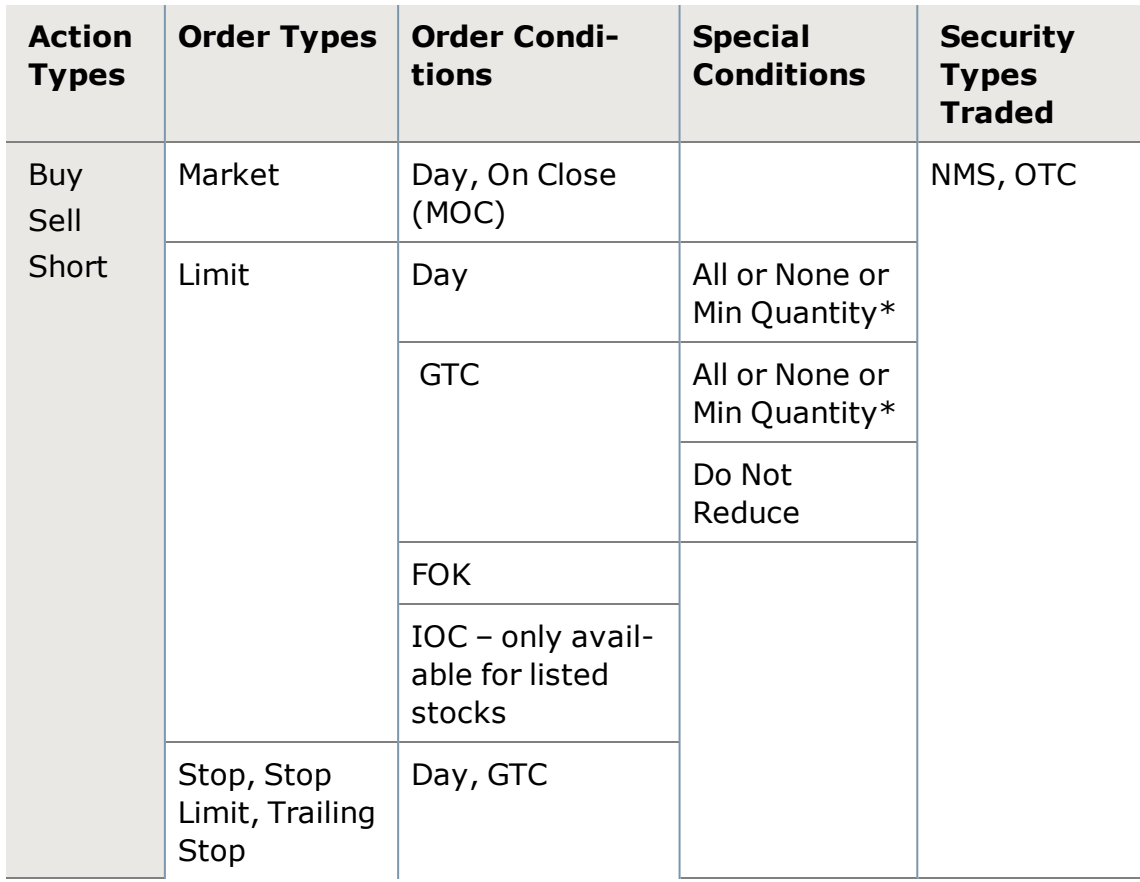

### \*Available only for Limit Orders of 200 shares or more.

*Short selling is an advanced trading strategy involving potentially unlimited risks, and must be done in a margin account. Margin trading increases your level of market risk. For more information please refer to your account agreement and the Margin Risk Disclosure Statement.*

## **Partial Fills**

### **Smart**

An order routed through Smart may have partial fills. Schwab will continue attempting to fill the order until it's completed.

- **.** For a Day Limit order, there is only one commission charge and generally one order number assigned unless you change your order, regardless of the number of fills it takes to complete the order.
- <sup>l</sup> **Good 'Til Canceled** orders have the potential for multiple commissions if the order takes more than one day to complete. One commission will be

charged for each day's combined fills, based on execution prices and quantities.

### **Direct Access**

If you have Direct Access enabled for your account, it is your responsibility to make sure your order is filled to your satisfaction. Partially filled orders require a decision on your part to either enter an additional order for the remaining shares or not.

For Direct Access orders, there is always the potential that your order will not completely fill. As the default settings have a maximum value of 180 seconds for ECN/NSDQ orders, it is very possible not to complete an order in under three minutes, depending upon the symbol, market, venue, order type and conditions. Commissions will be based upon the price and number of shares filled on each order.

To change the Auto-Cancel timeout setting go to the **Trading** tab under *Settings* in the main menu.

### **Order Status**

All orders and executions can be viewed in the **Order Status** tab of the Account Detail tool. If there was more than one fill, a break down will display when you click the *Order Detail* button.

## <span id="page-142-0"></span>**Close All**

When selected in the trade [ticket](#page-106-0), *Close All* allows you to sell your entire position, including fractional shares, via the Smart, Schwab Pre Market, or Schwab After Hours venues (Direct Access venues do not offer fractional share trading).

### **When Close All is checked:**

- <sup>l</sup> The **Quantity** field displays the full share amount available for sale, including fractional shares. This quantity takes into account any open orders that you may have and any shares held that are currently non-negotiable. This amount cannot be changed when Close All is checked.
- If you uncheck Close All, you can adjust the quantity. Please note that fractional shares will not be included for Direct Access orders.
- <sup>l</sup> Close All can be turned on and off. If turned off, the quantity will revert to the Order Quantity default amount selected in the *Settings > Trading* tab of the main menu.
- If This method is the only way to sell fractional shares on StreetSmart Edge $\circledR$ . Otherwise, you may place the order by calling a Schwab broker or place the order on Schwab.com.

# <span id="page-143-0"></span>**Trailing Stops**

A Trailing Stop order type is a buy/sell/short order whose stop price will trail either the current inside ask (if buying) or inside bid (if selling/shorting) at the time the order was submitted by the value you specified in the Trailing Amount field.

## **EXAMPLE**

- You have a trailing stop of 5% set.
- If at any point the bid or ask price retraces the specified Trailing Amount, a Smart Market order will be routed for the quantity you specified.
- If you place an order to close a position using a trailing stop set to  $5\%$ , if the bid price increases 9% and then drops 5% the order will be sent at that time.

When placing a Trailing Stop order, please note that you cannot change the order to another order type using the Change feature in the Order [Status](#page-36-0) window, nor can you change another order type to a Trailing Stop order. In both cases, you would have to cancel the order and resubmit with a different order type.

# **Symbol Formats**

Retrieving data for certain types of financial instruments requires entering them in a format that is recognizable by StreetSmart Edge®. Below are instructions for entering valid symbols for the types of data that may be available in StreetSmart Edge®:

- **Stock:** Enter the 1 to 5 character stock ticker symbol in uppercase letters. For example, ABCD.
- **Option:** Enter the Option symbol in uppercase letters using the following format; the underlying security or index symbol, followed by the expiration date, then strike price, then a 'C' or 'P' for Call or Put. For example, XYZ MM/DD/YYYY 00.00 C.
- **Indices:** Enter the index symbol preceded by a '\$'. For example, \$ABC.
- **Mutual Fund:** Enter the Mutual Fund symbol using five uppercase letters or digits, ending in '**X**'. For example, ABCDX.
- **Preferred Stock:** Enter the Preferred Stock symbol by following the regular stock symbol with lower case '**p**' and, optionally, a single uppercase letter as a class indicator. For example, ABp or YZpP. To produce a lower case letter, hold the shift key down while typing the character. Alternately, you may follow the symbol with a '**/PR**' and then the class designator. For examples, ABC/PR or XYZ/PRP.
- **. Class Shares:** Enter the 1 to 7 character symbol in uppercase letters or digits followed by a '**/**' and then a single uppercase letter. For example, ABC/B.
- **Warrants:** Enter the 1 to 7 character symbol in uppercase letters or digits followed by a '**/WS**', optionally followed by a '**/**' and then a single uppercase letter. For example, ABC/WS or ABC/WS/A.
- **Futures:** Enter the Futures symbol in uppercase letters using the following format; begin with the root symbol, then month code, and then year code. The year code is displayed as two digits. For example, a March (month code  $=$  H) 2018 (year code  $=$  18) contract of AB would be entered as ABH18.

**TIP:** To make it easier to enter symbols, particularly option symbols, use the copy and paste [feature](#page-400-0) when entering symbols.

# **Pattern Day Trading**

Please be aware that certain trading activity could result in your account being classified as a Pattern Day Trading account. There are two important points to understand with regard to pattern day trading:

- 1. How you might become labeled a PDT
- 2. What it means to be labeled a PDT

Your account will be labeled PDT if you execute 4 (or more) round-trip day trades within 5 business days provided the number of day trades is more than 6% of your total trades in that account for that same five-day period. You need only meet this criteria one time to become designated a PDT.

Once your account is labeled PDT, you are subject to different requirements and restrictions than a non-pattern day trader. The most significant of these requirements is that your account must maintain at least \$25,000 worth of equity.

If you do not meet this minimum, you will receive a margin call to meet the minimum equity requirement, which you must meet. Otherwise, the account's day trading buying power will be frozen until the margin call is met or the account is switched to a cash account.

## **Direct Access**

## <span id="page-144-0"></span>**Direct Access Eligibility**

Direct Access order routing is available to eligible clients who want more control over the routing of their orders. Direct Access trading entails certain risks and responsibilities. As a result, we have established the special eligibility requirements for Direct Access Trading. These eligibility requirements will be posted on the StreetSmart Edge® Center of Schwab.com, in the section called "Direct Access."

## **Direct Access Routes**

During the specified trading times for each venue, Direct Access allows you to enter buy and sell orders for NASDAQ, Listed, and OTC stocks. The table below shows a list of all the action types allowed with Direct Access.

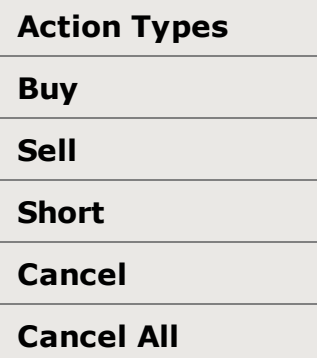

The change order function is not accepted when routing orders via Direct Access. Each venue has different order types, hours of operation, and order conditions. The table below shows a quick reference guide for each destination:

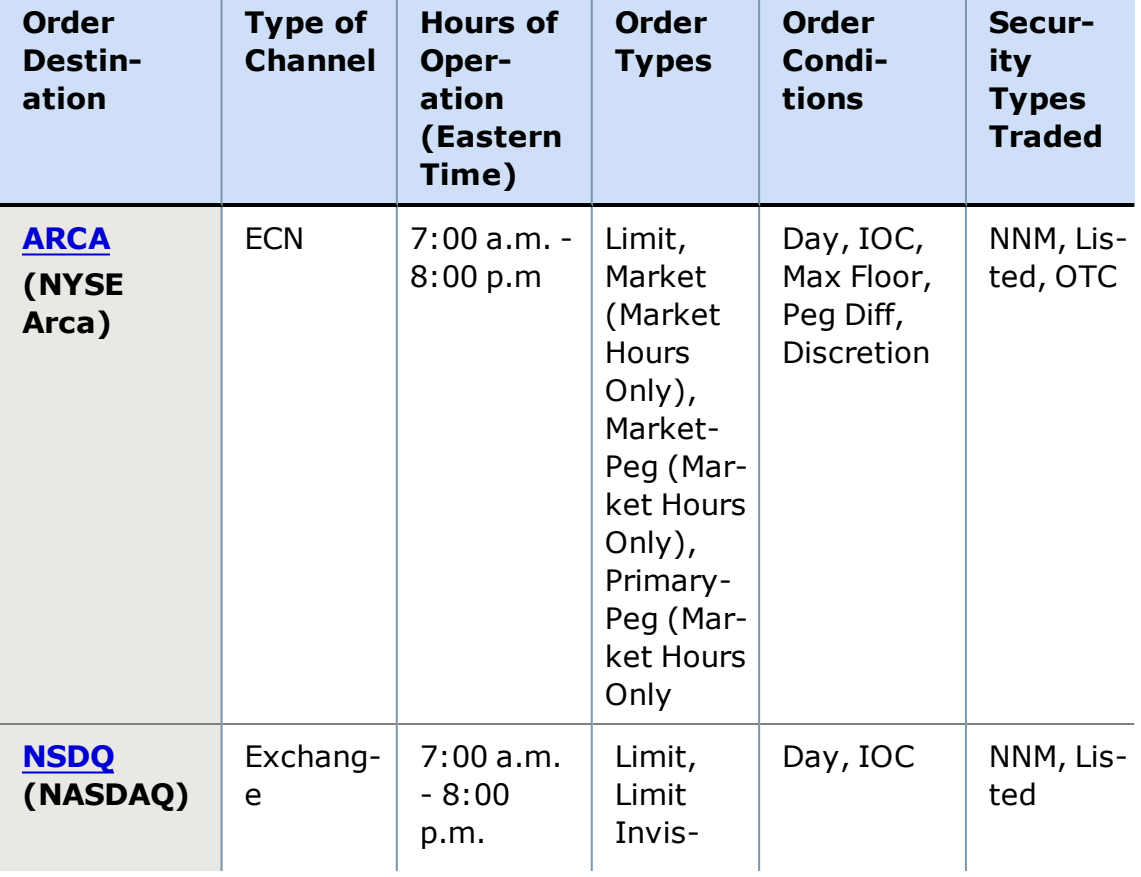

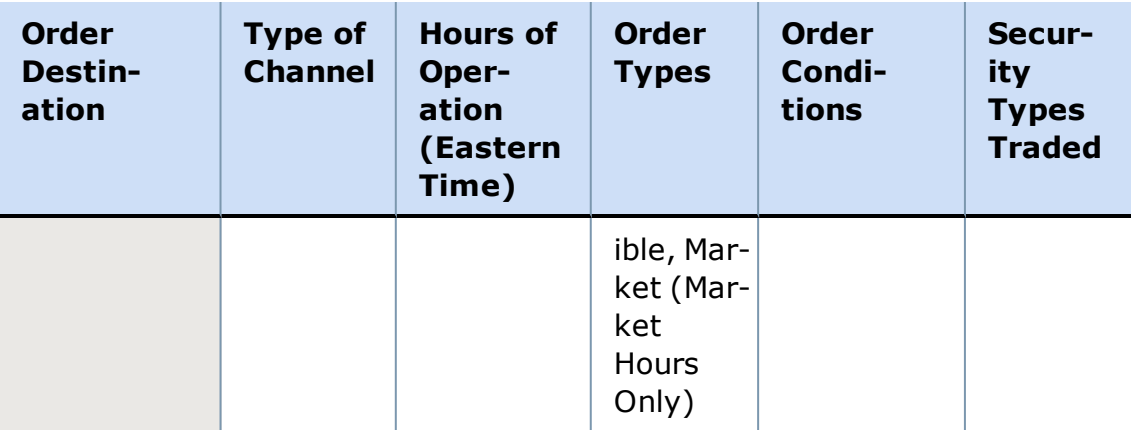

### **Placing a Direct Access Order**

To place a Direct Access order, follow the steps for placing any other [equity](#page-114-0) [order](#page-114-0), but include [ARCA](#page-149-0) or [NSDQ](#page-147-0) as available Venues. You must meet [Direct](#page-144-0) Access [Eligibility](#page-144-0) to place Direct Access orders.

### **Fractional Shares**

Direct Access venues **do not** offer fractional share trading. Using the *Close All* checkbox or **Smart** venue is the only way to send orders to sell fractional amounts.

## **Partial Fills**

If you have Direct Access enabled for your account, it is your responsibility to make sure your order is filled to your satisfaction. Partially filled orders require a decision on your part to either enter an additional order for the remaining shares or not.

For Direct Access orders, there is always the potential that your order will not completely fill. As the default settings have a maximum value of 180 seconds for ECN/NSDQ orders, it is very possible not to complete an order in under three minutes, depending upon the symbol, market, venue, order type and conditions. Commissions will be based upon the price and number of shares filled on each order.

To change the Auto-Cancel timeout setting go to the **Trading** tab under *Settings* in the main menu.

# <span id="page-147-0"></span>**NSDQ**

### **General Information**

- NSDQ does NOT accept Good 'Til Canceled orders and any open orders will be canceled when trading hours end at 8:00 p.m. ET.
- Day order available if ECN/NSDQ Auto [Cancel](#page-128-0) time is set to 0.
- Default cancellation time: 180 seconds.
- $\bullet$  Trading Hours 7:00 a.m. to 8:00 p.m. ET
- To obtain the full depth-of-book for NASDAQ Single Book, you will need to upgrade to NASDAQ Level II data service by going to the main menu and clicking *Schwab.com > Add Level II*.

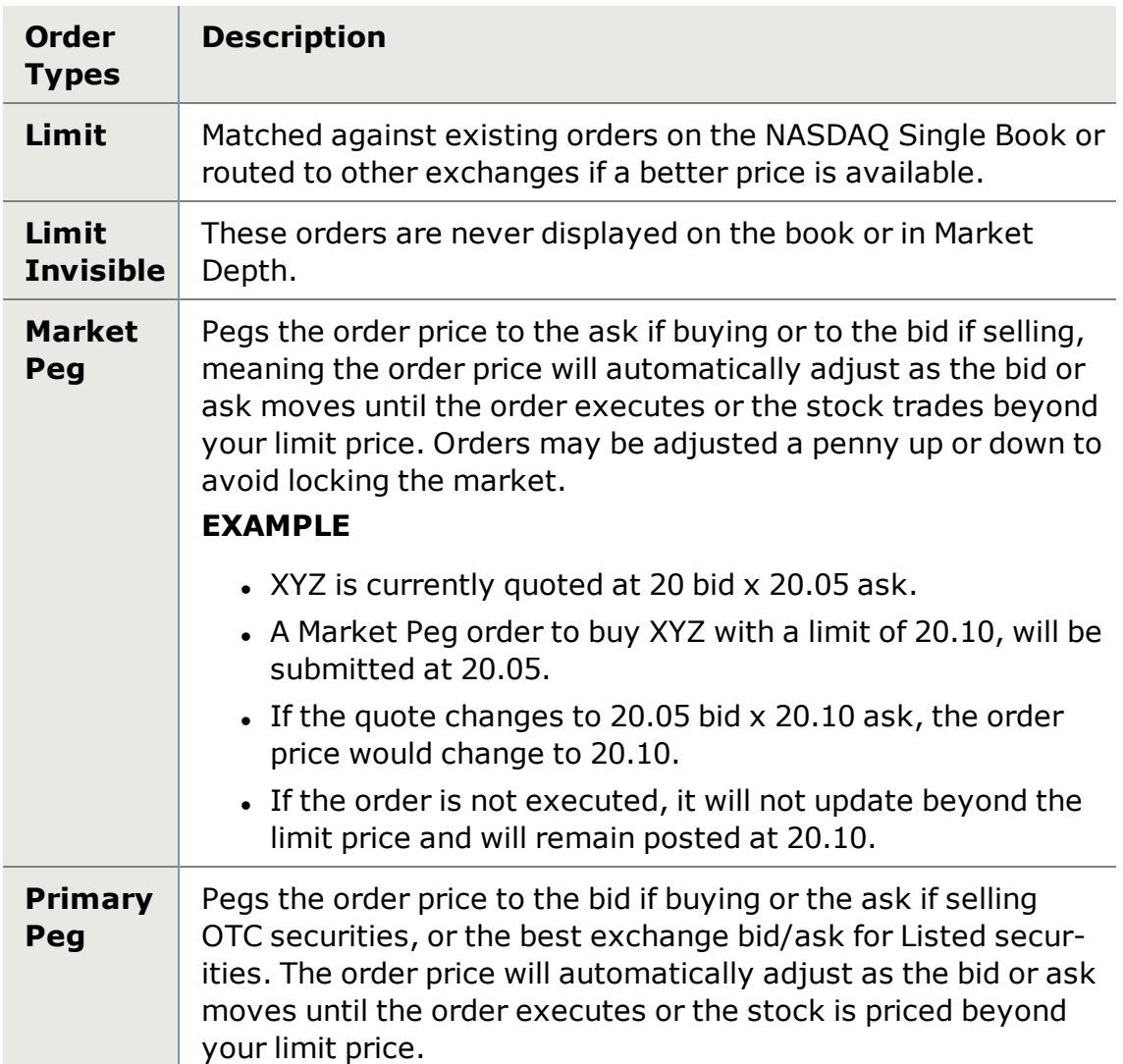

## **NSDQ Order Routing**

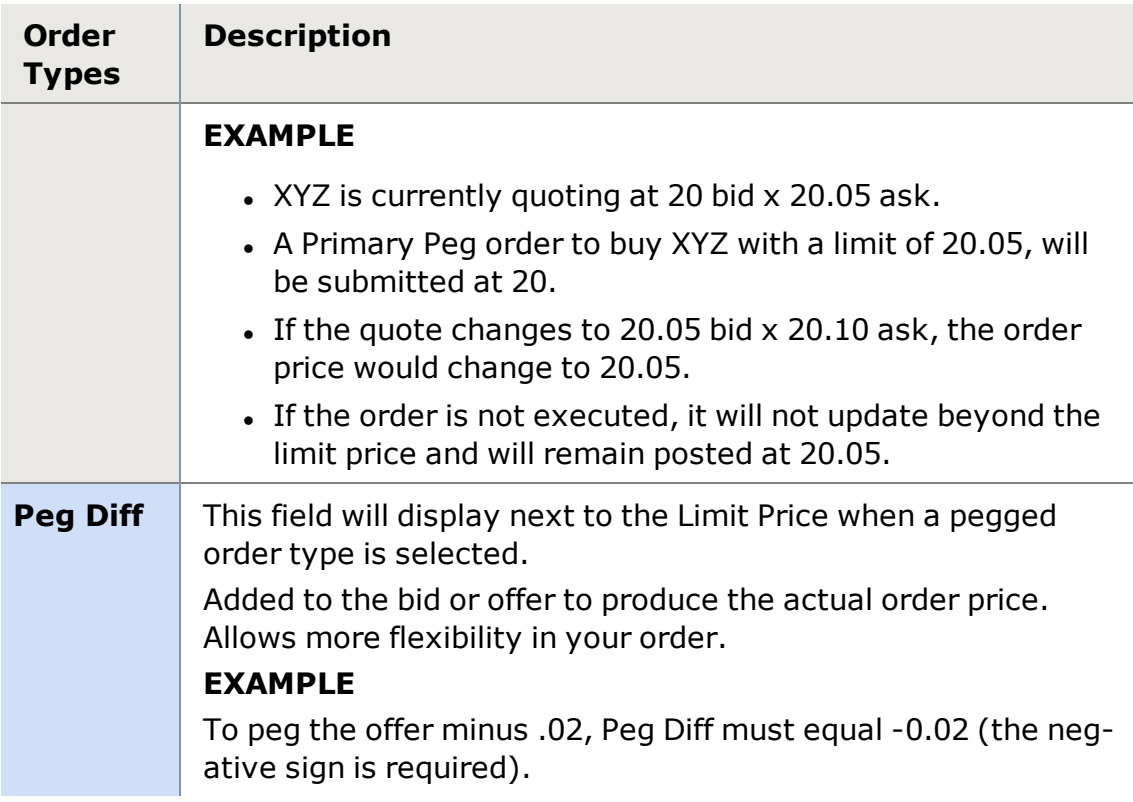

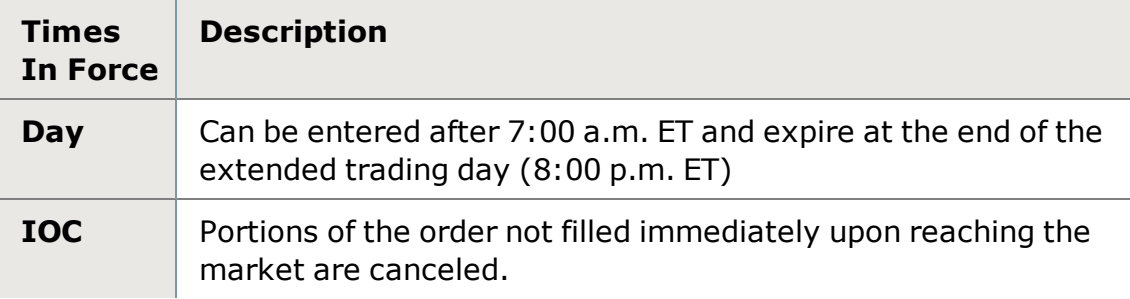

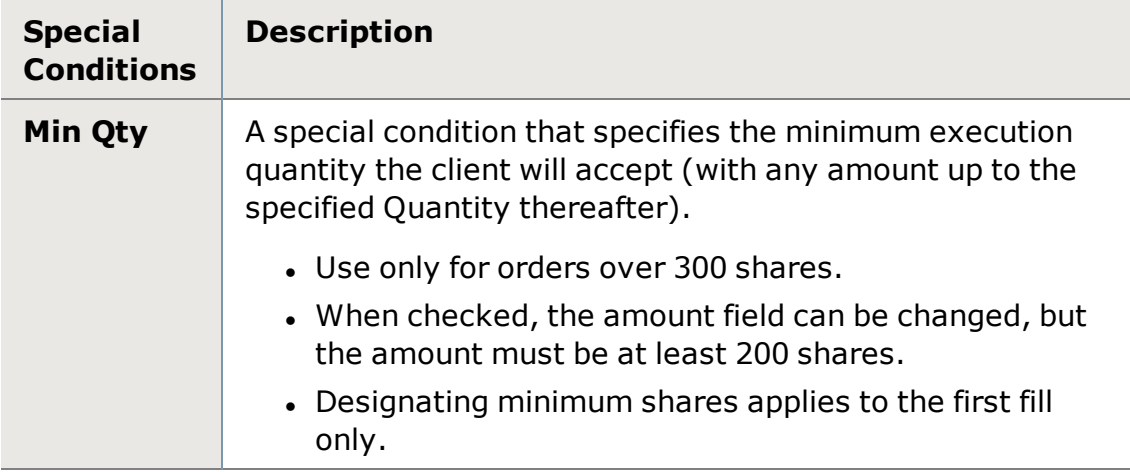

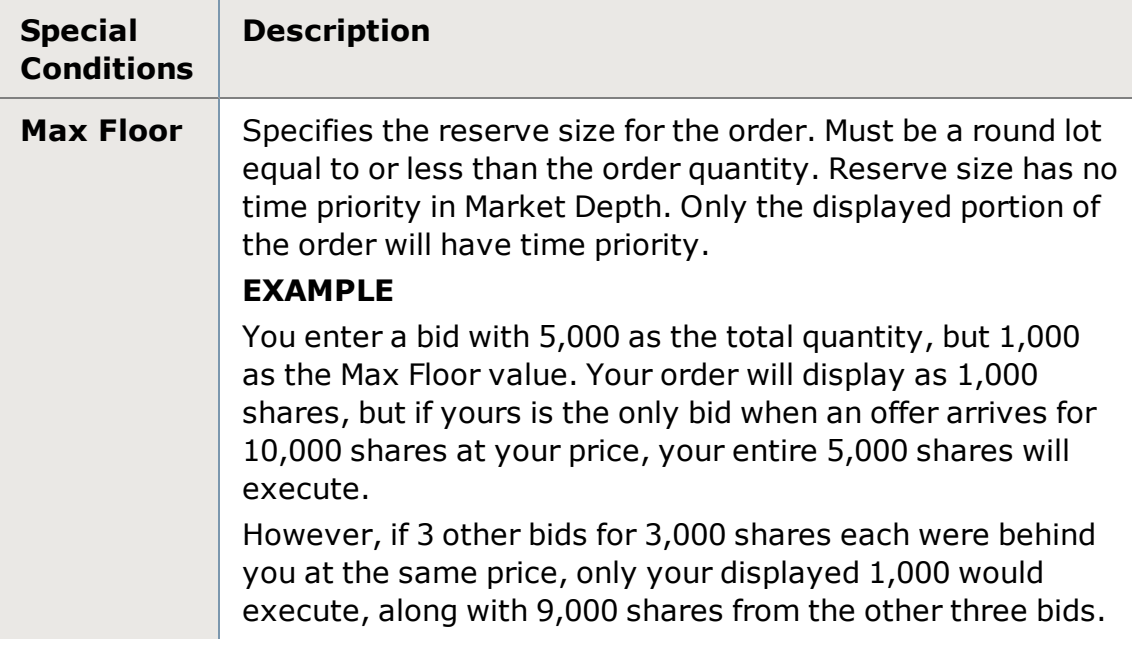

The information provided on this page is subject to change at any time. To get the most current information please go to the [NASDAQ](http://www.nasdaqtrader.com/trader.aspx?id=tradingusequities) web site.

# <span id="page-149-0"></span>**ARCA (NYSE Arca)**

### **General Information**

- The order will try to find a match in the NYSE ArcaBook. If a better price is available in the book, then it will target that price.
- If no match is made, the order will post to NYSE ArcaBook. The best bid and ask posting 100 or more shares will post in the Market Depth if it does not cross or lock the market.
- A market order is available by selecting Market in the drop-down menu once ARCA is chosen as the order route. The default is a limit order.
- . Minimum decimal increment in order price: .001.
- Day order available if Auto [Cancel](#page-128-0) time is set to 0.
- Default cancellation time: 180 seconds.
- Trading Hours 7:00 a.m. to 8:00 p.m. ET for Limit orders
- Trading Hours 9:30 a.m. to 4:00 p.m. ET for Market orders
- . All ARCA limit orders will be canceled after the close at 8:00 p.m. ET.

# **ARCA Order Routing**

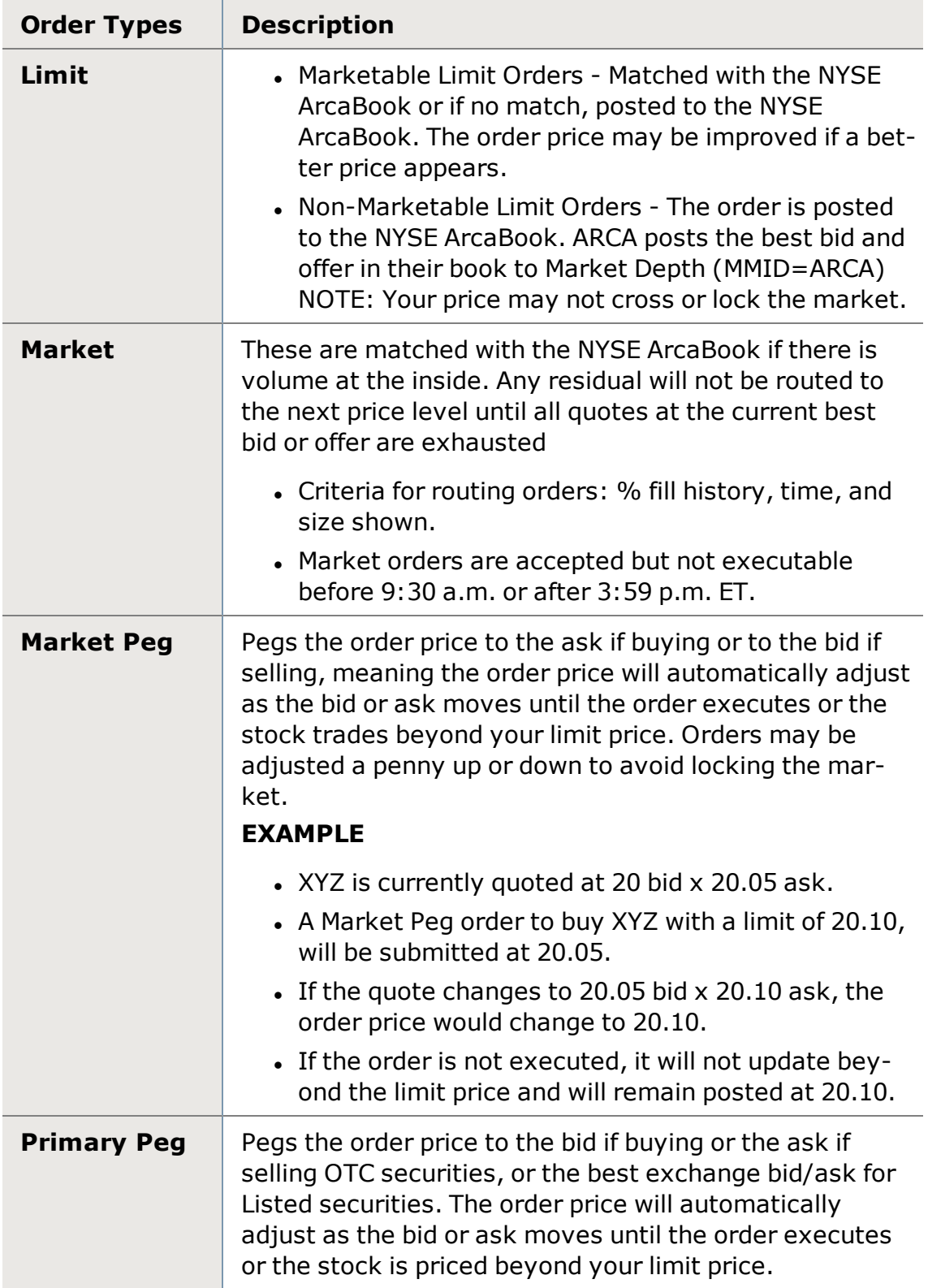

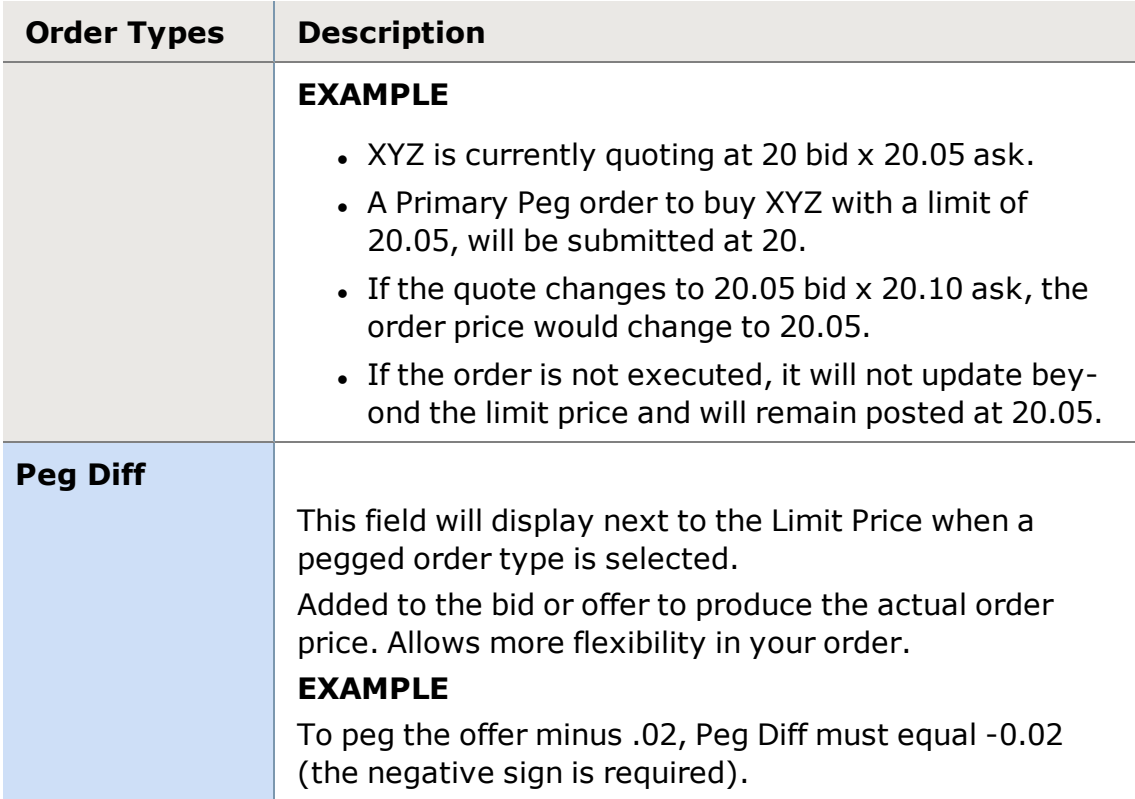

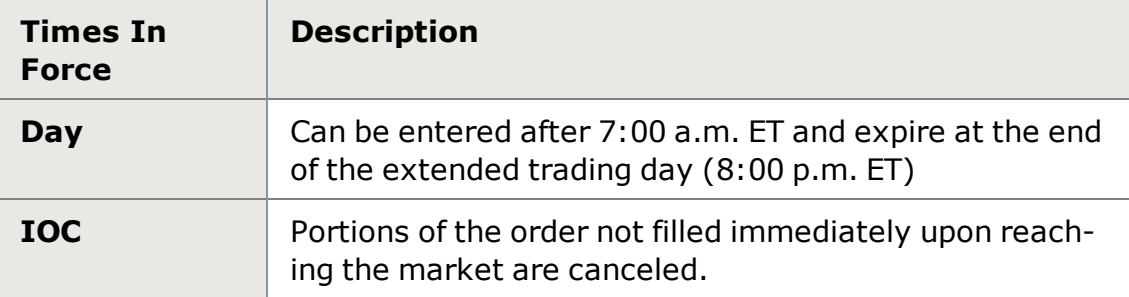

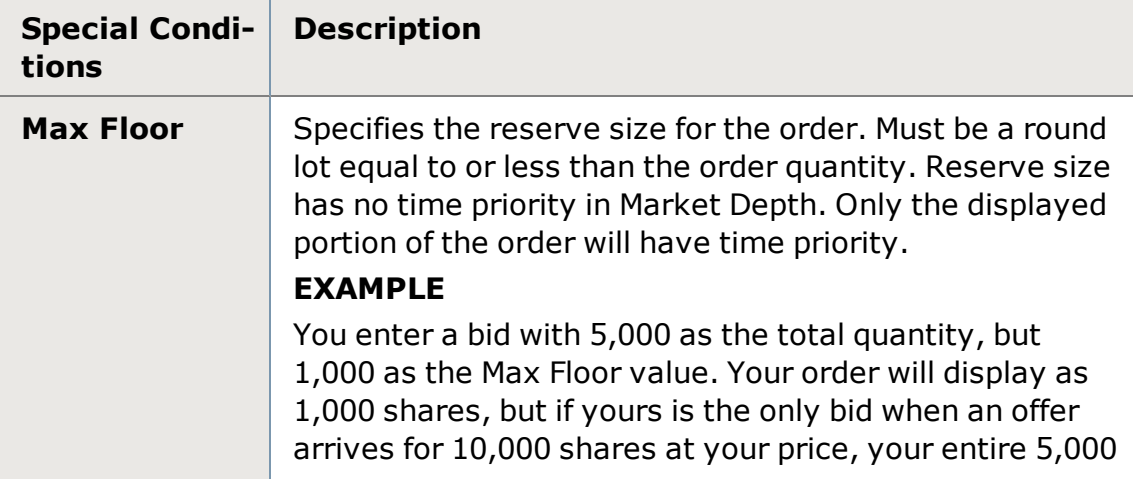

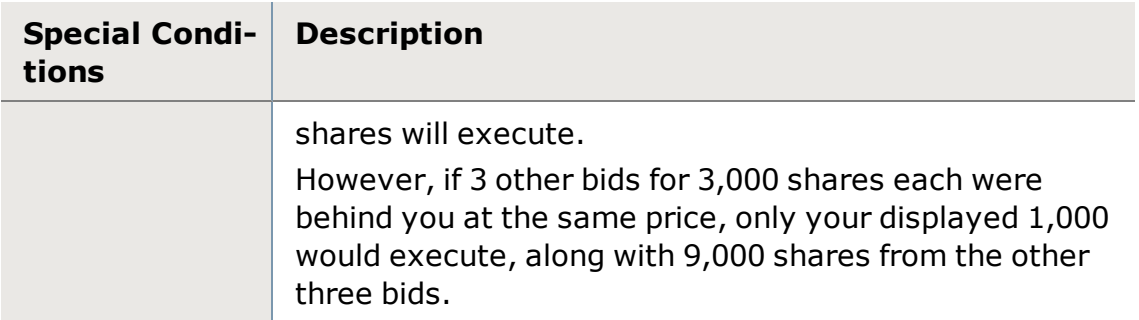

The information provided on this page is subject to change at any time.

# <span id="page-152-0"></span>**Brackets**

# **Brackets Overview**

Brackets are profit or loss exits you can attach to your stock or option orders when you place a trade. This can help you integrate your risk management strategy directly into the creation of an equity or option order.

Or, if you choose to add brackets after an order is filled, you can still maintain your risk management strategy by adding brackets to positions.

Using brackets, you can predefine profit and loss targets for trades so that if those targets are met, the software will automatically send an order to exit the position.

They consist of up to three contingent bracket orders, which if triggered, will close out the position opened by the primary order. Brackets can provide automated risk protection for your open positions regardless of whether you are logged on to the software.

# **To set up brackets:**

- <sup>l</sup> **During order entry:** Click the *Brackets* button in the Trade [Ticket](#page-108-0) when entering an order in the All in [One](#page-163-0) tool, [Trade](#page-104-0) tool or [Symbol](#page-310-0) Hub.
- <sup>l</sup> **From the Order Verification window:** Click the *Set Exit Strategy* button.
- <sup>l</sup> **On an open order:** In the Order Status tab, right-click on the order and select *Add Bracket...*
- **.** On a position: In the Positions tab, right-click on the position and select **Add Bracket to [symbol]...** or click on a Position tile **R**, anywhere in the software and click the *Add Bracket* link.

**TIP:** For more information on, and **important differences** between, adding brackets to orders and positions, see [Managing](#page-155-0) Brackets.

#### **You may establish any of three types of exits:**

- **Profit Exit:** Specifies the increase (or decrease for short orders) in value from the average fill price required to trigger the profit exit. The value can be a certain number of points (pts) or a percentage change from the execution price, or the exit price itself. EXAMPLE<sup>1</sup>
- <sup>l</sup> **Trailing Stop Exit:** Specifies the amount you are willing to let a stock or option price go against whatever gains it may attain. This exit is valuable in helping you retain portions of your gain in a position before closing it out. The value can be a certain number of points or a percentage of the execution price.

If you use a trailing stop exit in conjunction with a profit and/or loss exit, the trailing stop will operate between these two exits. If either of the profit or stop loss exit prices are met, the bracket will trigger regardless of any trailing stop you may have set. EXAMPLE<sup>2</sup>

<sup>l</sup> **Stop Loss Exit:** Specifies the decrease in value (or increase for short orders) from the average fill price required to trigger the stop loss exit. The value can be a certain number of points (pts) or a percentage change from the execution price, or the stop loss price itself. EXAMPLE<sup>3</sup>

<sup>2</sup>If you bought a stock at \$10 and wanted to protect yourself should the market move against you 5% (or .50) from the execution price, the trailing stop would place an order to close your position only if the stock's bid loses 5% from its highest gain. The worst case scenario is that the exit order would go out at \$9.50 because it simply never gained on the execution price. Conversely, the stock might not hit resistance until \$14 before it drops .70 (5% of \$14) and the order is triggered. If you had also set up a profit exit of 10 % and a loss exit of %3 in conjunction with your trailing stop exit, the bracket would trigger at a bid that is either 3% below the execution price or 10% above that price if met. This would occur regardless of your trailing stop calculation.

 $3$ If you bought a stock at \$10 and wanted to try to limit losses to around 10% on the trade, you could enter 1 pt, 10%, or \$9. While there is no guarantee that execution will be at or near the stop price, the Est. Price label will show you what the likely result might be if the Stop Loss Exit is triggered.

<sup>&</sup>lt;sup>1</sup>If you bought a stock at \$10 and wanted to exit the position at \$12, you could enter 2 pts, 20%, or \$12. The Est. Price label will show you what the likely result might be if the Profit Exit is triggered, but that price will be adjusted if the average fill price on your order is different.

#### **Certain aspects of bracket exits may be predefined:**

- **Quantity:** The quantity of brackets on orders will always be equal to the quantity filled in the primary order. For brackets on positions, you will need to specify the quantity.
	- <sup>o</sup> **Order quantities on brackets will not adjust due to corporate actions**, including but limited to stock splits, stock dividends, spinoffs, mergers, and name changes.
	- <sup>o</sup> When placing an order with brackets to **sell and close out a long position**, if the tradable quantity of your position is less than the quantity you specify in the order, the software will send the order for the lesser amount rather than rejecting the order due to insufficient shares available to trade.
- **Timing:** Brackets remain active with their primary order or primary position (when the primary order fills) indefinitely, unless they are manually removed or are triggered and filled.
- **Primary Venue:** Bracket exits can be set up for any equity or option order that opens or adds to an existing position, regardless of the venue of the primary order.
- **Hours:** Bracket exits are only active during the standard session (9:30 a.m.) ET to 4:00 p.m. ET)
- <sup>l</sup> **Bracket Venue:** Bracket exits are always sent as a Smart Market order regardless of the primary order's routing venue.
- **Trigger Value:** Brackets on orders trigger off the bid/ask price for both stocks and options.
	- <sup>o</sup> While the **Est. Price** for brackets on orders is calculated off the Limit or Inside bid/ask price (for market orders), the actual exit trigger price will be based on the average fill price from the primary order. See the Bracket [Examples](#page-159-0) topic to get a better understanding of brackets in action.
- <sup>l</sup> **Boxed Positions:** Bracket exits will not function on boxed positions.
- <sup>l</sup> **Missing Quotes:** Bracket exits placed around stocks that do not have bid/ask quotes, including Pink Sheet securities, will not activate.
- **Wide Spreads:** Brackets on symbols with wide spreads may not fire if the spread is too wide.
- **.** StreetSmart only: Brackets, Conditional Orders, and Alerts created in the StreetSmart platforms can only be viewed and managed from the StreetSmart family of applications and are not currently available from Schwab. com or other Schwab applications.

## <span id="page-155-0"></span>**Managing Bracket Orders**

Once you submit a primary order with a bracket, or add brackets to a position, the bracket portion of the order will display as a contingent order in the [Order](#page-36-0) [Status](#page-36-0) tab of your Account Details tool.

You can also [change](#page-121-0) or cancel brackets (and orders associated with them) via the Order Status tab, just as you can with non-bracketed orders.

#### **Brackets on Orders**

- When you first submit a primary order with brackets, you will see that the bracket quantity displays as zero '0'. Brackets only become active once a fill has been received on the primary order. As fills are received, the bracket's quantity will increase and the Current Trigger price will adjust based on the price of those fills.
- Canceling the primary order will also cancel the bracket exits associated with it as long as there are no fills against the primary.
- Partially-filled primary orders will already have active bracket(s) on the filled shares or contracts. Canceling the remaining unfilled portion of the primary order will not impact the brackets.

#### **Brackets on Positions**

Note some *important differences* between brackets on positions versus brackets on orders.

- **. Starting Price:** When you establish a bracket on an order, the starting price of the bracket is based on the average fill price. **However**, when you establish a bracket on a position (e.g., from the Positions tab or a Positions tile), you will need to specify a starting price and quantity. For trailing stop brackets, whether on an order or a position, the starting price is based off the Bid or Ask at the moment the bracket becomes active.
- **Quantity:** The quantity to be bracketed must be designated for brackets on positions.
- **Add** brackets to positions from the [Positions](#page-71-0) tab (right-click on the position and select **Add Bracket to [symbol]...**) or click on a Position tile **R**, anywhere in the software and click the *Add Bracket* link. You can have up to 10 brackets per position.
- <sup>l</sup> **Change or cancel** brackets on positions from the Order [Status](#page-36-0) tab, O tiles throughout the software, or from the Order flag displayed on a chart.
- All active brackets on a symbol will be cancelled if the position is completely closed. If a position is partially closed, any additional brackets on the symbol will remain active.

The total sum of the brackets on positions can exceed the current position quantity, but will not sell more shares than you own at the time the bracket (s) are triggered.

#### **Adding Brackets to a New Primary Order:**

- 1. Click *Buy* or *Short* (for option orders, click *Buy to Open* or *Sell to Open*) in Trade tool.
- 2. Set up the details of your primary order, including order type, quantity, limit price, timing, and any special conditions.
- 3. Click *Brackets* button to access the Bracket settings.
- 4. In the Bracket settings, choose which exit(s) you wish to use in your risk management strategy for this position: *Profit*, *Trailing Stop*, and/or *Stop Loss*. See Brackets [Overview](#page-152-0) for descriptions and examples of each.
- 5. Set up the parameters for the selected brackets, while confirming that the **Est. Price** is in line with your expectations. The estimated price is based on either the designated Limit price for a Limit or Stop Limit order, or the Inside bid or ask if your order is a Market or Stop order.
- 6. Once the primary order receives a fill, that fill's price is used to calculate the actual trigger price. If multiple fills are received at different prices, those prices are averaged together and the average fill price is used as a basis for the calculation.

#### **Adding Brackets to Open Orders**

- 1. In the Order [Status](#page-36-0) tab, right-click on the position you are adding brackets to and select *Add Bracket...*
- 2. Check the exits you wish to apply to the order, and specify the values and units for each.
- 3. Click *Review Order*, then if the order is correct, click *Place Order*. The brackets now display as contingent orders in your Order Status tab.

### **Adding Brackets to Positions**

In the Positions tab, right-click on the position and select *Add Bracket to [sym***bol]...** or click on a Position tile **R**<sub>1</sub> anywhere in the software and click the **Add** *Bracket* link.

When you establish a bracket from the Order Status tab, the starting price of the bracket is based on the average fill price. For trailing stop brackets, the starting price is based off of the Bid or Ask at the point in time the bracket becomes active.

However, when you establish a bracket AFTER the order fills (from the Positions tab or a Position tile), you will need to specify a starting price and quantity.

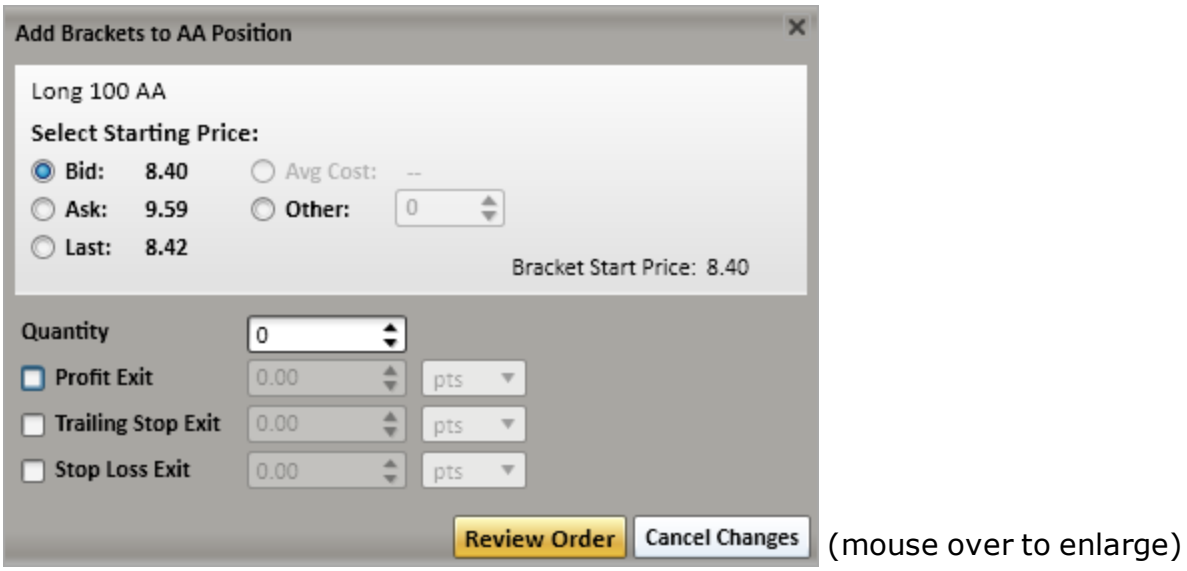

1. Select a starting price from the *Bid*, *Ask*, *Last*, or enter a custom price in the *Other* field. If you are adding the bracket to a position with multiple fill prices, the *Avg Cost* will also be an available selection.

**Note:** Trailing Stop exits use the Bid or Ask at the time the bracket is added as the starting price, and does not use the values specified in this step.

- 2. Enter the portion of your position to which you wish to apply the bracket in the *Quantity* field. Click the arrows to increase or decrease the quantity by 100 share increments, or type a number in the field.
- 3. Choose which exit(s) you wish to use in your risk management strategy for this position: *Profit*, *Trailing Stop* (see note above), and/or *Stop Loss*. See Brackets [Overview](#page-152-0) for descriptions and examples of each.
- 4. Set up the parameters for the selected brackets, while confirming that the **Est. Price** is in line with your expectations. The estimated price is based on the **Starting Price** you selected above.
- 5. Click *Review Order*, and then if the order is satisfactory, click *Place Order*. The brackets will then display in the Order Status tab, where you can view, edit, or delete them as necessary.

### **Changing a Bracket**

Changing a bracket prior to it triggering does not affect the primary order.

- 1. In the Order Status tab, find primary order (or for a bracket on a position, find the bracket) and expand it by clicking the arrow in the first column so the contingent orders associated with the primary order display below it.
- 2. Right-click the Contingent order you wish to change and select *Edit Bracket*.
- 3. Make your edits to the brackets and click *OK*.
- 4. If your primary order has already received fills, you will see the current trigger price adjust based on the change in the bracket's value.

#### **Removing a Bracket**

In the Order Status tab, right-click on the bracket you wish to remove and select *Remove [exit type]*. If you wish to remove all bracket orders at once, select *Edit Bracket* and uncheck the Exit checkboxes.

#### **Notes on Changing or Canceling Primary Orders**

- **. Changing a primary order:** Generally a primary order can be changed without impacting the brackets. Changes to the limit price will impact the fill prices, and those will be taken into account as fills are received and the new trigger prices are calculated for the exits.
- <sup>l</sup> **Too late to cancel:** Orders can fill quickly, so it's often the case that a command to cancel the primary order is too late and is rejected by the system. This simply means the primary and bracket orders will proceed as normal: The primary order would be an open position with the bracket order(s) active.
- <sup>l</sup> **Changing primary order AND brackets:** You can change the primary order in the Order Status tab, but to change the bracket exits themselves, right-click on the bracket sub-order in the Order Status tab and select *Edit Bracket*. You cannot change the order AND its associated brackets via the [Change](#page-121-0) Order function.
- <sup>l</sup> **Changing a partially filled primary order:** When you change an order, the existing order is canceled and replaced with a new order. When you change an order that has been partially filled, the filled portion of the order remains and the unfilled portion becomes a new order.
	- <sup>o</sup> When brackets are associated with the order, they remain linked to the filled portion of the order, and the quantity and trigger price are based on the executions up to the point the order was changed.
	- $\circ$  The new order created by the change, which consists of the unfilled portion of the original order, and will have a new set of brackets linked to it. Any new fills of this order will be used to increase the bracket quantity and calculate the new trigger price.
- <sup>l</sup> **Canceling a partially filled primary order:** If an order partially fills, any brackets that were part of the order will become active for the number of filled shares. If you cancel the remainder of the unfilled shares, it will not affect the filled shares or the brackets.
- <sup>l</sup> **Voided Executions on the primary order:** If the primary order receives one or more voided fills, any brackets against that order will be automatically deactivated (if the full quantity is voided) or adjusted for the remaining valid shares that are still open or have filled.
- <sup>l</sup> **Brackets triggering while the primary order is still in open status:** When the first fill is received for the primary order, your brackets begin being monitored in the event that one of your target exits is met. If the price touches one of these exits, the bracket will trigger an order and the remaining brackets will be cancelled.
	- <sup>o</sup> When this occurs, a new set of bracket exits will be established automatically and any new executions for the primary order will be applied to the new bracket set. Any single primary order can only have one bracket set in contingent status at a time.
- <sup>l</sup> **Bracket Exits triggering before the position is updated:** Occasionally, usually due to unusually heavy market volume, StreetSmart Edge® may be slow to receive position updates. This condition coupled with high volatility can result in brackets triggering before the position is received by StreetSmart Edge®. When this occurs, the bracket order fails. When placing trades in these marketplace conditions, setting looser bracket exits may still provide some protection but allow for the system to update properly and may prevent you from being stopped out of your position prematurely.
- <sup>l</sup> **Effects of corporate actions:** Order quantities on brackets will not adjust due to corporate actions, including but not limited to stock splits, stock dividends, spin-offs, mergers, and name changes.

## <span id="page-159-0"></span>**Bracket Examples**

### **Combining a Profit Exit and Stop Loss Exit**

- **Buy:** 100 shares Dell @ 25.00
- <sup>l</sup> **Profit Exit:** 10% (2.5 pts) and will trigger the order if the bid reaches 27.50
- **Loss Exit:** 5% (1.25 pts) and will trigger the order if the bid drops to 23.75

### **Combining a Profit Exit and a Trailing Stop Exit**

- **Buy:** 100 shares Dell @ 25.00
- **Profit Exit:** 10% (2.5 pts) and will trigger order if the bid reaches 27.50
- <sup>l</sup> **Trailing Stop Exit:** 10% (2.5 pts) and will trigger order if the bid drops 2.5 points from any price below 27.50, or if the bid only drops from 25.00, the exit would trigger at 22.50

#### **Combining a Stop Loss Exit and a Trailing Stop Exit**

- **Buy:** 100 shares Dell @ 25.00
- **Loss Exit:** 5% (1.25 pts) and will trigger order if the bid drops to 23.75
- <sup>l</sup> **Trailing Stop Exit:** 10% (2.5 pts) and will trigger or if the bid drops 2.5 points from any bid above 26.25 (23.75 + 2.5, the stop loss exit amount that would kick in first if the bid were equal to or below 23.75)

#### **Using All Three: Profit, Trailing Stop, and Stop Loss Exits**

- **Buy:** 100 shares Dell @ 25.00
- **Profit Exit:** 10% (2.5 pts) and will trigger order if the bid reaches 27.50
- **Loss Exit:** 5% (1.25 pts) and will trigger order if bid drops to 23.75
- <sup>l</sup> **Trailing Stop Exit:** 5% (1.25 pts) and will trigger order if the bid drops 1.25 points from any bid above 25.00 (23.75  $+$  1.25); Loss exit would kick in first if the bid were equal to or below 23.75 or profit exit would kick in if the bid reaches 27.50.

# **Options**

### **Options Overview**

Trade options from the All in [One](#page-163-0) tool, designed with option traders in mind to provide a dynamic, streamlined workflow and customization to your needs. You can also trade options from the [Options](#page-166-0) tab of the [Trade](#page-104-0) tool or [Symbol](#page-310-0) Hub.

Option trading tabs in any of these tools display real-time, [streaming](#page-435-0) options data and, for clients approved for options trading, automatic electronic access to execute trades via all primary listed options exchanges.

Both single and multi-leg options are available in any of the trading tools.

#### **Basic Options**

The default view is Calls & Puts, and the [Option](#page-176-0) Chain reflects the underlying symbol loaded in the trading tool. For step-by-step instructions on placing single-leg option orders, see [Placing](#page-169-0) Option Trades (Calls & Puts).

#### **Multi-Leg Options**

- In the All in One tool, you can add legs to equity or single-leg option orders to create strategies, and the strategy will adjust as you change the contents of the trade ticket. You can also select a strategy from the drop-down menu in the tab name, and the trade ticket and option chain will reflect the new strategy.
- The Trade tool or Symbol Hub, place multi-leg orders in the Options tab by changing the Strategy Selector from Calls & Puts to one of the multi-leg

strategies provided. Using the defined StreetSmart Edge® [Option](#page-200-0) [strategies,](#page-200-0) orders can be entered more quickly and with potentially less market risk than by "legging in" to the strategy.

• For step-by-step instructions on placing multi-leg option orders, see [Placing](#page-172-0) Option Trades [\(Multi-Leg\).](#page-172-0)

**TIP:** The types of option strategies available to you will depend on your options approval level, which is displayed in the upper right corner of the Options tab. To inquire about raising your options trading level, contact a Client Service Representative.

For more information on Option Trading, visit the Quick [Reference](http://content.schwab.com/web/trading/public/sse/) Guide.

The basics of option trading in StreetSmart Edge® are as follows (click the links to get more information on each area):

# **Pick your Strategy**

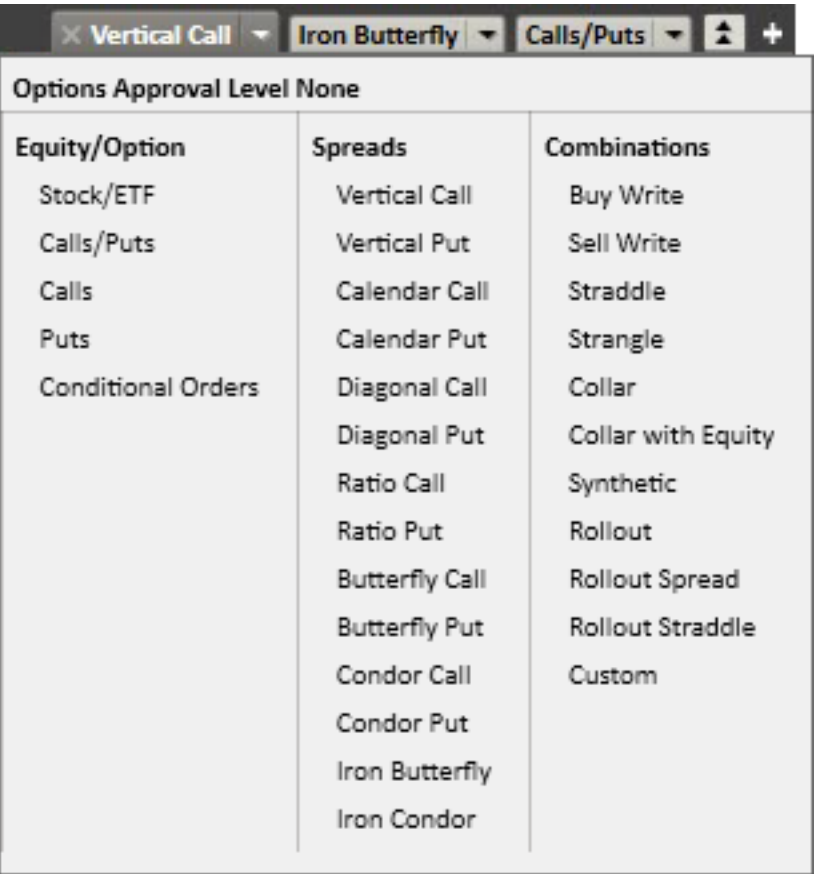

**All in One tool:** Click the drop-down arrow in the tab name to select a strategy. **Trade tool/Symbol Hub:** Use the **Strategy Selector** in the upper left corner of the Options tab to select the strategy, whether a

straight Call or Put or a multi-leg strategy like a Straddle or Vertical Spread.

- The software will update the option chain to display contracts or contract pairings appropriate for the strategy AND will adjust the Trade Ticket to display the correct order entry fields.
- For a more technical look at each type of option strategy, see [Option](#page-200-0) [Strategies](#page-200-0) Overview.

# **Select Contract(s) in Option Chain**

- The option contracts or contract pairings available for that strategy will display within the option chain area. They are grouped by expiration date and the near date defaults to open with the Mid price highlighted.
- For straight calls or puts, get details on an individual contract by clicking the arrow  $\overline{a}$  at the start of the row. This will display the contract specifications, Level I and Level 2 quote data for the contract.
- <sup>l</sup> For multi-leg orders, see the contracts making up the legs of a multi-leg pairing by clicking on the arrow  $\mathbf{a}$  at the start of the row.
- See more about viewing and working with Option [Chains.](#page-176-0)

# **Fill out Trade Ticket**

- $\bullet$  Provide the order routing instructions in the Trade Ticket, such as quantity, order type, limit price, and more.
- Learn more about Placing [Single-leg](#page-169-0) Option Trades or Placing [Multi-leg](#page-172-0) Option [Trades](#page-172-0).

### **Option Margin Requirements**

See the requirements for buying and borrowing against securities in a Margin account based on Reg T, FINRA, and Schwab rules on [Schwab.com](http://www.schwab.com/public/schwab/investment_products/margin_loans/margin_requirements/margin_requirements_options_chart.html).

*Commissions, taxes, and transaction costs are not included in any of these strategy discussions, but can affect final outcome and should be considered. Please contact a tax advisor to discuss the tax implications of these strategies. Many of the strategies described herein require the use of a margin account. With long options, investors may lose 100% of funds invested. In-the-money long puts need to be closed out prior to expiration, since exercising them could create short stock positions.*

*Options carry a high level of risk and are not suitable for all investors. Certain requirements must be met to trade options through Schwab. Multiple leg options strategies will involve multiple commissions. Spread trading must be done in a margin account. Please read the options disclosure document titled "[Char](http://www.optionsclearing.com/about/publications/character-risks.jsp)acteristics and Risks of [Standardized](http://www.optionsclearing.com/about/publications/character-risks.jsp) Options."*

## <span id="page-163-0"></span>**All in One Trade Tool**

The All in One trade tool is the most dynamic, advanced trading tool in the StreetSmart® family of software, offering unprecedented flexibility, particularly around option trading workflow. While similar to the [Trade](#page-104-0) tool and the trading interface found in the [Symbol](#page-310-0) Hub, the special features spelled out below help make the All in One tool especially valuable to option traders.

Open the All in One tool by going to **Launch Tools** and selecting **Trade - All in One**.

#### **Tabbed Interface**

Like most tools in StreetSmart Edge®, the All in One trade tool has a tabbed interface, where you can customize the contents of each tab. If you often trade, for instance, calendar call spreads, you can create a Calendar Call tab rather than having to set the Options tab up for calendar call spreads each time.

- **Add a New Tab:** Click the  $+$  next to the tabs and select a strategy. Strategies available to trade will vary depending on your option trading approval level.
- **. Change a Tab:** Click the drop-down arrow next to the tab name and select a different Equity, Option, Spread, or Combo order type, or Conditional

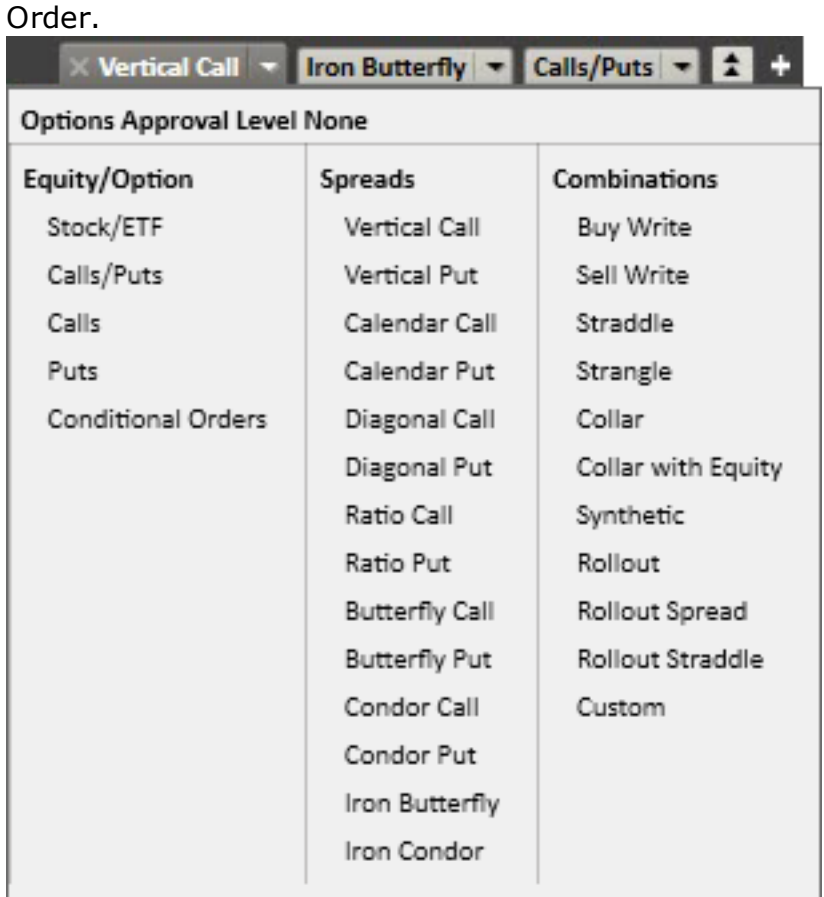

<sup>l</sup> **Delete a Tab:** Click on a tab and click the **x** next to the strategy name to close it.

### **Add a Leg**

Quickly turn a stock or option order into a multi-leg order using the  $\overline{\mathsf{Add}}\mathsf{A}\mathsf{Leg}\left(\mathbf{+}\right)$ button. If you change the characteristics of an individual leg, the tab updates the strategy and the option chain.

- As you make changes to the first leg of the strategy, the other legs will be updated to stay within that strategy (such as changing one leg of a Vertical Call spread to a Put will change the strategy to a Vertical Put).
- As you make changes within the ticket, other strategies are recognized to allow you to quickly select the trade you want and locate that trade in the option chain.
- **Remove a Leg:** Click the **button for the leg you want to remove.**

### **Additional Displays**

The tabs in the lower portion of the All in One tool include Market Depth (for Equities only), Regional Quotes (for Options only), Options Chains (the default

options data display), Trade and Probability Calculator, and Top Movers.

- <sup>l</sup> **[Market](#page-125-0) Depth**
- <sup>l</sup> **Regional Quotes:** Switch to the Regional Quotes tab to display the market depth for regional option exchanges and trades that occur in Time and Sales.
- <sup>l</sup> **[Options](#page-176-0) Chains**
- <sup>l</sup> **Trade And [Probability](#page-186-0) Calculator**
- **Top Movers**: The Top Movers tab will display the top volume, top gainers, and top decliners for a single underlying symbol.

#### **Title Bar and Level I Data**

The [Title](#page-111-0) Bar will display the last trade price, change direction, and change from the open, as well as the full name of the company or index and exchange. Below the Title Bar is the Level I data, as well as the Order Status and [Position](#page-113-0)

[Indicators](#page-113-0), which show whether your account has open orders or positions in the selected symbol.

- [Customize](#page-123-0) the Level I display by clicking on the  $\blacksquare$  icon or contract/hide the Level I data by clicking the up arrows  $\blacksquare$ .

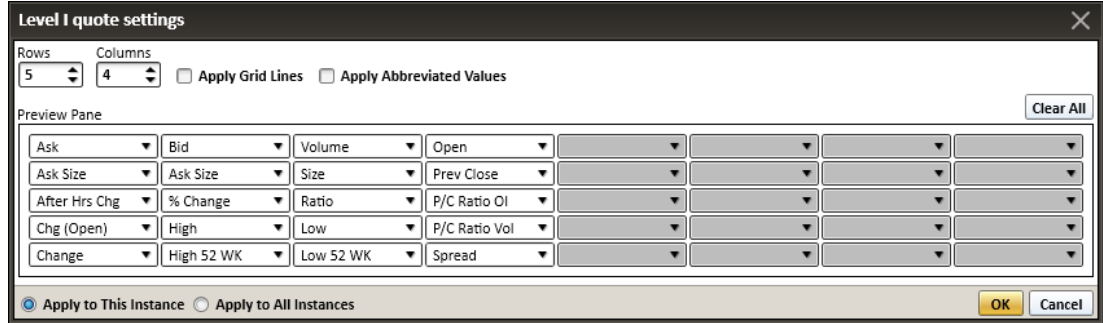

**Customize the Options Ticket display by clicking on the**  $\mathbb{E}$  **icon and select-**

# ing the desired Quote Data or [Greeks](#page-180-0).

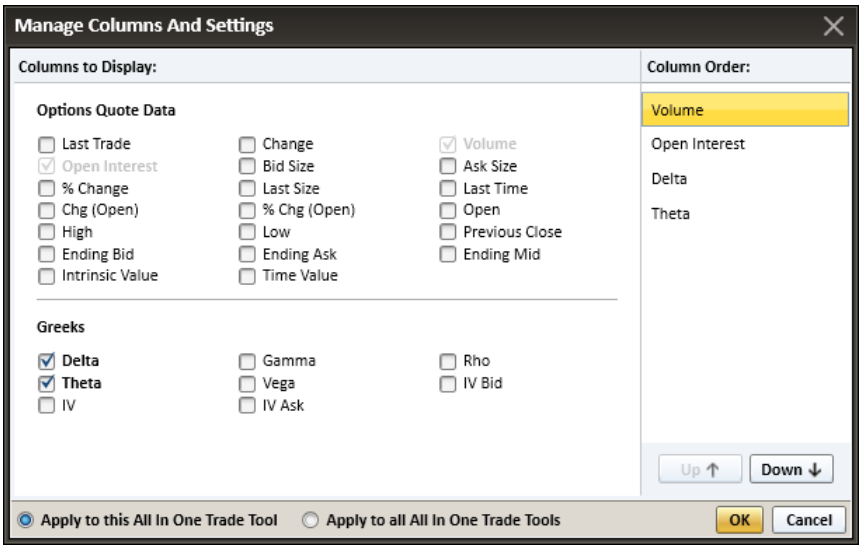

*Options carry a high level of risk and are not suitable for all investors. Certain requirements must be met to trade options through Schwab. Multiple leg options strategies will involve multiple commissions. Please read the options disclosure document titled ["Characteristics](http://www.schwab.com/redirect?url=http://www.optionsclearing.com/about/publications/character-risks.jsp?) and Risks of Standardized Options." Supporting documentation for any claims or statistical information is available upon request.*

# <span id="page-166-0"></span>**Options Tab Features**

In the [Trade](#page-104-0) tool and [Symbol](#page-310-0) Hub, trade options via the Options tab as shown below.

In the All in One tool, tabs are customizable to any strategy offered in StreetS-mart Edge®, but you will find the same features below in all three tools. See [All](#page-163-0) in [One](#page-163-0) tool for more on this dynamic option trading interface.

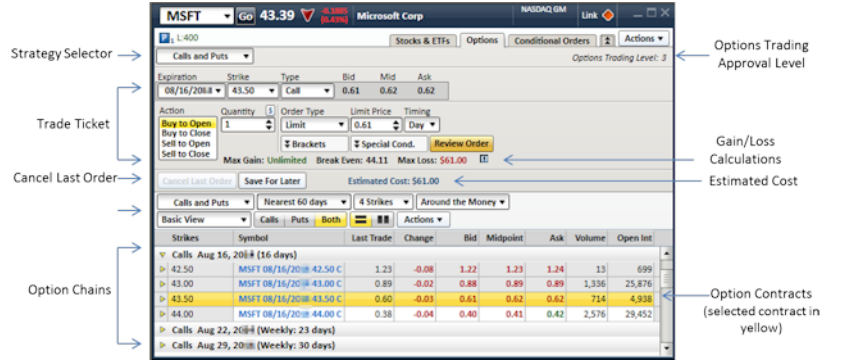

*Stock symbols and price and volume data shown here and in the software are for illustrative purposes only. Charles Schwab & Co., Inc., its parent or affiliates, and/or its employees and/or directors may have positions in securities referenced herein, and may, as principal or agent, buy from or sell to clients.*

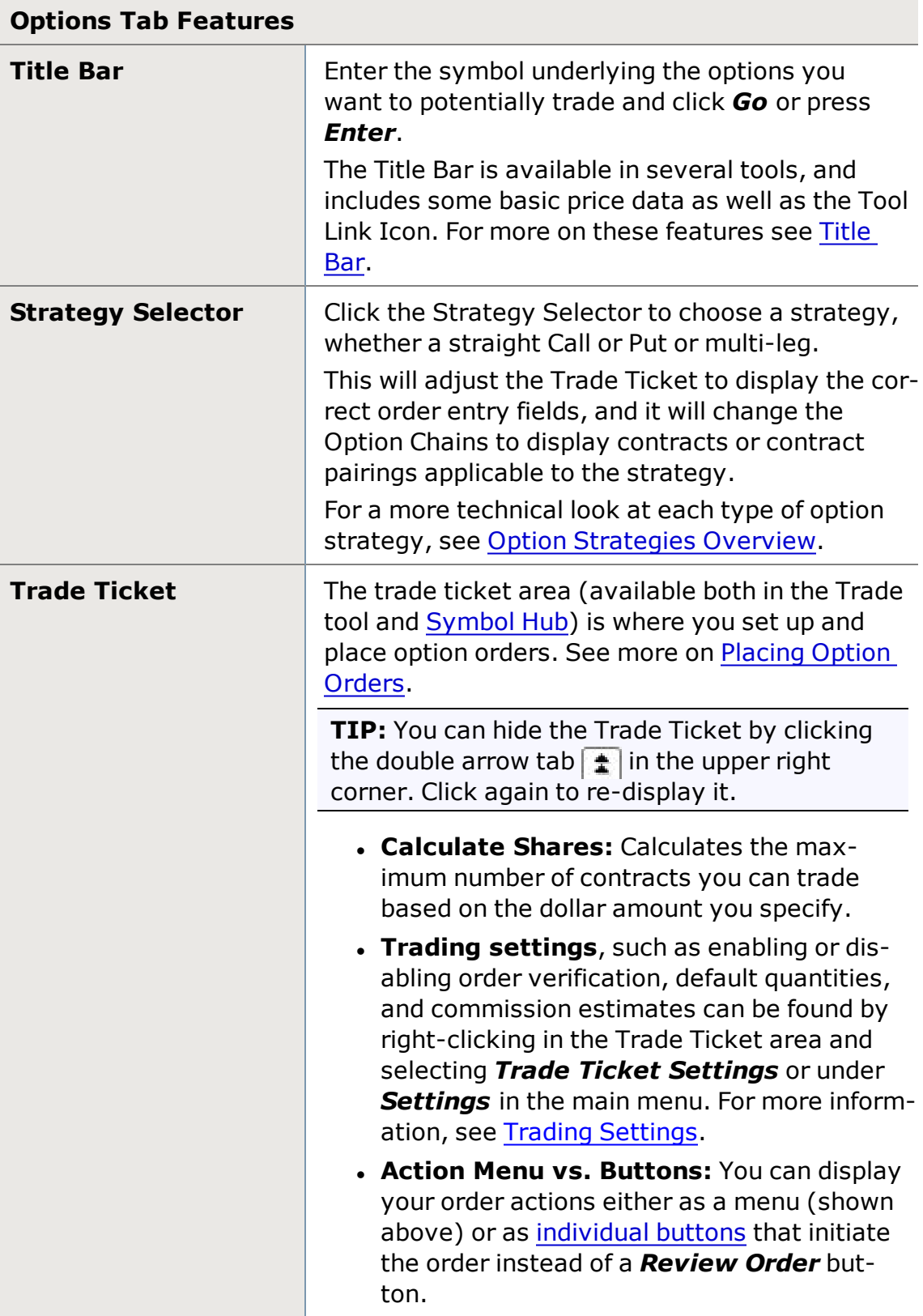

# **Options Tab Features**

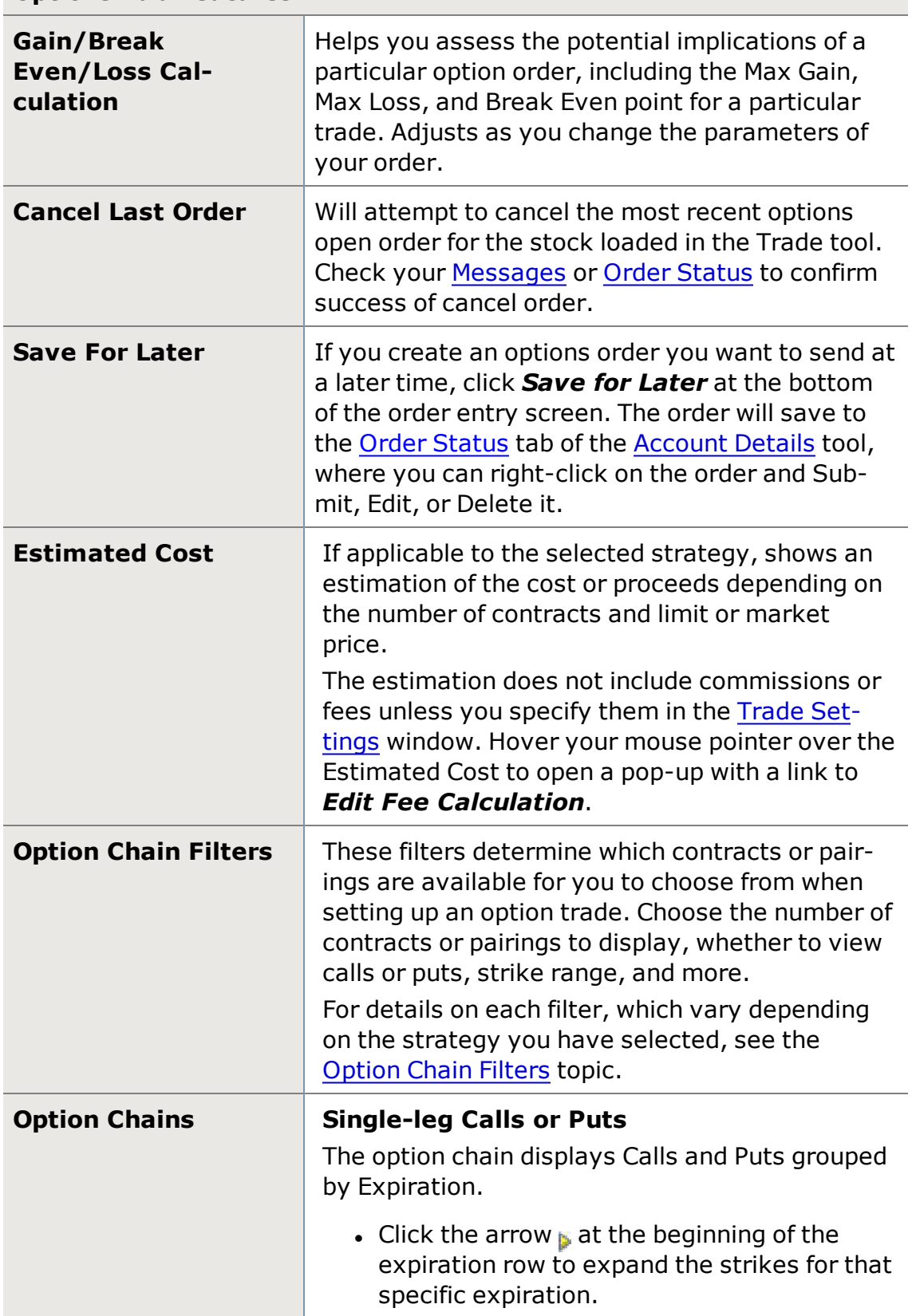

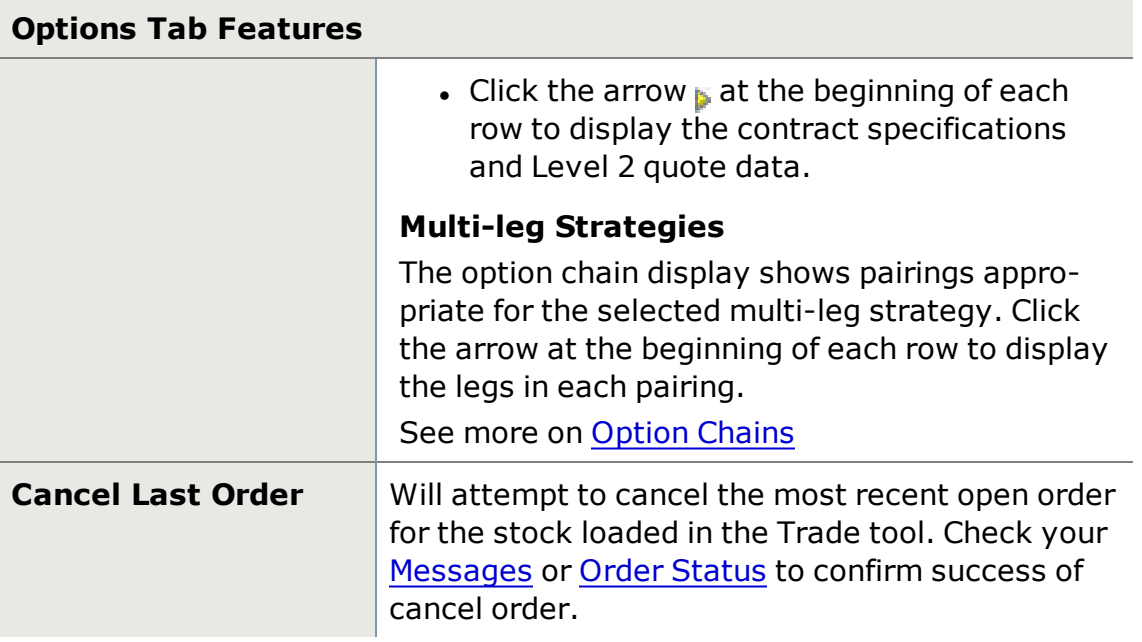

*Options carry a high level of risk and are not suitable for all investors. Certain requirements must be met to trade options through Schwab. Multiple leg options strategies will involve multiple commissions. Please read the options disclosure document titled ["Characteristics](http://www.schwab.com/redirect?url=http://www.optionsclearing.com/about/publications/character-risks.jsp?) and Risks of Standardized Options." Supporting documentation for any claims or statistical information is available upon request.*

# <span id="page-169-0"></span>**Placing Option Orders (Single Leg)**

The steps for placing an option order vary depending on the option strategy you are using, but following are the general steps with links to more details.

- 1. If trading from the [Trade](#page-104-0) tool or [Symbol Hub,](#page-310-0) click the [Options](#page-166-0) tab. In the [All](#page-163-0) in [One](#page-163-0) tool, select *Calls/Puts*, *Calls*, or *Puts* from the Strategy Selection drop-down next to the tab name.
- 2. Enter the underlying symbol in the [Title Bar](#page-111-0) and press *Enter* on the keyboard or click *Go*.
- 3. If trading from the Trade tool or Symbol Hub, select the type of option order you wish to place from the [Strategy](#page-166-0) Selector. For more on the types of strategies you can trade from the Options tab, see Option [Strategies](#page-200-0) Over[view.](#page-200-0)
- 4. The Option Chain display at the bottom of the Options tab will display all the call and puts grouped by expiration. If you have chosen a multi-leg strategy, all the eligible pairings based on the strategy you have selected will display.
- 5. You can further filter the types of contracts or pairings displayed using the [Option Chain](#page-178-0) Filters.
- 6. Once you have found the contract or pairing you want to trade, click on it to load it in the Trade Ticket.
- 7. If applicable, in the Action field, choose whether you wish to create a *Buy to Open*, *Buy to Close*, *Sell to Open*, or *Sell to Close* order. (If you have selected the order action [button](#page-129-0) view, you will choose your action at the point of submitting the order in lieu of Step #14 below.)
- 8. Adjust the quantity using the arrow buttons or entering the quantity manually.

Keyboard shortcuts

- ∘ *Up/Down* keys increase or decrease by 5 contracts
- <sup>o</sup> *Left/Right* keys decrease or increase in increments of 1
- <sup>o</sup> *Shift + Up/Down* keys to increase or decrease by 10
- **Shift + Left/Right** keys to increase or decrease by 1

**TIP:** If you want to base your order quantity on a dollar amount rather than a number of contracts, click the **\$** button above the Quantity field. Enter the dollar amount and click *OK* to show the number of contracts that amount will buy.

9. If applicable, choose an Order Type.

Available Order Types

- Limit: Order is executed at the price you specify. Fill price is guaranteed but execution is not.
- <sup>o</sup> *Walk Limit:* Order operates by going to the market at the selected Start Price.

Once entered, it will rest for the selected Time Increment and then cancel and replace the order with a new limit, determined by selected Price Increment amount. This process will continue until the order is filled or rests as a limit order at the End Price (never outside of initial NBBO).

Walk Limit orders work on select option strategies and can be customized by specifying Start/End prices, Price Increments, and Time Increments.

- **Market:** Order is sent at the best price available at the time the order is executed. Execution is guaranteed but fill price is not.
- **Stop:** A market order that is only activated when there is a print or quote that is at or through the stop price. On sell-stop orders, the order is activated when the offer is at or below the stop price. On buy-stop orders, the order is activated when the bid is at or above the stop price. Once the order is activated, you are

guaranteed execution, but there is no guarantee of the execution price being at or near your stop price.

- **Stop Limit:** Similar to a stop order in that a stop price will activate the order. However, once activated, the stop limit order becomes a limit order and can only be executed at the limit price specified by you or at a better price. Thus, you are not guaranteed an execution with a stop limit order.
- ∘ **Trailing Stop:** A stop order request set at a price level that is above (for short positions) or below (for long positions) the current price that adjusts as the price fluctuates. For a long position, a trailing stop would be set below the current price and rise as the price advances. Should the price decline the amount of the trailing stop, then a stop order would be triggered and the position closed. As long as the price doesn't retrace the amount of the trailing stop, the position is held.
- 10. If you chose an order type requiring a limit and/or stop price, set those values in the specified fields.

Keyboard shortcuts

- <sup>o</sup> *Up/Down* keys increase or decrease by .05
- <sup>o</sup> *Left/Right* keys to increase or decrease by .01
- <sup>o</sup> *Shift + Up/Down* keys to increase or decrease by .005
- <sup>o</sup> *Shift + Left/Right* keys to increase or decrease by .001
- 11. If applicable, select the Timing for the order.

Available Timing Choices

- **Day**: Causes your order to be canceled at the end of the current day's trading if the order has not been executed. All Market Orders are automatically Day orders. Orders are generally considered to be day orders unless otherwise specified.
- <sup>o</sup> *GTC (Good 'Til Canceled)*: Instructs the broker to keep an order open until it is either executed or expires. At Schwab, GTC orders remain open for 60 calendar days unless filled or you request that it be canceled before that time.
- <sup>o</sup> *FOK (Fill or Kill)*: Instructs the broker to immediately fill an order in its entirety or to cancel it. FOK instructions are only applicable to limit orders.
- <sup>o</sup> *IOC (Immediate or Cancel)*: Requires the broker to immediately fill as much of the order as possible and then cancel any remaining portion. (It may not be available in all market

conditions.) Unlike All or None (AON) or Fill or Kill (FOK) instructions, IOC orders may result in a partial execution.

- 12. Choose these from the *Special Conditions*:
	- <sup>o</sup> *Min Quantity*: Specifies the minimum execution quantity the client will accept (with any amount up to the specified Quantity thereafter).
	- <sup>o</sup> *AON (All or None)*: Attempts to fill the entire amount of an order or none of it during the time limit specified. AON orders do not require immediate execution.
- 13. Similarly, to enable Brackets for your order, click the *Brackets* drop-down. See Brackets [Overview](#page-152-0) for more information on the Brackets feature.
- 14. Click *Review Order* (if you have not turned off order [verification\)](#page-128-0).
- 15. If the order settings are correct, click *Place Order*. To edit the order, click *Edit Order*. To start over completely, click *Do Not Place*.

*Options carry a high level of risk and are not suitable for all investors. Certain requirements must be met to trade options through Schwab. Multiple leg options strategies will involve multiple commissions. Please read the options disclosure document titled ["Characteristics](http://www.schwab.com/redirect?url=http://www.optionsclearing.com/about/publications/character-risks.jsp?) and Risks of Standardized Options." Supporting documentation for any claims or statistical information is available upon request. NBBO (National Best Bid/Offer) Spread Quote reflects the best quotes printed from participating exchanges on each leg of the spread combined. For a long leg, the NBBO single leg "ask" quote is used, while short leg quotes use the NBBO "bid" quote to combine for a synthetic NBBO combination trade quote. Please note that there are no spread markets in securities that are subject to benchmarks such as "time and sales" or "NBBO" and therefore the "market" cannot be "held" to a price.*

# <span id="page-172-0"></span>**Placing Option Orders (Multi-Leg)**

The steps for placing a multi-leg option order vary depending on the strategy you are using, but following are the general steps with links to more details. When one or more of the strategies requires further explanation on a particular step, it is called out beneath the step. Some steps are different between the All in One tool vs. the Trade tool and Symbol Hub and are called out below.

- 1. **If trading in the All in One trade tool**, select the tab of the strategy you wish to trade, or use the tab drop-down menu to select a new strategy. See the All in One [trade](#page-163-0) tool help for more information on setting up tabs. **If trading in the Trade tool or Symbol Hub**, click the [Options](#page-166-0) tab.
- 2. Enter the underlying symbol in the [Title Bar](#page-111-0) and press *Enter* on the

keyboard or click *Go*.

Note that within the Account Details Position tab, multiple Option symbols in the same underlying can be loaded into the **All in One Trade tool** at the same time. To do so, double click on the parent row from Positions Strategy or hold down the 'Ctrl' key and select multiple rows from within any [Position](#page-71-0) view, then click the 'Close Position' button.

- 3. **If trading in the Trade tool or Symbol Hub**, select the type of option order you wish to place from the [Strategy](#page-166-0) Selector. For more on the types of strategies you can trade from the Options tab, see Option [Strategies](#page-200-0) Over[view.](#page-200-0)
- 4. The Option Chain display at the bottom of the Options tab will display all the eligible pairings based on the strategy you have selected.
- 5. You can further filter the contracts or pairs displayed using the [Option Chain](#page-178-0) [Filters.](#page-178-0)
- 6. Click within the **Bid** column or **Ask** column to select the pair you would like to trade. The Midpoint is the difference between the bid price of the option being sold (bid) and the ask price of the option being bought (ask).

**Buy-Write/Sell-Write:** When opening a Buy/Write, select the price from the Ask (Buy Stock/Sell Call) side, and when closing (Unwind), select from the Bid (Sell Stock/Buy Call) side. The opposite is true for a Sell-Write. Click in the Bid (Short Stock/Sell Put) column to open a Sell/Write and the Ask (Buy Stock/Buy Put) column to Unwind.

**Rollout:** Select the option position to sell in the **Position to Close** drop-down, and then click the contract you want to roll forward to.

**Straddle:** The net is the total of the two bid prices of the options being sold (bid) or the total of the two ask prices of the options being bought (ask).

**Custom:** You can either enter the legs of the order in the order entry fields at the top of the trade ticket, or you can right-click on a contract in the option chain and select the leg of the order ticket into which it should be loaded.

- 7. Confirm that the **Action** is correct for each leg of the trade.
	- **Buy to open:** opening a long position by buying the option.
	- **Buy to close:** closing an existing short position by buying back the option.
- **Sell to open:** opening a short position by selling (writing) the option.
- <sup>l</sup> **Sell to close:** closing an existing long position by selling the option.
- 8. Adjust the quantity using the arrow buttons or entering the quantity manually.

Keyboard shortcuts

- ∘ **Up/Down** keys increase or decrease by 5 contracts
- <sup>o</sup> *Left/Right* keys decrease or increase in increments of 1
- <sup>o</sup> *Shift + Up/Down* keys to increase or decrease by 10
- <sup>o</sup> *Shift + Left/Right* keys to increase or decrease by 1

**Buy-Write/Sell-Write:** These strategies have a stock leg and an option leg, so when specifying quantity, stock will have a 100:1 ratio to contracts. Increasing the share quantity will increase contract quantity proportionately.

**Ratio Spread:** Quantities for the two legs of a ratio spread are required to be in a 2:1 ratio.

### 9. Set the **Limit Price** or **Walk Limit Price**

For **Limit orders**, click the Net Credit, Debit, or Midpoint price in the All in One Trade Tool to use that price. You can also manually enter a different price or use the arrows to select a new price.

Keyboard shortcuts for Limit orders

- <sup>o</sup> *Up/Down* keys increase or decrease by .05
- <sup>o</sup> *Left/Right* keys to decrease or increase by .01
- <sup>o</sup> *Shift + Up/Down* keys to increase or decrease by .005
- <sup>o</sup> *Shift + Left/Right* keys to increase or decrease by .001

For **Walk Limit** orders, select the Start Price, End Price, Price Increment and Time Increment price within the **All in One Trade Tool**.

You can also manually enter a different price or use the arrows to select a new price.

Keyboard shortcuts for Walk Limit orders

- <sup>o</sup> *Up/Down* keys for **Start Price** and **End Price** increase or decrease by .01 if below \$3.00 (or part of the penny pilot program)
- <sup>o</sup> *Up/Down* keys for **Start Price** and **End Price** increase or decrease by .05 if above \$3.00
- <sup>o</sup> *Up/Down* keys for **Price Increment** increase or decrease by if none or one of the Start or End price fields are below 3.00 (or part of the penny pilot program)
- <sup>o</sup> *Up/Down* keys for **Price Increment** increase or decrease by .05 if both Start and End price fields are above 3.00

A **Walk Limit** Order operates by going to the market at the selected Start Price. Once entered, it will rest for the selected Time Increment and then cancel and replace the order with a new limit, determined by selected Price Increment amount. This process will continue until the order is filled or rests as a limit order at the End Price (never outside of initial NBBO).

Note that all Multi-leg option orders are sent as Limit or Walk Limit orders.

10. If applicable, select the **Timing** for the order.

Available Timing Choices\*

- **Day**: Causes your order to be canceled at the end of the current day's trading if the order has not been executed. All Market Orders are automatically Day orders. Orders are generally considered to be day orders unless otherwise specified.
- <sup>o</sup> *GTC (Good 'Til Canceled)*: Instructs the broker to keep an order open until it is either executed or expires. At Schwab, GTC orders remain open for 60 calendar days unless filled or you request that it be canceled before that time.
- 11. Check the *AON* (All or None) if you want your order to fill ONLY if the entire quantity is available. Also, for Buy-Writes, you may choose to *Reinvest* **Dividends** on the stock leg of the order.
- 12. Click *Review Order* (if you have not turned off order [verification\)](#page-128-0).
- 13. If the order settings are correct, click *Place Order*. To edit the order, click *Edit Order*. To start over completely, click *Do Not Place*.

*Commissions, taxes, and transaction costs are not included in any of these strategy discussions, but can affect final outcome and should be considered. Please contact a tax advisor to discuss the tax implications of these strategies. Many of the strategies described herein require the use of a margin account. With long options, investors may lose 100% of funds invested. In-the-money long puts need to be closed out prior to expiration, since exercising them could create short stock positions.*

*Options carry a high level of risk and are not suitable for all investors. Certain requirements must be met to trade options through Schwab. Multiple leg options strategies will involve multiple commissions. Spread trading must be done in a margin account. Please read the options disclosure document titled "[Char](http://www.optionsclearing.com/about/publications/character-risks.jsp)acteristics and Risks of [Standardized](http://www.optionsclearing.com/about/publications/character-risks.jsp) Options."*

*NBBO (National Best Bid/Offer) Spread Quote reflects the best quotes printed from participating exchanges on each leg of the spread combined. For a long leg, the NBBO single leg "ask" quote is used, while short leg quotes use the NBBO "bid" quote to combine for a synthetic NBBO combination trade quote. Please note that there are no spread markets in securities that are subject to benchmarks such as "time and sales" or "NBBO" and therefore the "market" cannot be "held" to a price.*

# <span id="page-176-0"></span>**Option Chains**

Option Chains list the strike prices, expiration dates and other option data for the available calls and puts for an underlying security. In StreetSmart Edge®, you choose the call or put you want to trade from the Option Chain display in the [All](#page-163-0) in [One](#page-163-0) tool, [Trade](#page-104-0) tool or [Symbol](#page-310-0) Hub.

Further, if you are placing a multi-leg option trade, the option chain will show the pairings of calls and puts appropriate for the multi-leg strategy you have selected.

For more information on the strategies available for trading in StreetSmart Edge®, see Option [Strategies](#page-200-0) Overview.

## **Expanded Display**

- For simple calls and puts, click the arrow  $\mathbf{B}$  at the beginning of each row to display the available contracts for a particular expiration date.
- For more details about each option, click the arrow next to the contract to display the contract specifications along with options **Level I** and **Participant Top of Book** data for the contract.
- When you have selected a multi-leg strategy to trade, click the arrow  $\mathbf{B}$  at the beginning of each row to display the legs in each set.

### **Option Chain Filters**

At the top of the option chain display, there are several filters, such as strike range or number to show, that can help you further whittle down to the types of options or option pairings you want to view. See the [Option](#page-178-0) Chain Filters topic for more on using these filters.

### **Weekly, Quarterly, & Adjusted Option Filters**

Control the display of options with Weekly or Quarterly expirations, as well as Adjusted options, from the Settings drop-down of the main menu, or from the

Actions drop-down in the Option Chains display. See Option Chains [Settings](#page-186-1) for more on filtering non-standard and adjusted options.

### **Option Chain Columns**

You can customize the columns displayed in the option chain, as well as determine several other settings for the display. To learn about these settings, see the Option Chains [Columns](#page-179-0) and Settings topic.

#### **Adjust Color Settings**

- 1. From the right-click or *Actions* menu, select *Colors...*
- 2. In the Colors window, you can customize the colors of each element, from background and highlight colors to font colors.
- 3. Click *Reset to Default Colors* should you wish to return to the original colors.

#### **Order Status Indicator**

If you have an open order for the selected option, a small O indicator  $\overline{m}$  will display next to the Strike price.

- Click the indicator to display a list of all option and equity orders in your account for the underlying symbol.
- The list shows the details of each order (price, venue, quantity, etc.), order number, and quantity filled.
- <sup>l</sup> It also gives you quick access links to *Cancel*, *Change*, or *Add/Edit Brackets* for each order. For more on changing, canceling, or editing brackets, see Changing or [Canceling](#page-121-0) Orders.

#### **Positions Indicator**

If you hold a position in the selected option, a small P indicator  $\blacksquare$  will display next to the Strike price.

- Click the indicator to display a list of all option and equity positions in your account for the underlying symbol.
- The list shows each equity position, each option position, unrealized P&L for each, and includes a link to *Close Position*.
- Clicking the Close Position link will open a trade ticket window with the quantity pre-filled and *Close All* selected (you can uncheck Close All and reduce the quantity if you wish). Click *Review Order* to review the order and then *Place Order* to send the order.

*Options carry a high level of risk and are not suitable for all investors. Certain requirements must be met to trade options through Schwab. Multiple leg options strategies will involve multiple commissions. Please read the options disclosure*

*document titled ["Characteristics](http://www.schwab.com/redirect?url=http://www.optionsclearing.com/about/publications/character-risks.jsp?) and Risks of Standardized Options." Supporting documentation for any claims or statistical information is available upon request.*

# <span id="page-178-0"></span>**Option Chain Filters**

These filters determine which contracts or pairings are available for you to choose from in the [option](#page-176-0) chain when setting up an option trade. Choose the number of contracts or pairings to display, whether to view calls or puts, strike range, and more.

**TIP:** To filter Adjusted options or Weekly and Quarterly expiring options, see Option Chains [Settings](#page-186-1).

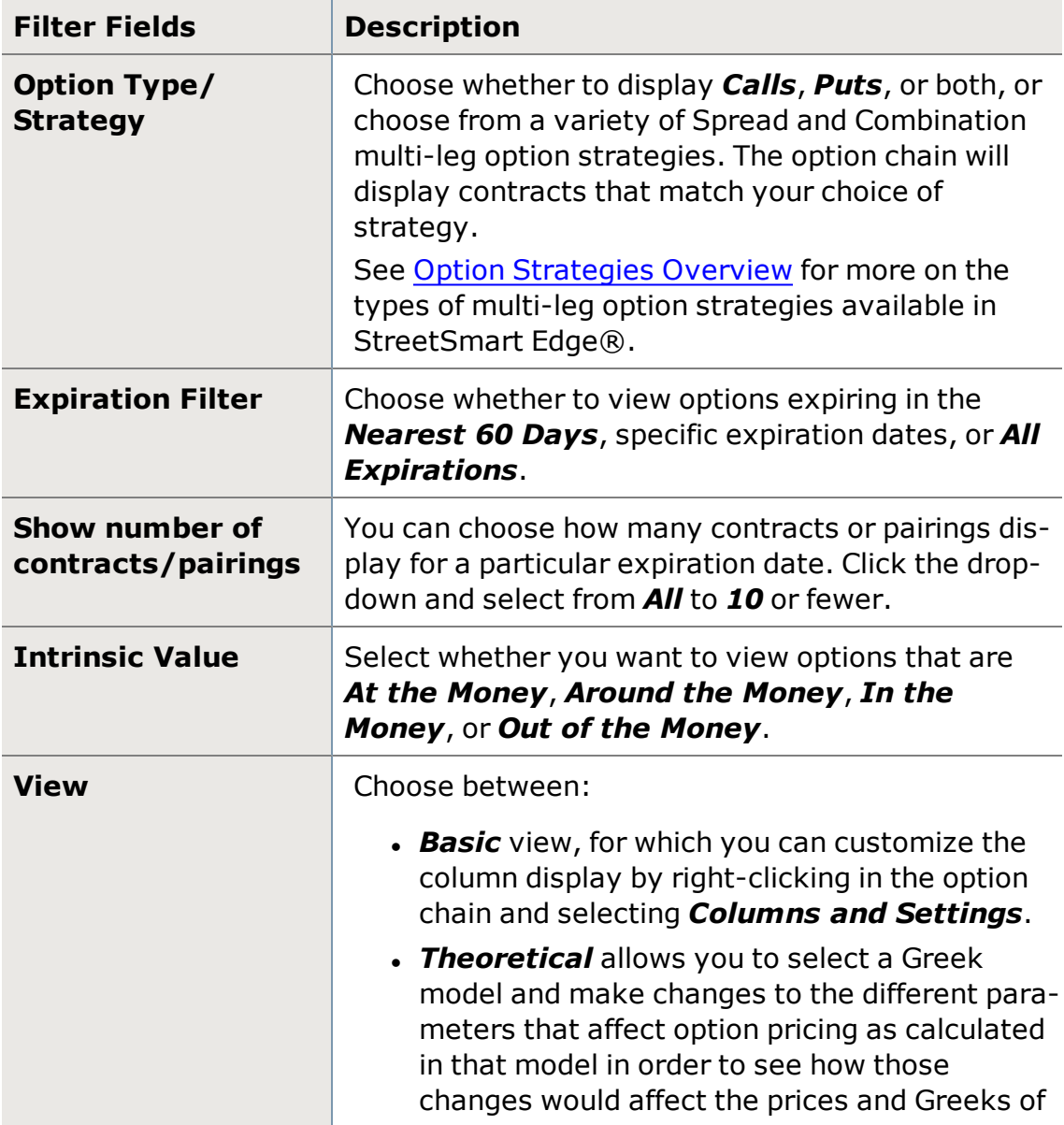

Following are descriptions of each available filter, which will vary depending on the strategy you have selected:

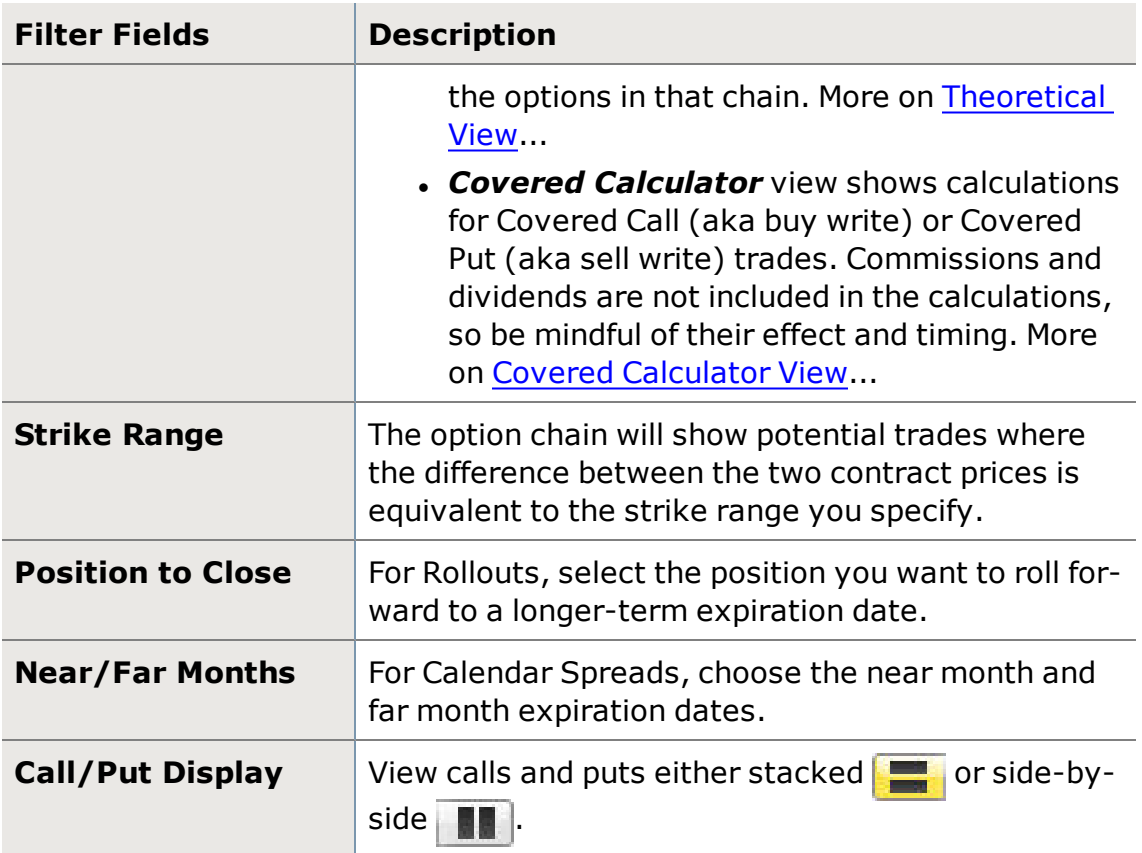

*Options carry a high level of risk and are not suitable for all investors. Certain requirements must be met to trade options through Schwab. Multiple leg options strategies will involve multiple commissions. Please read the options disclosure document titled ["Characteristics](http://www.schwab.com/redirect?url=http://www.optionsclearing.com/about/publications/character-risks.jsp?) and Risks of Standardized Options." Supporting documentation for any claims or statistical information is available upon request.*

# <span id="page-179-0"></span>**Option Chains Columns and Settings**

[Option](#page-176-0) chains in StreetSmart Edge®, found in the Trade tool or Symbol Hub, are customizable, allowing you to choose which columns of data to display, as well as the order of the columns. Access the Option Chain settings window by rightclicking in the Option Chain and selecting *Columns and Settings...*.

### **Option Greek Pricing Models**

Greeks indicate how fast an option price is changing relative to parameters such as time, underlying stock price, volatility, etc.

- <sup>l</sup> **Pricing Method:** Select from *Black-Scholes*, *Barone-Adesi-Whaley*, or *Cox-Ross-Rubinstein*.
- **. Interest Rate:** Defaults to the 13-Week Treasury Bill interest rate Index rate (\$IRX), or you can define the rate as you wish.
#### **Order/Position Indicators**

Choose whether to display an indicator showing you have either a *Position* or a *Live Order* for a contract in the option chain you are viewing. For more information on using the Order/Position Indicators, see the [Option Chains](#page-176-0) topic.

#### **Customizing Columns**

There are several ways to rearrange the columns displayed in Option Chains:

- You can click the column headers and drag them to another spot in the Option Chain columns.
- You can also right-click on a column header and choose a different column from the list of all available columns.

**TIP:** If the column you choose is not currently displayed in the Option Chain columns, it will completely displace the column that was there. If it is already in the display, the two columns will swap places.

- You can also arrange column order from the Columns and Settings window, which is available by right-clicking in the option chain. Check the columns you want to display. All chosen fields display in the Column Order display on the right. Click a column name and use the *Up*/*Down* buttons to move the column into a new position.
- For brief descriptions of each column, hover your mouse pointer over the column name in the Columns and Settings window.

#### **Applying Settings to One or All Tabs**

You can choose to apply the settings changes you make to either just the *current* option chain display or to *all* current and future option chains. The default is to apply the settings only to the current tab, but if you prefer the settings to apply to all, select *Apply to all Option Chain tabs* at the bottom of the Columns and Settings window before clicking *OK*.

*Options carry a high level of risk and are not suitable for all investors. Certain requirements must be met to trade options through Schwab. Multiple leg options strategies will involve multiple commissions. Please read the options disclosure document titled ["Characteristics](http://www.schwab.com/redirect?url=http://www.optionsclearing.com/about/publications/character-risks.jsp?) and Risks of Standardized Options." Supporting documentation for any claims or statistical information is available upon request.*

#### **Options Chain Column Descriptions**

#### **Quote Data**

**Strike Option strike price; the price at which the** owner of an option can purchase (call) or sell

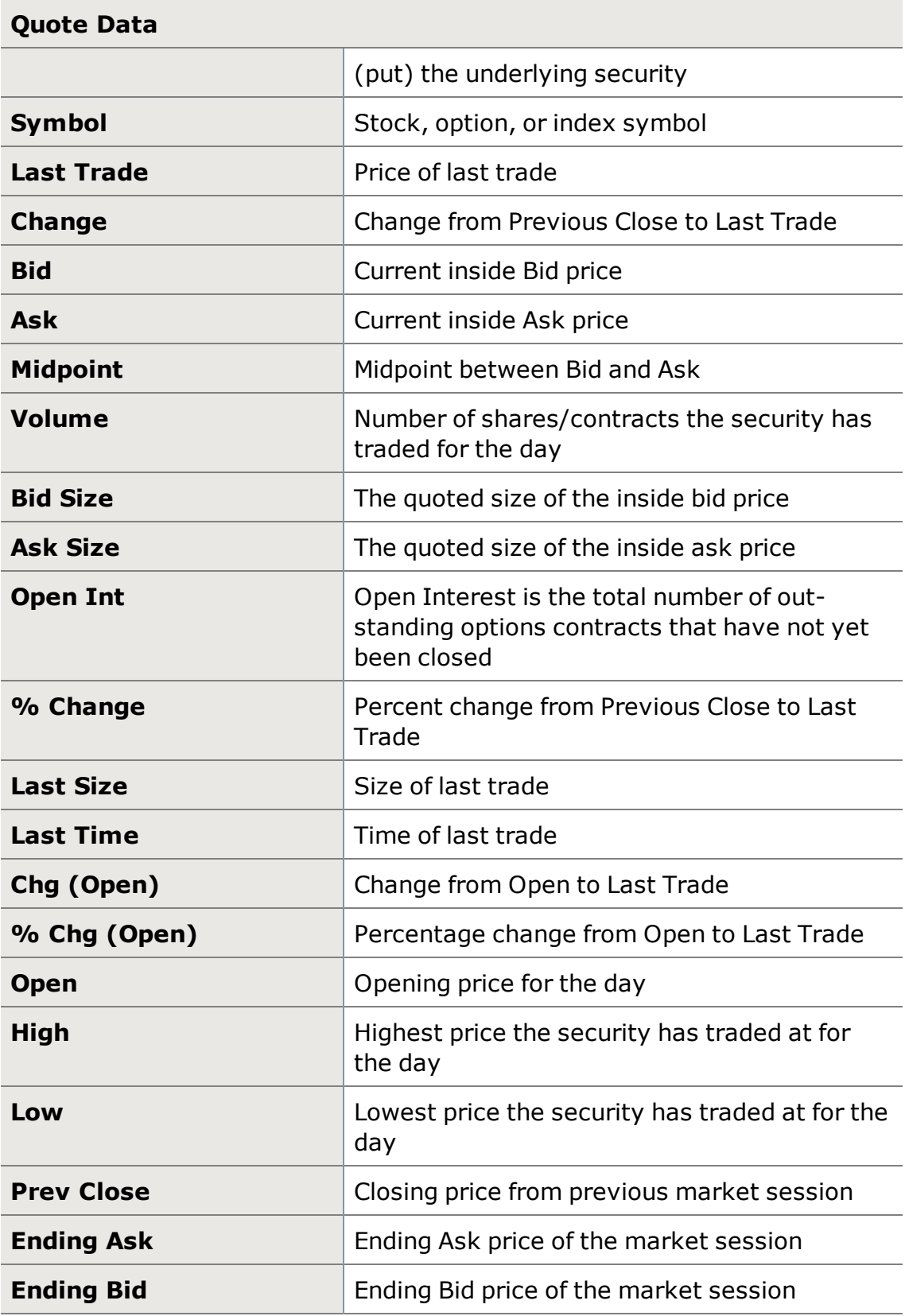

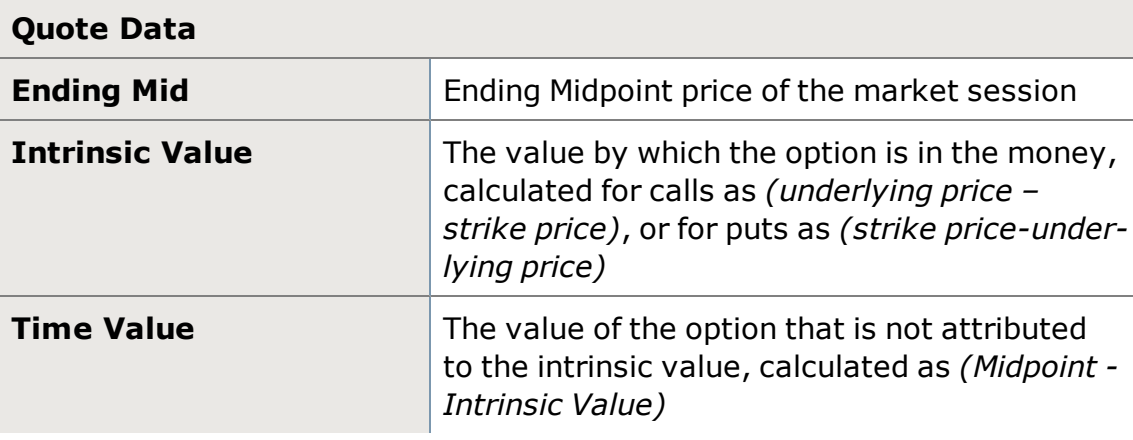

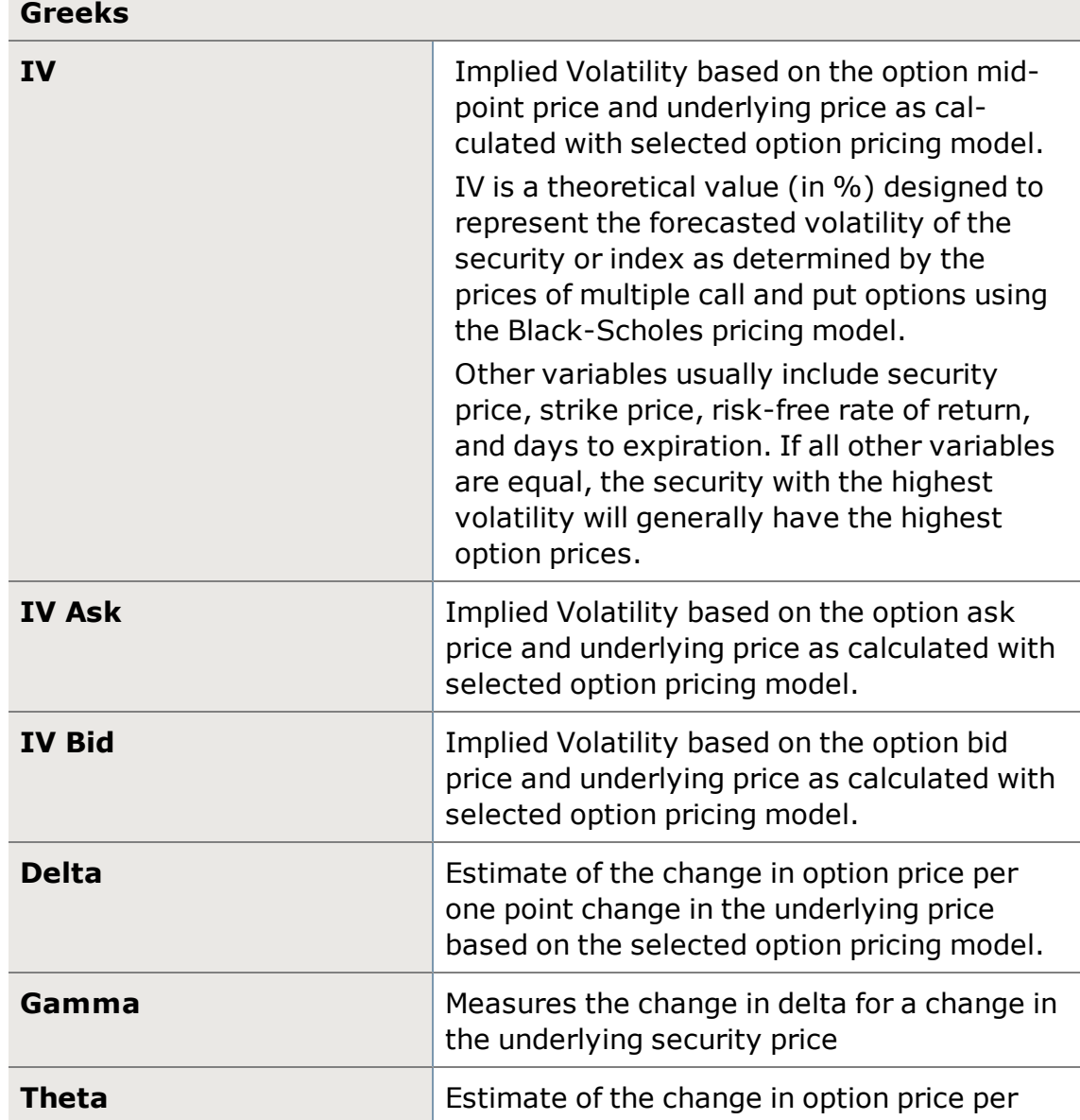

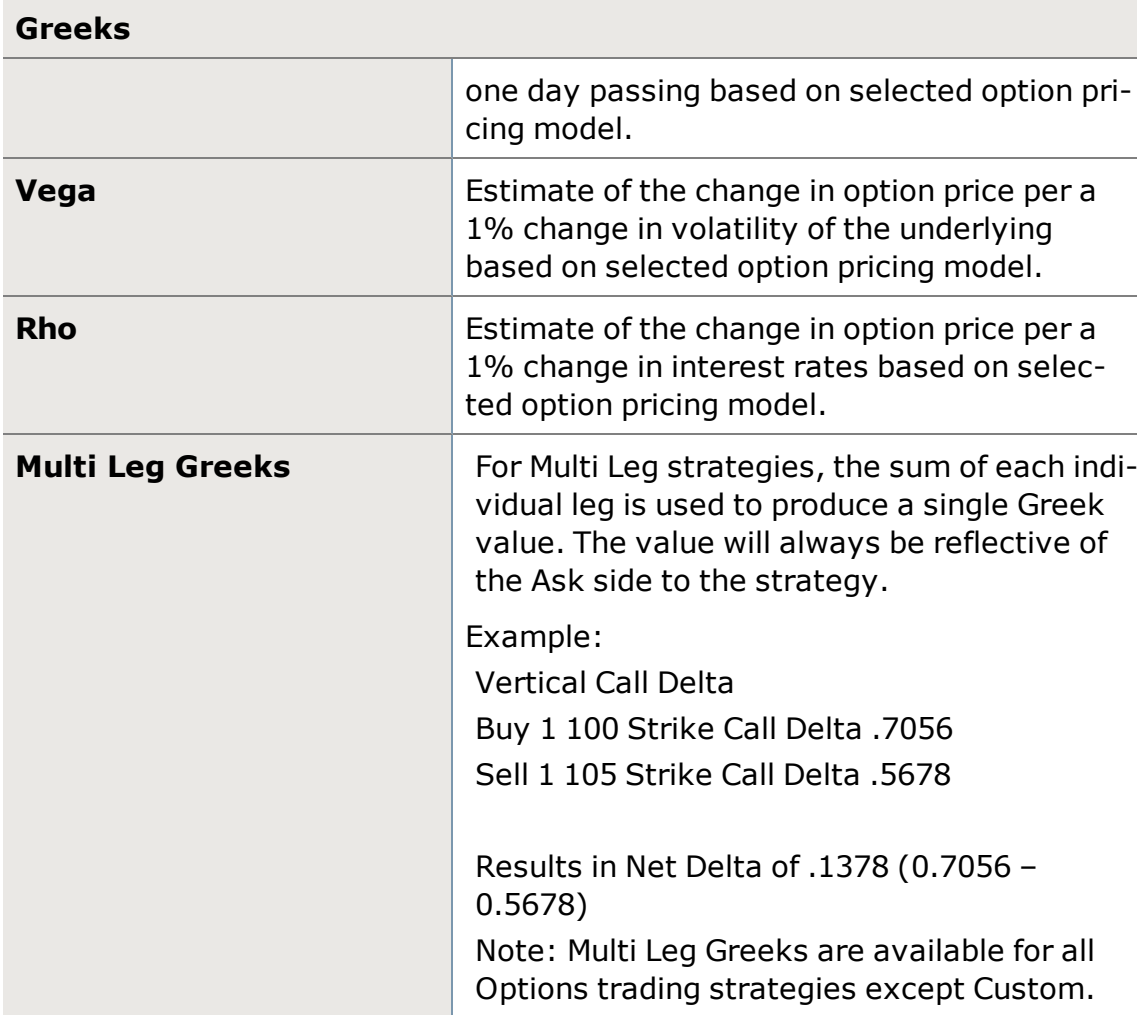

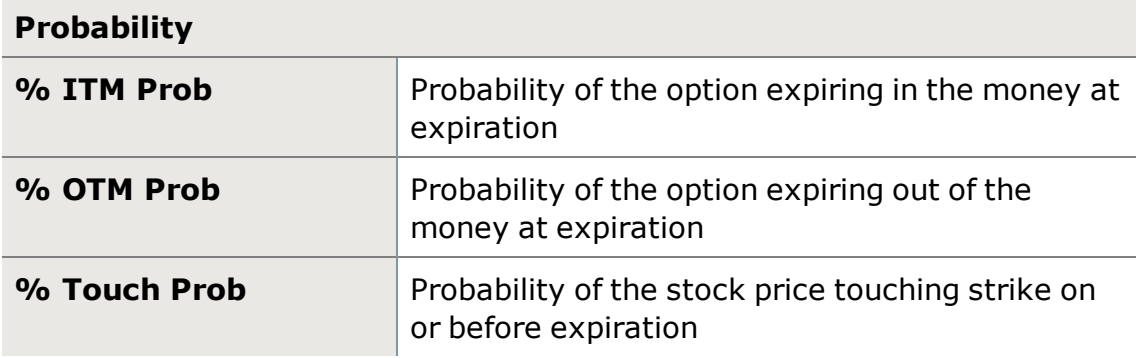

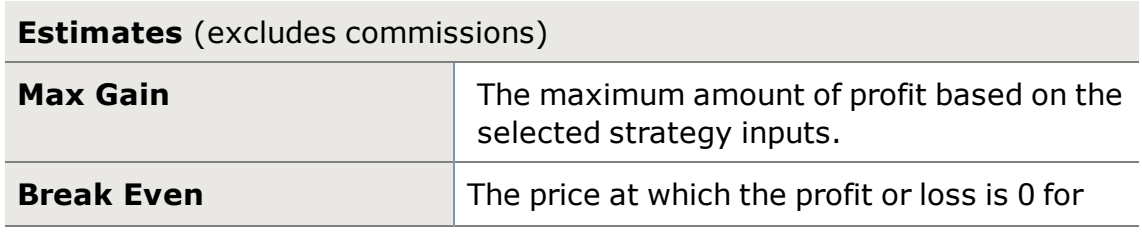

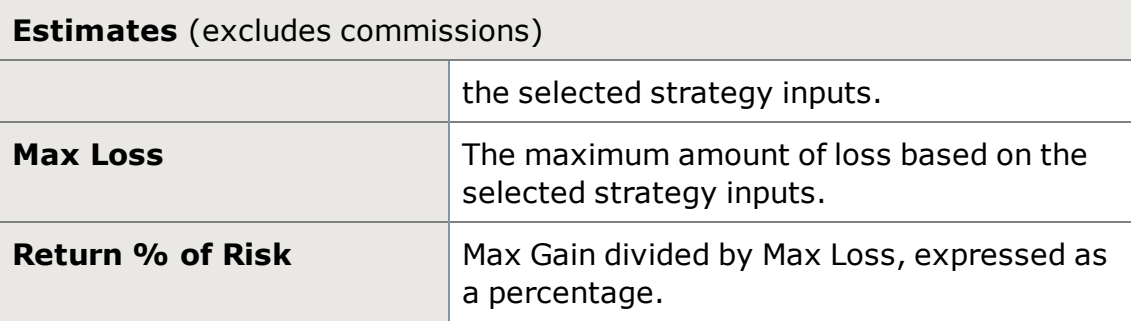

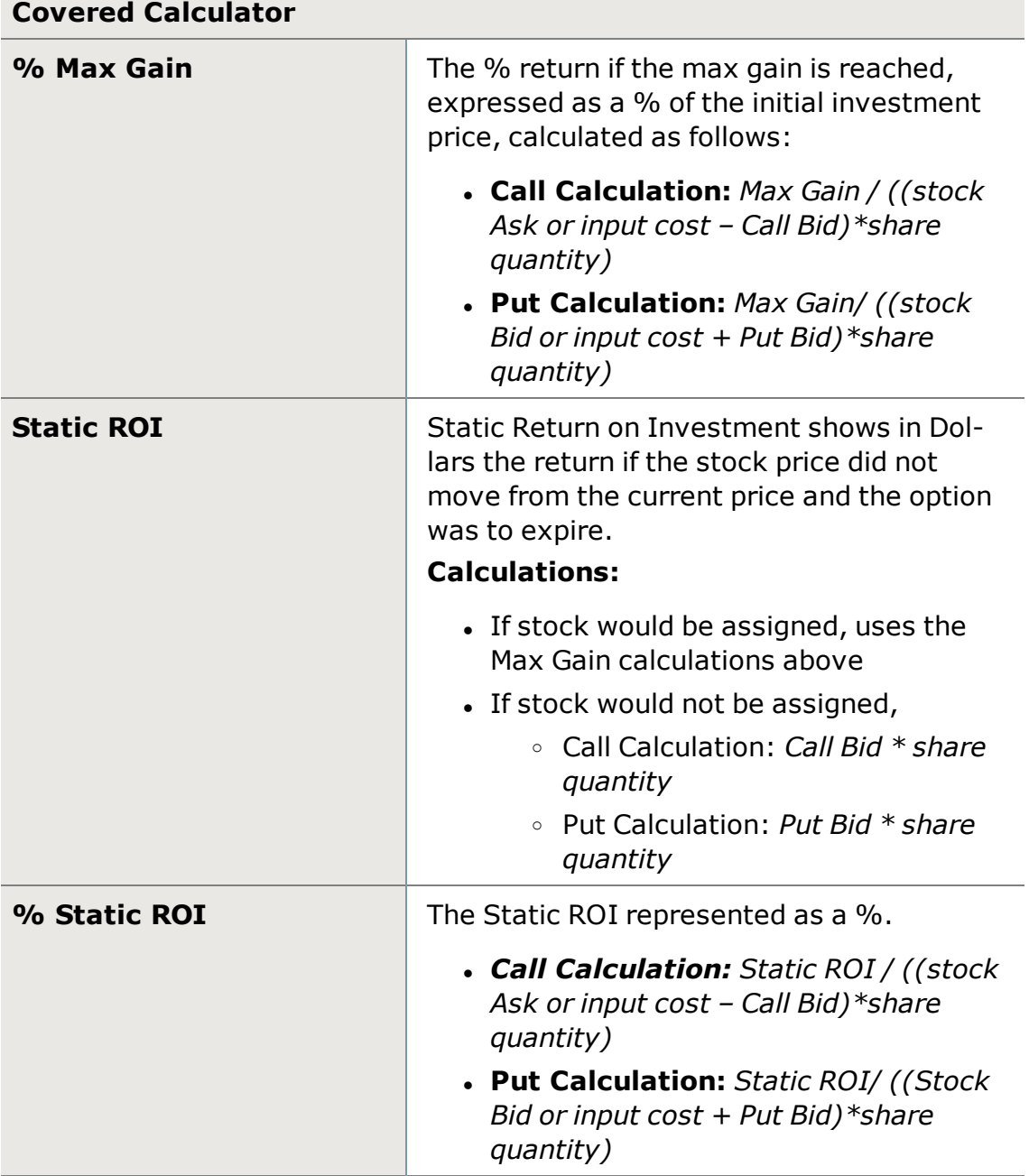

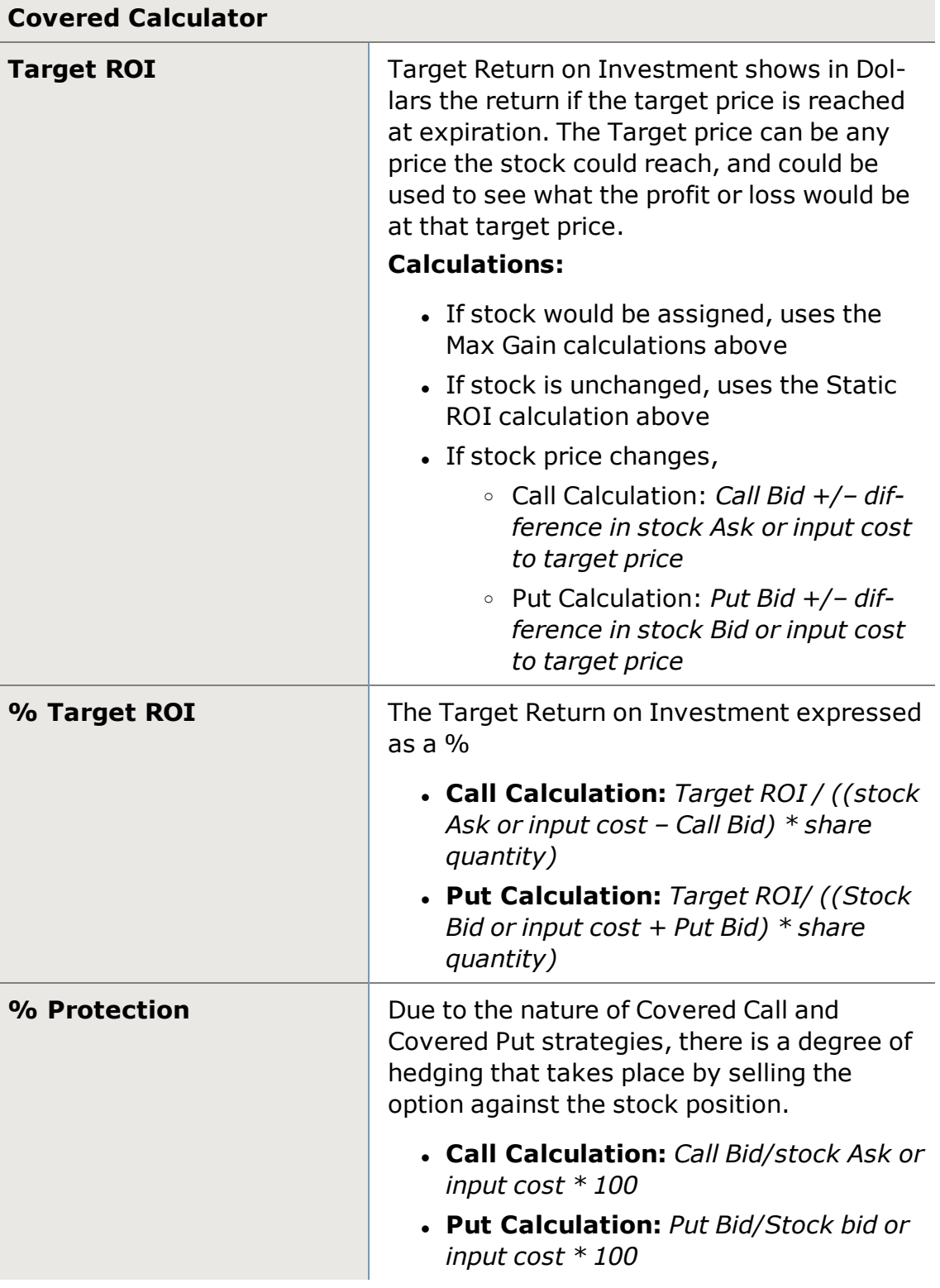

*Options carry a high level of risk and are not suitable for all investors. Certain requirements must be met to trade options through Schwab. Multiple leg options* *strategies will involve multiple commissions. Please read the options disclosure document titled ["Characteristics](http://www.schwab.com/redirect?url=http://www.optionsclearing.com/about/publications/character-risks.jsp?) and Risks of Standardized Options." Supporting documentation for any claims or statistical information is available upon request.*

## **Option Chains Settings**

Option Chains settings, found in the main menu under *Settings* or from the *Actions* drop-down in the [Option](#page-176-0) Chains display, affect the entire application rather than individual tools.

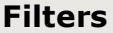

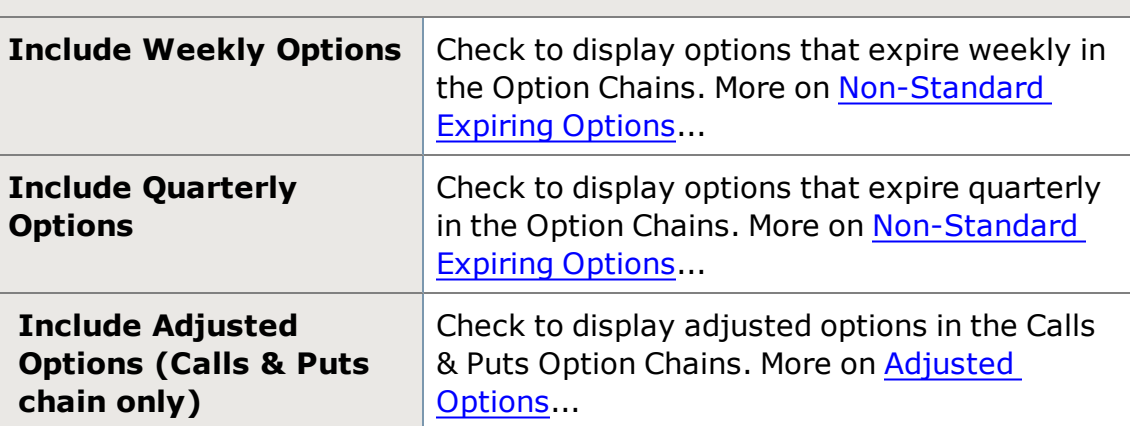

## **Trade & Probability Calculator**

The Trade & Probability Calculator shows a visual representation of the risk/reward of an options strategy to help you quickly assess option trade risk, based on the price of the underlying on certain dates, using the Black-Scholes option pricing model. It also plots the probability of the underlying symbol price at any point in time up to the expiration date.

The Trade & Probability Calculator tab is next to the Market Depth and Option Chains tabs in the All in One [trade](#page-163-0) tool.

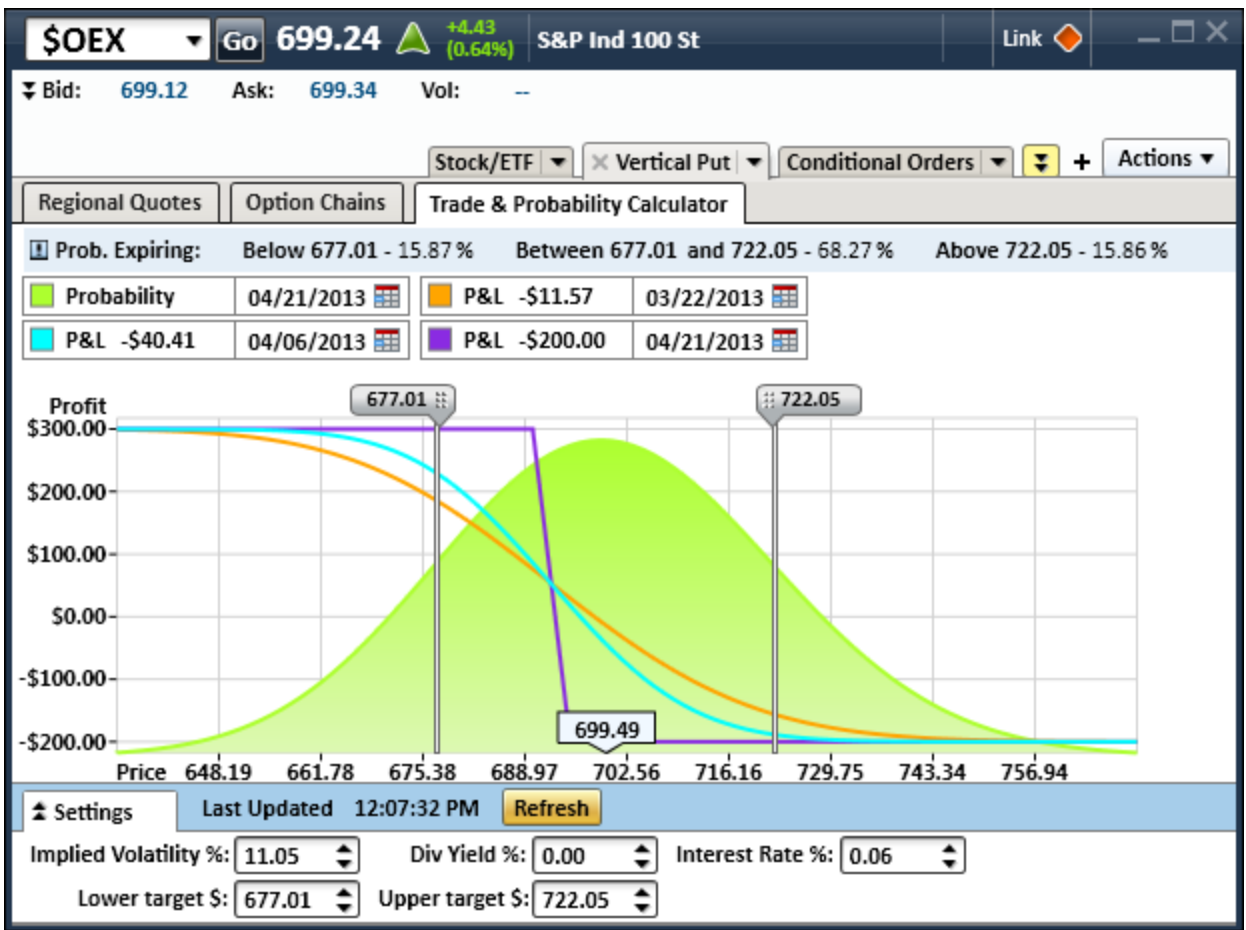

#### **Profit and Loss Prediction**

Three lines overlay the graph:

- Predicted Profit or Loss based on Today's date
- Predicted Profit or Loss based on halfway to the expiration date
- Predicted Profit or Loss based on expiration date

These dates, along with the expiration date that used for the underlying probability chart, may be changed by clicking the calendar icon in the fields above the chart.

**TIP:** The Profit value on the Y axis only relates to the P&L lines, not to the underlying probability chart.

**Customize colors:** Right-click on the color square for each graph element (shown below) to change the color of the element or to hide the element. You can also click the element name to toggle between viewing and hiding the element.

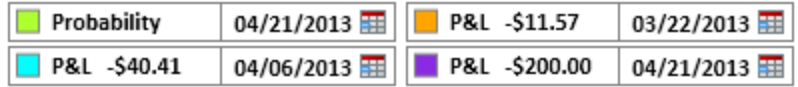

#### **Probability Calculation**

The solid curve plots the underlying symbol's price probability at the expiration date for the option strategy selected using a log normal distribution based on the expiration date (or another date of your choosing), current tr

ade price, and implied volatility %. Each point along the curve has an associated price (which you can see along the X axis) and probability of expiring at that price.

- The two vertical sliders at the top of the chart are the Lower and Upper Targets that can be adjusted from the default  $+1/-1$  standard deviation (from the current market price) by dragging side to side. The blue **Prob. Expiring** bar at the top of the calculator shows the probability of the option expiring Below the lower slider, Between the sliders, and Above the upper slider.
- The price at the bottom in the center of the chart is the price of the underlying when the calculation was initiated. Update the underlying data by clicking *Refresh* below the chart.
- **.** The **Settings** at the bottom of the tab (click the  $\mathbb{E}$  expansion arrows to view) includes the estimated 30 day at the money Implied Volatility, Dividend Yield, and Interest Rate percentage (Risk Free Interest Rate derived from \$IRX). These values, along with the Upper and Lower Targets mentioned above, are adjustable allowing for multiple configurations or "what if" scenarios. You can also more precisely adjust the slider values by manually entering a number in the settings.
- View the probability for any price point by clicking on the graph. Crosshairs will display, pinpointing the price on the vertical crosshair and estimated profit or loss on the horizontal crosshair. The blue bar at the top of the tab will change to show the probability of the underlying price Touching  $1$  or Expiring<sup>2</sup> at that price point.

*The Trade and Probability Calculator provides calculations that are hypothetical in nature and do not reflect the actual investment results or guarantee future results. The calculations do not consider commissions or other costs, and do not consider other positions in your account(s) for which a specific trading scenario is being examined. Rather, these values are based solely on the individual contract or pair of contracts in this specific trade.*

*In addition, the calculations incorporate annualized dividend yields and do not consider ex-dividend dates, early assignment, and other risks associated with*

## <sup>1</sup>Probabiliy of Touching is the possibility of the stock touching the selected strike price between now and expiration.

<sup>2</sup>Probability of Expiring shows the probability of an underlying stock's price being above or below the chosen strike price at expiration.

*option trading. If an option expires before the estimated date, it is treated as though it expires on the estimated date. Investment decisions should not be made based solely upon values generated by the Trade & Probability Calculator.*

## **Covered Calculator View**

The Covered Calculator is a view on the Calls and Puts Option [Chains](#page-176-0) which shows calculations for Covered Call ([Buy-Write](#page-211-0) & Unwind) or Covered Put ([Sell-](#page-212-0)Write & [Unwind](#page-212-0)) trades.

Commissions and dividends are not included in the calculations, so be mindful of their effect and timing.

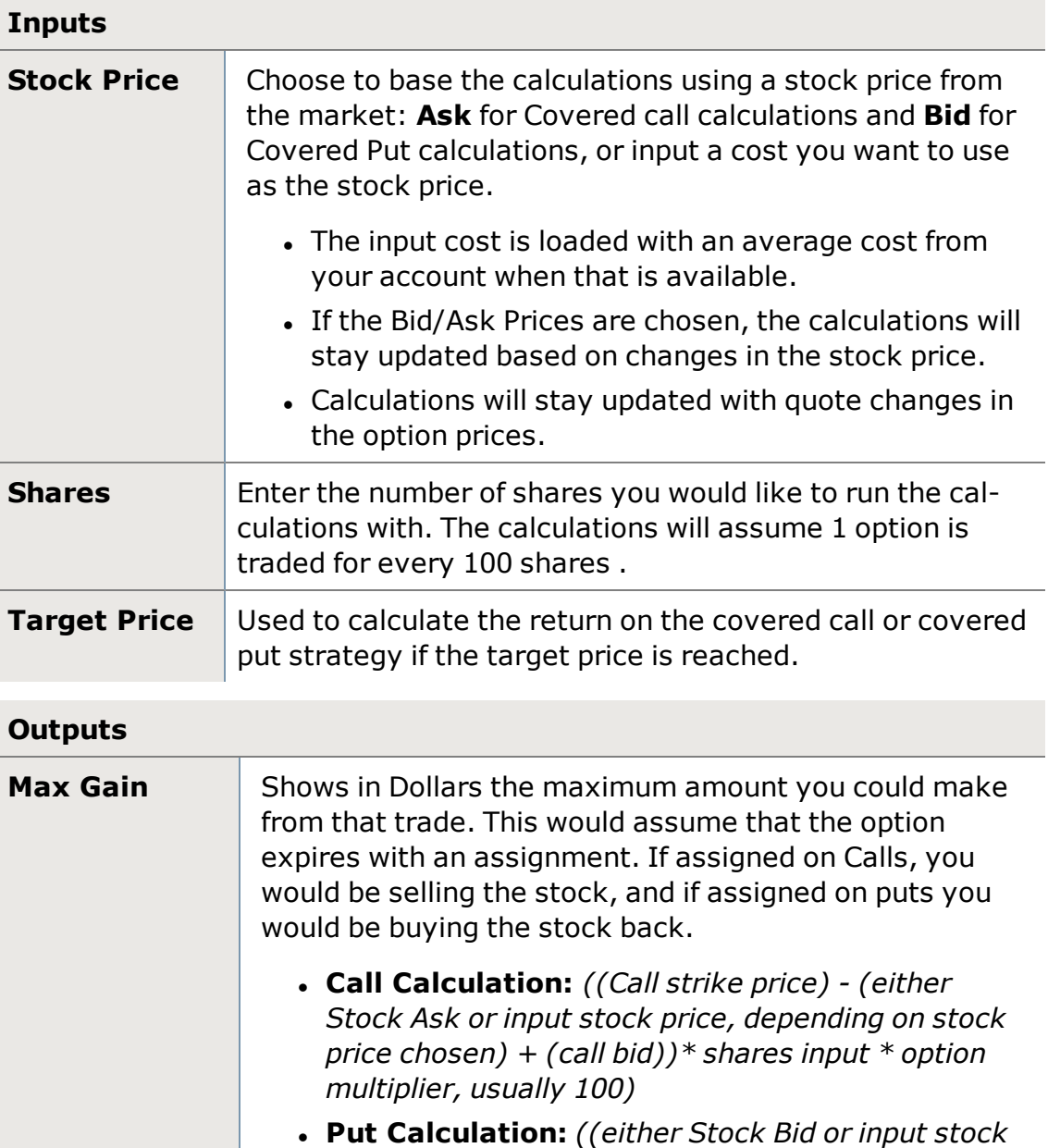

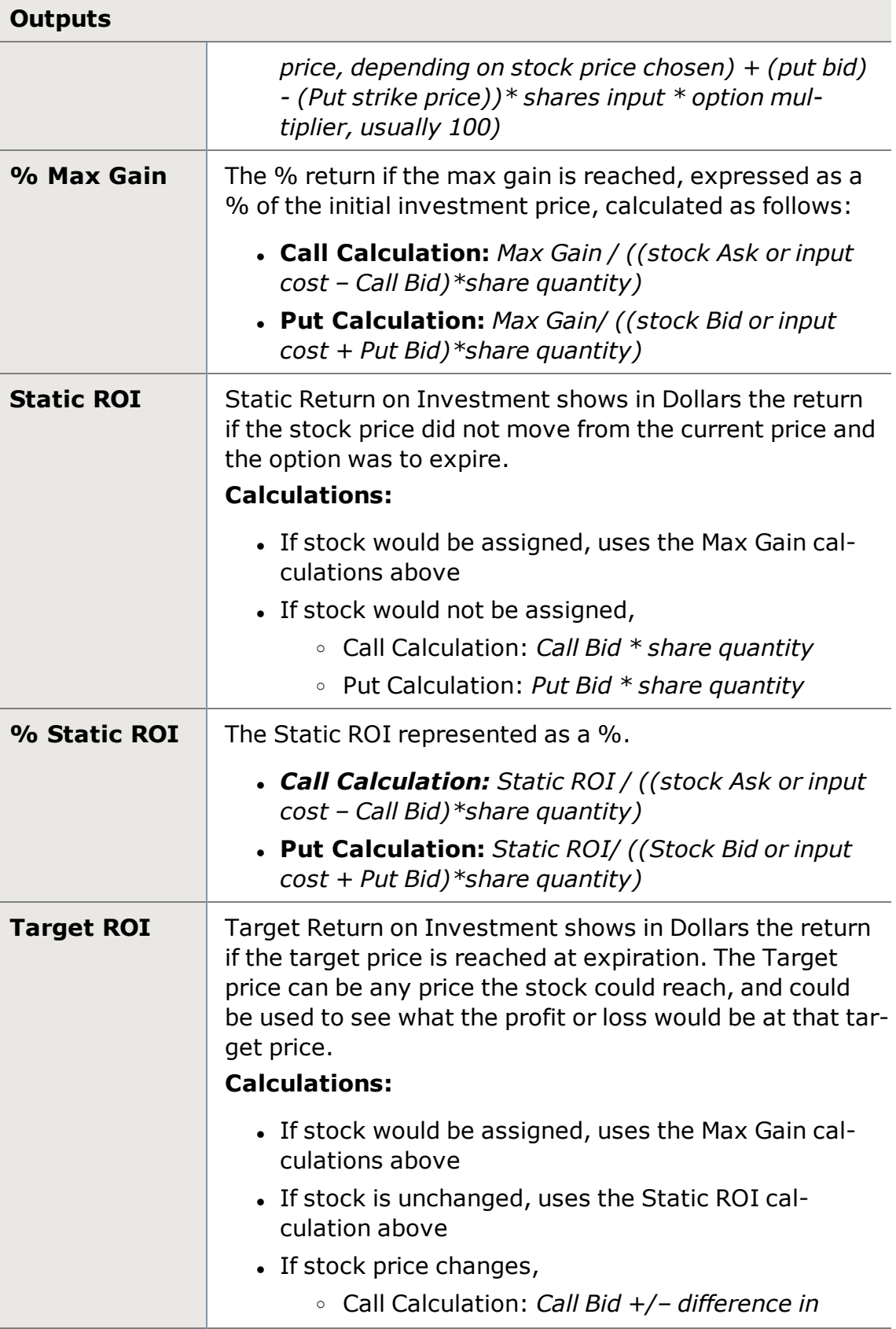

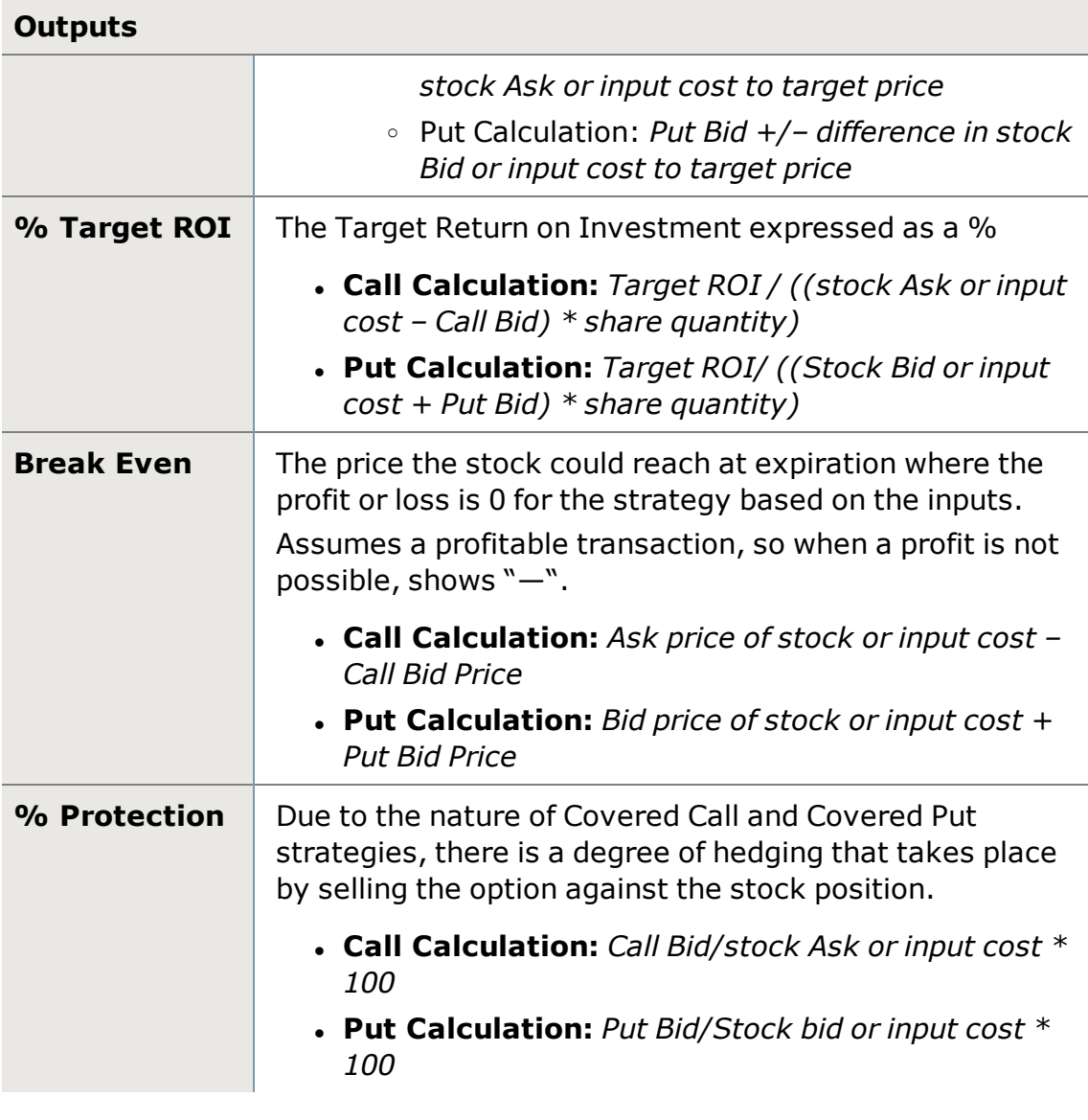

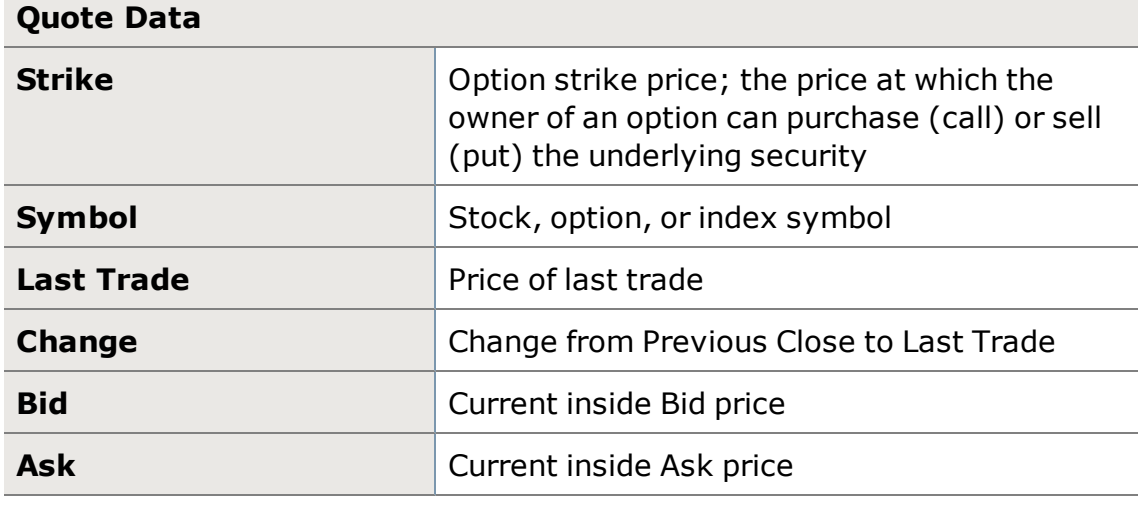

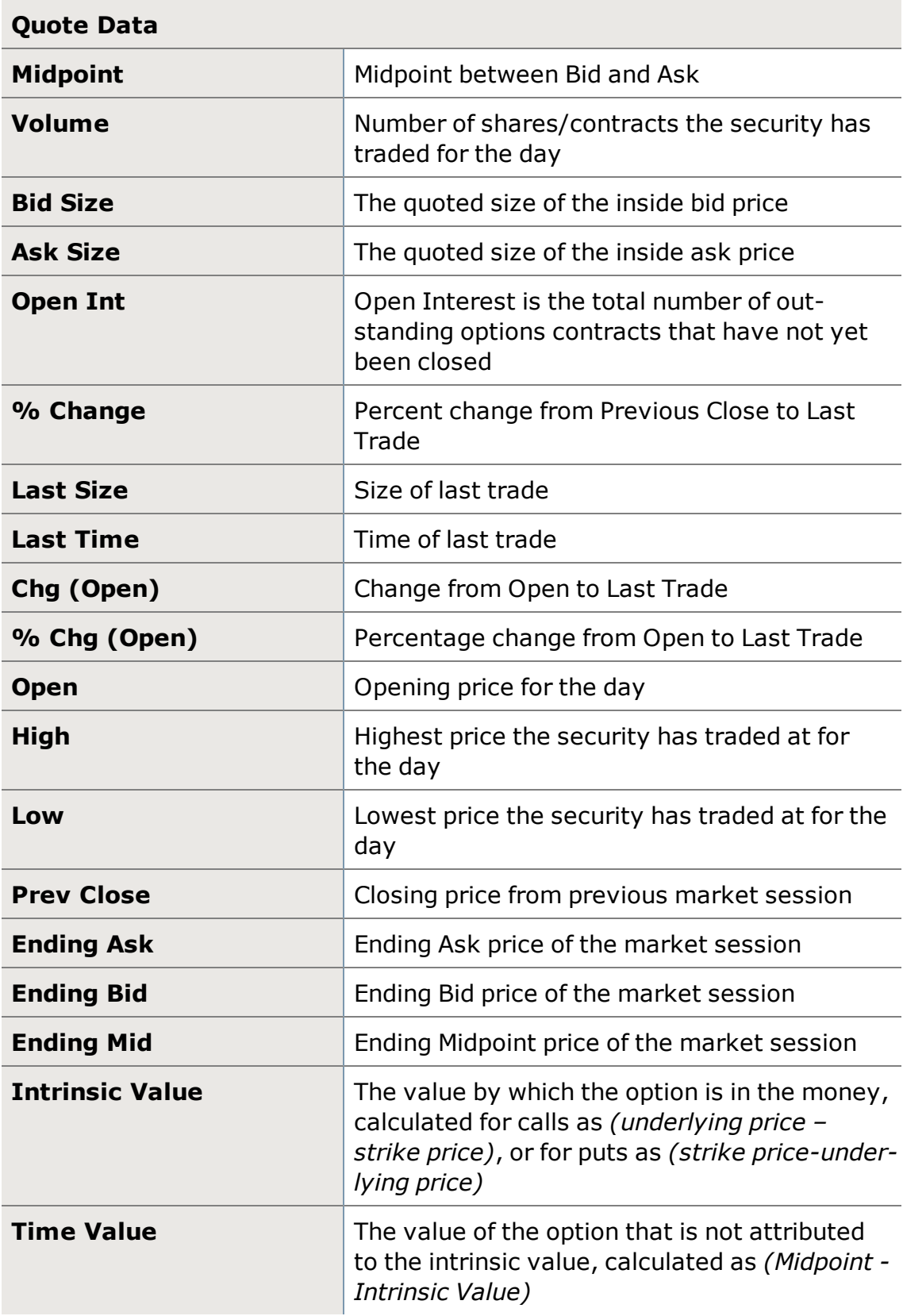

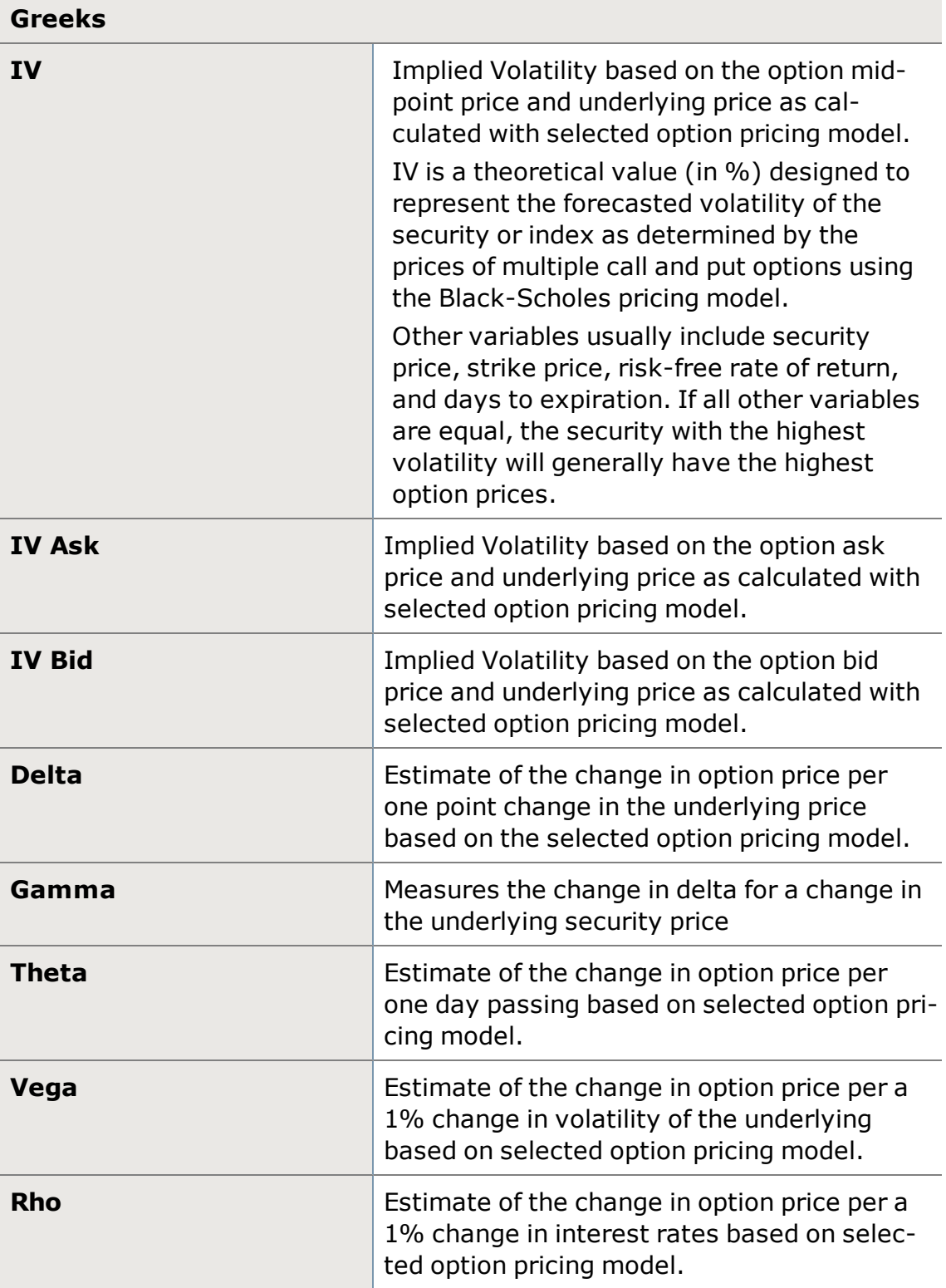

*Commissions, taxes, and transaction costs are not included in any of these strategy discussions, but can affect final outcome and should be considered.* *Please contact a tax advisor to discuss the tax implications of these strategies. Many of the strategies described herein require the use of a margin account. With long options, investors may lose 100% of funds invested. In-the-money long puts need to be closed out prior to expiration, since exercising them could create short stock positions.*

*Options carry a high level of risk and are not suitable for all investors. Certain requirements must be met to trade options through Schwab. Multiple leg options strategies will involve multiple commissions. Spread trading must be done in a margin account. Please read the options disclosure document titled "[Char](http://www.optionsclearing.com/about/publications/character-risks.jsp)acteristics and Risks of [Standardized](http://www.optionsclearing.com/about/publications/character-risks.jsp) Options."*

## **Theoretical View**

The Theoretical View is a view of the Calls and Puts Option [Chains.](#page-176-0) It allows you to select a Greek model and make changes to the different parameters that affect option pricing as calculated in that model in order to see how those changes would affect the prices and Greeks of the options in that chain.

To reset the inputs back to their defaults or current values, press the Reset button.

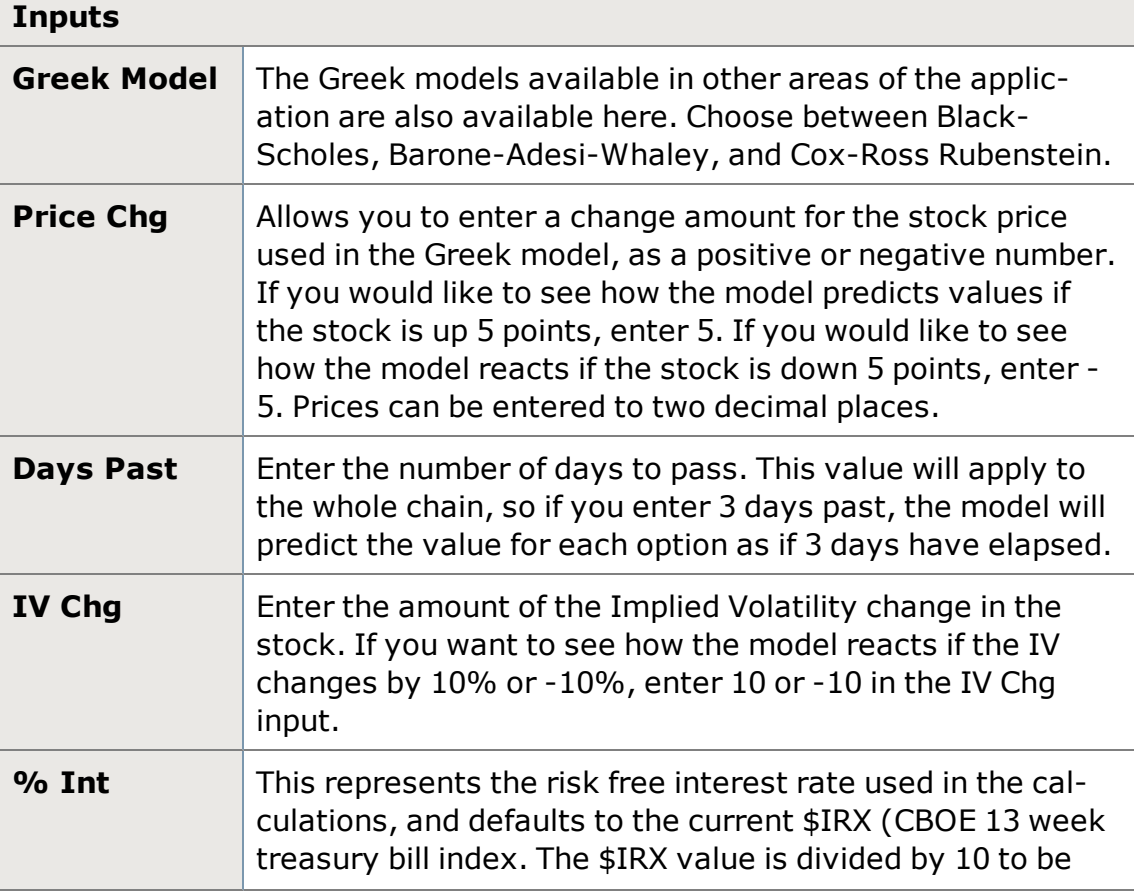

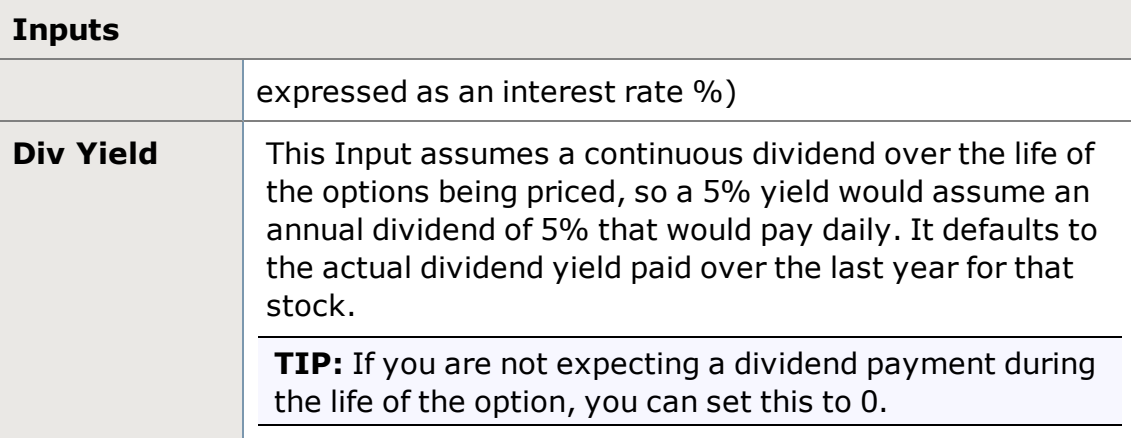

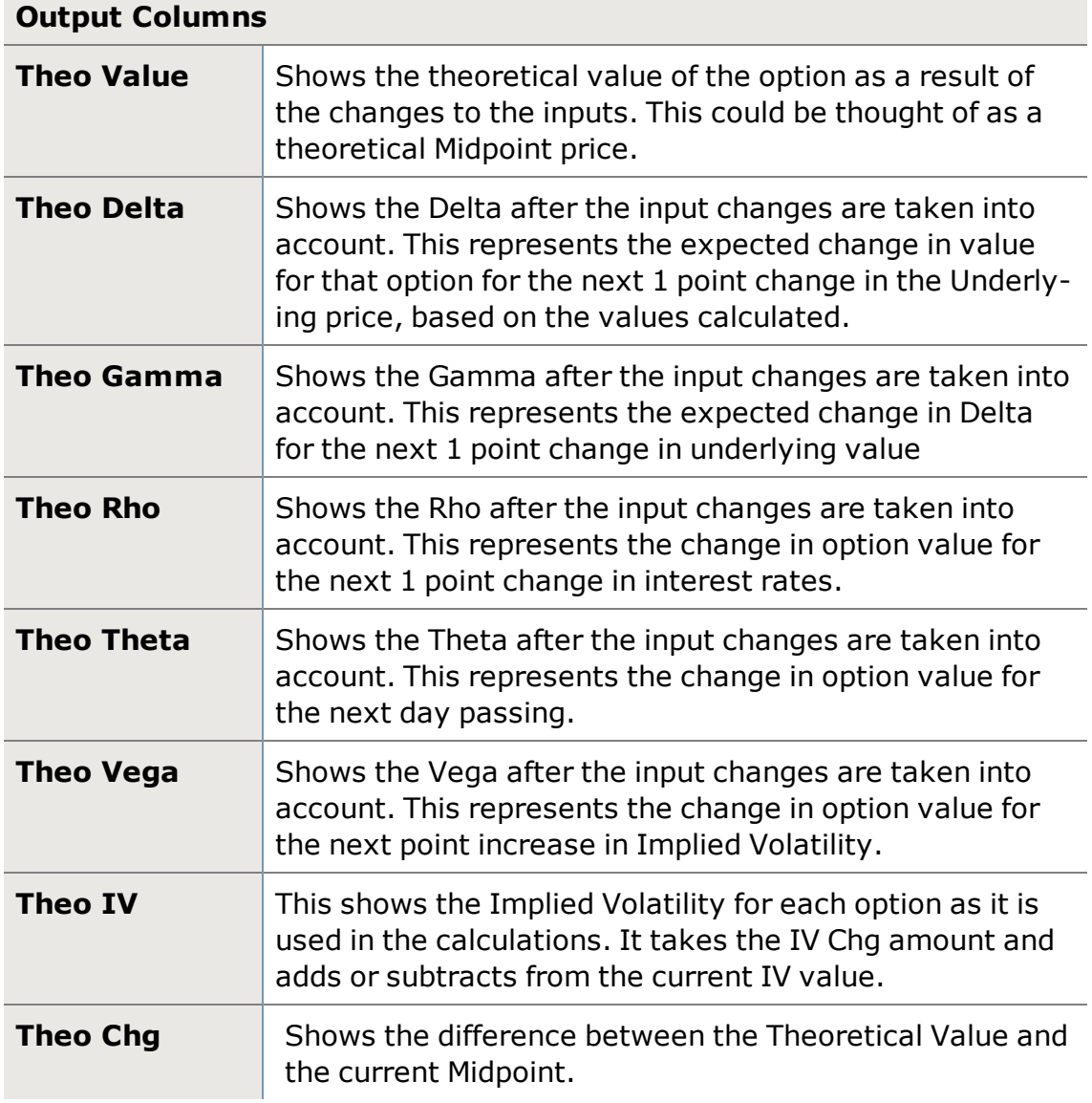

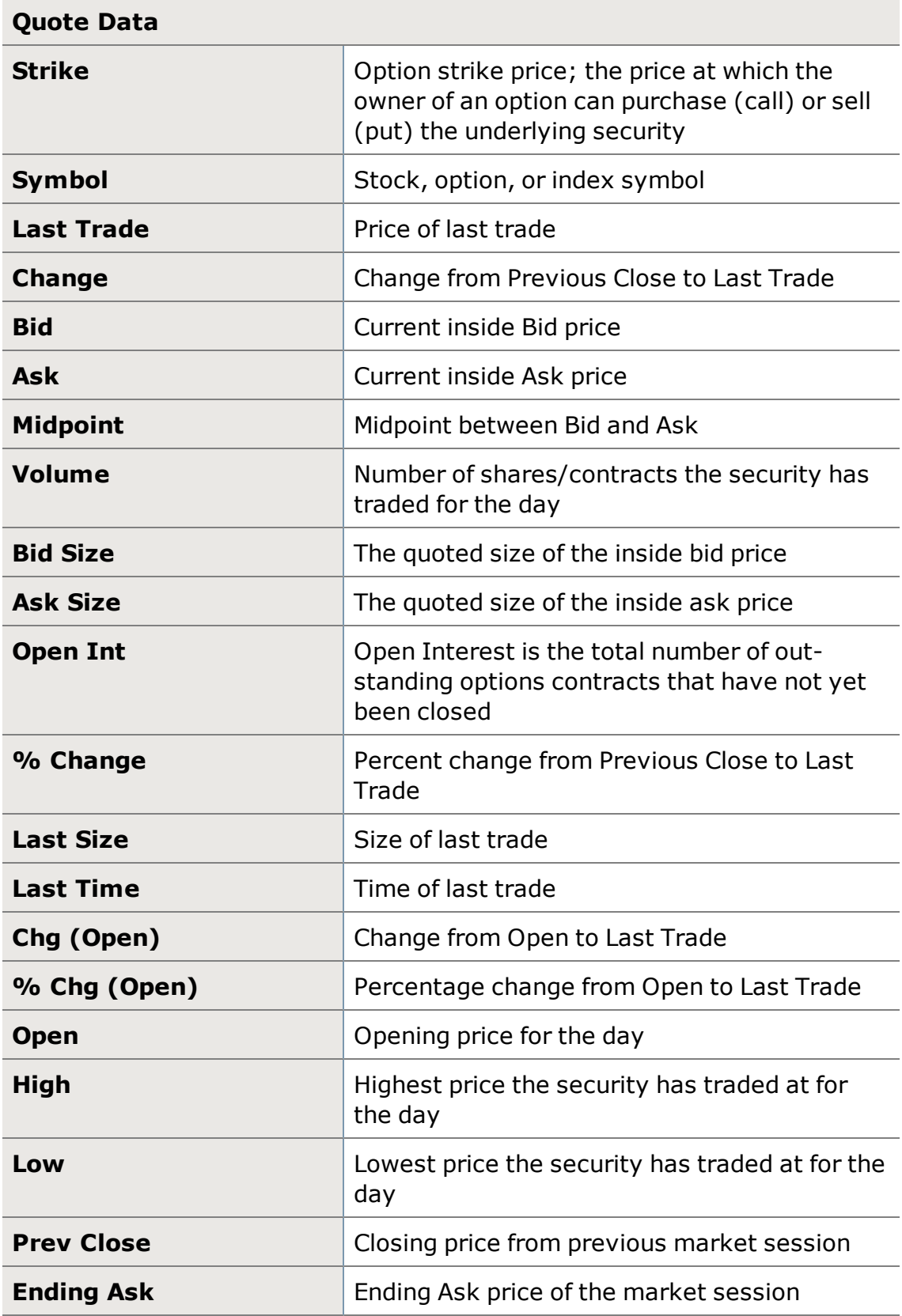

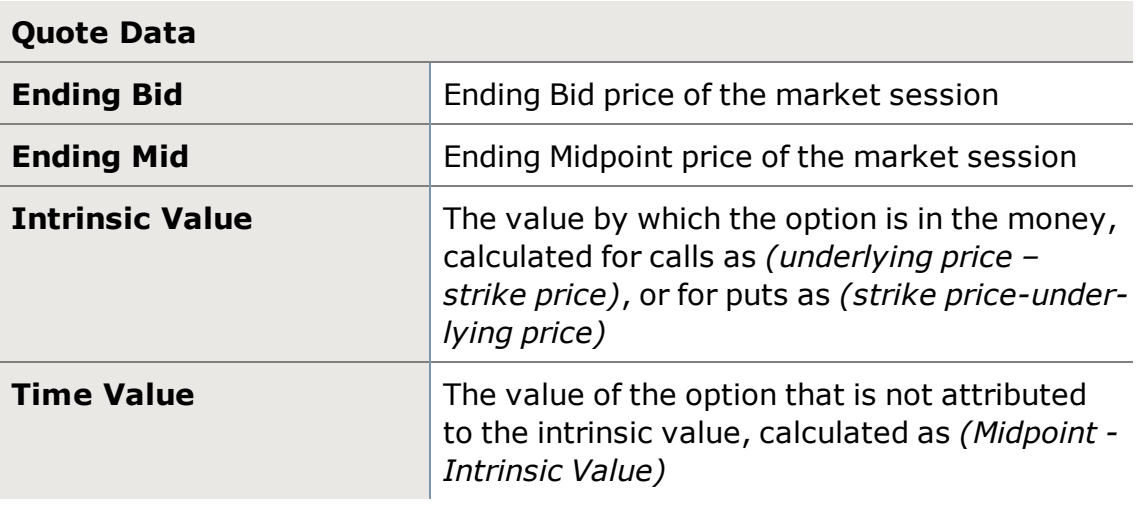

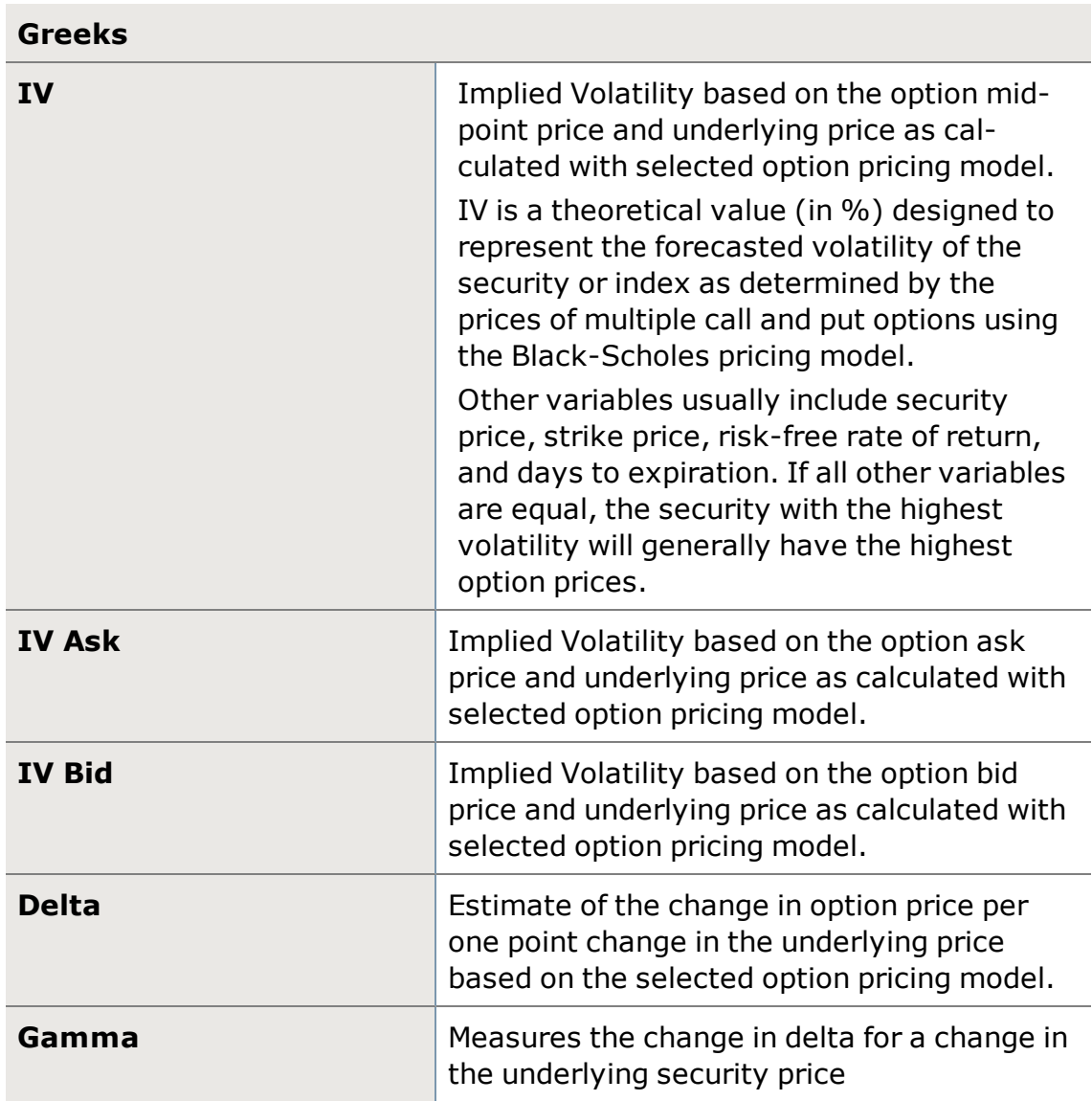

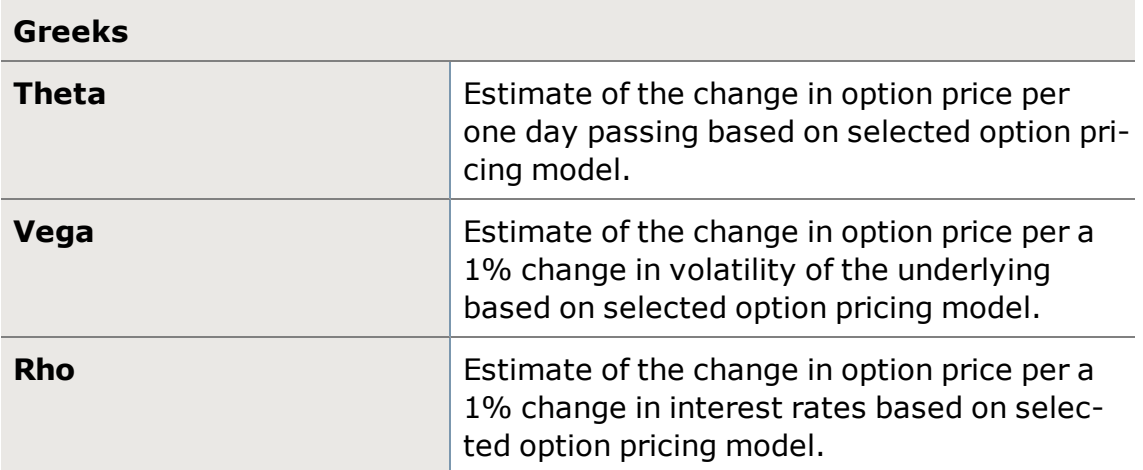

*Options carry a high level of risk and are not suitable for all investors. Certain requirements must be met to trade options through Schwab. Multiple leg options strategies will involve multiple commissions. Please read the options disclosure document titled ["Characteristics](http://www.schwab.com/redirect?url=http://www.optionsclearing.com/about/publications/character-risks.jsp?) and Risks of Standardized Options." Supporting documentation for any claims or statistical information is available upon request.*

## <span id="page-198-0"></span>**Non-Standard Expiring Options**

#### **What are non-standard expiring options?**

"Standard" expiring options at Schwab are classified as options that expire on the Saturday following the third Friday of the month, and have a lifespan of months or years. These have been the norm in the industry for many years. However, options on certain stocks, ETFs, ETNs and indices are now available with short term expirations (weekly expiring options) and calendar quarter end expirations (quarterly expiring options.) These are being referred to as "Non-Standard Expiring Options".

#### **What are the types of non-standard expiring options?**

Schwab currently has two broad categories of non-standard expiring options available for trading:

- Weekly expiring options
- Quarterly expiring options

# **Weekly expiring options**

Weekly expiring options expire on Fridays, except during the expiration week for regular options (the third Friday of each month), and typically have a lifespan of 7-8 days. They are generally created on Thursdays and cease trading the Friday of the following week (Thursday in the case of AM settled options.)

Weekly expiring options may provide traders with more flexibility when assessing targeted trading opportunities.

Not all stocks, ETFs nor indices trade weekly expiring options – the number is currently limited. You can get the most updated list from the Options [Clearing](http://www.theocc.com/market-data/weekly_options.jsp) Cor[poration.](http://www.theocc.com/market-data/weekly_options.jsp)

## **Quarterly expiring options**

Quarterly expiring options expire on the last business day of the following calendar quarter ending months: March, June, September, and December. These options are generally created as far as 6 quarters in advance of their expiration, and their last trading day is typically on the day they expire.

Quarterly expiring options may provide traders the ability to align their trading strategies to the calendar or business ending quarters.

#### **How do I find and trade non-standard expiring options?**

Schwab.com Page Help: You can search for non-standard expiring options in many ways. From within the Option Chains page, when an underlying security has non-standard expiring options associated with it, a "Show Non-Standard Expirations" checkbox will appear next to the Expiration filters. Checking this checkbox will display any Weekly or Quarterly expiring options for the currently selected months. A similar mechanism exists on the interactive tool provided on the order entry pages, research pages and Quick Quote.

StreetSmart Applications Help: You can search for non-standard expiring options in many ways. From the Options chains, when an underlying security has nonstandard expiring options associated with it, then they will be listed along with the standards options. If the expiration day is not the Saturday following the third Friday, then they will be either weeklys or quarterlys. An exception to all nonstandards expiring on days other than the Saturday following the third Friday are the following Volatility based index options (\$VIX, \$GVZ, \$OVZ).

*Options carry a high level of risk and are not suitable for all investors. Certain requirements must be met to trade options through Schwab. Please read the options disclosure document titled [Characteristics](http://www.theocc.com/about/publications/character-risks.jsp) and Risks of Standardized [Options](http://www.theocc.com/about/publications/character-risks.jsp).*

## <span id="page-199-0"></span>**Adjusted Options**

#### **What are adjusted options?**

Adjusted options are created as a result of a significant corporate event on the option's underlying stock, such as a stock split, merger, acquisition, special dividend, spin-off, or reverse split. After one of these events, the option is altered to reflect the changes.

Options are adjusted by adjusting the underlying terms so the buyer or seller will see no change in the valuation of the option due to the corporate action.

Options are also adjusted to ensure that the overall equity or obligation of an option contract remains intact after a significant corporate action or activity.

#### **How can I tell if an option has been adjusted?**

When an option seems much too cheap or too expensive, it may be adjusted. There are several ways to help identify an adjusted option:

- There are two different option symbols with the same month and strike price.
- . The abbreviation "ADJ" appears anywhere within the option description.
- A numeric digit "1", "2", etc. is added as a suffix to the underlying stock symbol. E.g. "XYZ1 01/21/2012 25.00 C"

#### **Frequently Asked Questions**

Adjustments made to options are often complex. We encourage you to read the [Frequently](https://schwab.com/secure/file?cmsid=P-3951800) Asked Questions (PDF) Schwab has created to find out more. If you have additional questions, please contact us at 1-877-594-6324.

*Options carry a high level of risk and are not suitable for all investors. Certain requirements must be met to trade options through Schwab. Please read the options disclosure document titled [Characteristics](http://www.theocc.com/about/publications/character-risks.jsp) and Risks of Standardized [Options](http://www.theocc.com/about/publications/character-risks.jsp).*

## **Option Strategies**

## **Option Strategies Overview**

In addition to straight calls and puts, below is an overview of the variety of option trading strategies available in the All in [One](#page-163-0) tool, and in the Options tab of the [Trade](#page-104-0) tool and [Symbol](#page-310-0) Hub. Click on the links for descriptions of each type of option order for a deeper explanation:

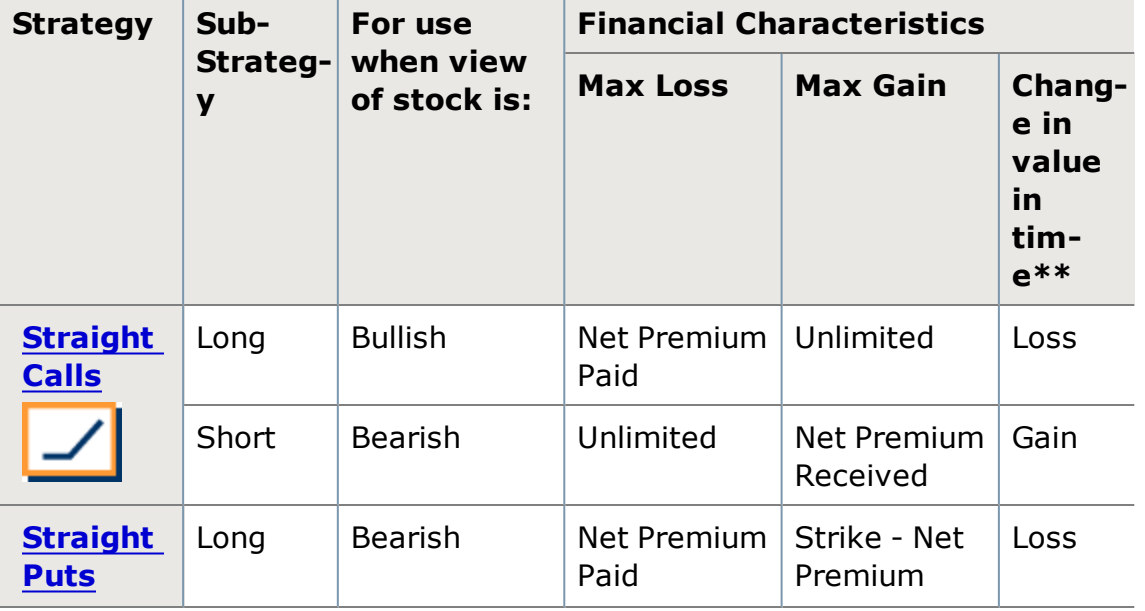

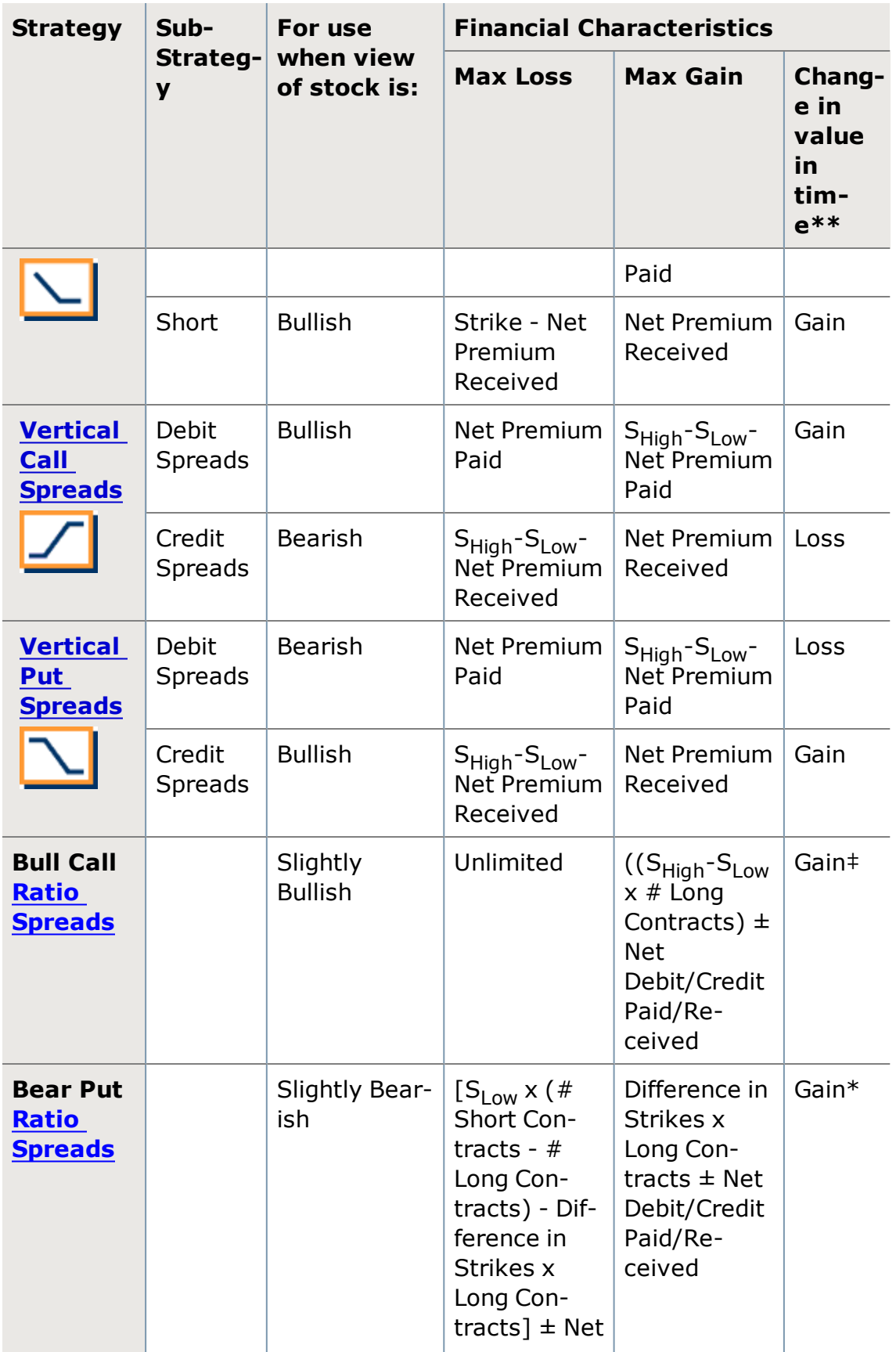

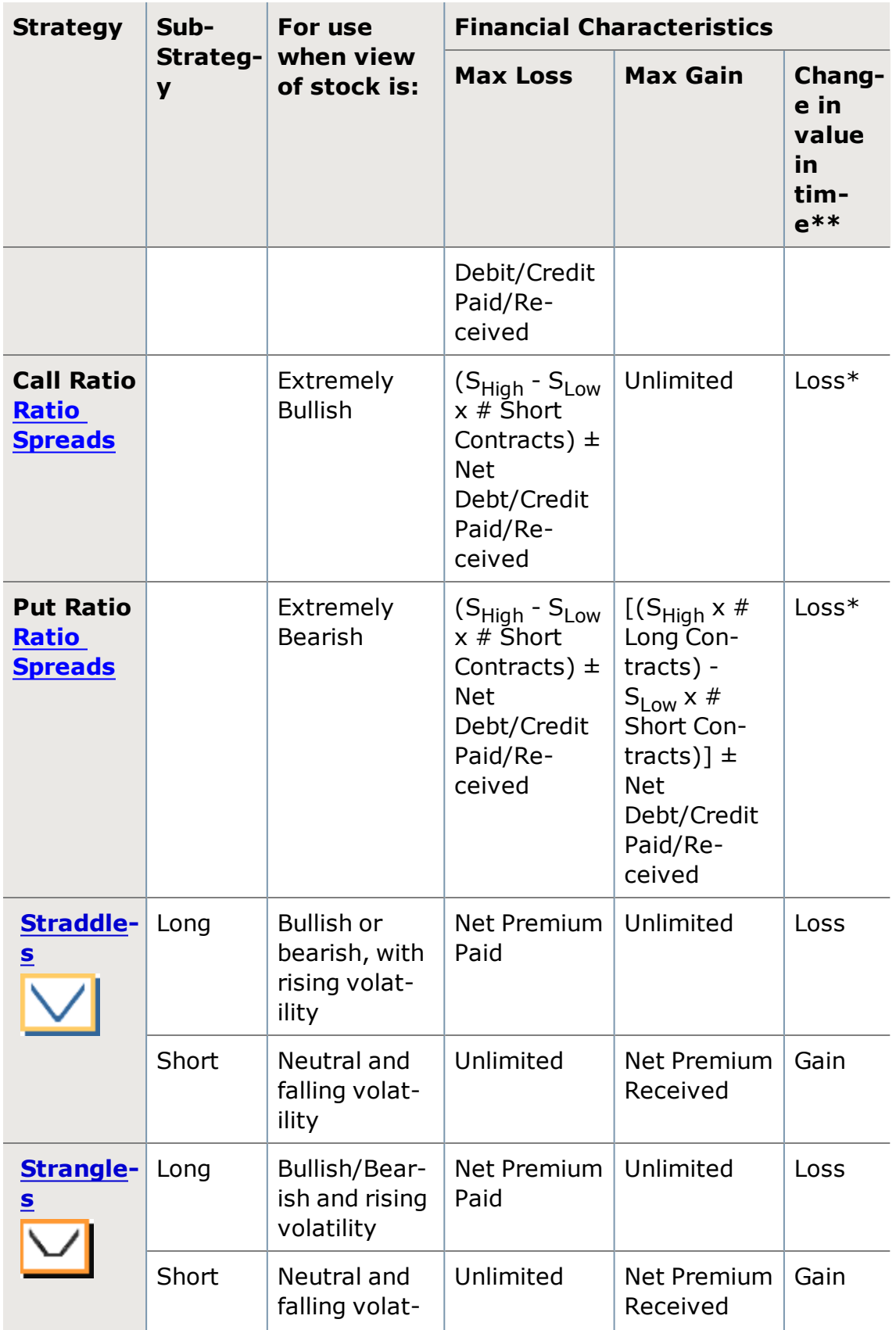

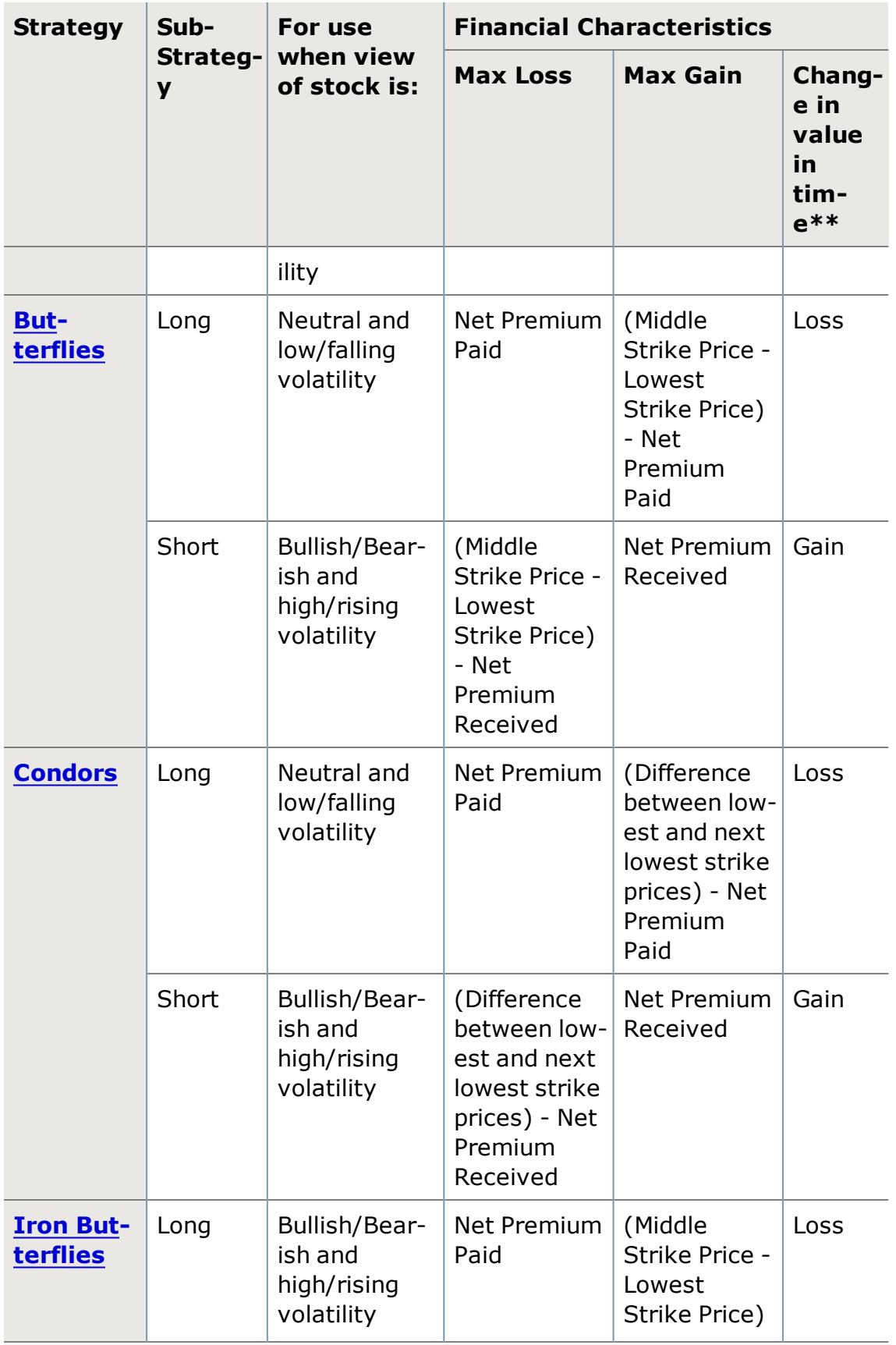

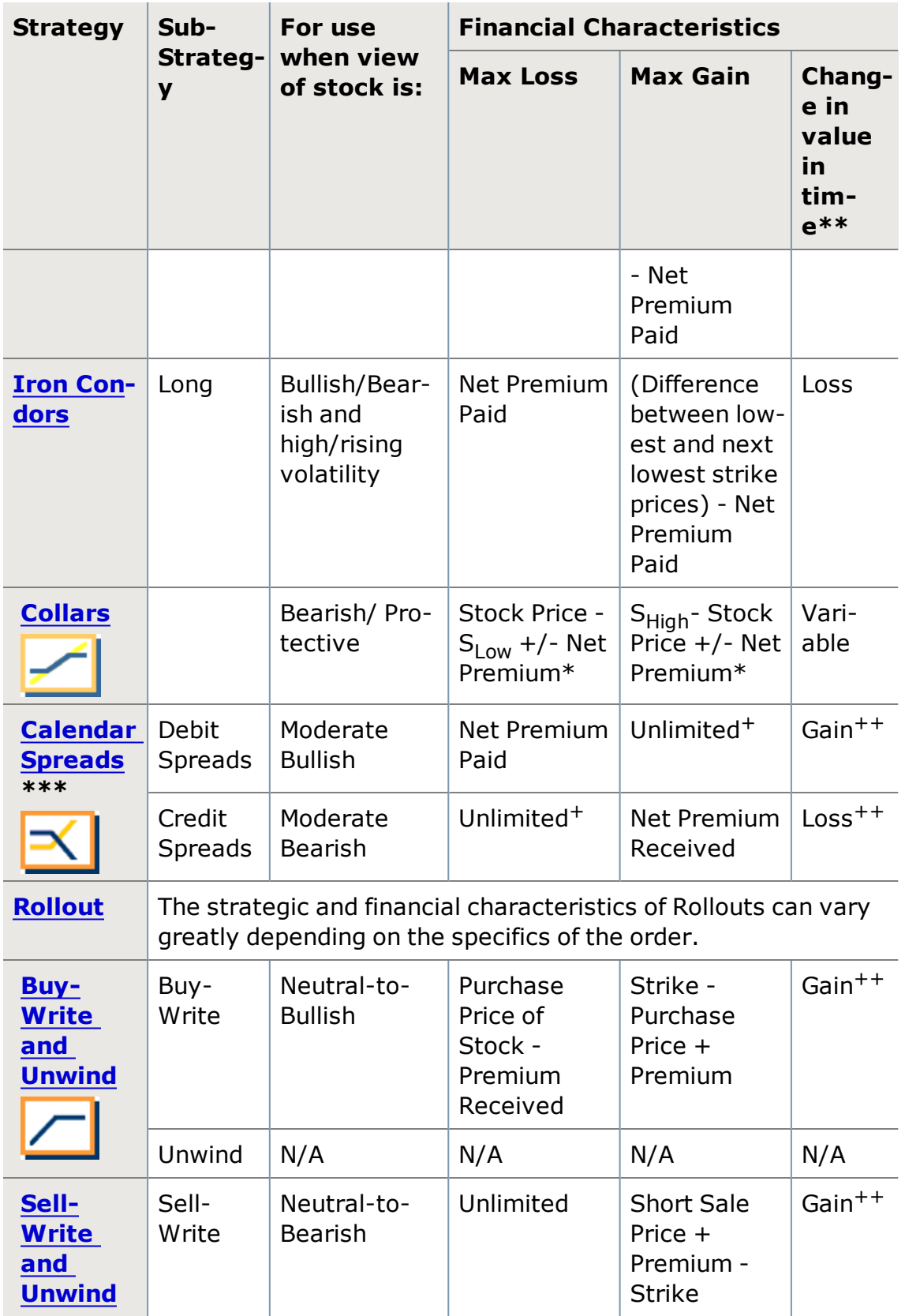

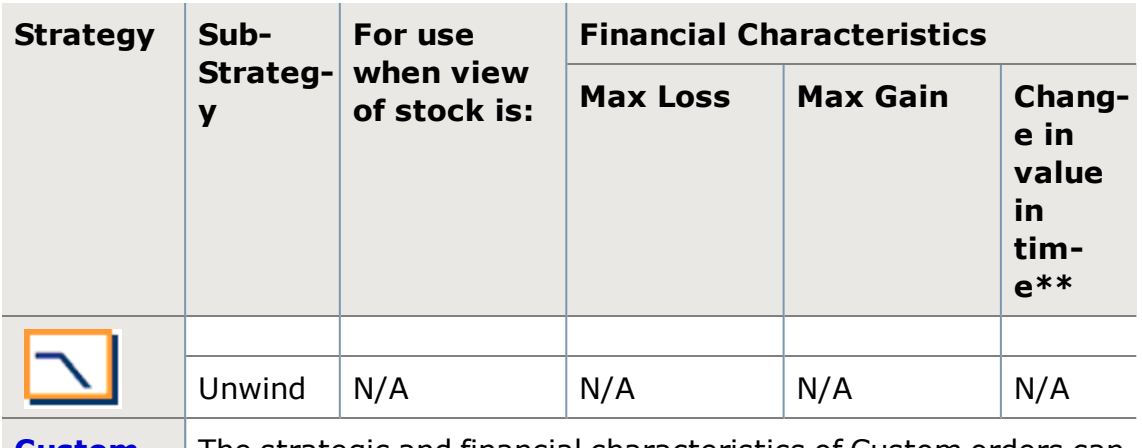

**[Custom](#page-253-0)** The strategic and financial characteristics of Custom orders can vary greatly depending on the specifics of the order.

S<sub>High</sub>: High Strike Price in two option strategy

 $S<sub>Low</sub>$ : Low Strike Price in two option strategy

\* Collar Max Gain/Loss assumes the collar is put on in conjunction with a long stock position.

\*\* This column describes the effect of time decay on the respective strategy holder's position.

\*\*\* The discussion of Calendar Spreads that follows is for the debit spread only.

+ Max. Gain for Debit Spread is unlimited only after the expiration of the short option. Max. Loss for Credit Spread is unlimited when the long calls expire prior to the short calls, in which case, the position would not qualify as a spread.

++ The gain or loss with time for calendar spreads applies only during the period when both options in the spread have not yet expired or been assigned. Once the near-term option has expired or been assigned, the situation will reverse (Gain will change to Loss and vice-versa.) Although not common, calendar spreads may be neutral.

‡ For Ratio Spreads, since you are short 2 contracts vs. 1, time decay will "generally" be in your favor, but technically it depends on if you establish this position for a credit or debit. For Back Spreads, time will "generally" be working against you, but again this depends on whether you establish this position for a credit or debit.

*Commissions, taxes, and transaction costs are not included in any of these strategy discussions, but can affect final outcome and should be considered. Please contact a tax advisor to discuss the tax implications of these strategies. Many of the strategies described herein require the use of a margin account. With long options, investors may lose 100% of funds invested. In-the-money long puts need to be closed out prior to expiration, since exercising them could create short stock positions.*

*Options carry a high level of risk and are not suitable for all investors. Certain requirements must be met to trade options through Schwab. Multiple leg options strategies will involve multiple commissions. Spread trading must be done in a margin account. Please read the options disclosure document titled "[Char](http://www.optionsclearing.com/about/publications/character-risks.jsp)acteristics and Risks of [Standardized](http://www.optionsclearing.com/about/publications/character-risks.jsp) Options."*

## <span id="page-206-0"></span>**Straight Calls**

Straight Calls refers to the purchasing or selling of call options to open a position. This strategy is also commonly referred to as Long or Short Calls. Generally, these two strategies are speculative in nature.

## **Long Call**

A strategy consisting of the purchase of a Call option. This strategy is generally used to speculate on the upward move of the underlying security or index.

## **For use when investor anticipates:**

• Upward market direction / security appreciation

## **Financial Characteristics:**

- Maximum Loss: Debit amount paid for the option $*$
- . Maximum Profit: Unlimited
- Break Even: Strike price of the option plus the debit amount paid for the option

## **Objective:**

• Speculative gain

\* The maximum loss on a straight Call is limited as long as, and only as long as, the investor does not exercise the long call. There is an additional risk associated with the expiration weekend. If the long call is exercised, the investor ends up with a long position in the stock. Bad news during the weekend could force even greater losses on the investor before he can exit the long equity position.

## **EXAMPLE - Long Straight Call**

Currently, XYZ trades at \$25/share. The investor employs the strategy of buying one in-the-money call (strike \$20) for \$6.00/share (1 contract= \$600). Using this strategy, the investor pays a cash debit of \$6.00. This is the maximum loss the investor can incur. If the stock decreases to \$19.00/share the long call will expire worthless and the investor loses the \$6 premium. The maximum gain if the stock price is higher than the strike is the difference between the closing price and the call strike, less the call premium spent. If the stock is trading at  $$30$ , then 30-20-6 = \$4 profit. The break even point for the strategy occurs when the price of XYZ is at \$26.

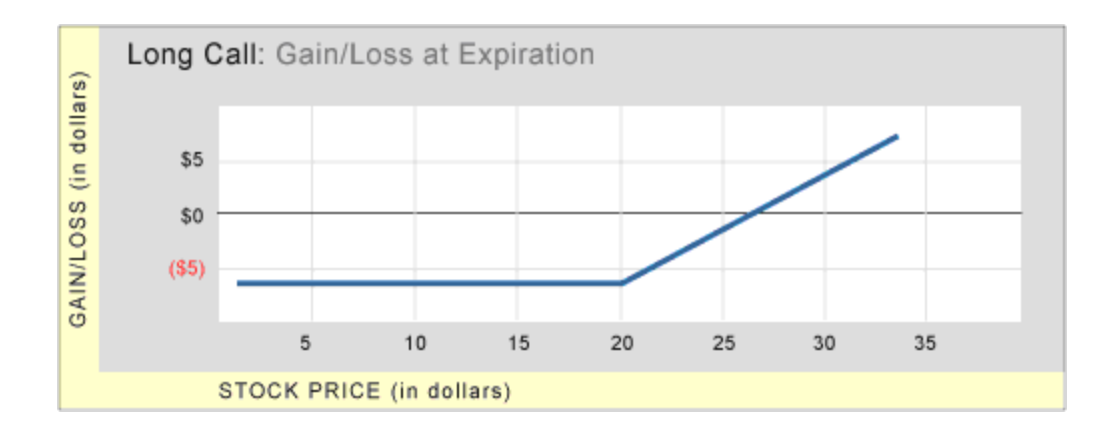

# **Short Call**

The Short Straight Call may allow an investor to profit from downward movements in the underlying security or index. It uses the exact opposite structure as the Long Call. If the security or index falls in value, the investor can generally profit. The maximum profit is the premium received by selling the option. If the security rises in value, the maximum loss is unlimited.

## **For use when investor anticipates:**

• Declining market/security depreciation

# **Financial Characteristics:**

- Maximum Loss: Unlimited
- Maximum Gain: Credit received by selling the call option
- Break Even: Strike price of the option plus the credit received for the sold option

# **Objective:**

• Speculative gain

# **EXAMPLE - Short Straight Call**

Currently, XYZ trades at \$25/share. The investor believes the stock will fall and wants to benefit from the downward movement. The investor shorts a Straight Call option (strike \$20) for \$6.00/share (1 contract= \$600). The maximum loss is unlimited should the stock prices suddenly rise in price. The maximum loss would be calculated by taking the closing price at expiration less the strike price, less the credit received on the sale of the option. If the stock closes at \$32 on expiration, there will be a \$6 loss (\$32-\$20-\$6=\$6 loss). The maximum profit an investor can receive is the credit received when selling the option. For example, if the same XYZ 20 strike option is sold for \$6, and the stock closes under \$20, the option expires worthless, and the investor can pocket the entire \$6. The break even point for the strategy occurs when the price of XYZ is at \$26.

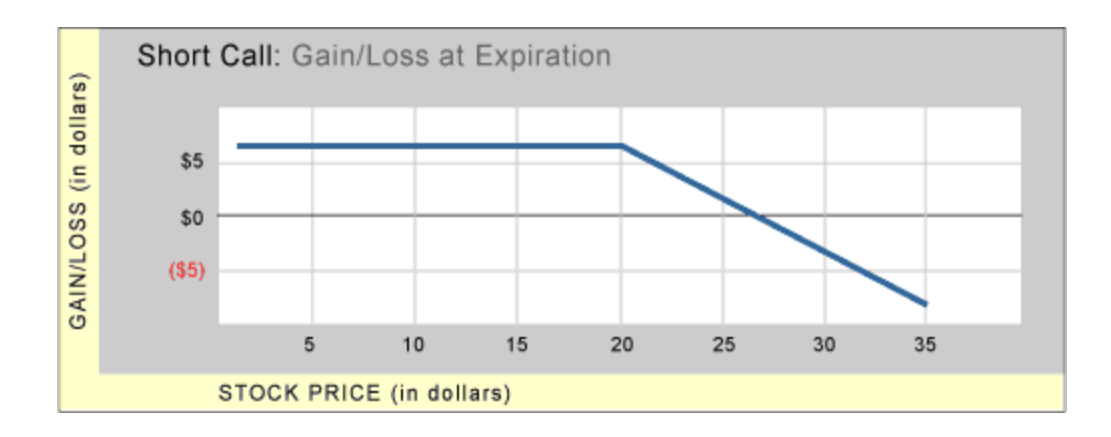

*Commissions, taxes, and transaction costs are not included in any of these strategy discussions, but can affect final outcome and should be considered. Please contact a tax advisor to discuss the tax implications of these strategies. Many of the strategies described herein require the use of a margin account. With long options, investors may lose 100% of funds invested. In-the-money long puts need to be closed out prior to expiration, since exercising them could create short stock positions.*

*Options carry a high level of risk and are not suitable for all investors. Certain requirements must be met to trade options through Schwab. Multiple leg options strategies will involve multiple commissions. Spread trading must be done in a margin account. Please read the options disclosure document titled "[Char](http://www.optionsclearing.com/about/publications/character-risks.jsp)acteristics and Risks of [Standardized](http://www.optionsclearing.com/about/publications/character-risks.jsp) Options."*

## <span id="page-208-0"></span>**Straight Puts**

Straight Puts refers to the purchasing or selling of put options to open a position. This strategy is also commonly referred to as Long or Short Puts. Generally, these two strategies are speculative in nature.

## **Long Put**

A strategy consisting of the purchase of a Put option. This strategy is designed for a prediction that the underlying stock or index may decline.

## **For use when investor anticipates:**

• Downward market direction / security depreciation

## **Financial Characteristics:**

- Maximum Loss: Debit amount paid for the option $*$
- Maximum Profit: Strike price less debit paid for option  $**$
- Break Even: Strike price of option less the debit amount paid for the option

## **Objective:**

#### 209

• Speculative gain

\*The maximum loss on a long put is limited as long as the investor does not exercise it which will result in a short stock position for their account. There is an additional risk associated with the expiration weekend. If the long put is exercised the investor ends up with a short position in the stock. Good news during the weekend could force even greater losses on the investor before he can exit the short equity position.

\*\*The maximum profit or gain is realized if the stock prices goes to zero.

# **EXAMPLE - Long Put**

Currently, XYZ trades at \$25/share. The investor employs the strategy of buying one in-the-money put (strike \$30) for \$6.00/share (1 contract= \$600). Using this strategy, the investor pays a cash debit of \$6.00. This is the maximum loss the investor can incur. If the stock increases to \$31.00/share, the long put will expire worthless, and the investor loses the \$6 premium. The maximum gain, if the stock price is lower than the strike, is the difference between the put strike and the closing price, less the premium debit spent in buying the put. If the stock is trading at \$19, then 30-19-6 = \$5 profit. The break even point for the strategy occurs when the price of XYZ is at \$24.

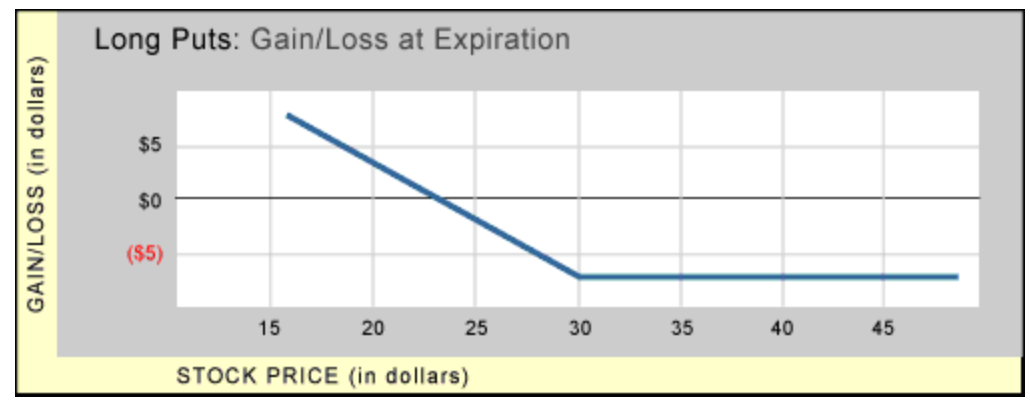

# **Short Put**

The Short Put generally will allow an investor to profit from upward movements in the underlying security or index. It uses the exact opposite structure as the Long Put. If the security rises in value, the investor can generally profit. The maximum the investor can profit is the premium received by selling the option. If the security declines in value, the maximum the investor can lose is the strike price less the credit received for selling the put.

# **For use when investor anticipates:**

• Increasing market/security appreciation

# **Financial Characteristics:**

- Maximum Loss: Strike Price less credit received from sale of option
- Maximum Gain: Credit received by selling the put option
- Break Even: Strike Price of the option less the credit received for the sold option

## **Objective:**

• Speculative gain

# **EXAMPLE - Short Straight Put**

Currently, XYZ trades at \$25/share. The investor believes the stock will rise and wants to benefit from the upward movement. The investor shorts a Straight Put option (strike \$30) for \$6.00/share (1 contract= \$100). The maximum loss is the difference between the strike of the option and the premium received through the sale of the put (\$30-\$6=\$24). If the stock closes at \$19 on expiration, there would be a \$5 loss (\$30-\$19-\$6=\$5 loss). The maximum profit an investor can receive is the credit received when selling the option. For example, if the same XYZ 30 strike put option sold for \$6, and the stock closed over \$30, the option would expire worthless, and the investor could pocket the entire \$6. The break even point for the strategy occurs when the price of XYZ is at \$24.

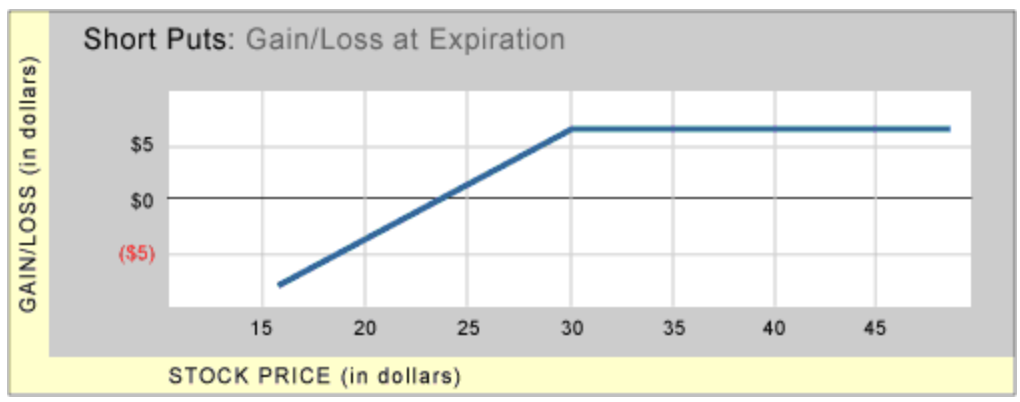

*Commissions, taxes, and transaction costs are not included in any of these strategy discussions, but can affect final outcome and should be considered. Please contact a tax advisor to discuss the tax implications of these strategies. Many of the strategies described herein require the use of a margin account. With long options, investors may lose 100% of funds invested. In-the-money long puts need to be closed out prior to expiration, since exercising them could create short stock positions.*

*Options carry a high level of risk and are not suitable for all investors. Certain requirements must be met to trade options through Schwab. Multiple leg options strategies will involve multiple commissions. Spread trading must be done in a margin account. Please read the options disclosure document titled "[Char](http://www.optionsclearing.com/about/publications/character-risks.jsp)acteristics and Risks of [Standardized](http://www.optionsclearing.com/about/publications/character-risks.jsp) Options."*

## <span id="page-211-0"></span>**Buy-Write & Unwind**

Of the kinds of multi-legged orders that can be placed 'as a package' using this feature, buy-writes and unwinds are unique in that one leg of the trade is for an option, the other is for an equity. Because one leg trades on an option exchange and the equity leg on a separate, equity exchange, the circumstances in which the 'Net' price indication will be better than the prices for the separate legs combined will be uncommon. (Please note the indicative prices are not firm quotes and may not be available when an order is sent for execution.)

## **Buy-Write**

In a Buy/Write, the individual purchases a stock and simultaneously writes calls against it. If the call expires out of the money, the investor will have collected the premium of the option – he is effectively generating income against his long position. Additionally, the investor will participate in any rise in the security up to the strike price of the option. If the option expires in-the-money, it will be exercised and the investor will have to sell his shares at the given strike price. On the downside, the underlying security has to fall further than the collected premium before money is lost, so the written call also gives a limited amount of downside protection.

This strategy is different from covered call writing only in that the investor does not own the security prior to selling the option contracts.

## **For use when investor anticipates:**

• Flat to Slowly rising market

# **Financial Characteristics:**

- Maximum Loss: Stock price premium for written call. In addition, investor has opportunity cost of stock appreciation beyond the strike price of the call
- Maximum Gain: Call premium plus stock appreciation up to the strike price of the call
- Cash credit from call premium

## **Objectives:**

• Modest risk mitigation and income generation

# **EXAMPLE - Buy-Write**

Currently, XYZ trades at \$25/share. An investor would like to participate in some of the upward movement in the stock and to generate additional income at the same time. Using the Buy-Write strategy, the investor buys the stock (100 shares) and sells one out-of-the-money call (\$30 strike price) for \$3.00 per share, for a total cash credit of \$300.00. If the stock appreciates past \$30.00/share, the total gain is capped at \$800.00. The stock must fall below \$22

(the breakeven price) before the investor loses money, so the short call provides limited downside protection.

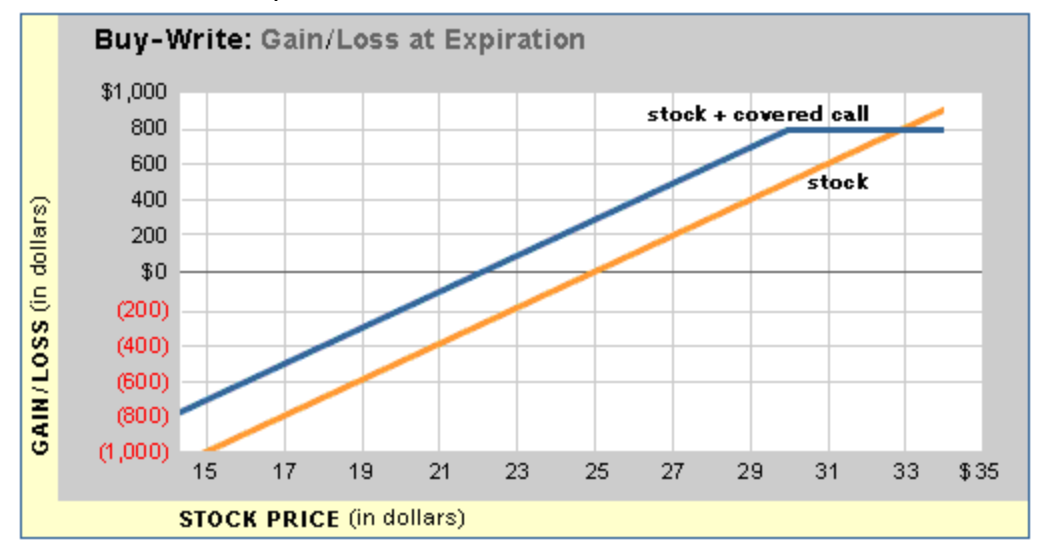

#### **Unwinds**

Unwind is the term used to refer to the order that closes out the positions opened in a buy-write strategy. The unwind for the example in buy-writes above would be to sell XYZ and to 'buy to close' the \$30 short call. Unwinds should be viewed more as a closing transaction than as a true option trading strategy.

*Commissions, taxes, and transaction costs are not included in any of these strategy discussions, but can affect final outcome and should be considered. Please contact a tax advisor to discuss the tax implications of these strategies. Many of the strategies described herein require the use of a margin account. With long options, investors may lose 100% of funds invested. In-the-money long puts need to be closed out prior to expiration, since exercising them could create short stock positions.*

*Options carry a high level of risk and are not suitable for all investors. Certain requirements must be met to trade options through Schwab. Multiple leg options strategies will involve multiple commissions. Spread trading must be done in a margin account. Please read the options disclosure document titled "[Char](http://www.optionsclearing.com/about/publications/character-risks.jsp)acteristics and Risks of [Standardized](http://www.optionsclearing.com/about/publications/character-risks.jsp) Options."*

#### <span id="page-212-0"></span>**Sell-Write & Unwind**

Of the kinds of multi-legged orders that can be placed 'as a package' using this feature, sell-writes and unwinds are unique in that one leg of the trade is for an option, the other is for an equity. Because the option leg trades on an option exchange and the equity leg on a separate, equity exchange, the circumstances in which the 'Net' price indication will be better than the prices for the separate

legs combined will be uncommon. (Please note the indicative prices are not firm quotes and may not be available when an order is sent for execution.)

## **Sell-Write**

In a Sell/Write, an investor sells a stock short, and simultaneously writes puts against it. If the puts expire out of the money, the investor will have collected the premium of the option – he is effectively generating income against his short position. Additionally, the investor will participate in any drop in the security down to the strike price of the option. If the option expires in-the-money, it will be exercised and the investor will have to buy back his shares at the option strike price. On the upside, the underlying security has to rise further than the collected premium before money is lost, so the written put also provides a limited amount of upside protection.

This strategy is different from covered put writing only in that the investor does not have a short position in the security prior to selling the option contracts; rather they are done at the same time.

## **For use when investor anticipates:**

• Flat to Slowly dropping market

# **Financial Characteristics:**

- Maximum Loss: Stock price premium for written put. In addition, investor has opportunity cost of stock dropping below the strike price of the put
- Maximum Gain: Put premium plus stock decline down to the strike price of the put
- Cash credit from put premium

## **Objectives:**

• Modest risk mitigation and income generation

# **EXAMPLE - Sell-Write**

Currently, XYZ trades at \$25/share. An investor would like to participate in some of the downside movement in the stock and generate additional income at the same time. Using the Sell-Write strategy, the investor sells the stock (100 shares) and sells one out-of-the-money put (\$20 strike price) for \$3.00 per contract, for a total cash credit of \$300.00. If the stock declines below \$20.00/share, the total gain is capped at \$800.00. The stock must rise above \$28 (the breakeven price) before the investor loses money, so the short put provides limited upside protection.

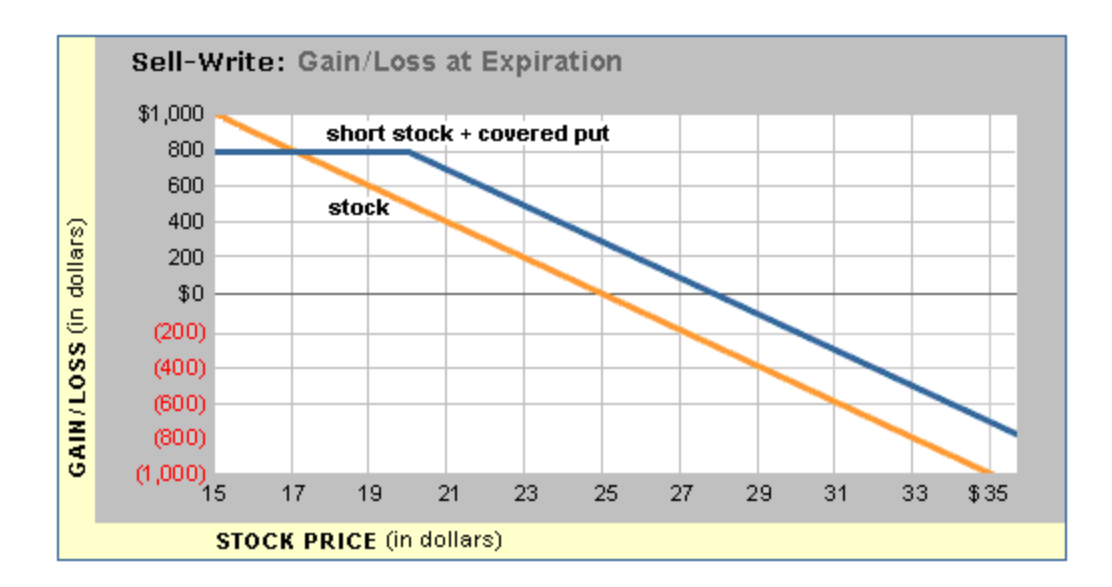

#### **Unwinds**

Unwind is the term used to refer to the order that closes out the positions opened in a buy-write or sell-write strategy. The unwind for the example in sell-writes above would be to buy XYZ and to 'buy to close' the \$20 short put. Unwinds should be viewed more as a closing transaction than as a true option trading strategy.

*Commissions, taxes, and transaction costs are not included in any of these strategy discussions, but can affect final outcome and should be considered. Please contact a tax advisor to discuss the tax implications of these strategies. Many of the strategies described herein require the use of a margin account. With long options, investors may lose 100% of funds invested. In-the-money long puts need to be closed out prior to expiration, since exercising them could create short stock positions.*

*Options carry a high level of risk and are not suitable for all investors. Certain requirements must be met to trade options through Schwab. Multiple leg options strategies will involve multiple commissions. Spread trading must be done in a margin account. Please read the options disclosure document titled "[Char](http://www.optionsclearing.com/about/publications/character-risks.jsp)acteristics and Risks of [Standardized](http://www.optionsclearing.com/about/publications/character-risks.jsp) Options."*

#### <span id="page-214-0"></span>**Rollouts**

A Rollout, also known as a Roll Forward, is comprised of an order to close out of an option position with a near-term expiration date and an order to open a new position in the same type (Call or Put) of option with the same underlying and with the same or \*different strike price and a longer-term expiration date. (\*Also known as a Rollup or Rolldown when the strike price is different.)

*Commissions, taxes, and transaction costs are not included in any of these strategy discussions, but can affect final outcome and should be considered. Please contact a tax advisor to discuss the tax implications of these strategies. Many of the strategies described herein require the use of a margin account. With long options, investors may lose 100% of funds invested. In-the-money long puts need to be closed out prior to expiration, since exercising them could create short stock positions.*

*Options carry a high level of risk and are not suitable for all investors. Certain requirements must be met to trade options through Schwab. Multiple leg options strategies will involve multiple commissions. Spread trading must be done in a margin account. Please read the options disclosure document titled "[Char](http://www.optionsclearing.com/about/publications/character-risks.jsp)acteristics and Risks of [Standardized](http://www.optionsclearing.com/about/publications/character-risks.jsp) Options."*

## <span id="page-215-0"></span>**Collars**

A collar allows an investor to help hedge a long (short) underlying security position by buying (selling) a put with a strike price beneath the current stock price and selling (buying) a call with a strike above it. Both options have the same expiration date. The user accepts a cap on his upside (downside) gains for a floor on his downside (upside) losses.

## **For use when investor anticipates:**

- Volatile market conditions
- Any missed opportunities are perceived to be worth the risk mitigation

## **Financial Characteristics:**

- Maximum Loss vs. Long Stock: Current Stock Price Strike Price of Put +/-Net Premiums
- Maximum Loss vs. Short Stock: Strike Price of Call +/- Net Cost of Collar -Current Stock Price
- Maximum Gain vs. Long Stock: Strike Price of Call Current Stock Price +/-Net Premiums
- Maximum Gain vs Short Stock: Current Stock Price Strike Price of Put  $+/-$ Net Premiums

## **Objectives:**

- Hedge an existing position for the short term that customer is willing to sell (buy in) at a set price.
- Risk mitigation in exchange for limited profit potential
- Lower cost protection than purchase of protective put alone

## **EXAMPLE - Collar on long equity position**

An investor is long 100 shares of XYZ at \$64.00, and wants to protect his
downside risk using a protective collar. The important things are the percentage loss the customer is willing to assume, and the point that the investor is willing to lose the stock through assignment of the short call position. Let's assume that the investor is only willing to lose 5 to 10 percent on the downside, and will only sell his stock on a 10 to 20 percent move upwards. Let's assume that the XYZ 60 Puts are trading at .95, and the XYZ 75 Calls are trading at .95. The net effect of establishing a collar (long stock +long put + short call) using these two strikes is a net debit/credit of \$0. The investor is protected after a 6.25% loss, and may participate in an upside move of up to 17.2%. The investor assumes some risk of loss in exchange for retaining some of the upside potential of his XYZ position. With a net debit/credit of \$0, the breakeven price for this strategy remains \$64.

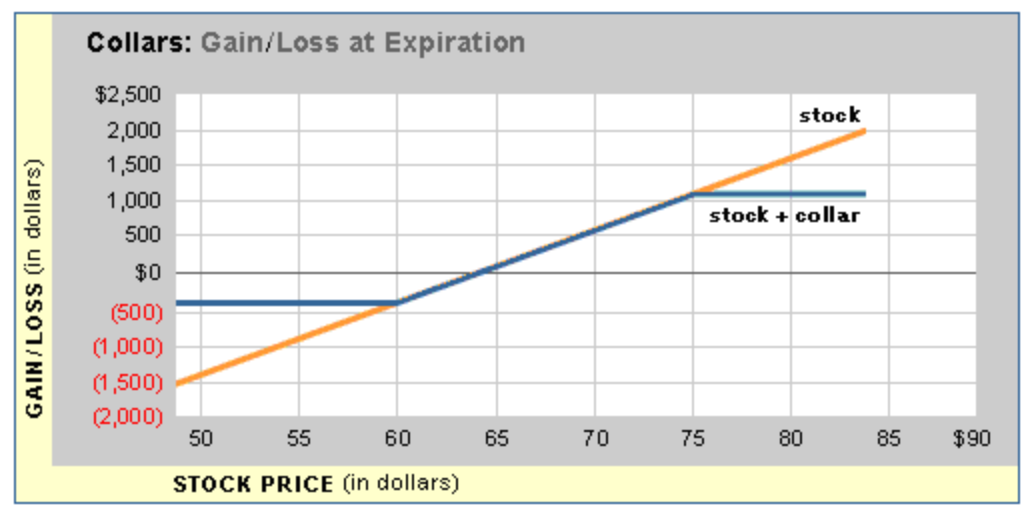

*Commissions, taxes, and transaction costs are not included in any of these strategy discussions, but can affect final outcome and should be considered. Please contact a tax advisor to discuss the tax implications of these strategies. Many of the strategies described herein require the use of a margin account. With long options, investors may lose 100% of funds invested. In-the-money long puts need to be closed out prior to expiration, since exercising them could create short stock positions.*

*Options carry a high level of risk and are not suitable for all investors. Certain requirements must be met to trade options through Schwab. Multiple leg options strategies will involve multiple commissions. Spread trading must be done in a margin account. Please read the options disclosure document titled "[Char](http://www.optionsclearing.com/about/publications/character-risks.jsp)acteristics and Risks of [Standardized](http://www.optionsclearing.com/about/publications/character-risks.jsp) Options."*

### **Straddles**

A strategy consisting of the purchase or sale of both a call and put option with the same expiration date and strike price. A long straddle offers an opportunity to make money when a stock or index moves substantially. A short straddle

offers an opportunity to make money when a stock or index stays within a narrow range.

# **Long Straddles**

Long straddles may allow an investor to profit from dramatic price movements in a specific security or index. An investor might employ a long straddle when he expects a surprising movement by the security, but is unsure of the direction. Long straddles involve simultaneously buying calls and puts with identical strike prices and expiration dates, typically 'at-the-money'.

The investor may benefit from either a large increase or a large decrease in the price of the stock. However, the stock must move up or down further than the total premium paid for the investor to profit at expiration.

Prior to expiration, if the underlying security moves substantially up or down, the investor may choose to realize a profit by selling the in-the-money option before its expiration date. In this case, while the in-the-money option will have been losing time value since it was purchased, the losses in time premium are offset by the gains in intrinsic value. The investor may continue to hold the out-of -themoney option for the possibility to participate in any further, opposite movement by the underlying security. However, there is no guarantee the out of the money option would retain a high premium even with an increase in volatility.

Rather than selling following a dramatic price move, the investor can continue to hold both options until expiration - anticipating even more dramatic price movements in the future. However, unless such movements do occur, time decay will eventually take its toll on both options' premiums.

# **For use when investor anticipates:**

- Dramatic movements in security price (e.g. due to an earnings announcement), but unclear whether movement will be up or down
- Increased volatility

# **Financial Characteristics:**

- Maximum Loss: Total premiums paid
- Maximum Gain: Unlimited
- Loses value with time

# **Objective:**

• Speculative gain

# **EXAMPLE - Long Straddle**

XYZ trades at \$25.00/share. An investor anticipates that the stock will dramatically rise or fall in the near future. The investor purchases one at-the-money put for \$2.00 and one at-the-money call for \$2.00 to participate in large movements in either direction. Since each contract represents 100 shares, the total

cost to the investor for buying both contracts is \$400.00. To break even, the stock must either fall \$4.00/share to \$21.00 or rise \$4.00/share to \$29.00 at or before expiration. The investor will profit if the stock goes up more than \$4.00/share or falls more than \$4.00/share.

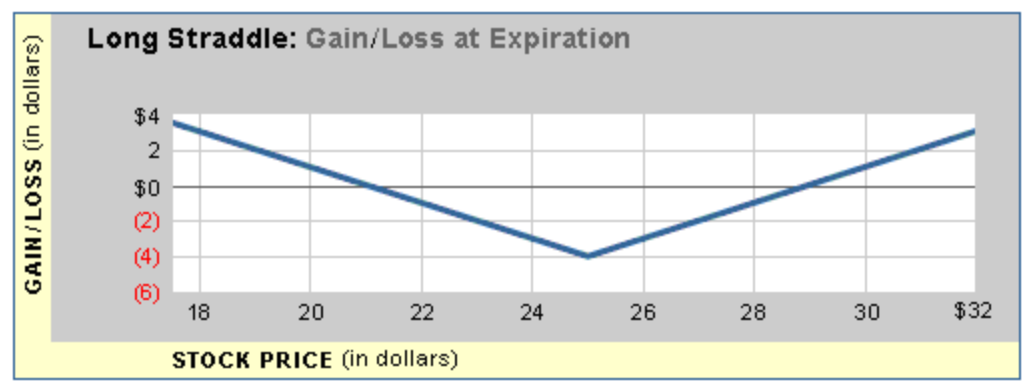

### **Short Straddle**

Investors using the short straddle strategy anticipate that the underlying market/security of the options will trade in a narrow range and that large movements in either direction are unlikely. A short straddle will typically therefore involve the sale of at-the-money puts and calls with the same expiration date and strike price. The investor receives the premiums for the calls and puts and hopes that, at expiration, neither the call nor the put will be more in-the-money than the total premium received. The strategy exposes the investor to unlimited losses with the possibility of only limited profits. The investor might also sell a straddle at a strike that he/she expects the underlying security to move to by expiration.

#### **For use when investor anticipates:**

- Flat/Neutral market for the security
- Decreased volatility

#### **Financial Characteristics:**

- Maximum Loss: Unlimited
- Maximum Gain: Premiums received in the transaction
- Benefits from time decay

#### **Objective:**

• Speculative income generation

#### **EXAMPLE - Short Straddle**

XYZ trades at \$25.00/share. An investor believes that the stock will remain flat in the near term. He puts on a short straddle, selling one 25 call for \$2.00 and

selling one 25 put for \$2.00. Since each contract represents 100 shares, the investor receives a cash credit of \$400.00. To break even or make a profit, the stock must trade between \$21.00/share and \$29.00/share. If the stock increases or decreases past these prices the investors suffers a loss. The maximum profit the investor can earn (\$4) is if the stock closes at exactly 25 at expiration. At that price, the investor would retain the entire premium.

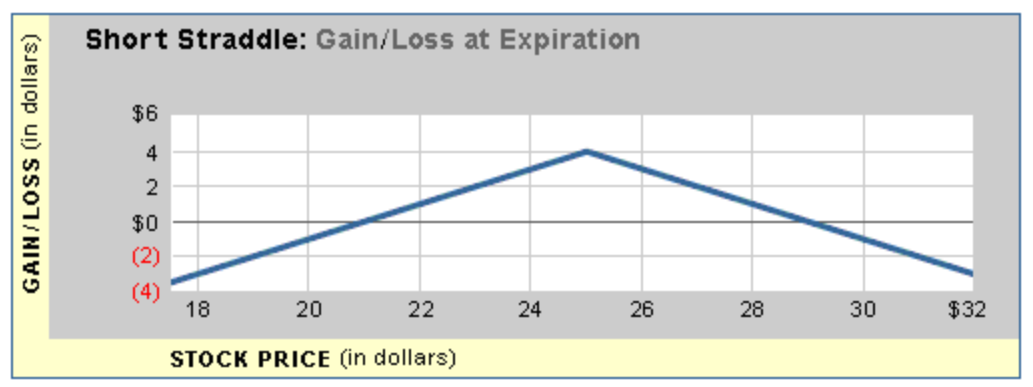

*Commissions, taxes, and transaction costs are not included in any of these strategy discussions, but can affect final outcome and should be considered. Please contact a tax advisor to discuss the tax implications of these strategies. Many of the strategies described herein require the use of a margin account. With long options, investors may lose 100% of funds invested. In-the-money long puts need to be closed out prior to expiration, since exercising them could create short stock positions.*

*Options carry a high level of risk and are not suitable for all investors. Certain requirements must be met to trade options through Schwab. Multiple leg options strategies will involve multiple commissions. Spread trading must be done in a margin account. Please read the options disclosure document titled "[Char](http://www.optionsclearing.com/about/publications/character-risks.jsp)acteristics and Risks of [Standardized](http://www.optionsclearing.com/about/publications/character-risks.jsp) Options."*

### **Strangles**

A strategy consisting of the purchase or sale of both a call option and a put option with the same expiration date but different strike prices. A long strangle offers an opportunity to make money when a stock or index moves substantially. A short strangle offers an opportunity to make money when a stock or index stays within a range.

# **Long Strangles**

Long strangles may allow an investor to profit from dramatic price movements in a specific security or index. An investor might employ a long strangle when he expects a substantial movement by the security but is unsure of the direction. Long strangles involve the simultaneous purchase of both call options and put

options with the same expiration date but different strike prices, typically 'outof-the-money'.

The investor may benefit from either a large increase or a large decrease in the price of the stock. However, the stock must move further than the total premium paid either: higher than the call strike, or lower than the put strike for the investor to profit at expiration.

Prior to expiration, if the underlying security moves substantially up or down, the investor may choose to realize a profit by selling the in-the-money option before its expiration date. In this case, while the in-the-money option will have been losing time value since it was purchased, the losses in time premium are offset by the gains in intrinsic value.

The investor may continue to hold the out-of-the-money option for the possibility to participate in any further, opposite movement by the security.

However, there is no guarantee the out of the money option would retain a high premium even with an increase in volatility. Rather than selling following a dramatic price move, the investor can continue to hold both options until expiration - anticipating even more dramatic price movements in the future. However, unless such movements do occur, time decay will eventually take its toll on both options' premiums.

### **For use when investor anticipates:**

- Dramatic movements in underlying security price (e.g. due to an earnings announcement), but unclear whether movement will be up or down
- Increased volatility

### **Financial Characteristics:**

- Maximum Loss: Total premiums paid
- Maximum Gain: Unlimited
- Loses value with time

#### **Objective:**

• Speculative gain

### **EXAMPLE - Long Strangle**

XYZ trades at \$25.00/share. An investor anticipates that the stock will dramatically rise or fall in the near future. The investor purchases one \$20 put for \$1.00 and one \$30 call for \$1.00 for the opportunity to participate in large movements in either direction. Since each contract represents 100 shares, the total cost to the investor for buying both contracts is \$200.00. To break even, the stock must either fall \$7.00/share to \$18.00 or rise \$7.00/share to \$32.00 at or before expiration. (An increase in volatility could produce a profit for the investor prior to expiration in some circumstances.) The investor will profit if the stock goes up more than \$7.00/share or falls more than \$7.00/share.

## **Short Strangles**

Investors using the short strangle strategy anticipate that the underlying security of the options will trade in a range and that larger movements in either direction are unlikely. A short strangle will typically, therefore, involve the simultaneous sale of both call options and put options with the same expiration date but different strike prices, typically 'out-of-the-money'. The investor receives the premiums for the calls and puts and hopes that, at expiration, neither the calls nor the puts will be more in-the-money than the total premium received. The strategy exposes the investor to unlimited losses with the possibility of only limited profits. The investor might also sell a strangle using strikes that he/she expects the underlying security to move between by expiration.

### **For use when investor anticipates:**

- Flat/Neutral market for the underlying security
- Decreased volatility

# **Financial Characteristics:**

- Maximum Loss: Unlimited
- Maximum Gain: Premiums received in the transaction
- Benefits from time decay

### **Objective:**

• Speculative income generation

# **EXAMPLE - Short Strangle**

XYZ trades at \$25.00/share. An investor believes that the stock will remain flat in the near term. He places a short strangle, selling one 30 call for \$1.00 and selling one 20 put for \$1.00. Since each contract represents 100 shares, the investor receives a cash credit of \$200.00. To break even or make a profit, the stock must trade between \$18.00/share and \$32.00/share. If the stock increases or decreases past these prices the investors suffers a loss. The maximum profit the investor can earn (\$2) is if the stock closes between 20 and 30 at expiration. In that price range, the investor would retain the entire premium.

*Commissions, taxes, and transaction costs are not included in any of these strategy discussions, but can affect final outcome and should be considered. Please contact a tax advisor to discuss the tax implications of these strategies. Many of the strategies described herein require the use of a margin account. With long options, investors may lose 100% of funds invested. In-the-money long puts need to be closed out prior to expiration, since exercising them could create short stock positions.*

*Options carry a high level of risk and are not suitable for all investors. Certain requirements must be met to trade options through Schwab. Multiple leg options strategies will involve multiple commissions. Spread trading must be done in a margin account. Please read the options disclosure document titled "[Char](http://www.optionsclearing.com/about/publications/character-risks.jsp)acteristics and Risks of [Standardized](http://www.optionsclearing.com/about/publications/character-risks.jsp) Options."*

*Options carry a high level of risk and are not suitable for all investors. Certain requirements must be met to trade options through Schwab. Multiple leg options strategies will involve multiple commissions. Please read the options disclosure document titled ["Characteristics](http://www.schwab.com/redirect?url=http://www.optionsclearing.com/about/publications/character-risks.jsp?) and Risks of Standardized Options." Supporting documentation for any claims or statistical information is available upon request.*

## **Butterfly**

A butterfly strategy combines two call spreads or two put spreads; it involves four call legs, or four put legs, all with the same expiration date, generally with consistent distances between strike prices. The strategy gets its name from its 3-part structure, involving the two outer strikes (or "wings") and the middle strike (representing the "body").

# **Long Butterfly (Calls)**

A long butterfly is created by purchasing a lower strike Call, selling double the quantity of a consecutively higher strike Call, and purchasing a consecutively higher strike Call. In order to be considered a standard butterfly, the 3 strike prices involved should be equidistant.

Example:

- Buy to Open 1 XYZ 01/17/2015 70.00 Call
- Sell to Open 2 XYZ 01/17/2015 75.00 Call
- $\bullet$  Buy to Open 1 XYZ 01/17/2015 80.00 Call

If the strike prices are not equidistant from each other, the butterfly is considered to be a "broken wing" butterfly.

The cost to purchase the outer strikes typically exceeds the premium received from selling the (double quantity) middle strike; therefore, a long butterfly is typically established as a net debit position.

### **For use when investor anticipates:**

- $\bullet$  Neutral outlook
- Little to no movement in security price (e.g. sideways channels)

• Low volatility

## **Financial Characteristics:**

- Maximum Loss: Initial Net Debit paid
- Maximum Gain: Difference between middle strike price and outer strike price, less net debit
- Loses value with time

## **Objective:**

• Gain from correctly predicting price at expiration

# **EXAMPLE - Long Butterfly**

Assume it is June 19th, 2014 and Tom, a trader, has identified XYZ as a stock that he believes will trade relatively flat over the next month. Therefore, he decides that a Long Butterfly is an appropriate strategy given his outlook. XYZ is currently trading at \$64.90 and Tom decides that the 65.00 Call is an appropriate middle strike since it is just above the current price. In addition, he feels that the 62.50 and 67.50 strike prices create an appropriate "wingspan" for this position. Lastly, Tom selects the July expiration, since it is 30 days away which is in-line with his timing forecast.

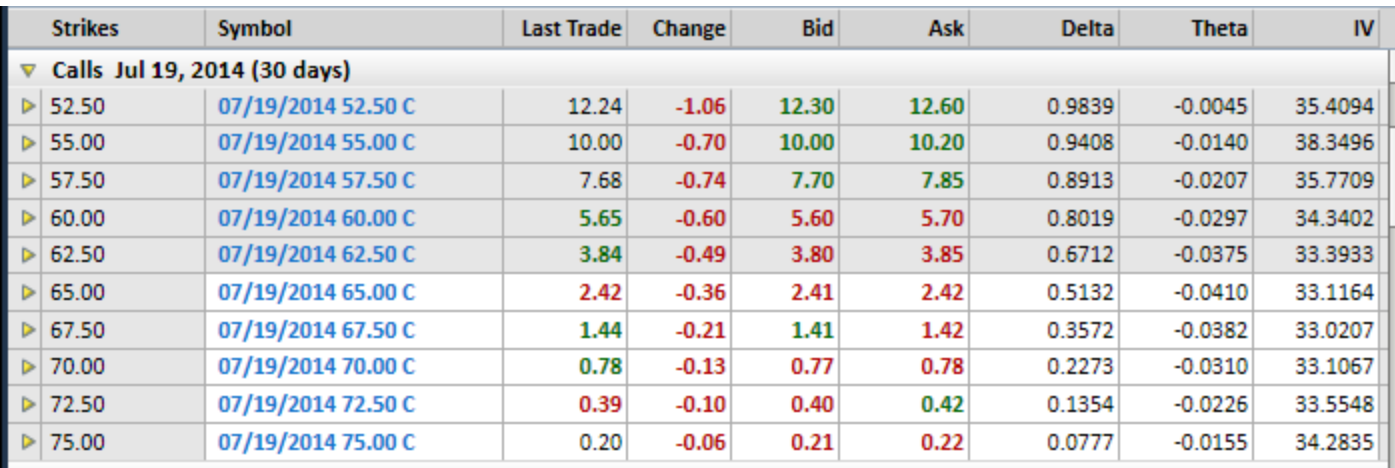

Source: StreetSmart Edge

# **Trade Setup**

Here is the breakdown for Tom's setup and trade:

- $\bullet$  Current XYZ Price = \$64.90
- Current Ask Price, XYZ 07/19/2014 62.50 Call =  $$3.85$
- Current Bid Price, XYZ 07/19/2014 65.00 Call = \$2.41
- Current Ask Price, XYZ 07/19/2014 67.50 Call =  $$1.42$
- Tom's Trade:
	- $\bullet$  Buy to Open 1 XYZ 07/19/2014 Call @ \$3.85
	- Sell to Open 2 XYZ 07/19/2014 Calls @ \$4.82 (\$2.41 x2 = \$4.82)
	- $\bullet$  Buy to Open 1 XYZ 07/19/2014 Call @ \$1.42
	- $\cdot$  Net Debit = \$3.85 \$4.82 + \$1.42 = \$0.45

The Profit/Loss profile for this trade is as follows:

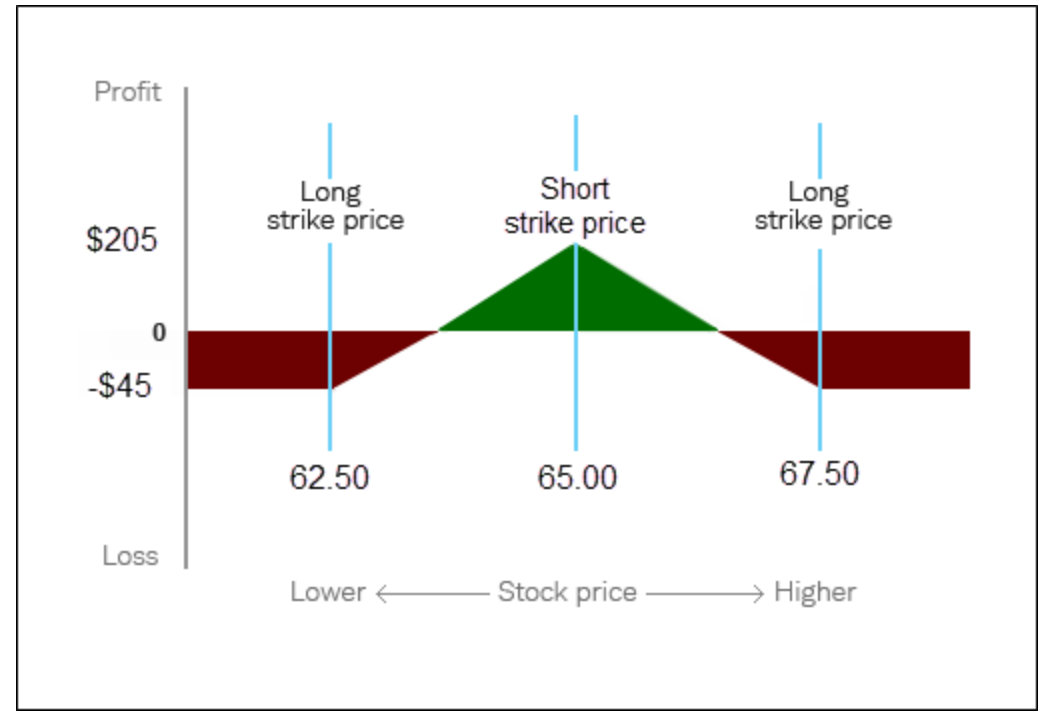

*Note: Chart depicts strategy at expiration*

- $\bullet$  Maximum Gain = \$65.00 \$62.50 \$0.45 = \$2.05
- $\bullet$  Maximum Loss = \$0.45
- Lower Break-Even = Lower Strike Price + Net Debit =  $$62.50 + $0.45 =$ \$62.95
- Upper Break-Even = Higher Strike Price Net Debit =  $$67.50 $0.45 =$ \$67.05

*Note: Commissions have been excluded to simplify the calculations. Short options can be assigned at any time and therefore option sellers assume the risk of assignment at any point up until and including expiration.*

# **Short Butterfly (Calls)**

A short butterfly is created by selling a lower strike Call, purchasing double the quantity of a consecutively higher strike Call, and selling a consecutively higher strike Call. In order to be considered a standard butterfly, the 3 strike prices involved should be equidistant.

Example:

- Sell to Open 1 XYZ 01/17/2015 90.00 Call
- Buy to Open 2 XYZ 01/17/2015 95.00 Call
- Sell to Open 1 XYZ 01/17/2015 100.00 Call

If the strike prices are not equidistant from each other, the butterfly is considered to be a "broken wing" butterfly.

The premium received from selling the outer strikes typically exceeds the cost to purchase the (double quantity) middle strike; therefore, a short butterfly is typically established as a net credit position.

### **For use when investor anticipates:**

- Significant movement in security price (in either direction)
- Higher volatility

#### **Financial Characteristics:**

- Maximum Loss: Difference between middle strike price and outer strike price, less net credit
- Maximum Gain: Initial net credit received

### **Objective:**

• Gain from significant change in price of the underlying security (either up or down) by expiration

### **EXAMPLE - Short Butterfly**

Assume it is July 15th, 2014, and Lauren, a trader, has identified XYZ as a stock that she believes will make either a sharp move higher or lower over the next month. Therefore, she decides that a Short Butterfly is an appropriate strategy given her outlook and the limited risk that the strategy offers. XYZ is currently

trading at \$32.00 and Lauren decides that the 32.00 Call is an appropriate middle strike since it is right at the money. In addition, she feels that the 30.00 and 34.00 strike prices create an appropriate "wingspan" since she feels that the underlying price will either be below \$30.00 or above \$34.00 at expiration. Lastly, Lauren selects the August expiration since it is 32 days away, which is right inline with her timing forecast.

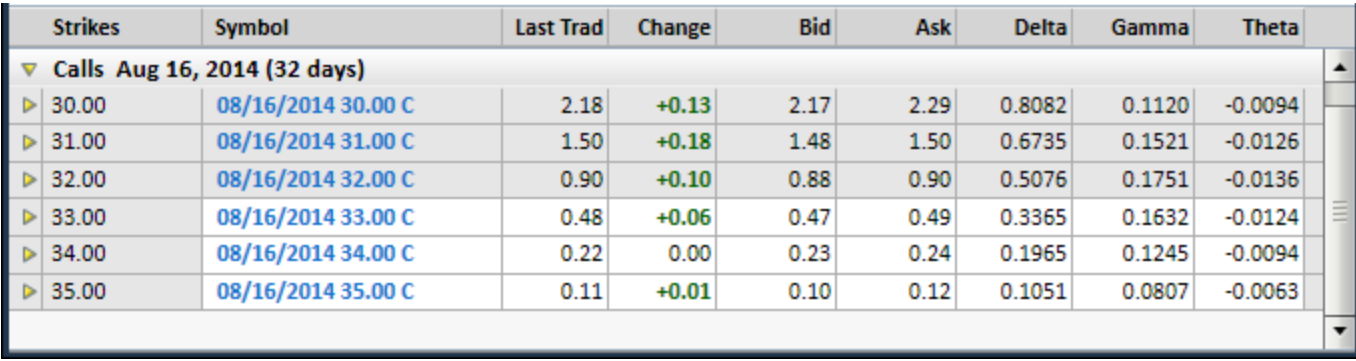

#### **Trade Setup**

Here is the breakdown for Lauren's setup and trade:

- Current XYZ Price  $= $32.00$
- Current Bid Price, XYZ 08/16/2014 30.00 Call =  $$2.17$
- $\cdot$  Current Ask Price, XYZ 08/16/2014 32.00 Call = \$0.90
- Current Bid Price, XYZ 08/16/2014 34.00 Call =  $$0.23$
- Lauren's Trade:
	- Sell to Open 1 XYZ 08/16/2014 Call @ \$2.17
	- Buy to Open 2 XYZ 08/16/2014 Calls @ \$1.80 (\$0.90 x 2 = \$1.80)
	- Sell to Open 1 XYZ 08/16/2014 Call @ \$0.23
	- $\cdot$  Net Credit = \$2.17 \$1.80 + \$0.23 = \$0.60

The Profit/Loss profile for this trade is as follows:

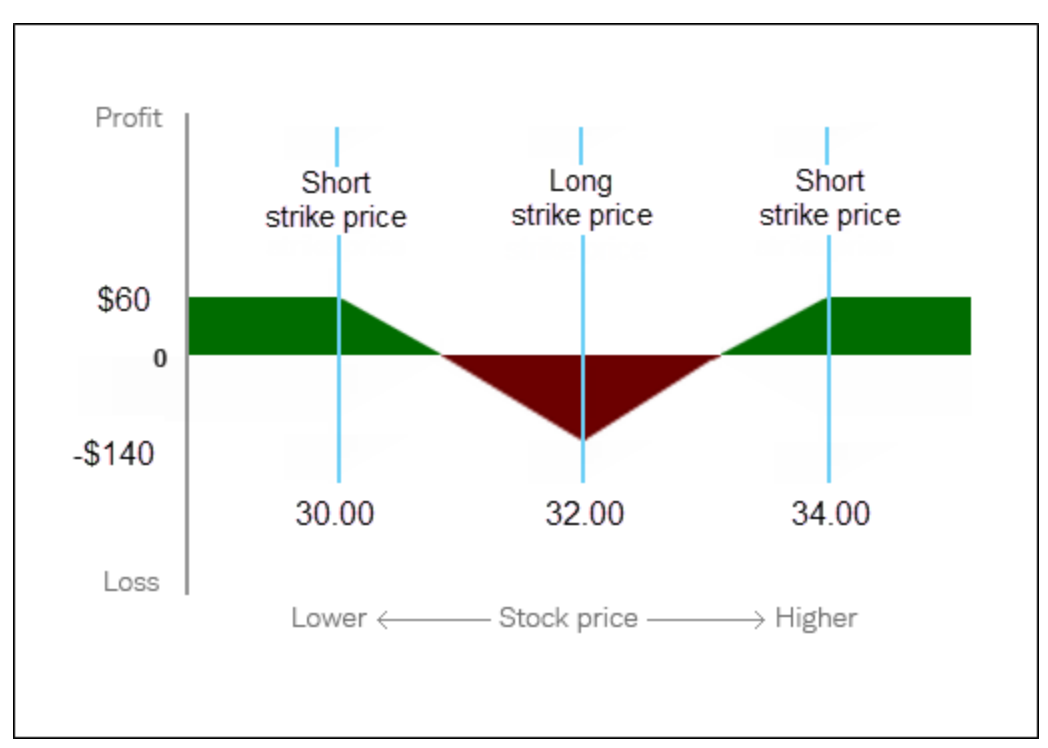

*Note: Chart depicts strategy at expiration*

- Maximum Gain  $= $0.60$
- $\bullet$  Maximum Loss = (\$32.00 \$30.00) \$0.60 = \$1.40
- Lower Break-Even = Lower Strike Price + Net Credit =  $$30.00 + $0.60 =$ \$30.60
- Upper Break-Even = Higher Strike Price Net Credit =  $$34.00 $0.60 =$ \$33.40

*Note: commissions have been excluded to simplify the calculations.*

*Commissions, taxes, and transaction costs are not included in any of these strategy discussions, but can affect final outcome and should be considered. Please contact a tax advisor to discuss the tax implications of these strategies. Many of the strategies described herein require the use of a margin account.*

# *Qualified Spreads*

*With a Qualified Spread, the purchased option is required to expire on the same or later expiration date than the option sold. When there is more than one possible way to pair available options in your Account, Schwab has the discretion to determine the spread pairings. Schwab may pair options in a manner that does not produce the lowest possible margin requirements.*

*Note: For butterfly and condor spreads, each option leg must have the same expiration date to qualify as those types of spreads.*

*Options carry a high level of risk and are not suitable for all investors. Certain requirements must be met to trade options through Schwab. Multiple leg options strategies will involve multiple commissions. Please read the options disclosure document titled ["Characteristics](http://www.optionsclearing.com/about/publications/character-risks.jsp) and Risks of Standardized Options." Member [SIPC](http://www.schwab.com/redirect/?url=http://www.sipc.org/?)*

### **Condor**

A condor strategy combines two call spreads or two put spreads; it involves four call legs, or four put legs, all with the same expiration date, generally with consistent distances between strike prices. The strategy gets its name from its 4 part structure, involving the two outer strikes (or "wings") and two inner strikes (representing the "body"). The two inner strikes are typically positioned around the current price of the underlying stock.

# **Long Condor (Calls)**

A long condor using calls can be considered a combination of an in-the-money bull call spread, and an out-of-the-money bear call spread. It is created by purchasing a lower strike Call, selling a lower-middle strike Call, selling a highermiddle strike Call, and purchasing a consecutively higher strike Call, all with the same expiration date. The two middle strikes are typically positioned around the current price of the underlying stock. In order to be considered a standard condor, the 4 strike prices involved should be equidistant.

Example:

- $\bullet$  Buy to Open 1 XYZ 01/17/2015 50.00 Call
- Sell to Open 1 XYZ 01/17/2015 55.00 Call
- Sell to Open 1 XYZ 01/17/2015 60.00 Call
- $\bullet$  Buy to Open 1 XYZ 01/17/2015 65.00 Call

If the distance between the two middle strikes (the "body") is greater than the distance to the outer strikes (the "wings"), then the position may be considered to be an "albatross" spread.

The cost to purchase the outer strikes typically exceeds the premium received from selling the inner strikes; therefore, a long condor is typically established as a net debit position.

#### **For use when investor anticipates:**

- Neutral outlook
- Little to no movement in security price (e.g. sideways channels)
- Low volatility

### **Financial Characteristics:**

- Maximum Loss: Initial Net Debit paid
- Maximum Gain: Difference between middle strike price and outer strike price, less net debit
- Loses value with time

## **Objective:**

• Gain from correctly predicting price range at expiration

# **EXAMPLE - Long Condor**

Assume it is June 26th, 2014, and Rachael, an options trader, has identified XYZ as a stock that she believes will trade within a relatively confined range over the next month. Therefore, Rachael decides that a Long Condor is an appropriate strategy given her neutral outlook. XYZ is currently trading at \$85.41 and she believes, over the next month or so, the stock will trade within a range of approximately \$85.00-\$88.00. Therefore, Rachael decides that the 85.00 and 87.50 Calls are appropriate middle strike prices. In addition, since the distance between these two strikes is \$2.50, she feels that the 82.50 and 90.00 strike prices are appropriate outer strike prices. Lastly, Rachael selects the July expiration since it is 24 days away, which is in-line with her timing forecast.

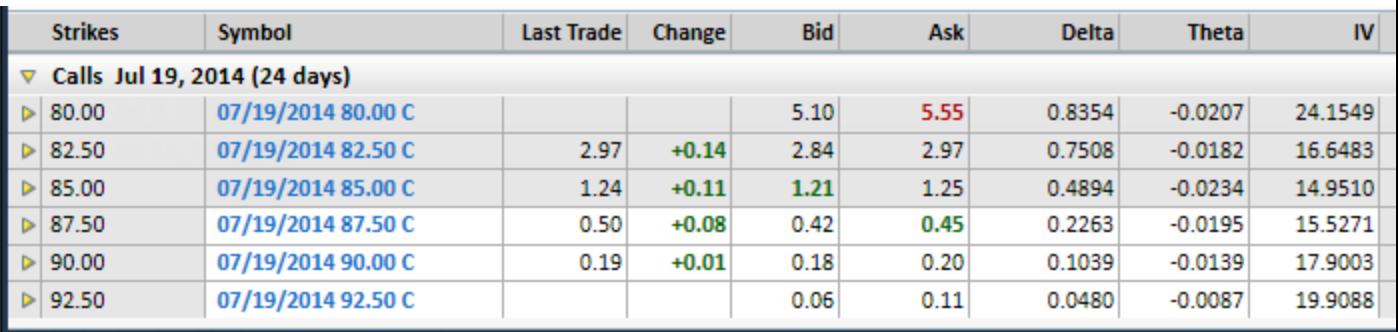

Source: StreetSmart Edge

# **Trade Setup**

Here is the breakdown for Rachael's setup and trade:

- Current XYZ Price  $= $85.41$
- Current Ask Price, XYZ 07/19/2014 82.50 Call = \$2.97
- Current Bid Price, XYZ 07/19/2014 85.00 Call =  $$1.21$
- Current Bid Price, XYZ 07/19/2014 87.50 Call =  $$0.42$
- Current Ask Price, XYZ 07/19/2014 90.00 Call =  $$0.20$
- Rachael's Trade:
	- $\bullet$  Buy to Open 1 XYZ 07/19/2014 82.50 Call @ \$2.97
	- Sell to Open 1 XYZ 07/19/2014 85.00 Call @ \$1.21
	- Sell to Open 1 XYZ 07/19/2014 87.50 Call @ \$0.42
	- $\bullet$  Buy to Open 1 XYZ 07/19/2014 90.00 Call @ \$0.20
	- $\cdot$  Net Debit = \$2.97 \$1.21 \$0.42 + \$0.20 = \$1.54

The Profit/Loss profile for this trade is as follows:

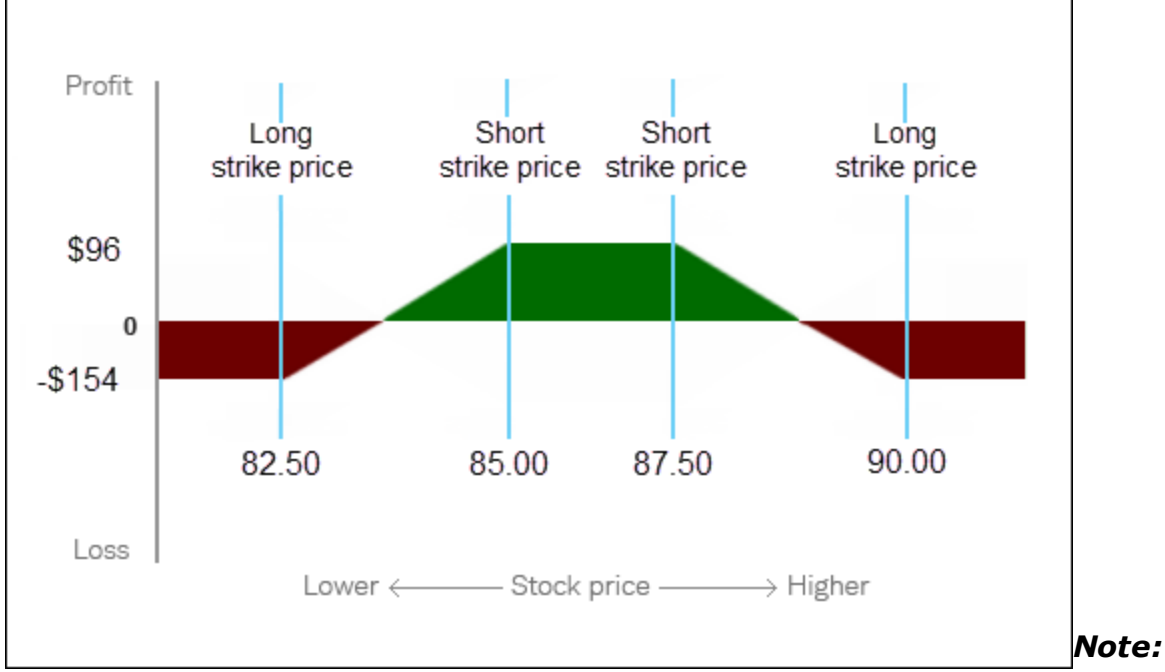

*Chart depicts strategy at expiration*

- $\bullet$  Maximum Gain = (\$85.00 \$82.50) 1.54 = \$0.96
- $\bullet$  Maximum Loss = \$1.54
- Lower Break-Even = Lowest Strike Price + Net Debit =  $$82.50 + $1.54=$ \$84.04
- Upper Break-Even = Highest Strike Price Net Debit =  $$90.00 $1.54 =$ \$88.46

*Note: commissions have been excluded to simplify the calculations. Short options can be assigned at any time and therefore option sellers assume the risk of assignment at any point up until and including expiration.*

## **Short Condor (Calls)**

A short condor using calls can be considered a combination of an in-the-money bear call spread, and an out-of-the-money bull call spread. It is created by purchasing a lower strike Call, selling a lower-middle strike Call, selling a highermiddle strike Call, and purchasing a consecutively higher strike Call, all with the same expiration date. The two middle strikes are typically positioned around the current price of the underlying stock. In order to be considered a standard condor, the 4 strike prices involved should be equidistant.

### Example:

- Sell to Open 1 XYZ 01/17/2015 90.00 Call
- $\bullet$  Buy to Open 1 XYZ 01/17/2015 95.00 Call
- $\bullet$  Buy to Open 1 XYZ 01/17/2015 100.00 Call
- Sell to Open 1 XYZ 01/17/2015 105.00 Call

If the distance between the two middle strikes (the "body") is greater than the distance to the outer strikes (the "wings"), then the position may be considered to be an "albatross" spread.

The cost to purchase the outer strikes typically exceeds the premium received from selling the inner strikes; therefore, a long condor is typically established as a net debit position.

### **For use when investor anticipates:**

- Significant movement in security price (in either direction)
- Higher volatility

# **Financial Characteristics:**

- Maximum Loss: Difference between lowest strike price and next highest strike price, less net credit
- Maximum Gain: Initial net credit received

### **Objective:**

• Gain from significant change in price of the underlying security (either up or down) by expiration

## **EXAMPLE - Short Condor**

Assume it is June 4th, 2014, and Steve, an options trader, has identified XYZ as a stock that he believes will make either a sharp move higher or lower over the next month. Therefore, Steve decides that a Short Condor is an appropriate strategy, given his outlook and the limited risk that the strategy offers. XYZ is currently trading at \$65.98, and Steve decides that the 65.00 and 67.50 strike Calls are appropriate middle strike, since he feels the stock price will move away from these levels. In addition, he is comfortable with selecting 62.50 and 70.00 for the outer strike prices, since he feels confident that the price of XYZ will either be below \$62.50 or above \$70.00 over the near-term. Lastly, Steve selects the July expiration; it is 46 days away, which he feels will allow enough time for XYZ to make the anticipated move.

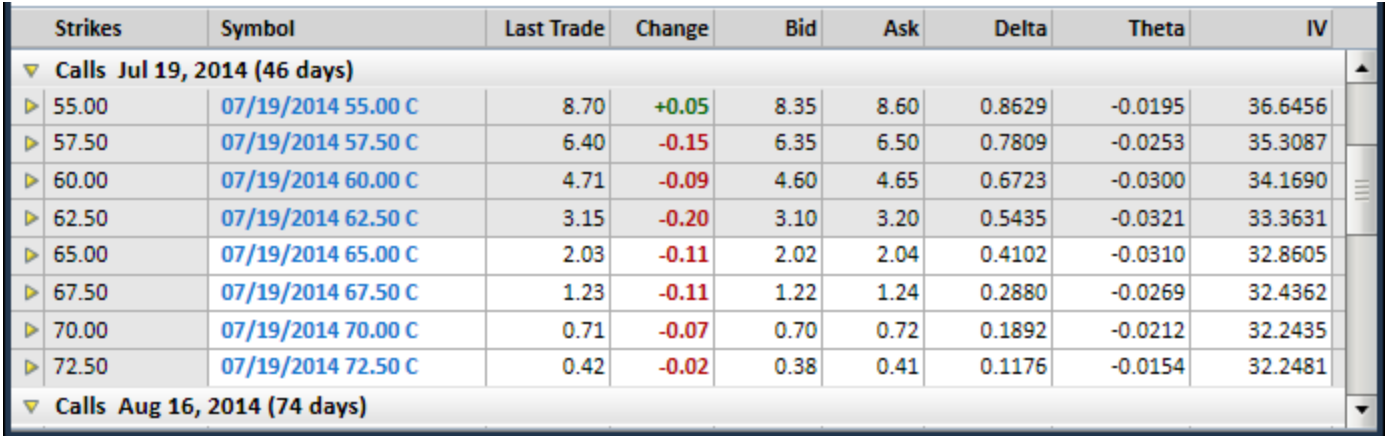

Source: StreetSmart Edge

# **Trade Setup**

Here is the breakdown for Steve's setup and trade:

- Current XYZ Price  $= $65.98$
- Current Bid Price, XYZ 07/19/2014 62.50 Call =  $$3.10$
- Current Ask Price, XYZ 07/19/2014 65.00 Call = \$2.04
- Current Ask Price, XYZ 07/19/2014 67.50 Call =  $$1.24$
- Current Bid Price, XYZ 07/19/2014 70.00 Call =  $$0.70$
- Steve's Trade:
	- $\bullet$  Sell to Open 1 XYZ 07/19/2014 62.50 Call @ \$3.10
	- $\bullet$  Buy to Open 1 XYZ 07/19/2014 65.00 Call @ \$2.04
- $\bullet$  Buy to Open 1 XYZ 07/19/2014 87.50 Call @ \$1.24
- <sup>l</sup> Sell to Open 1 XYZ 07/19/2014 90.00 Call @ \$0.70
- $\cdot$  Net Credit = \$3.10 \$2.04 \$1.24 + \$0.70 = \$0.52

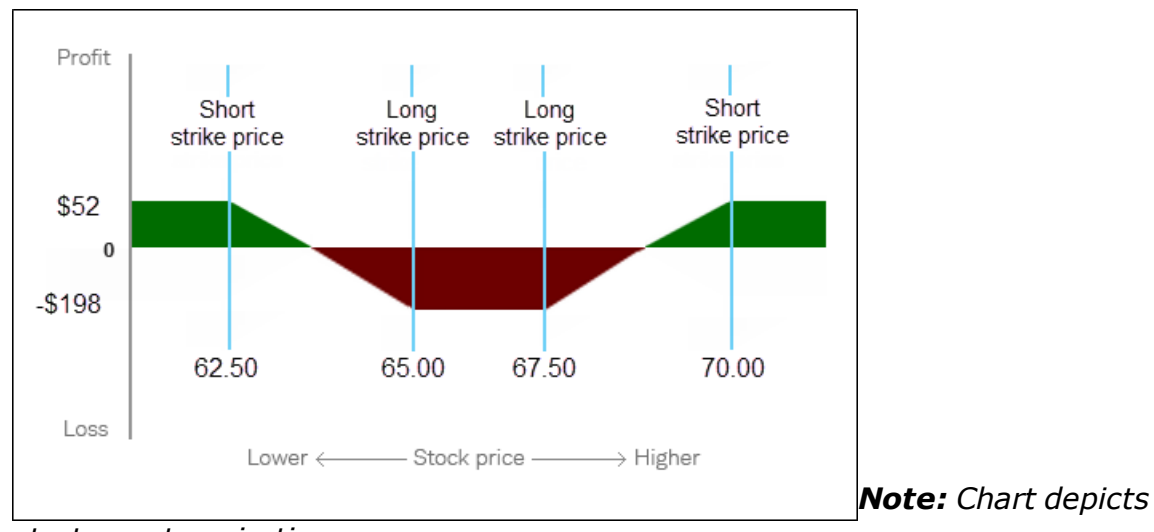

The Profit/Loss profile for this trade is as follows:

- Maximum Gain  $= $0.52$
- $\bullet$  Maximum Loss = (\$65.00 \$62.50) \$0.52 = \$1.98
- Lower Break-Even = Lowest Strike Price + Net Credit =  $$62.50 + $0.52 =$ \$63.02
- Upper Break-Even = Highest Strike Price Net Credit =  $$70.00 $0.52 =$ \$69.48

*Note: commissions have been excluded to simplify the calculations. Short options can be assigned at any time and therefore option sellers assume the risk of assignment at any point up until and including expiration.*

*Commissions, taxes, and transaction costs are not included in any of these strategy discussions, but can affect final outcome and should be considered. Please contact a tax advisor to discuss the tax implications of these strategies. Many of the strategies described herein require the use of a margin account.*

### *Qualified Spreads*

*With a Qualified Spread, the purchased option is required to expire on the same or later expiration date than the option sold. When there is more than one possible way to pair available options in your Account, Schwab has the discretion to*

*strategy at expiration*

*determine the spread pairings. Schwab may pair options in a manner that does not produce the lowest possible margin requirements.*

*Note: For butterfly and condor spreads, each option leg must have the same expiration date to qualify as those types of spreads.*

*Options carry a high level of risk and are not suitable for all investors. Certain requirements must be met to trade options through Schwab. Multiple leg options strategies will involve multiple commissions. Please read the options disclosure document titled ["Characteristics](http://www.optionsclearing.com/about/publications/character-risks.jsp) and Risks of Standardized Options." Member [SIPC](http://www.schwab.com/redirect/?url=http://www.sipc.org/?)*

## **Iron Butterfly**

A long iron butterfly strategy combines a call spread and a put spread; it involves two call legs and two put legs, all with the same expiration date, generally with consistent distances between the 3 strike prices. The strategy gets its name from its 3-part structure, involving the two outer strikes (or "wings") and the middle strike (representing the "body").

## **Long Iron Butterfly**

A long iron butterfly is created by selling a lower strike Put, purchasing both a higher strike Put and Call (middle Put and Call have matching strikes), and selling a consecutively higher strike Call. In order to be considered a standard iron butterfly, the 3 strike prices involved should be equidistant.

Example:

- Sell to Open 1 XYZ 01/17/2015 25.00 Put
- $\bullet$  Buy to Open 1 XYZ 01/17/2015 27.50 Put
- $\bullet$  Buy to Open 1 XYZ 01/17/2015 27.50 Call
- Sell to Open 1 XYZ 01/17/2015 30.00 Call

If the strike prices are not equidistant from each other, the butterfly is considered to be a "broken wing" butterfly.

The cost to purchase the middle strike Call and Put typically exceeds the premium received from selling the outer strike Call and Put; therefore, a long iron butterfly is typically established as a net debit position.

### **For use when investor anticipates:**

- Significant movement in security price (in either direction)
- Higher volatility

### **Financial Characteristics:**

- Maximum Loss: Difference between middle strike price and outer strike price, less net credit
- Maximum Gain: Initial net credit received

#### **Objective:**

• Gain from significant change in price of the underlying security (either up or down) by expiration

### **EXAMPLE - Long Iron Butterfly**

Assume it is July 17th, 2014, and John, an options trader, has identified XYZ as a stock he believes will make a sharp move, either higher or lower, over the next month. Therefore, he decides that a Long Iron Butterfly is an appropriate strategy, given his outlook and the limited risk that the strategy offers. XYZ is currently trading at \$34.43, and John decides that 34.00 is an appropriate middle strike; it is around the money and John's outlook is slightly more bearish than bullish. In addition, John feels that the 32.00 and 36.00 strike prices create an appropriate "wingspan," since he feels that the underlying price will either be below \$32.00 or above \$36.00 at expiration. Lastly, John selects the August expiration, as it is 30 days away, which is right in line with his timing forecast.

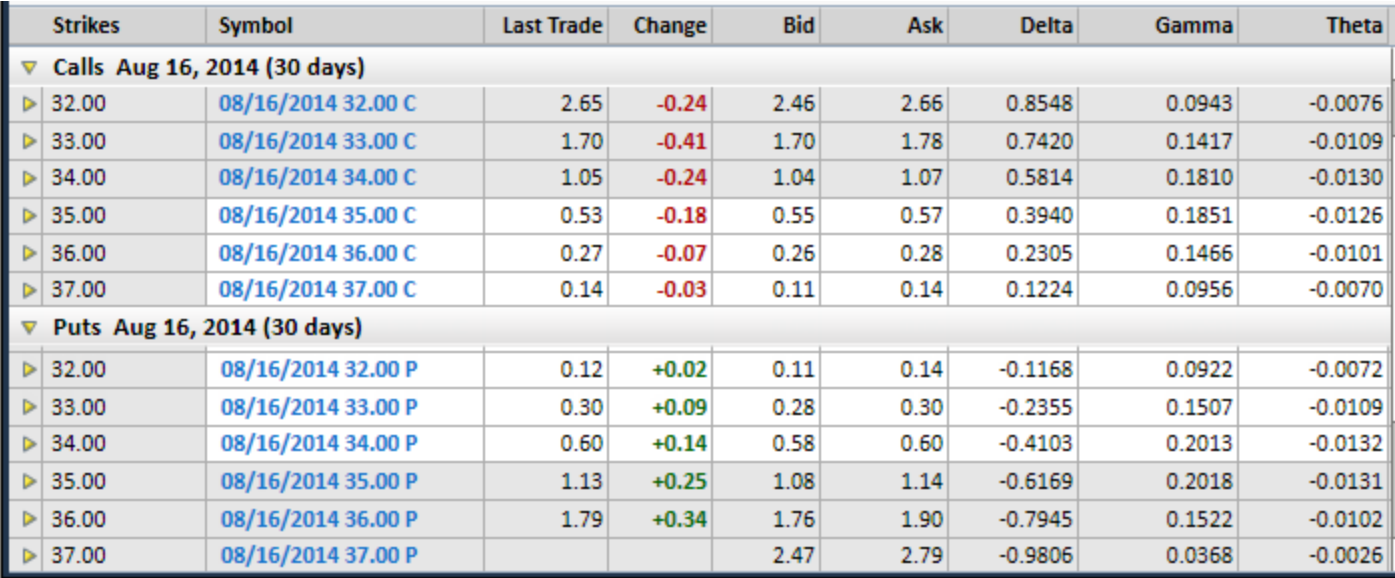

Source: StreetSmart Edge

## **Trade Setup**

Here is the breakdown for John's setup and trade:

- Current XYZ Price  $= $34.43$
- Current Bid Price, XYZ 08/16/2014 32.00 Put =  $$0.11$
- Current Ask Price, XYZ 08/16/2014 34.00 Put =  $$0.60$
- Current Ask Price, XYZ 08/16/2014 34.00 Call =  $$1.07$
- Current Bid Price, XYZ 08/16/2014 36.00 Call =  $$0.26$
- John's Trade:
	- . Sell to Open 1 XYZ 08/16/2014 32.00 Put @ \$0.11
	- $\bullet$  Buy to Open 1 XYZ 08/16/2014 34.00 Put @ \$0.60
	- $\bullet$  Buy to Open 1 XYZ 08/16/2014 34.00 Call @ \$1.07
	- Sell to Open 1 XYZ 08/16/2014 36.00 Call @ \$0.26
	- $\cdot$  Net Debit = -\$0.11 + \$0.60 + \$1.07 \$0.26 = \$1.30

The Profit/Loss profile for this trade is as follows:

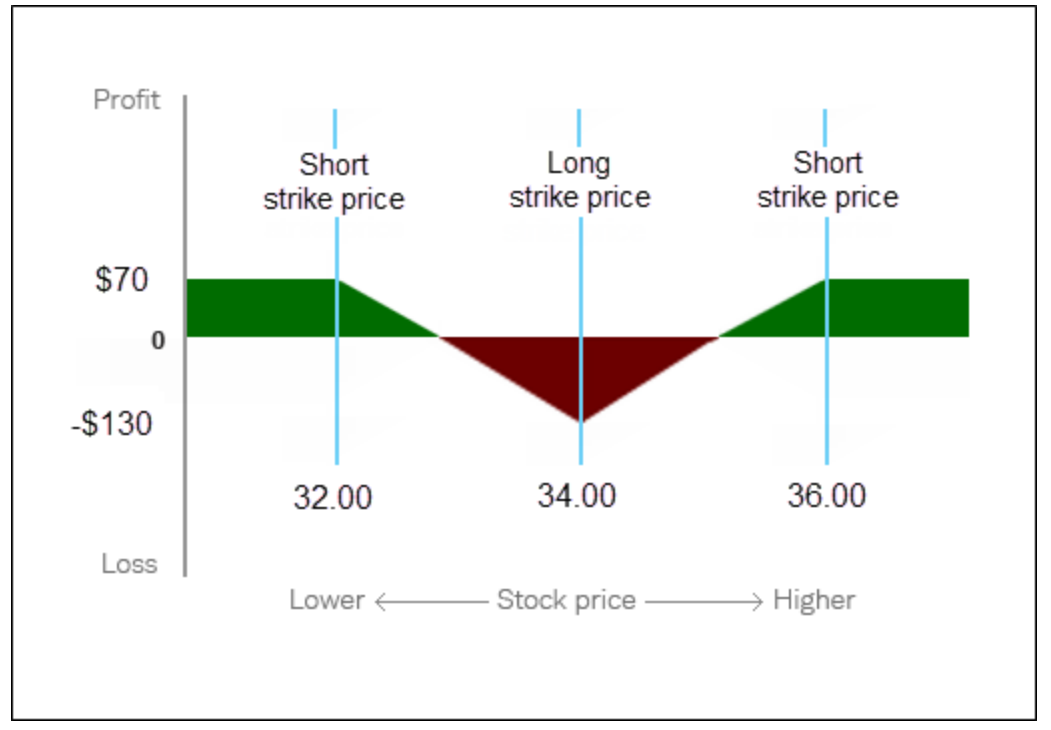

*Note: Chart depicts strategy at expiration*

- $\bullet$  Maximum Gain = (\$34.00 \$32.00) \$1.30 = \$0.70
- Maximum Loss  $= $1.30$
- Lower Break-Even = Middle Strike Price Net Debit =  $$34.00 $1.30 =$ \$32.70
- Upper Break-Even = Middle Strike Price + Net Debit =  $$34.00 + $1.30 =$ \$35.30

## *Note: Commissions have been excluded to simplify the calculations. Short options can be assigned at any time and therefore option sellers assume the risk of assignment at any point up until and including expiration.*

*Commissions, taxes, and transaction costs are not included in any of these strategy discussions, but can affect final outcome and should be considered. Please contact a tax advisor to discuss the tax implications of these strategies. Many of the strategies described herein require the use of a margin account.*

## *Qualified Spreads*

*With a Qualified Spread, the purchased option is required to expire on the same or later expiration date than the option sold. When there is more than one possible way to pair available options in your Account, Schwab has the discretion to determine the spread pairings. Schwab may pair options in a manner that does not produce the lowest possible margin requirements.*

*Note: For butterfly and condor spreads, each option leg must have the same expiration date to qualify as those types of spreads.*

*Options carry a high level of risk and are not suitable for all investors. Certain requirements must be met to trade options through Schwab. Multiple leg options strategies will involve multiple commissions. Please read the options disclosure document titled ["Characteristics](http://www.optionsclearing.com/about/publications/character-risks.jsp) and Risks of Standardized Options." Member [SIPC](http://www.schwab.com/redirect/?url=http://www.sipc.org/?)*

# **Iron Condor**

An iron condor strategy combines a call spread and a put spread; it involves two call legs and two put legs, all with the same expiration date, generally with consistent distances between strike prices. The strategy gets its name from its 4 part structure, involving the two outer strikes (or "wings") and two inner strikes (representing the "body"). The two inner strikes are typically positioned around the current price of the underlying stock.

### **Long Iron Condor**

A long iron condor is created by selling a lower strike Put, purchasing a higher strike Put, purchasing an even higher strike Call, and selling a consecutively higher strike Call, all with the same expiration date. The two middle strikes are typically positioned around the current price of the underlying stock. In order to be considered a standard condor, the four strike prices involved should be equidistant.

Example:

- $\bullet$  Sell to Open 1 XYZ 01/17/2015 40.00 Put
- $\bullet$  Buy to Open 1 XYZ 01/17/2015 42.50 Put
- $\bullet$  Buy to Open 1 XYZ 01/17/2015 45.00 Call
- Sell to Open 1 XYZ 01/17/2015 47.50 Call

If the distance between the two middle strikes (the "body") is greater than the distance to the outer strikes (the "wings"), then the position may be considered to be an "albatross" spread.

The cost to purchase the inner strikes typically exceeds the premium received from selling the outer strikes; therefore, a long iron condor is typically established as a net debit position.

## **For use when investor anticipates:**

- Significant movement in security price (in either direction)
- Higher volatility

# **Financial Characteristics:**

- Maximum Loss: Initial net debit paid
- Maximum Gain: Difference between the long put strike price and short put strike price, less the net debit paid

# **Objective:**

• Gain from significant change in price of the underlying security (either up or down) by expiration

# **EXAMPLE - Long Iron Condor**

Assume it is August 1st, 2014, and Michelle, an options trader, has identified XYZ as a stock she believes will make a sharp move, either higher or lower, over the next month and a half. Therefore, she decides a Long Iron Condor is an appropriate strategy, given her outlook and the limited risk that the strategy offers. XYZ is currently trading at \$27.98, and Michelle decides that the 27.50 strike Put and 30.00 strike Call are appropriate middle strikes. In addition, she feels that the 32.50 strike Call and 25.00 strike Put are acceptable strikes, as she believes the underlying price will either be below \$25.00 or above \$32.50 at expiration.

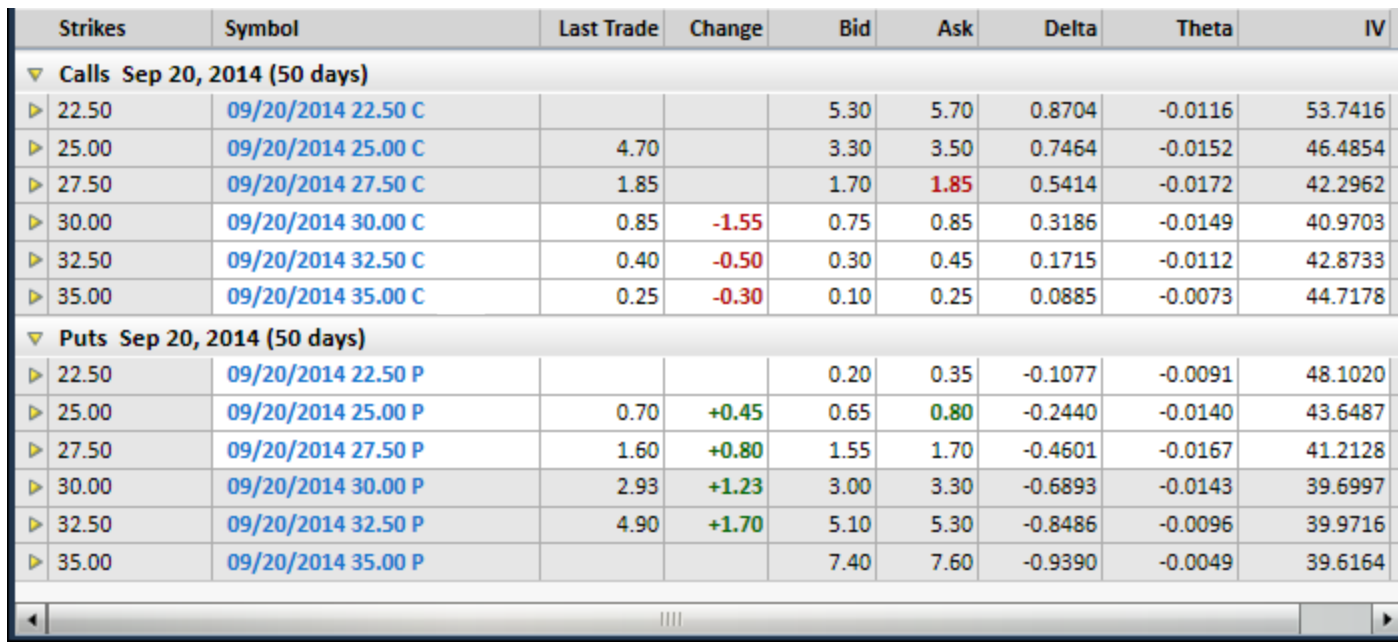

Lastly, Michelle selects the September expiration; it is 50 days away which is in line with her timing forecast.

Source: StreetSmart Edge

#### **Trade Setup**

Here is the breakdown for Michelle's setup and trade:

- Current XYZ Price  $= $27.98$
- Current Bid Price, XYZ 09/20/2014 25.00 Put =  $$0.65$
- Current Ask Price, XYZ 09/20/2014 27.50 Put =  $$1.70$
- Current Ask Price, XYZ 09/20/2014 30.00 Call =  $$0.85$
- Current Bid Price, XYZ 09/20/2014 32.50 Call =  $$0.30$
- Michelle's Trade:
	- $\bullet$  Sell to Open 1 XYZ 09/20/2014 25.00 Put @ \$0.65
	- $\bullet$  Buy to Open 1 XYZ 09/20/2014 27.50 Put @ \$1.70
	- $\bullet$  Buy to Open 1 XYZ 09/20/2014 30.00 Call @ \$0.85
	- Sell to Open 1 XYZ 09/20/2014 32.50 Call @ \$0.30
	- $\cdot$  Net Debit = -\$0.65 + \$1.70 + \$0.85 \$0.30 = \$1.60

The Profit/Loss profile for this trade is as follows:

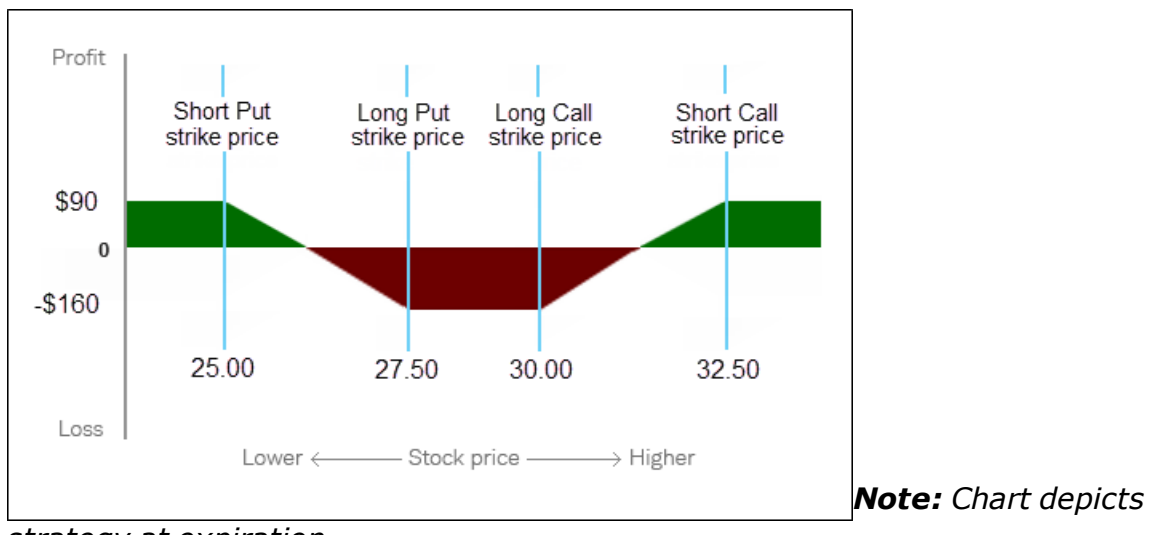

*strategy at expiration*

- $\bullet$  Maximum Gain = (\$27.50 \$25.00) 1.60 = \$0.90
- Maximum Loss  $= $1.60$
- Lower Break-Even = Long Put Strike Price Net Debit =  $$27.50 $1.60 =$ \$25.90
- Upper Break-Even = Long Call Strike Price + Net Debit =  $$30.00 + $1.60 =$ \$31.60

*Note: commissions have been excluded to simplify the calculations. Short options can be assigned at any time and therefore option sellers assume the risk of assignment at any point up until and including expiration.*

*Commissions, taxes, and transaction costs are not included in any of these strategy discussions, but can affect final outcome and should be considered. Please contact a tax advisor to discuss the tax implications of these strategies. Many of the strategies described herein require the use of a margin account.*

### *Qualified Spreads*

*With a Qualified Spread, the purchased option is required to expire on the same or later expiration date than the option sold. When there is more than one possible way to pair available options in your Account, Schwab has the discretion to determine the spread pairings. Schwab may pair options in a manner that does not produce the lowest possible margin requirements.*

*Note: For butterfly and condor spreads, each option leg must have the same expiration date to qualify as those types of spreads.*

*Options carry a high level of risk and are not suitable for all investors. Certain requirements must be met to trade options through Schwab. Multiple leg options strategies will involve multiple commissions. Please read the options disclosure document titled ["Characteristics](http://www.optionsclearing.com/about/publications/character-risks.jsp) and Risks of Standardized Options." Member [SIPC](http://www.schwab.com/redirect/?url=http://www.sipc.org/?)*

### **Ratio Spreads**

A strategy consisting of simultaneously buying and selling an unequal number of option contracts with different Strike prices but with the same underlying security, type (long and short call options, or long and short put options), and expiration date. When a ratio spread has more short options than long options, simply called a "ratio spread", it has substantial or unlimited risk of losses. In a "ratio back spread", the long side has the higher number of contracts and the risk is limited. Ratio spreads may be opened at a credit or debit, and may have a bullish, bearish, neutral, or dual nature.

## **Bull Call Ratio Spread**

This strategy requires the investor to purchase call options at a particular strike price and sell a greater number of higher strike calls, with the same underlying and expiration date. Thanks to the extra short calls it is often opened at a small debit to slight credit. This strategy is often used when one is slightly bullish. A bull call ratio spread delivers maximum profit when the stock trades at the higher strike price at expiration.

### **For use when investor anticipates:**

- Moderately rising price of underlying security (if short calls out-of-themoney at open)
- Decreasing volatility

### **Financial Characteristics:**

- Maximum Loss: Unlimited
- Maximum Gain: ( $S<sub>High</sub> S<sub>Low</sub>$ ) \* number of long contracts, net against cost / credit of establishing spread

### **Objective:**

• Speculative gain

### **EXAMPLE (Call Ratio Spread)**

Currently, XYZ trades at \$23/share. The investor believes the stock will mildly appreciate and wants to participate in the upward movement but at a discount to the cost of simply buying calls. Instead, the investor employs a call ratio spread strategy of buying one in-the-money call (strike \$20) for \$4.00 and selling two same expiration month, out-of-the-money calls (strike \$25) at \$1.00 per, for a

net debit of \$2.00. Using this strategy, the maximum loss is unlimited if the stock price is above \$25 (or, the maximum loss is \$2, if the stock price is at or below \$20). The investor will profit if the stock is between \$22 and \$28 at expiration. The maximum profit an investor can receive is the difference of the strike prices less the cost of the position, or \$3 in this example.

## **Bear Put Ratio Spread**

This strategy requires the investor to purchase put options at a particular strike price and sell a greater number of lower strike puts, with the same underlying and expiration date. Thanks to the extra short puts it is often opened at a small debit to slight credit. This strategy is often used when one is slightly bearish. A bear put ratio spread delivers maximum profit when the stock trades at the lower strike price at expiration.

### **For use when investor anticipates:**

- Moderately falling price of underlying security (if short puts out-of-themoney at open)
- Decreasing volatility

## **Financial Characteristics:**

- Maximum Loss: (S<sub>Low</sub>  $^*$  (number of short contracts number of long contracts) – difference in strikes \* long contracts) net against cost / credit of establishing spread\*
- Maximum Gain: Difference of the strike prices net against cost / credit of establishing spread

\* The maximum loss on a put ratio spread position remains limited as long as, and only as long as, the integrity of the spread is maintained. If the investor trades out of or exercises the long put, the maximum loss may be substantially larger.

### **Objective:**

• Speculative gain

# **EXAMPLE (Put Ratio Spread)**

Currently, XYZ trades at \$23/share. The investor believes the stock will mildly depreciate and wants to participate in the downward movement but at a discount to the cost of simply buying puts. Instead, the investor employs a put ratio spread strategy of buying one in-the-money put (strike \$25) for \$3.00 and selling two same expiration month, out-of-the-money puts (strike \$20) at \$1.00 per, for a net debit of \$1.00. Using this strategy, the maximum loss is \$16.00 (or, if the stock price is at or above \$25, the maximum loss is \$1). The investor will profit if the stock is between \$16 and \$24 at expiration. The maximum profit an

investor can receive is the difference of the strike prices less the cost of the position, or \$4 in this example.

# **Call Ratio Back Spread**

This strategy requires the investor to purchase call options at a particular strike price and sell a fewer number of lower strike calls, with the same underlying and expiration date. Thanks to the extra number of long contracts it is possible to make greater profits than with a traditional vertical bull spread. It is often opened at a small debit to slight credit. This strategy is often used when one is very bullish. And if the call ratio back spread is opened at a credit, in addition to potential profits in a very bullish market, a small profit may result if the market is bearish enough. A call ratio back spread delivers a theoretical maximum profit when the stock appreciates to infinity, and risk is limited. This strategy often performs most poorly in a moderately appreciating market.

## **For use when investor anticipates:**

- Dramatically rising price of underlying security
- Bearish market for price of underlying security (if opened at a net credit)
- Increasing volatility

# **Financial Characteristics:**

- Maximum Loss:  $(S_{\text{High}} S_{\text{Low}})^*$  number of short contracts, net against cost / credit of establishing spread\*
- Maximum Gain: Unlimited

\* The maximum loss on a call ratio back spread position remains as long as, and only as long as, the integrity of the spread is maintained. If the investor trades out of or exercises the low-strike call, the maximum loss may be larger or unlimited.

### **Objective:**

• Speculative gain

# **EXAMPLE (Call Ratio Back Spread)**

Currently, XYZ trades at \$23/share. The investor believes the stock will either appreciate dramatically or depreciate and wants to profit. Limiting risk is also a goal. So the investor employs a call ratio back spread strategy of buying two out-of-the-money calls (strike \$25) for \$1.50 per (= \$3.00), and selling one same expiration month, in-the-money call (strike \$20) at \$4.00 for a net credit of \$1.00. Using this strategy, the maximum loss is \$4.00. The investor will profit if the stock is either above \$29.00 or below \$21 at expiration. The maximum profit an investor can receive in this example is unlimited (XYZ at infinity) or \$1 (XYZ at or below \$20.00), the maximum loss is \$4 (XYZ at \$25.00).

### **Put Ratio Back Spread**

This strategy requires the investor to purchase put options at a particular strike price and sell a fewer number of higher strike puts, with the same underlying and expiration date. Thanks to the extra number of long contracts it is possible to make greater profits than with a traditional vertical bear spread. It is often opened at a small debit to slight credit. This strategy is often used when one is very bearish. And if the put ratio back spread is opened at a credit, in addition to potential profits in a very bearish market, a small profit may result if the underlying security rises enough. A put ratio back spread delivers maximum profit when the stock declines to zero and risk is limited. This strategy often performs most poorly in a moderately declining market in the underlying security.

#### **For use when investor anticipates:**

- Dramatically falling market in the underlying security
- Bullish market in the underlying security (if opened at a net credit)
- Increasing volatility

## **Financial Characteristics:**

- Maximum Loss:  $(S_{High} S_{Low} ) *$  number of short contracts, net against cost / credit of establishing spread\*
- Maximum Gain: (S<sub>High</sub> \* # of long contracts) (S<sub>Low</sub> \* # of short contracts), net against cost / credit of establishing spread

\* The maximum loss on a put ratio back spread position remains limited as long as, and only as long as, the integrity of the spread is maintained. If the investor trades out of or exercises the long put, the maximum loss may be significantly larger.

### **Objective:**

• Speculative gain

# **EXAMPLE (Put Ratio Back Spread)**

Currently, XYZ trades at \$23/share. The investor believes the stock will either depreciate dramatically or appreciate and wants to profit. Limiting risk is also a goal. So the investor employs a put ratio back spread strategy of buying two outof-the-money puts (strike \$20) for \$1.00 per  $(= $2.00)$ , and selling one same expiration month, in-the-money put (strike \$25) at \$3.00 for a net credit of \$1.00. Using this strategy, the maximum loss is \$4.00 (XYZ at \$20.00). The investor will profit if the stock is either below \$16.00 or above \$24 at expiration. The maximum profit an investor can receive in this example is \$16 (XYZ at zero). If XYZ is at or above \$25.00, the profit is limited to the \$1.00 credit received from establishing the spread.

*Commissions, taxes, and transaction costs are not included in any of these strategy discussions, but can affect final outcome and should be considered. Please contact a tax advisor to discuss the tax implications of these strategies. Many of the strategies described herein require the use of a margin account. With long options, investors may lose 100% of funds invested. In-the-money long puts need to be closed out prior to expiration, since exercising them could create short stock positions.*

*Options carry a high level of risk and are not suitable for all investors. Certain requirements must be met to trade options through Schwab. Multiple leg options strategies will involve multiple commissions. Spread trading must be done in a margin account. Please read the options disclosure document titled "[Char](http://www.optionsclearing.com/about/publications/character-risks.jsp)acteristics and Risks of [Standardized](http://www.optionsclearing.com/about/publications/character-risks.jsp) Options."*

# **Vertical Call Spreads**

A strategy consisting of the purchase of a call option with one expiration date and strike price and the simultaneous sale of another call with the same expiration date, but a different strike price. Depending on whether the purchased call has a higher or lower strike than the sold call, a vertical call spread can generally be profitable if the underlying stock or index rises (a bull vertical call spread) or falls (a bear vertical call spread) sufficiently.

### **Bull Vertical Call Spread**

A Bull Spread strategy may allow an investor to profit from upward movements in the underlying security. The technique requires the investor to purchase atthe-money or in-the-money calls at a particular strike price and sell out-of-themoney calls at a higher strike price with the same expiration date. The cost of purchasing the call option will be partly offset by the premium received for the sale of the out-of-the-money call. This strategy is often termed a debit spread because of the net capital outlay that is required. A Bull Spread delivers maximum profit when the stock trades at or above the higher strike price at expiration.

#### **For use when investor anticipates:**

• Rising market/Security appreciation

### **Financial Characteristics:**

- Maximum Loss: Net premium outlay $*$
- Maximum Gain: The difference of the strike prices less the cost of establishing the spread

### **Objective\*:**

• Speculative gain

\*The maximum loss on a spread position remains limited to premium outlay as long as, and only as long as, the integrity of the spread is maintained. If the investor trades out of or exercises the low-strike call, the maximum loss is no longer limited to the premium outlay.

# **EXAMPLE - Bull Vertical Call Spread**

Currently, XYZ trades at \$25/share. The investor believes the stock will appreciate and wants to participate in the upward movement, but does not want to simply buy calls because of the expense/risk involved. Instead, the investor employs the spread strategy buying an in-the-money call (strike \$20) for \$6.00/share and selling an out-of-the-money call (strike \$30) for \$1.00/share. Using this strategy, the maximum loss is the difference between the premiums paid and the premiums received (\$5 or \$500). The maximum profit an investor can receive is the difference of the strike prices less the cost of the position. The breakeven price of 25 is calculated by adding the net debit of the spread to the strike price of the long option.

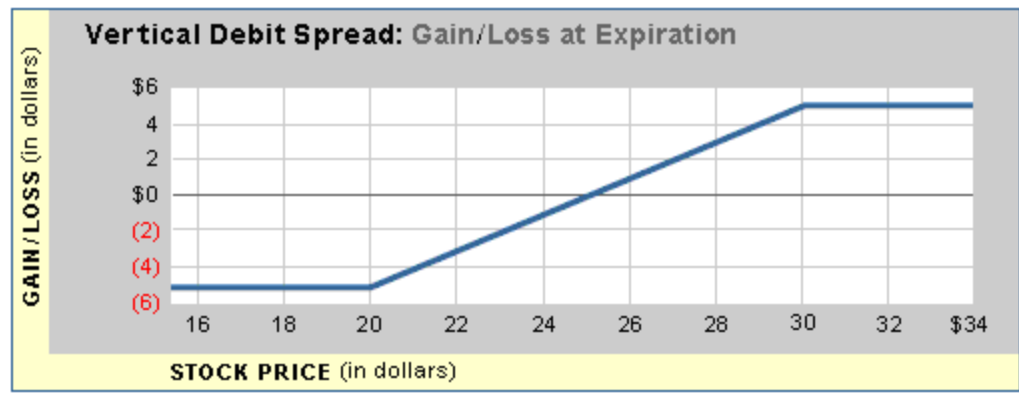

As can be seen from the following chart and table, the investor who buys the spread rather than simply investing in the call reduces his maximum loss by 1/6th, breaks even at \$25 instead of \$26, and only loses out to the call buyer if the stock price rises above 31 (at which point he would have a 100% return on his investment).

Spread vs. Long Call

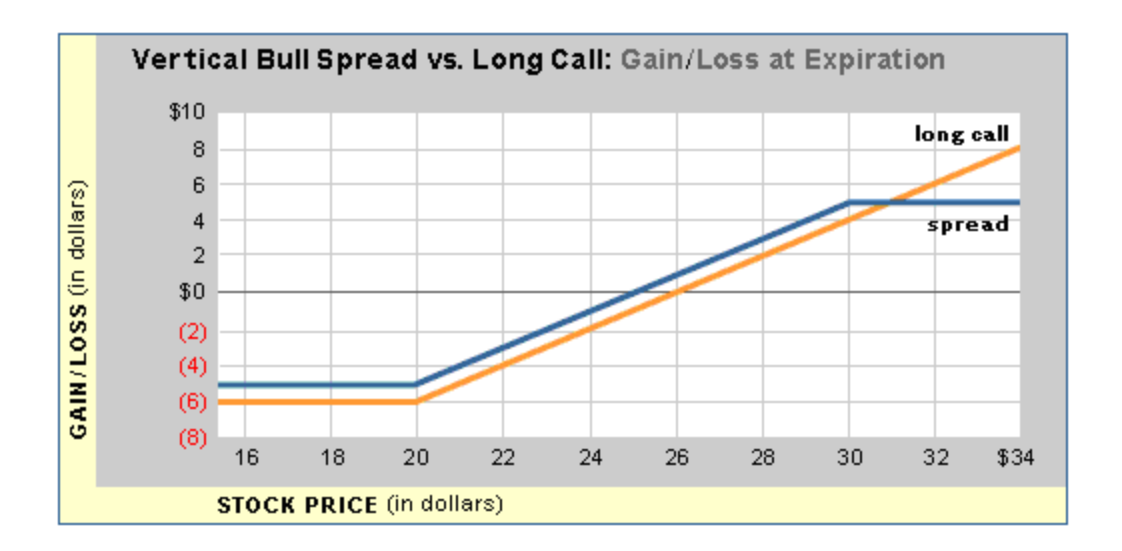

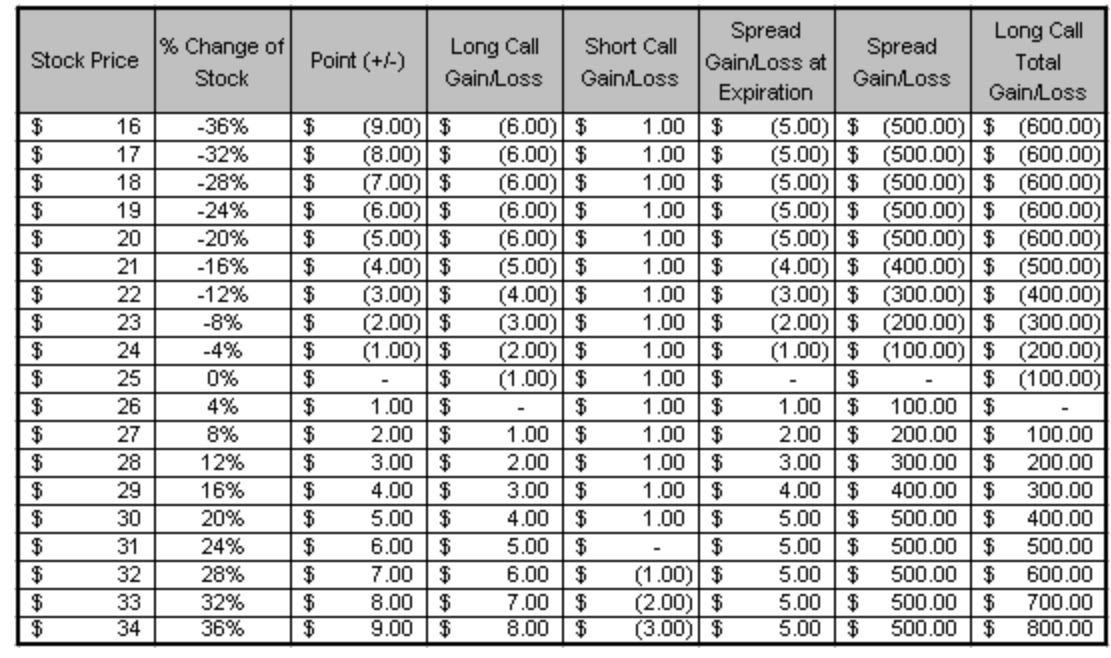

#### **Bear Vertical Call Spread**

In a Bear Call Spread, an investor performs the exact opposite transactions as those used in the Bull Call Spread. Because the investor maintains a negative outlook on the underlying security, he sells in-the-money calls and buys out-of-themoney calls at a higher strike price but sharing the same expiration. This strategy is often termed a credit spread because of the net inflow of capital received when the investor establishes the position. As a result, if the value of the security falls below the strike price of the written call at expiration, the investor will retain the initial amount received to establish the spread. However, if the security increases in value, the investor may suffer a loss. The spread

strategy caps the maximum value of this loss at the difference between the two option strike prices involved in the transaction, less the net premium received when putting on the spread\*.

### **For use when investor anticipates:**

• Declining market/security depreciation

#### **Financial Characteristics\*\*:**

- Maximum Loss: The difference between the strike prices less amount received when establishing the spread\*
- Maximum Gain: The net premium received
- Cash credit

#### **Objective\*:**

• Speculative income generation

\*The maximum loss on a bear call spread is limited as long as, and only as long as, the integrity of the spread is maintained. If the investor trades out of or exercises the high-strike call, the maximum loss is no longer limited. There is an additional risk associated with the expiration weekend. If the short call is assigned, while the long is not (exercised, for example, the stock finishes between the two strikes) the investor ends up with a short position in the stock. Good news during the weekend could force even greater losses on the investor before he can exit the short equity position.

\*\* A margin account is required

### **EXAMPLE - Bear Vertical Call Spread**

Currently, XYZ trades at \$25/share. The investor believes the stock will fall and wants to earn income but does not want to simply sell calls because of the risk involved. Instead, the investor employs the Bear Spread strategy selling an inthe-money (strike \$20) call for \$6.00/share and buying an out-of-the-money (strike \$30) call for \$1.00/share. Using this strategy, the maximum loss is the difference between the option strikes, less the call premium received (30-20-5 = \$5 or \$500)\* (see \* above). The maximum profit an investor can receive is the premium received from selling the call less the premium paid for the out-of-themoney call  $(6-1 = $5$  or \$500). The breakeven price of 25 is calculated by adding the net credit of the spread, to the strike price of the short option.

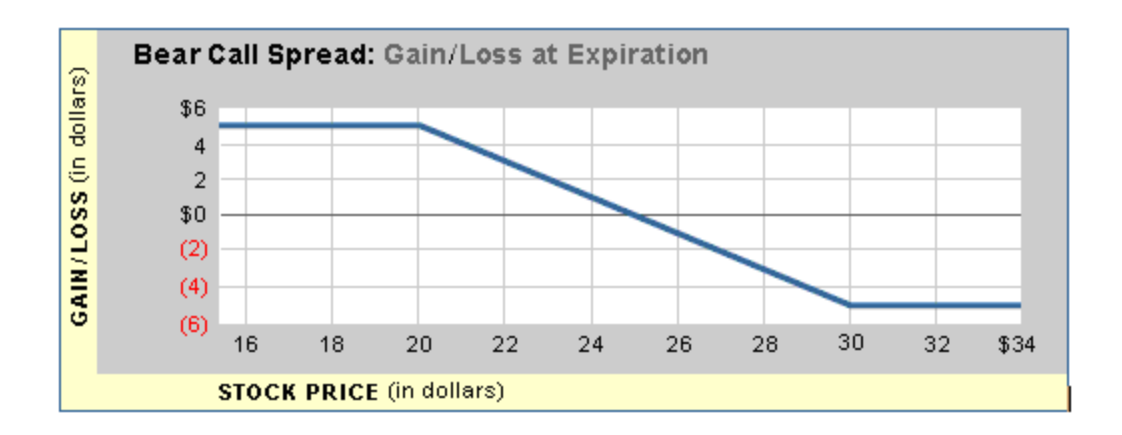

*Commissions, taxes, and transaction costs are not included in any of these strategy discussions, but can affect final outcome and should be considered. Please contact a tax advisor to discuss the tax implications of these strategies. Many of the strategies described herein require the use of a margin account. With long options, investors may lose 100% of funds invested. In-the-money long puts need to be closed out prior to expiration, since exercising them could create short stock positions.*

*Options carry a high level of risk and are not suitable for all investors. Certain requirements must be met to trade options through Schwab. Multiple leg options strategies will involve multiple commissions. Spread trading must be done in a margin account. Please read the options disclosure document titled "[Char](http://www.optionsclearing.com/about/publications/character-risks.jsp)acteristics and Risks of [Standardized](http://www.optionsclearing.com/about/publications/character-risks.jsp) Options."*

### **Vertical Put Spreads**

A strategy consisting of the purchase of a put option with one expiration date and strike price and the simultaneous sale of another put with the same expiration date, but a different strike price. Depending on whether the purchased put has a higher or lower strike than the sold put, a vertical put spread can generally be profitable if the underlying stock or index rises (a bull vertical put spread) or falls (a bear vertical put spread) sufficiently.

### **Bull Vertical Put Spread**

Similar to the Bull Call Spread, the Bull Put Spread strategy may allow the investor to profit from an upward movement in the underlying security. To utilize this technique, the investor sells puts at one strike and buys puts at a lower strike that share the same expiration date. The high-strike puts have higher premiums than the low-strike puts. As a result, the investor will receive a net inflow of capital since the price of the options sold exceeds the price of the options purchased. Consequently, bull put spreads are often referred to as 'credit' spreads. To achieve maximum profit, the underlying security price must rise above the strike price of the short (written) put at expiration, rendering both puts worthless.

### **For use when investor anticipates:**

• Upward market direction / security appreciation

## **Financial Characteristics:**

- Maximum Loss: The difference between the strike prices less the amount received to establish the spread\*
- Maximum Profit: Net premium received

### **Objective\*:**

• Speculative gain

\*The maximum loss on a bull put spread is limited as long as, and only as long as, the integrity of the spread is maintained. If the investor trades out of or exercises the low-strike put, the maximum loss is no longer limited to the premium outlay. There is an additional risk associated with the expiration weekend. If the short put is assigned, while the long is not auto-exercised (because, for example, the stock closes between the two strikes) the investor ends up with a long position in the stock. Bad news during the weekend could force even greater losses on the investor before he can exit the long equity position.

# **EXAMPLE - Bull Vertical Put Spread**

Currently, XYZ trades at \$25/share. The investor employs the spread strategy selling one in-the-money put (Strike \$30) for \$6.00/share and buying one out-ofthe-money put (Strike \$20.00) for \$1.00/share. Using this strategy, the investor receives a cash credit of the difference between the premiums received and the premiums paid (6-1=\$5 or \$500) and this is the maximum profit the investor can earn. If the stock rises to \$30.00/share, the long and short put positions expire worthless and the investor keeps the net premium received. The maximum loss is the difference between the option strikes, less the call premium received (30-  $20-5 = $5$  or \$500) (see  $*$  above). The breakeven price of 25 is calculated by subtracting the net credit of the spread from the strike price of the short option.

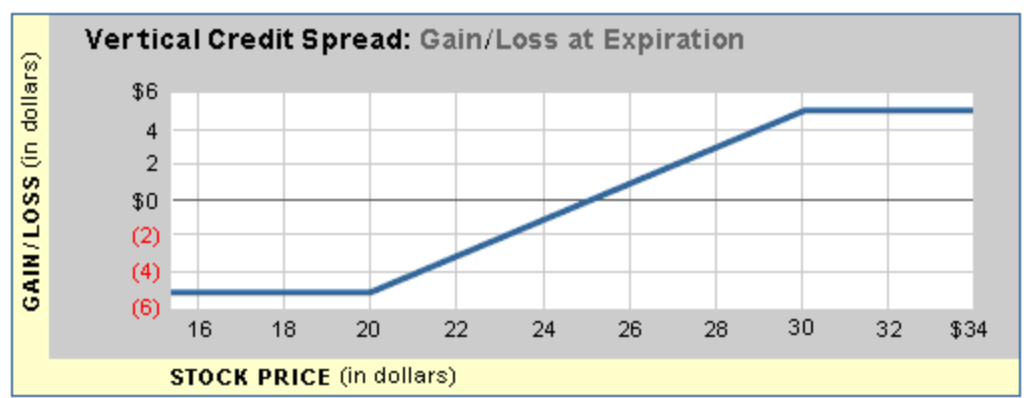

#### 251

### **Bear Vertical Put Spreads**

The Bear Put Spread may allow an investor to profit from downward movements in the underlying security. It uses exactly the opposite structure of the Bull Vertical Put Spread and requires the investor to buy a high-strike put and sell a lowstrike put (with a lower premium). The sale of the less expensive, out-of-themoney put will partly offset the cost of purchasing the in-the-money put. The maximum the investor can profit is the difference between the strike prices used to create the spread less the cost of establishing the spread. If the security rises in value, the maximum the investor can lose is the difference between the premium paid for the long put and the premium received from the short put.

### **For use when investor anticipates:**

• Declining market/security depreciation

## **Financial Characteristics:**

- Maximum Loss: Net premium outlay (Premium Received Premium Paid) $*$
- Maximum Gain: The difference between the strike prices less the cost of establishing the spread

### **Objective\*:**

• Speculative gain

\*The maximum loss on a spread position remains limited as long as, and only as long as, the integrity of the spread is maintained. [If the investor trades out of or exercises the long put, the maximum loss is no longer limited].

# **EXAMPLE - Bear Vertical Put Spread**

Currently, XYZ trades at \$25/share. The investor believes the stock will fall and wants to participate in the downward movement but does not want to simply buy puts because of the expense/risk involved. Instead, the investor employs a spread strategy buying an in-the-money put (strike \$30) for \$6.00/contract and selling an out-of-the-money put (strike \$20) for \$1.00/contract. Using this strategy, the maximum loss is the difference between the premiums paid and the premium received\* (6-1=\$5 or \$500). The maximum profit an investor can receive is the difference between the strike prices of the options used to create the position less the cost to establish the spread (30-20-5=\$5 or \$500). In this example, the strategy breaks even at \$25.00/share. The breakeven price of 25 is calculated by subtracting the net debit of the spread from the strike price of the long option.
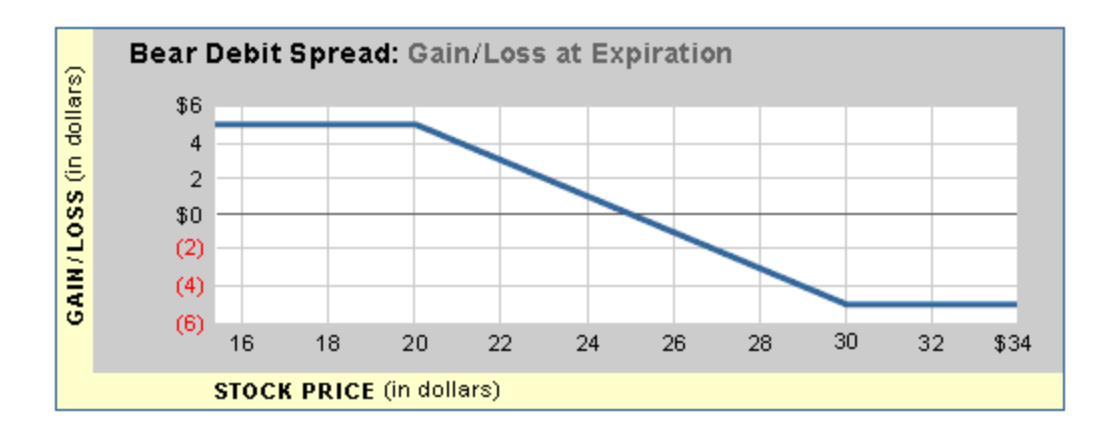

*Commissions, taxes, and transaction costs are not included in any of these strategy discussions, but can affect final outcome and should be considered. Please contact a tax advisor to discuss the tax implications of these strategies. Many of the strategies described herein require the use of a margin account. With long options, investors may lose 100% of funds invested. In-the-money long puts need to be closed out prior to expiration, since exercising them could create short stock positions.*

*Options carry a high level of risk and are not suitable for all investors. Certain requirements must be met to trade options through Schwab. Multiple leg options strategies will involve multiple commissions. Spread trading must be done in a margin account. Please read the options disclosure document titled "[Char](http://www.optionsclearing.com/about/publications/character-risks.jsp)acteristics and Risks of [Standardized](http://www.optionsclearing.com/about/publications/character-risks.jsp) Options."*

### **Calendar Spreads**

The most common form of calendar spread involves the purchase of a longerterm option and the sale of an equal number of shorter-term options of the same type and strike. Most spreads, (with the exception of spreads on underlying securities with very high carrying costs) will initially be placed for a debit because of the greater time value of the longer-term options. This strategy can potentially be used to generate income and/or to reduce/increase the cost basis of an eventual stock purchase/sale. Using calls, this strategy has similarities with covered call writing / buy-writes.

### **For use when investor anticipates:**

- Slowly rising or flat market
- Price of the underlying security to be slightly below the strike at short option's expiration

### **Financial Characteristics:**

• Maximum Loss: Net Premium Paid. In addition, client may have to exit the long early (via sale or exercise) to cover an assignment on the short, losing the opportunity for further gains

- Maximum Gain: Unlimited, once the short option expires. If the short call is assigned on or before expiration, the client will have a short position whose losses, should the stock price rise, will outweigh any gains made on the long option
- Ideally, the cost basis of the long call is eventually reduced to zero, and the investor begins to get paid to hold his long position

# **Objectives:**

- Generate income from the short positions
- Benefit from the greater rate of time decay of short-term options vs. longerterm options
- Potentially realize any gains from a movement in the underlying security after the near-term option expires

# **EXAMPLE - Calendar Spread**

An investor feels that stock XYZ, which is trading at 60, will trade at this price for at least the next 3 weeks, and then might rally. The investor could sell the June 65 Calls (trading at 2.10), and buy the July 65 Calls (trading at 4.10). The net debit to the account would be 2, or \$200. If XYZ is below 65 at June expiration, the short expires worthless, leaving the investor with a simple long position in the July 65 Calls that he can maintain, simply sell, or spread off with other July options. The short-term breakeven price cannot be calculated exactly. The longterm breakeven price (after the June expiration) is calculated by adding the net debit of the spread to the strike price of the long option.

*Commissions, taxes, and transaction costs are not included in any of these strategy discussions, but can affect final outcome and should be considered. Please contact a tax advisor to discuss the tax implications of these strategies. Many of the strategies described herein require the use of a margin account. With long options, investors may lose 100% of funds invested. In-the-money long puts need to be closed out prior to expiration, since exercising them could create short stock positions.*

*Options carry a high level of risk and are not suitable for all investors. Certain requirements must be met to trade options through Schwab. Multiple leg options strategies will involve multiple commissions. Spread trading must be done in a margin account. Please read the options disclosure document titled "[Char](http://www.optionsclearing.com/about/publications/character-risks.jsp)acteristics and Risks of [Standardized](http://www.optionsclearing.com/about/publications/character-risks.jsp) Options."*

# **Custom Multi-Leg Option Orders**

Custom multi-leg option orders allow you to manually input up to four-legged options strategies not specifically supported in any of the other Options

strategies.

# <span id="page-254-0"></span>**Conditional Orders**

### **Conditional Orders**

Conditional Orders enable you to set up equity and option orders that will only fire if the conditions you specify are met. They can be used to help you manage risk on open positions or be opportunistic in getting into positions when market conditions are favorable.

Get more information by visiting [StreetSmart](#page-449-0) Edge™ Quick References in the Quick Reference Guide.

**A** The conditions portion of a Conditional Order is set up the same way as [Alerts](#page-45-0), and it's critical to have a strong understanding of setting up conditions. Setting a Conditional Order incorrectly can have monetary implications if your order triggers incorrectly. It is recommended that if you are new to StreetSmart alerts, you learn about setting up conditions using the Alerts feature in the [Account](#page-34-0) Details tool.

#### **Getting Started**

Before setting Conditional Orders, please read the [Conditional](#page-255-0) Order Guidelines for important information regarding conditional order behaviors you should be aware of.

#### **Placing Conditional Orders**

- Set up Conditional Orders either from the [Trade](#page-104-0) tool or from the [Symbol](#page-310-0) [Hub](#page-310-0) by clicking the **Conditional Orders** tab at the top of either window, or from the All in [One](#page-163-0) tool by either clicking the Conditional Orders tab or creating a Conditional Orders tab.
- See Placing [Conditional](#page-257-0) Orders for instructions on setting up conditional orders.
- See [Conditional](#page-263-0) Order Templates to learn how to save conditional order settings you use frequently for quick re-use.
- Conditional Orders display in the Order [Status](#page-36-0) tab of the Account Details tool once you activate them. This differs from Alerts, which display in the Alerts tab because they do not have an order routing component.

#### **Editing Conditional Orders**

1. Make changes to conditional orders from the Order [Status](#page-36-0) tab of the Account Details tool.

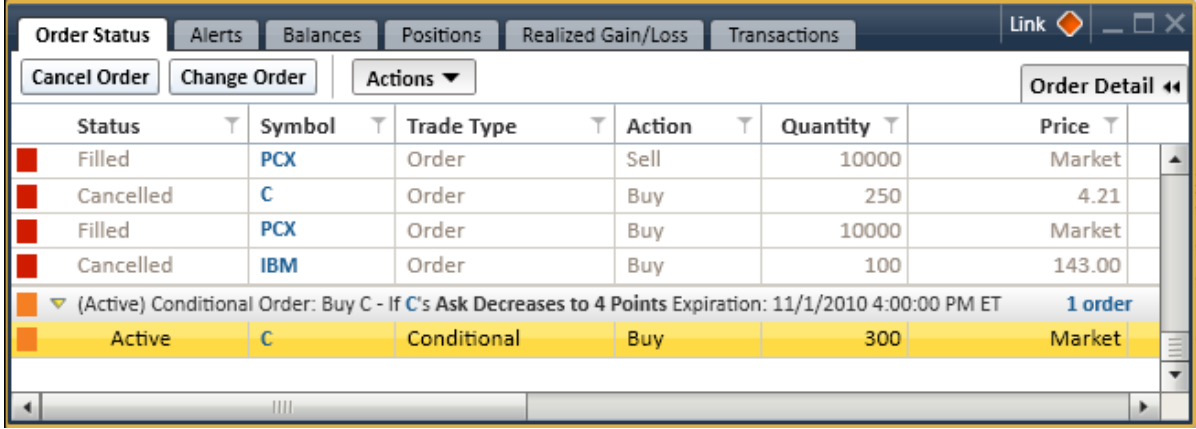

*Stock symbols and price and volume data shown here and in the software are for illustrative purposes only. Charles Schwab & Co., Inc., its parent or affiliates, and/or its employees and/or directors may have positions in securities referenced herein, and may, as principal or agent, buy from or sell to clients.*

- 2. Find the order and right-click on it or any of its associated contingent orders to select *Edit Conditional Order*.
- 3. In the window that opens, make edits and click *Review Order* to verify your changes before confirming the order.

#### **Cancelling Conditional Orders**

- 1. Cancel conditional orders from the Order [Status](#page-36-0) tab of the Account Details tool.
- 2. Find the order and right-click on it to select *Cancel Conditional Order*. The order will remain in the Order Status tab and can be activated from the right-click menu at a later time.

#### **Removing Conditional Orders**

- 1. Deactivate and delete conditional orders from the Order [Status](#page-36-0) tab of the Account Details tool.
- 2. Find the order and right-click on it to select *Remove Conditional Order*. This will deactivate the order and all associated contingent orders and delete it from your Order Status tab.

**TIP:** You can remove individual contingent orders one at a time by right-clicking on those orders instead of the primary order.

### <span id="page-255-0"></span>**Conditional Order Guidelines**

#### **Hours**

You can set up and activate conditional orders at any time (including outside of standard market hours) and they will display in the Order Status tab.

However, because conditional orders require updated Level I quote information to function, they will not initialize until the next trading session.

#### **After Hours**

Conditional Orders become inactive at the end of the standard session (4:00 p.m. ET), but they remain in the Order Status tab pending further action such as editing, activation, deactivation or removal.

#### **Indices**

Conditional orders based on indices should only be set up using the Trade Price variable. Although you can create conditional orders that use indices using other variables such as Bid or Ask, these alerts will never fire because that data does not exist for indices.

#### **Wide Spreads**

Conditional orders on symbols with wide spreads may not fire if the spread is too wide.

#### **Quick Triggers**

Conditional orders automatically cancel if triggered within 5 seconds of being set.

#### **StreetSmart Only**

Brackets, Conditional Orders, and Alerts created in the StreetSmart platforms can only be viewed and managed from the StreetSmart family of applications and are not currently available from Schwab.com or other Schwab applications.

#### **Position Quantities**

When placing a conditional order where you are trading a securities in your account, if the tradable quantity of your position is less than the order quantity, the software will send the order for the lesser amount (as opposed to rejecting the order due to insufficient shares available to trade).

#### EXAMPLE

You have a conditional order to sell your 1000 shares of ABCD. At some point between when you established the conditional order and when it triggers, you sell 300 shares. When the condition is met, the software will adjust to the new quantity and send a Smart market order for 700 shares will be sent. The same would hold true if you were short 1000 shares of ABCD and you tried to buy 1500 shares using a conditional order.

#### **After a Conditional Order Triggers**

• Conditional orders established with conditions that have already been met or are imminent will not activate and you will be presented with an opportunity to make changes to your order.

- After a conditional order is triggered and the order is sent, the conditions are cancelled (deactivated). The same conditional order cannot trigger more than once without being reactivated first.
- If you are not logged on when a conditional order fires, a message indicating that the order triggered in your absence will display in the [Messages](#page-43-0) and as a pop-up message at the bottom of your screen at login.

#### **Inactive Conditional Orders**

Conditional Orders which have been inactive for 4 months will be automatically removed from the system.

# <span id="page-257-0"></span>**Placing Conditional Orders**

Place Conditional Orders to send orders to the market only when certain market conditions occur. They can help you manage risk on open positions or help you take advantage of opportunities as favorable market conditions appear, depending on the type of conditions you use to trigger the order.

Conditional orders can be placed from the Conditional Orders tab of the [Trade](#page-104-0) [tool](#page-104-0) or [Symbol](#page-310-0) Hub. In the All in [One](#page-163-0) tool, if a Conditional Orders tab isn't already open, you'll need to create one. See the All in One help [topic](#page-163-0) for more information. Check the status of or edit your conditional orders from the Order [Status](#page-36-0) [tab](#page-36-0) in the Account Details tool.

- 1. In the Conditional Orders tab either in the All in [One](#page-163-0) tool, [Trade](#page-104-0) tool, or [Sym](#page-310-0)bol [Hub](#page-310-0), enter a **Conditional Order Name**.
- 2. Select an **Expiration** date. The default is the current day, but you can set alerts to expire up to 180 days out. Type in a date or click on the calendar to select a date.
- 3. If you want the conditional order to only last for the current market session, set the date to the current date.

**TIP:** Active conditional orders remain active even when you log off. They only deactivate if they expire, are triggered, or when the standard market session is not open for trading.

- 4. If you wish to use a template to automatically fill in portions of the conditional order, select one from the **Templates** drop-down and click *Load*. For more on using templates, see [Conditional](#page-263-0) Order Templates.
- 5. Now, set up the **Conditions** that will trigger your order. For more information about each of the choices available when setting up your conditions, see Alert & [Conditional](#page-259-0) Order Conditions.
- 6. Set up the **Orders** you want to place when/if your condition is met. You may set up as many as 3 orders on 3 different symbols, if desired, to send to the market when your condition(s) are triggered.
	- <sup>o</sup> Click *Stock/ETF* to send an equity order and follow the [instruc](#page-114-0)tions for [placing](#page-114-0) an equity order.
	- <sup>o</sup> For options, click *Call* or *Put* to send an option order, and follow the [instructions](#page-169-0) for placing a Call or Put order.
	- $\circ$  Note that the Special Conditions settings available with regular stock and option orders are not available with Conditional Orders.
- 7. If you choose the *Limit* order type and select *Bid* or *Ask* in the price field, you may add a *Delta* to the bid or ask price when the order is sent. You may type a *Delta* value in the field, or use the up/down arrows to select a *Delta* in increments of .01.

# **Price Delta Examples:**

# *Combining a Buy Limit with a Price Delta*

- <sup>l</sup> **Buy** 100 shares of MSFT at **Bid -.10** (Current Bid at time of trigger = 40.00)
- When triggered, order will attempt to Buy 100 shares at 39.90 Limit for the Day only.

# *Combining a Sell Limit with a Price Delta*

- <sup>l</sup> **Sell** 100 shares of CSCO at **Ask +.07** (Current Ask at time of trigger = 23.00)
- When triggered, order will attempt to Sell 100 shares at 23.07 Limit for the Day only.

For all other order types, please view [Placing](#page-114-0) Equity Orders.

- 8. If you would like to reinvest dividends on the possible fill, place a check in the *Reinvest Dividend* box.
- 9. Choose how the software will alert you when your conditions are met by clicking *View Notifications*. You can either choose the default notification settings or set up one-time-only notification settings. For more information, visit Alert & Conditional Order [Notifications.](#page-262-0)
- 10. A summary of your conditional order displays below the Orders panel showing what the conditional order will do and when.
- 11. Once your conditional order settings are to your liking, you can either choose *Review Order*, *Save as [Template](#page-55-0)*, and/or save as a [template](#page-57-0) to a [file](#page-57-0)  $\blacksquare$ .

**TIP:** Due to the complexity of Conditional Orders, turning off **Order**

**Verification** in the Trade [Settings](#page-128-0) will not apply to conditional orders. You must confirm conditional orders before placing them.

You will have an opportunity to make changes to your order after reviewing it by clicking the *Edit Order* button in the review window.

- 12. If you want to start over, click *Clear*.
- 13. Once the conditional order is submitted, it will display in the Order [Status](#page-36-0) [tab](#page-36-0) of Account Details. There you can edit the order until its conditions are met, or once the order is triggered, **orders are displayed like any regular order** with the potential to cancel or change the order before it is filled.

### <span id="page-259-0"></span>**Alert & Conditional Order Conditions**

Following are the conditions you can specify when creating an Alert or Conditional Order on a stock or option symbol. See more on [Creating](#page-50-0) Alerts or [Condi](#page-254-0)tional Orders [Overview](#page-254-0).

For more information on using Alerts or Conditional Orders, visit the [Quick](http://content.schwab.com/web/trading/public/sse/) [Reference](http://content.schwab.com/web/trading/public/sse/) Guide.

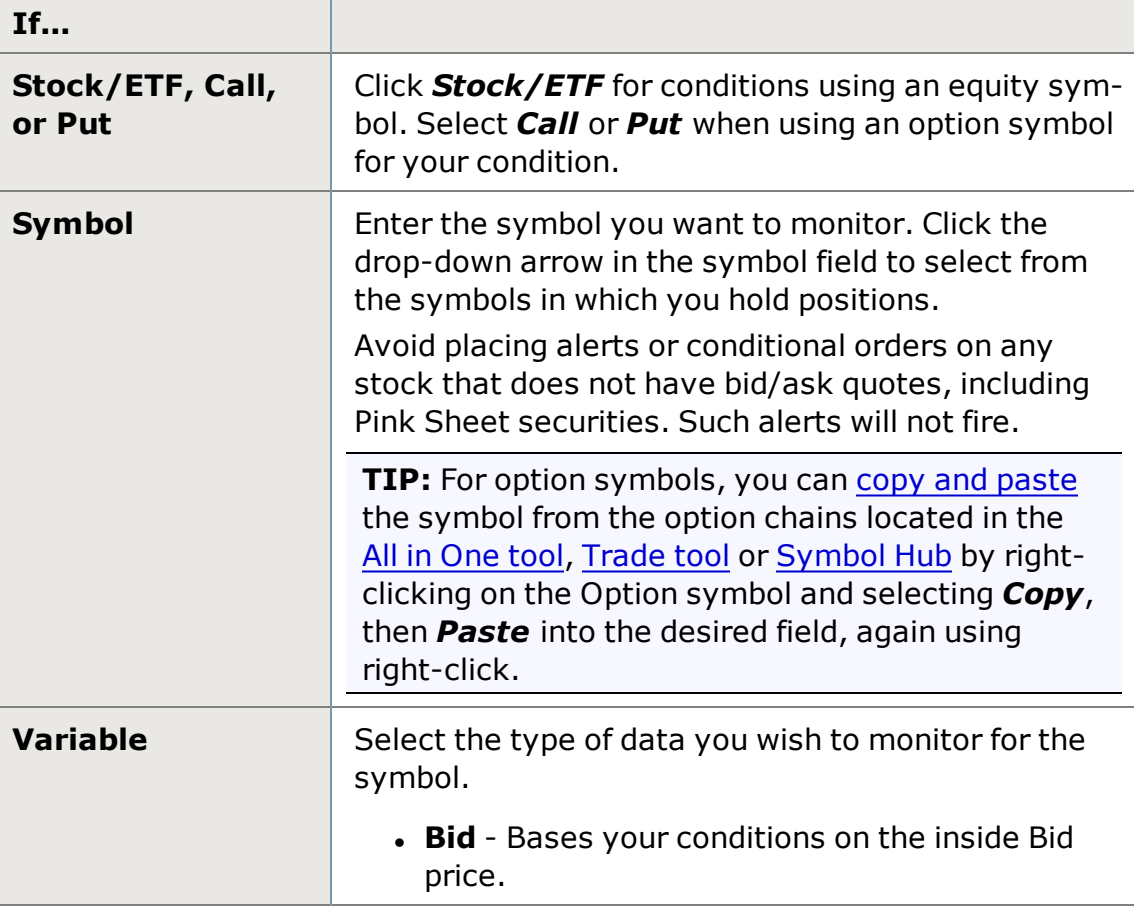

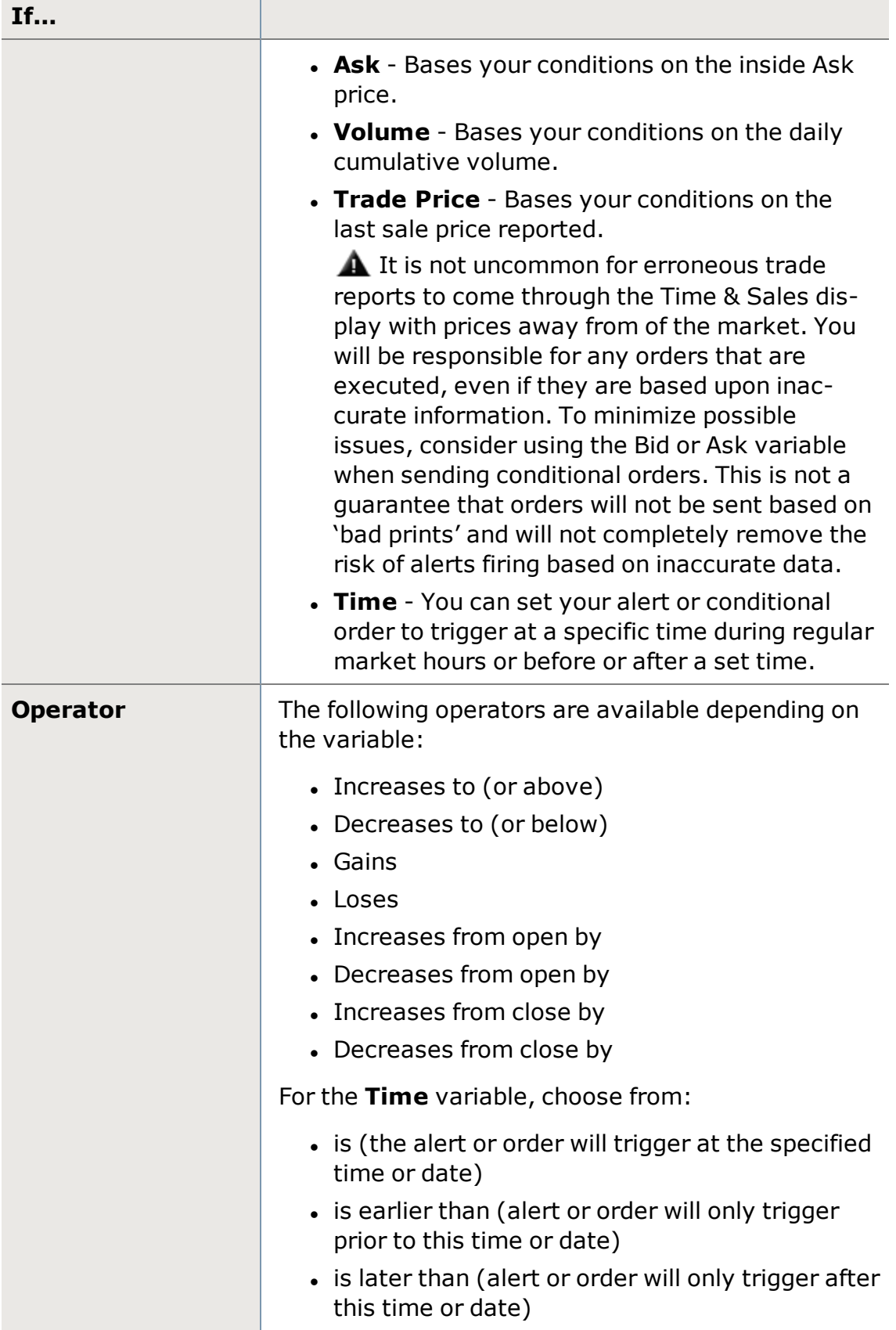

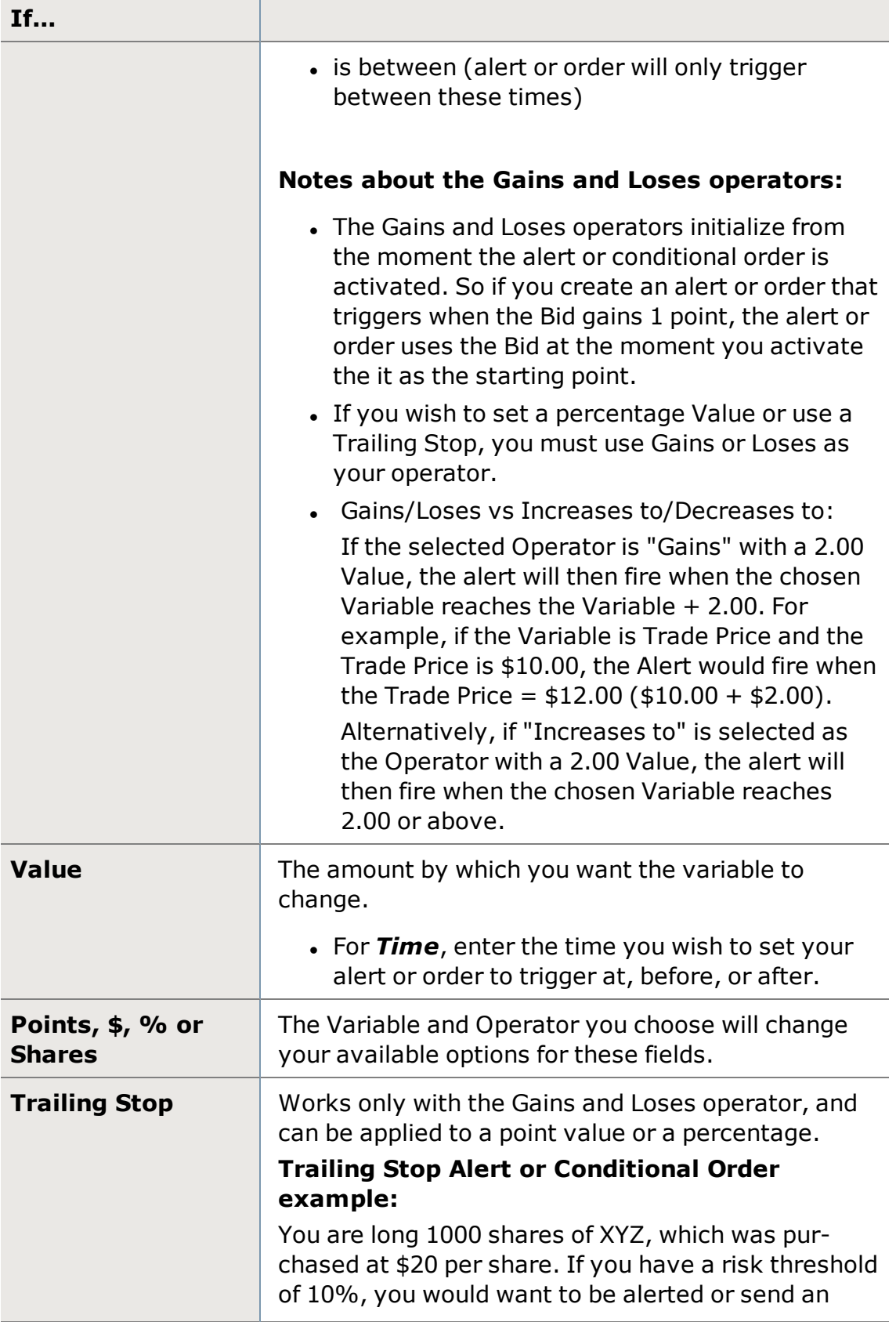

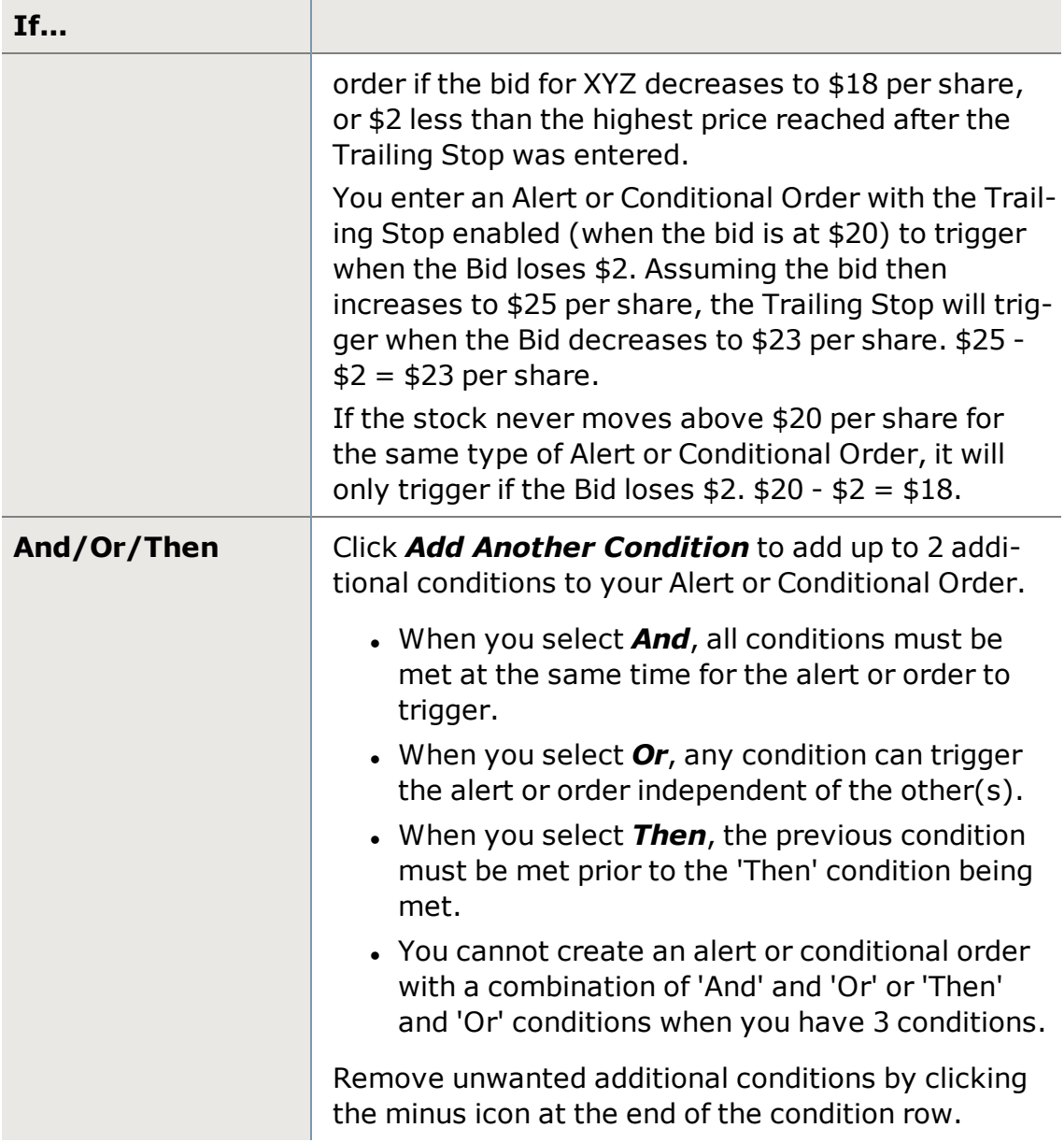

### <span id="page-262-0"></span>**Alert & Conditional Order Notifications**

The Alert and Conditional Order Notifications tell the software what to do when your alert or conditional order conditions are met. Setting up notifications is a step in [creating](#page-50-0) alerts and creating [conditional](#page-254-0) orders.

#### **Default Notification**

The default notification is a System Beep, but you can change this:

1. Go to *Settings* in your main menu, then to the **Trading** tab and choosing the **Notifications** sub-tab.

You can also change the default notification from the Alert or Conditional Order creation window. Click *Set Trigger Action* and click *Edit Default*.

- 2. Choose any or all of *Load All In One Trade Tool with symbol*, *Beep*, or add a *Custom Sound*. To add the custom sound, click *Browse* to find the sound file on your computer (Edge comes with several choices). Click on the file and click *Open* to load the sound.
- 3. Once you've checked all the notification selections you want to apply to all your alerts or conditional orders, click *Save*.

#### **One-Time Notification**

If you want to stray from your default notification settings occasionally, you can do that, too.

- 1. When you are setting up the alert, choose *Set Trigger Actions*.
- 2. Chose *One-Time Notification* and select the notifications you want to receive for this particular alert or conditional order.
- 3. Click *OK*

# **Conditional Orders and Alerts Settings**

Global settings for Conditional Orders and Alerts can be found in the main menu under *Settings > Settings*. In the **Trading** tab, choose from

- [Notifications](#page-262-0), which control how you are notified of Conditional Orders or Alerts triggering, and
- Conditional Orders/Alerts with the settings described below.

#### **Expiration Range**

Set a default number of days (up to 180) after which conditional orders and alerts will expire.

# <span id="page-263-0"></span>**Conditional Order Templates**

The Conditional Orders tab of the All in [One](#page-163-0) tool, [Trade](#page-104-0) tool, or [Symbol Hub](#page-310-0), is where you can tell the software to automatically send an order if certain market conditions you specify are met.

To make it easier to set up conditional orders, especially if you tend to use the same rules or conditions when placing orders, StreetSmart Edge® provides Conditional Order Templates.

- The software comes with several standard templates for commonly used trading strategies, all of which can be customized.
- Or you can save your favorite conditional order settings as a template and save a few steps the next time you use that order.

• Note that you cannot use Alert [templates](#page-55-0) when setting up Conditional Orders, and vice versa.

#### **Using a Conditional Order Template**

When creating a conditional order, select the built-in or saved template you wish to use from the **Templates** drop-down at the top of the Trade tool or Symbol Hub and click *Load*. This will populate several fields in the Conditions and Order panels and then you can fill in the rest and activate the conditional order.

#### **Creating a Conditional Order Template**

To create a conditional order template, you can either create it from scratch or use one of the built-in templates as a starting point. Note that you cannot use Alert [templates](#page-55-0) when setting up Conditional Orders, and vice versa.

### **From scratch:**

- 1. Click the **Conditional Orders** tab in the Trade tool or Symbol Hub. [Click](#page-163-0) or [create](#page-163-0) a Conditional Orders tab if using the All in One tool.
- 2. Fill in the fields of the Conditions and Order panels with the values you want to automatically populate when you load the template.
- 3. In your template, leave one or more fields blank that will likely change each time you use the conditional order, like Symbol or Limit Price. To leave a field blank, select **<template>** from the bottom of the drop-down.
- 4. Click *Save as Template*. You may save up to 20 conditional order templates; if you need to save more, see *Saving a Template to File* below.
- 5. Next time you create a conditional order, your new template will display in the Templates drop-down.

# **From built-in template:**

- 1. Click the **Conditional Orders** tab in the Trade tool or Symbol Hub. [Click](#page-163-0) or [create](#page-163-0) a Conditional Orders tab if using the All in One tool.
- 2. Choose the template you want to base your new template on from the **Templates** drop-down and click *Load*.
- 3. Make any changes you want to the template, including entering the Order instructions, as only conditions are included in the built-in templates.
- 4. Change the **Conditional Order Name** (you cannot save over the built-in templates).
- 5. Click *Save as Template*. You may save up to 20 conditional order templates; if you need to save more, see *Saving a Template to File* below.
- 6. Next time you create a conditional order, your new template will display in the **Templates** drop-down.

**TIP:** In both cases, be sure to give your template a name in the **Conditional Order Name** field that gives an indication of the purpose of the behavior of the conditional order. This will make it easier to find the correct template later on when you want to use it again. Otherwise, unnamed conditional orders are given a system-generated name using the current date and a sequential number.

#### **Saving a Template to File**

In addition to saving templates into the software, you can save them to a location other than the default template folder. This enables you to share the file with other StreetSmart Edge® users or save to an external resource, like a CD or USB drive or external hard drive.

 If you only save a template to a file instead of using the *Save as Template* button, it will not display the template in your **Templates** drop-down menu. To save as a file AND still see it in your software, do both actions. But remember that they are saved in two separate places, so changes to the template must also be saved to both places if you want to keep them in sync.

To save as a file, once your template is complete, click the disk icon  $\Box$  at the top of the Conditional Orders tab. You will be able to select a location to save the file on your computer, name the template file, and click *Save*.

#### **Open Conditional Order Template from File**

If you have saved a conditional order template to file, you can open it by clicking **Templates** drop-down menu and choosing *Open Template from File...* Find the file on your computer, click it, and select *Open*.

#### **Renaming a Template**

- 1. Click the **Templates** drop-down and select *Manage Templates*.
- 2. Click the template you want to rename, and then click the pencil icon.
- 3. The name of the template will become an editable field. Change the name and press Enter to set it.

#### **Deleting a Template**

- 1. Click the **Templates** drop-down and select *Manage Templates*.
- 2. Click the template you want to delete, and then click the **X** next to it.
- 3. Confirm your wish to delete the template by clicking *OK*. If you don't want to be asked to confirm the deletion next time, check *Do Not Show Again*.

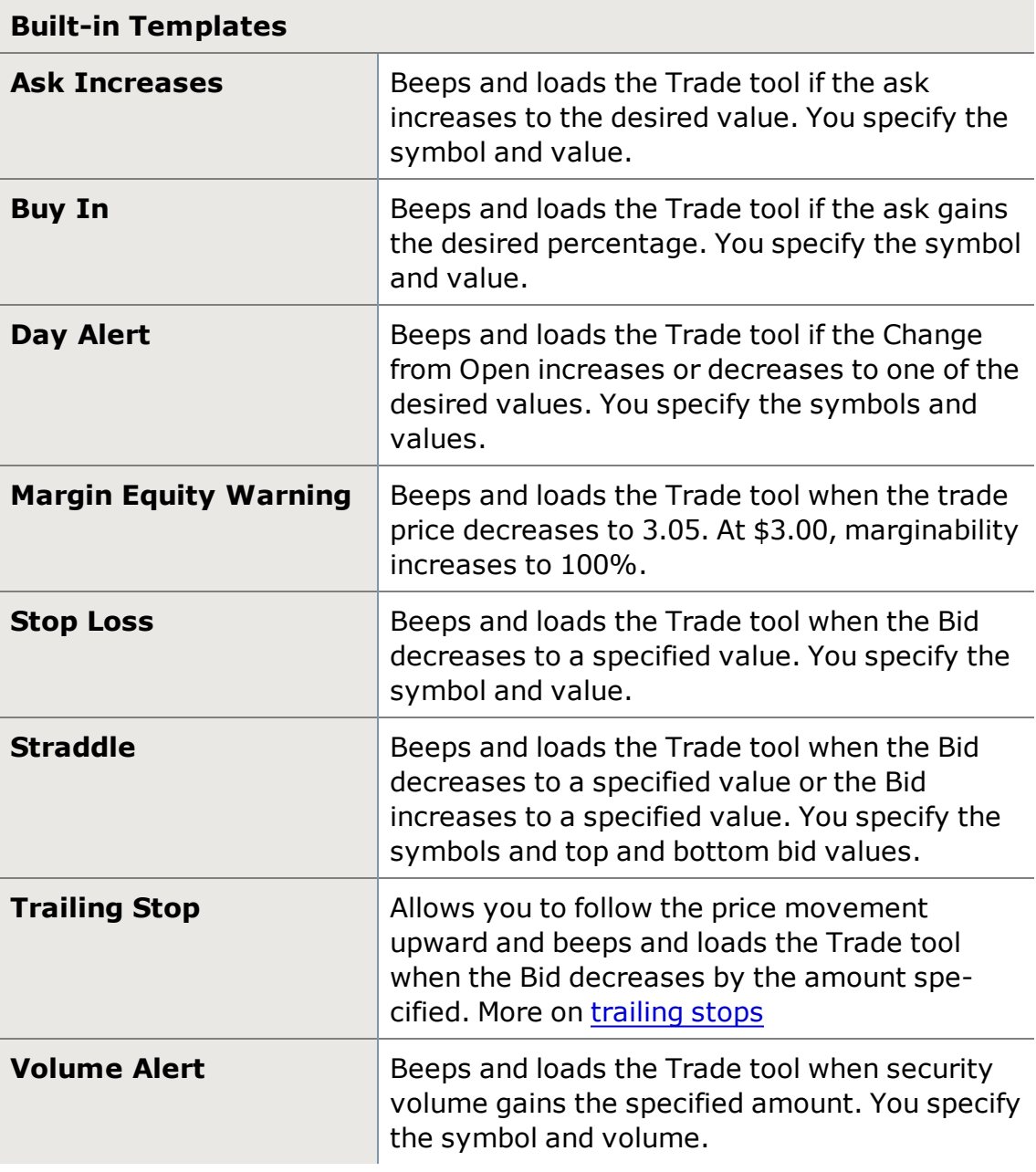

# **Global Investing**

Clients with a Global Investing account with Schwab.com can access trading and account information via the Global tool of StreetSmart Edge®.

Click *Global* in the *Launch Tools* menu to open the Global Investing site in the StreetSmart Edge® window. If you have an account, it will automatically log you in. You may have one Global tool open at a time.

If you do not have a Global account, the tool will take you to the International Investing section of Schwab.com where you can learn more about international investing through Schwab.

# **Charts**

# <span id="page-267-0"></span>**Charts Overview**

**Getting Around the Chart Tool**

Charts provide a quick way to absorb data and understand a security's performance. They provide vast amounts of data in an efficient, user-friendly, customizable format, making it easy to analyze price and volume movements in real time.

Full-featured charting is available in both the stand-alone Chart tool accessed through the **Launch Tools** menu and in the [Symbol](#page-310-0) Hub.

StreetSmart Edge® has advanced charting features that give you the freedom to customize your charting experience to your precise specifications. Features available include more than 30 customizable studies; the ability to draw trend, support, and resistance lines and symbol overlays; chart types, including mountain, bar, line, and candlestick; and much more.

You may display up to 20 charts across with up to 20 tabs in each. You can also save up to 20 tabs to the software (but save as many as you wish to a local hard drive using the *Save as File* feature).

For more information on using Charts, visit the Quick [Reference](http://content.schwab.com/web/trading/public/sse/) Guide.

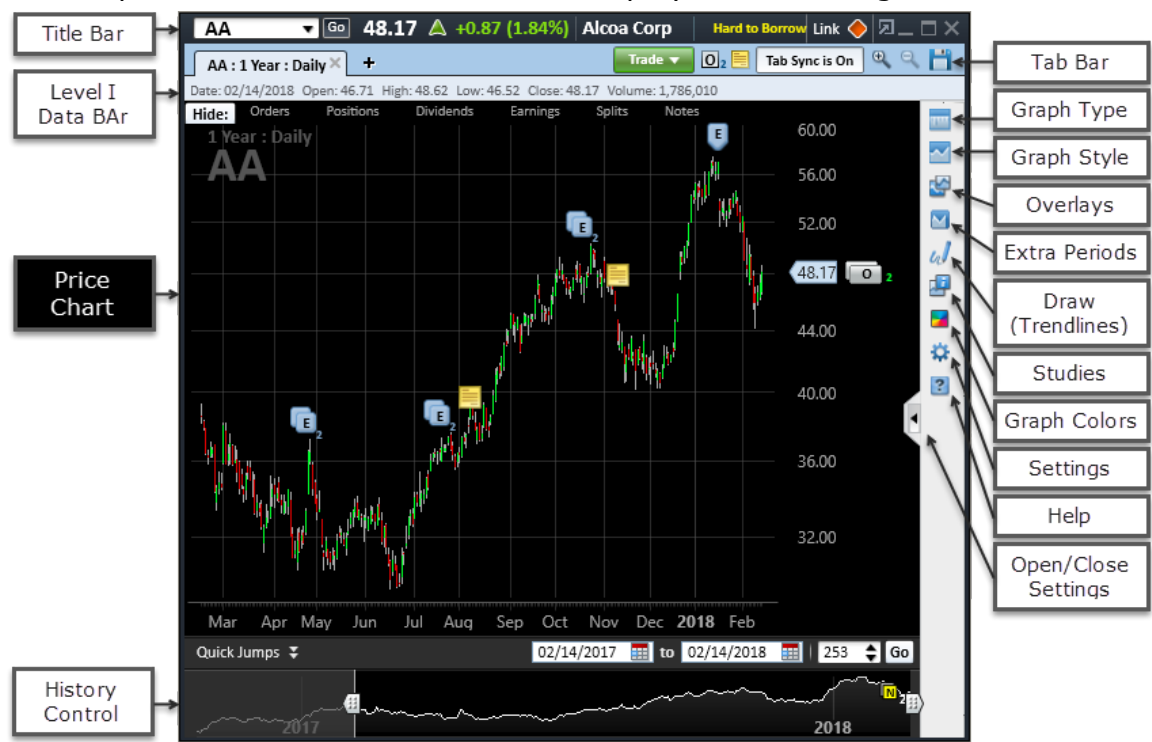

Each important area of the Chart tool is displayed in the image below.

*Stock symbols and price and volume data shown here and in the software are for illustrative purposes only. Charles Schwab & Co., Inc., its parent or affiliates, and/or its employees and/or directors may have positions in securities referenced herein, and may, as principal or agent, buy from or sell to clients.*

**TIP:** For more information on getting the most out of your chart display, see Chart [Display](#page-305-0) Tips

The following table explains each major element of the Chart display:

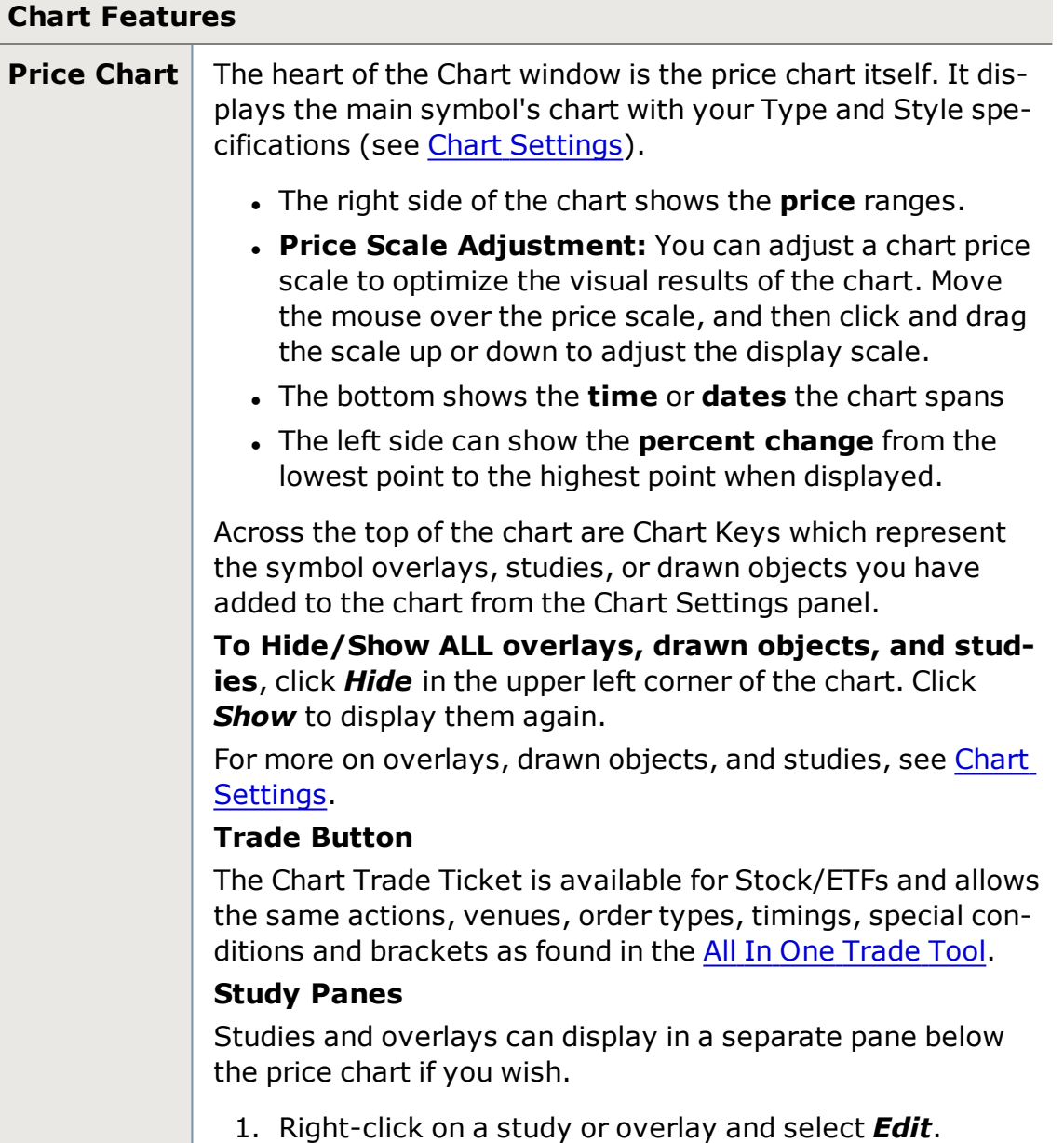

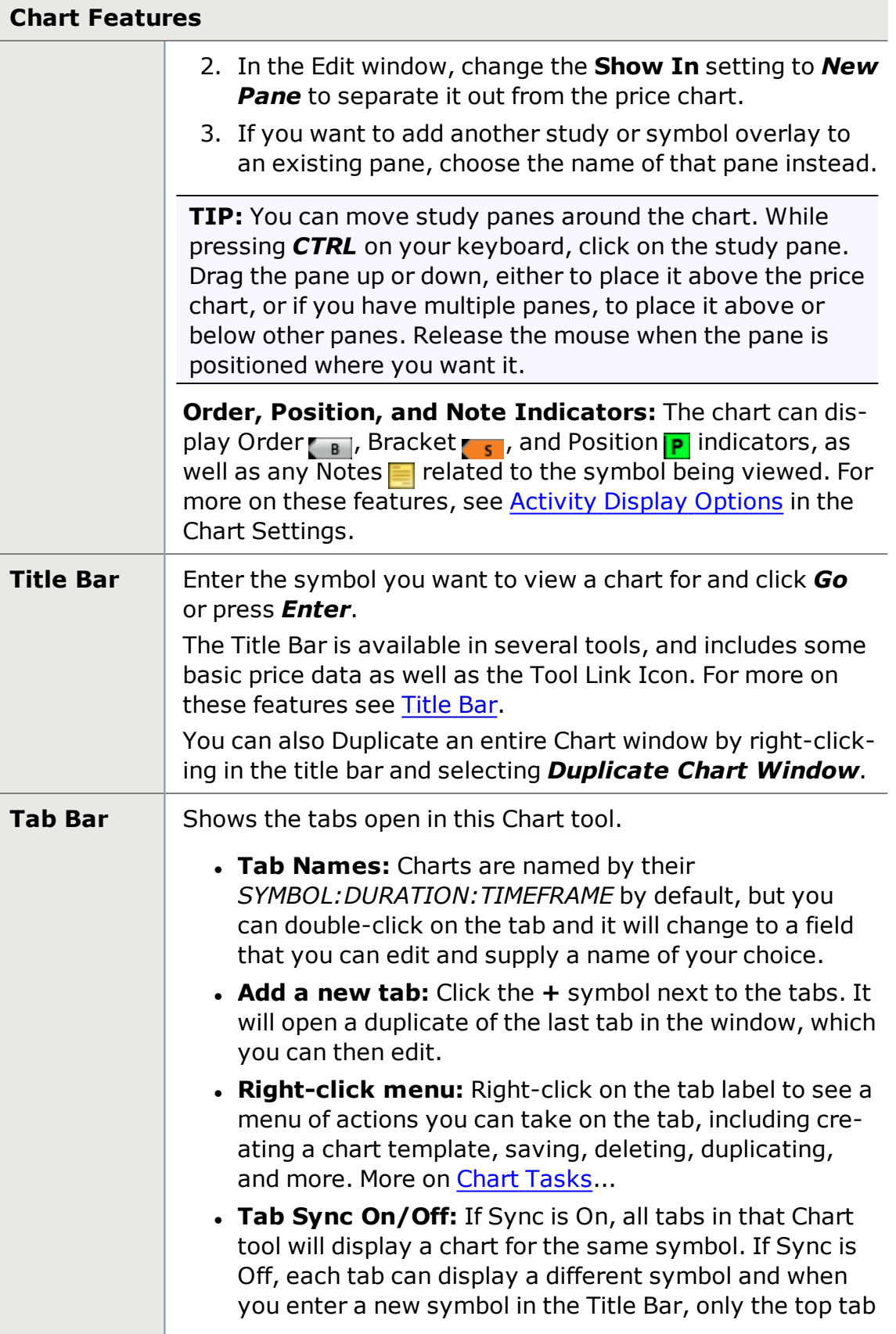

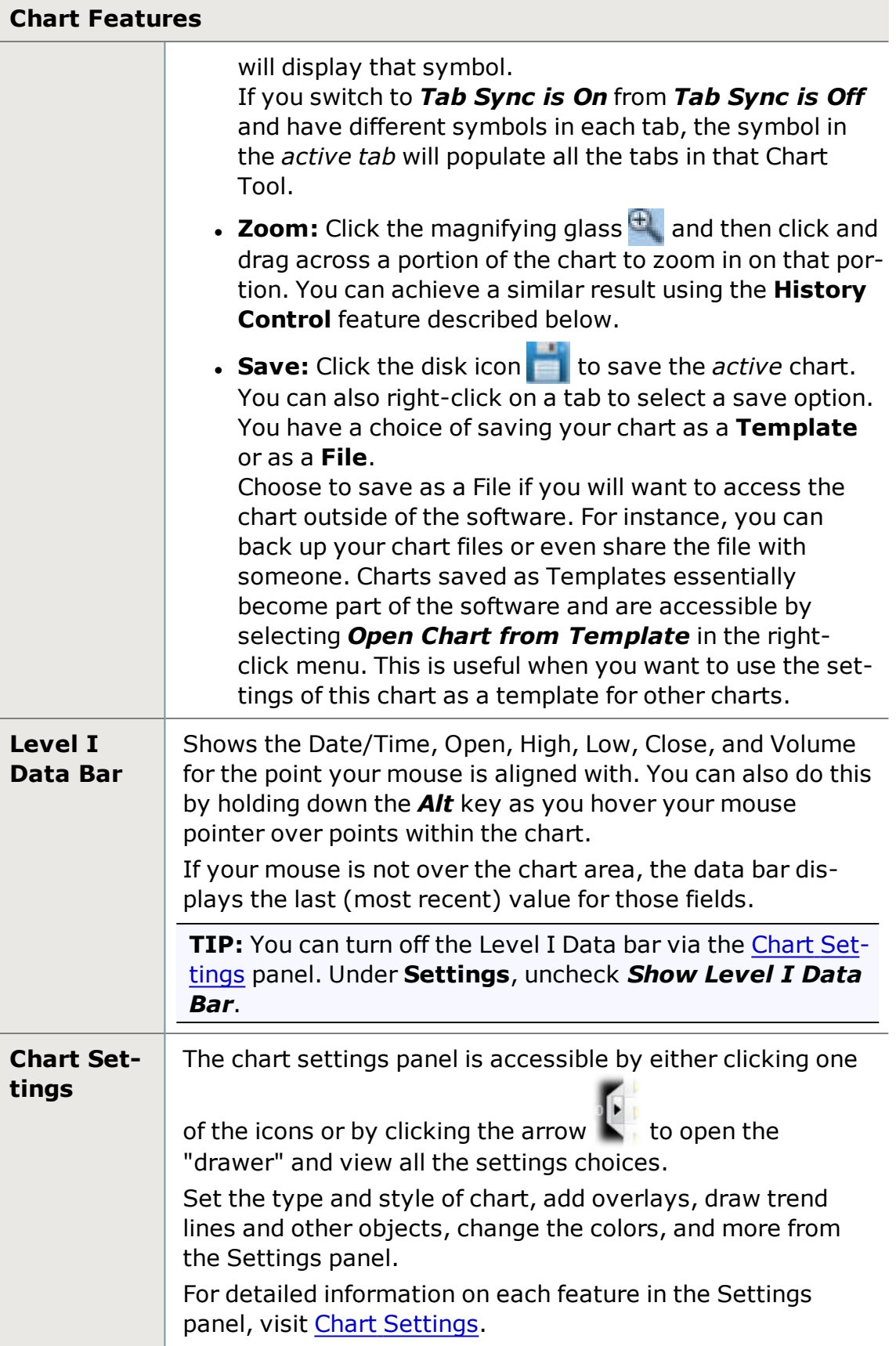

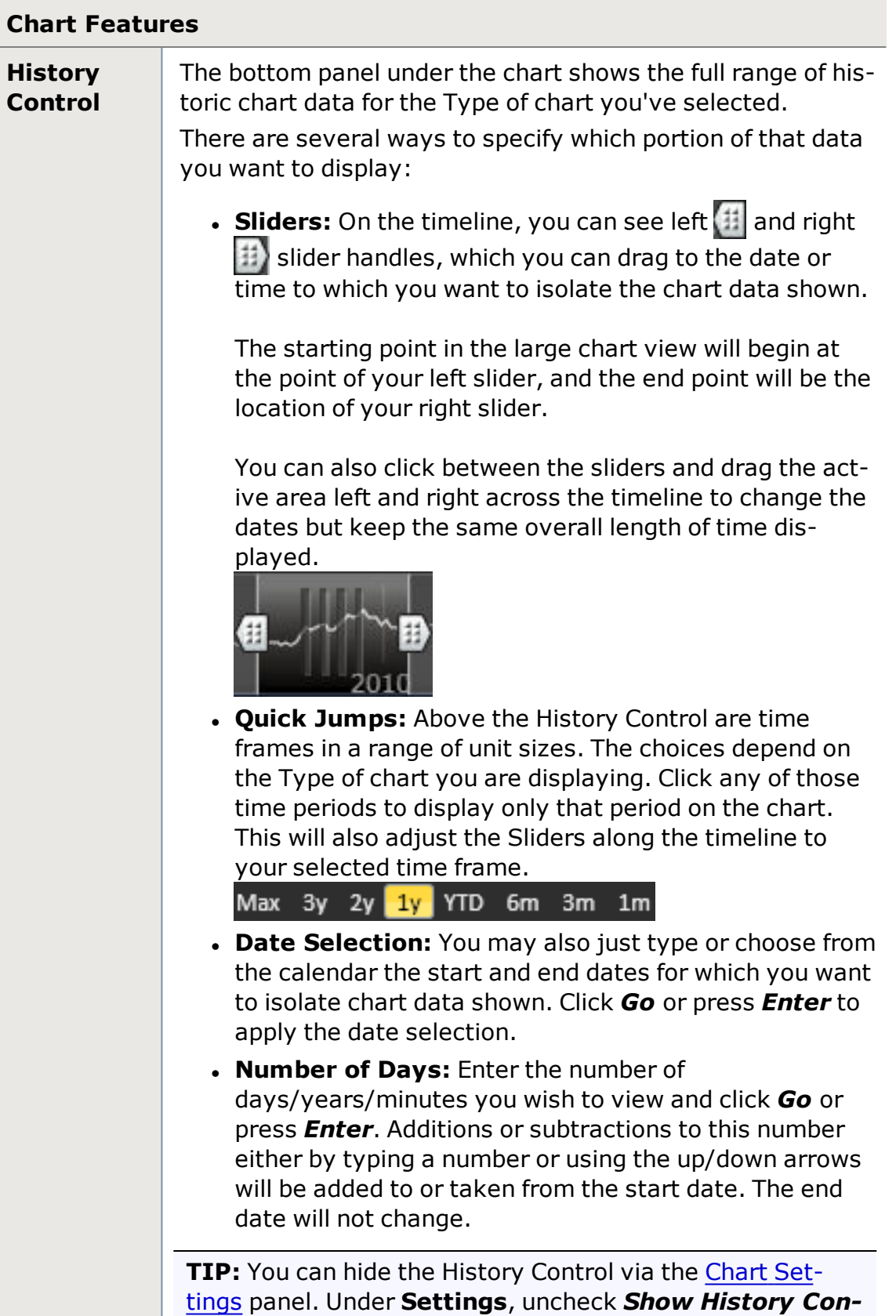

### **Chart Features**

*trol*. The Year Spans, Date Selection, and Number of Days remain visible.

# <span id="page-272-0"></span>**Chart Tasks**

The Chart window has two right-click menus that give you access to most tasks you might want to perform around your charts, including access to the same features found in the Chart [Settings.](#page-274-0)

Access the Chart Tab menu by right-clicking the name tab at the top of the chart. The following features are available from this menu:

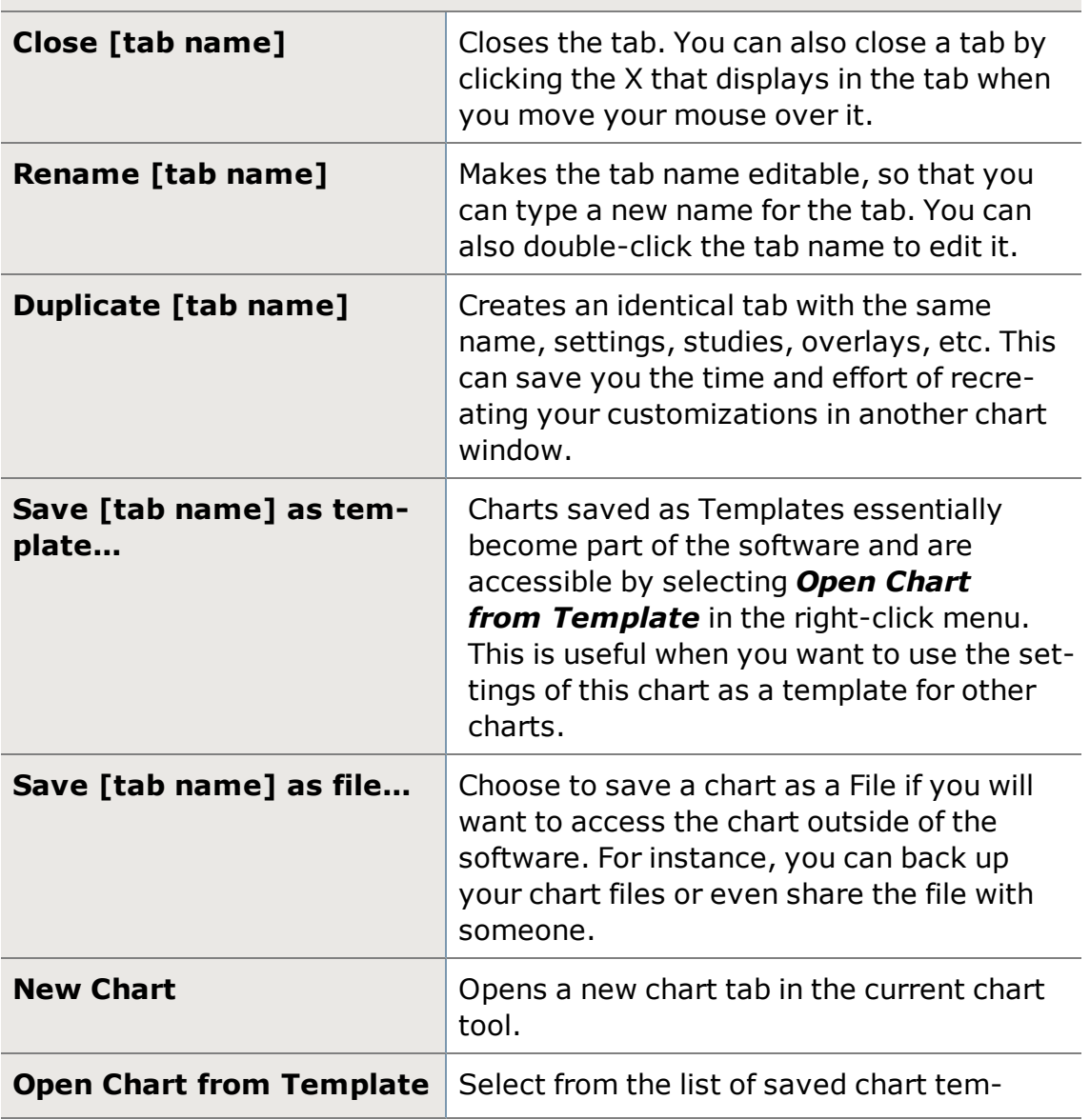

# **Chart Tab Right-Click Menu**

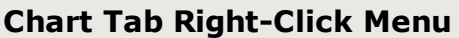

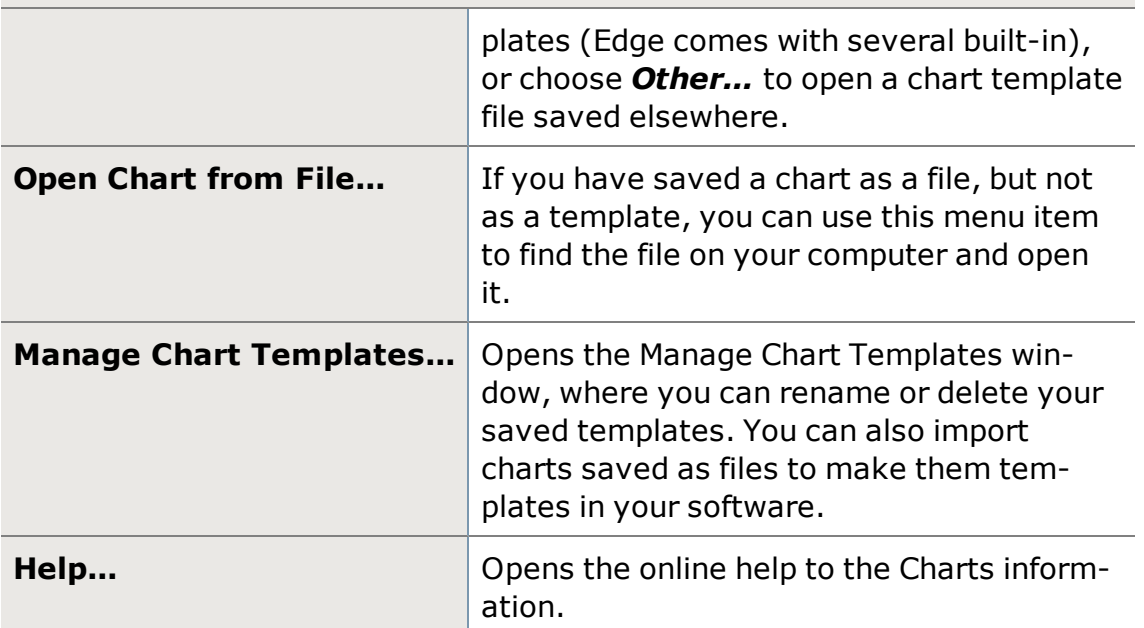

Right-clicking within the chart itself gives you access to the last 6 functions above (save, open, new, manage), all the **Chart [Settings](#page-274-0)** features, as well as the following additional features:

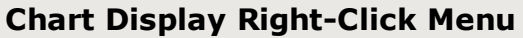

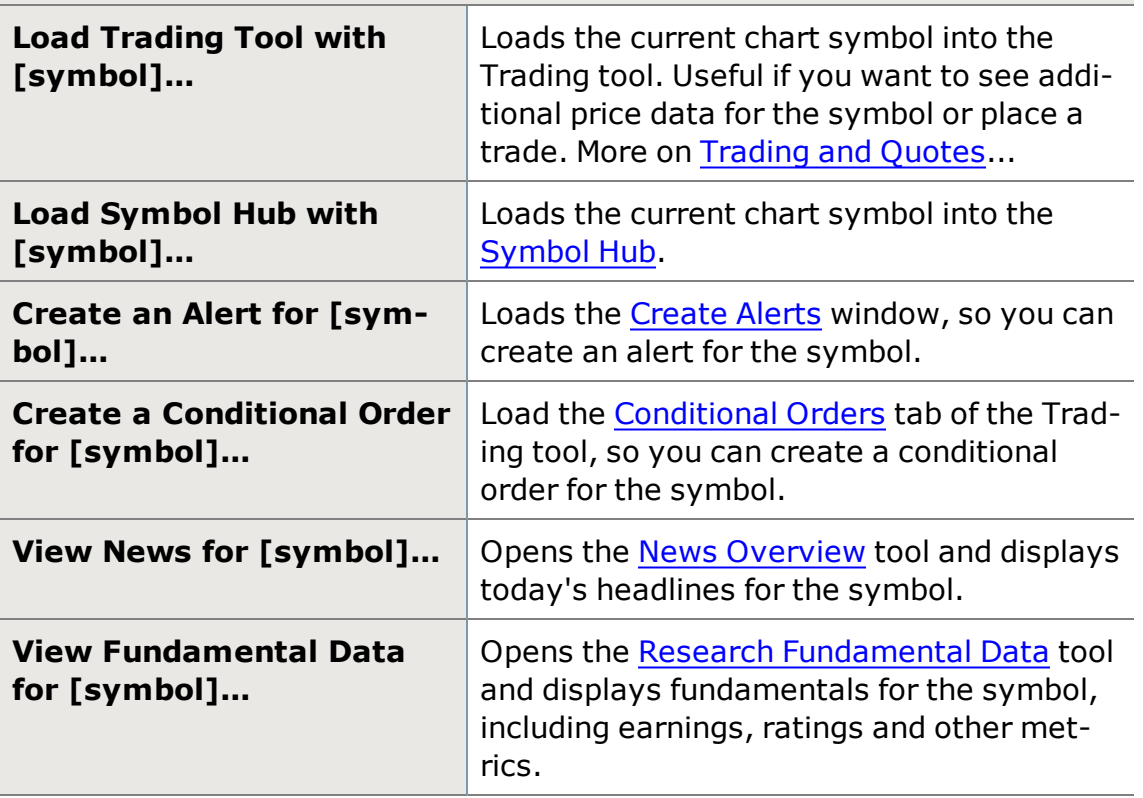

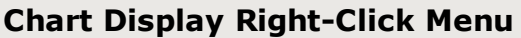

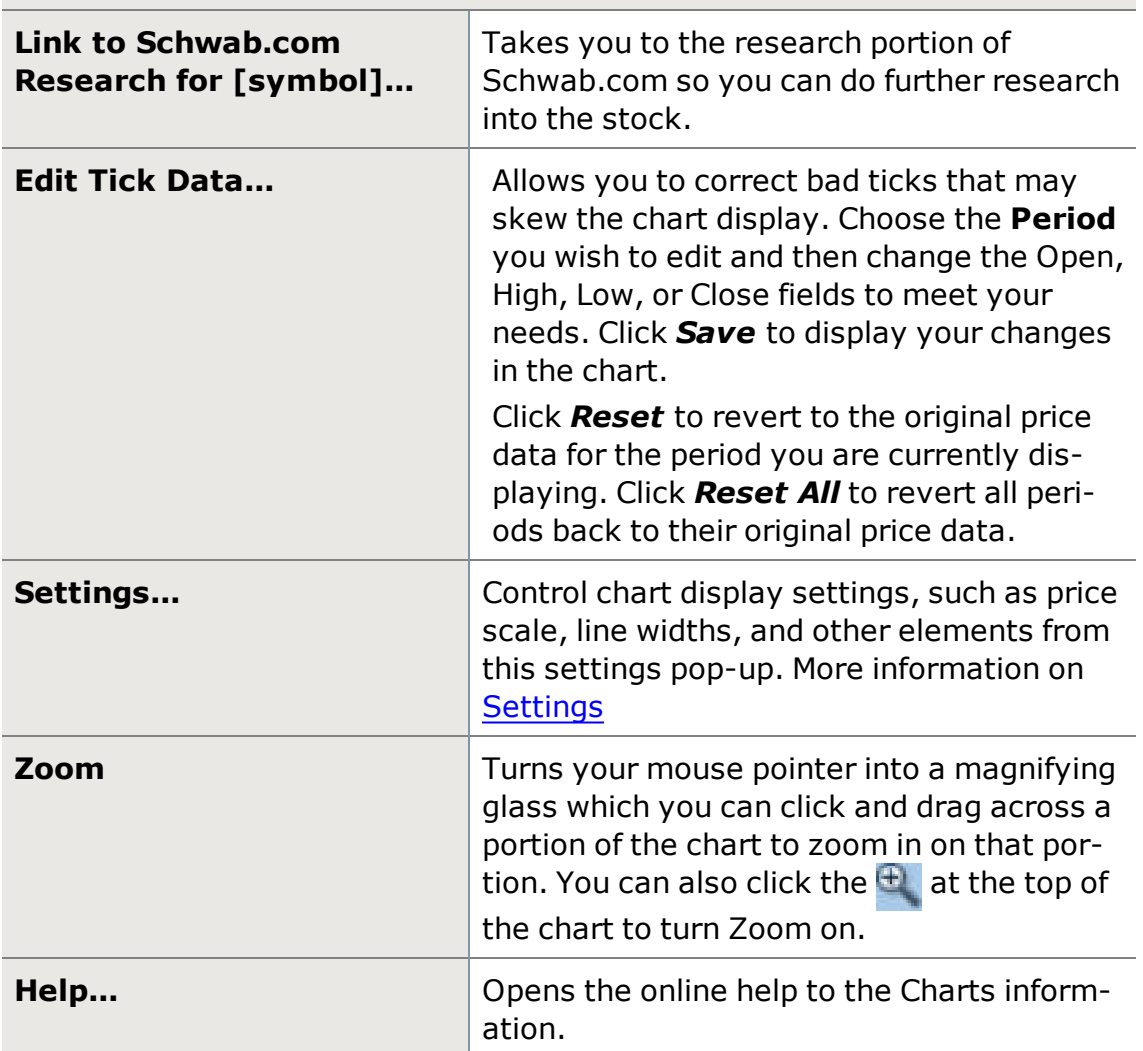

# <span id="page-274-0"></span>**Chart Settings**

Use the Chart Settings panel to customize your chart. Select the type and style of chart, add overlays, draw trend lines and other objects, change the colors, and more from the Settings panel.

The [Chart](#page-267-0) Settings panel is accessible in the Chart tool or the [Symbol](#page-310-0) Hub by

clicking the arrow  $\mathcal{R}$  to open the "drawer" and view all the settings choices.

For more information on using Charts, visit the Quick [Reference](http://content.schwab.com/web/trading/public/sse/) Guide.

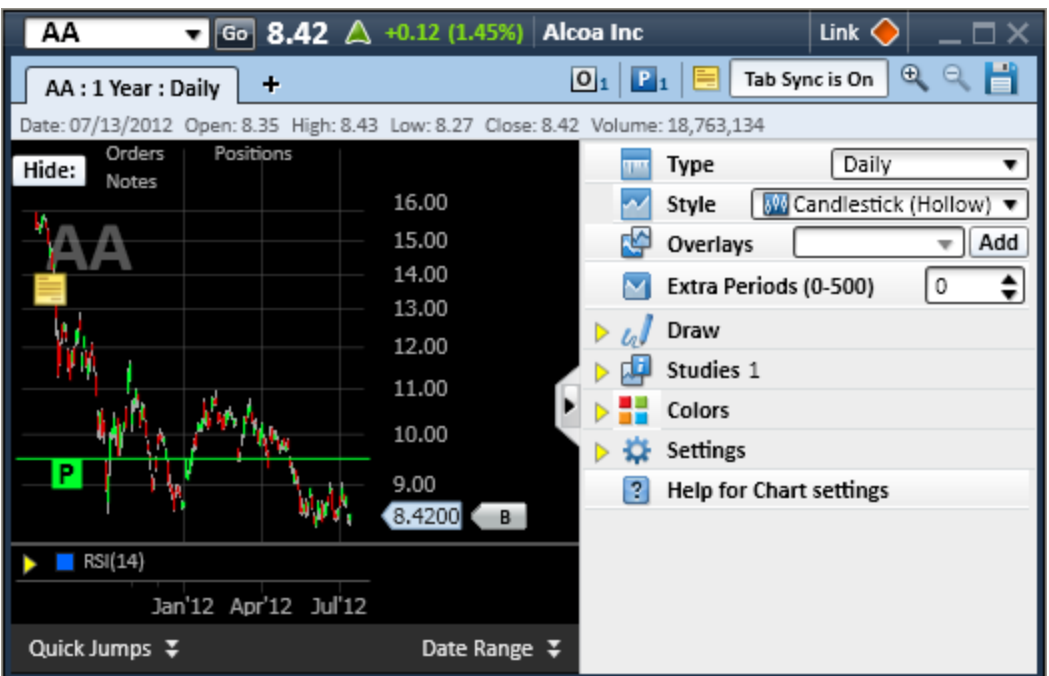

*Stock symbols and price and volume data shown here and in the software are for illustrative purposes only. Charles Schwab & Co., Inc., its parent or affiliates, and/or its employees and/or directors may have positions in securities referenced herein, and may, as principal or agent, buy from or sell to clients.*

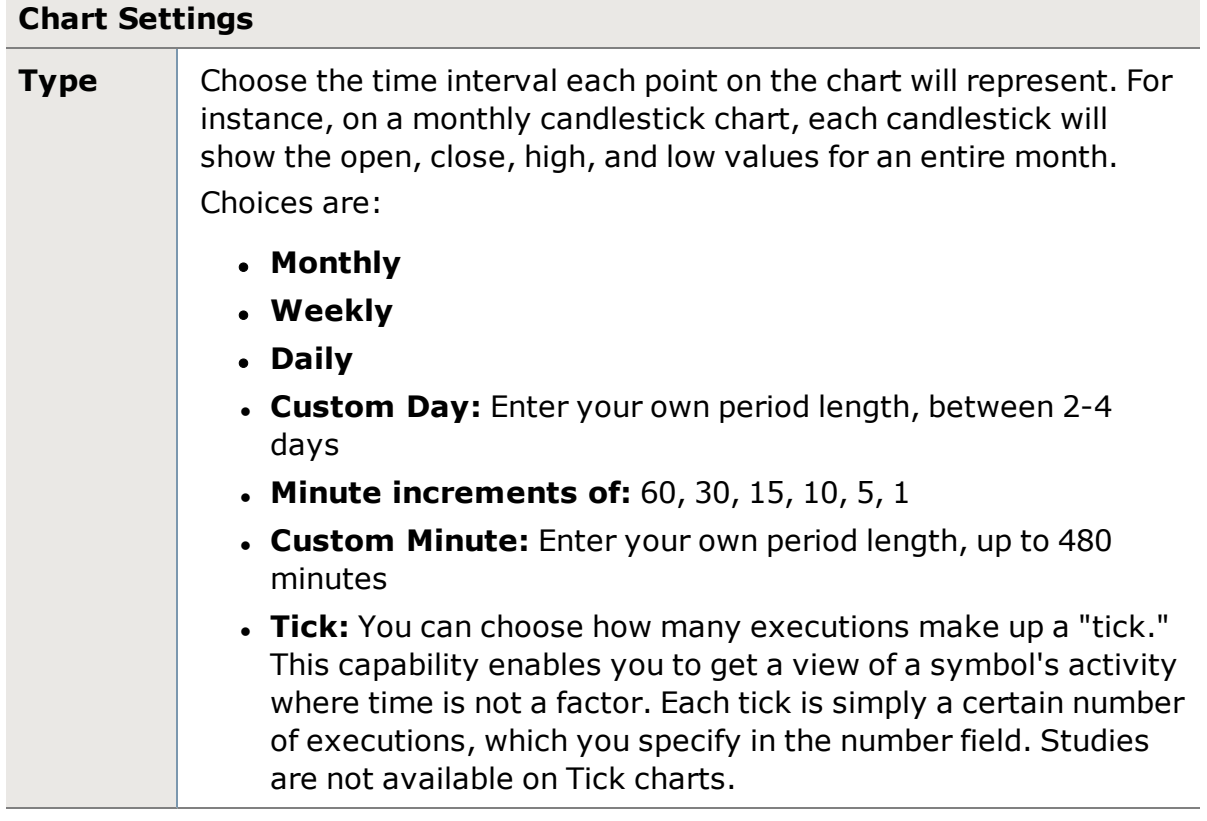

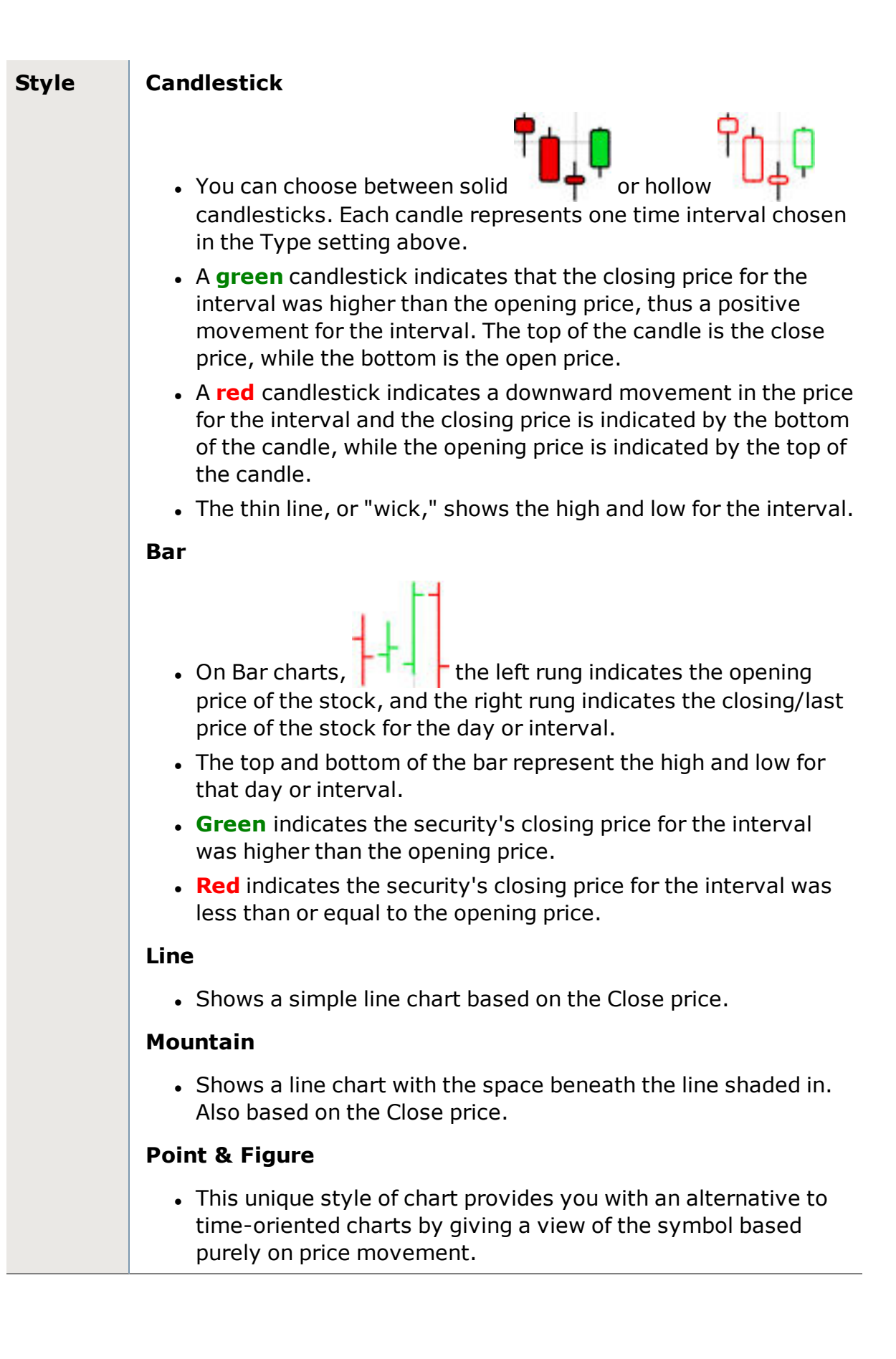

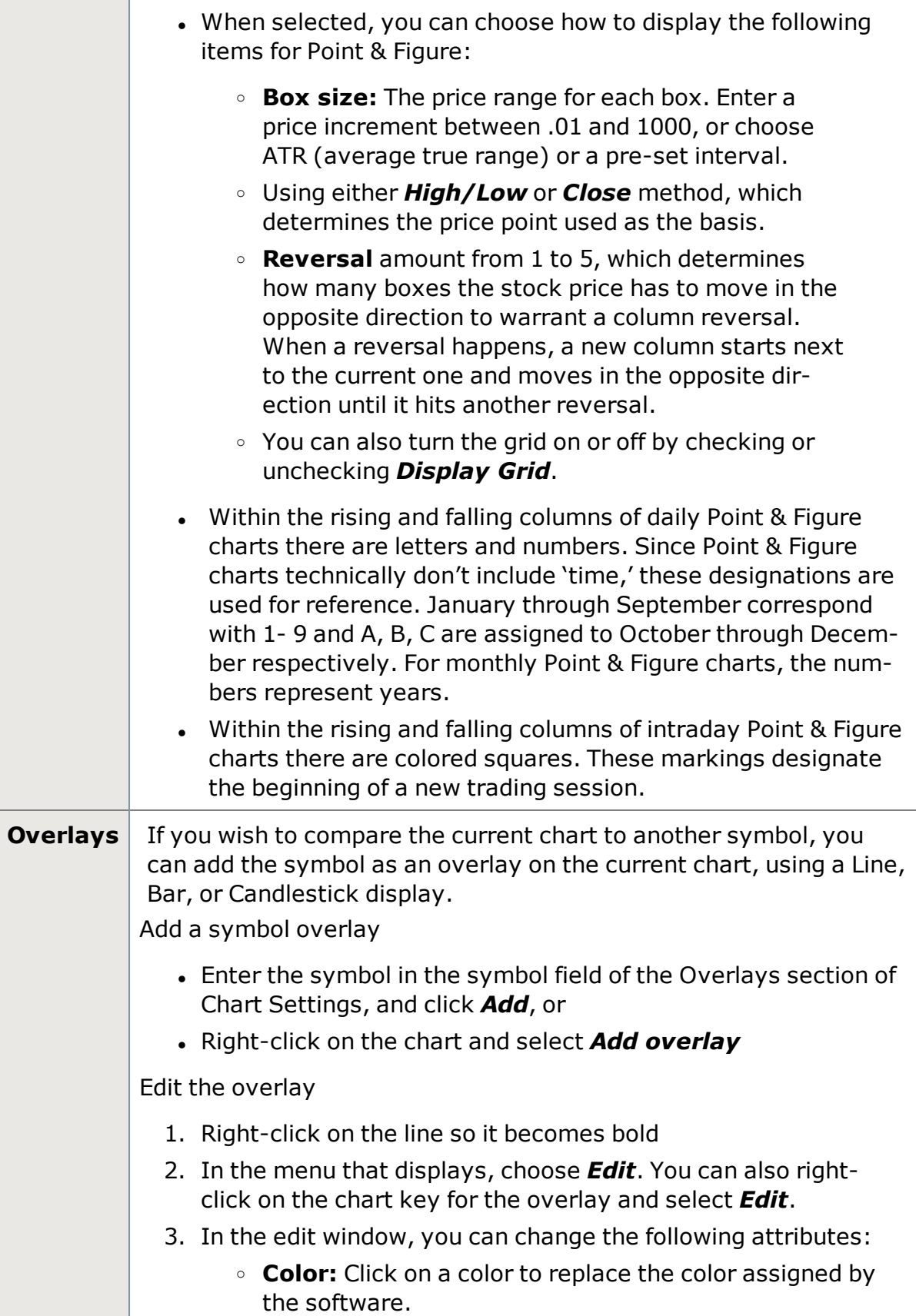

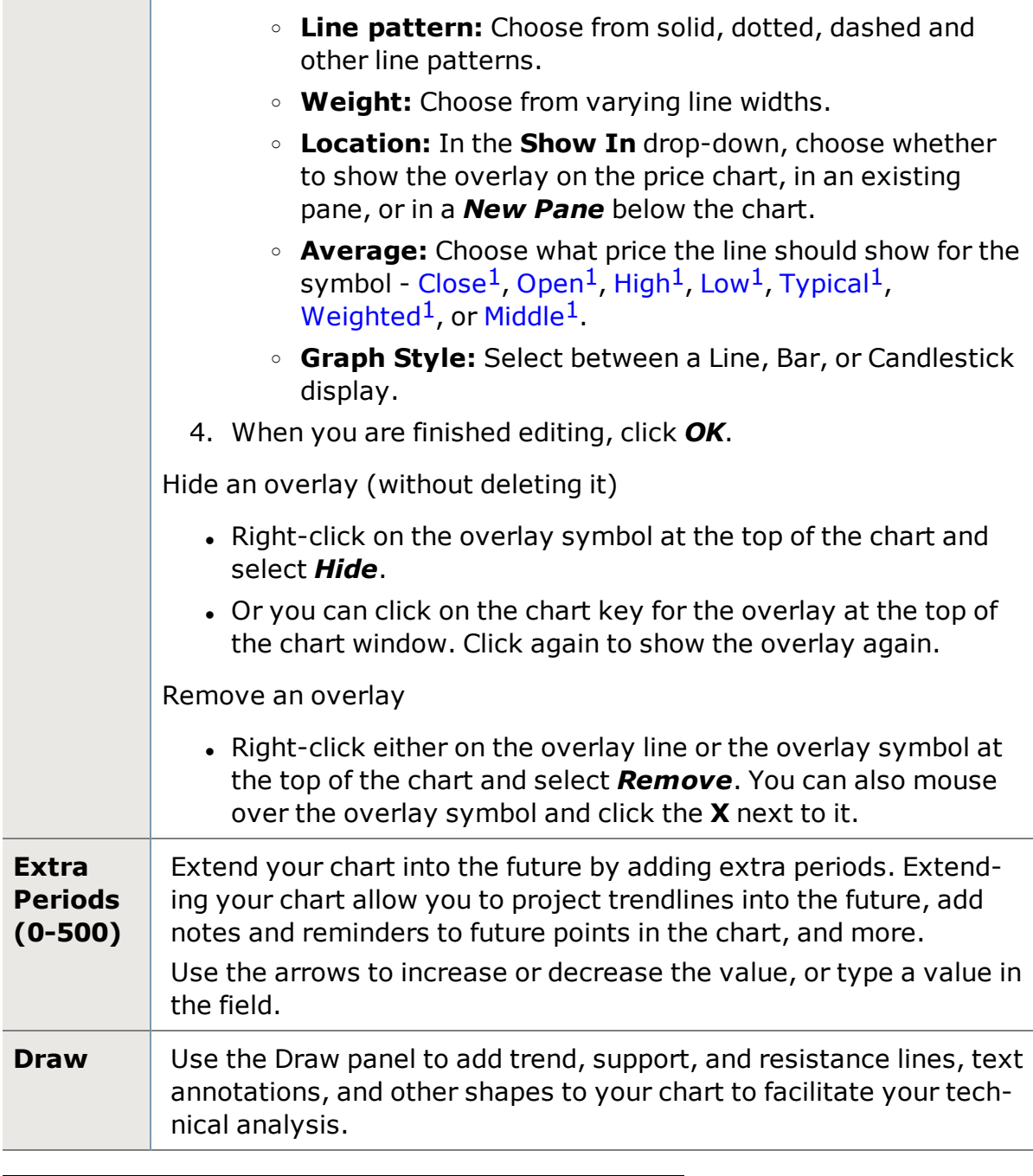

<sup>1</sup>Study is calculated off the close price for each period.

<sup>1</sup>Study is calculated off the open price for each period.

1Study is calculated off the high price for each period.

<sup>1</sup>Study is calculated off the low price for each period.

<sup>1</sup>Study calculates the average as ((High + Low + Close)/3)

<sup>1</sup>Study calculates the average as ((High + Low + Close + Close)/4)

<sup>1</sup>Study calculates the average as the midpoint between the high and low prices for each period.

For a description of each of the objects you can draw on your chart, see Chart Lines and [Objects.](#page-302-0)

Draw a line or object

- 1. In the Draw panel, click the type of item you wish to draw. The options available (line style, width, and color, etc.) will display.
- 2. If you wish, enter a name in the **Label** field to help you identify it on the chart.
- 3. Make any adjustments you wish to the available settings.
- 4. Draw your line or object on the chart.
- 5. Click *Exit Draw Mode* or collapse the Chart Settings panel by

clicking the "handle" when you're finished.

Edit a drawn line or object

- 1. Right-click on the line so it becomes bold.
- 2. In the menu that displays, choose *Edit*.
- 3. In the edit window, you can change the line color, style, weight, and any other settings associated with that object.

Move or resize an object

- To move an object to a new position in the chart, click on it to make it bold. Then click and drag the object to a new location on the chart.
- For objects that are re-sizeable, like shapes and trend lines, you will see square "anchors" that you can click on and drag to resize the object.

Hide an object (without deleting it)

- Right-click on the name of the object at the top of the chart and select *Hide*.
- **.** If there are multiple instances of an object, selecting **Hide** means all objects of the same type will be hidden. So, if you have 2 Segment Lines drawn and you chose *Hide: Segment line (2)*, both lines will be hidden.

Remove an object

- Right-click either on the object or the chart key for the object and select *Remove*.
- You can also remove an object by clicking on it so it becomes bold, and press *Delete* on your keyboard.

<span id="page-280-0"></span>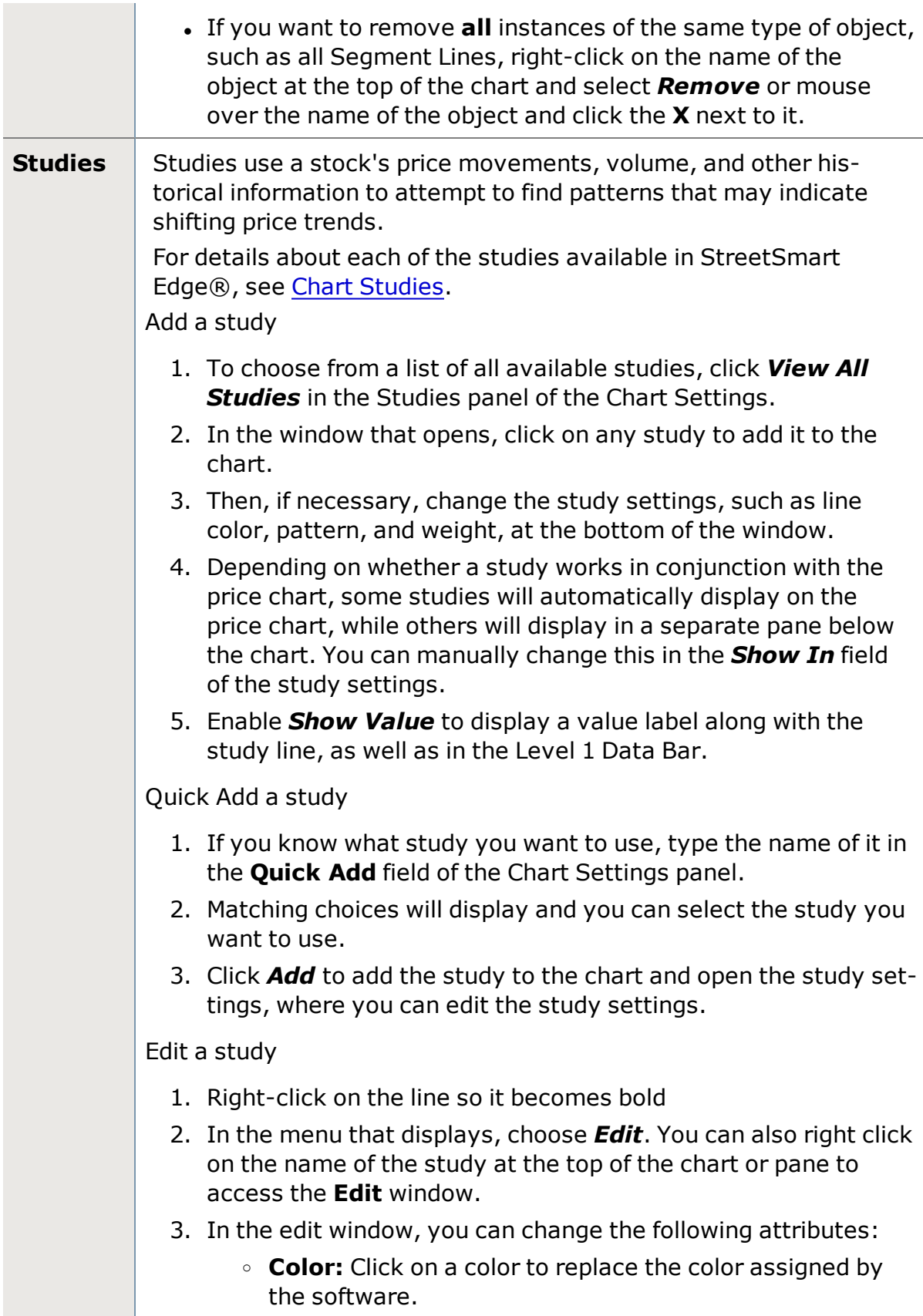

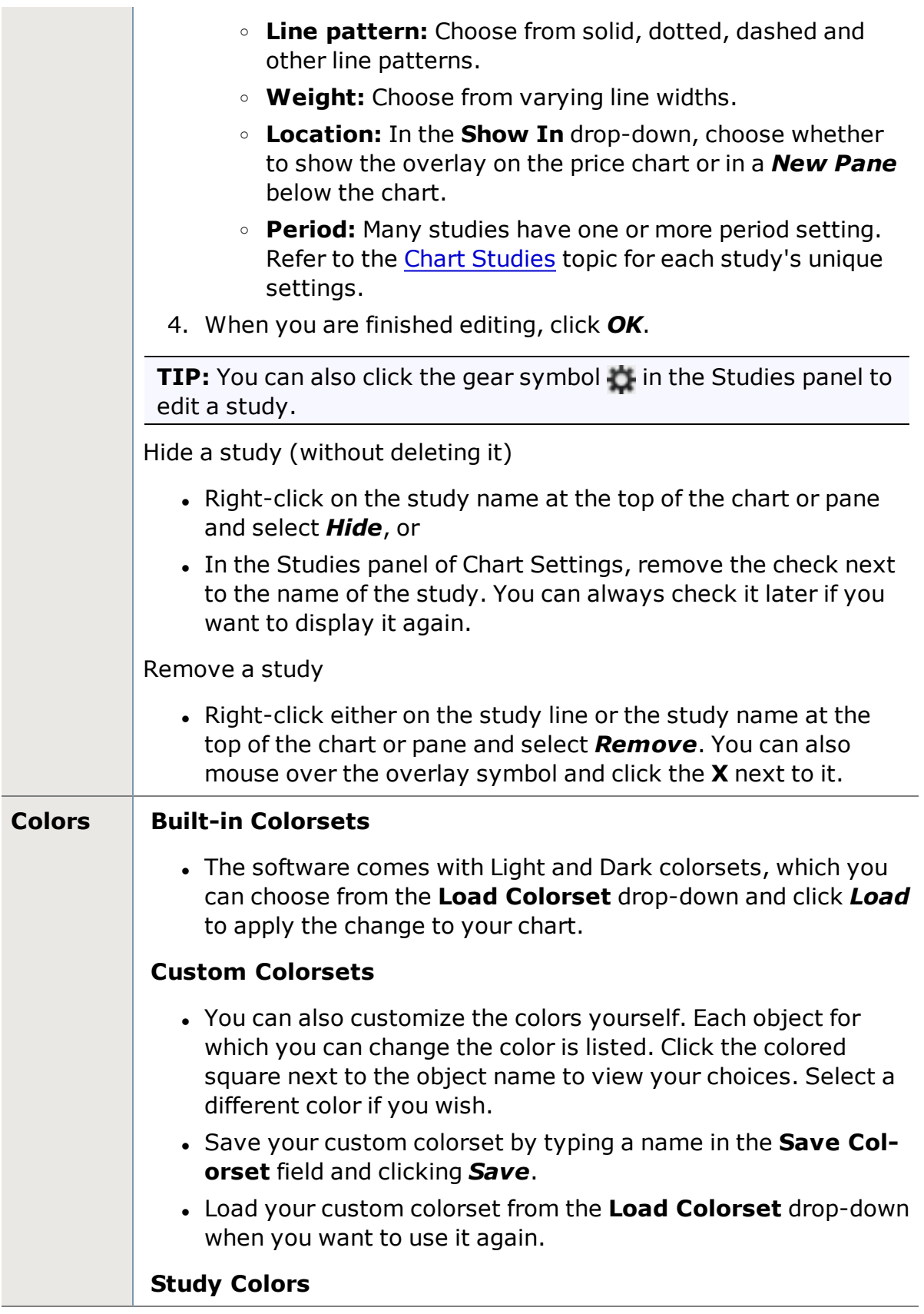

<span id="page-282-0"></span>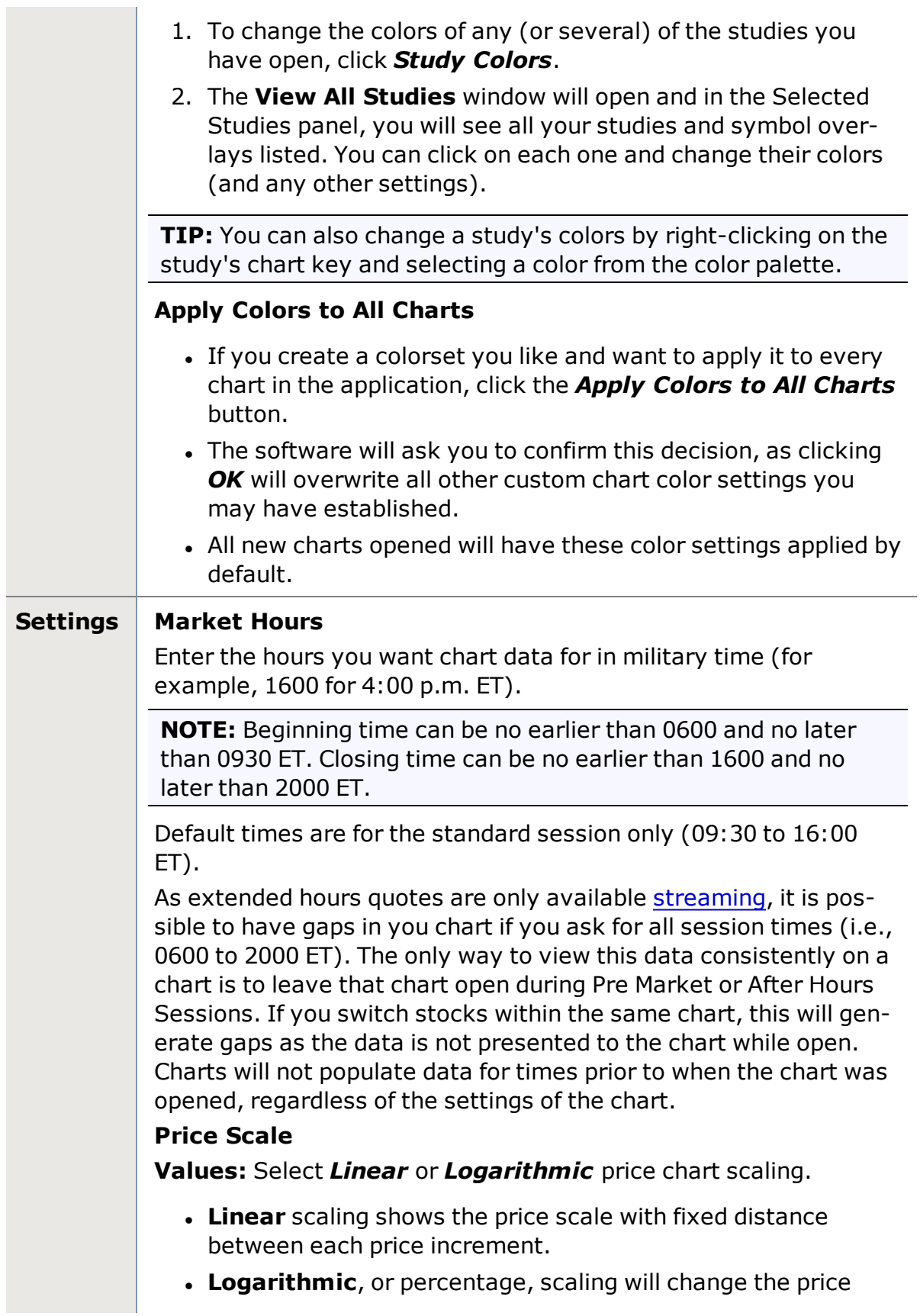

scale's appearance by making the vertical spacing between two points correspond to the percentage change between those numbers. So, for instance, the vertical distance between 10 and 20 and the vertical distance between 50 and 100 will be the same. This helps provide a visual picture of charts with large vertical ranges.

**Location:** Choose whether to display the price scale on the left or right side of the chart.

**Adjust Scale to Display Studies:** When unchecked (default), the price scale of a chart is based entirely on the security price range. If checked, the range of any studies overlaid on the chart will impact the chart price range and can skew the display.

### **Use Price Scale with Overlay:**

- If checked, the price chart and overly will display in the same space without scaling to show the relationship between the symbols.
- If unchecked, a percentage scale will display to the left of the price chart and the chart and overlay will scale to display how they relate in terms of percentages rather than in terms of a raw price scale. This helps you more fairly compare the performance of symbols trading in different price ranges.

### **Line Widths**

Choose the line width for the price chart. Applies to price chart regardless of chart style.

### **Element Display Options**

- **. Show Time Lines:** Displays the vertical grid lines corresponding to the time scale at the bottom of the chart.
- **. Show Price Lines:** Displays the horizontal grid lines corresponding to the price scale.
- <sup>l</sup> **Show Chart Keys:** Displays the name or symbol of any overlays, studies, or drawn objects on your chart. Chart keys display across the top of the chart and are a quick way to edit, hide, or delete the enhancements you make to your charts.
- <sup>l</sup> **Show Level 1 Data Bar:** Displays the Date/Time, Open, High, Low, Close, and Volume for the point on the chart your mouse is pointing to.
- **. Show Last Trade Label:** Displays last trade in the price scale in a highlighted tag.
- **. Show History Control:** Displays the historical price timeline below the chart.

**. Streamlined View:** If selected, all features except the basic chart are hidden and the **Settings** drawer is pushed all the way closed, offering the maximum chart viewing area possible. If **Custom View** is selected within the **Settings**, you may select chart features a la carte, customizing your streamlined chart display to show you everything you want to see and nothing you don't.

**TIP:** You can also toggle between regular and streamlined view by clicking the  $\blacksquare$  icon in the upper right corner of the Chart tool.

### <span id="page-284-0"></span>**Activity Display Options**

- **. [Notes](#page-407-0):** If enabled, any Notes about the symbol being viewed in the Chart tool will display on the chart. You can move the note around to a specific location on the chart, as well as taking a snapshot of the chart to include in the note when you create or edit the note. To edit your notes, click the Note icon  $\blacksquare$ at the top of the chart.
- **.** Orders: If enabled, when viewing the chart for a stock with an open order, the order will be indicated next to the price scale of the chart at the relevant price level. Hover your mouse over the indicator(s) to see details of the open order, or click the indicator to make *Change* or *Cancel* your order. You can also *Add Brackets* to the order from the chart.
- **Positions:** If enabled, when viewing the chart for a stock in which you hold a position, the position will be indicated on the left side of the chart at the relevant price level. Hover your mouse over the indicator(s) to see details of the position, or click the indicator to access the ability to *Close Position* right from your chart.
	- If your position does not have Cost Basis information available, it will not display on the chart. You can add missing Cost Basis data from the Unrealized Gain-s/Losses tab on [Schwab.com](http://www.schwab.com/) if you want to see such positions within your chart.
	- $\circ$  If the value of the Cost Basis is outside the price scale being displayed on the chart, the position will not display.

### **Corporate Events**

- Choose which types of corporate events to display on charts: **Dividends** , **Earnings** , and/or **Splits** . Peri-
- ods with multiple, different corporate events will be displayed

as .

- Hover your mouse over the corporate event flags to see a popup with more details on the event(s).
- <sup>l</sup> Earnings *Announcements* and Earnings *Restatements* will display on the dates they were made public, so you can see the effect of each individual event on the price action. Announcements and Restatements are differentiated in the pop-up that displays when you hover your mouse over the Earnings flag .

**NOTE:** Announcements from the current day will not appear on the chart until the following day.

# **Apply Settings to All Charts**

- Applies the current chart's settings to all existing charts in your application. All new charts will use these settings by default as well.
- The software will ask you to confirm this decision, as clicking *OK* will overwrite all other chart settings you may have established.

# <span id="page-285-0"></span>**Chart Studies**

Chart Studies use a stock's price movements, volume, and other historical information to attempt to find patterns that may indicate shifting price trends.

By learning what a particular study may be indicating and then applying that study to your charts, you may be able to identify trading opportunities, points of support or resistance at certain price thresholds, price trends, and more.

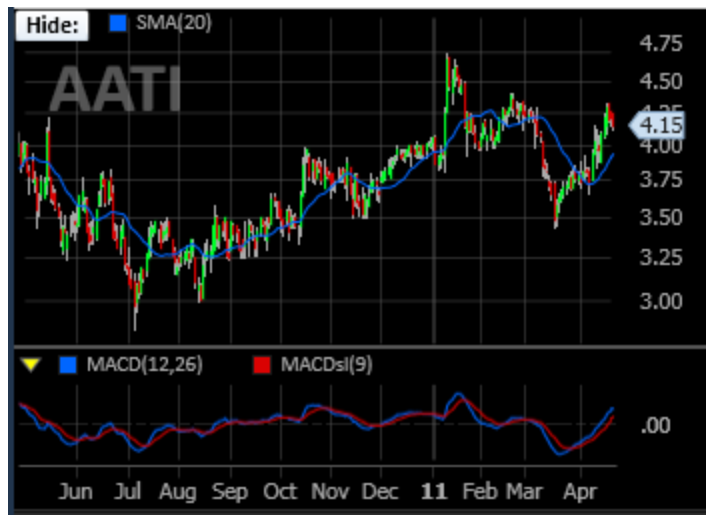

*Stock symbols and price and volume data shown here and in the software are for illustrative purposes only. Charles Schwab & Co., Inc., its parent or affiliates, and/or its employees and/or directors may have positions in securities referenced herein, and may, as principal or agent, buy from or sell to clients.*

Add studies to a chart from the **Chart [Settings](#page-274-0) panel** on the right side of the Chart tool. You can also right-click in the chart and select *Add Study*. Or for more on using studies in charts, see Chart [Settings](#page-280-0) Studies.

Get [StreetSmart](#page-449-0) Edge™ Quick References StreetSmart Edge™ Quick Refer[ences](#page-449-0)

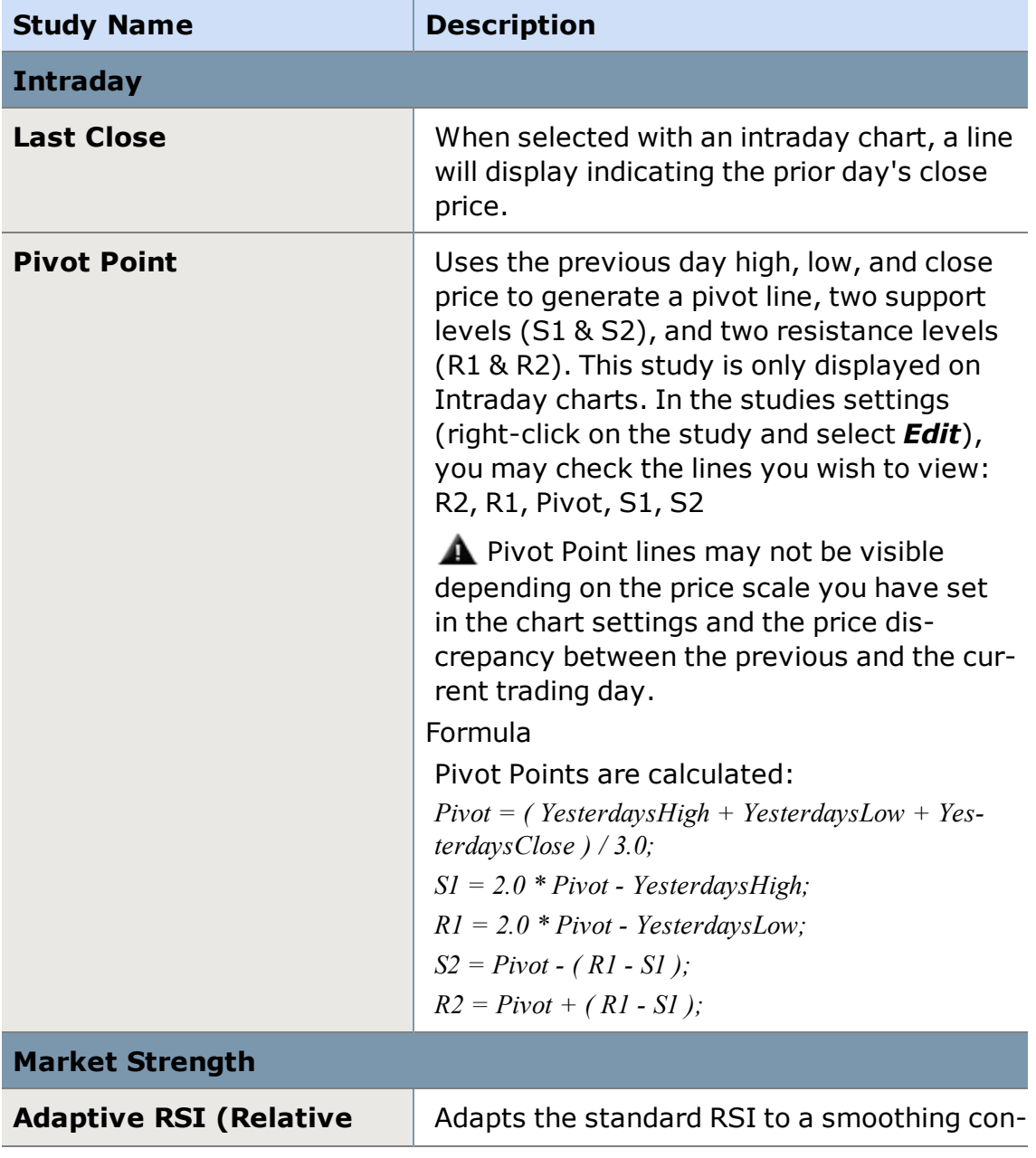

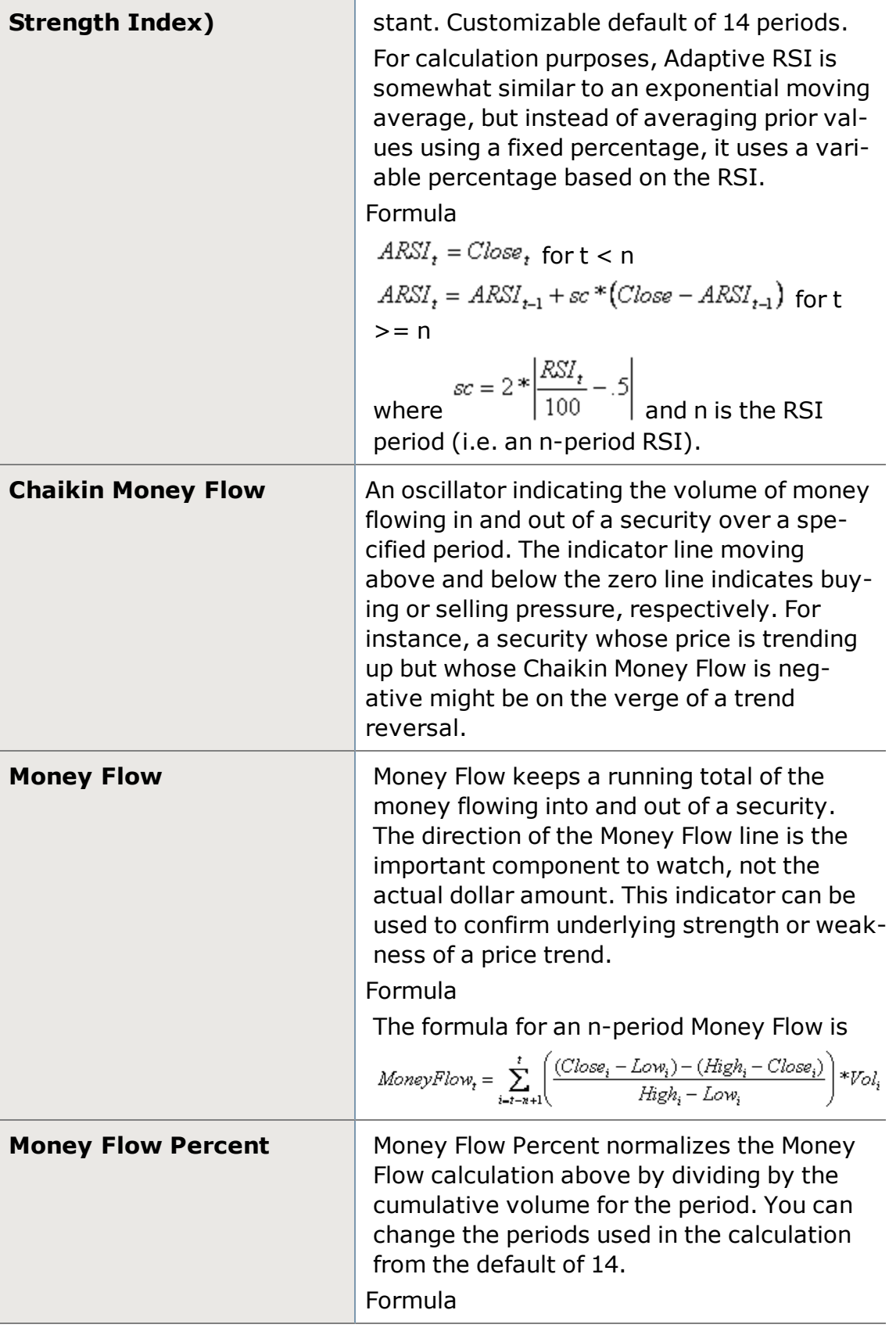
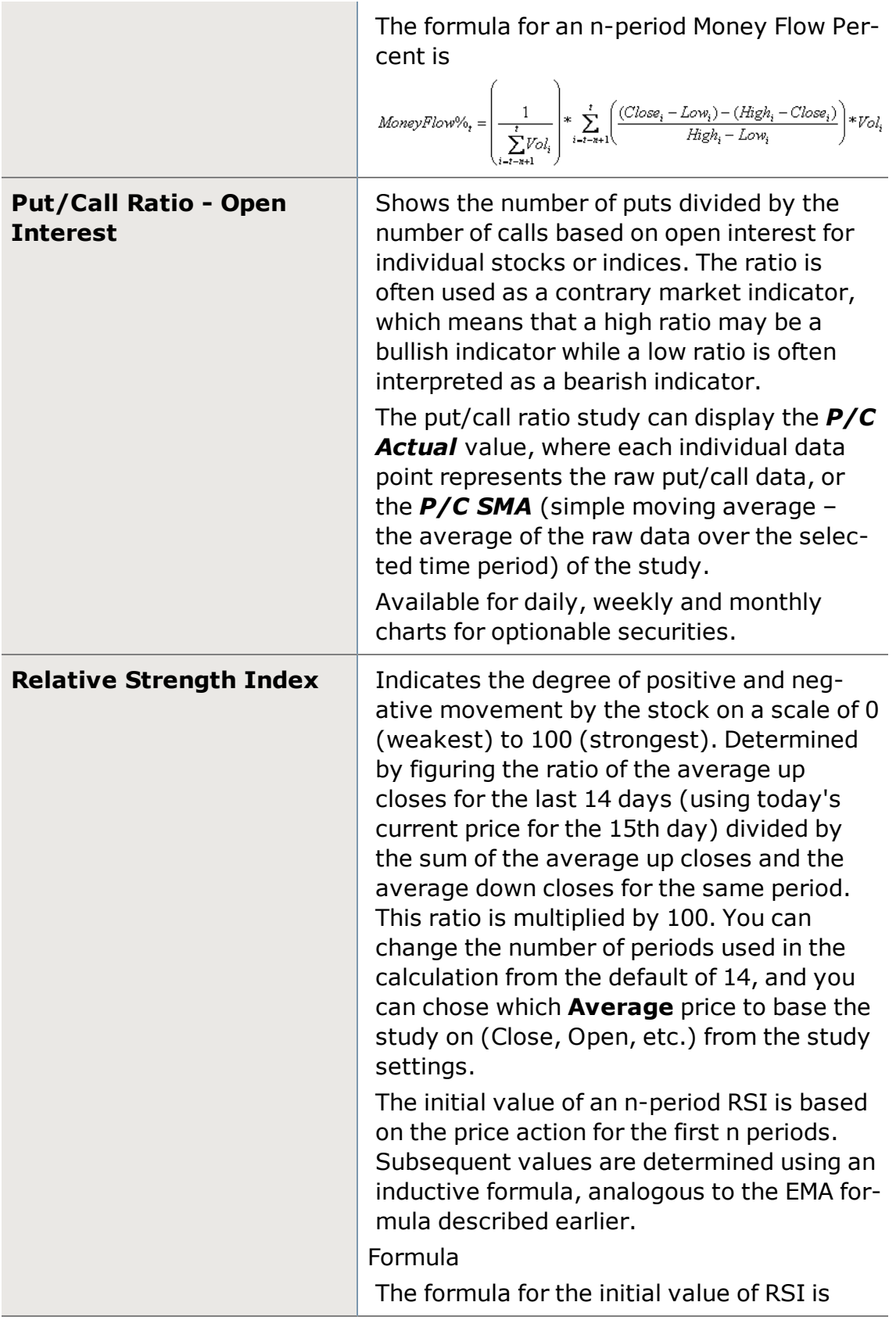

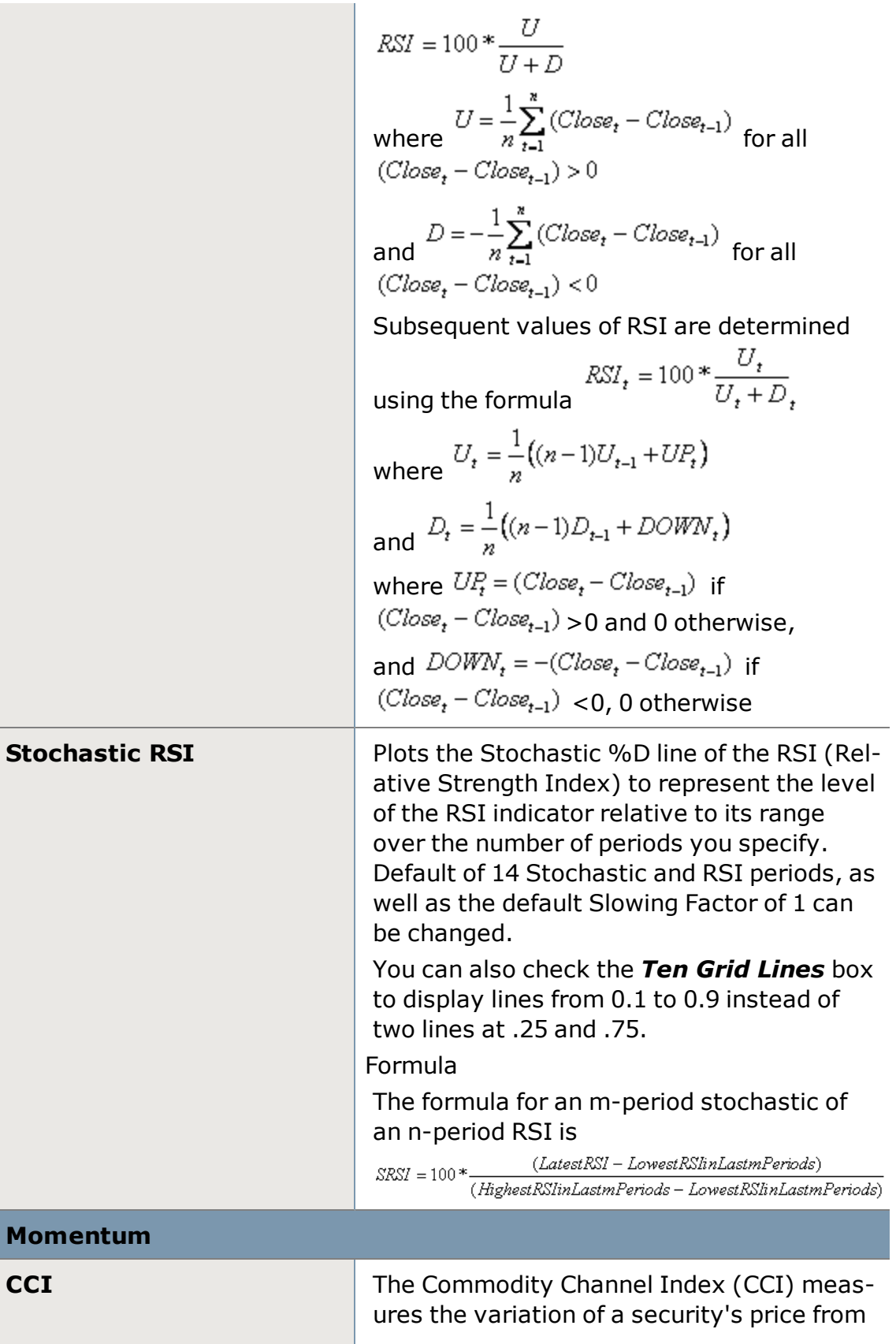

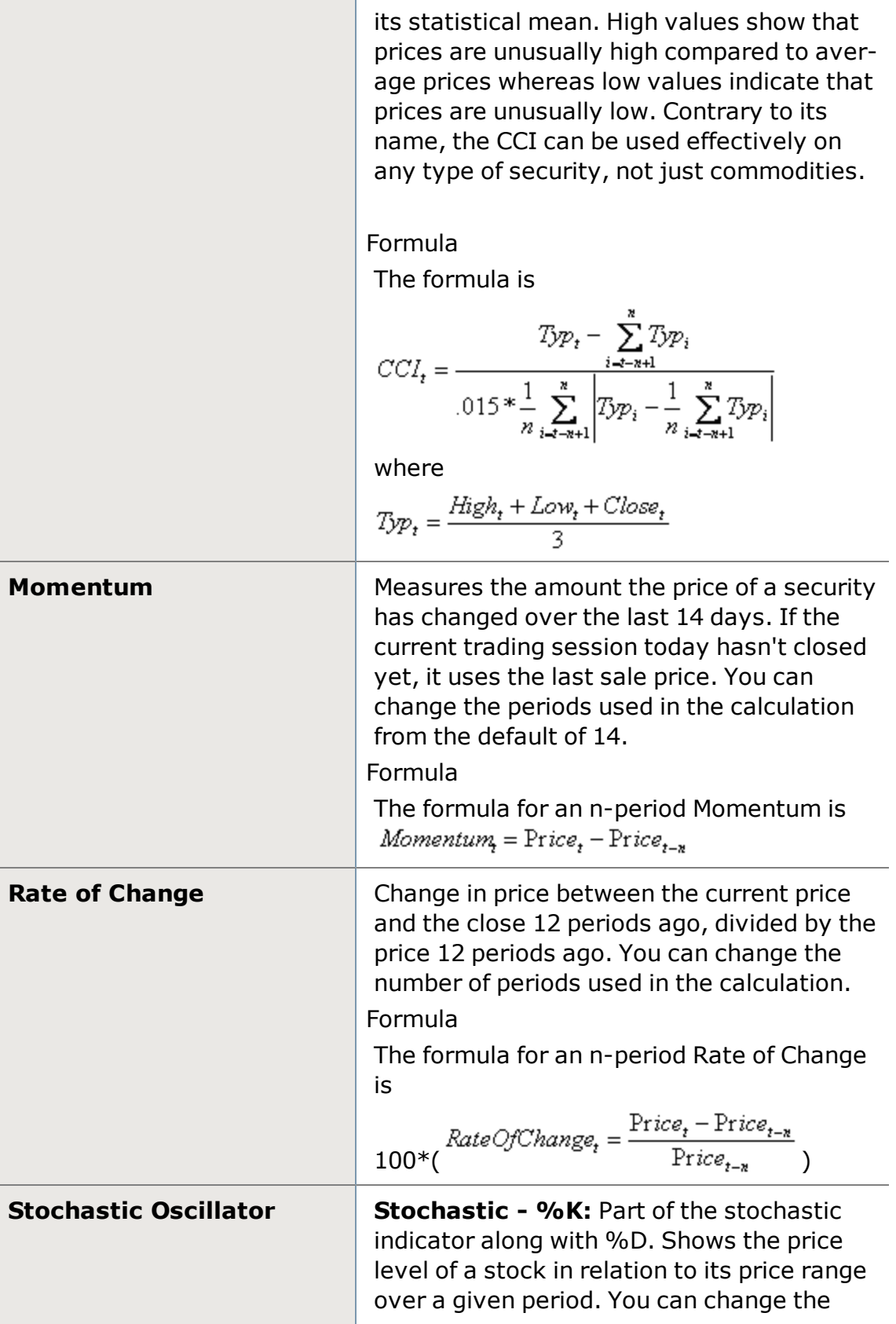

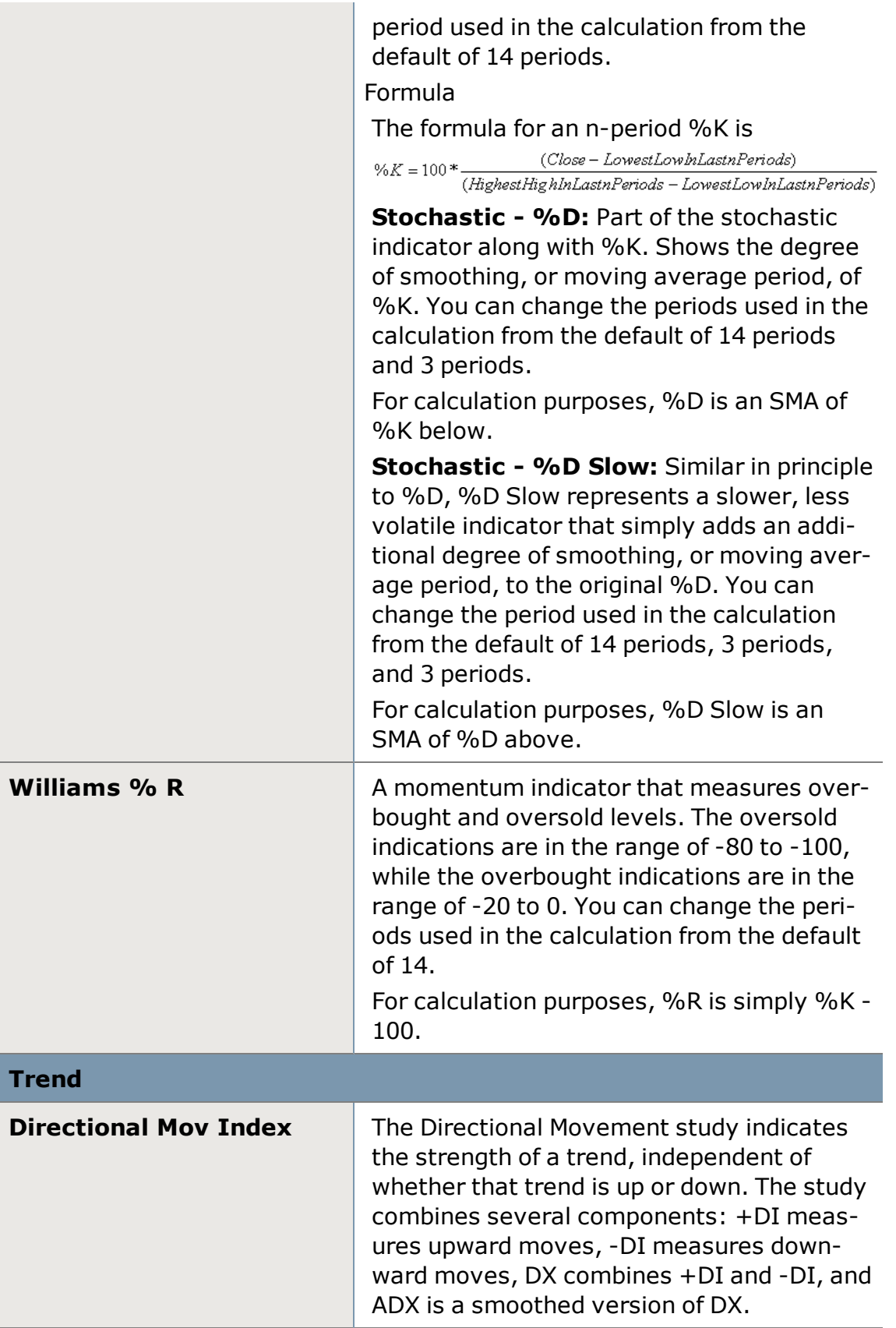

In the Study settings (right-click on the study and choose *Edit*), you can remove or add any of the four lines that make up the DMI: Average DM  $(ADX)^1$ DM(+DI) Positive2 DM(-DI) - Negative3 Directional Movement (DX)4 Formulas Directional Movement is a trend-following system that consists of +DI, - DI, DX, and ADX. These values are interrelated as shown below.  $ADX_7 = F * DX_7 + (1 - F) * ADX_{r-1}$  $DX_t = 100 * \frac{|(+DI_t) - (-DI_t)|}{(+DI_t) + (-DI_t)}$  if the denom $inator > 0$ ; 0 otherwise +  $DI_t$  = 100  $*\frac{APDM_t}{AR_t}$  and<br>-  $DI_t$  = 100  $*\frac{AMDM_t}{AR_t}$ where  $AR_t = F^*R_t + (1 - F)^*AR_{t-i}$ , where

 $1$  Average Directional Movement is an oscillator that fluctuates between 0 and 100, readings above 60 are relatively rare. Its values are interrelated with +DI, - DI and DX.

<sup>2</sup> The basic Directional Movement trading system involves comparing the 14-day +DI ("Directional Indicator") and the 14-day -DI. This can be done by plotting the two indicators on top of each other or by subtracting the +DI from the -DI. The study indicates buying when the +DI rises above the -DI and selling when the +DI falls below the -DI. You can change the periods used in the calculation from the default of 14.

 $3$  The basic Directional Movement trading system involves comparing the 14-day +DI ("Directional Indicator") and the 14-day -DI. This can be done by plotting the two indicators on top of each other or by subtracting the +DI from the -DI. The study indicates buying when the +DI rises above the -DI and selling when the +DI falls below the -DI. You can change the periods used in the calculation from the default of 14.

4 DX combines +DI and -DI.

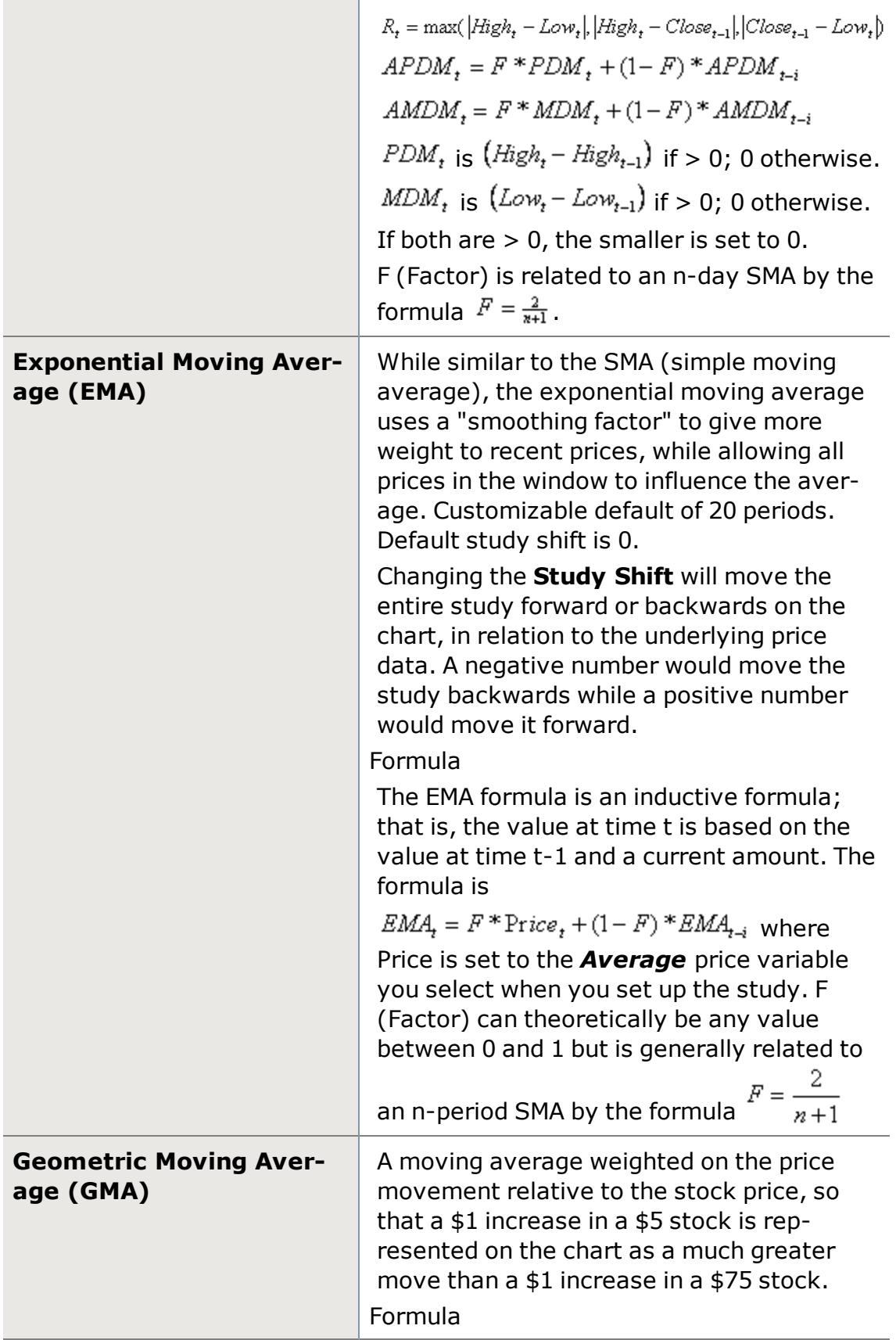

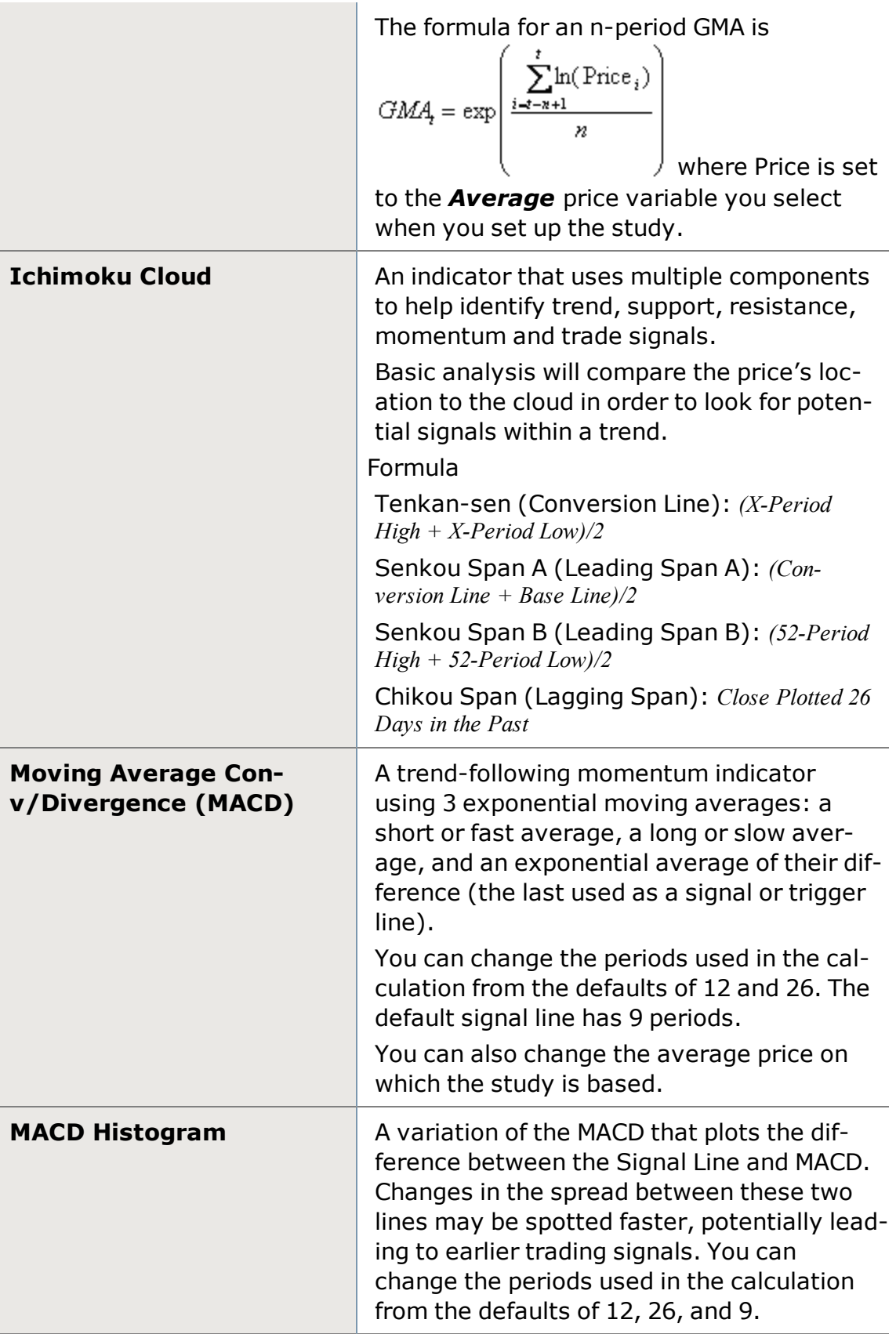

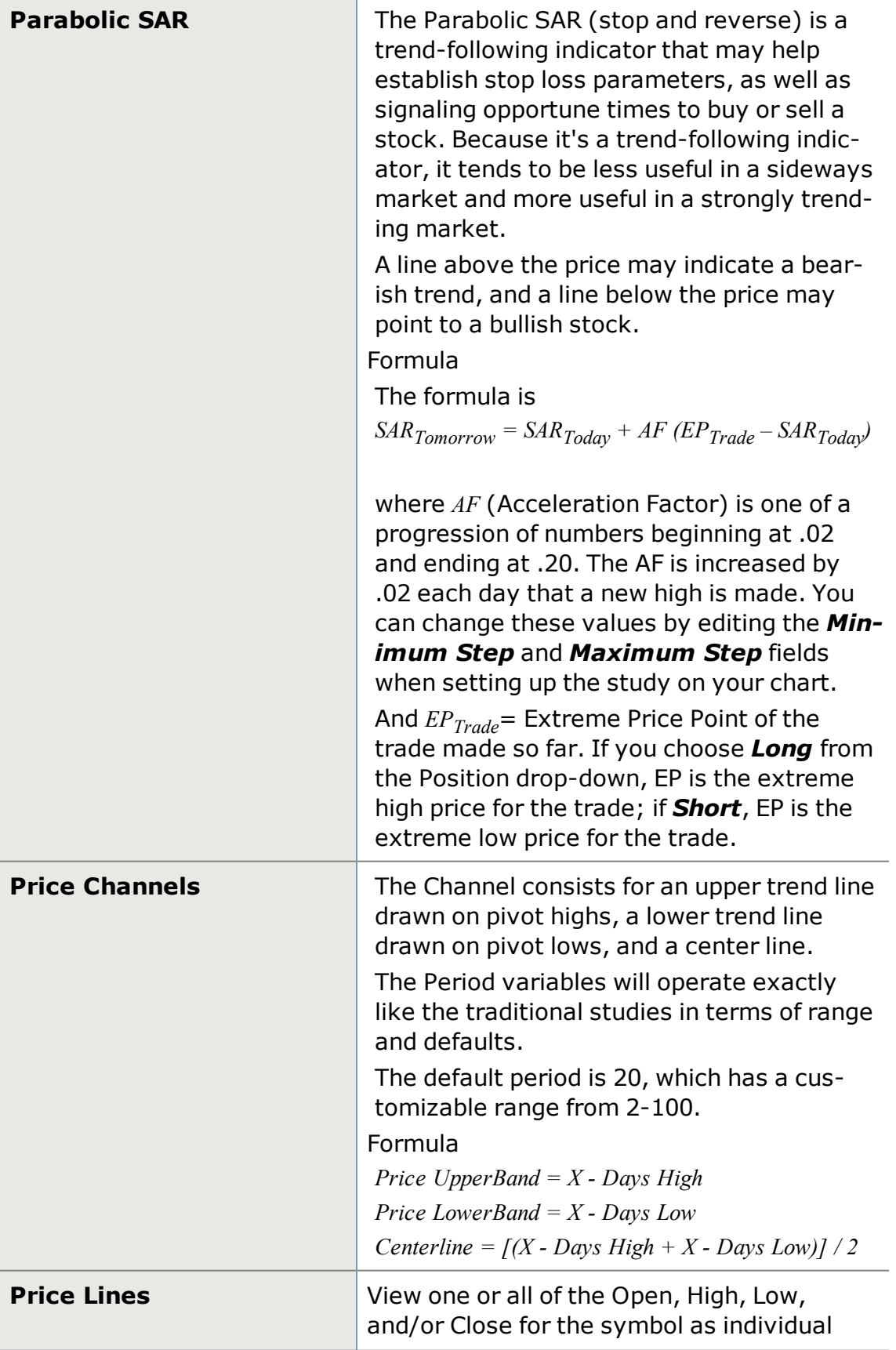

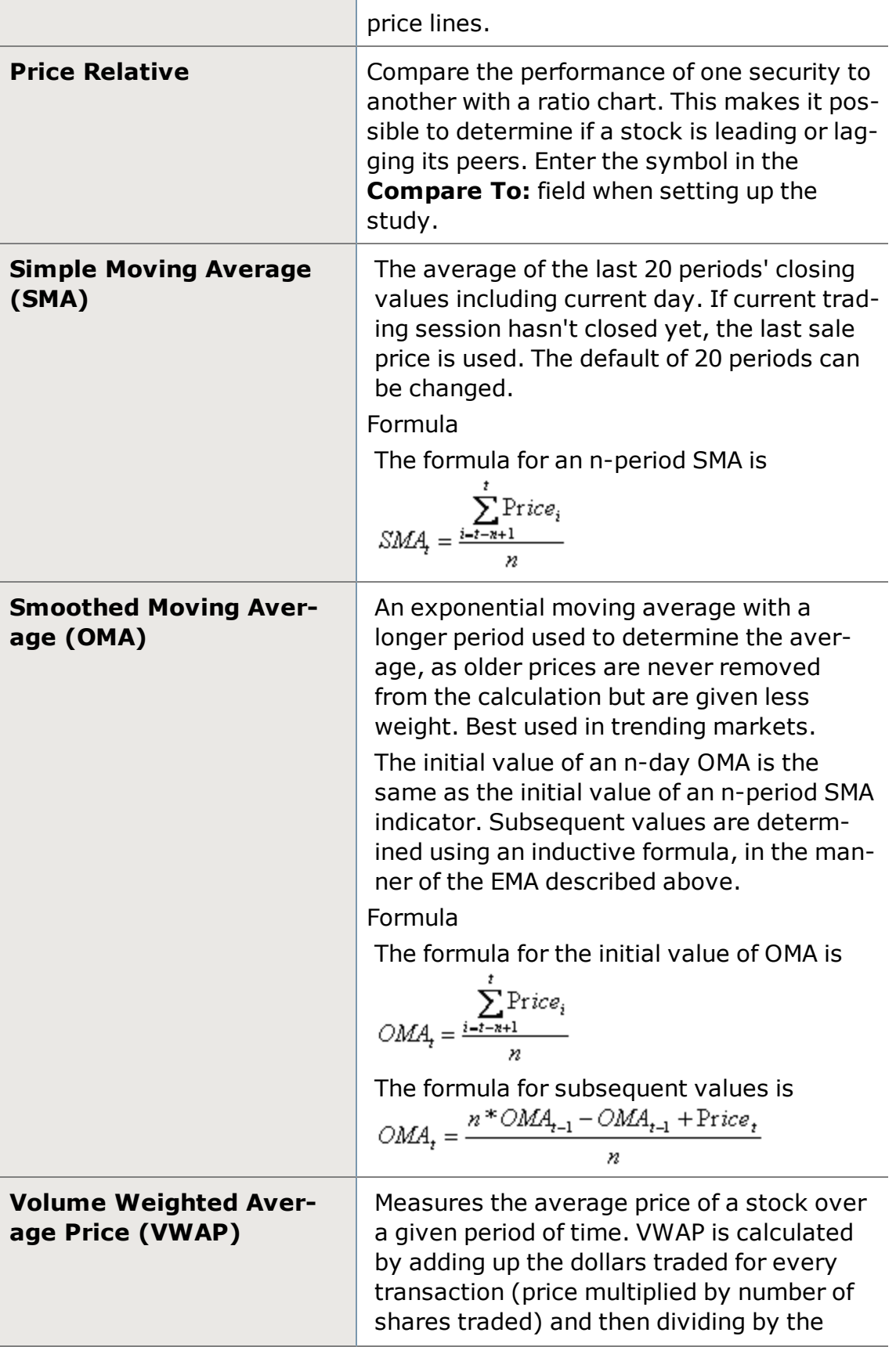

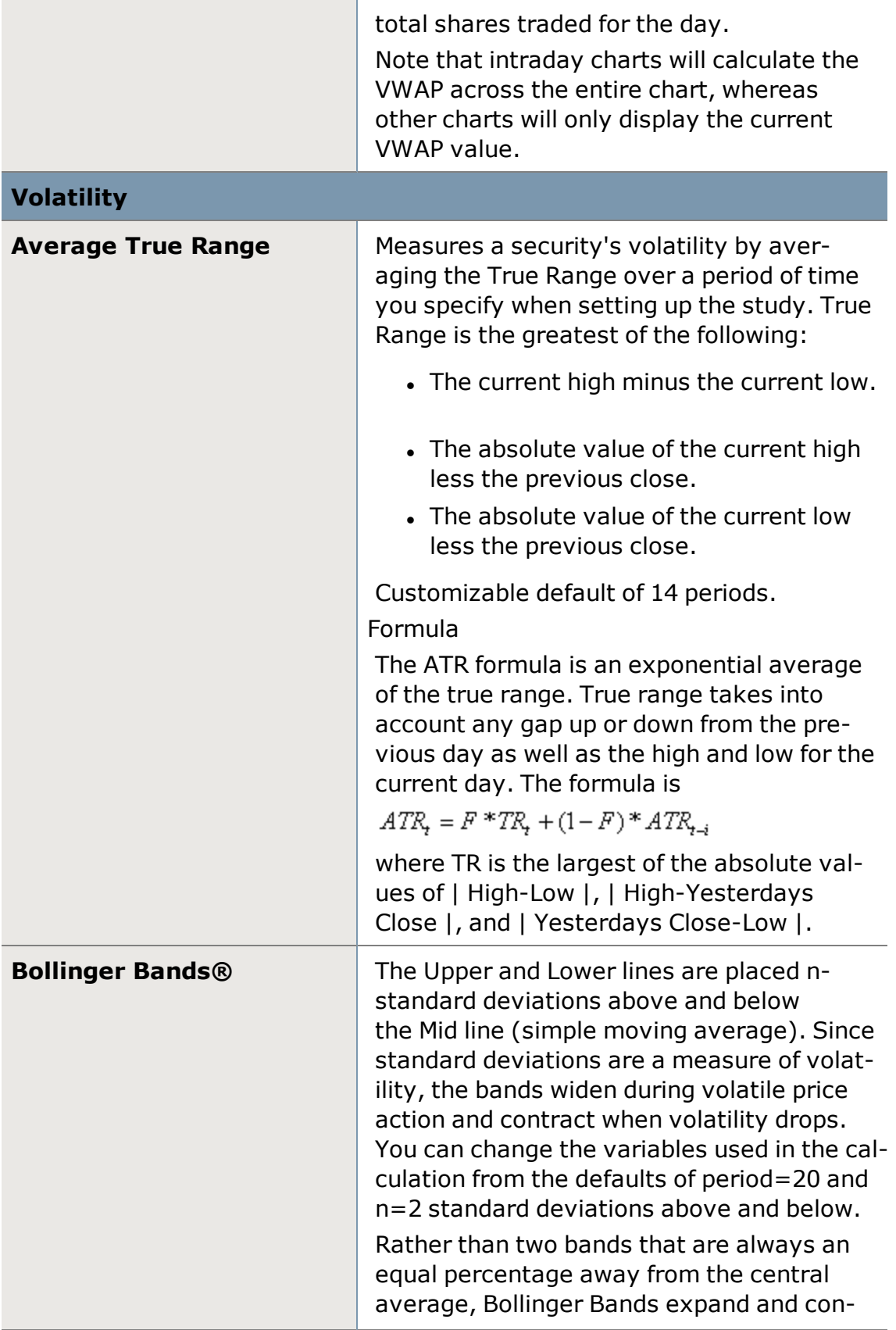

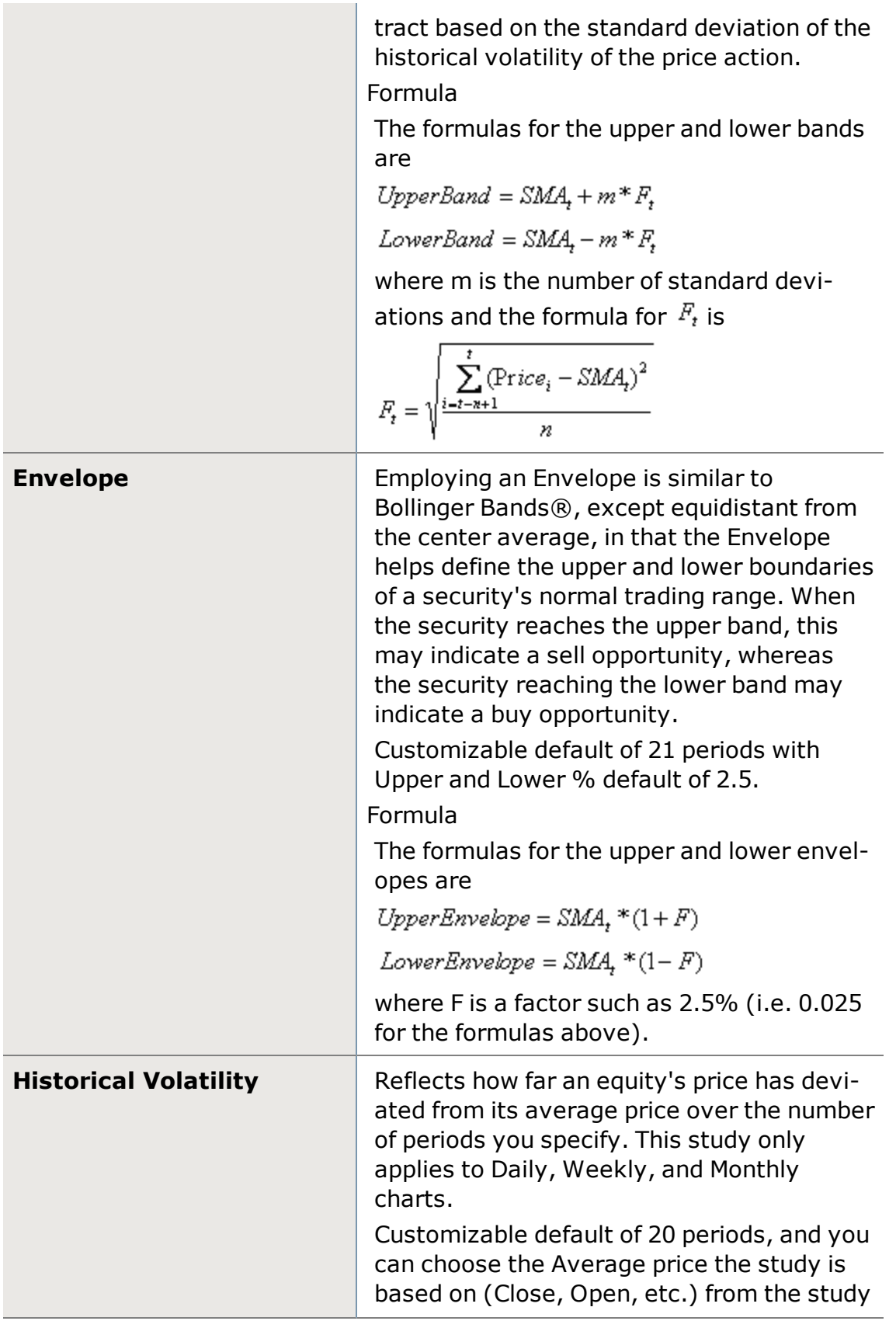

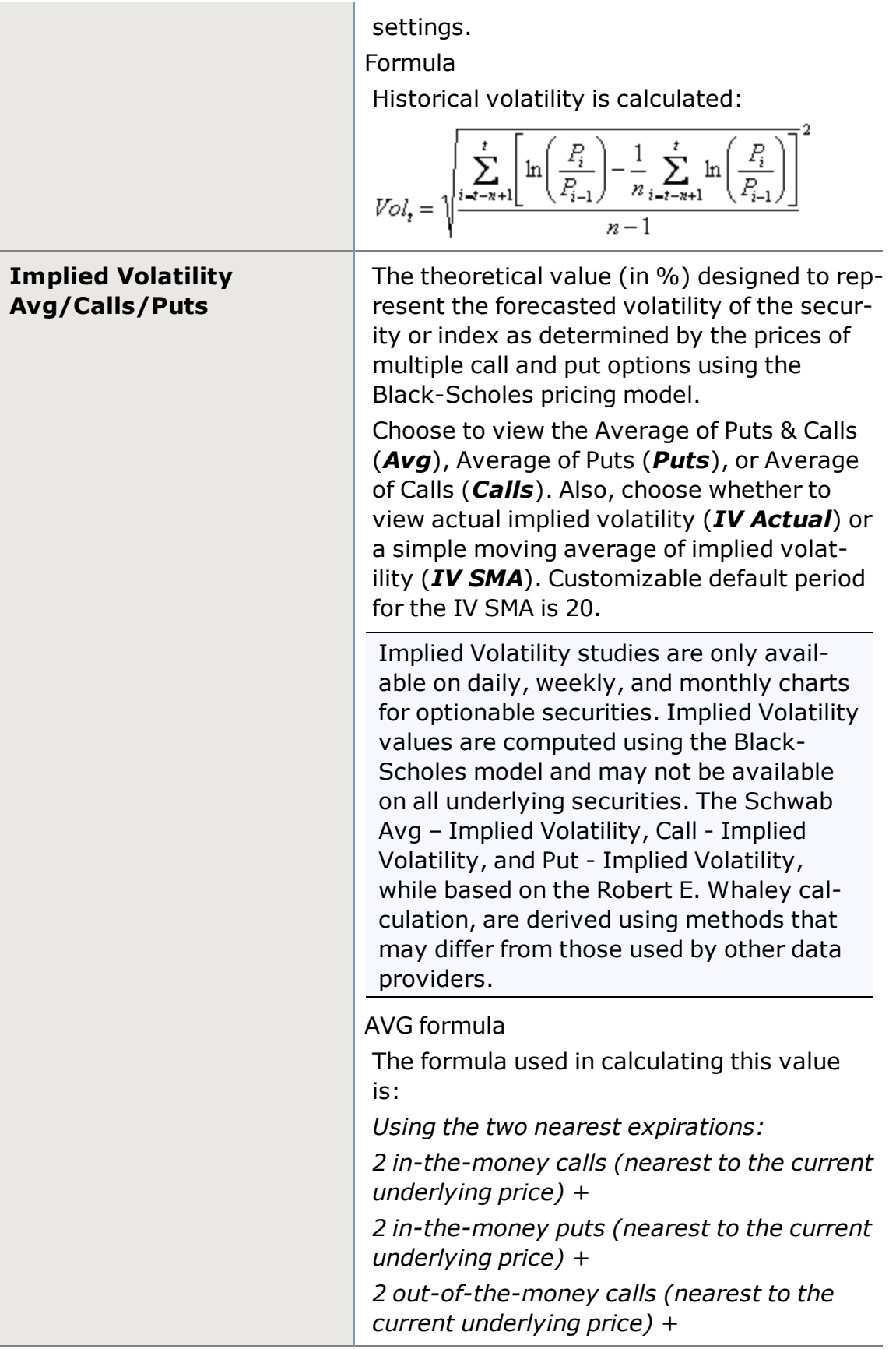

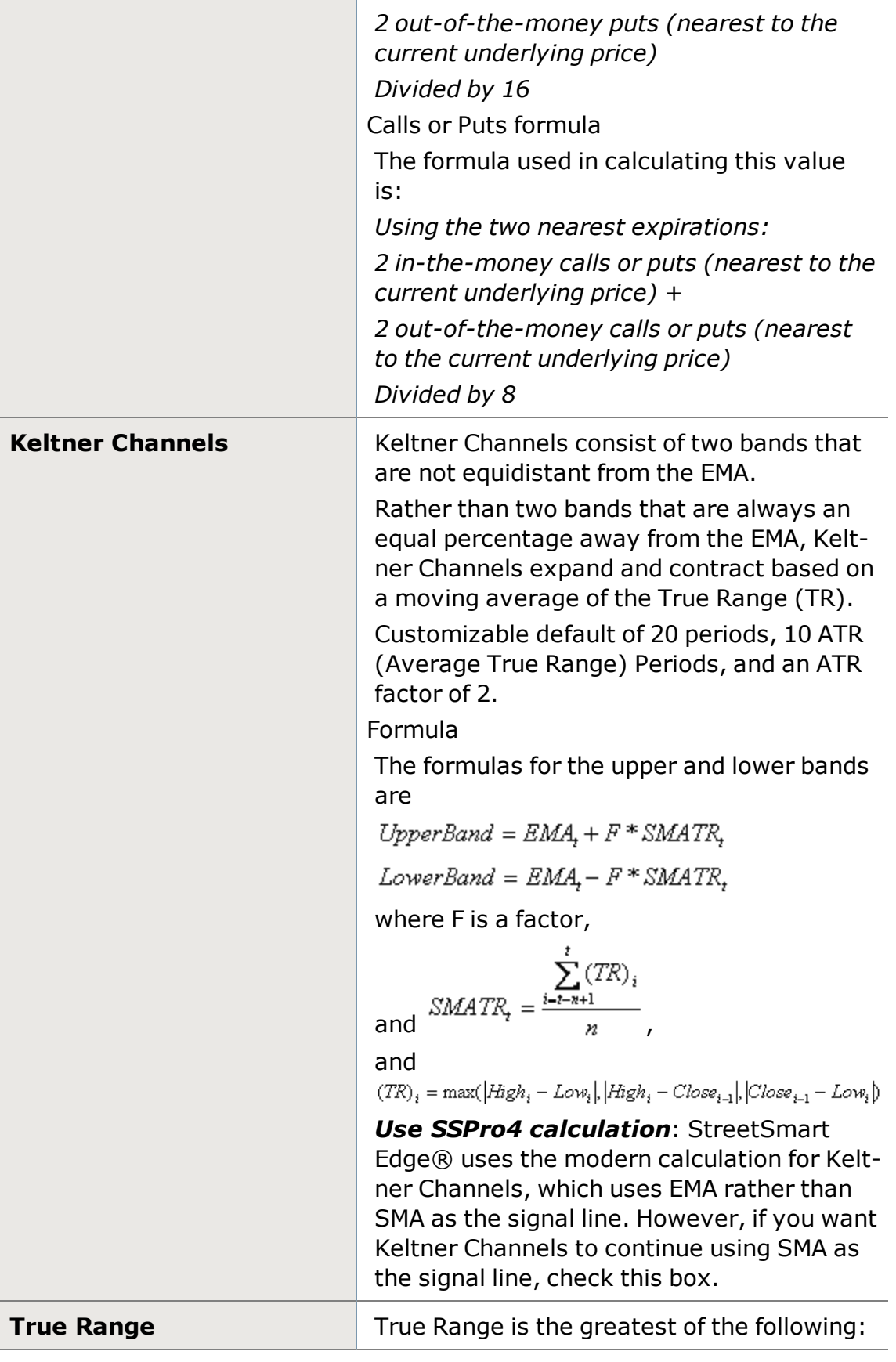

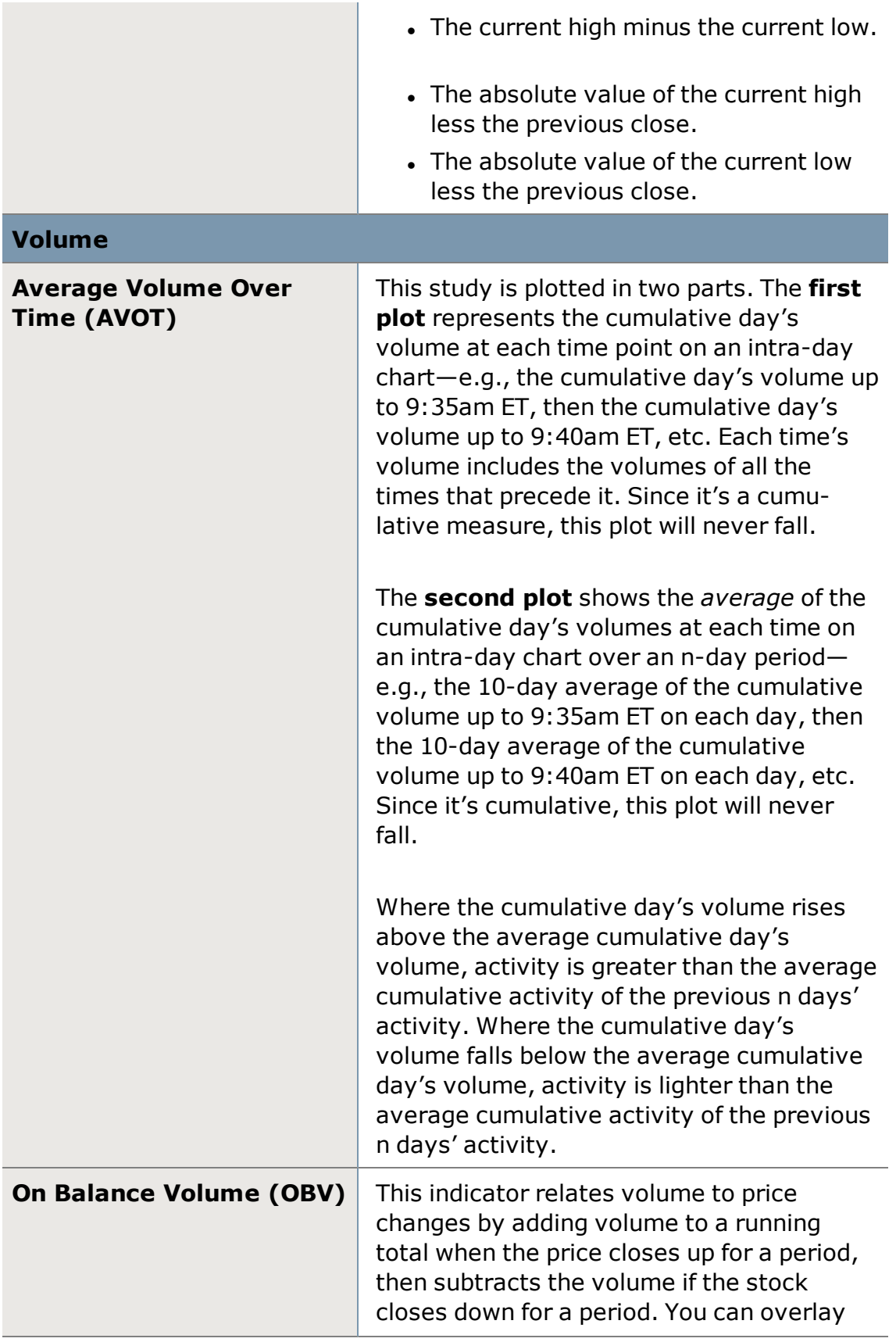

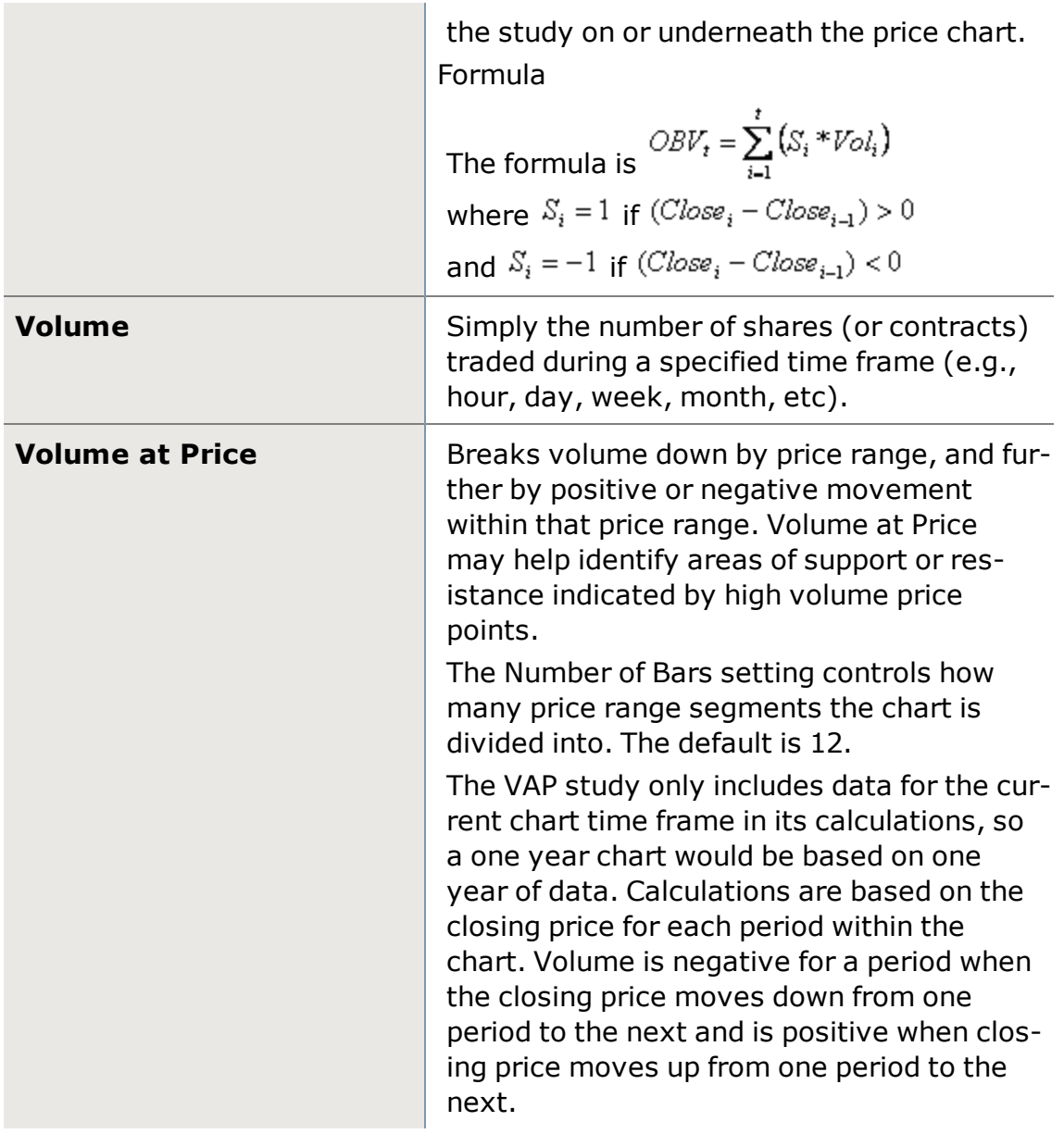

# **Chart Lines and Objects**

The highly customizable StreetSmart Edge® Chart tool enables you to draw a variety of objects, including trend lines, Fibonacci lines, annotations, and other shape objects.

The chart below describes each drawing tool available in the software. For instructions on using the Draw feature, see Chart Settings: Draw.

Get more information by visiting [StreetSmart](#page-449-0) Edge™ Quick References in the Quick Reference Guide.

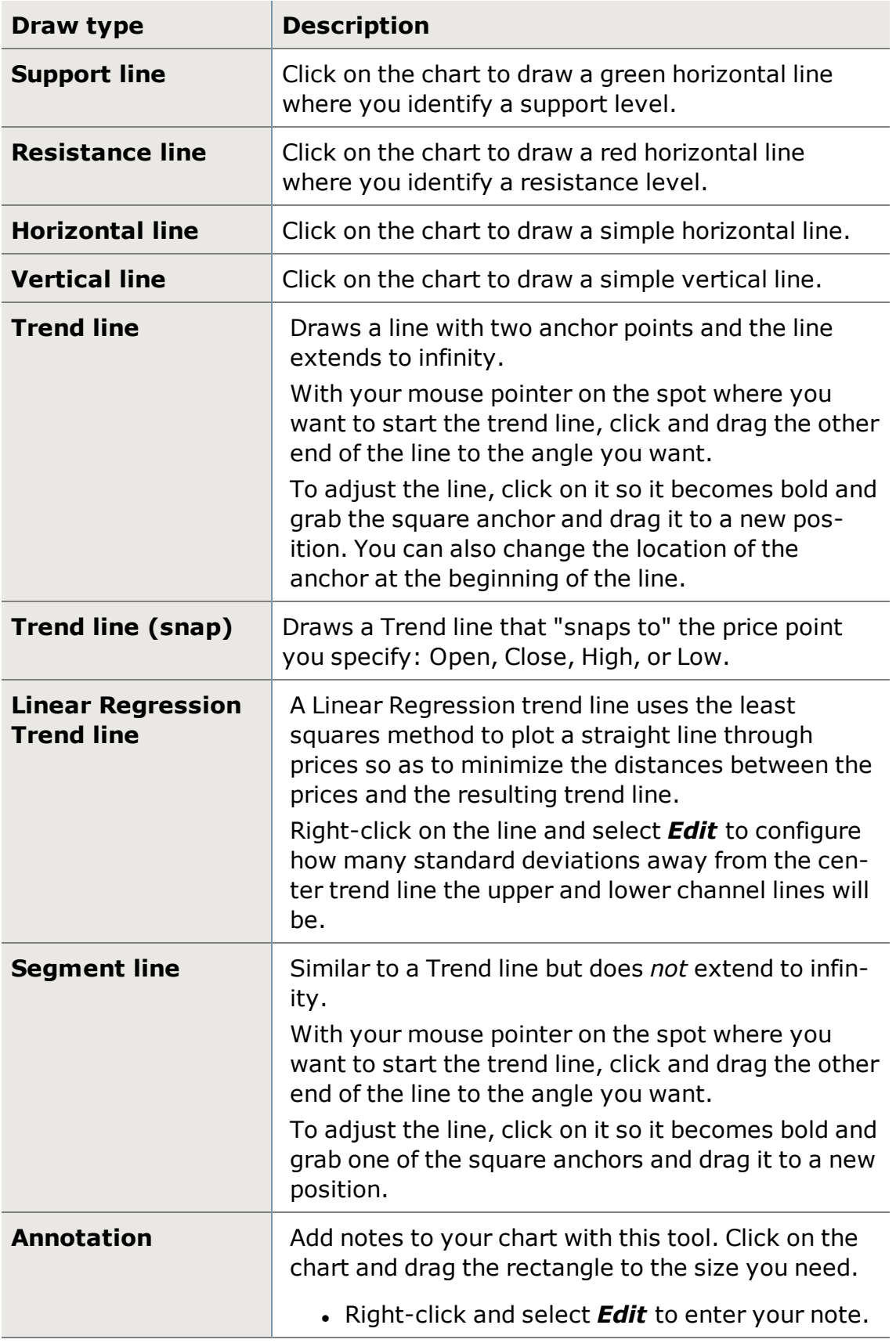

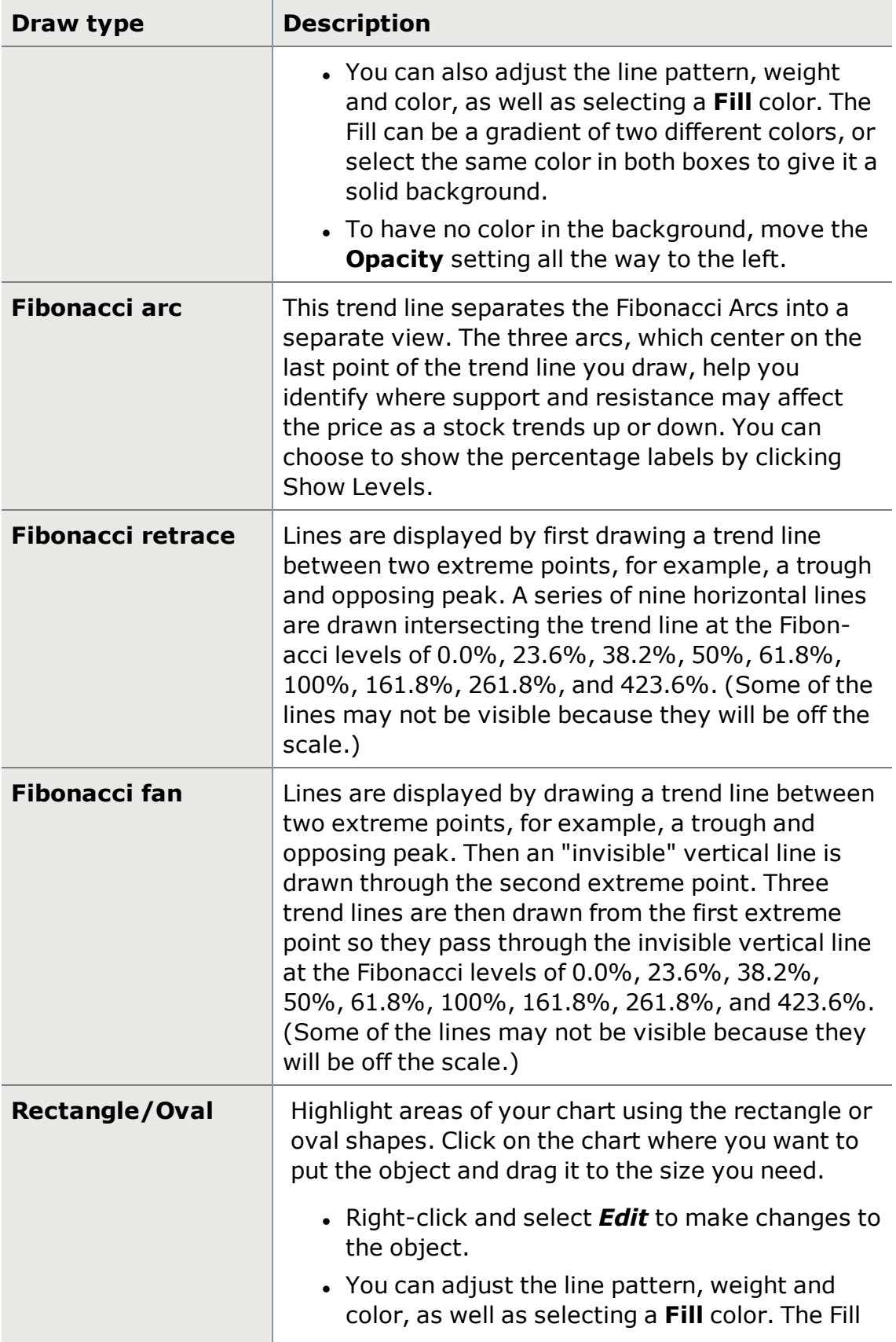

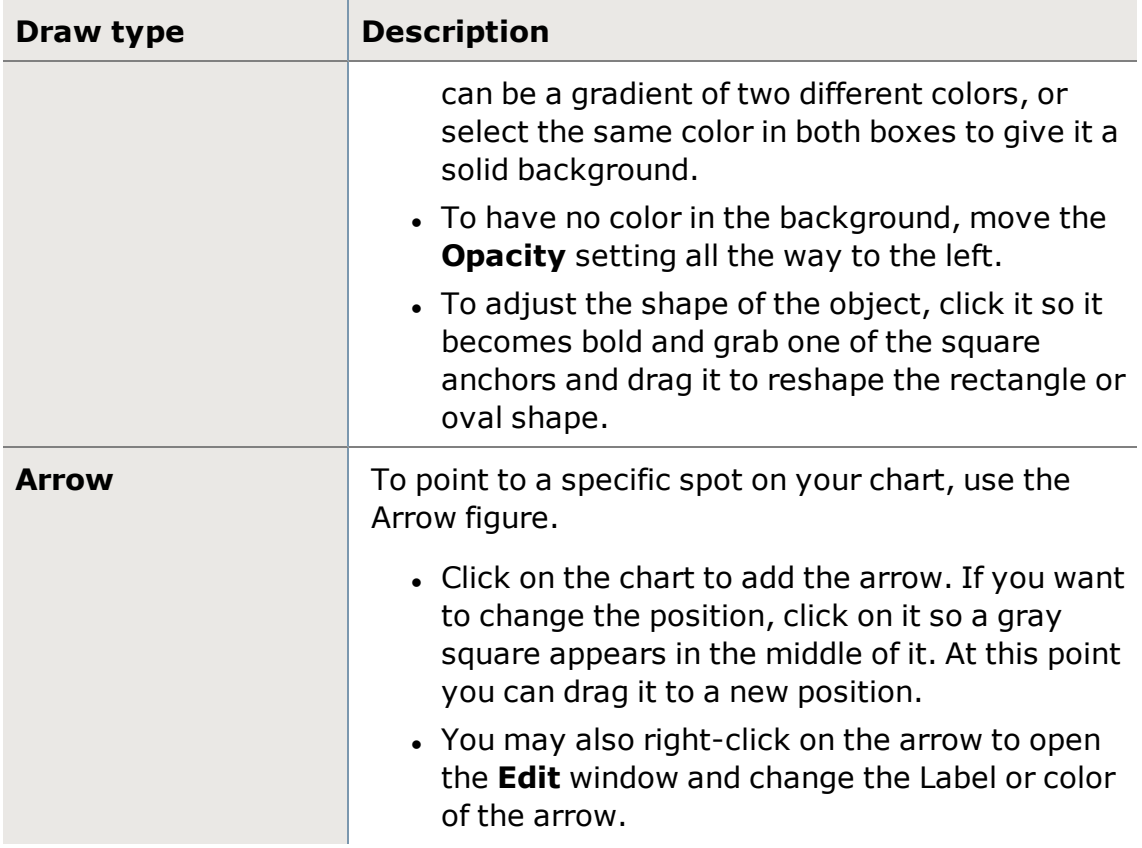

# **Chart Display Tips**

StreetSmart Edge® charts offer a multitude of features in a relatively small space, so knowing your way around the chart display features can help you get the most out of your Chart tool and your screen real estate.

# **Chart Settings Drawer**

The Chart Settings Drawer on the right side of your Chart display has 3 views (mouse over each thumbnail to see full size):

**Fully Open Icons-Only Closed**

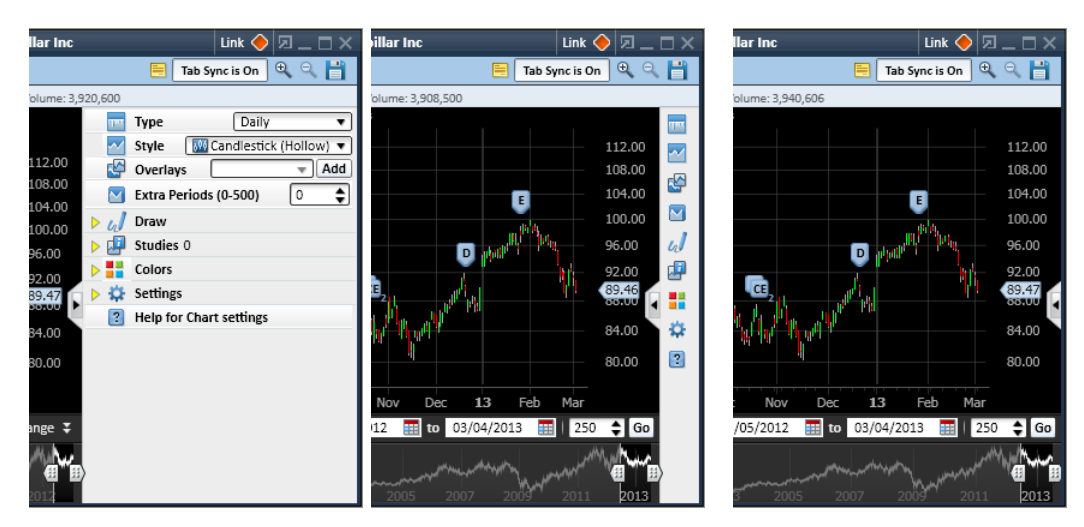

To change the view from Icons-Only to the more compact Closed view:

- 1. Hover your mouse over the drawer tab until your cursor changes to a sideways arrow as shown circled in the Icons-Only image above.
- 2. Click and drag the drawer to the right to close it all the way. (Do the same and drag to the left to re-open to the Icons-Only view.)
- 3. Click the drawer tab to fully open the Settings drawer from either the Closed or Icons-Only view.

#### **Streamlined View**

The  $\blacksquare$  icon in the toolbar of the Chart allows you to switch between the regular and streamlined views of the Chart with a single click. The streamlined chart view removes extra features to give you the largest price chart possible for the size of your Chart window.

#### **Hiding Chart Elements**

In order to increase real estate within the Charts tool, you can hide certain features you may not require. From the *Settings* drawer, open the *Settings* menu. Under Element Display Options, you can hide Chart Keys, the Level 1 Data Bar, and/or the History Control.

Below, you can see the difference in the chart size when you have all of those elements off versus when you have them on (mouse over each image to enlarge). Each element can be turned off individually, so you can display as much or as little as you wish.

**Elements Off Elements On**

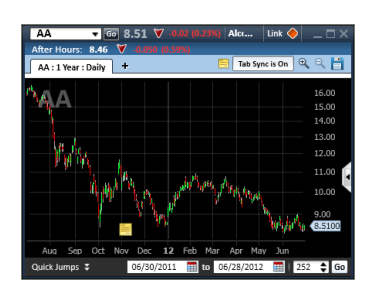

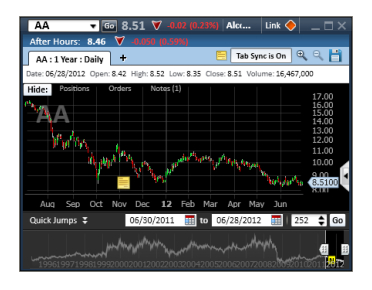

#### **Moving Study Panes**

Study panes generally display below the price chart, but they can be moved to the top of the chart: Press and hold *Ctrl* on your keyboard, then click and drag the study above the price chart. It will snap into place when you release the mouse button.

### **Hiding Study Panes**

Study panes can also be hidden by clicking the yellow arrow in the upper left corner of the study pane. **Note:** Clicking the X next to the study name will remove the study from the chart completely.

Below, see a chart with the study open, and then with it closed (mouse over image to enlarge). Just click the yellow arrow again to re-open the pane.

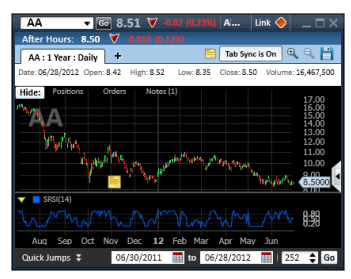

# **Study Open Study Hidden**

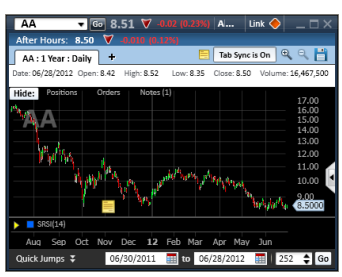

#### **Hiding Study Lines**

While hiding study lines won't create more screen real estate, it can help reduce visual clutter if you have multiple studies open in one study pane or price chart.

To hide a study line, simply click the name of the study at the top of the study pane. Click again to redisplay it. **Note:** Clicking the X next to the study name will remove the study from the chart completely.

# **Viewing Notes, Positions, & Orders**

Display Notes, Positions and/or Open orders in your chart to quickly visualize your activity in a stock without leaving the chart. To turn this feature on (or off), open the Settings drawer, then click *Settings* and scroll down to **Activity Display Options**. Here, you can check *Orders* or *Positions* to turn either on, or uncheck to turn them off.

- Positions and Orders tiles are displayed in the Tab Bar.
- Positions display a red or green line across the chart as shown below, depending on whether your position is long (green) or short (red). Boxed positions are displayed in blue.
- Orders display as a flag next to the order price on the price scale. You can see in the image below, there is a Buy order at Market for this stock.
- If the limit price of your order is outside the displayed price scale, the flag will display at the top or bottom of the price scale accordingly.
- A Notes tile is available in the Tab Bar to open and start a new Note. Once a Note is established, it will be displayed (and customizable) on the chart.

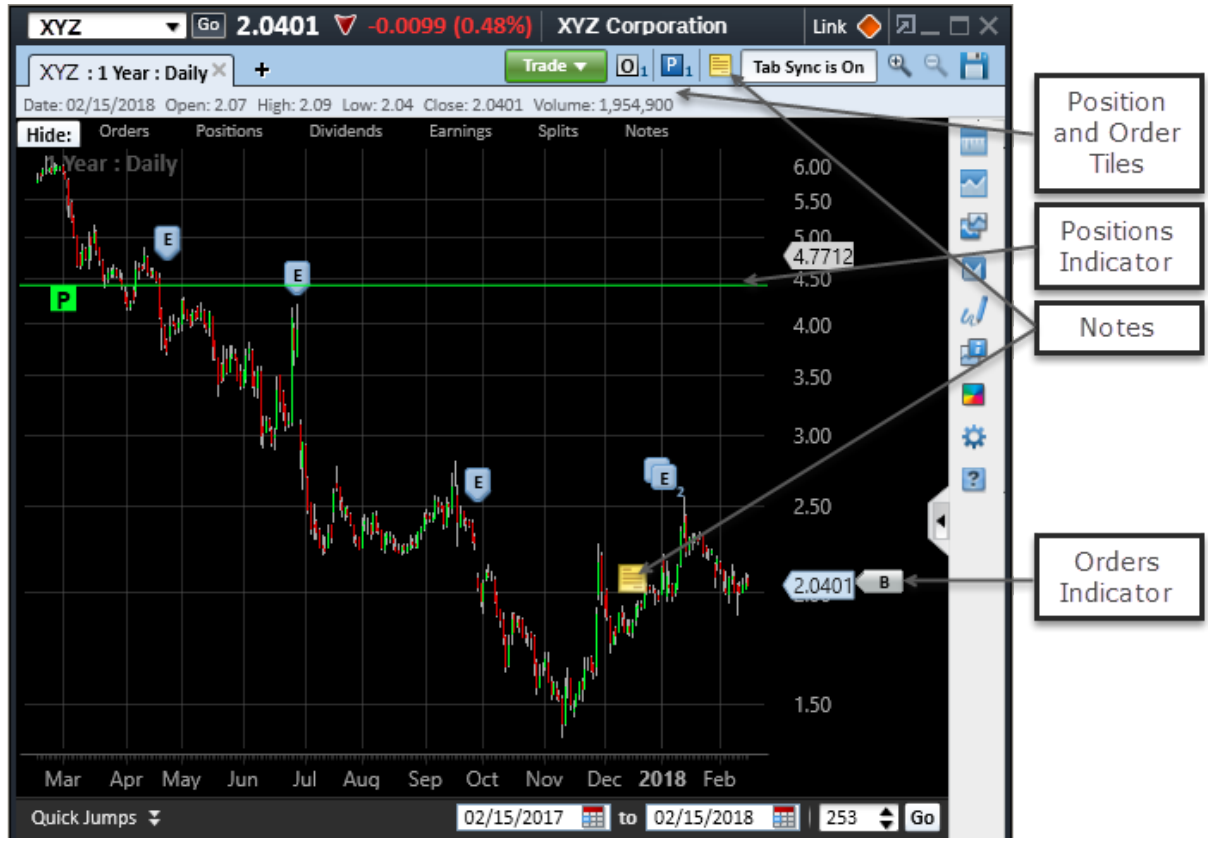

# **Place a Trade**

The Chart Trade Ticket is available for Stock/ETFs and allows the same actions, venues, order types, timings, special conditions and brackets as found in the [All](#page-163-0) In One [Trade](#page-163-0) Tool.

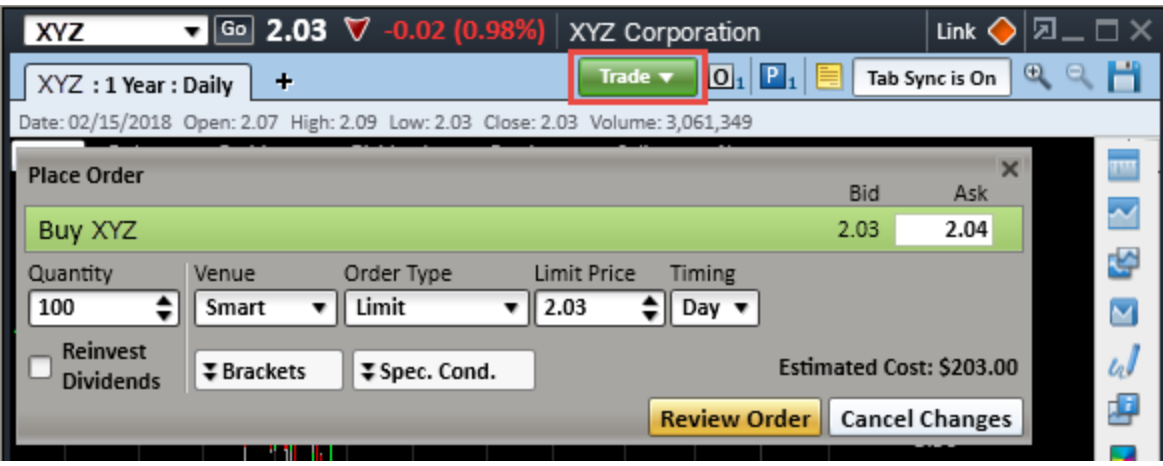

# **Research Tools**

# **Symbol Hub**

The Symbol Hub is a "one-stop-shop" for information on a specific symbol, where you can get quotes, charts, fundamental data, and news in addition to placing trades.

It combines many of the tools you can open individually in StreetSmart Edge® into one tool so that when you identify a security that interests you, you can do all your research and place your trade from one tool if you wish.

**TIP:** You may display up to 12 Symbol Hub windows across all open layouts at one time.

Below is a look at each panel of the Symbol Hub from top to bottom. Many of the panels in the Symbol Hub have identical features to their stand-alone tools, such as charts or news. For those panels, there is a link for you to jump to that individual tool's section of the help.

# **Title Bar and Level I**

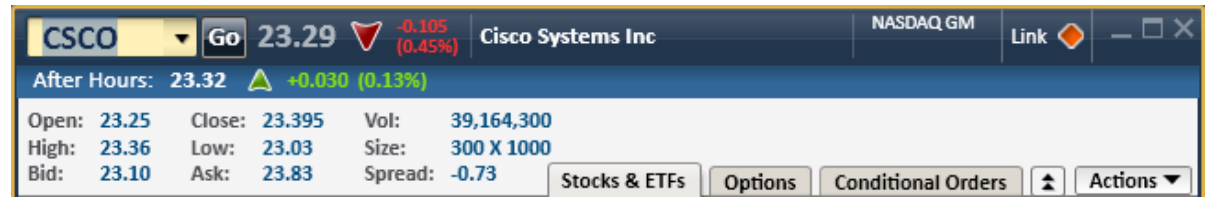

*Stock symbols and price and volume data shown here and in the software are for illustrative purposes only. Charles Schwab & Co., Inc., its parent or affiliates, and/or its employees and/or directors may have positions in securities referenced herein, and may, as principal or agent, buy from or sell to clients.*

- 1. Enter the symbol in the upper left corner and press *Enter* or click *Go* to load the symbol. Click the arrow in the symbol field to choose from a drop-down list of the most recently entered symbols. You can also click one of the symbols in the Minichart Carousel at the bottom of the window to load that symbol.
- 2. Now you'll see the last trade price, change direction, and change from the open, as well as the full name of the company or index and exchange. The Title Bar is found in several tools, so to read more about it, see the [Title](#page-111-0) Bar topic.
- 3. Below the Title Bar is the Level I data, as well as the Order [Status](#page-113-0) and Position [Indicators](#page-113-0), which show whether your account has open orders or positions in the selected symbol.

**TIP:** To make the Title Bar a little smaller, right-click on it and select *Compact Title Bar*.

# **Trade Ticket**

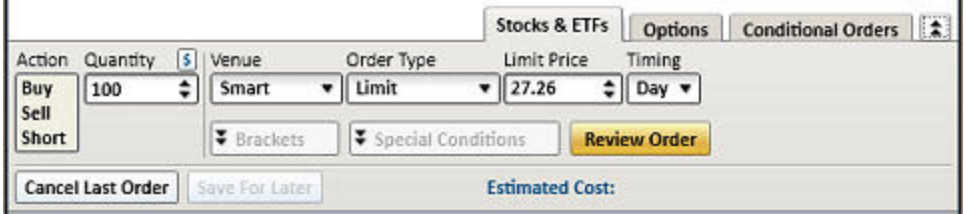

Place trades from the Symbol Hub exactly as you would from the [Trade](#page-104-0) tool. Just like in the Trade tool, choose the appropriate tab for the action you wish to take.

- **.** Choose the **Stocks [& ETFs](#page-106-0) tab** to trade equity shares.
- <sup>l</sup> Choose the **[Options](#page-166-0) tab** to trade single or multi-leg options (depending on the permission levels associated with your account) and view [Option](#page-176-0) [Chains.](#page-176-0)
- Or, to set up an order that triggers based on a set of criteria you specify, choose the **[Conditional](#page-254-0) Orders tab**.

**TIP:** You can **hide** the Trade Ticket fields by clicking the double arrow button  $\left| \frac{1}{2} \right|$  next to the Conditional Orders tab. If you have the Trade tool open separately in your layout and prefer to place trades there, contracting these fields allows you to preserve some screen real estate.

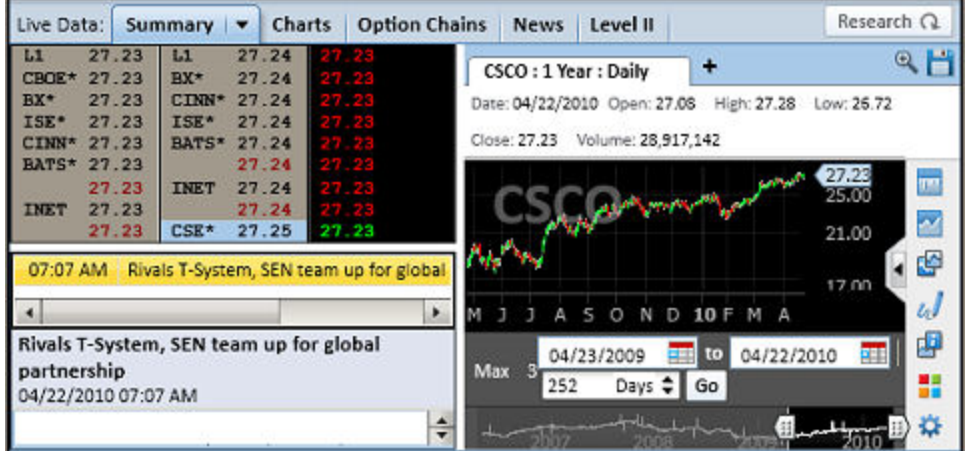

**Live Data & Research**

*Stock symbols and price and volume data shown here and in the software are for illustrative purposes only. Charles Schwab & Co., Inc., its parent or affiliates, and/or its employees and/or directors may have positions in securities referenced herein, and may, as principal or agent, buy from or sell to clients.*

Research  $\Omega$ Toggle between the Live Data and Research panels by clicking the

or Live Data  $\Omega$  buttons.

The **Live Data** panel consists of 5 tabs with [streaming](#page-435-0) quote and news data:

- **Summary:** Gives a one-glance view of the symbol's Market Depth, chart, and latest headlines.
- **[Chart](#page-267-0)s:** Opens the full-featured Chart tool with the symbol loaded.
- **[Option](#page-176-0) Chains:** Option chains display automatically if you select the Options tab, though you can switch to other Live Data or Research views if you have the Options tab open.
- **[News](#page-401-0):** Opens the full-featured News tool with the latest headlines for the symbol loaded. Click a headline to open in the article in the reading pane.
- <sup>l</sup> **Market Depth:** Shows [streaming](#page-435-0) [Market](#page-109-0) Depth and Time & Sales data for the symbol. Right-click in the Market Depth or click *Actions > Summary Market Depth > Market Depth Settings...* to customize your [Market](#page-125-0) [Depth display](#page-125-0).

**TIP:** For both the Summary and Charts tab, click on the down arrow in the tab name to select the layout for the tab. For instance, you can choose to display two charts side-by-side or one on top of the other. (Click the **X** in the top right corner of a chart if you wish to close it and just display one.)

The **Research** panel displays Fundamental data for the symbol, such as company profile, earnings, ratings, and metrics.

# **Minichart Carousel**

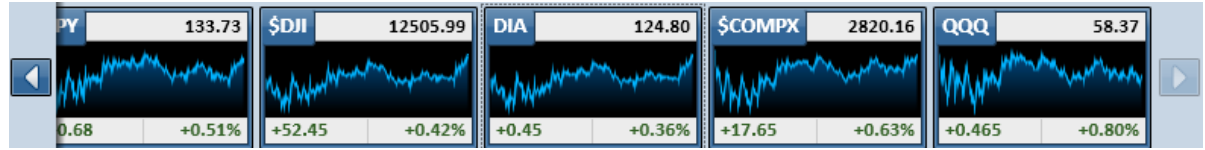

*Stock symbols and price and volume data shown here and in the software are for illustrative purposes only. Charles Schwab & Co., Inc., its parent or affiliates, and/or its employees and/or directors may have positions in securities referenced herein, and may, as principal or agent, buy from or sell to clients.*

When you load a new symbol, the previous symbol will display in the carousel. Scroll through the charts using the arrow buttons to the left and right of the carousel. The carousel displays up to 30 minicharts at a time.

There are three display options for the carousel, which can be accessed by rightclicking either in the Symbol Hub title bar or in the Minichart Carousel itself and selecting *Minichart Carousel*.

# **Display options**

• Large: Shown above, displays a 1-minute, 1-day chart with the current

quote and the dollar and % change fields.

- **Small:** Displays a 1-minute, 1-hour chart and Change from Close. Takes up a quarter of the space of the large format.
- **None:** Hides the carousel completely from the Symbol Hub display. The software will still keep track of the symbols you've viewed, so if you want to reopen the carousel later, you can.

**TIP:** To remove a symbol from the carousel, hover your mouse pointer over the minichart and a red **X** will display. Click the X to remove that symbol. Note that this will also remove the symbol from the symbol drop-down list in the [Title](#page-111-0) Bar at the top of the Symbol Hub, as well as from any other symbol drop-downs in any linked tools. For more on linking tools, see Tool Link [Icon](#page-113-1).

# <span id="page-313-0"></span>**Screener Plus and Sectors**

The Screener Plus and Sectors tool can help you identify securities meeting certain criteria by setting up Custom Screens, as well as providing a variety of Predefined Screens. This tool integrates the following 3 tools that were previously separate within StreetSmart Pro:

- <sup>l</sup> **Stock Screener**
- **. Sectors** See more on the Sectors [screener](#page-324-0) tab, which has different columns and settings than other tabs.
- <sup>l</sup> **Top 10**

Get more information by visiting [StreetSmart](#page-449-0) Edge™ Quick References in the Quick Reference Guide.

Each screener has two sub-tabs showing the **Criteria** used to generate the screen (select *View Description* from the Actions or right-click menus to quickly read the screener description) and the **Results** of the screen.

**TIP:** You may display up to 12 Screener Plus and Sectors tools with up to 20 tabs in each. You can also save up to 20 tabs to the software (but save as many as you wish to a local hard drive using the *Save as File* feature).

- <sup>l</sup> **Creating a New, Custom Screen:** Start a new screen by clicking the **+** to the right of the screener tabs, or by selecting *New Screen* from the *Actions* or right-click menus. For step-by-step instructions on creating a new screen, see [Creating](#page-323-0) Custom Screens.
- **. Open a Predefined Screen:** There are several different ways to open a predefined screen:
	- In the left-side panel, click the arrows  $\mathbf{S}$  to drill down through the

pre-defined screener categories. Double-click the name of a screen to open it in a new tab.

- <sup>o</sup> Click the *Actions* button and select *Open Predefined Screen*, then select the screen you want to open.
- <sup>o</sup> Right-click any tab and select *Open Predefined Screen*.
- <sup>l</sup> **Customize a Predefined Screen:** You can edit predefined screens by going to the Criteria tab and making changes to the screen. Click *Save Screen* at the bottom to save your changes.
- <sup>l</sup> **Close Screens:** Hover your mouse over the tab label and click the **X** to close the tab. Or you can right-click on the tab and select *Close [screen]*. You can also close tabs from the *Actions* drop-down.
- <sup>l</sup> **Rename a Screen:** Right-click on the tab label and select *Rename [screen]* or double-click on the tab label. The label will change to a field you can edit. Type the new name for the tab and press *Enter*. You can also rename tabs from the *Actions* drop-down.
- <sup>l</sup> **Save to Watch List:** Save the results of screener to a watch list by clicking the *Save to Watch List* button at the bottom of the list. Open in the Watch List tool by right-clicking on a new Watch List tab and selecting *Open Watch List*.
- **Update Period:** You can adjust how frequently most of the screens update by clicking on the *Update* drop-down and selecting a different period. Each one can have its own Update setting except Performance by Sector.

# **Customizing the Display**

- **Rearrange Tabs:** To change the order of the Screener tabs in your tool, click on a tab label and drag it to where you want the tab to be.
- **. Streamline View:** To conserve space, click the **streamlined view** icon, which collapses the tab row, and hides the Actions menu. While in streamlined view, access hidden tabs through the **Tabs** dropdown. To switch back to standard view, click the view icon again.
- **. Sorting Rows:** Sort rows by clicking the header of the column on which you want to sort. An arrow next to the column name indicates the sort direction (ascending or descending).
- <sup>l</sup> **Customize Color Scheme:** Choose from 162 different colors, accessible through the *Action* or right-click menu, under the *Colors...* setting.
- <sup>l</sup> **Customize Font:** Choose the font type, size, and bold or italic characteristics by going to the *Action* or right-click menu, and selecting *Font...*
- **Rearrange Columns:** There are several ways to rearrange the columns displayed in the Screen Plus tabs:
- You can click the column headers and drag them to another spot in the tab.
- You can also right-click on a column header and choose a different column from the list of all available columns.

**TIP:** If the column you choose is not currently displayed in the tab, it will completely displace the column that was there. If it is already in the display, the two columns will swap places.

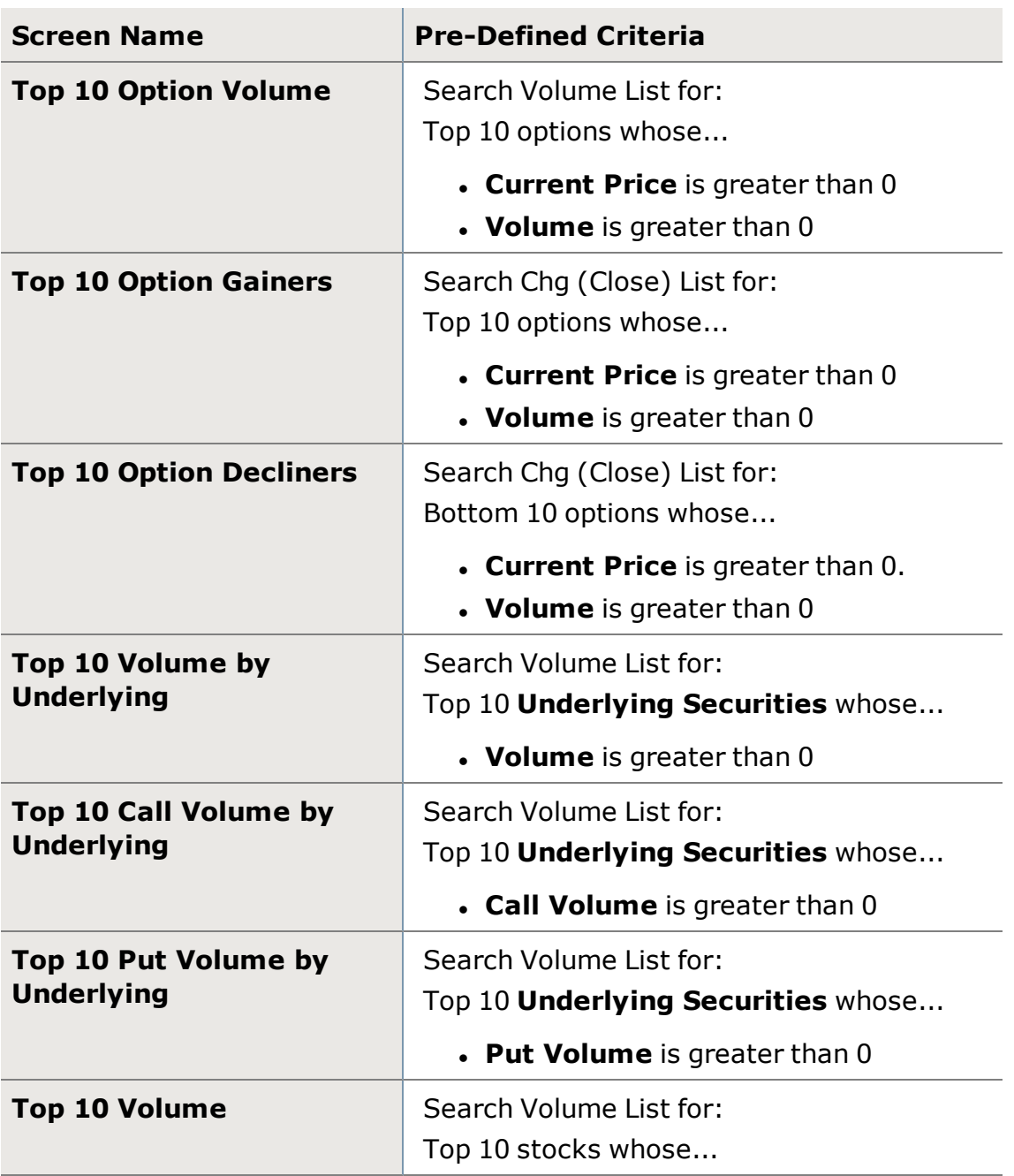

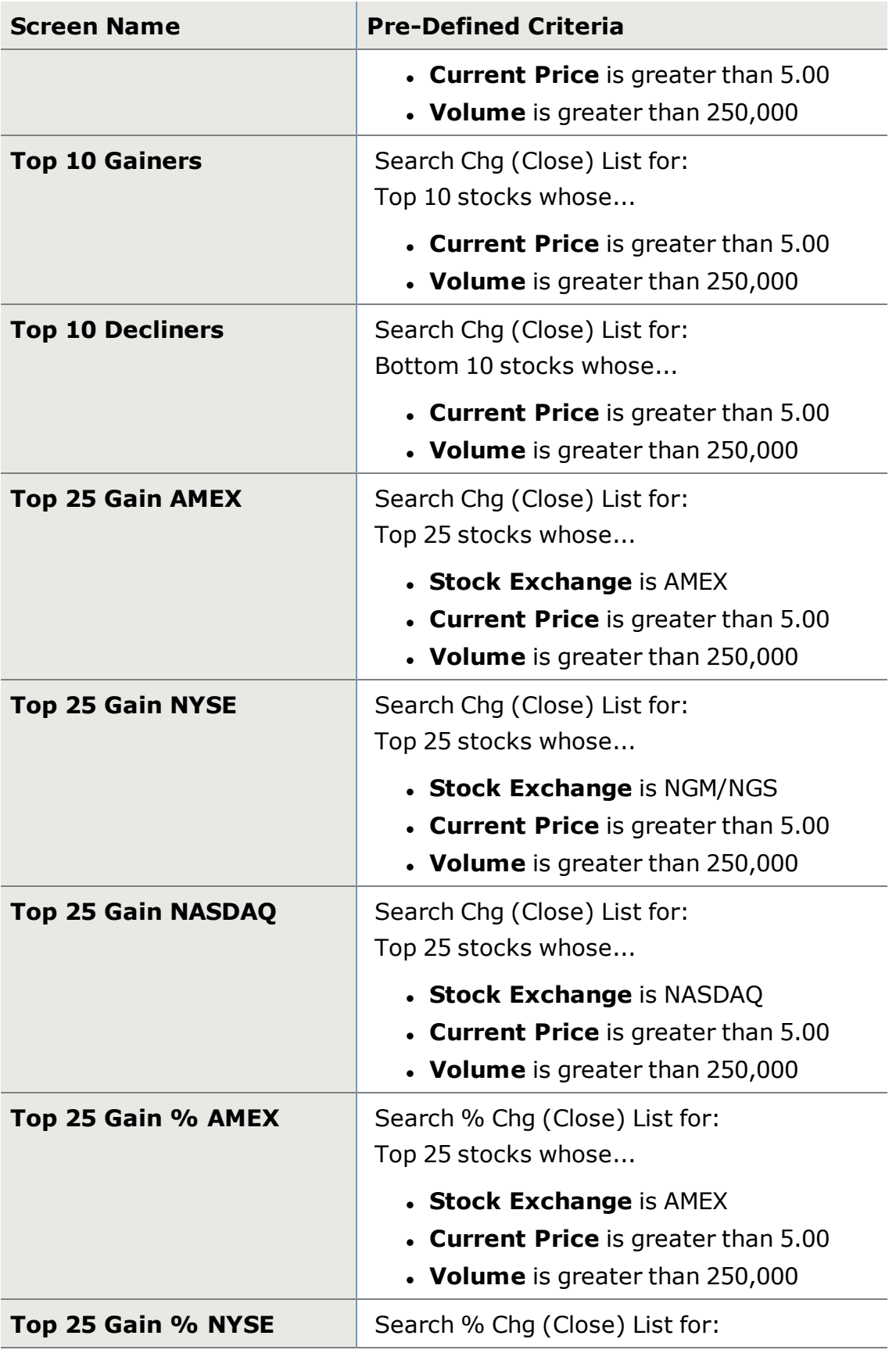

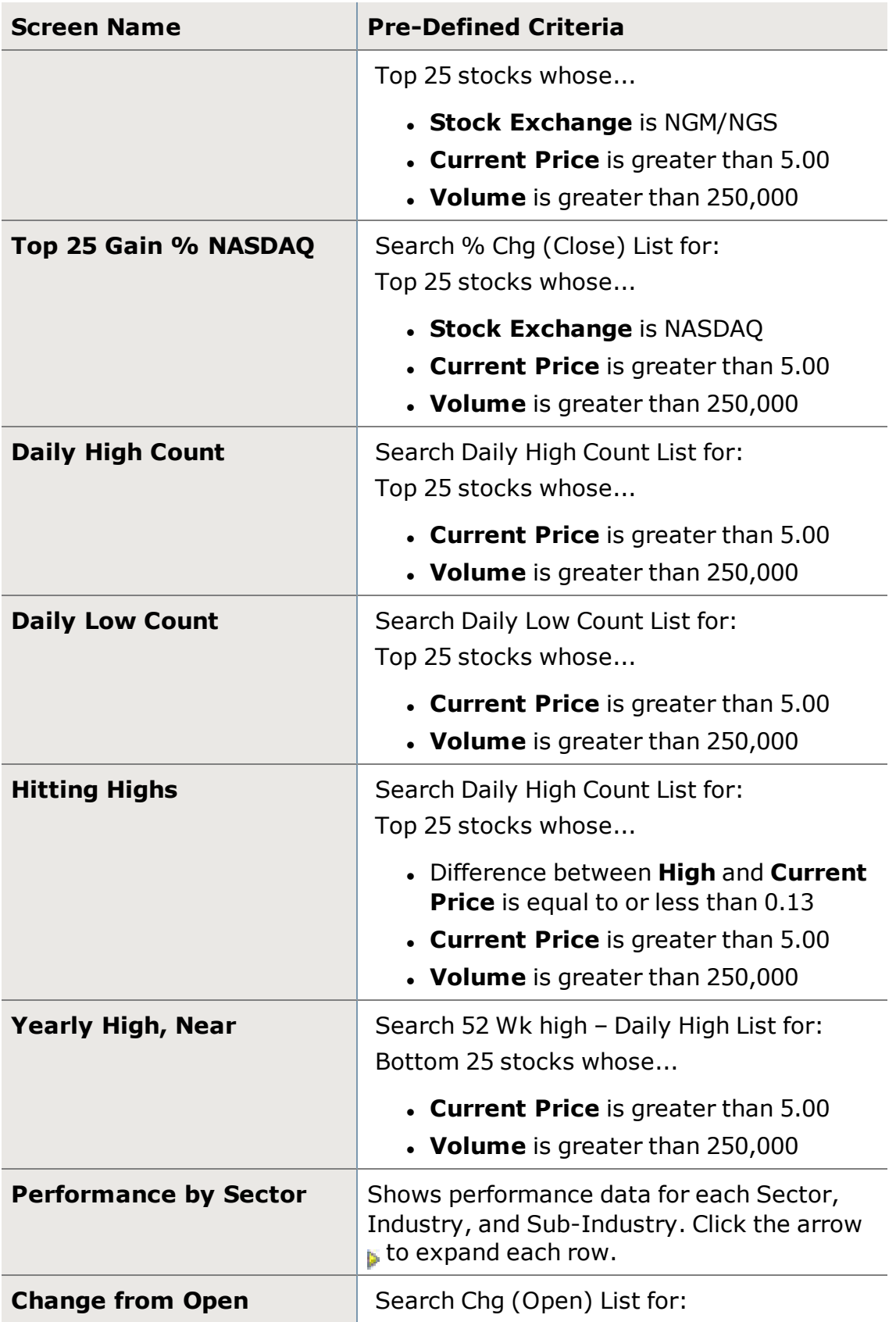

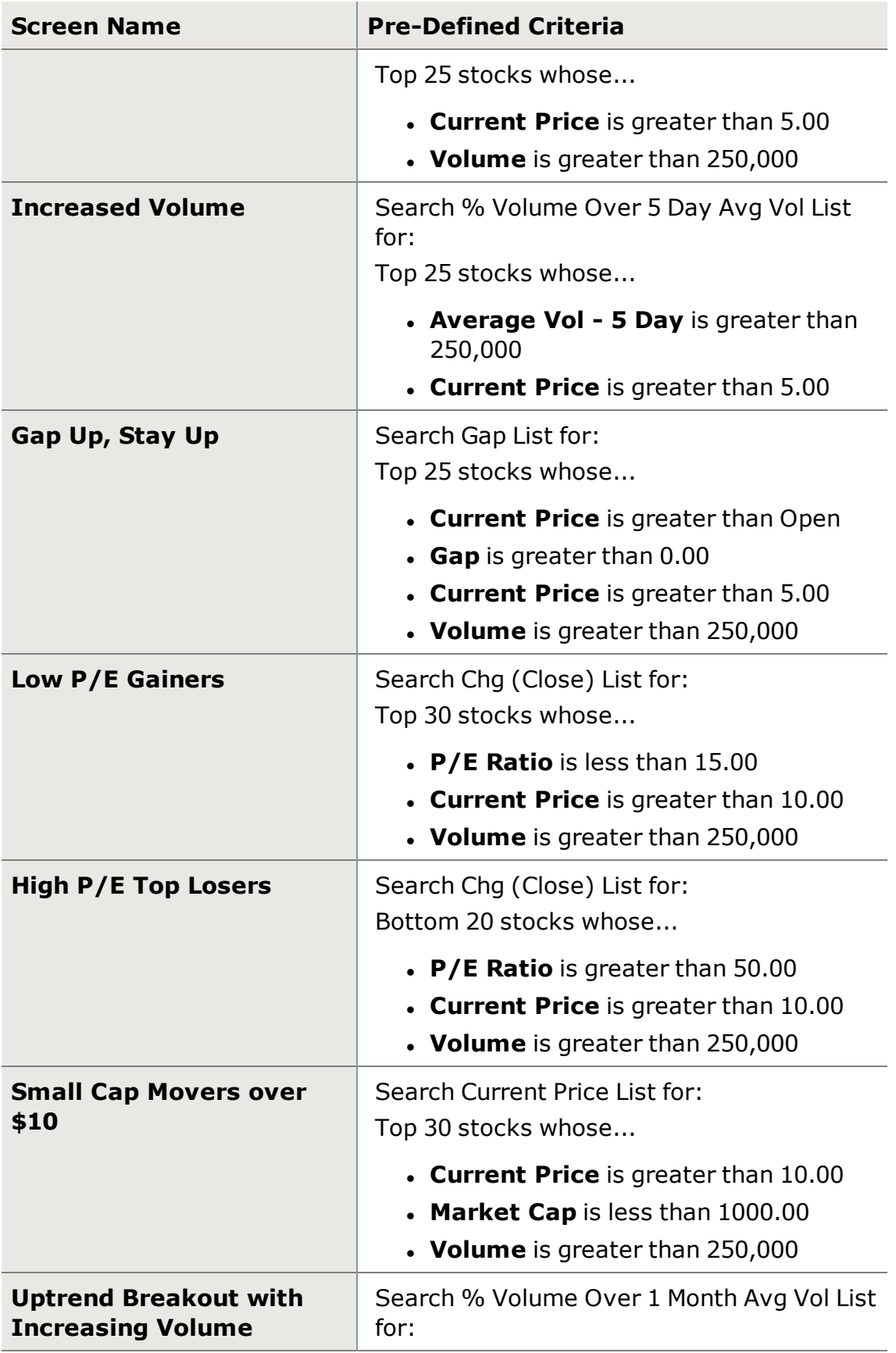

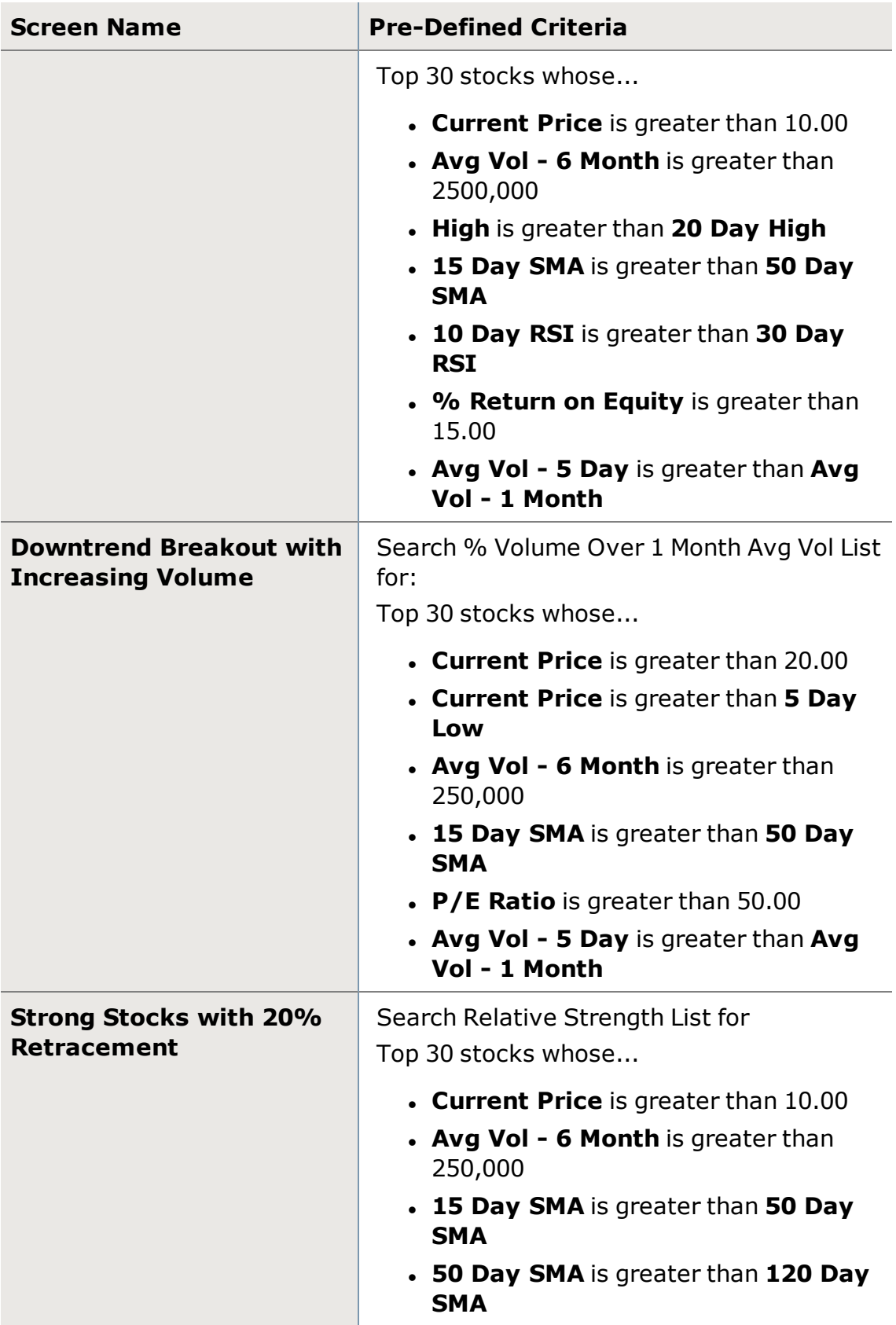

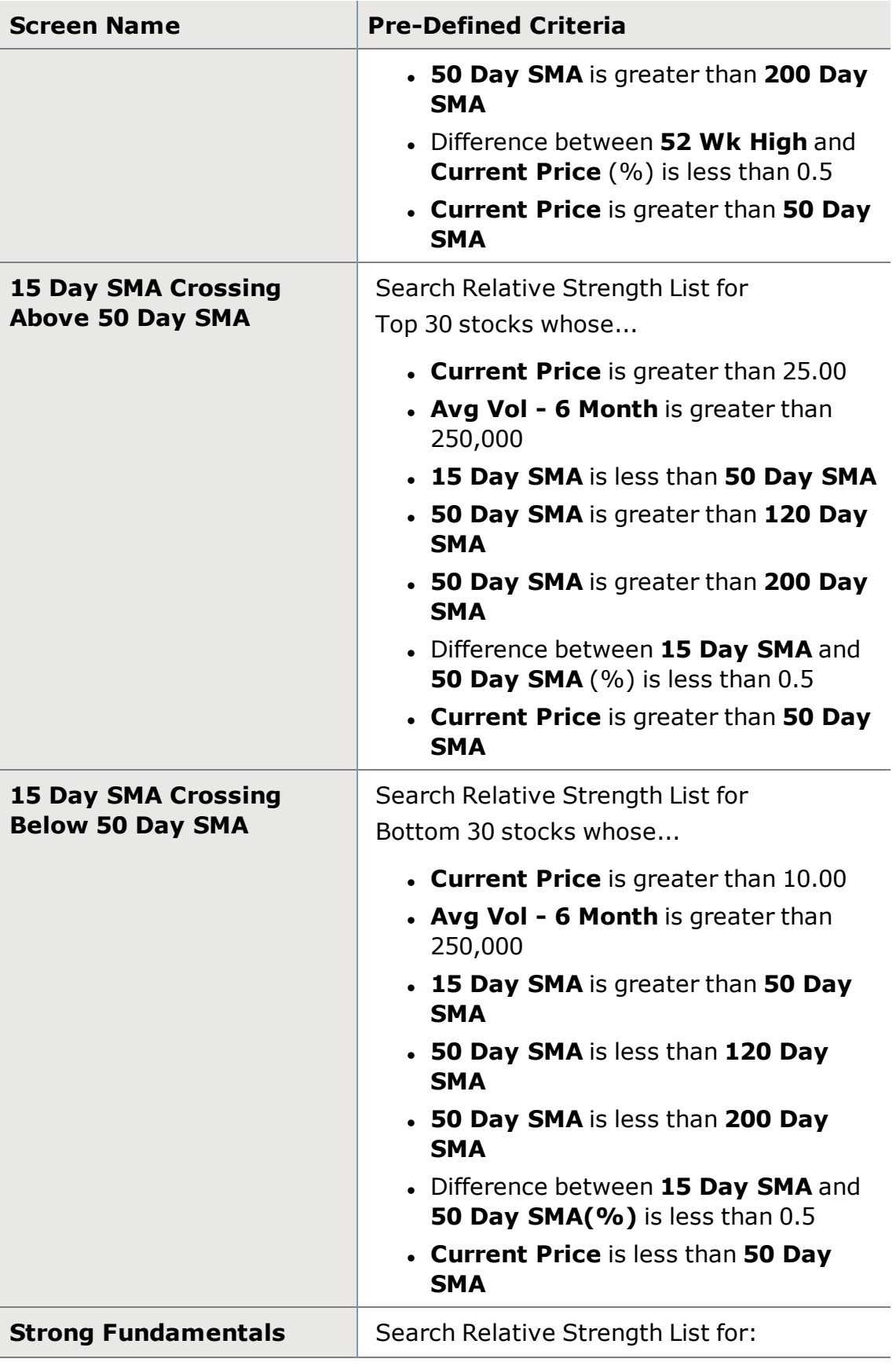

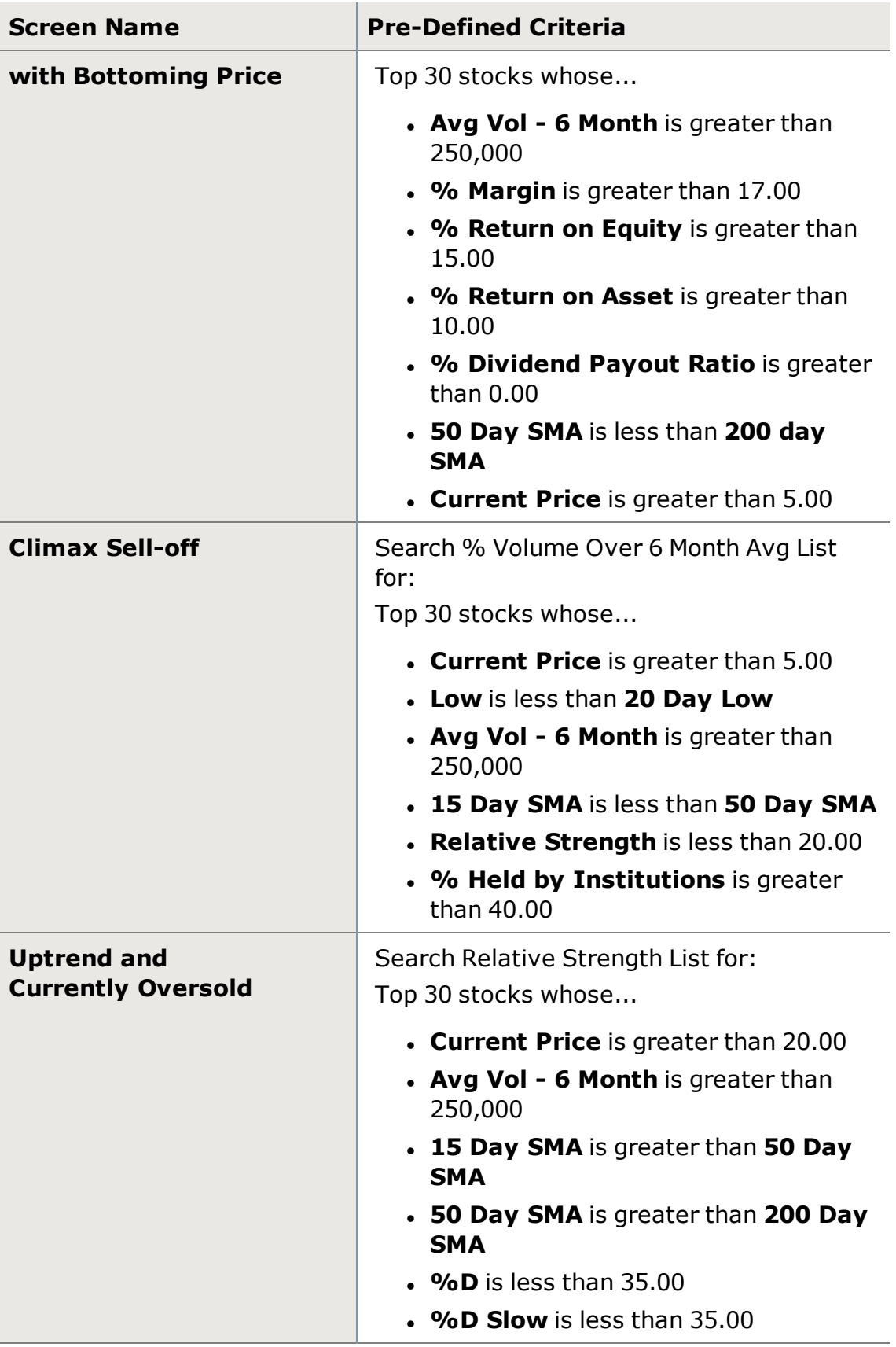

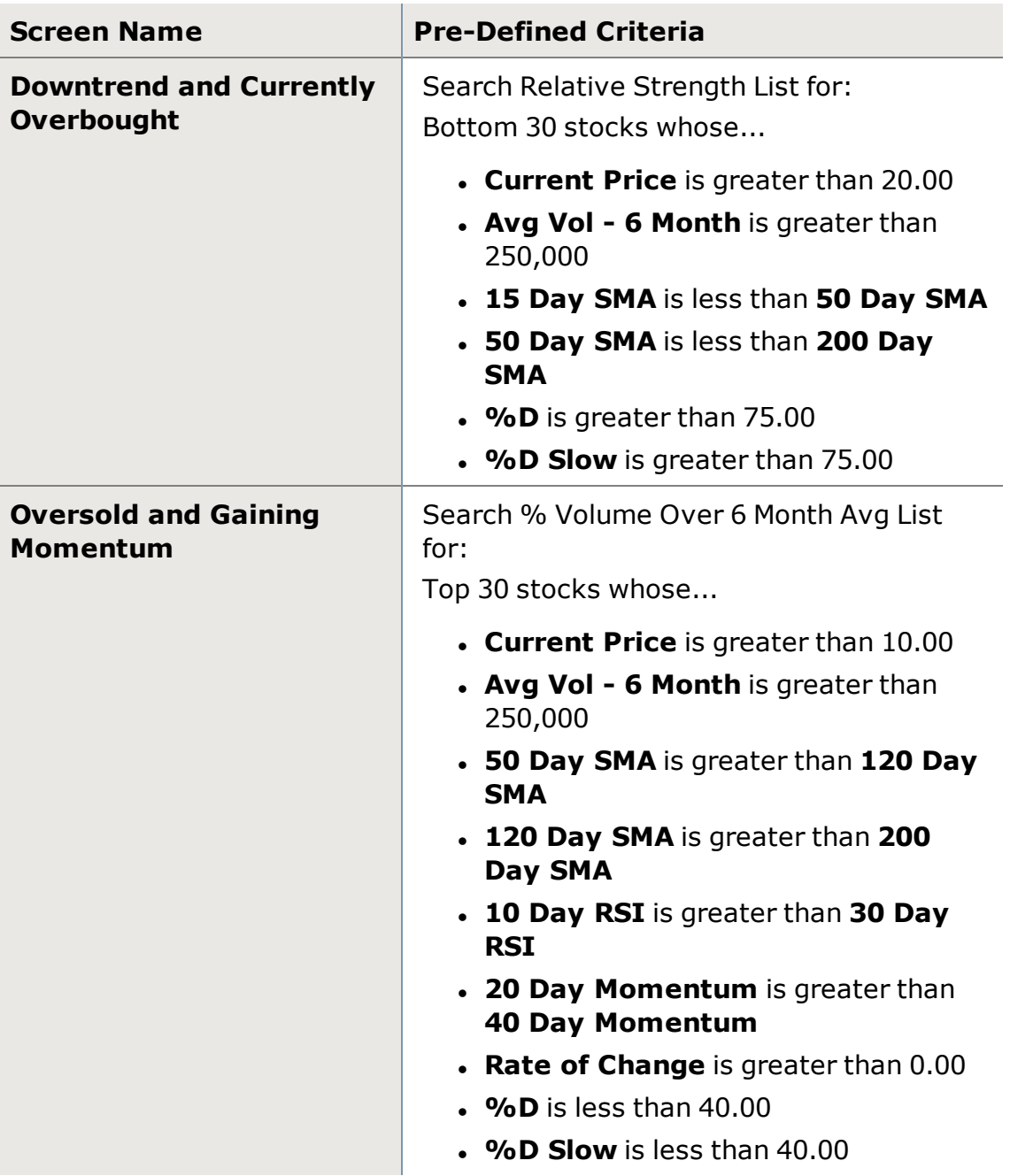

*Schwab does not recommend the use of technical analysis as a sole means of investment research.*

*Options carry a high level of risk and are not suitable for all investors. Certain requirements must be met to trade options through Schwab. Multiple leg options strategies will involve multiple commissions. Please read the options disclosure document titled ["Characteristics](http://www.schwab.com/redirect?url=http://www.optionsclearing.com/about/publications/character-risks.jsp?) and Risks of Standardized Options." Supporting documentation for any claims or statistical information is available upon request.*

# <span id="page-323-0"></span>**Creating Custom Screens**

Create stock screeners to help you identify stocks that meet certain criteria, from price to volume to fundamentals and analyst ratings. StreetSmart Edge® provides several Predefined Screens, which you can customize to your needs, or you can create new custom screen.

Custom and predefined screens can both be found in the Screener Plus and Sectors tool. Read more about managing screens in the [Screener](#page-313-0) Plus and Sect[ors](#page-313-0) tool.

### **Create a New Screen:**

- 1. Open a new screen by clicking *New Screen* in the *Actions* or right-click menu of the Screener Plus and Sectors tool, or by clicking the **+** next to the row of tabs at the top of the tool.
- 2. The tab of the new screen becomes editable so you can give it a name. You can rename a screen later by right-clicking on the tab and selecting *Rename*.
- 3. Each screener tab has a **Criteria** and **Results** sub-tab. Click the Criteria tab to choose the parameters for your screen.
- 4. Six types of data are available for use in your screen:
	- <sup>o</sup> **Basic:** Price and volume data
	- <sup>o</sup> **Analyst Ratings:** Schwab Equity Ratings, as well as aggregated ratings
	- <sup>o</sup> **Company Performance:** Revenue, earnings, and growth data
	- <sup>o</sup> **Price Performance:** Price changes and returns over varying periods of time
	- <sup>o</sup> **Metrics:** Dividends and P/E ratios
	- <sup>o</sup> **Technicals:** SMA, EMA, RSI, and other technical indicators
	- o For descriptions of all the screener criteria, see [Screener](#page-326-0) Plus and Sectors Column [Descriptions.](#page-326-0)
- 5. Check a criterion to add it to the screen. When checked, several options will appear, depending on the type of data, to further customize the screen. Two links, Range and Buttons, display.
	- <sup>o</sup> **Range:** Choose *Range* for the most flexibility, as you can completely customize the filters used on the criteria, as well as add multiple filters where applicable.
	- <sup>o</sup> **Buttons:** A simpler approach, the *Buttons* view offers a pre-set choice of ranges from which to choose.
- 6. Specify either the Range (or multiple ranges by clicking *Add Another* **Filter**) or select one of the Buttons with pre-set ranges.
7. Add the desired criteria, then add any data columns you wish to see in the Results, but aren't part of the filtering by checking them in the **Display** column ONLY. For example, if you are doing a Volume-based filter, but want to see the Last Trade price in the results, just check next to Last Trade in the Display column.

**TIP:** You can also display entire groups of data, such as all Analyst Ratings, by checking **Display** next to the group name. If Display is checked next to the group name, it means all criteria in that group will display in the results. If the Display box is filled in, it means only certain criteria in that group will display. Expand the group by clicking the yellow arrow  $\mathbf{b}$  to see which criteria will display.

- 8. As you adjust the criteria for your screen, the **Criteria Matches** column will show how many stocks overall meet that individual criteria. The **Screen Matches** column will show how many matches meet ALL the criteria selected so far.
- 9. Additional settings you may wish to adjust on your screen:
	- <sup>o</sup> **Update Rate:** You can set your screen to update its data anywhere from Never to every hour to every 15 seconds.
	- <sup>o</sup> **Display settings:** At the bottom of the Criteria tab, select how you want the results to display. You can view the top or bottom results, with as low as 10 results, and up to 50 results. Then choose which criteria you want the results sorted by, keeping in mind that the sort order does not have to be a column in the display.
- 10. When you are finished, click *Save Screen* in the bottom right corner. This will save it to the software for later retrieval. If you want to save the screen to your computer, right-click on the screen and select *Save [screen name] as File*.

#### **Edit a Custom Screen**

To edit a screen you created, simply go to the screen's Criteria tab, make the necessary changes per the steps above, and save the screen.

# <span id="page-324-0"></span>**Sectors Screener**

The **Performance by Sector** tab of the [Screener](#page-313-0) Plus and Sectors tool can show the following data fields for your screener results. Columns available in the other Screener Plus tabs are described in [Screener](#page-326-0) Plus and Sectors Column [Descriptions](#page-326-0). See Screener Plus and Sectors Columns and Settings for directions on setting up the columns in any [Screener](#page-313-0) Plus and Sectors tab.

#### **Customizing Columns**

There are several ways to rearrange the columns displayed in the Sectors screener tabs:

- You can click the column headers and drag them to another spot in the tab.
- You can also right-click on a column header and choose a different column from the list of all available columns.

**TIP:** If the column you choose is not currently displayed in the tab, it will completely displace the column that was there. If it is already in the display, the two columns will swap places.

- You can also arrange column order from the Columns and Settings window, which is available when you right-click in the tab. Check the columns you want to display in the tab. All chosen fields display in the Column Order display on the right. Click a column name and use the *Up*/*Down* buttons to move the column into a new position.
- For brief descriptions of each column, hover your mouse pointer over the column name in the Columns and Settings window.

#### **Save as Watch List**

Only Sub-Industry categories can be saved as watch lists. Drill all the way down through the Sector and Industry and to the Sub-Industry and click *Save as Watch List*.

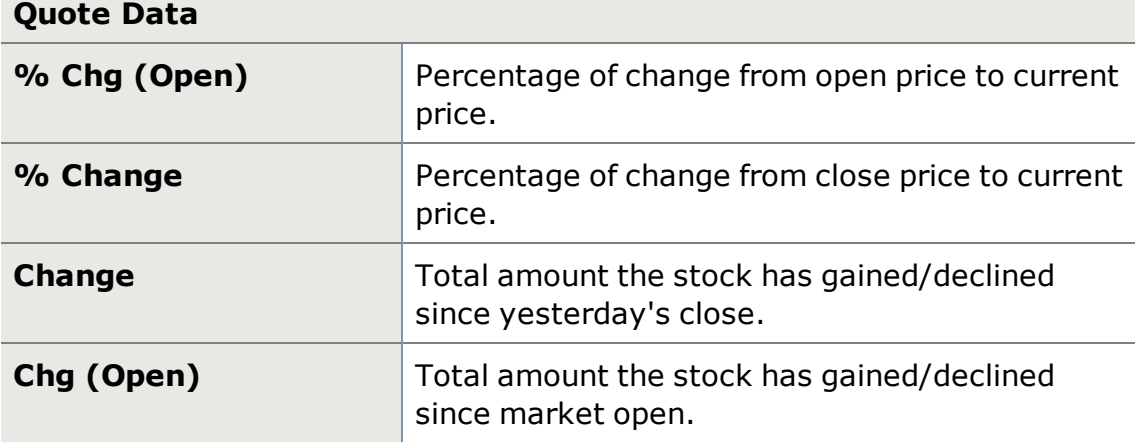

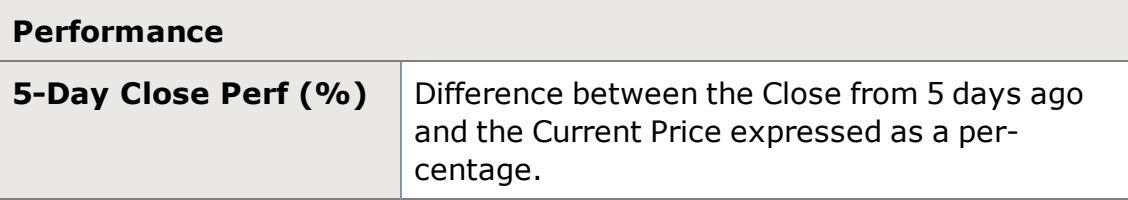

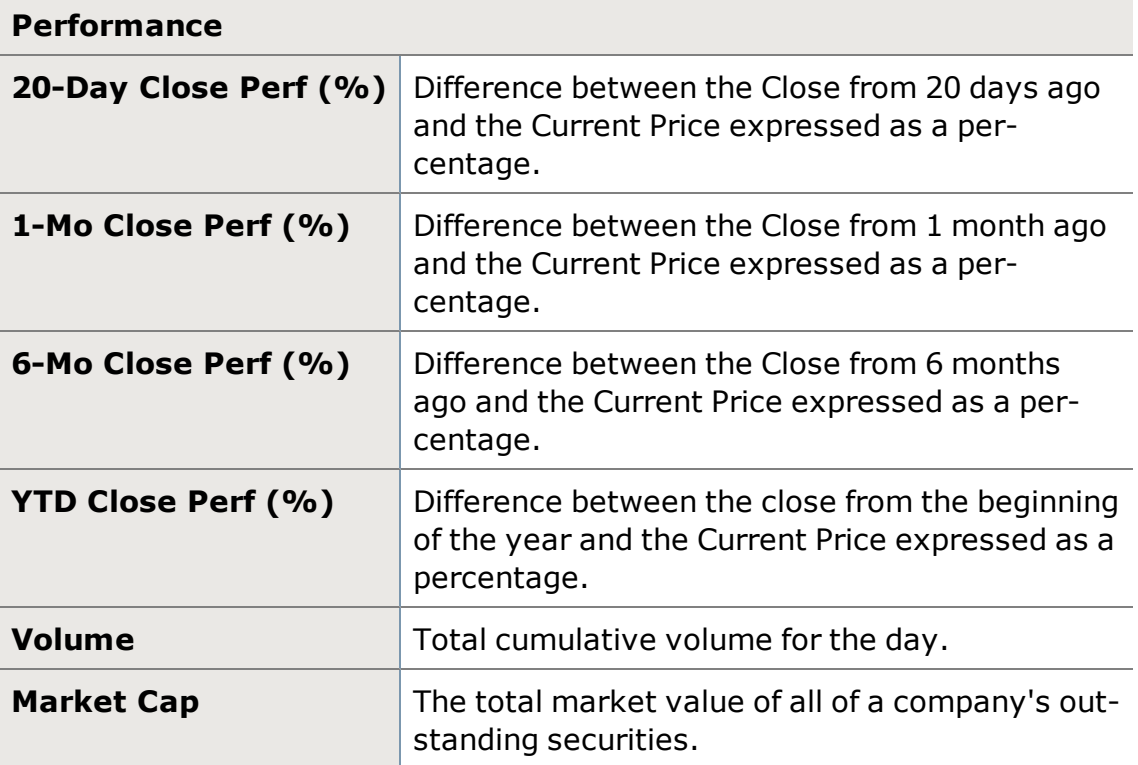

# <span id="page-326-0"></span>**Screener Plus and Sectors Column Descriptions**

The Screener Plus and Sectors tool can show the following data fields for your screener results. The Sectors screener has its own set of columns, which you can see in the [Sectors](#page-324-0) topic.

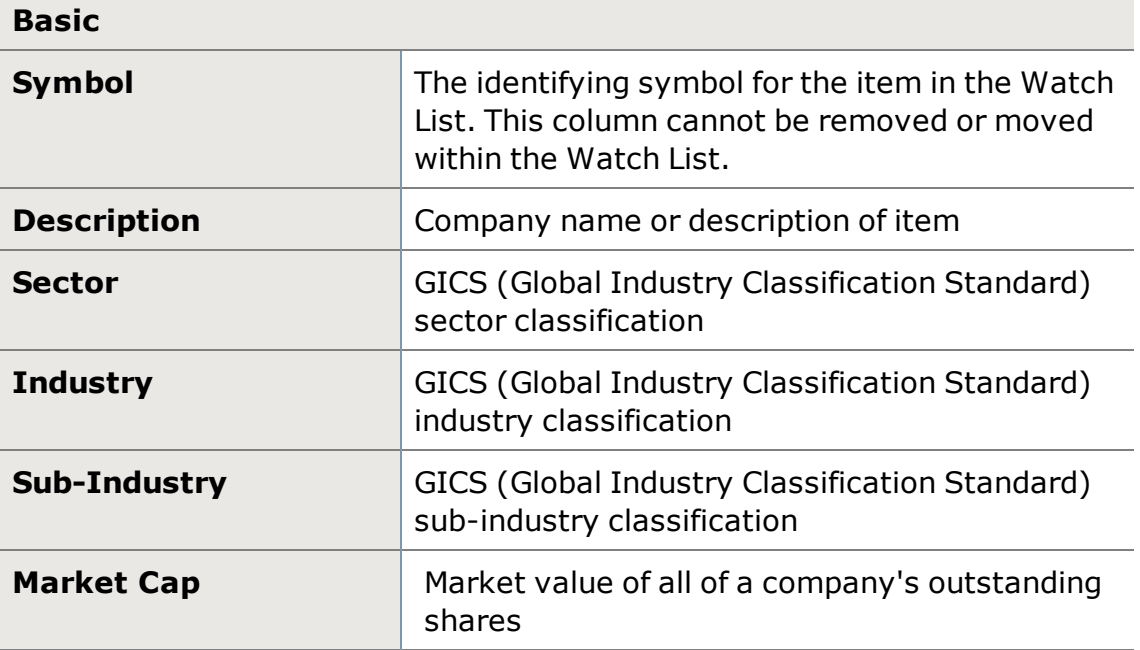

# **Basic**

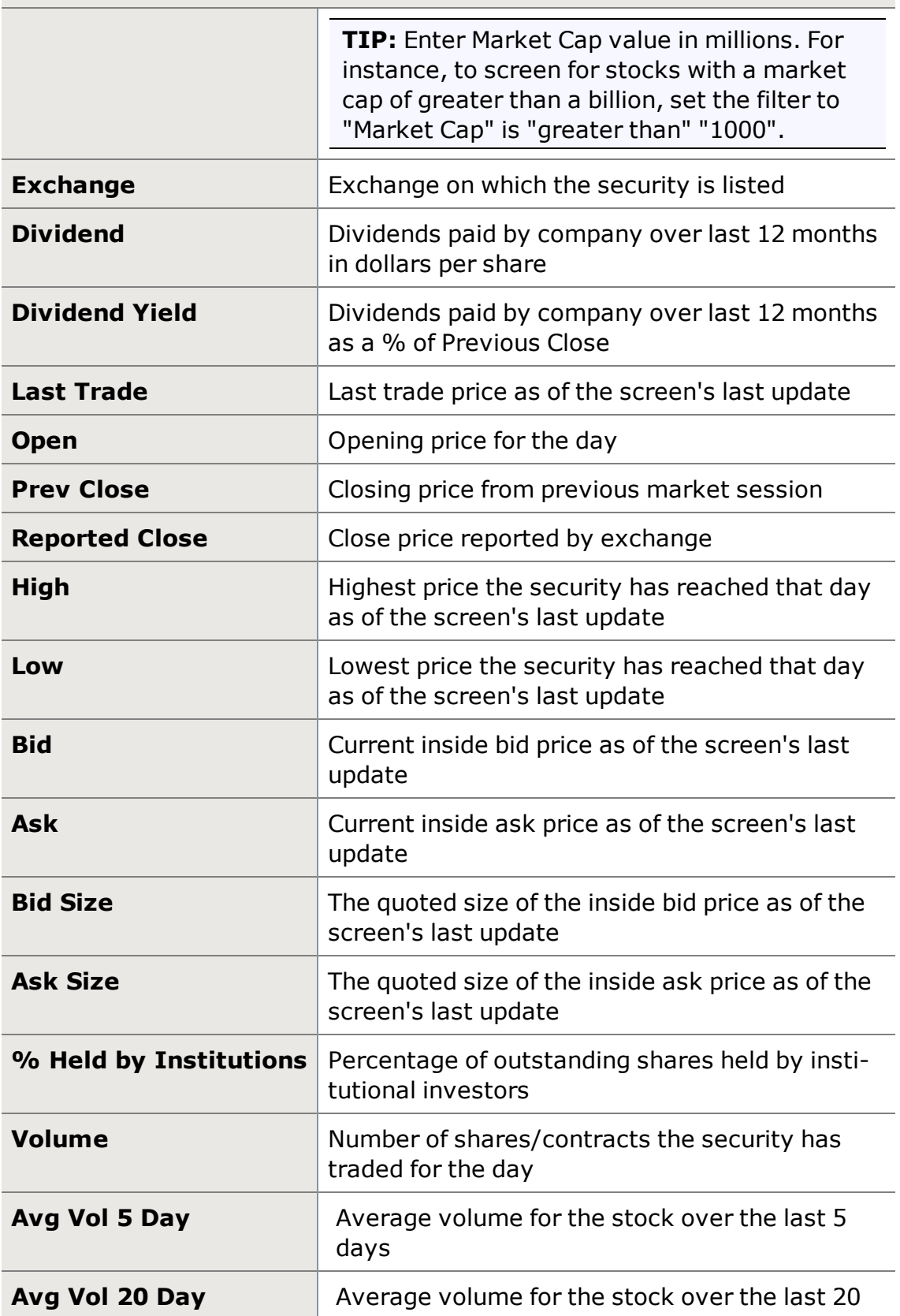

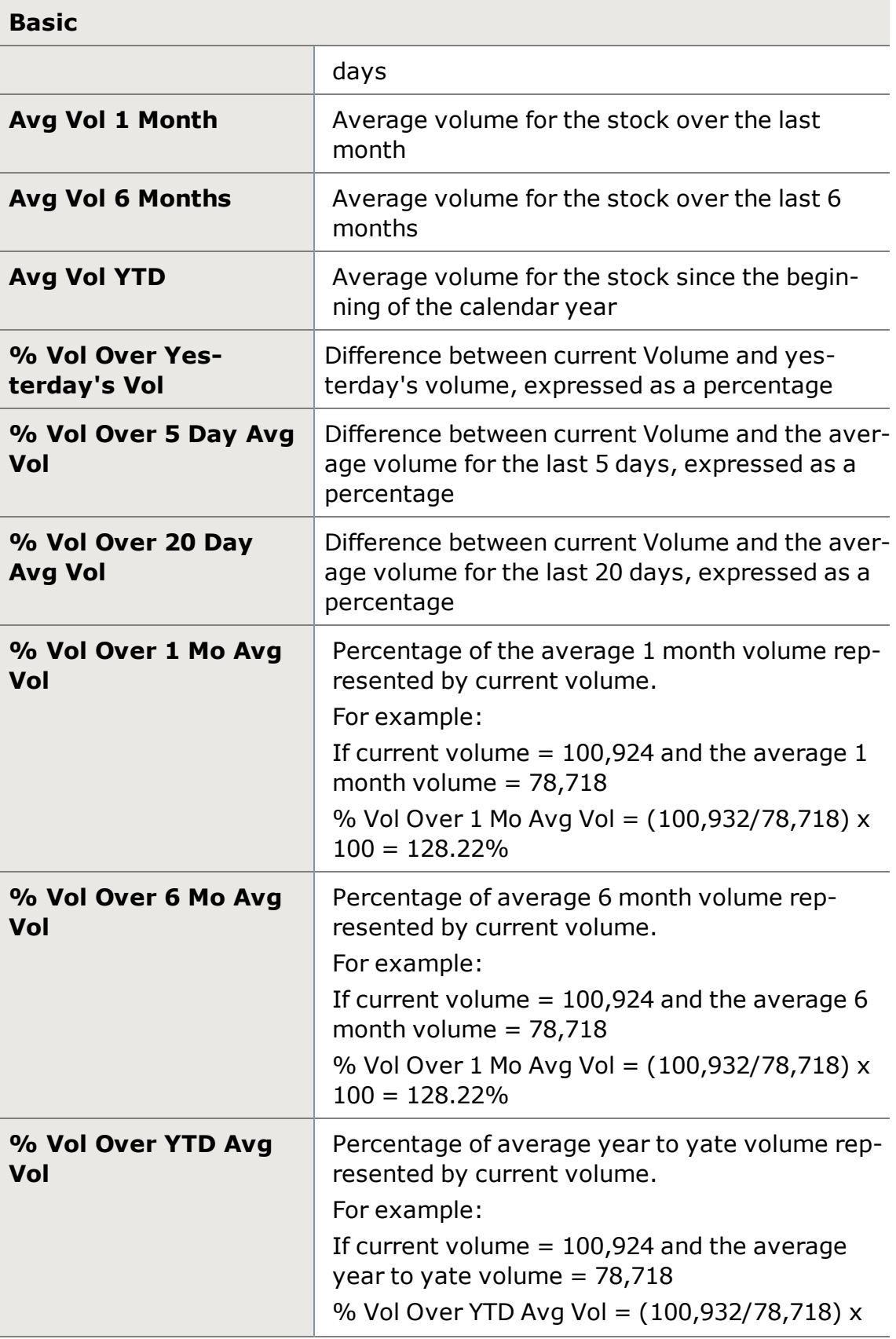

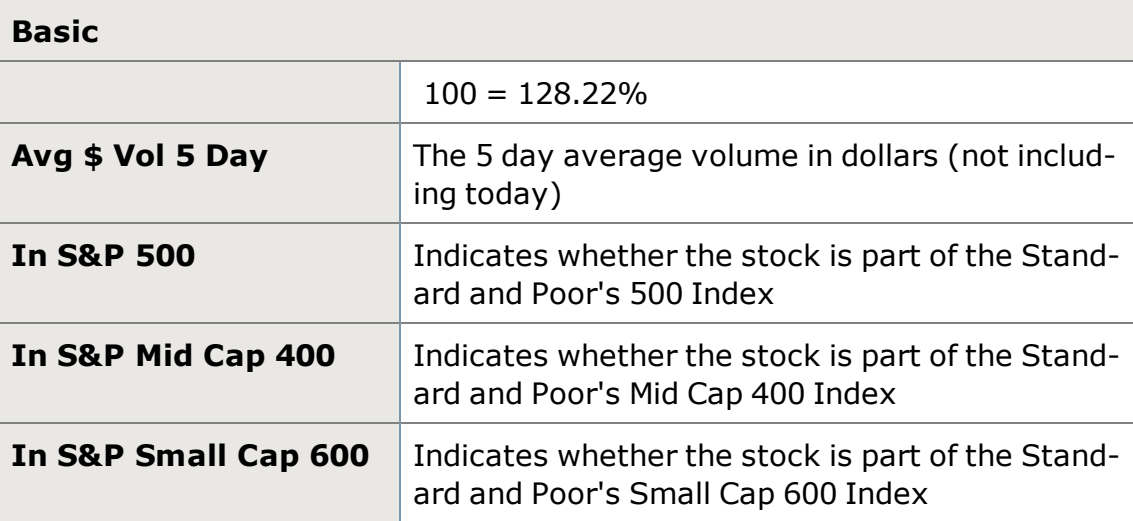

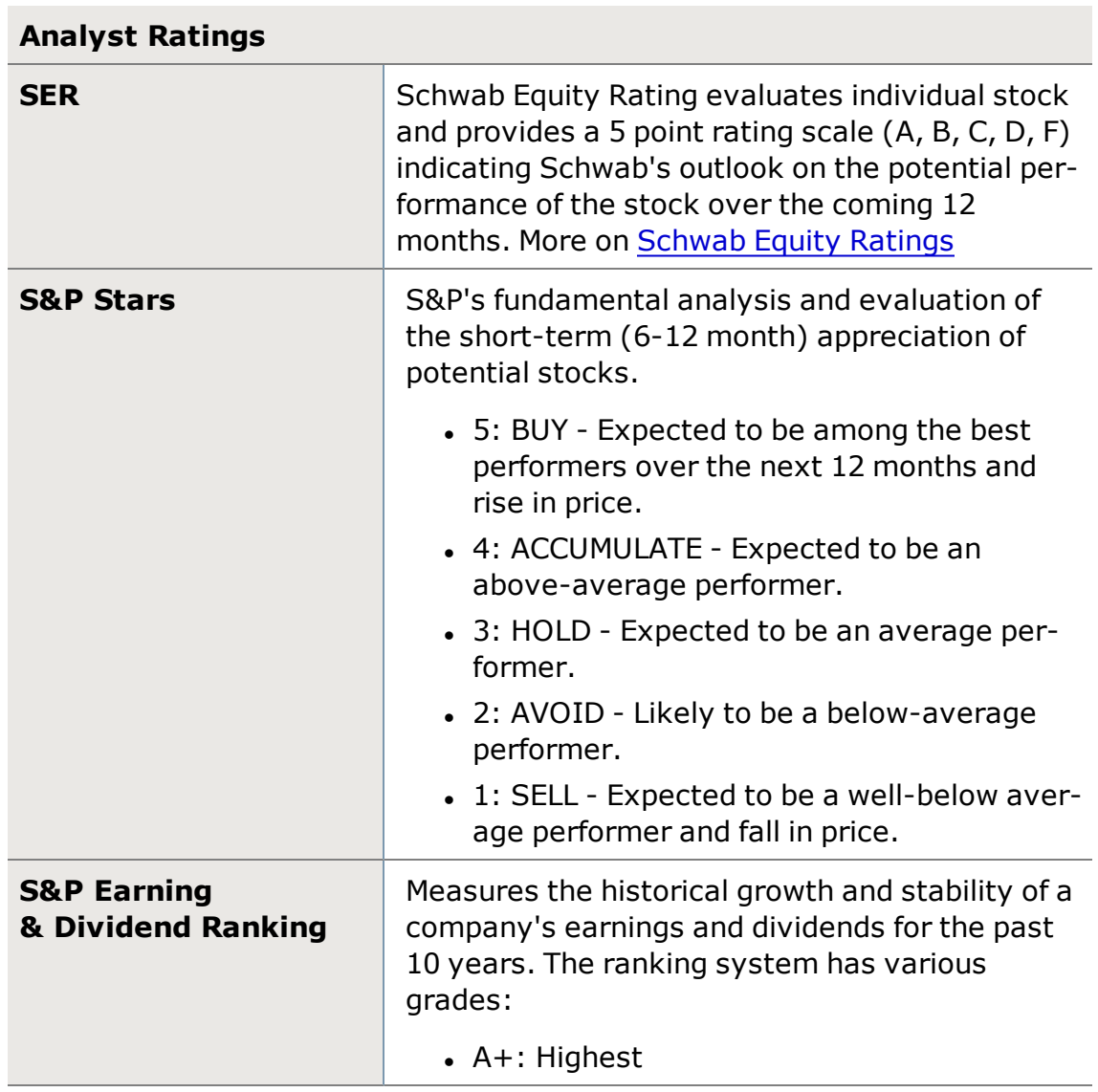

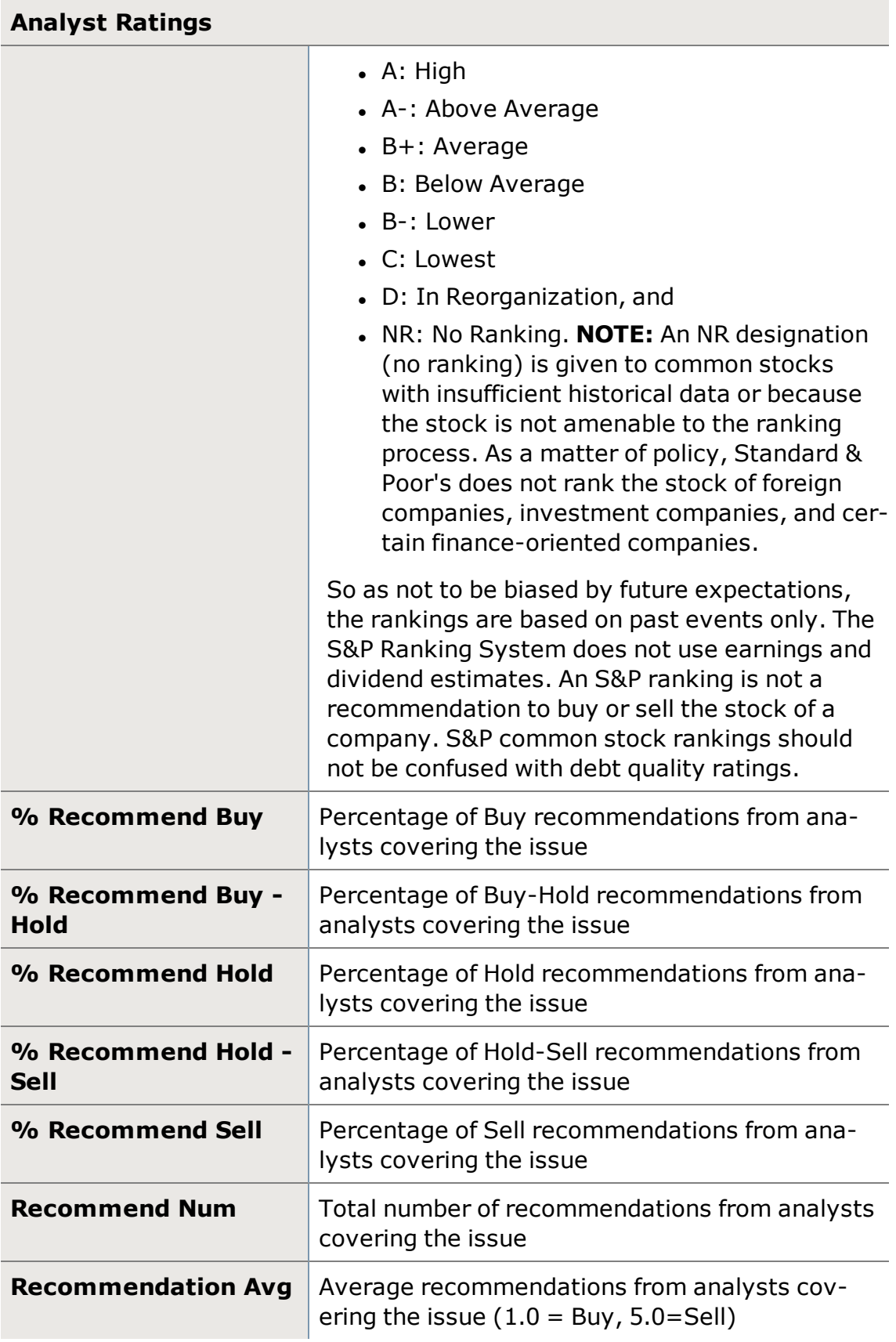

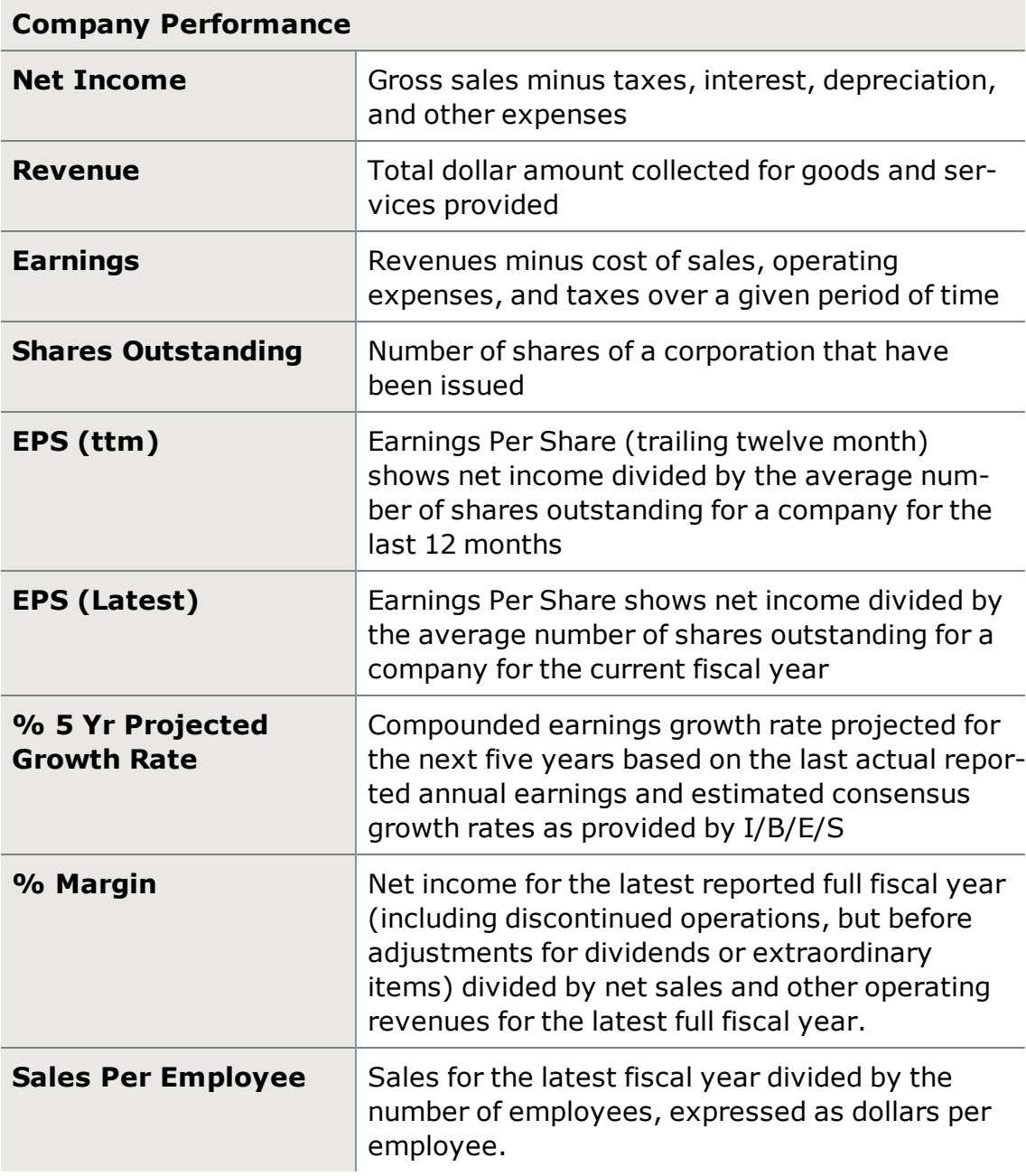

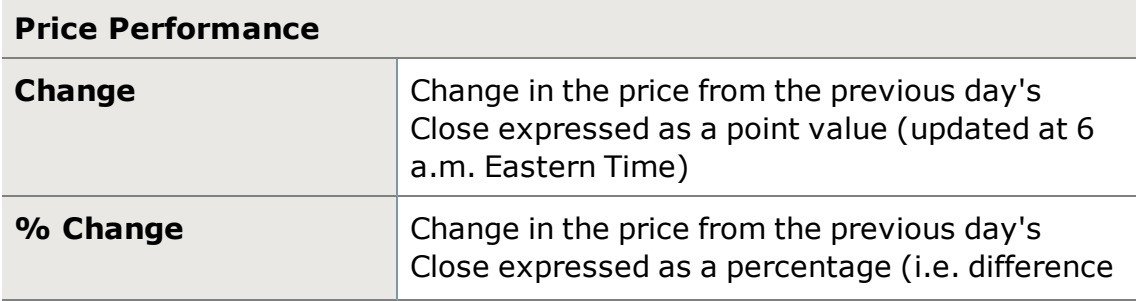

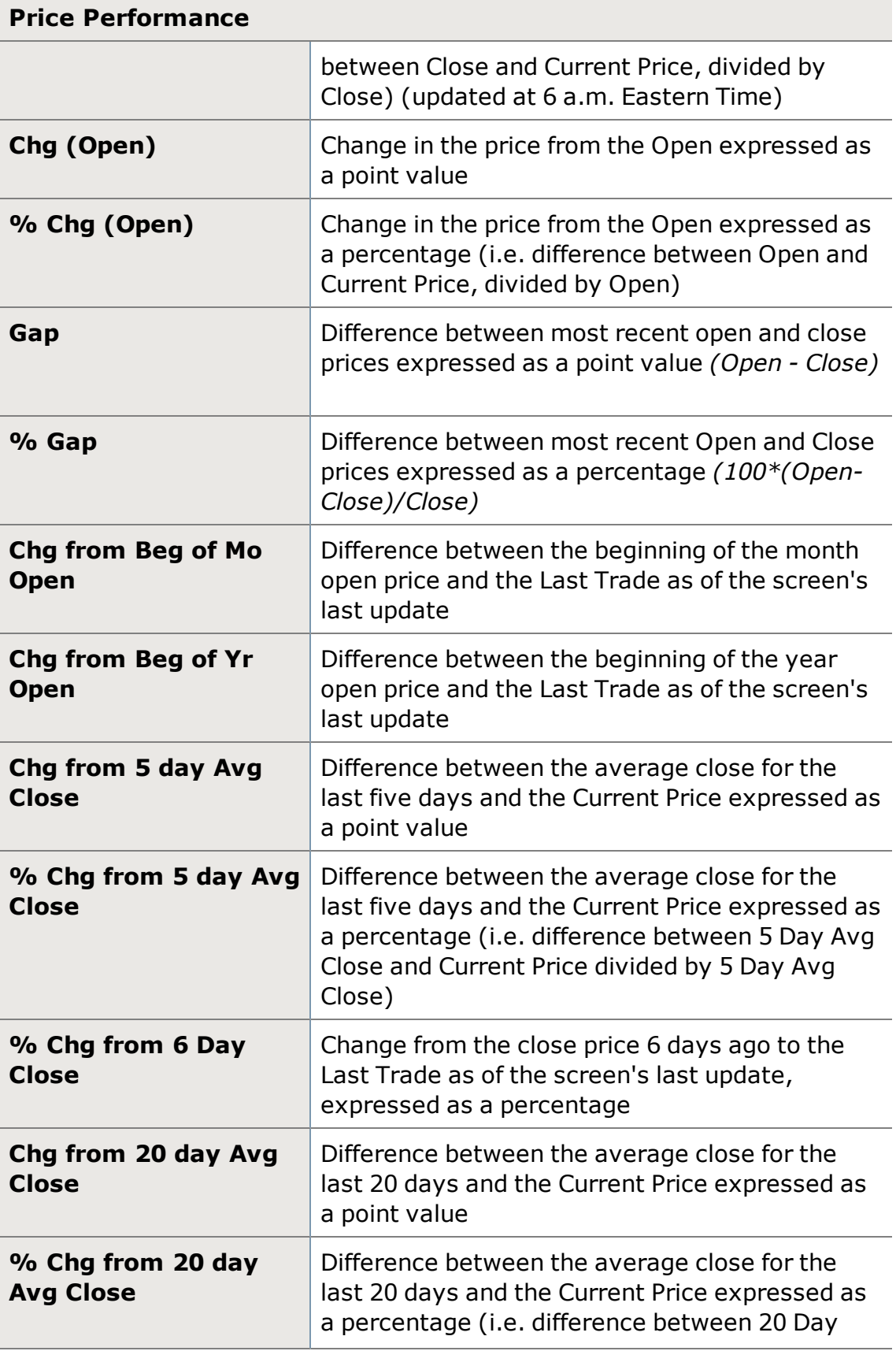

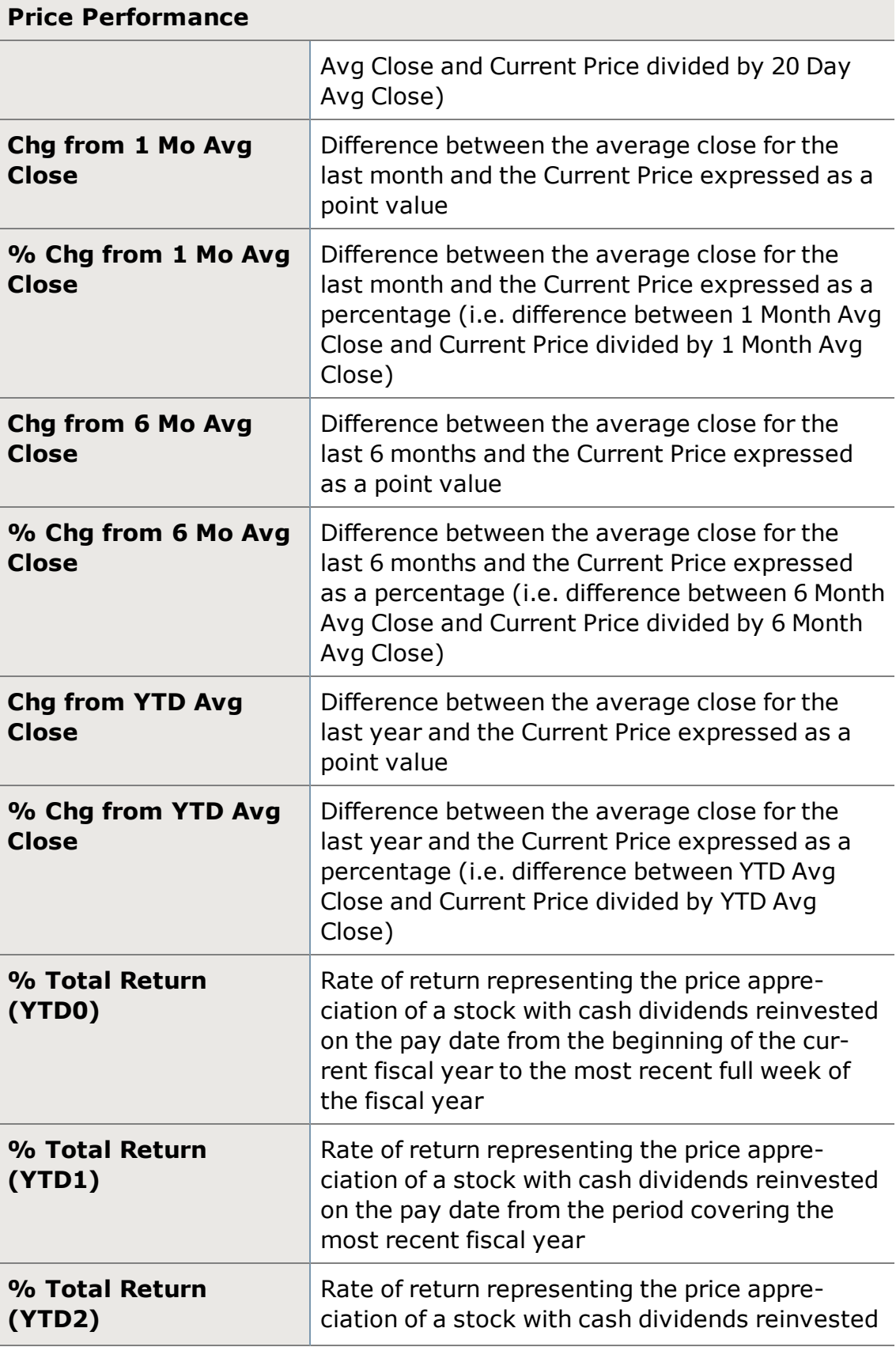

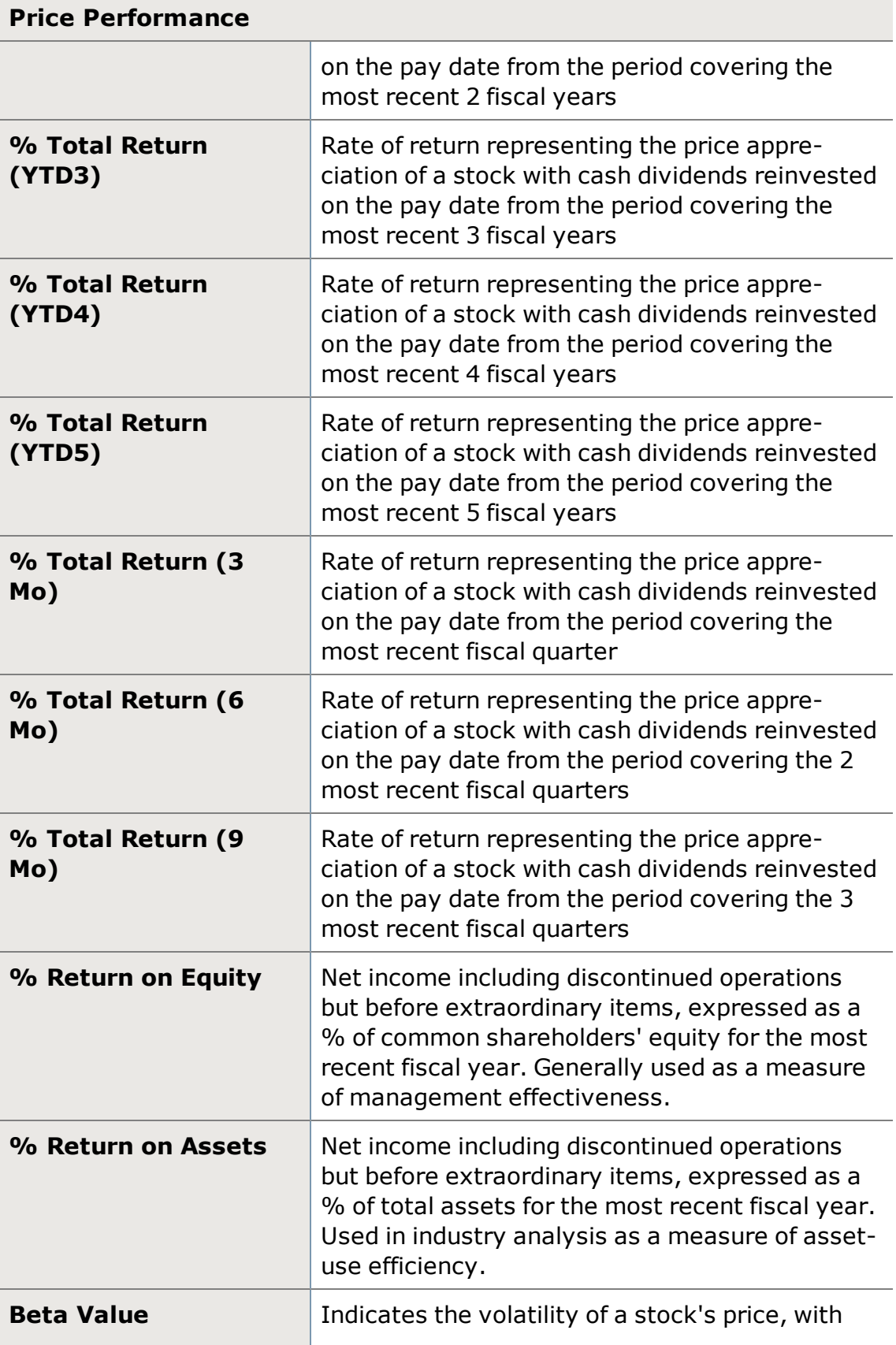

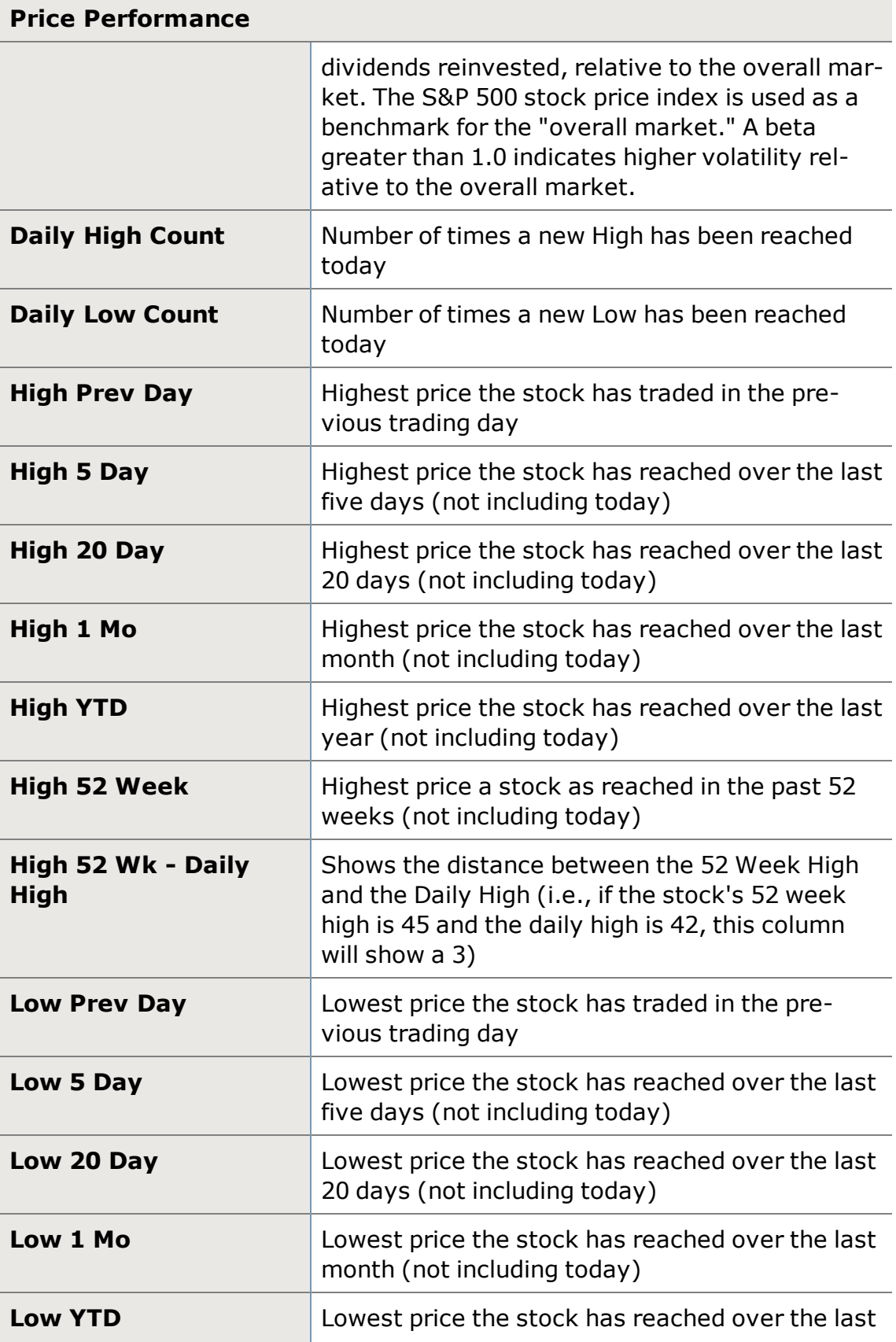

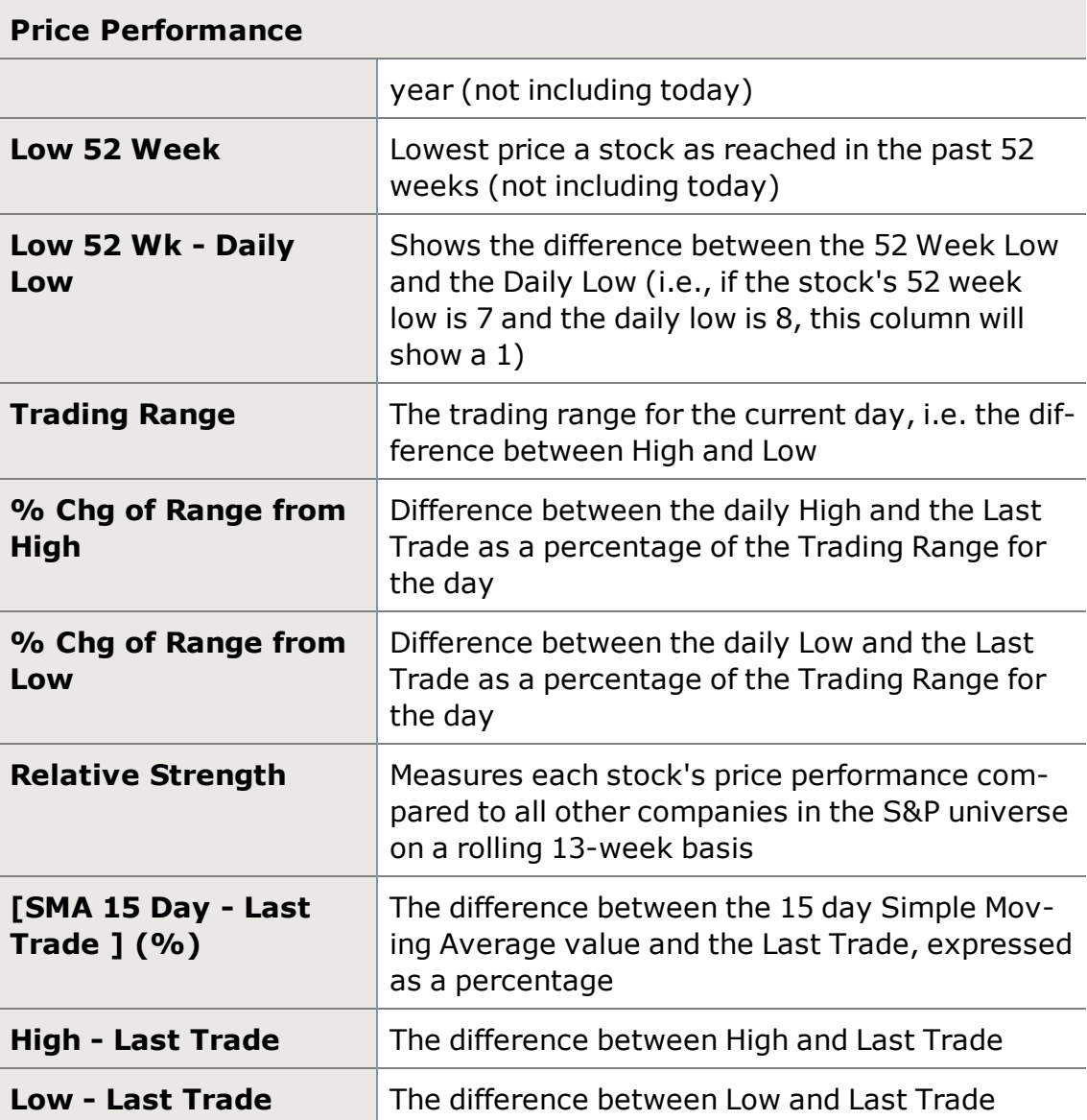

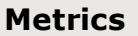

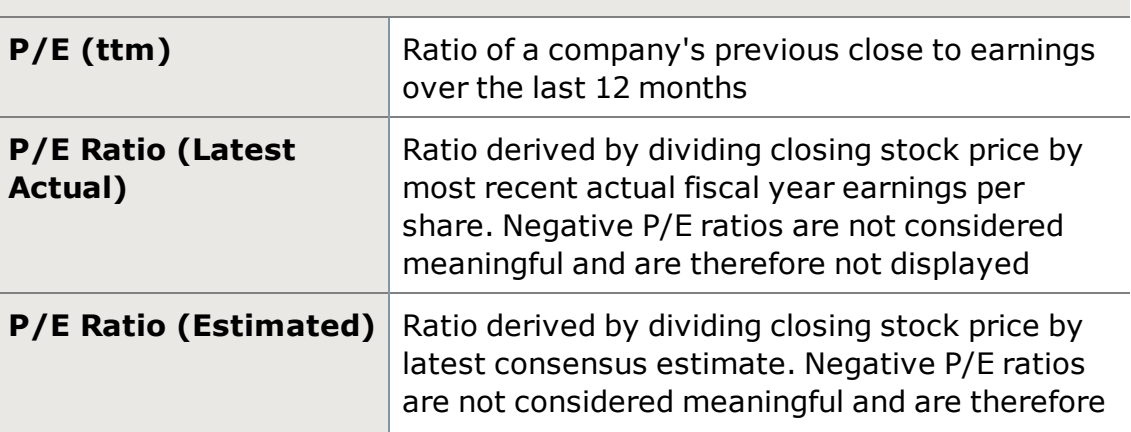

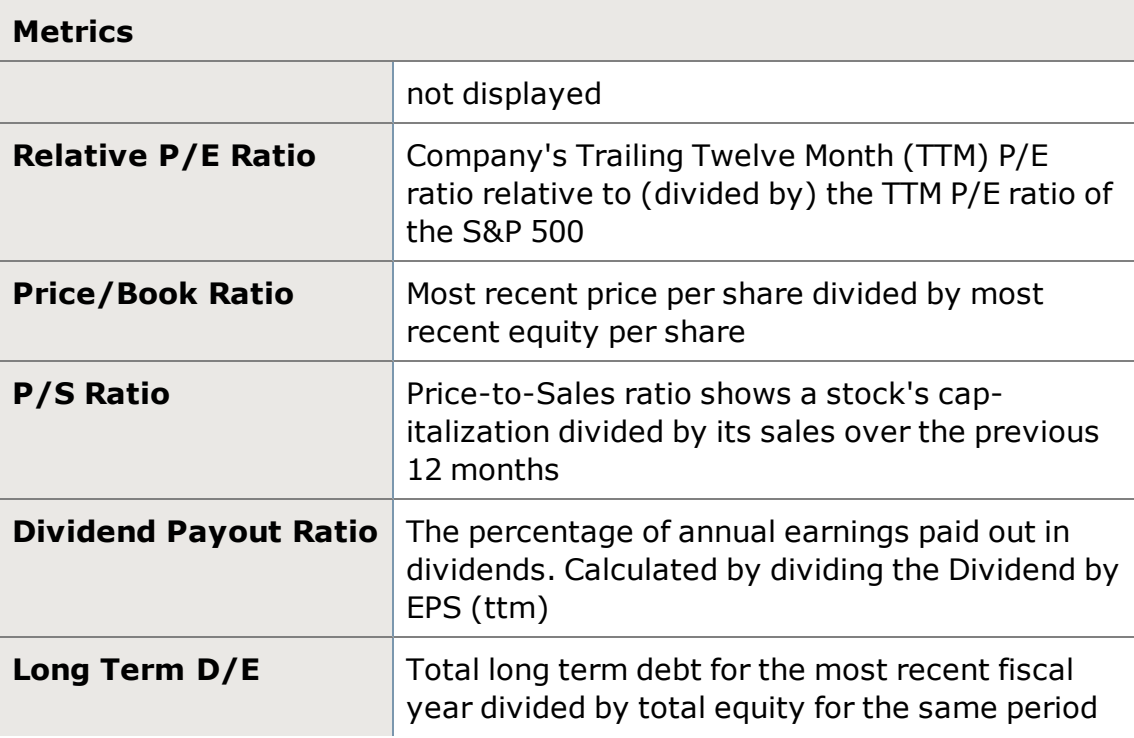

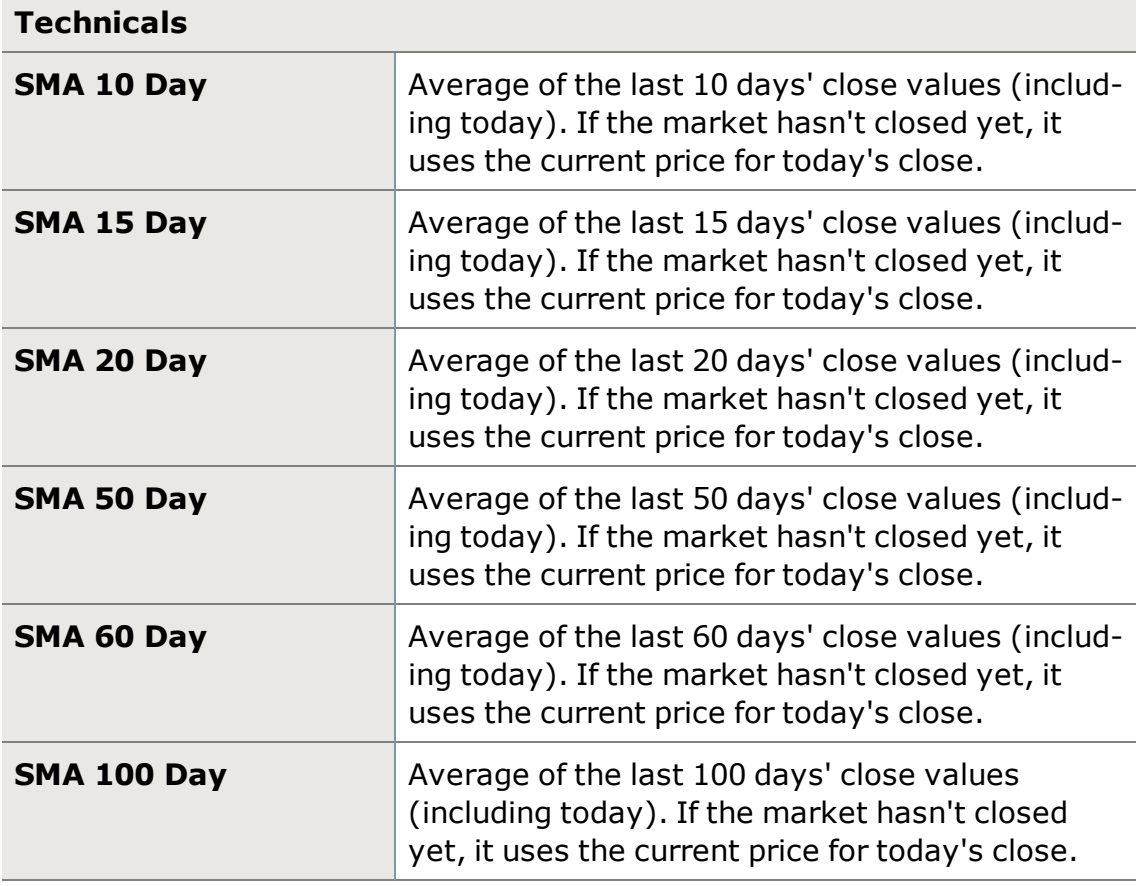

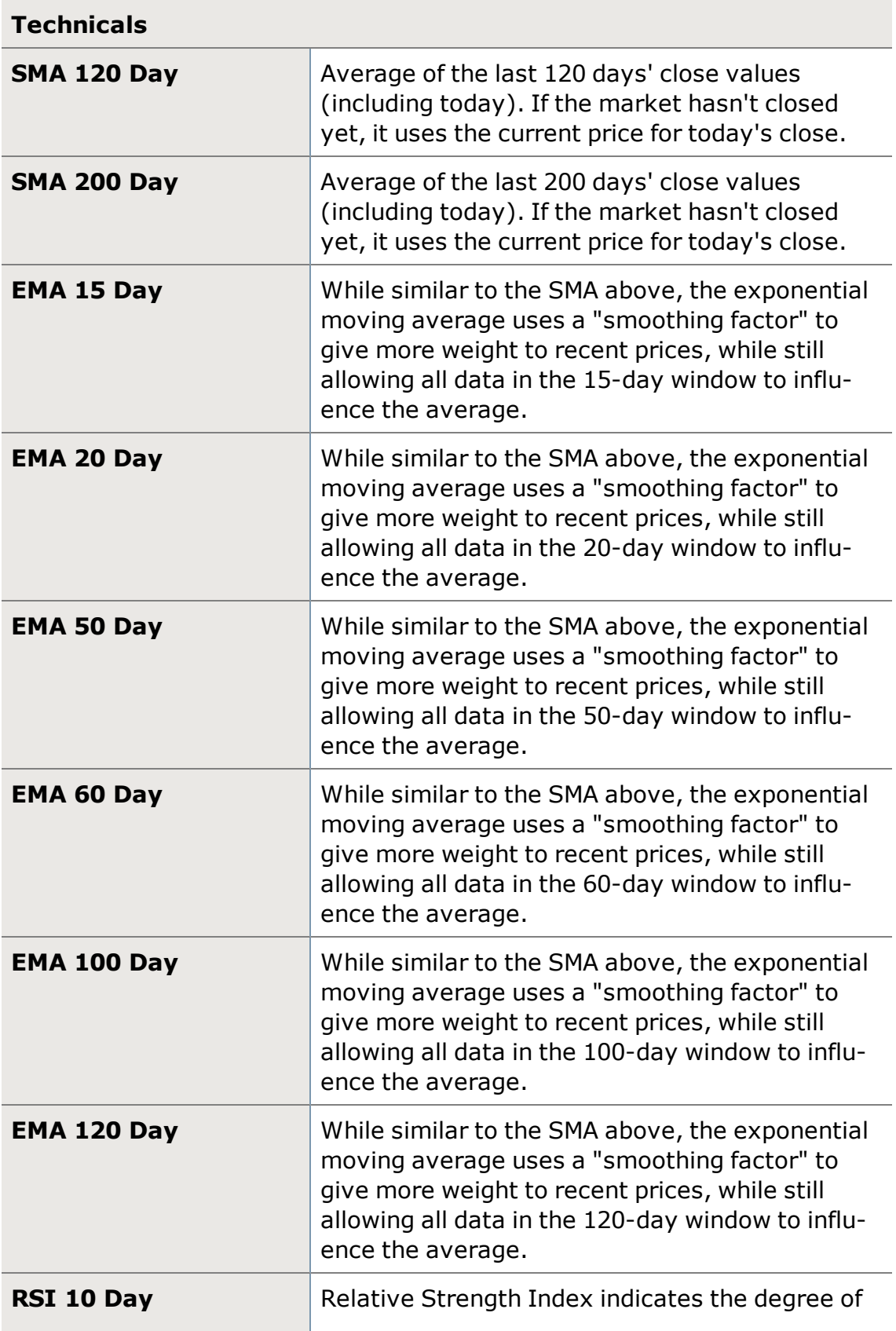

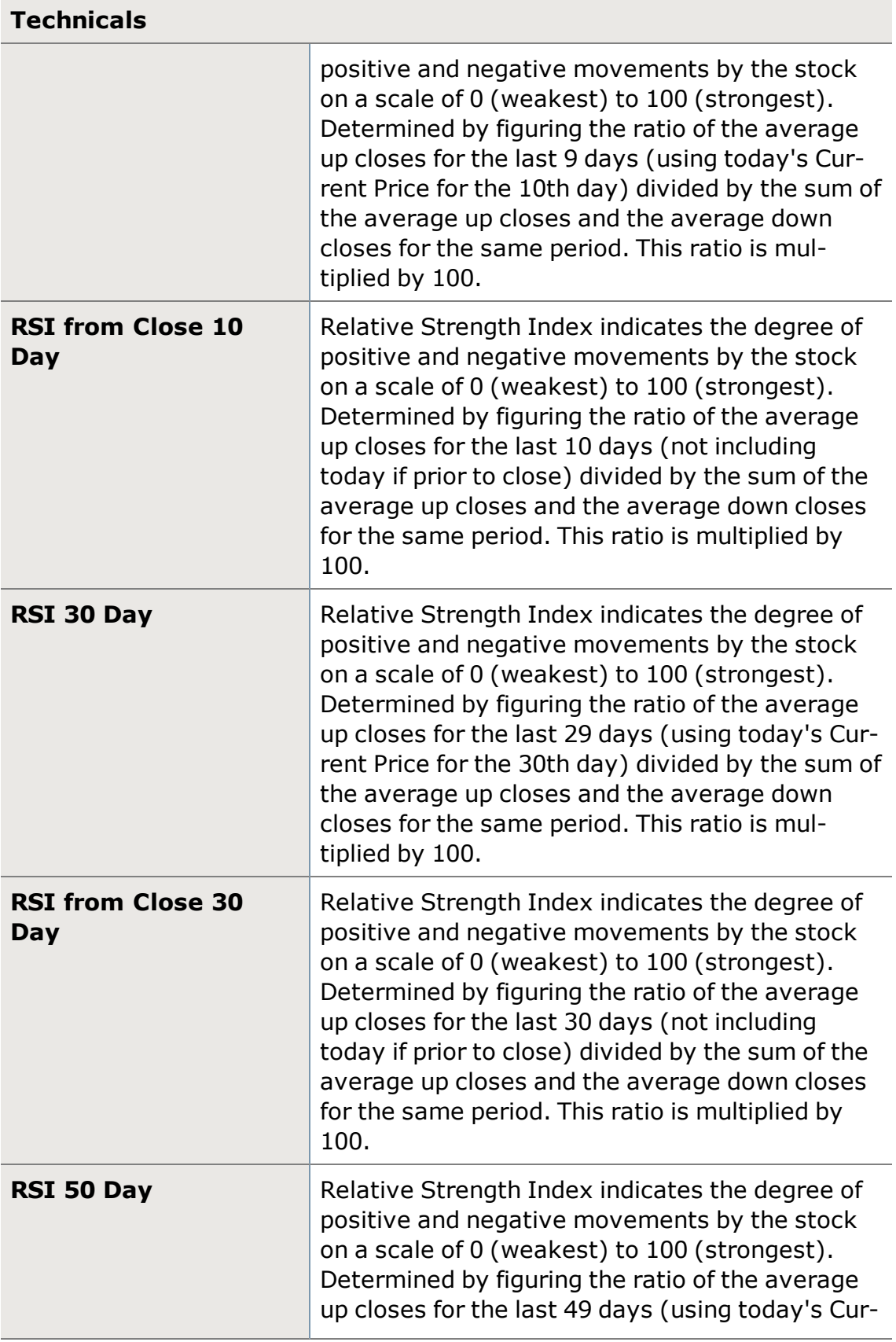

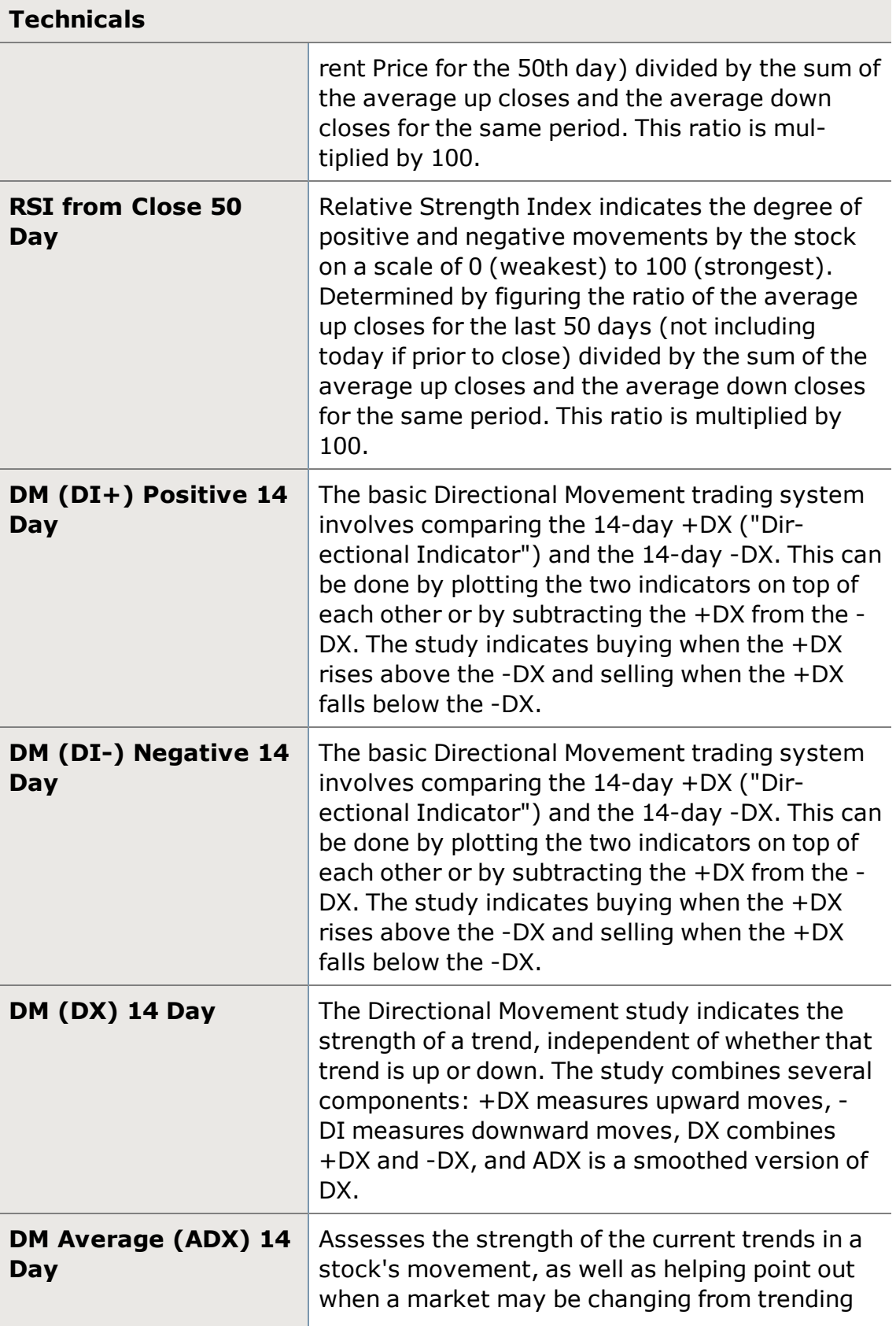

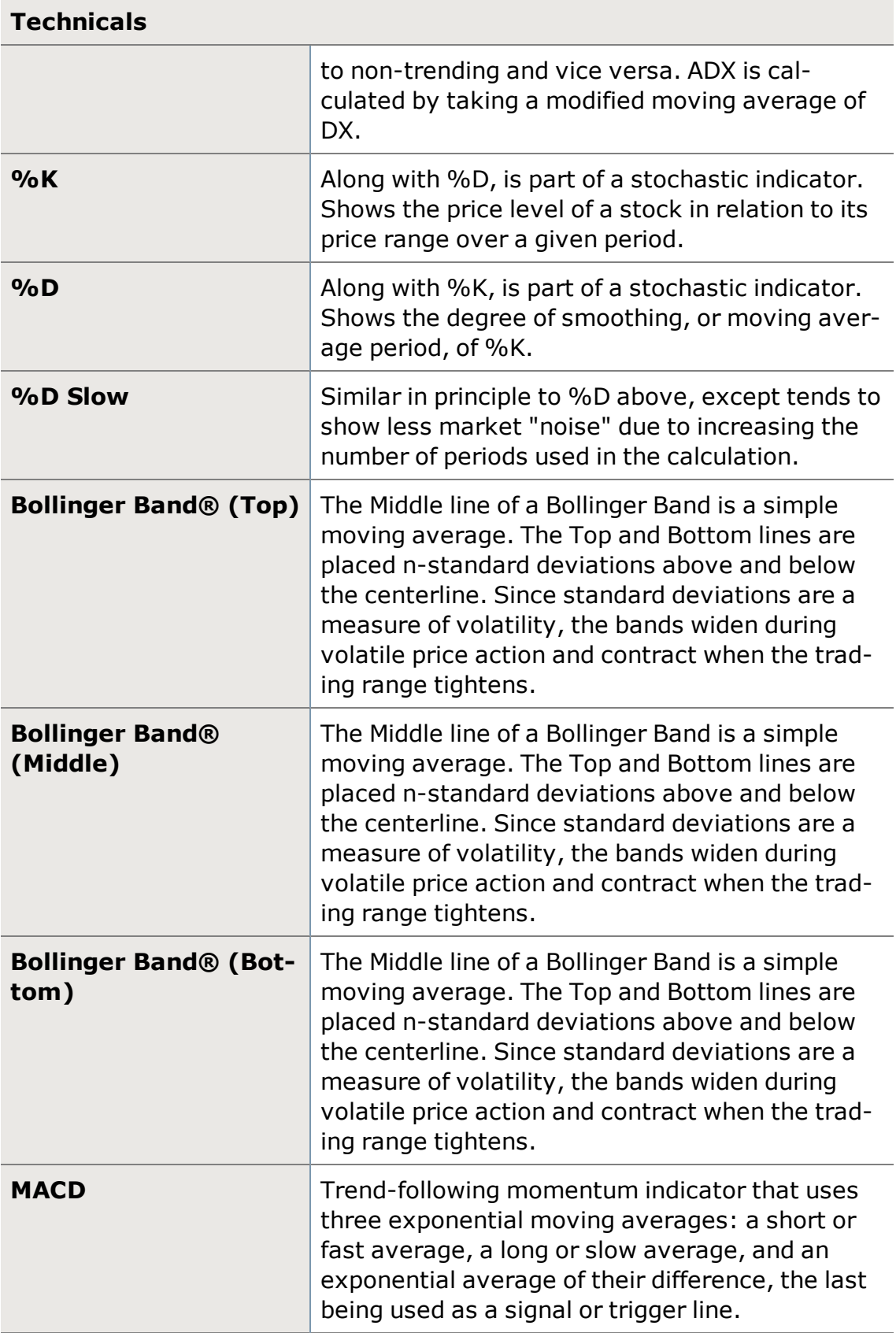

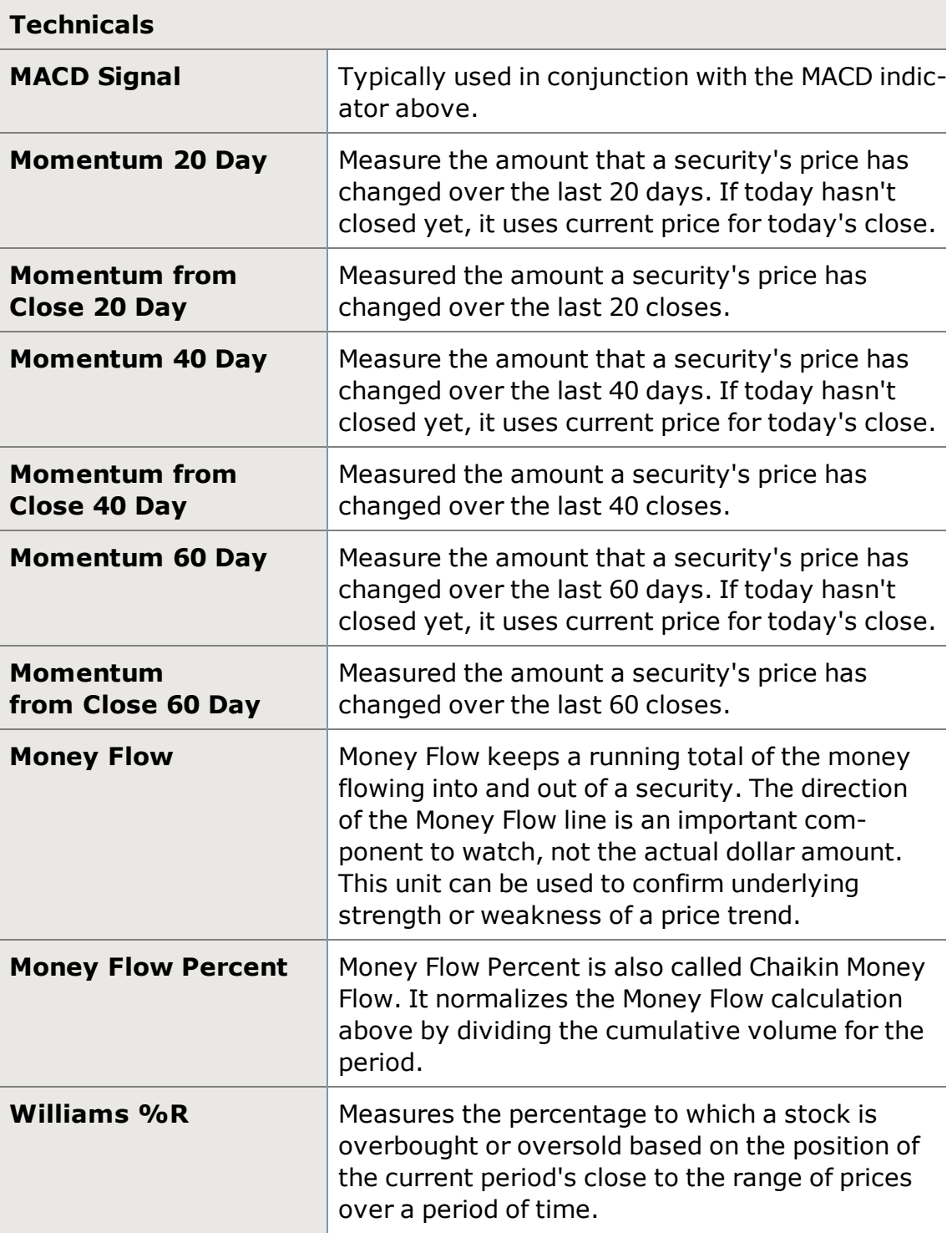

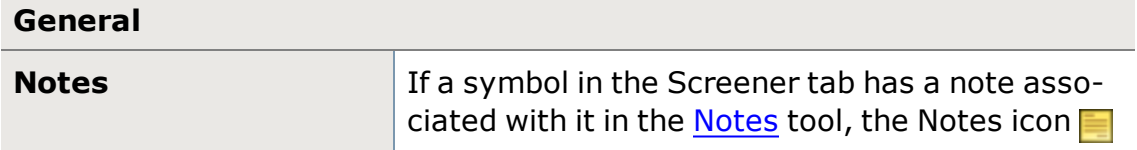

## **General**

## will display. Click the icon to see the note(s).

*Schwab does not recommend the use of technical analysis as a sole means of investment research.*

*Options carry a high level of risk and are not suitable for all investors. Certain requirements must be met to trade options through Schwab. Multiple leg options strategies will involve multiple commissions. Please read the options disclosure document titled ["Characteristics](http://www.schwab.com/redirect?url=http://www.optionsclearing.com/about/publications/character-risks.jsp?) and Risks of Standardized Options." Supporting documentation for any claims or statistical information is available upon request.*

# **High/Low**

The High/Low tool shows stocks breaking through daily or 52-week highs and lows. Breaking through a high or low may indicate a stock has moved through resistance or support levels, possibly indicating a changing trend.

You can customize the types of stocks to track in a High/Low tab to display any combination of the following:

- All NASDAQ stocks
- All NYSE stocks
- Indices
- Custom symbol list
- Any of your Watch Lists
- Current Positions
- See [High/Low](#page-346-0) Settings for more on customizing your High/Low tabs

You can also set up "proximity alerts" to notify you when a stock is trading near a high or low, as well as setting volume and price boundaries to further tailor the data stream and reduce unwanted data.

**TIP:** 52-week highs and lows are indicated by a shaded **green** or **red** background, respectively.

NASDAQ and NYSE information are both updated during Pre Market, Standard, and After Hours sessions.

## **Using the High/Low Tool**

- Double-click on a symbol to load the symbol into any tools linked to the High/Low tool. See more on the Tool Link [Icon](#page-113-0)...
- For fast-moving feeds, you may need to pause the feed to review the data or click on a symbol. To pause the live feed, click the *Pause* button. Using

the scroll bar to scroll down to older data will also pause the feed. Data does not accumulate while the feed is paused.

- **.** To conserve space, click the **streamlined view** icon, which collapses the tab row, and hides the Pause button and Actions menu. While in streamlined view, access hidden tabs through the **Tabs** dropdown; access the pause feature by clicking on the pause icon in the Header. To switch back to standard view, click the view icon again.
- **.** The Track bar at the bottom of the tool allows you to keep a constant eye on one symbol. Click on a symbol to load it in the Track bar. The drop-down menu button in the Track bar gives you quick access to trading, alerts, news and research for that symbol.

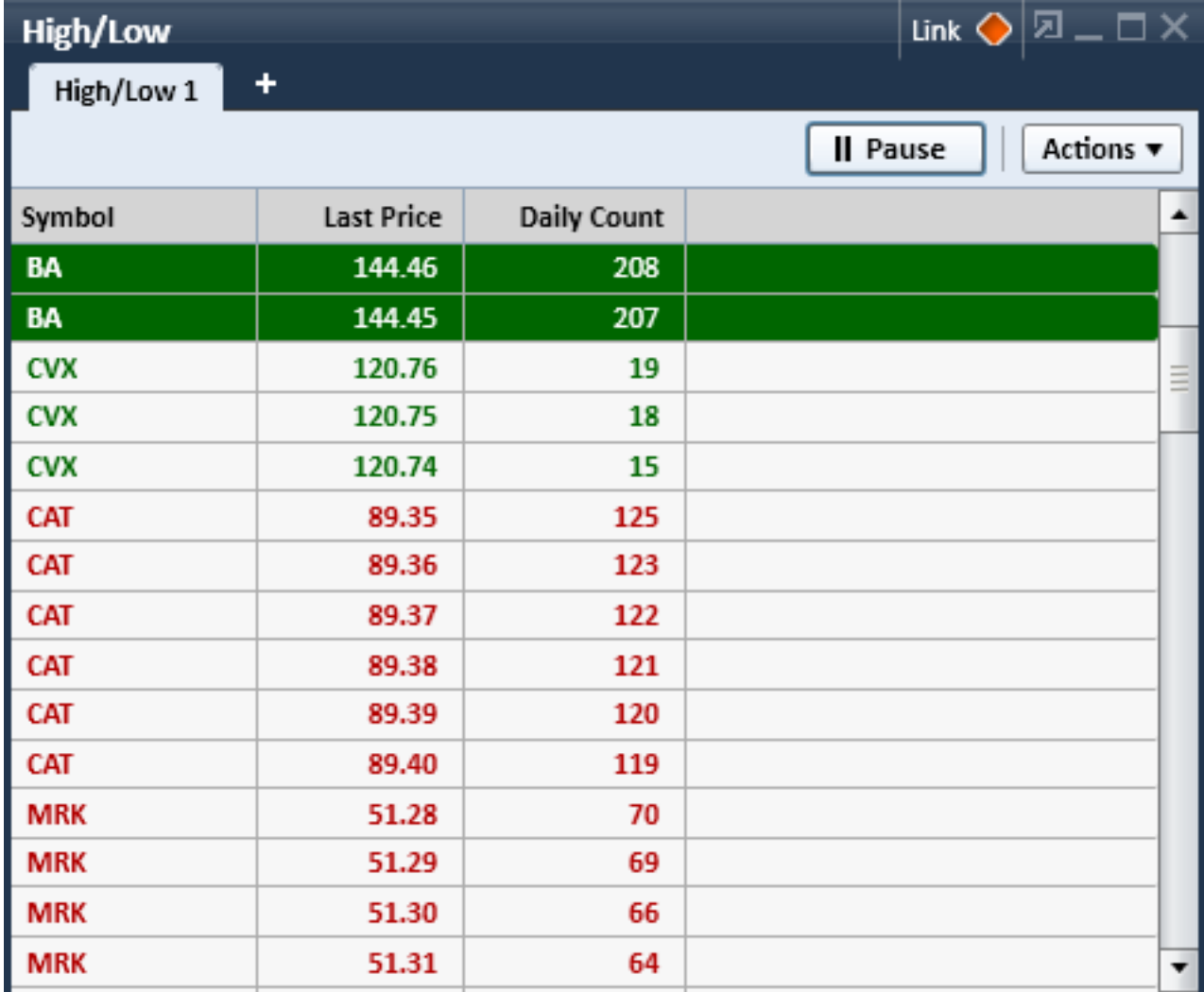

#### **Create a new High/Low Tab**

- 1. Right-click on a High/Low tab and select *New High/Low tab* or click the **+** next to the tabs.
- 2. The default new tab tracks the entire NASDAQ and NYSE, as well as Indices, and shows both Daily and 52-week highs and lows for all. To customize your new tab, select *Tab Settings* from the right-click or *Actions* menus. See more on [High/Low](#page-346-0) Settings...

**TIP:** You may display up to 4 High/Low tools with up to 4 tabs in each. You can also save up to 20 tabs to the software (but save as many as you wish to a local hard drive using the *Save as File* feature).

#### **Save a High/Low Tab**

- <sup>l</sup> Right-click on the tab and select *Save [tab name]* or choose *Save [tab name]* from the *Actions* menu.
- **Auto [Save](#page-18-0):** If you don't have Auto Save enabled, be sure to manually save your layout if you want your new tabs to display next time you open StreetSmart Edge®.
- You can save an unlimited number of High/Low tabs to a location outside the software using *Save [tab name] to file...*.

#### **Open a saved High/Low Tab**

To open a High/Low tab in a new tab, right-click the **+** next to the tabs, and then take one of the steps below.

- Open tabs created in or provided with StreetSmart Edge® by selecting one of the choices in the *Open High/Low tab from* menu item.
- Open a High/Low tab that has been saved to a file by selecting **Open** *High/Low tab from File...*, then find the file where it is saved on your computer. Select the file and click *Open*.

#### **Name (or Rename) a High/Low Tab**

- 1. Double click on the tab name. You can also right-click on the tab name and select *Rename [tab name]*
- 2. The name field becomes highlighted and editable and you can type a new name.
- 3. Press *Enter* to finalize the new name.

#### **Adjust Color Settings**

- 1. From the right-click or *Actions* menu, select *Colors...*
- 2. In the Colors window, you can customize the colors of each element, from background and highlight colors to font colors.
- 3. Click *Reset to Default Colors* should you wish to return to the original colors.

**TIP:** Check *Apply to all High/Low tabs* at the bottom of the Colors window if you want the color settings to apply to all High/Low tabs.

#### **Adjust Font Settings**

- 1. From the right-click or *Actions* menu, select *Font...*
- 2. In the Font window, you can customize the font of each element, including type, size, bold, and italics.
- 3. Check *Apply to all High/Low tabs* at the bottom of the Font window if you want the font settings to apply to all High/Low tabs.

#### **Duplicate a High/Low Tab**

If you want to open another tab identical to an existing High/Low tab, right-click on the tab at the top of the High/Low tool and select *Duplicate [tab name]*.

## **Close a High/Low Tab**

Click the X in the tab to close it, or right-click on the tab name select *Close [tab name]*. Closing a tab removes it from your High/Low tool but does not permanently delete it, unless you haven't saved it.

# <span id="page-346-0"></span>**High/Low Settings**

StreetSmart Edge® High/Low tabs are customizable, allowing you to choose the types of stocks and/or indices for which you want to see highs and lows.

Access the High/Low Settings window by right-clicking in a tab or clicking the *Actions* menu and selecting **Tab Settings...**

## **Applying Settings to Individual or All Lists**

You can choose to apply the settings changes you make to either just the *current* High/Low tab or to *all* High/Low tabs. The default is to apply the settings only to the current tab, but if you prefer the settings to apply to all, be sure to make that selection at the bottom of the Settings window before clicking *OK*.

## **Tab Contents**

You can customize the types of stocks to track in a High/Low tab to display any combination of the following:

- <sup>l</sup> All NASDAQ stocks Check *NASDAQ*
- **.** All NYSE stocks Check **NYSE**
- Indices Check **Indices** to see highs and lows for all indices for which Schwab receives data
- <sup>l</sup> Custom symbol list Check *Custom Symbol List* and enter symbols into the **Input Symbol(s)**. Enter multiple symbols separated by a comma, or enter them one at a time, and press *Enter* or click *Add*.
- Any of your Watch Lists To watch highs and lows for one or more Watch Lists, select the list from the *Select Watch List* drop-down and click *Add*. The symbols in the list will be added to the list of custom symbols.
- <sup>l</sup> Current Positions Check *Include Current Positions* to see breaking high/low data for positions you hold.

**Save Custom Symbol List:** If you create a custom symbol list you want to keep for future use, click *Save as Watch List*.

**Remove symbols from Custom Symbol List:** Find the symbol you wish to remove from you list (may need to use the scroll bar to move through the list if it's long), and click the **X** next to the symbol to delete it.

#### **Settings**

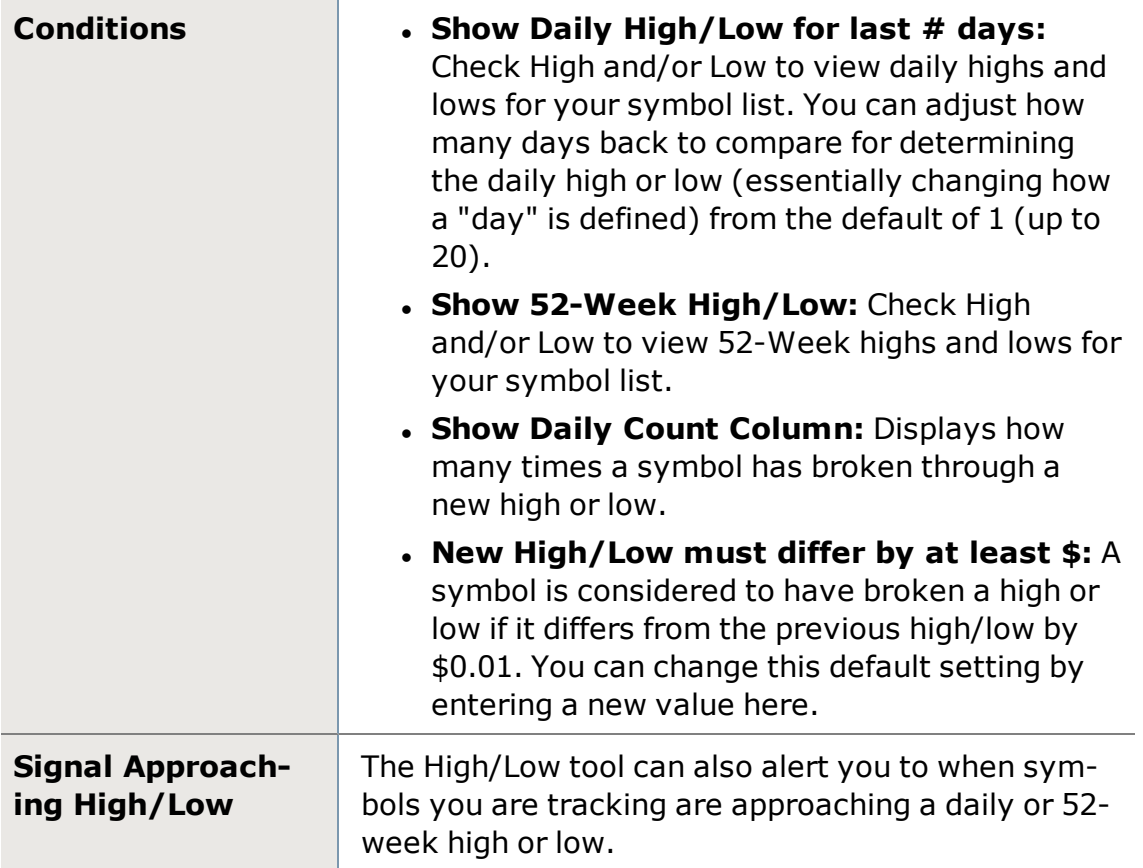

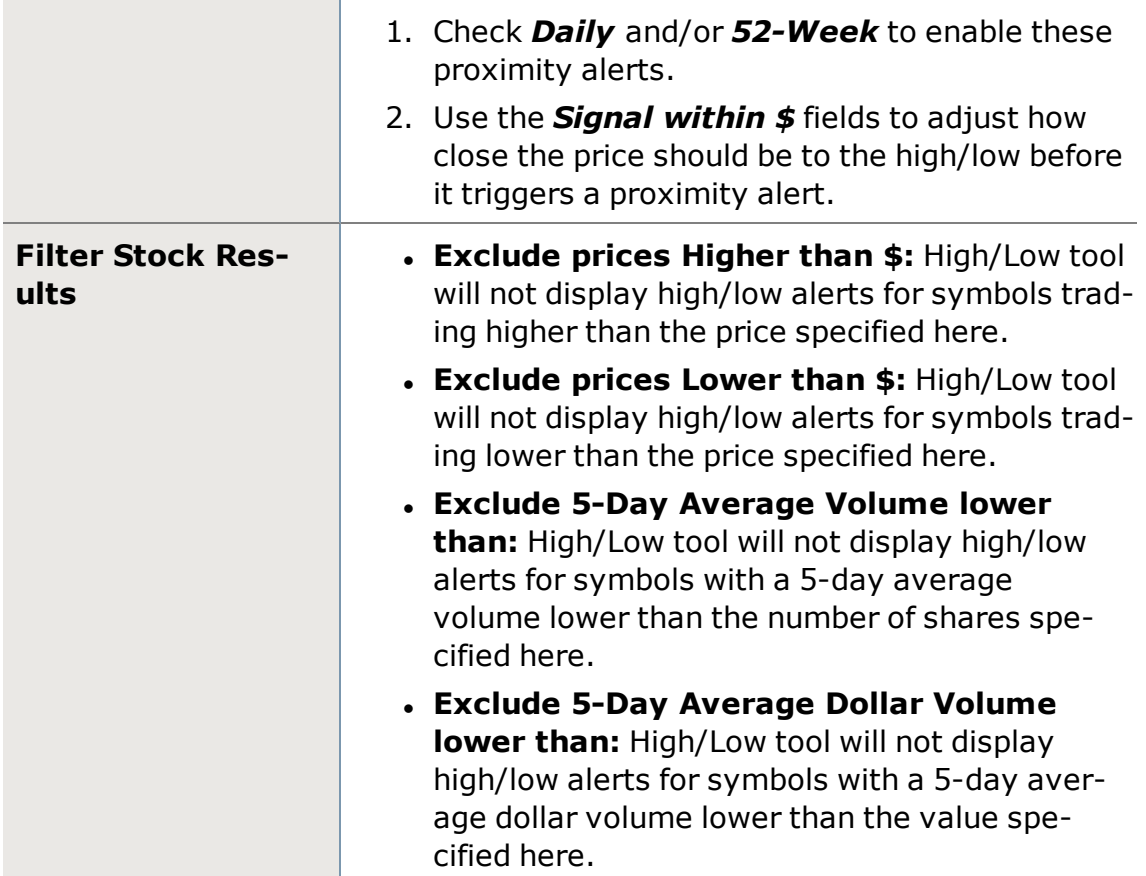

# **Idea Hub™**

Idea Hub is an options idea exploration center that provides preset screens generated by trading idea search logic. For convenience, each individual result is integrated with the Trade and [Probability](#page-186-0) Calculator and All In One [Trade](#page-163-0) Tool which are accessible by hovering over the tile. Data is refreshed every 15 minutes. The Idea Hub can be accessed through the Launch Tools drawer within StreetSmart Edge®.

## **Using the Idea Hub Home Page:**

The Idea Hub Home Page provides an overview of all the Idea Hub screens:

- Big Movers
- Earnings
- Premium Harvesting
- Covered Calls

Each Idea Hub Screen is represented by a pod with the following:

- Name of the Idea Hub Screen.
- Number of screen ideas generated.
- Number of ideas broken down by Bullish, Neutral, and Bearish.
- Description of each screen.

When clicking a specific Idea Hub Screen, a new page is loaded with specific ideas. The **View Type** can be set to see the screen ideas in Gallery or List view.

- **Gallery** view displays the trade ideas using individual pods.
- **List** view displays the trade ideas in a table where each column is sortable.

#### **Using the "What's Trending" Screens:**

What's Trending is an Idea Hub grouping which screens for optionable ideas based on changes in Open Interest, Volume or Implied Volatility. What's Trending has the following screens:

**Big Movers**: Uses predefined screens to generate optionable ideas where a company's stock or options have moved significantly, as measured by open interest in options, volume traded of stock or options, or implied volatility.

The Big Movers Screen also provides additional variables which allow you to further customize your results, limited to a maximum of 45 ideas. Further customizations include:

- <sup>l</sup> **Large Daily Change in Open Interest**, while filtering for:
	- Average stocks volume greater than 500,000 shares
	- Open Interest greater than 1,000 shares
	- $\cdot$  Stock Price greater than \$5
- <sup>l</sup> **Increase in Stock Volume**, while filtering for:
	- Average daily stock volume greater than 100,000 shares
	- **Stock Price which is greater than \$5**
- <sup>l</sup> **Increase in Implied Volatility**, while filtering for:
	- Average daily stock volume greater than 100,000 shares
	- **Stock Price which is greater than \$5**
- <sup>l</sup> **Large Option Volume Change** (Equities Only or, Indices, & ETFs), while filtering for:
	- Option Price which is greater than \$0.05
	- Stock Price which is greater than \$5
	- Today's option volume greater than the average 30 Day option volume
	- Average Daily Option Volume greater than 1,000 contracts
- **Money Flows**, while filtering for:
	- Option Volume greater than 2,000 contracts
- Average Daily Option Volume greater than 250 contracts
- Stock Price which is greater than \$5
- <sup>l</sup> **High Put/Call Ratio**, while filtering for:
	- Average Daily Option Volume greater than 5,000 contracts
	- Put/Call Ratio greater than 5
- <sup>l</sup> **Low Put/Call Ratio**, while filtering for:
	- Average Daily Option Volume greater than 5,000 contracts
	- Put/Call Ratio less than 0.5
- <sup>l</sup> **Large Increase/Decrease in Put/Call Ratio**, while filtering for:
	- Average Daily Option Volume greater than 5,000 contracts
- <sup>l</sup> **High IV/HV (Implied/Historical Volatility) Ratio**, while filtering for:
	- IV/HV Ratio greater than or equal to 2
	- Average Daily Option Volume greater than 2,000 contracts
- <sup>l</sup> **Low IV/HV (Implied/Historical Volatility) Ratio**, while filtering for:
	- IV/HV Ratio less than 0.5
	- Average Daily Option Volume greater than 2,000 contracts
- <sup>l</sup> **Best/Worst Performing Stocks**, while filtering for:
	- Average Daily Option Volume greater than 5,000 contracts
	- Average Daily Underlying Volume greater than 1 million shares
	- Underlying Price which is greater than \$10

Change the **Trade Type** to see the opposite of the screen ideas generated.

- **.** Setting Trade Type to Trade displays ideas corresponding to the chosen strategy: (Bullish, Bearish, Neutral)
- **Setting the Trade Type to Fade** displays ideas based on the opposing strategy (User chose Bullish, tool displays Bearish).

**Earnings**: Uses the Earnings Calendar to find the top 15 optionable stocks by largest average daily volume with earnings in the next 7 calendar days.

## **Using the "Income" Screens:**

Income is an Idea Hub Screen grouping in which screens related to generating additional income are located. The Income is broken into the following groups:

**Premium Harvesting**: Provides a variety of market neutral, slightly bearish, and slightly bullish credit spread ideas using a combination of iron condor strategies and credit call and put spread strategies. Ideas consist of broad-based indices, popular ETFs, and high volume stocks using strike prices that are

generally one standard deviation or more (using the 30 day At-The-Money IV Average) from the current underlying price within the expiration timeframe within a minimum of a \$0.25 credit per spread.

The following methodology is used to identify volatility across stock indices, ETFs, and individual stocks

- Implied volatility is measured by using a weighted average of the At-The-Money (ATM) call and put options for each underlying security
- Ideas are generally one standard deviation or more (using the 30 day At-The-Money IV Average) from the current underlying price
- Only ideas with a minimum credit of \$0.25 are displayed
- . In addition, we filter the underlying symbols for the following criteria:
	- . Minimum average daily option volume of 5,000 contracts
	- Minimum average daily stock volume of 1,000,000 shares
	- Underlying price greater than or equal to  $$10$
- The ideas displayed are then sorted based on the highest return on risk percentage (calculated as the credit received divided by the maximum risk of the trade)

In addition to the above criteria, certain leveraged and inverse ETF/ETN products are filtered from display, including VXX, UVXY, and SVXY.

The results can be further refined by selecting one of the following filters:

- Show only index products
- Show only non-index products
- Show all products

**Covered Calls\*\***: Looks for optionable ideas using the following criteria:

- Stock Price between \$10 and \$200
- Average Daily Stock Volume between 1,000,000 and 100,000,000 shares
- Implied Volatility between 10 and 60
- Open Interest between 250 and 2,000,000
- Static Return % between 2% and 8%
- Covered Call Return % (if assigned) between 8% and 30%

The Covered Calls Screen can also be sorted by:

- Static Return
- Break Even
- Covered Call Return (if assigned)

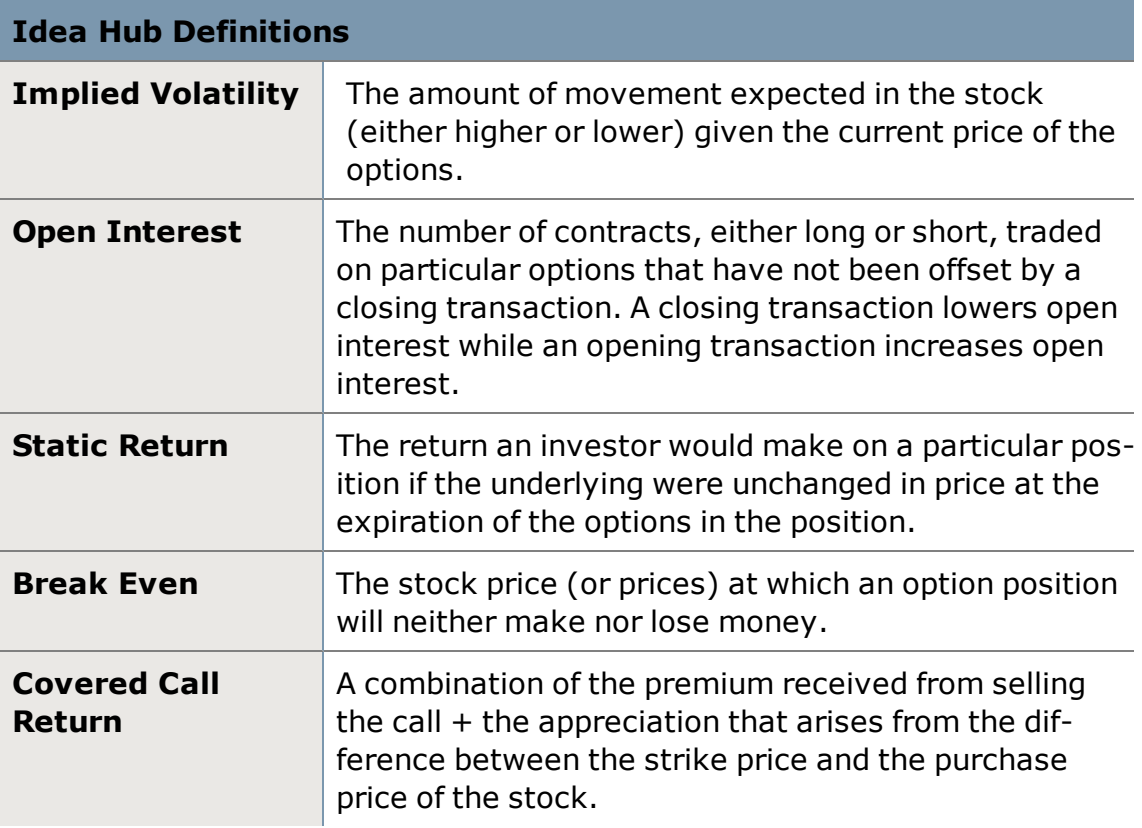

\*\*Covered calls provide downside protection only to the extent of the premium received and limit upside potential to the strike price plus premium received.

*Options carry a high level of risk and are not suitable for all investors. Certain requirements must be met to trade options through Schwab. Multiple leg options strategies will involve multiple commissions. Please read the options disclosure document titled ["Characteristics](http://www.schwab.com/redirect?url=http://www.optionsclearing.com/about/publications/character-risks.jsp?) and Risks of Standardized Options." Supporting documentation for any claims or statistical information is available upon request. NBBO (National Best Bid/Offer) Spread Quote reflects the best quotes printed from participating exchanges on each leg of the spread combined. For a long leg, the NBBO single leg "ask" quote is used, while short leg quotes use the NBBO "bid" quote to combine for a synthetic NBBO combination trade quote. Please note that there are no spread markets in securities that are subject to benchmarks such as "time and sales" or "NBBO" and therefore the "market" cannot be "held" to a price.*

# <span id="page-352-0"></span>**Momentum**

The Momentum tool can be used to observe the aggregate recent activity (uptick, downtick, refreshed quotes, etc.) of a security. Rather than trying to watch a symbol's market depth activity to "get a feel" for the security's momentum, the Momentum tool summarizes that data for you.

These data can be viewed in a graphical and/or numerical format:

- <sup>l</sup> The graphical **Momentum** display provides bar graph-style representations of information on market participant activity, allowing you to determine the recent momentum of a security at a glance.
- **.** The **Score** is the actual value the bar graph is representing and is determined by the Activity Rate (amount of total market participant activity) and Net Value (the sum of increasing to decreasing quote prices from market participants) over a period of time.
- For a more detailed look at how StreetSmart Edge® represents momentum, see [Understanding](#page-355-0) the Momentum Tool.

#### **Create a new Momentum tab**

- 1. Right-click on the tab at the top of any Momentum tab and select *New Momentum List* or click the **+** next to the tabs.
- 2. Enter symbols in the **Add Symbol(s)** field. Add multiple symbols at once by adding a comma between each symbol.
- 3. Click *Add* or press *Enter* to populate the list with the symbols you've entered.

**TIP:** You may display up to 4 Momentum tools with up to 4 tabs in each. You can also save up to 20 tabs to the software (but save as many as you wish to a local hard drive using the *Save as File* feature).

## **Streamlining the Momentum tool**

To conserve space, click the **streamlined view** icon, which collapses the tab row, and hides the Actions menu. While in streamlined view, access hidden tabs through the **Tabs** dropdown. To switch back to standard view, click the view icon again.

## **Name (or Rename) a Momentum List**

- 1. Double click on the tab name. You can also right-click on the tab name and select *Rename [tab name]*
- 2. The name field becomes highlighted and editable and you can type a new name.
- 3. Press *Enter* to finalize the new name.

**TIP:** You can also rename one or more saved Momentum lists by right-clicking on the tab name and selecting *Manage Saved Momentum Lists*. Click the pencil icon  $\rightarrow$  next to the list you wish to rename.

#### **Adjust Color Settings**

- 1. From the right-click or *Actions* menu, select *Colors...*
- 2. In the Colors window, you can customize the colors of each element, from background and highlight colors to font colors.
- 3. Click *Reset to Default Colors* should you wish to return to the original colors.

**TIP:** Check *Apply to all Momentum tabs* at the bottom of the Colors window if you want the color settings to apply to all Momentum tabs.

#### **Adjust Font Settings**

- 1. From the right-click or *Actions* menu, select *Font...*
- 2. In the Font window, you can customize the font of each element, including type, size, bold, and italics.
- 3. Check *Apply to all Momentum tabs* at the bottom of the Font window if you want the font settings to apply to all Momentum tabs.

#### **Save a Momentum List**

- Right-click on the tab at the top of the Momentum list and select **Save [tab** *name]*
- **Auto [Save](#page-18-0):** If you don't have Auto Save enabled, be sure to manually save your layout if you want your new tabs to display next time you open StreetSmart Edge®.
- You can save up to 20 Momentum lists in the software, and you can save an unlimited number of Momentum lists to a location outside the software using *Save [tab name] to file...*.

#### **Open a saved Momentum List**

To open a Momentum list in a new tab, right-click the **+** next to the tabs in the Momentum list window, then take one of the steps below.

- Open Momentum lists created in or provided with StreetSmart Edge® by selecting one of the choices in the *Open Momentum List* menu item.
- <sup>l</sup> Open a Momentum list that has been saved to a file by selecting *Open Momentum List from File...*, then find the file where it is saved on your computer. Select the file and click *Open*.

## **Creating a Fixed Symbol Order**

• Manually organize the symbols in a list by right-clicking on the tab you want to reorder and selecting *Reorder Symbols...* Then, click on a symbol in the list and use the *Up*/*Down* buttons to move the symbol around in the list.

You can also **add** symbols from the Reorder Symbols window.

<sup>l</sup> The symbol order you set in the **Reorder Symbols** window will affect the Custom Number column, which determines the default list order.

#### **Duplicate a Momentum List**

If you want to open another tab identical to an existing Momentum list, rightclick on the tab at the top of the Momentum list and select *Duplicate [tab name]*.

## **Close a Momentum List Tab**

Click the X in the tab to close it, or right-click on the tab name select *Close [tab name]*. Closing a tab removes it from your Momentum window but does not permanently delete it.

## **Delete (permanently) a Momentum List**

Delete one or more saved Momentum lists by selecting *Manage Saved Momentum Lists* from the right-click menu and clicking the x next to the list you wish to delete.

#### **Clear ALL symbols from a Momentum List:**

- 1. Right-click on the tab of the Momentum list you want to clear and select *Clear All Symbols*.
- 2. Confirm that you wish to *permanently* delete all symbols from this list.

# <span id="page-355-0"></span>**Understanding the Momentum Tool**

## **Overview**

The Momentum tool gives a summary of the market participants' recent activity in a stock (i.e. uptick, downtick, refreshed quotes, etc.) In the past, one had to watch for a large number of red or green messages scrolling through a ticker to get a feel for the momentum of a stock. The Momentum tool can help remove this burden by counting the messages, separating them by stock, and displaying the overall "redness" or "greenness" of the data for each stock. As with any other tool or technical indicator, it the Momentum Tool should not be used as a sole means of investment research.

## **Background**

Reading the ticker tape is an old trading method. However this skill has traditionally been made difficult by three complexities. The first complexity is determining the movement potential of a signal (types of signals used in the Momentum tool are described at the bottom of this page). In other words, quickly deciding if a particular signal represents buy or sell pressure. The second complexity is separating intermingled signals of different stocks from one

another. The third complexity involves the difficulty of accurately remembering the flow and direction of signals for extended periods of time, especially when multiple stocks are being tracked.

Basic price tickers were originally designed to simplify the first problem by colorcoding the ticker data green or red to indicate buy or sell pressure. However, the separation problem and the memory problem still remained. The graphical tickers are designed to address these remaining two complexities. The tool tracks the incoming quote signals for a configurable period of time, separates the incoming signals by stock, and then displays the accumulated data.

It is important to understand what the momentum signals show. It is tempting to interpret these signals as showing price velocity or in other words, the speed and direction the price change of a particular stock. But that's inaccurate. The tool only shows the amount of price increasing (green) or price decreasing (red) activity that the market participants have been engaged in.

## **Score**

The Score combines a symbol's Activity Rate and Net Value (explained below) into a single strength value. Combining these values compensates for the unfavorable behavior of the Net Value on low activity stocks and allows the Score to give a much more reliable movement indication.

- The Activity Rate is the amount of market participant activity that has occurred for a particular symbol over the last time frame by counting the number of momentum signals for that stock.
- The Net Value is the sum of all the signal weights for a particular symbol over the last time frame by summing the green  $(+1)$  and red  $(-1)$  messages that have been received for each stock.

**NOTE:** Because the Score is a dynamic calculation, the score values in StreetSmart Edge® will likely not match the values shown in the Dynamic Ticker in StreetSmart Pro®.

#### **Signals that affect momentum**

- Inside Upticks- The inside price increases.
- Inside Downticks- The inside price decreases.
- Joins Inside- A market participant changes its quote price to the inside price.
- Leaves Inside- A market participant moves away from the inside price.
- Upticks- A market participant not at the inside increases its quote price.
- Downticks- A market participant not at the inside decreases its quote price.
- Increases Share Size- A market participant retains its quote price but increases its share size.
- Decreases Share Size- A market participant retains its quote price but decreases its share size.
- Refreshes Quote A market participant refreshes its quote price and size.
- Leaves Market- A market participant leaves the bid or ask completely.

# <span id="page-357-0"></span>**Momentum Settings**

The StreetSmart Edge® [Momentum](#page-352-0) tool is customizable, allowing you to choose which columns of data to display, as well as the order of the columns. Access the Momentum tool Settings by right-clicking in the Momentum display and selecting *Settings...*, or access it from the *Actions* drop-down menu.

See Column [Descriptions](#page-358-0) for details about each available column.

## **Momentum Parameters**

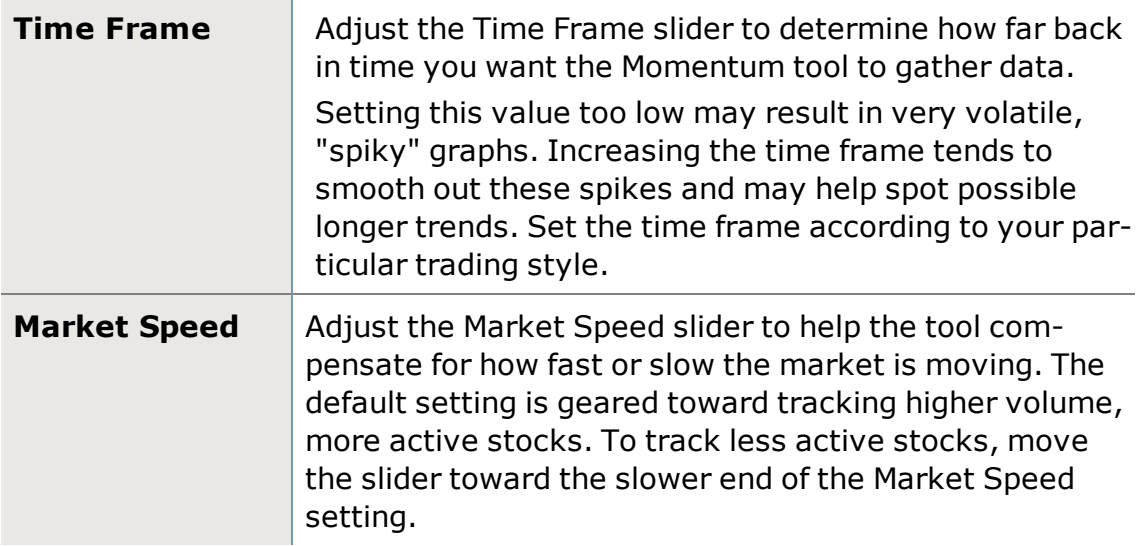

## **Sorting Rows**

Sort rows by clicking the header of the column on which you want to sort. An arrow next to the column name indicates the sort direction (ascending or descending).

- **.** If **Auto-Sort in Real-Time** is checked in Settings, changes to data in the sort column will affect the current sort order in real time.
- For example, if you have your Momentum list sorted by Activity Rate, as the Activity Rates change for each symbol, the list will re-sort itself to stay in order of Activity Rate.

## **Customizing Columns**

There are several ways to rearrange the columns displayed in your Momentum tool:

- You can click the column headers and drag them to another spot in the Momentum tool.
- You can also right-click on a column header and choose a different column from the list of all available columns.

**TIP:** If the column you choose is not currently displayed in the tool, it will completely displace the column that was there. If it is already in the display, the two columns will swap places.

- You can also arrange column order from the Settings window, which is available when you right-click in the tool or from the *Actions* drop-down menu. Check the columns you want to display. All chosen fields display in the Column Order display on the right. Click a column name and use the *Up*/*Down* buttons to move the column into a new position.
- For brief descriptions of each column, hover your mouse pointer over the column name in the 'Columns to Display' section of your Settings window.

## **Applying Settings to One or All Tabs**

You can choose to apply the settings changes you make to either just the *current* Momentum tool tab or to *all* current and future Momentum tabs. The default is to apply the settings only to the current tab, but if you prefer the settings to apply to all, select *Apply Setting to all Momentum tabs* at the bottom of the Settings window before clicking *OK*.

**TIP:** Because of the way momentum is calculated, it may be valuable to have slower moving stocks in a separate tab from faster moving stocks, so you can set your Market Speed setting accordingly and get more accurate feedback.

# <span id="page-358-0"></span>**Momentum Column Descriptions**

Adjust the settings of your [Momentum](#page-352-0) tool to make it work better for you by clicking the *Settings* menu option in either the Actions drop-down or in the rightclick menu. For more on adjusting settings and managing columns in the Momentum too, see [Momentum](#page-357-0) Settings.

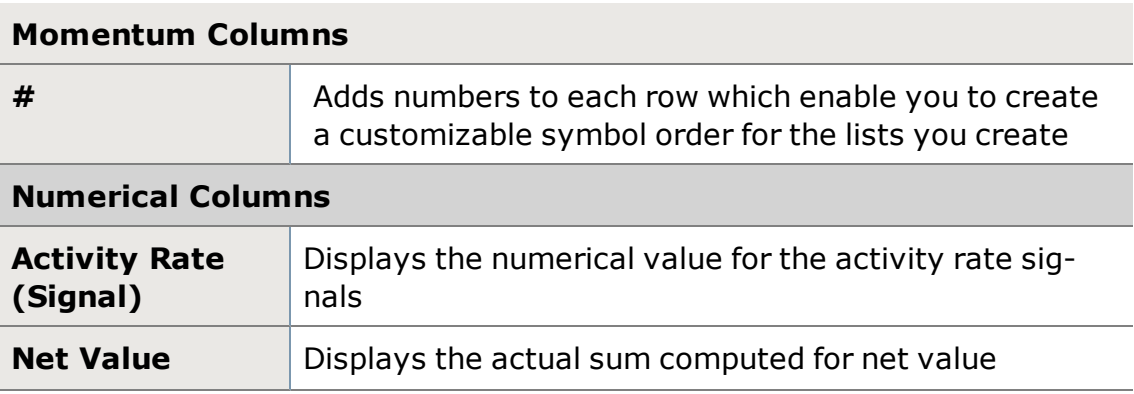

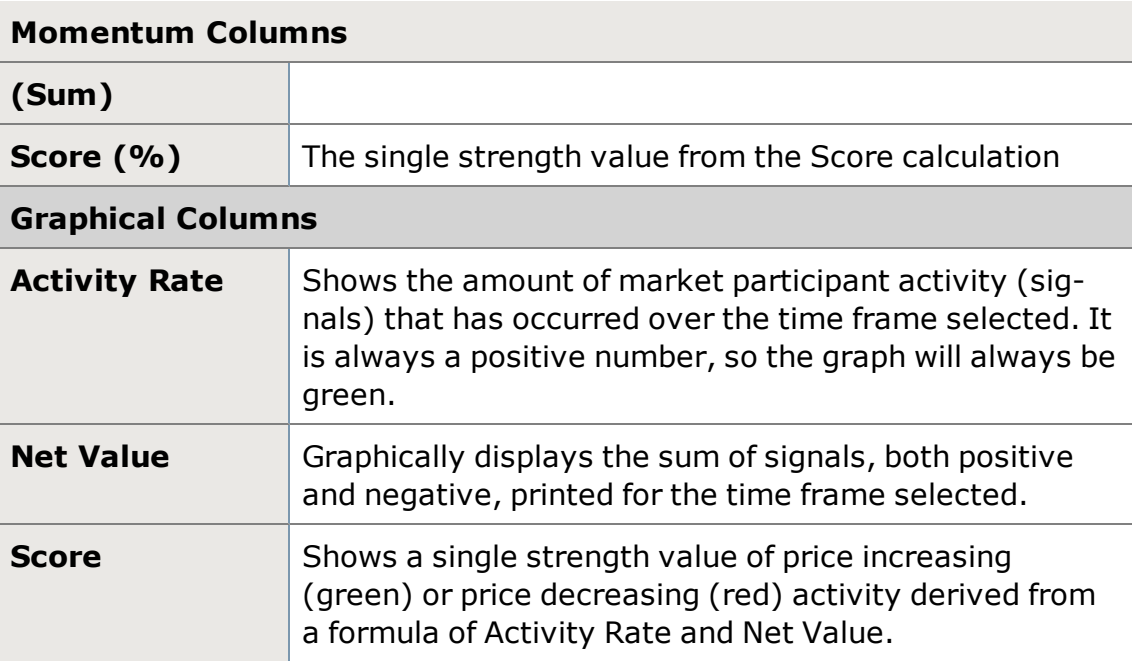

# **ETF Screener**

The Exchange-Traded Fund (ETF) Screener is a powerful tool found on Schwab. com, but now integrated into StreetSmart Edge®, which you can use to filter a universe of over 600 ETFs down to just a handful based on a multitude of criteria. The ETF Screener has three main components:

- **Predefined screens:** These basic screens offer a starting point for those who want some pre-defined ideas. Each screen can be modified or run exactly as it is. Each predefined screen is based on a different investment and stock selection philosophy.
- **. Screen for ETFs:** Choose from a variety of criteria to build a new ETF screen from scratch.
- **My Saved Screens:** Lets you retrieve your previously saved screens, as well as edit them once you've opened them.

**TIP:** You may open up to 8 ETF Screener windows across all open layouts at a time.

## **Using Predefined Screens**

<sup>l</sup> To simply view the results of a predefined screen, click the *View Matches* button under the name of the screen you want to see results for.

OR

1. To see the criteria and/or edit the criteria of a predefined screen, click on the screen name in the left-hand column. The criteria used in creating the
screen will display on the right. Make any adjustments to the criteria as desired.

**TIP:** Click *Add Custom Criteria* to add new criteria to the screen. Choose from the list of criteria selections in the left-hand column.

2. When you are finished editing the predefined screen, you can either click the *View Matches* button to see the results or click the *Save Screen* button to save your changes.

#### **Creating a New Screen**

- 1. Click the *New Screen* button.
- 2. To add screening criteria, select criteria from the **Choose Criteria** menu on the left side.
- 3. Each criterion you select is then added to the panel on the right, and can then be refined by clicking range buttons or entering text/symbols. Some criteria allow you to enter an exact value rather than using the predefined choices to perform advanced screening.

**TIP:** To include a criterion without filtering: Select all the values by clicking them individually or click the *Select All* button.

- 4. As you choose each criterion your list is filtered and the number of stocks that match all the current criteria is shown. When you've applied all the criteria you wish you include in your screen, click the *View Matches* button to view the results.
- 5. The results will always show the symbol and name in addition to all the criteria used in the screen. Some columns may require you to scroll to the right to view. All result columns can be sorted by clicking the column header.

**Viewing Results:** The *View by* drop-down lets you choose the data you want to see for your screen results. The default is to see the columns you chose when setting up the screen, but you can also see columns just for Risk Analysis or Valuation or any of the other criteria groups.

**Sorting Results:** Click the column header to sort by an individual column. Click *Advanced Sort* to sort by multiple columns at once.

**Start over:** Click the *New Screen* or *Reset Screen* button.

**Save a screen:** Click the *Save Screen* button, give the screen a name, and click *Save*.

**Modify a screen:** Click the *Modify Criteria* button, or select new criteria from the menu on the left.

**Delete Results from Screen:** If you want to delete some ETFs from the results of your screen, put a check next to their name, then go to *Next Steps > Delete* to remove them.

**Delete a Screen:** Click *My Saved Screens* and click the **X** next to the name of the screen you want to delete.

## **Recognia®**

Recognia is a third-party web site that opens within StreetSmart Edge® and provides chart pattern recognition and customizable event screeners. You can have up to 8 Recognia windows open across all open layouts at once.

Get more information by visiting [Recognia](http://content.schwab.com/web/trading/public/sse/22_recognia.html) in the Quick Reference Guide.

In the Recognia window, you can choose between three tabs:

- **Technical Insight™** is a chart pattern recognition tool that identifies both bullish and bearish technical patterns with corresponding target price ranges and pattern duration. Users can also search for technical events on specific securities in which they are interested.
	- <sup>o</sup> **Featured Ideas™** is a component of **Technical Insight™** that displays trade ideas based on strategies that incorporate technical and fundamental analysis, and are backtested to demonstrate the historical performance.
	- <sup>o</sup> The *backtesting* feature displays the criteria which make up the underlying strategy of the Featured Idea. You can also test how that strategy would have performed over the past five years, with or without the use of trailing stops.
	- <sup>o</sup> Click through *event lookup* for a visual green/red summary of all the bullish and bearish Technical Events that are still active on the instrument of interest.
	- <sup>o</sup> **Anticipated Events™** is designed to help traders identify and alert traders to possible technical events. It provides trading alerts from over 40 different technical events and helps identify patterns that may be in the process of forming via classic patterns, indicators, and oscillators.
	- <sup>o</sup> If there are Anticipated Events identified for a symbol, an *anticipated events* link will display in a yellow box under the Technical Events section of the Summary tab within the Technical Insight tab in Recognia. Click the *anticipated events* for a

detailed list of events including opportunity type, price threshold, and target price range, if identified.

- <sup>o</sup> Learn more about **Technical Insight™** by visiting Recognia.
- **Strategy Builder™** is an advanced stock screener that enables you to search for stocks that fit a broad range of parameters.
- Intraday Trader<sup>™</sup> helps you find stocks with multiple technical signals that you select based on chart patterns and other technical criteria occurring throughout the day.

A 'Trade' button is also available within Recognia tabs. This allows you to directly open a linked Trade tool from the Recognia tool.

For assistance with the Recognia tools, use the Getting Started, Video Tutorials, and other help links in the upper right corner of the Recognia window. You can also click on the red **?** icons for help with specific features of the tool.

*Recognia, Inc. is not affiliated with Charles Schwab. Schwab does not endorse any of the content or features made available to you in Recognia's tools. Schwab does not recommend the use of technical analysis as a sole means of investment research. Strategy testing past performance data should not be construed as indicative of future results.*

# **Idea Hub™**

Idea Hub is an options idea exploration center that provides preset screens generated by trading idea search logic. For convenience, each individual result is integrated with the Trade and [Probability](#page-186-0) Calculator and All In One [Trade](#page-163-0) Tool which are accessible by hovering over the tile. Data is refreshed every 15 minutes. The Idea Hub can be accessed through the Launch Tools drawer within StreetSmart Edge®.

## **Using the Idea Hub Home Page:**

The Idea Hub Home Page provides an overview of all the Idea Hub screens:

- $\bullet$  Big Movers
- Earnings
- Premium Harvesting
- Covered Calls

Each Idea Hub Screen is represented by a pod with the following:

- Name of the Idea Hub Screen.
- Number of screen ideas generated.
- Number of ideas broken down by Bullish, Neutral, and Bearish.
- Description of each screen.

When clicking a specific Idea Hub Screen, a new page is loaded with specific ideas. The **View Type** can be set to see the screen ideas in Gallery or List view.

- **Gallery** view displays the trade ideas using individual pods.
- **List** view displays the trade ideas in a table where each column is sortable.

#### **Using the "What's Trending" Screens:**

What's Trending is an Idea Hub grouping which screens for optionable ideas based on changes in Open Interest, Volume or Implied Volatility. What's Trending has the following screens:

**Big Movers**: Uses predefined screens to generate optionable ideas where a company's stock or options have moved significantly, as measured by open interest in options, volume traded of stock or options, or implied volatility.

The Big Movers Screen also provides additional variables which allow you to further customize your results, limited to a maximum of 45 ideas. Further customizations include:

- <sup>l</sup> **Large Daily Change in Open Interest**, while filtering for:
	- Average stocks volume greater than 500,000 shares
	- Open Interest greater than 1,000 shares
	- $\cdot$  Stock Price greater than \$5
- <sup>l</sup> **Increase in Stock Volume**, while filtering for:
	- Average daily stock volume greater than 100,000 shares
	- **Stock Price which is greater than \$5**
- <sup>l</sup> **Increase in Implied Volatility**, while filtering for:
	- Average daily stock volume greater than 100,000 shares
	- **Stock Price which is greater than \$5**
- <sup>l</sup> **Large Option Volume Change** (Equities Only or, Indices, & ETFs), while filtering for:
	- Option Price which is greater than \$0.05
	- Stock Price which is greater than \$5
	- Today's option volume greater than the average 30 Day option volume
	- Average Daily Option Volume greater than 1,000 contracts
- **Money Flows**, while filtering for:
	- Option Volume greater than 2,000 contracts
- Average Daily Option Volume greater than 250 contracts
- Stock Price which is greater than \$5
- <sup>l</sup> **High Put/Call Ratio**, while filtering for:
	- Average Daily Option Volume greater than 5,000 contracts
	- Put/Call Ratio greater than 5
- <sup>l</sup> **Low Put/Call Ratio**, while filtering for:
	- Average Daily Option Volume greater than 5,000 contracts
	- Put/Call Ratio less than 0.5
- <sup>l</sup> **Large Increase/Decrease in Put/Call Ratio**, while filtering for:
	- Average Daily Option Volume greater than 5,000 contracts
- <sup>l</sup> **High IV/HV (Implied/Historical Volatility) Ratio**, while filtering for:
	- IV/HV Ratio greater than or equal to 2
	- Average Daily Option Volume greater than 2,000 contracts
- <sup>l</sup> **Low IV/HV (Implied/Historical Volatility) Ratio**, while filtering for:
	- IV/HV Ratio less than 0.5
	- Average Daily Option Volume greater than 2,000 contracts
- <sup>l</sup> **Best/Worst Performing Stocks**, while filtering for:
	- Average Daily Option Volume greater than 5,000 contracts
	- Average Daily Underlying Volume greater than 1 million shares
	- Underlying Price which is greater than \$10

Change the **Trade Type** to see the opposite of the screen ideas generated.

- **.** Setting Trade Type to Trade displays ideas corresponding to the chosen strategy: (Bullish, Bearish, Neutral)
- **Setting the Trade Type to Fade displays ideas based on the opposing** strategy (User chose Bullish, tool displays Bearish).

**Earnings**: Uses the Earnings Calendar to find the top 15 optionable stocks by largest average daily volume with earnings in the next 7 calendar days.

## **Using the "Income" Screens:**

Income is an Idea Hub Screen grouping in which screens related to generating additional income are located. The Income is broken into the following groups:

**Premium Harvesting**: Provides a variety of market neutral, slightly bearish, and slightly bullish credit spread ideas using a combination of iron condor strategies and credit call and put spread strategies. Ideas consist of broad-based indices, popular ETFs, and high volume stocks using strike prices that are

generally one standard deviation or more (using the 30 day At-The-Money IV Average) from the current underlying price within the expiration timeframe within a minimum of a \$0.25 credit per spread.

The following methodology is used to identify volatility across stock indices, ETFs, and individual stocks

- Implied volatility is measured by using a weighted average of the At-The-Money (ATM) call and put options for each underlying security
- Ideas are generally one standard deviation or more (using the 30 day At-The-Money IV Average) from the current underlying price
- Only ideas with a minimum credit of \$0.25 are displayed
- . In addition, we filter the underlying symbols for the following criteria:
	- . Minimum average daily option volume of 5,000 contracts
	- Minimum average daily stock volume of 1,000,000 shares
	- Underlying price greater than or equal to  $$10$
- The ideas displayed are then sorted based on the highest return on risk percentage (calculated as the credit received divided by the maximum risk of the trade)

In addition to the above criteria, certain leveraged and inverse ETF/ETN products are filtered from display, including VXX, UVXY, and SVXY.

The results can be further refined by selecting one of the following filters:

- Show only index products
- Show only non-index products
- Show all products

**Covered Calls\*\***: Looks for optionable ideas using the following criteria:

- Stock Price between \$10 and \$200
- Average Daily Stock Volume between 1,000,000 and 100,000,000 shares
- Implied Volatility between 10 and 60
- Open Interest between 250 and 2,000,000
- Static Return % between 2% and 8%
- Covered Call Return % (if assigned) between 8% and 30%

The Covered Calls Screen can also be sorted by:

- Static Return
- Break Even
- Covered Call Return (if assigned)

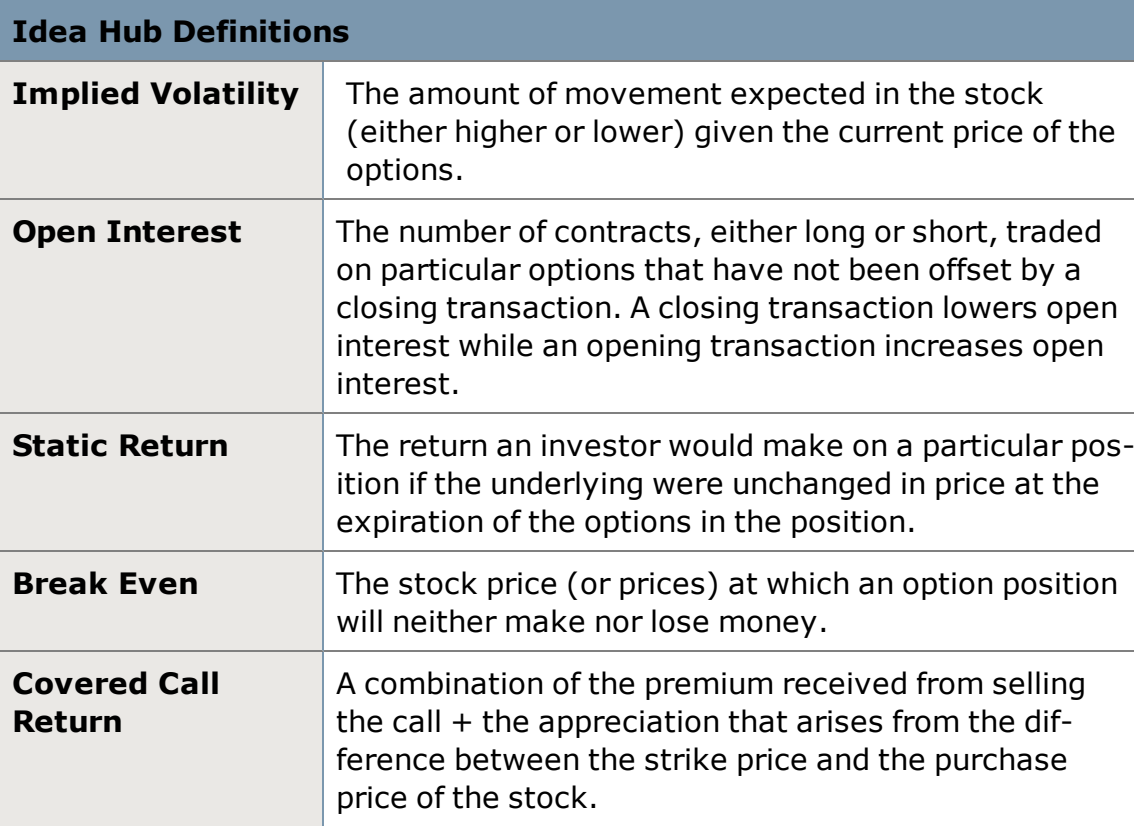

\*\*Covered calls provide downside protection only to the extent of the premium received and limit upside potential to the strike price plus premium received.

*Options carry a high level of risk and are not suitable for all investors. Certain requirements must be met to trade options through Schwab. Multiple leg options strategies will involve multiple commissions. Please read the options disclosure document titled ["Characteristics](http://www.schwab.com/redirect?url=http://www.optionsclearing.com/about/publications/character-risks.jsp?) and Risks of Standardized Options." Supporting documentation for any claims or statistical information is available upon request. NBBO (National Best Bid/Offer) Spread Quote reflects the best quotes printed from participating exchanges on each leg of the spread combined. For a long leg, the NBBO single leg "ask" quote is used, while short leg quotes use the NBBO "bid" quote to combine for a synthetic NBBO combination trade quote. Please note that there are no spread markets in securities that are subject to benchmarks such as "time and sales" or "NBBO" and therefore the "market" cannot be "held" to a price.*

# **Market Edge®**

Market Edge® is a third-party web site that opens within StreetSmart Edge® and provides users with the Second Opinion® Weekly report.

The report contains analysis and opinions on individual stocks, including price and volume analysis, moving average and technical analysis, as well as a recommendation for action.

**To view a symbol:** Enter a symbol in the [Title](#page-111-0) Bar and press *Enter* or click *Go* to load the report for that symbol. You can have up to 8 Market Edge windows open across all open layouts at once.

**Tool linking:** Even though Market Edge contains third-party information, you can still link the tool to other tools in your software using the Tool Link [Icon](#page-113-0). Linking the Market Edge tool to your Trading tool, for instance, would automatically load any symbol you open in the Trading tool into your Market Edge tool as well.

For more assistance with Market Edge, use the **Technical Terms Explained** and/or the **Second Opinion Weekly Quick Start** links at the top of the Market Edge tool.

*Schwab does not endorse technical analysis as the sole means of investment research.*

*Market Edge and Second Opinion are registered trademarks of Computrade Systems, Inc., which is not affiliated with Charles Schwab & Co., Inc.*

# **CNBC TV**

The CNBC TV tool in StreetSmart Edge® offers 24-hour a day, 5-day a week, commercial-free live stream of the CNBC broadcast right on your desktop. The U.S., Europe, and Asia feeds are each available. Choose between them by clicking the appropriate button at the top of the CNBC tool.

## **Video On Demand**

The **Videos** tab also lets you watch clips from CNBC on demand. Click *Search* to watch the **Top Videos** or change the **Category** to search by Keyword, Symbol, etc. You can also specify a time frame to search and sort the results by Length, Time, or Title.

Audio and video controls are at the bottom of the tool:

- **.** Buttons to **Play** and **Stop** the stream are on the left.
- **Control the Volume** on the right by hovering over the volume icon **and** and using the volume slider that appears to adjust the volume up and down. You can also click on the volume icon to quickly mute or unmute the audio.
- <sup>l</sup> To make the video full screen, click the **Full Screen** icon . Press the **Esc** key on your keyboard or click the Normal Screen icon to reduce the tool to its original size.
- Click on one of the icons  $\begin{bmatrix} 0.5 \\ 0.1 \end{bmatrix}$  (EUROPE) (ASIA) at the top of the tool to change the news feed.

• Right-click in the tab area (to the right of CNBC and Videos tabs) and select *refresh* in order to restart the current news feed.

## **CNBC HD**

To access CNBC in HD, click the "HD Player" button inside the CNBC tool and you will be provided with the CNBC HD feed within an external browser.

**Layout Tip:** If you want to watch CNBC on a separate monitor, drag the CNBC tool from your main screen to another monitor hooked up to your computer, and it will open a new layout on that monitor with just the CNBC tool in it. This can be done with any tool in StreetSmart Edge®. You may have one CNBC tool open at a time.

*CNBC TV material is prepared by an independent third party that is not affiliated with Schwab. Schwab does not edit or endorse any of this material and is not responsible for its content.*

# **Fundamentals**

## **Research Fundamental Data**

Fundamental data for a company gives you a look beyond the price, volume and other streaming indicators and may provide a more well-rounded view of a company. Fundamentals include earnings data, analyst ratings, and metrics around valuation, growth, financial strength and more.

StreetSmart Edge® offers several ways to access research and fundamental data:

- . In the [Symbol](#page-310-0) Hub (found in the Launch Tools menu), click the Research  $\Omega$  button to flip from live data to research,
- Open the stand-alone [Research](#page-369-0) tool via the Launch Tools menu,
- . Right-click on a symbol in a screener or watch list and select **View Fun***damental Data for [symbol]...*

The Research display has four tabs. Click the links below for descriptions of the data in each tab.

## **[Summary](#page-369-0)**

The Summary tab shows general company and security information, like market cap, basic earnings data, price and volume data, Schwab rating, business summary and executives, and more.

**TIP:** Simple information like a high "Held By Institutions" percentage may provide insight into stocks that are particularly attractive at the moment to larger-scale investors.

### **[Earnings](#page-372-0)**

Quarterly and annual earnings data helps you drill down into the profitability of a company. Or, if your investment needs require dividend income or you're looking for growth stocks, the Earnings tab may help you identify suitable investments. For instance, dividend history can help you assess whether a stock has provided consistent dividend returns, while growth metrics like EPS (year-over-year, fiveyear, and projected) can provide a sense of the security's historic growth.

#### **[Ratings](#page-374-0)**

Get rating from a variety of analysts, from Standard & Poor's, Reuters, and Schwab Equity Rating®. For covered securities, a break-down by number of analysts, rating, and change in rating from Reuters can help you see changes in sentiment over time.

#### **[Metrics](#page-375-0)**

Many investors evaluate a company's underlying financial strength and management effectiveness based on valuation, growth, financial metrics, financial strength, management effectiveness, and margins.

The metrics tab also displays earnings before interest, tax, depreciation and amortization (EBITDA), which can be helpful in identifying the core profitability of the company and in comparing the operating income between companies.

**TIPS:** You can click the  $\left| \frac{1}{\pm} \right|$  button in the upper right corner of the Symbol Hub to shrink the Trade Ticket display and enlarge the Research display. Also, you may display up to 6 Research tools across all open layouts at a time.

*All data updates periodically, and may not exactly match Schwab.com due to differences in timing and data providers. Past performance is no indication (or "guarantee") of future results.*

## <span id="page-369-0"></span>**Research Summary**

Research fundamentals on a symbol by opening the *Research* tool under

**Launch Tools**, or by clicking the Research button **Research Q** in the [Symbol Hub.](#page-310-0)

#### **Adjust Color Settings**

- 1. From the right-click or *Actions* menu, select *Colors...*
- 2. In the Colors window, you can customize the colors of each element, from background and highlight colors to font colors.

3. Click *Reset to Default Colors* should you wish to return to the original colors.

**TIP:** Check *Apply to all Research tabs* at the bottom of the Colors window if you want the color settings to apply to all Research tabs.

Below is the data found in the Summary tab of the Research tool, in addition to the Business Summary and Executives.

Get more information by visiting [StreetSmart](#page-449-0) Edge™ Quick References in the Quick Reference Guide.

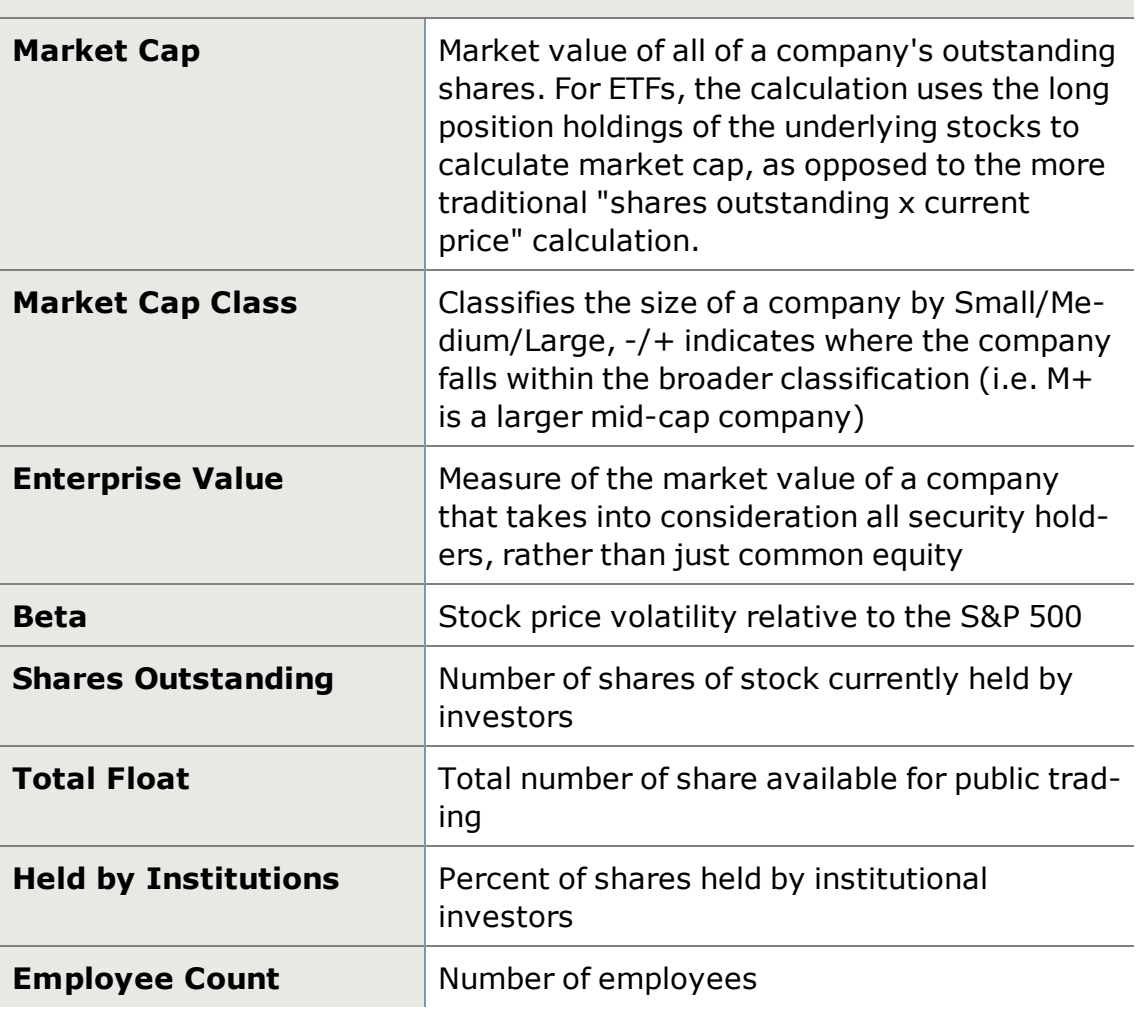

## **OVERVIEW**

# **SECTOR/INDUSTRY**

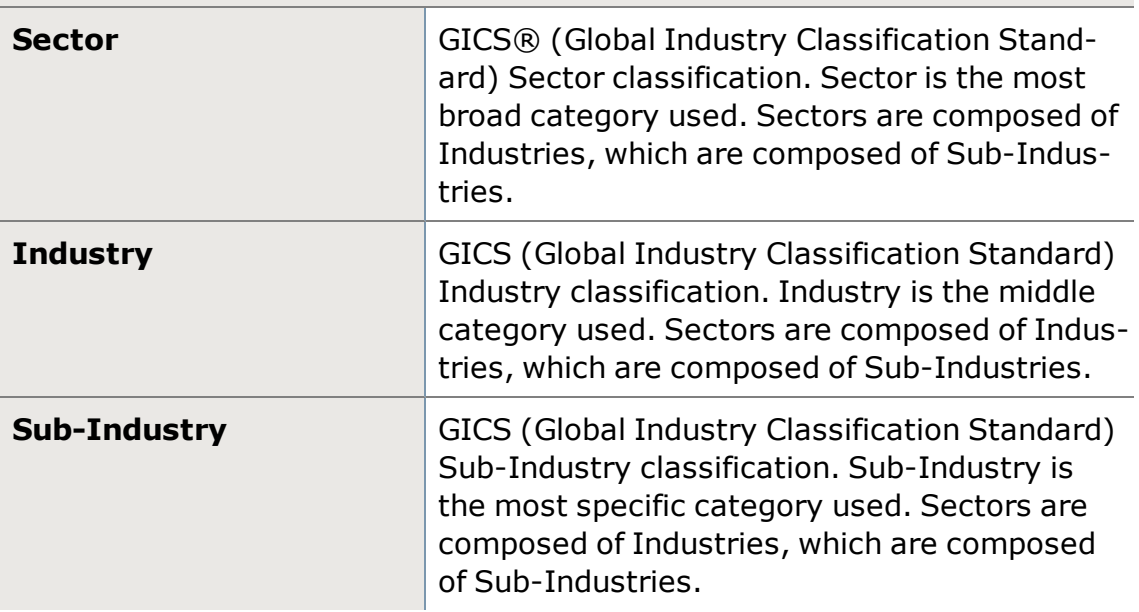

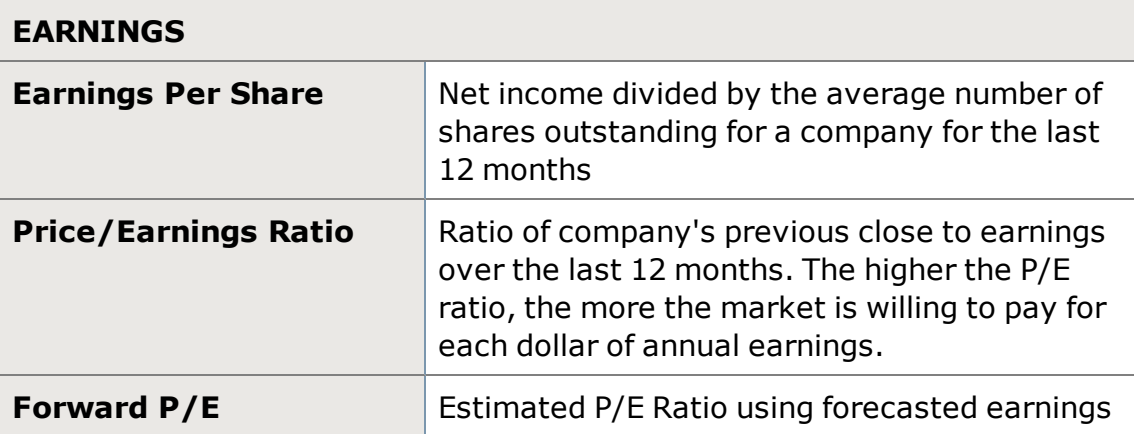

# **DETAILS**

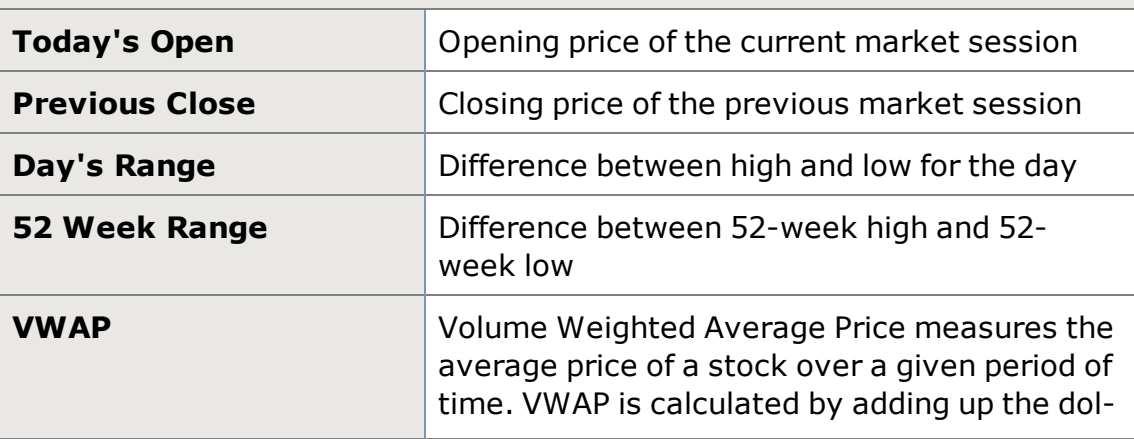

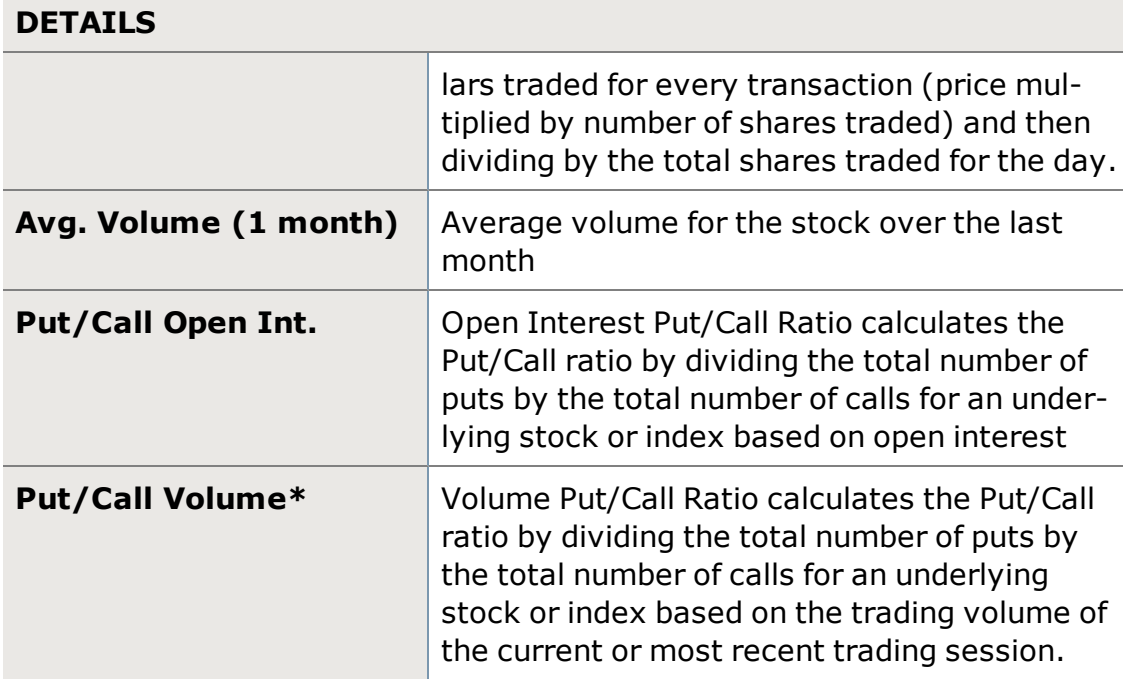

\*Updates intra-day

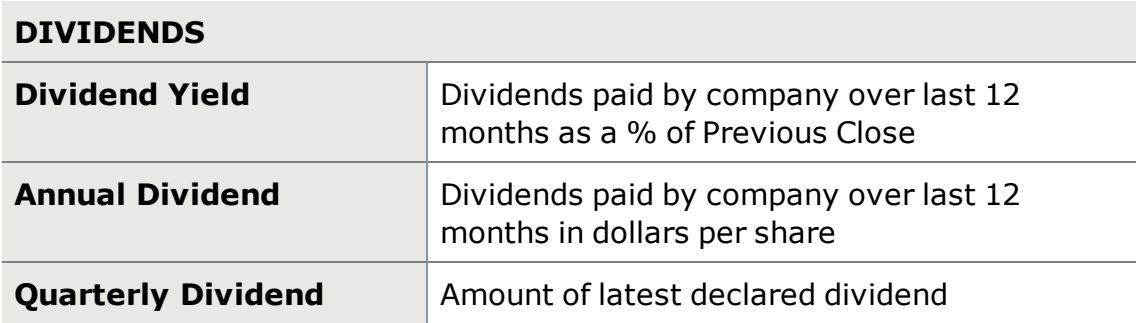

## <span id="page-372-0"></span>**Research Earnings**

Research fundamentals on a symbol by opening the *Research* tool under **Launch Tools**, or by clicking the Research button **Research Q** in the [Symbol Hub.](#page-310-0) Below is the data found in the Earnings tab of the Research tool.

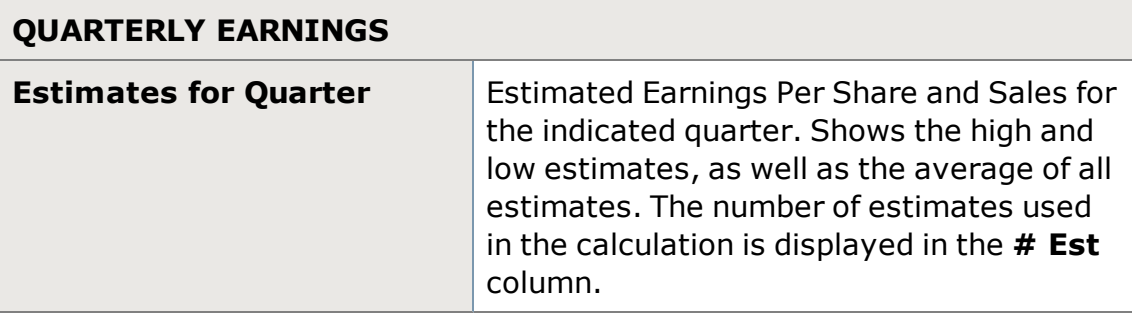

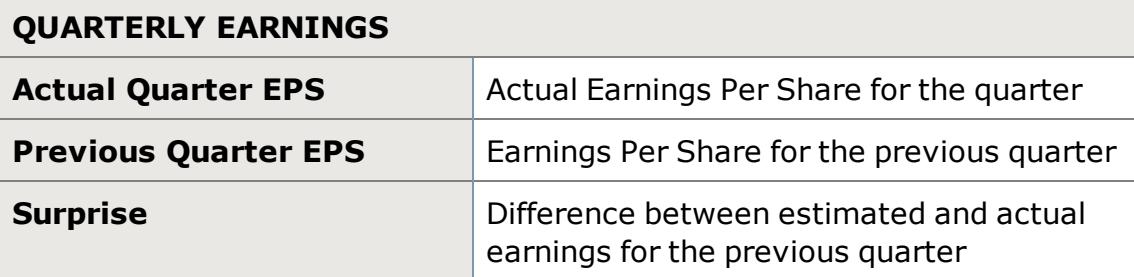

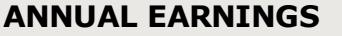

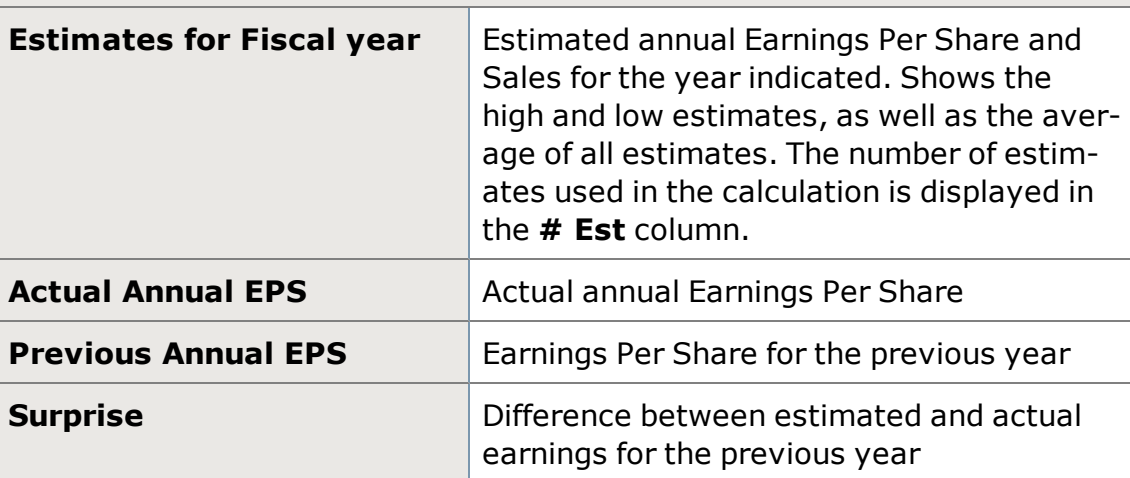

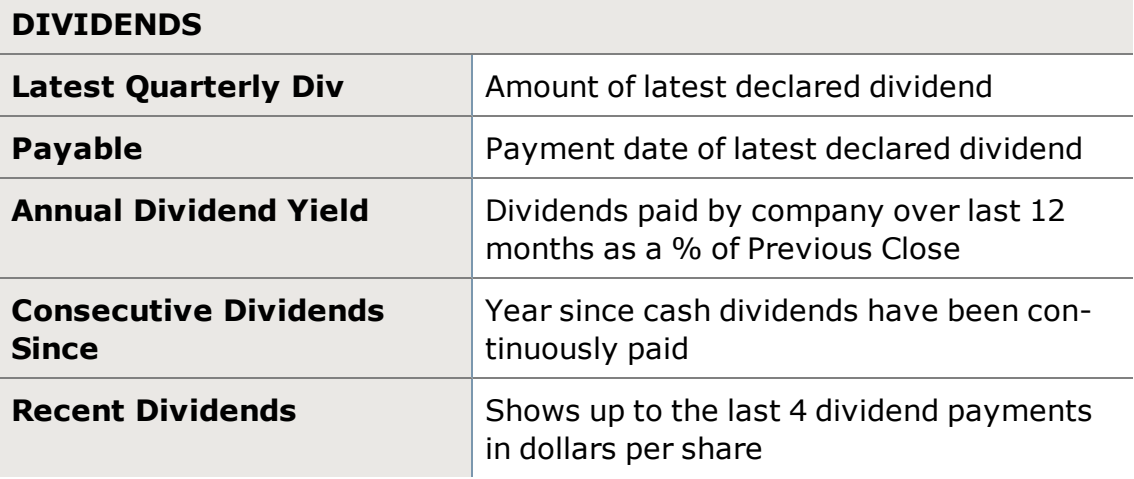

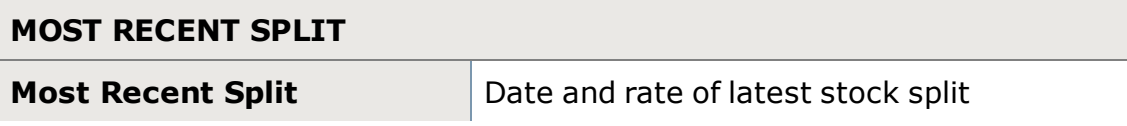

## **GROWTH METRICS**

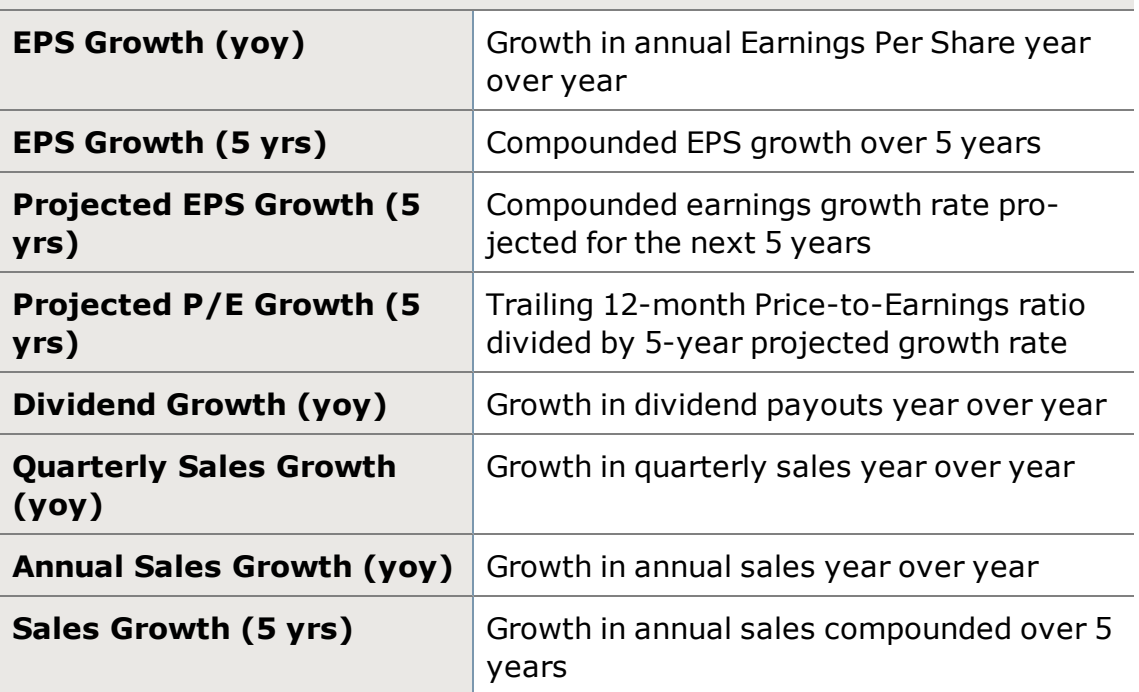

## <span id="page-374-0"></span>**Research Ratings**

Research fundamentals on a symbol by opening the *Research* tool under **Launch Tools**, or by clicking the Research button  $\left\lceil \frac{R}{R} \right\rceil$  Research  $\left\lceil \frac{R}{R} \right\rceil$  in the [Symbol Hub.](#page-310-0) Below is the data found in the Ratings tab of the Research tool.

# **ANALYST RATINGS [Schwab](http://www.schwab.com/public/file?cmsid=P-4603911&cv4) Equity Rating®** Get more information on Schwab Equity [Ratings](http://www.schwab.com/public/file?cmsid=P-4603911&cv4) on Schwab.com **Reuters Analyst Opinion** Shows the number of analysts covering the company and their ratings at various points in time, including red and green arrows to show where recommendations have changed. **Standard & Poor's Opinion** | Six-to-twelve month appreciation potential.  $-5=$ Buy  $\cdot$  4=Accumulate  $-3$ =Hold

## **ANALYST RATINGS**

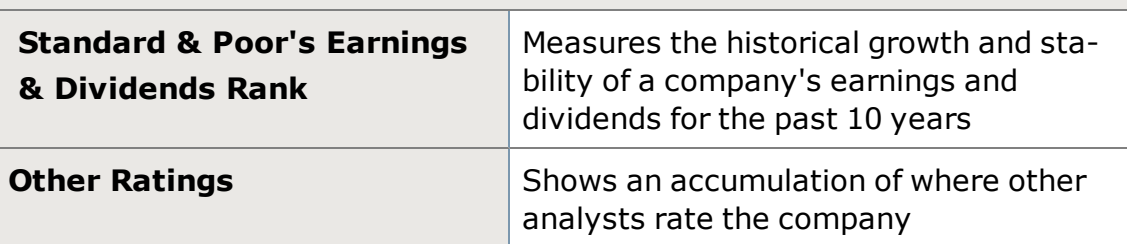

## **INSIDER ACTIVITY (Prev 3 Mo)**

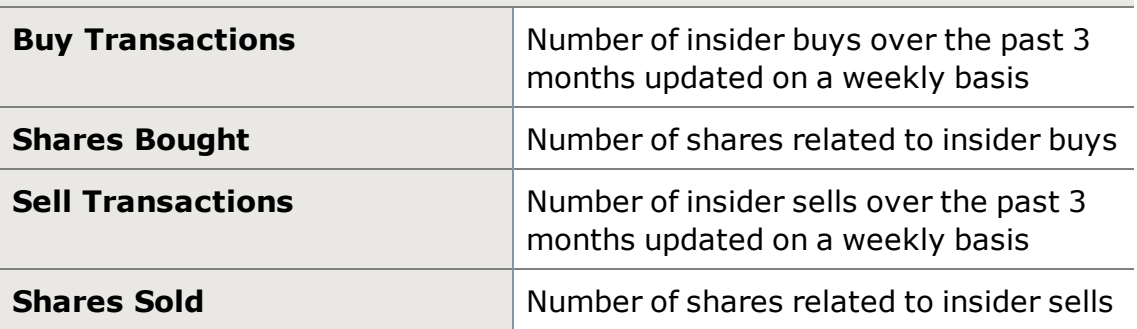

## <span id="page-375-0"></span>**Research Metrics**

Research fundamentals on a symbol by opening the *Research* tool under **Launch Tools**, or by clicking the Research button **Research Q** in the [Symbol Hub.](#page-310-0) Below is the data found in the Metrics tab of the Research tool.

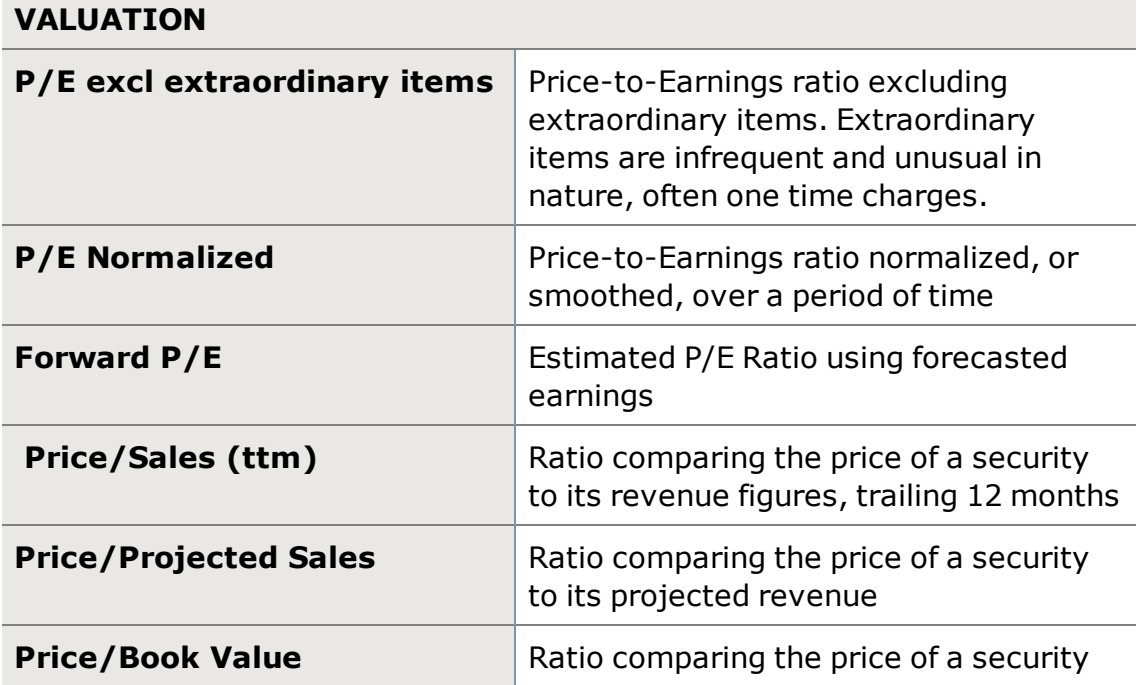

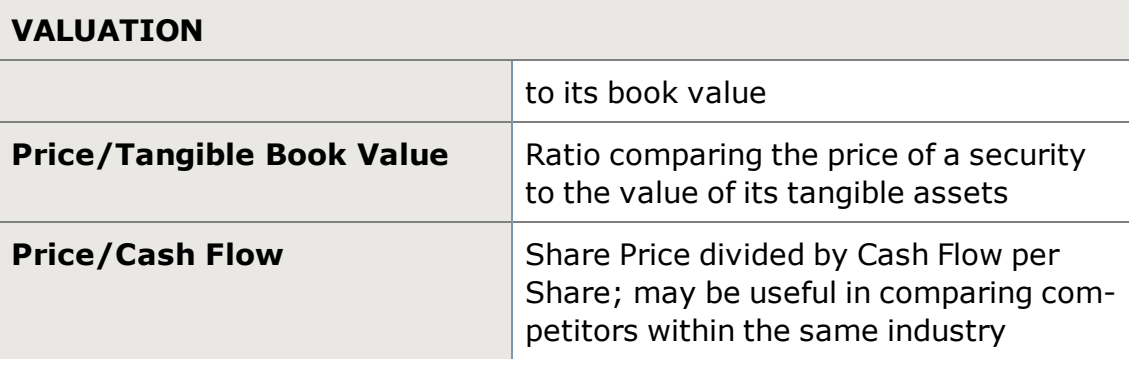

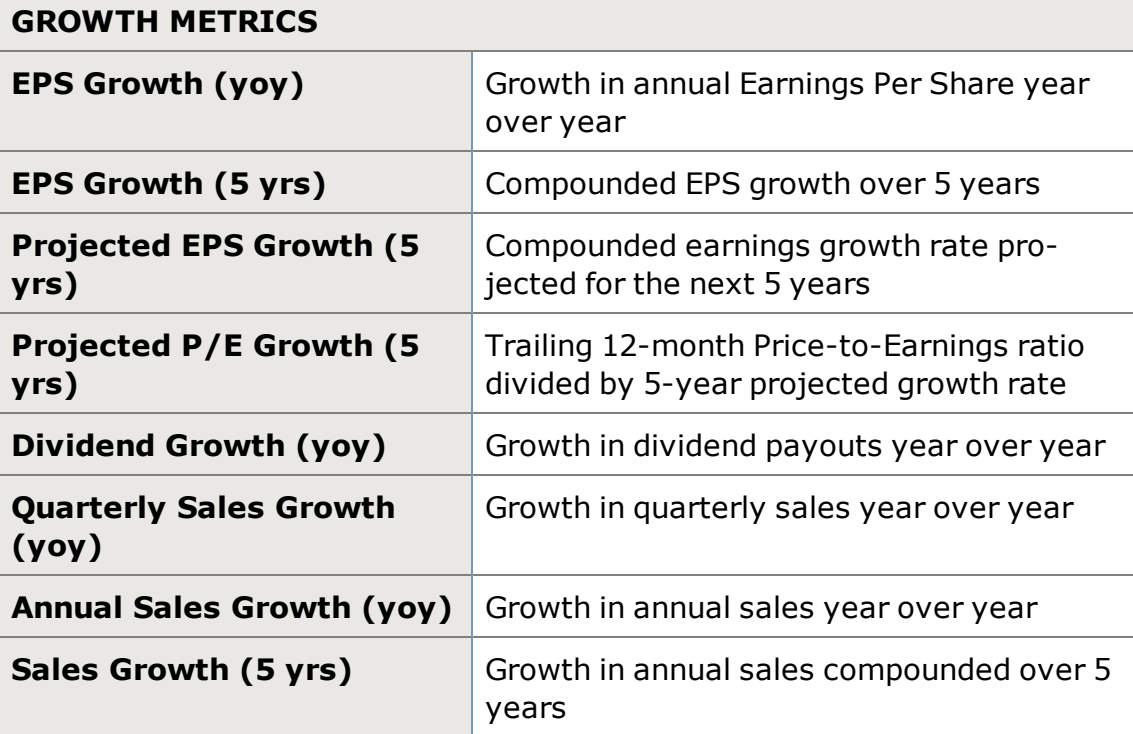

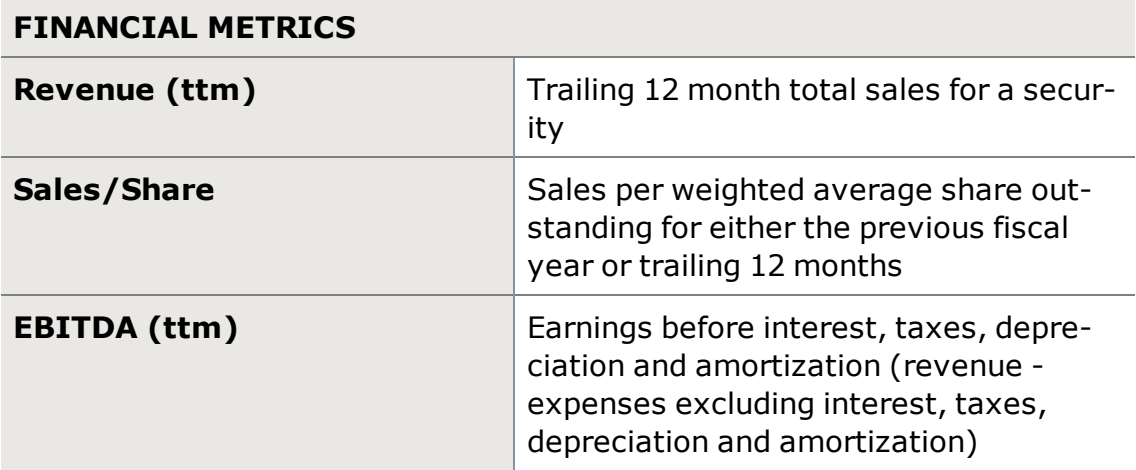

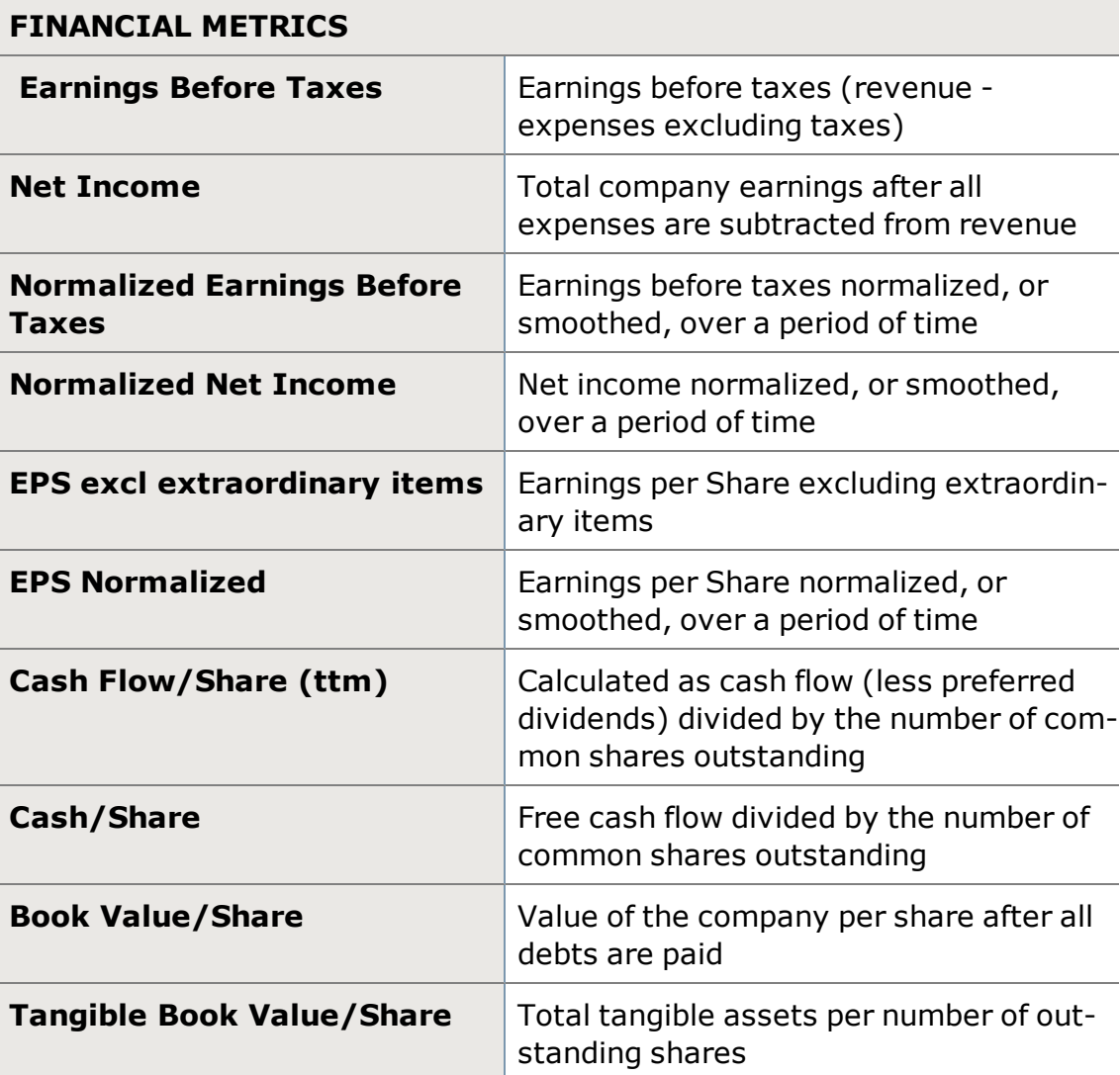

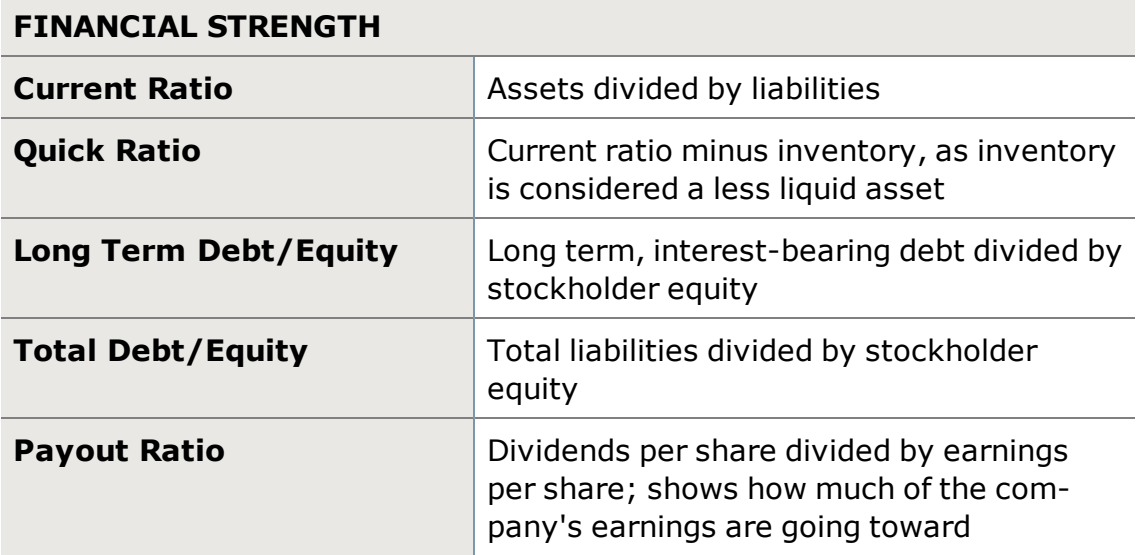

## **FINANCIAL STRENGTH**

dividends.

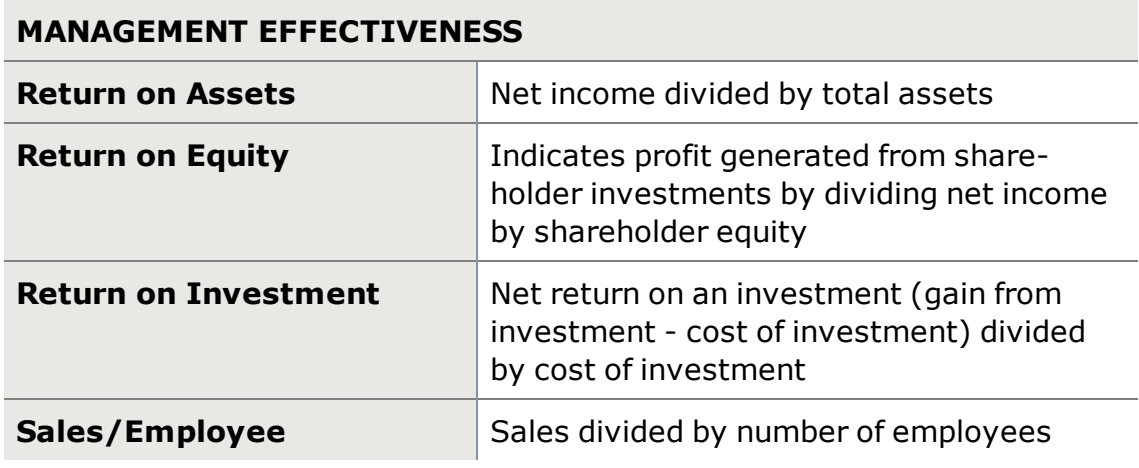

## **MARGINS**

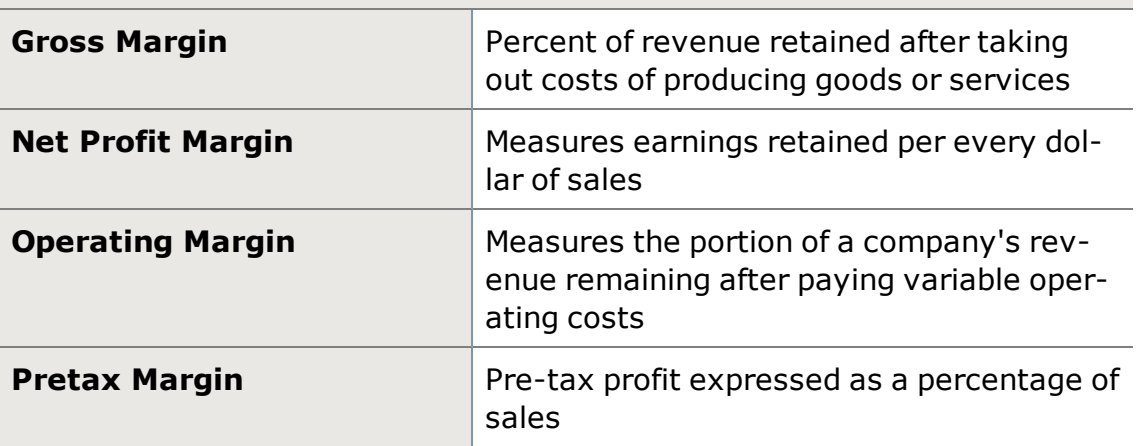

## **Third Party Offers**

Third Party Offers, located within the Launch Tools button in the upper right corner of the StreetSmart Edge® window, offers you a way to access discounted third-party resources right in your software.

Signing up for news, analysis, and other services through the Third Party Offers will put a link to that service right into the Launch Tools drawer, so you can integrate that service right into the workflow of your StreetSmart Edge® display.

For more on these offerings, click *Launch Tools > Third Party Offers* and view the list of available third party products. Each includes more information about the service, as well as a way to sign up and integrate it into your StreetSmart Edge® display.

*As part of the Third Party Offers, Schwab may make available various offers for products and services of third party providers. Schwab has established these referral relationships as a convenience to you. Please understand that these providers are not Schwab agents or personnel. They are third parties over whom Schwab has no control. If you choose to receive services and/or products from these providers, you do so at your own risk and you are solely responsible for evaluating whether these providers and their services and/or products are appropriate for your use.*

# **Watch Lists**

# **Watch Lists**

The Watch List tool allows you to monitor a wide range of [streaming](#page-435-0) market data (Last Trade, Volume, etc.) about securities of interest to you.

You can also take a variety of actions from your Watch List, such as initiating a trade, getting news and quotes, and setting an alert. Right-click on any symbol in your Watch List to access these features.

For more information on the Watchlist, visit the Quick [Reference](http://content.schwab.com/web/trading/public/sse/) Guide.

**Note:** Use the *Actions* menu button to access many of the features listed below.

You may have up to 8 Watch List tools open across all your open layouts. Individual Watch List tools can have up to 20 tabs each, with 150 symbols. You can also save up to 20 tabs to the software (but save as many as you wish to a local hard drive using the *Save as File* feature).

## **Create a new Watch List tab**

- 1. Right-click on the tab at the top of any Watch List and select *New Watch List* or click the **+** next to the tabs.
- 2. Enter symbols in the **Add Symbol(s)** field. Add multiple symbols at once by adding a comma between each symbol.
- 3. Click *Add* or press *Enter* to populate the list with the symbols you've entered.

## **TIP:** To make entering option symbols easier, use the copy and paste [feature](#page-400-0).

## **Start a trade from a Watch List**

Watch lists offer two ways to load a trade ticket with a Watch List symbol:

- <sup>l</sup> Click the **bid** or **ask** quote to load the All in One Trade tool order ticket. The symbol will load along with a limit order at the price you clicked. If you click the **bid** quote, the order action will automatically choose **Sell** if you hold a position in the stock or **Short** if you do not. Clicking the **ask** quote will set up a **Buy** order if you don't hold a position in the stock.
- . Right-click on the symbol row and select **Load Trading Tool with [sym***bol]* or *Load Symbol Hub with [symbol]*.

## **Name (or Rename) a Watch List**

1. Double click on the tab name. You can also right-click on the tab name and select *Rename [tab name]*

- 2. The name field becomes highlighted and editable and you can type a new name.
- 3. Press *Enter* to finalize the new name.

**TIP:** You can also rename one or more saved Watch Lists by right-clicking on the tab name and selecting *Manage Saved Watch Lists*. Click the pencil icon next to the list you wish to rename.

#### **Grouping Symbols in a Watch List**

Organize your Watch List symbols by grouping them together. There are two primary ways to group symbols in your Watch List

- 1. Add a new group by clicking *Add Group*. Give the group a name, and then enter symbols, *each separated by a comma*, and click *Add*. The new group will display at the bottom of the list, but you can drag it to a new position in the list as you wish.
- 2. You can also add a new group by right-clicking in the Watch List and selecting *Insert Group*. The group will be added in the row above the highlighted symbol and you will be prompted to enter a name for the group. From there, you can either drag symbols into the group or right-click on the group and select *Insert Symbol*.
- 3. Right-click on a group or symbols within a group to edit or delete them. You can also move symbols in and out of groups by drag-and-drop.

**TIP:** Groups can be expanded or contracted by clicking the yellow arrow next to the group name.

#### **Save a Watch List**

- . Right-click on the tab at the top of the Watch List and select **Save [tab** *name]*
- **Auto [Save](#page-18-0):** If you don't have Auto Save enabled, be sure to manually save your layout if you want your new tabs to display next time you open StreetSmart Edge®.
- You can save up to 20 Watch Lists in the software, and you can save an unlimited number of Watch Lists to a location outside the software using *Save [tab name] to file...*.

## **Open a saved Watch List**

To open a Watch List in a new tab, right-click the **+** next to the tabs in the Watch List window, then take one of the steps below.

- Open watch lists created in or provided with StreetSmart Edge® by selecting one of the choices in the *Open Watch List* menu item.
- <sup>l</sup> Open a watch list that has been saved to a file by selecting *Open Watch List from File...*, then find the file where it is saved on your computer. Select the file and click *Open*.

#### **Reordering Symbol Lists**

Manually organize the symbols in a list by dragging and dropping symbols within a list. Click a symbol and drag it to a new position in the list. A black bar indicates where the symbol will be located when you release the mouse button.

#### **Duplicate a Watch List**

If you want to open another tab identical to an existing Watch List, right-click on the tab at the top of the Watch List and select *Duplicate [tab name]*.

#### **Close a Watch List Tab**

Click the X in the tab to close it, or right-click on the tab name select *Close [tab name]*. Closing a tab removes it from your Watch List window but does not permanently delete it.

## **Delete (permanently) a Watch List**

Delete one or more saved Watch Lists by selecting *Manage Saved Watch* **Lists** from the right-click menu and clicking the x next to the list you wish to delete.

## **Clear ALL symbols from a Watch List:**

- 1. Right-click on the tab of the Watch List you want to clear and select *Clear All Symbols*.
- 2. Confirm that you wish to *permanently* delete all symbols from this list.

## **Export a Watch List**

- 1. Right-click in the Watch List or on the tab name, or click the *Actions* button, and select *Export*.
- 2. Select the save location and enter a name for the export file, if you wish to change it from the default, and click *Save*.

## **Sync a Watch List**

By left clicking on the 'Sync' button, the current Watch List will be made available on Schwab.com as well as the Schwab Mobile App. Changes to Symbols and Title become a saved event, overriding the current template and thus replicated across StreetSmart Edge, Schwab.com, and the Schwab Mobile App.

Also, watch lists that have been created on Schwab.com and the Schwab Mobile App will be available on StreetSmart Edge via the Open Watch List menu identified with a green cloud sync icon.

- 1. Make the desired changes to a Watch List without exceeding 40 symbols.
- 2. Un-syncing (Sync Off) the Watch List will remove it from the other applications.

**NOTE:** Syncing does not support 'Groups', therefore, when a Watch List with a Group is present syncing will not be available.

#### **Adjust Font Settings**

- 1. From the right-click or *Actions* menu, select *Font...*
- 2. In the Font window, you can adjust the size of the type in the Watch List tool, as well as make the text bold and/or italicized by clicking the **B** or *I* buttons, respectively.

**TIP:** Check *Apply to All Watch List tabs* if you want the font settings to apply to all Watch List tabs.

#### **Adjust Color Settings**

- 1. From the right-click or *Actions* menu, select *Colors...*
- 2. In the Colors window, you can customize the colors of each element, from background and highlight colors to font colors.
- 3. Click *Reset to Default Colors* should you wish to return to the original colors.

**TIP:** Check *Apply to all Watch List tabs* at the bottom of the Colors window if you want the color settings to apply to all Watch List tabs.

#### **Import a Watch List**

To import an external Watch List into StreetSmart Edge, complete the following steps:

- 1. Open Notepad in your computer. Copy your list of ticker symbols in into the Notepad file.
- 2. Save the file as a .STK while Type is set to "All Files".
- 3. Go to StreetSmart Edge and open the Watch List window.
- 4. Click on Actions and select "Open StreetSmart Pro Stocklist".
- 5. Navigate to your .STK file and open.

# **Watch List Column Descriptions**

Watch Lists can track more than 70 different data fields for stocks, indices, and options. See Manage Watch List [Columns](#page-397-0) and Settings for directions on setting up your Watch List display.

*Options carry a high level of risk and are not suitable for all investors. Certain requirements must be met to trade options through Schwab. Multiple leg options strategies will involve multiple commissions. Please read the options disclosure document titled ["Characteristics](http://www.schwab.com/redirect?url=http://www.optionsclearing.com/about/publications/character-risks.jsp?) and Risks of Standardized Options." Supporting documentation for any claims or statistical information is available upon request.*

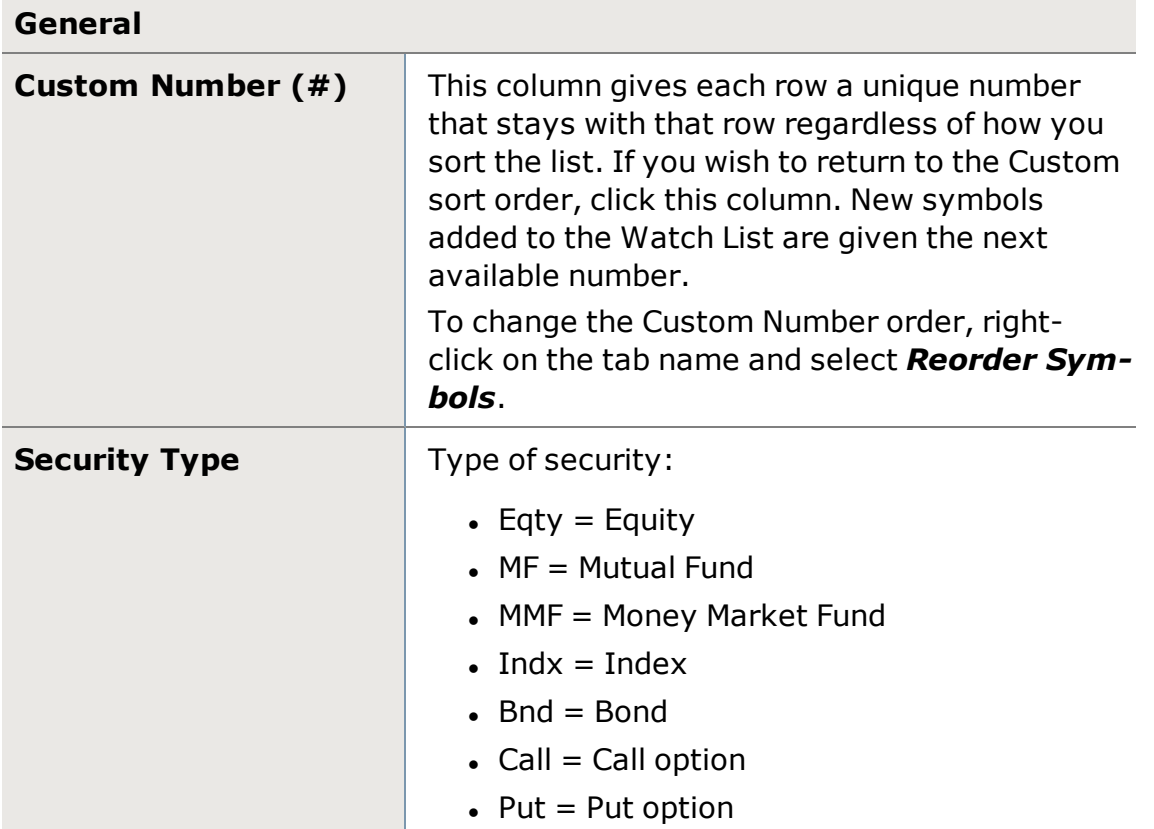

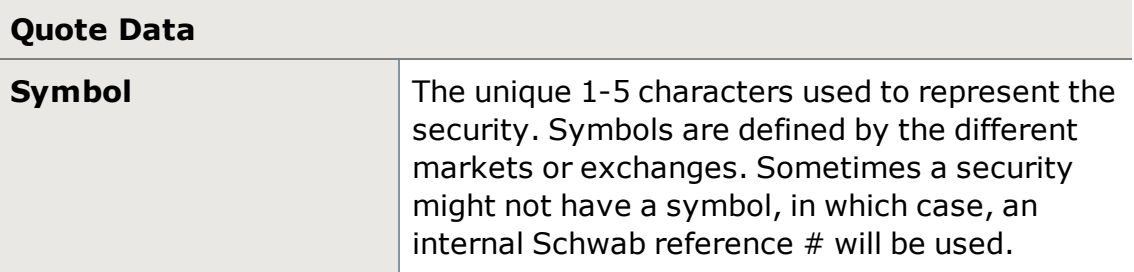

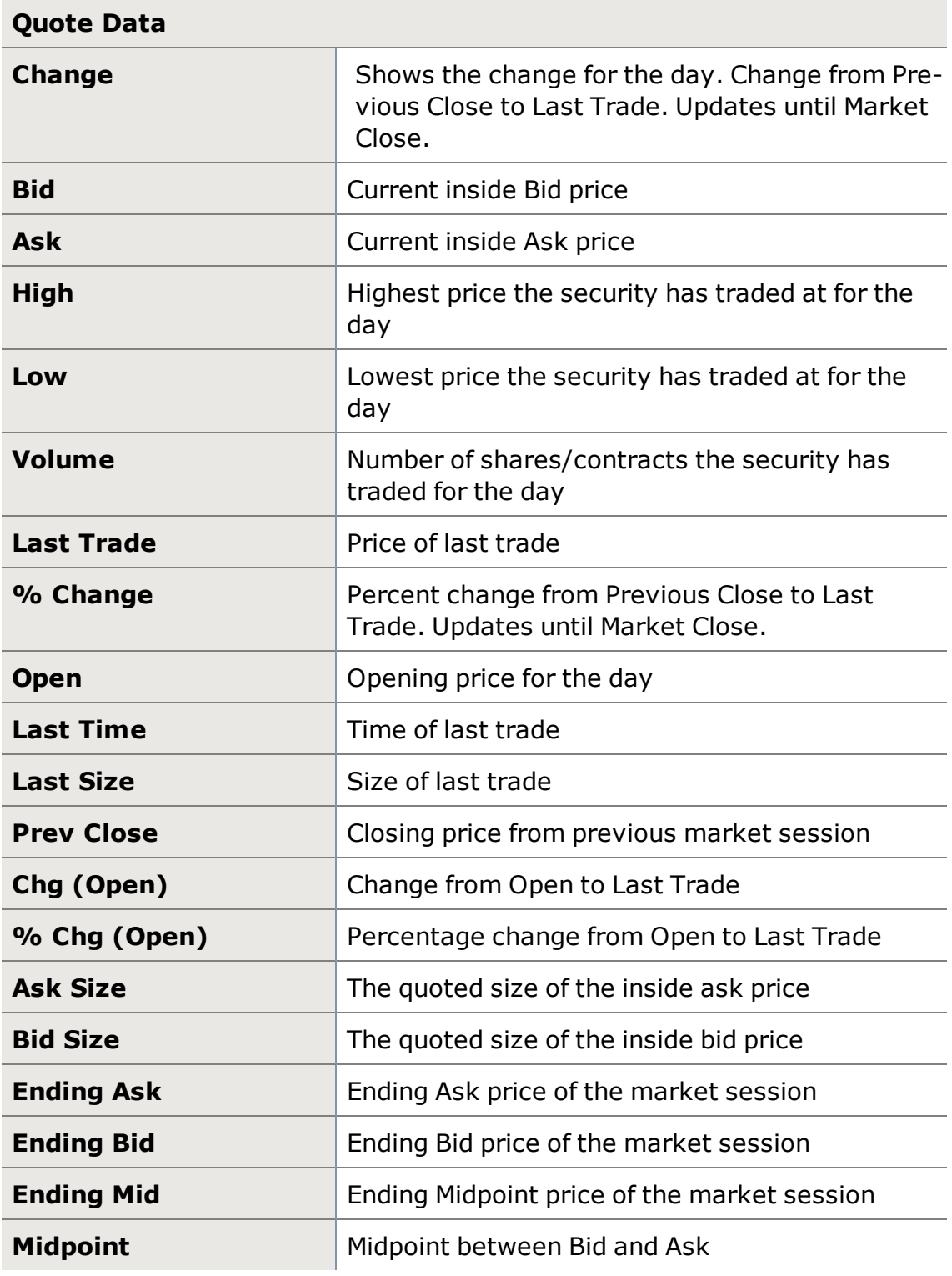

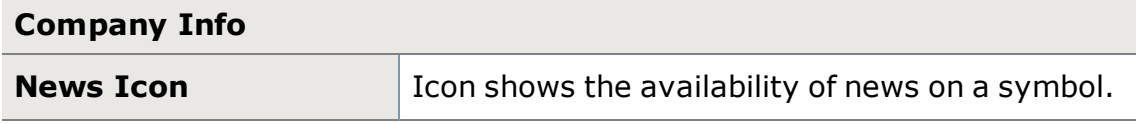

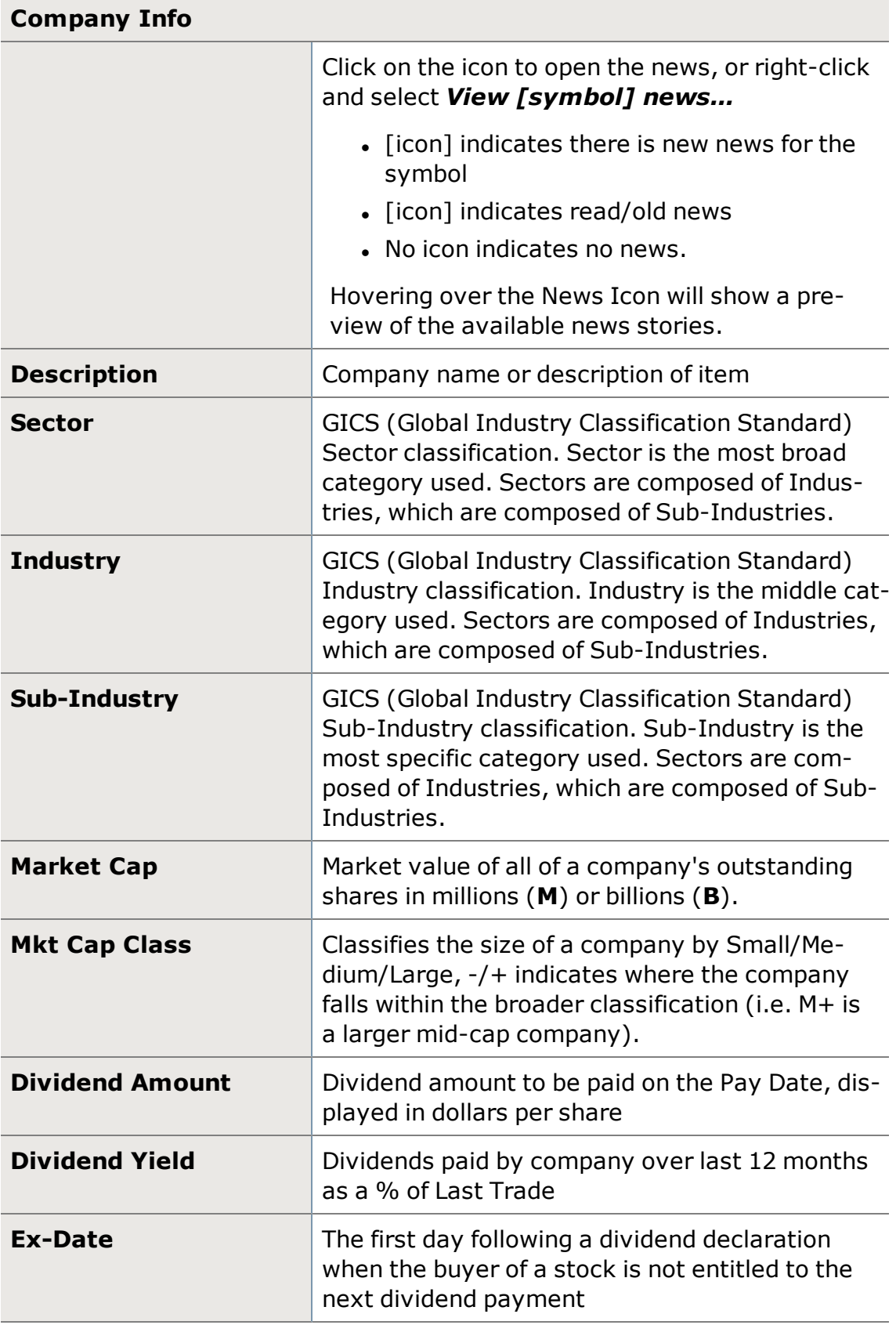

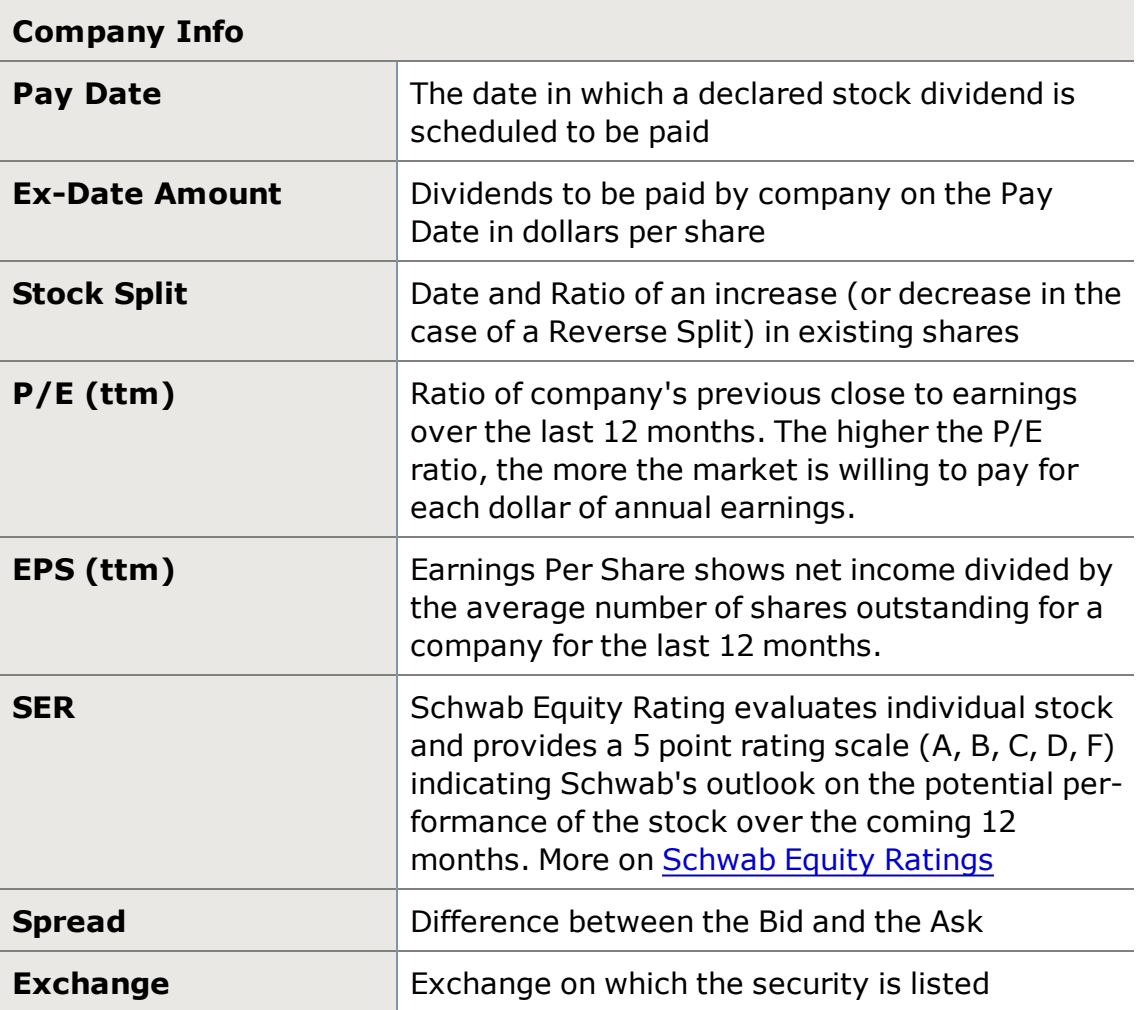

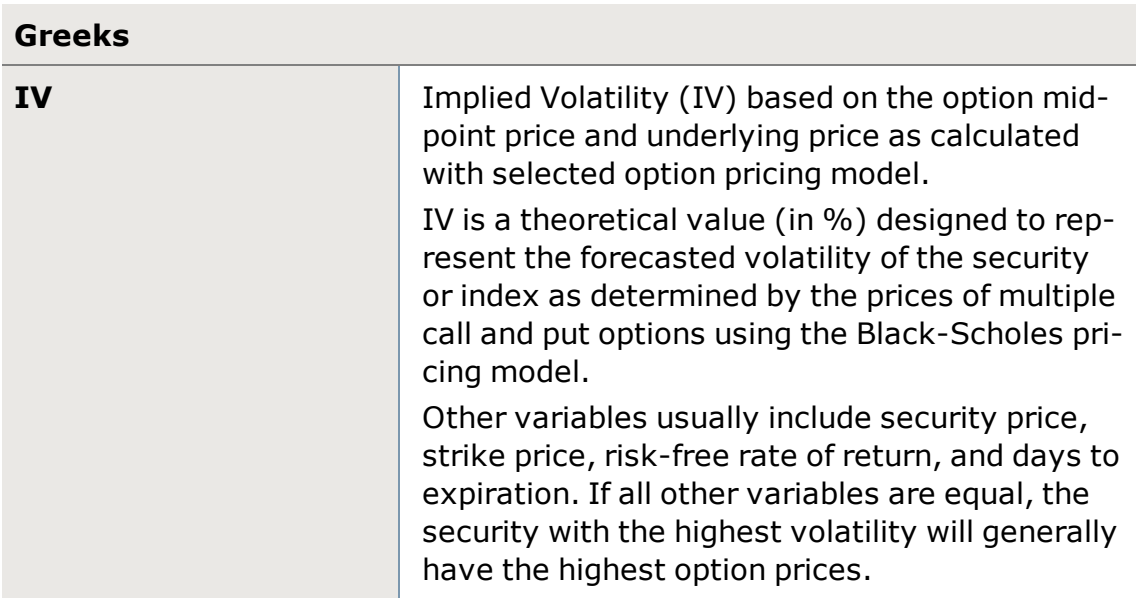

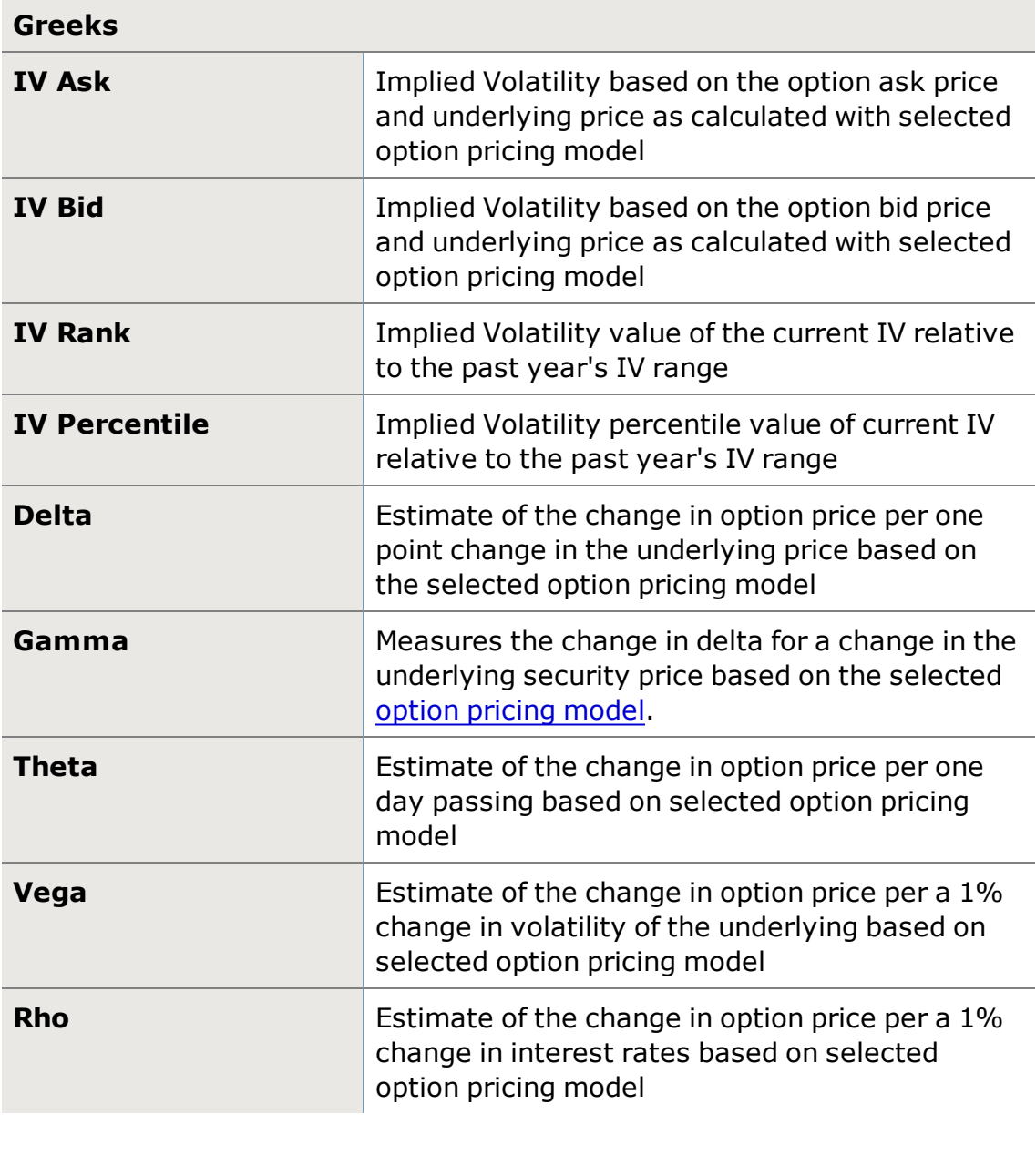

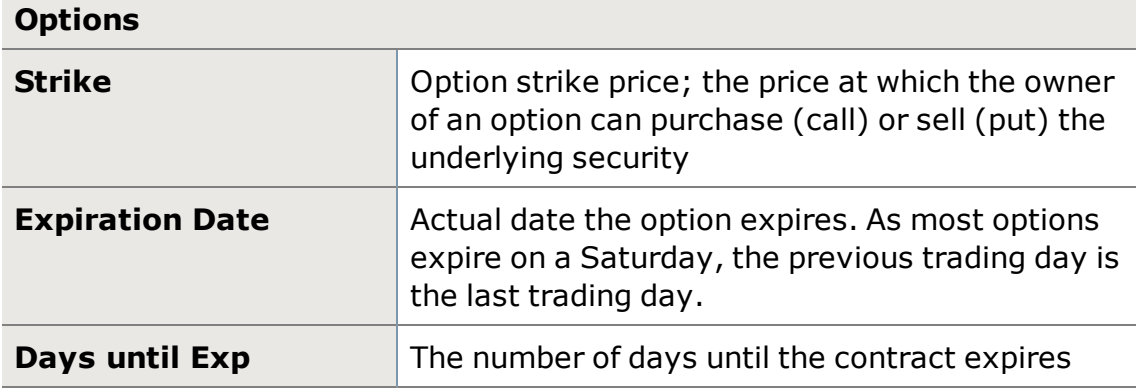

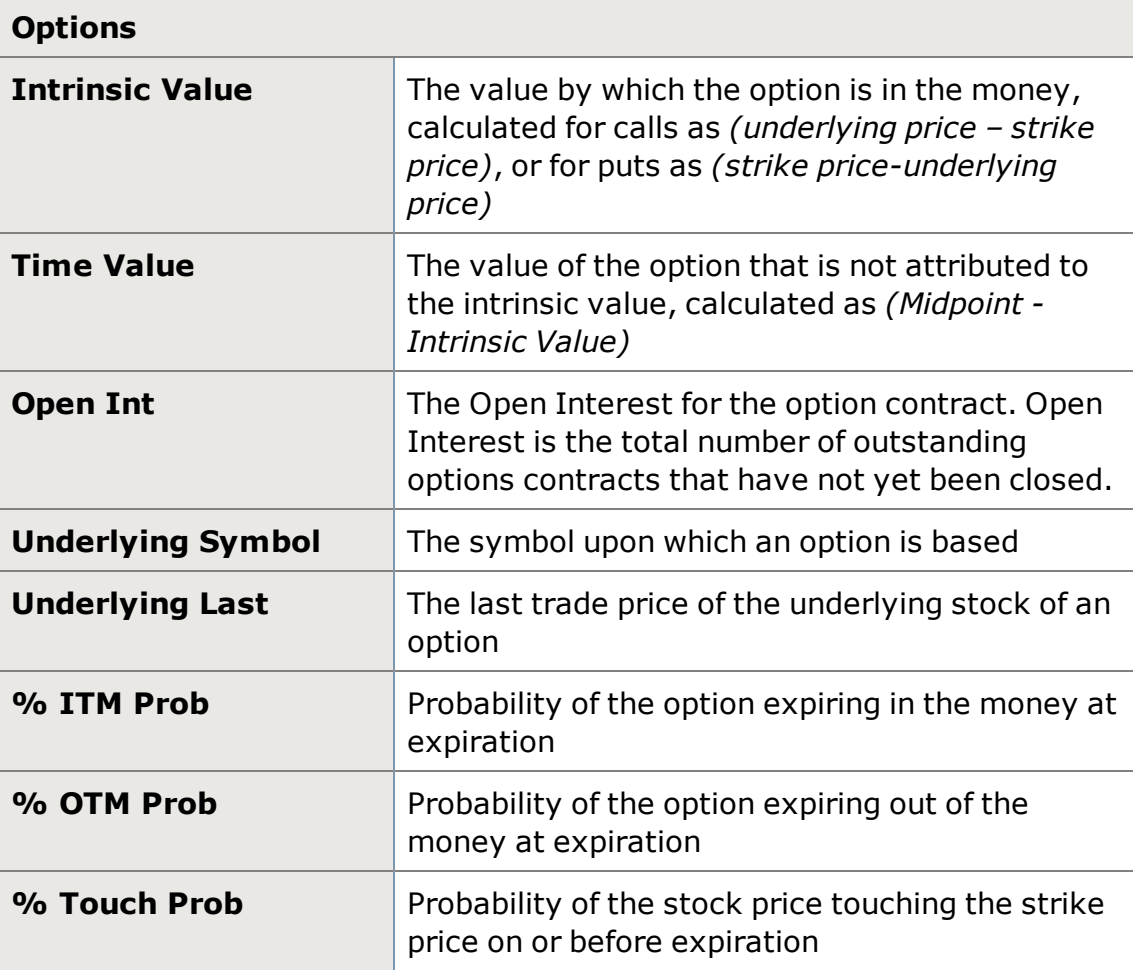

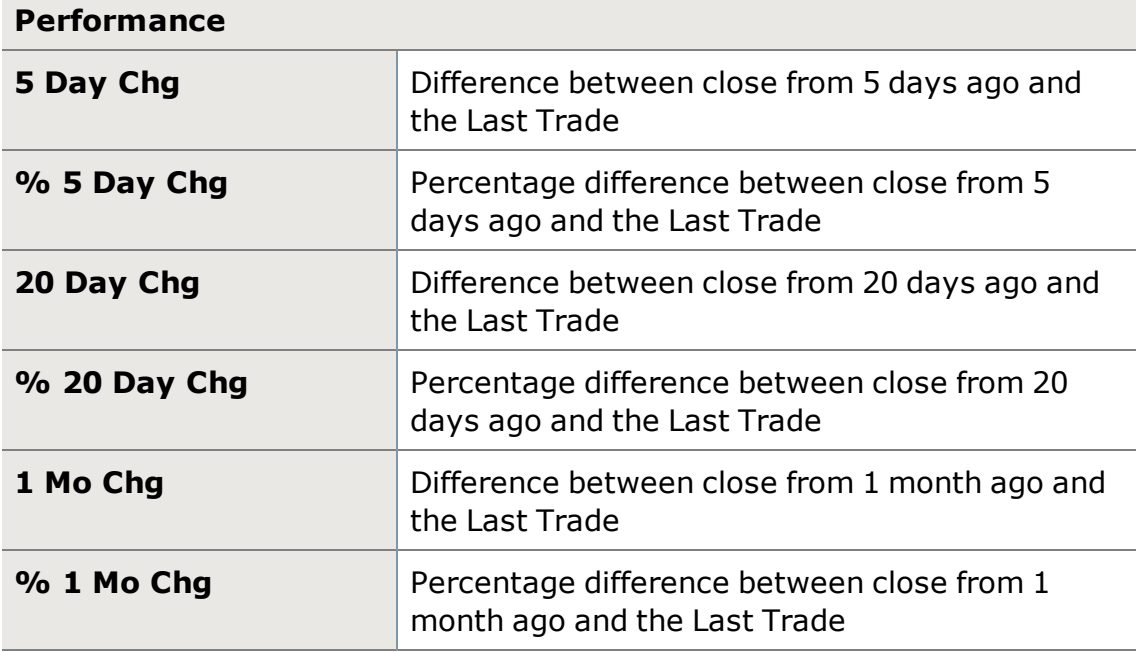

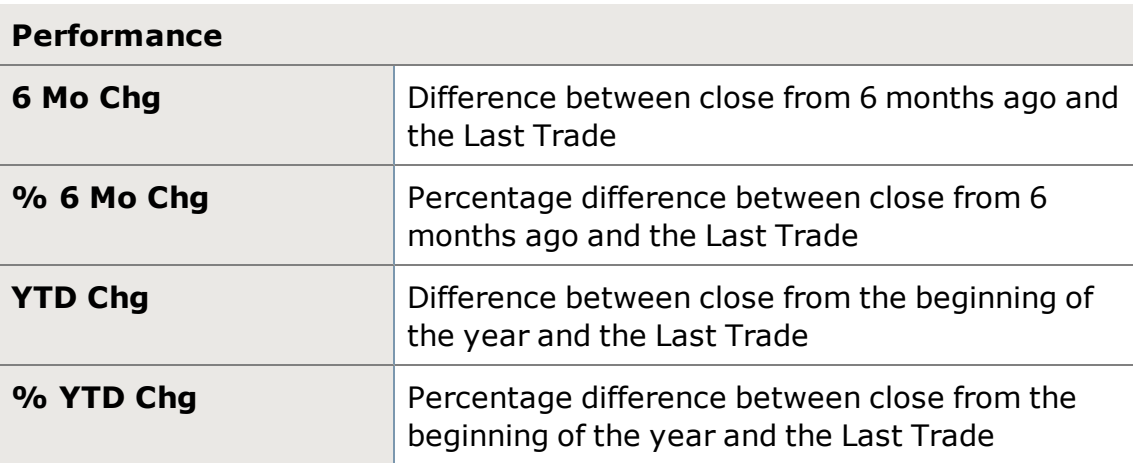

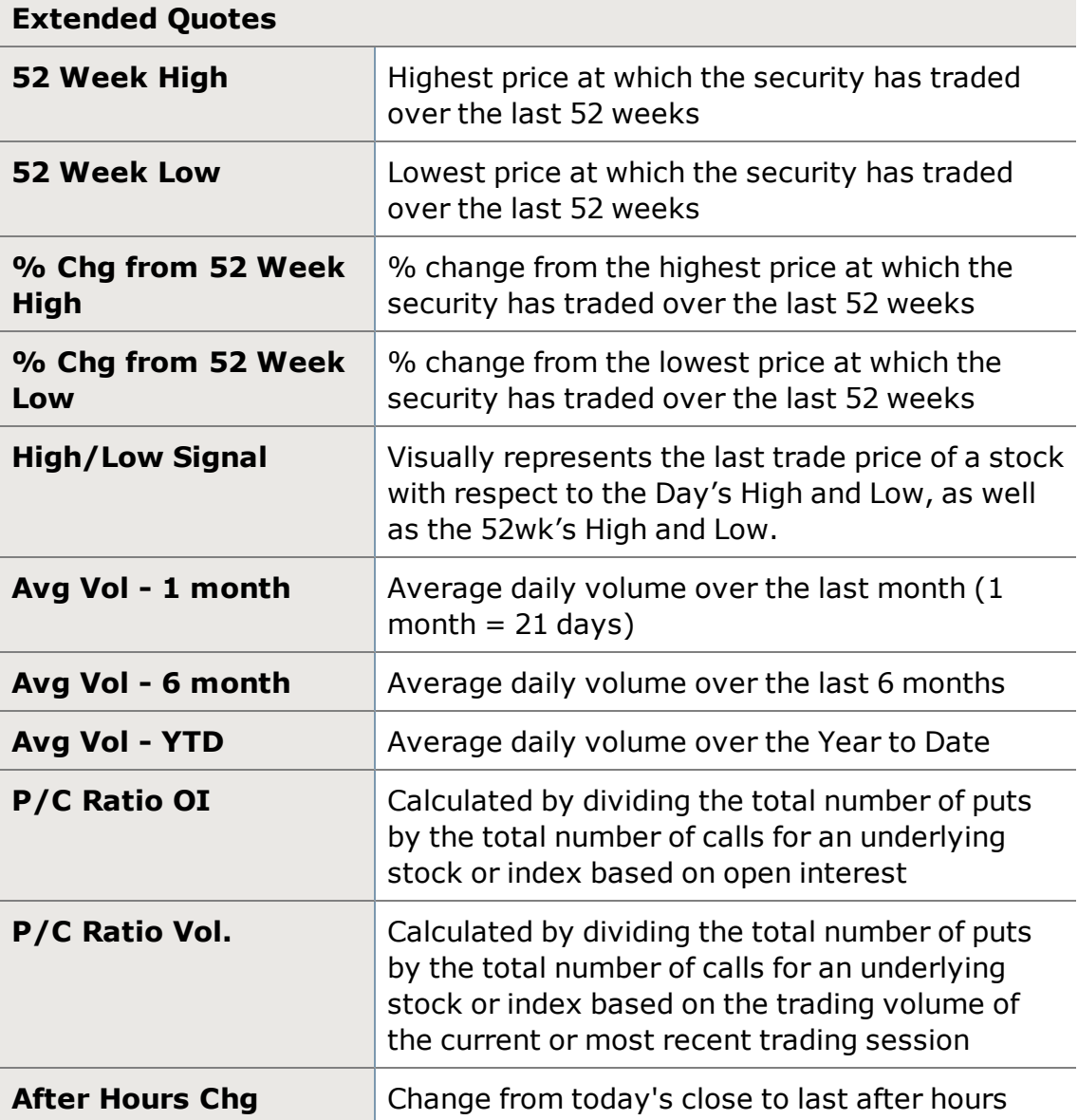

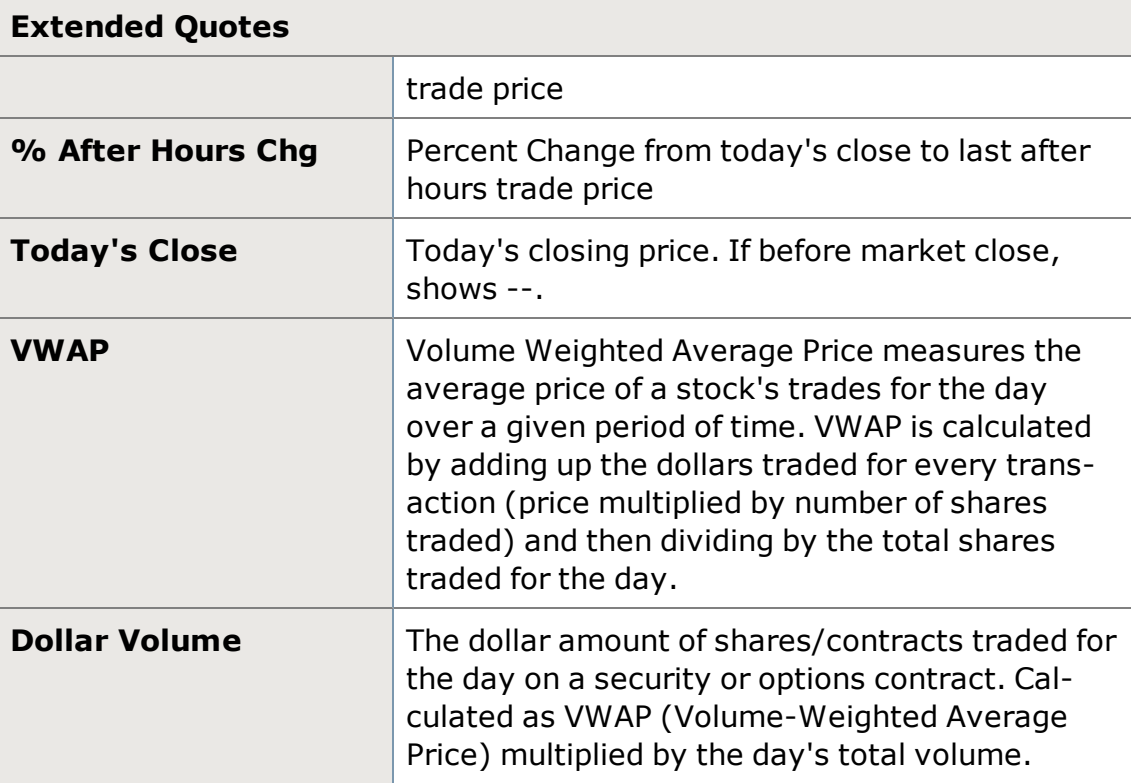

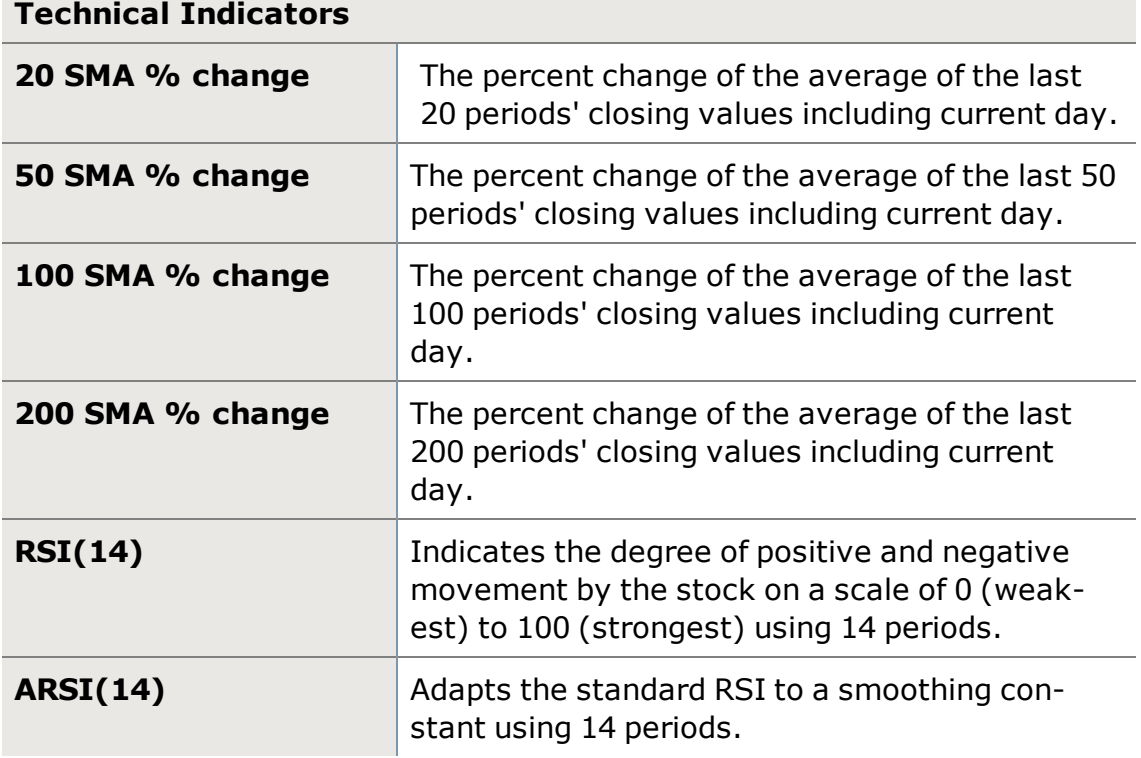

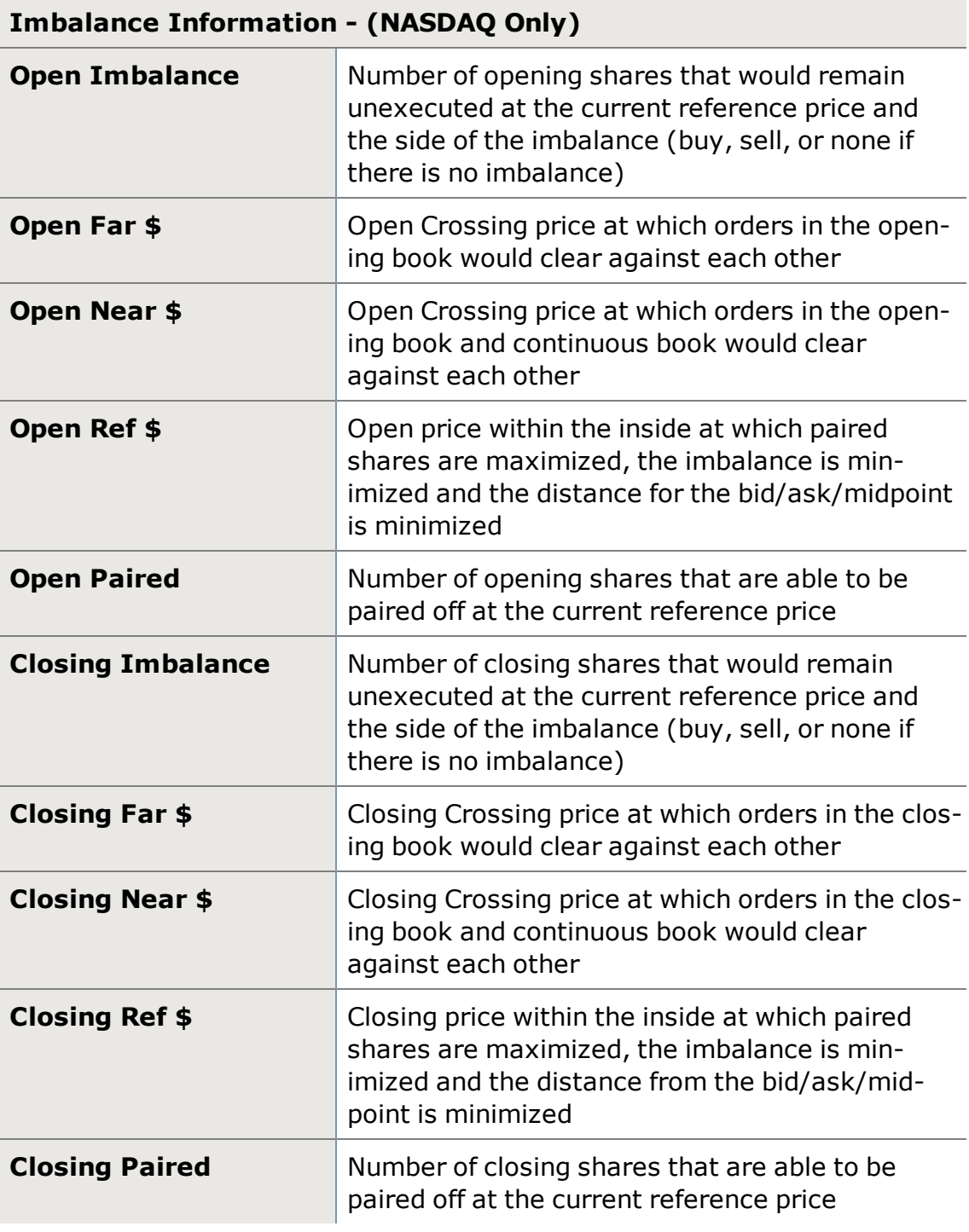

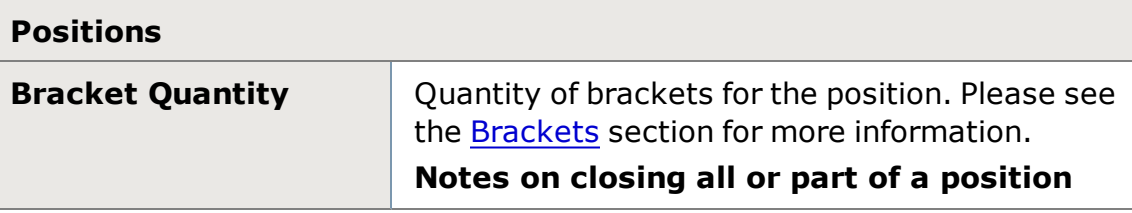

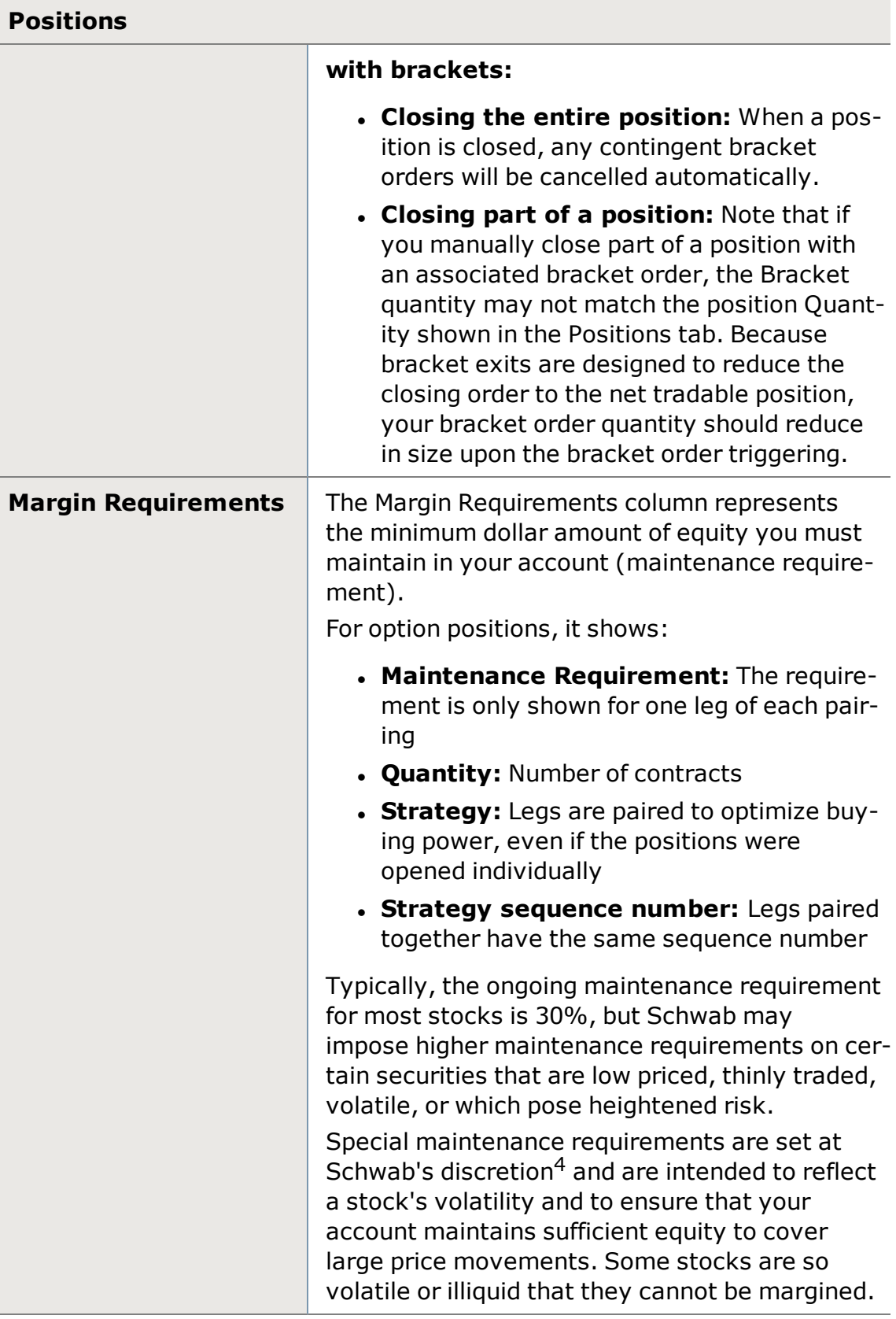

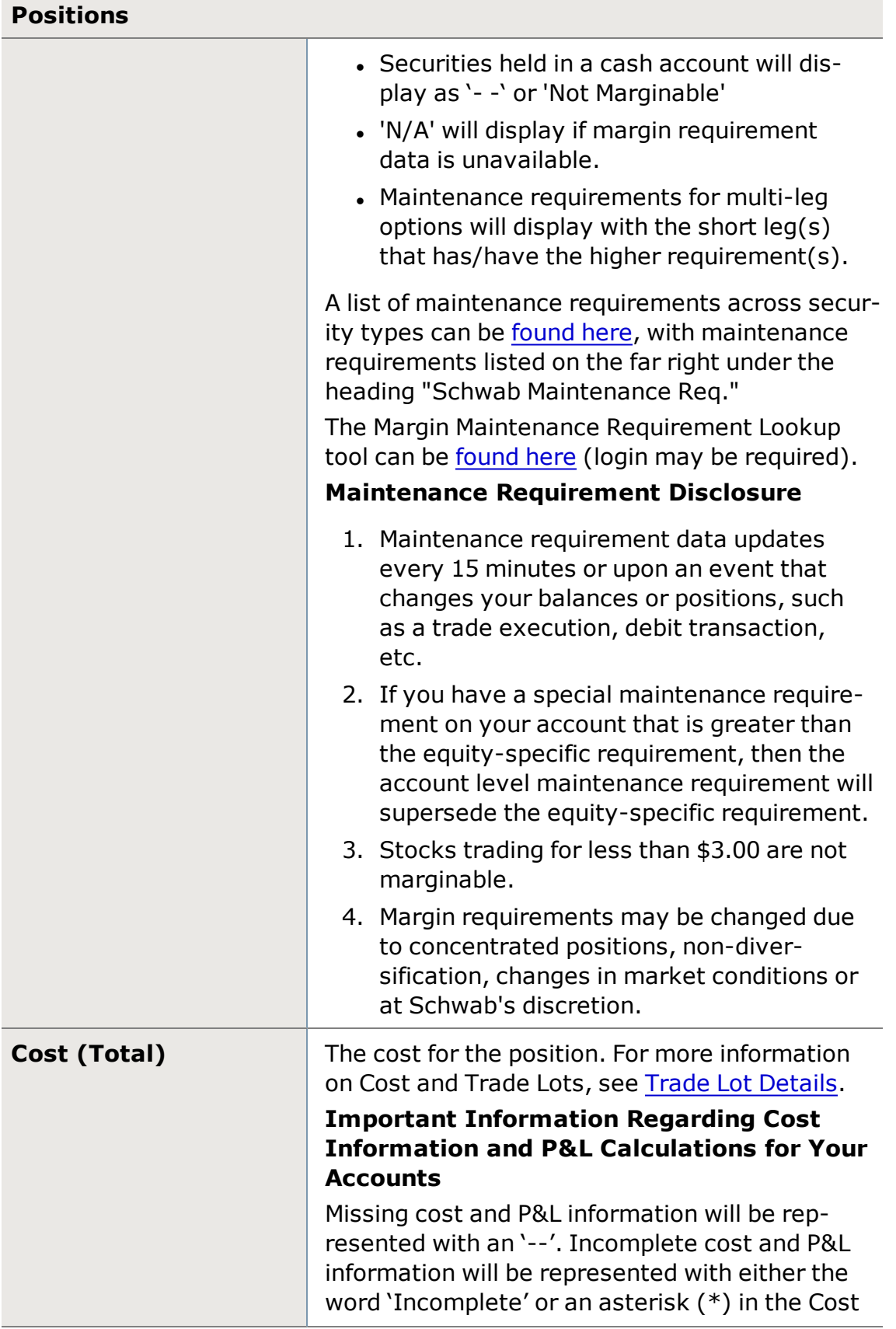

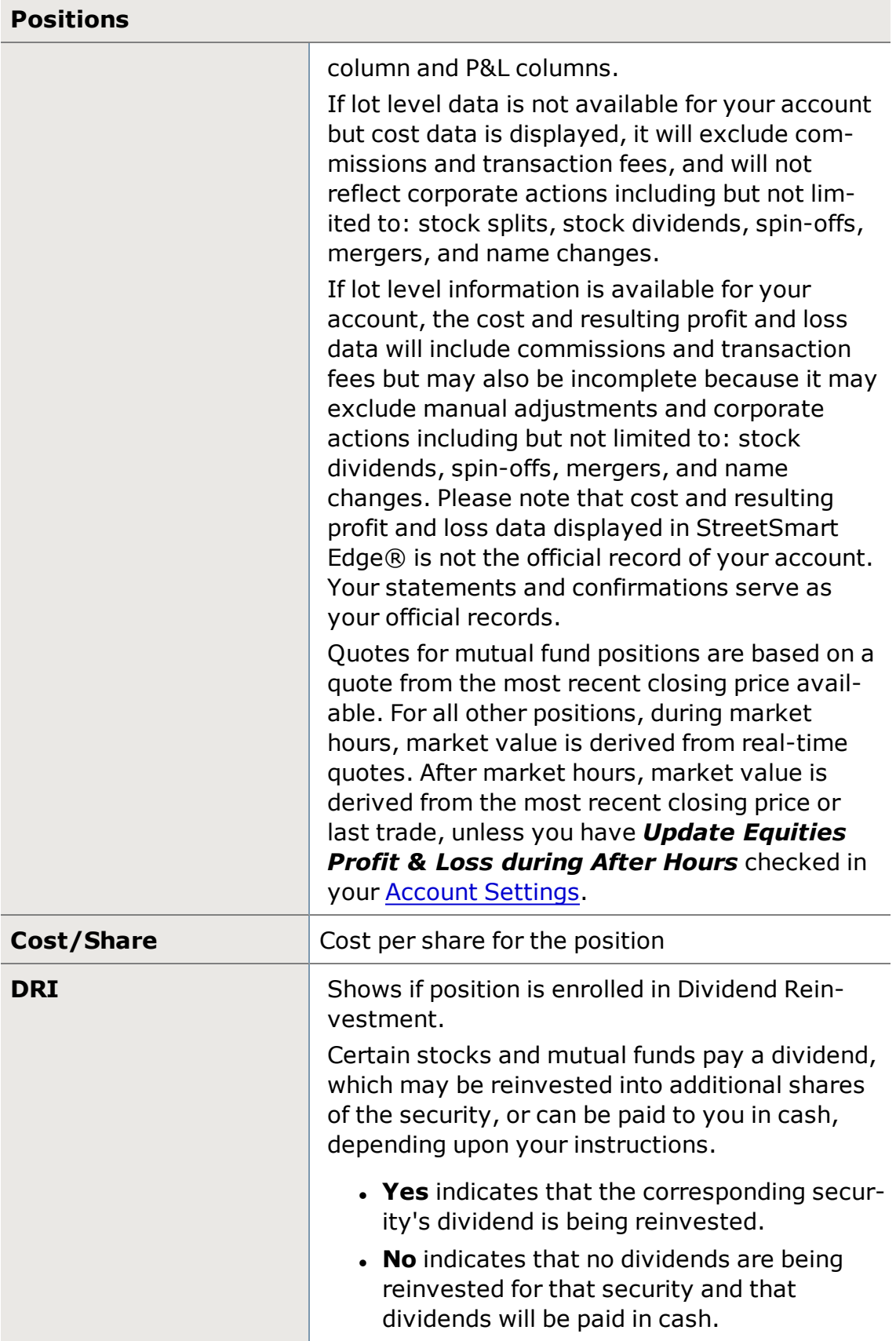
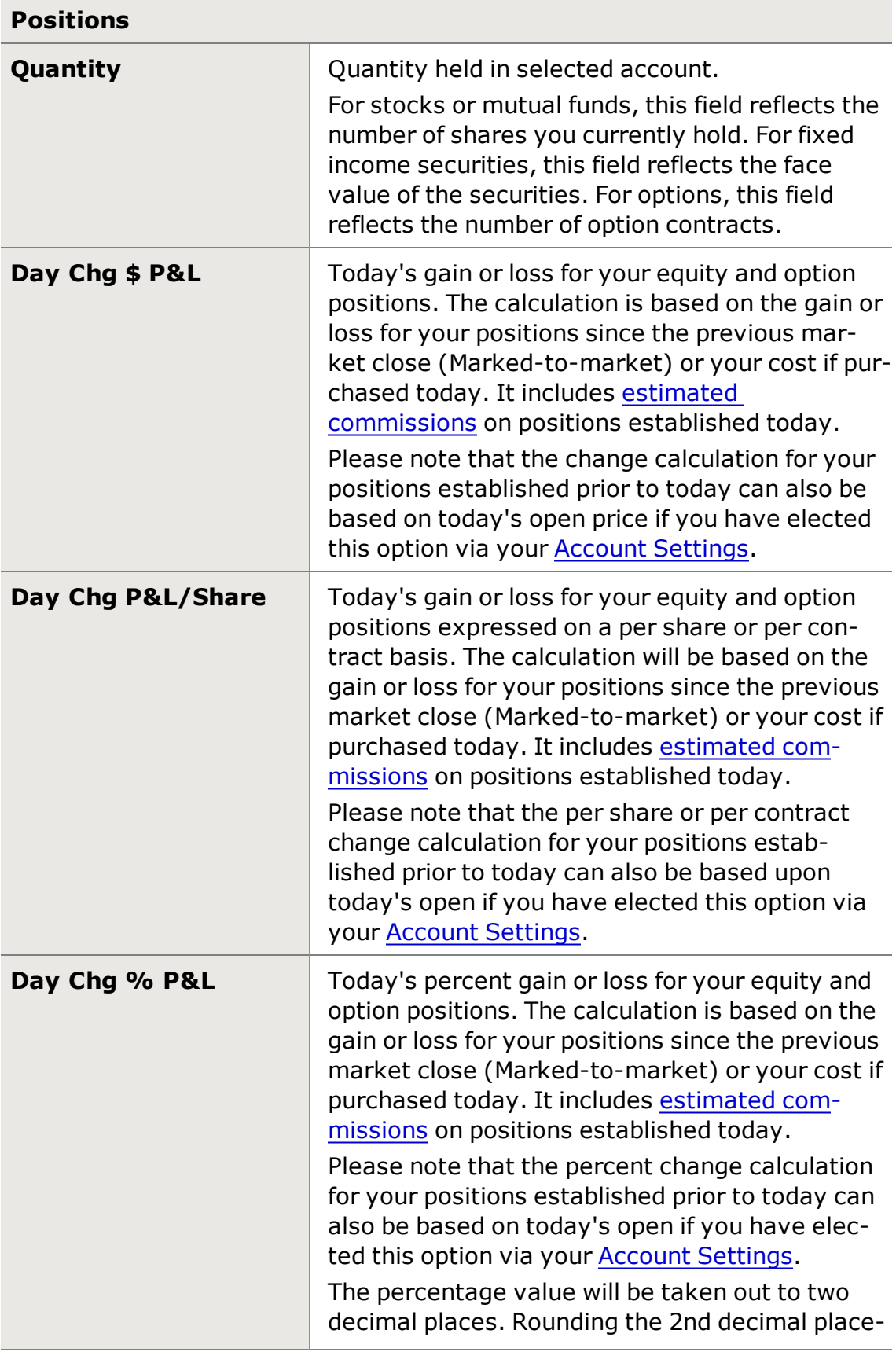

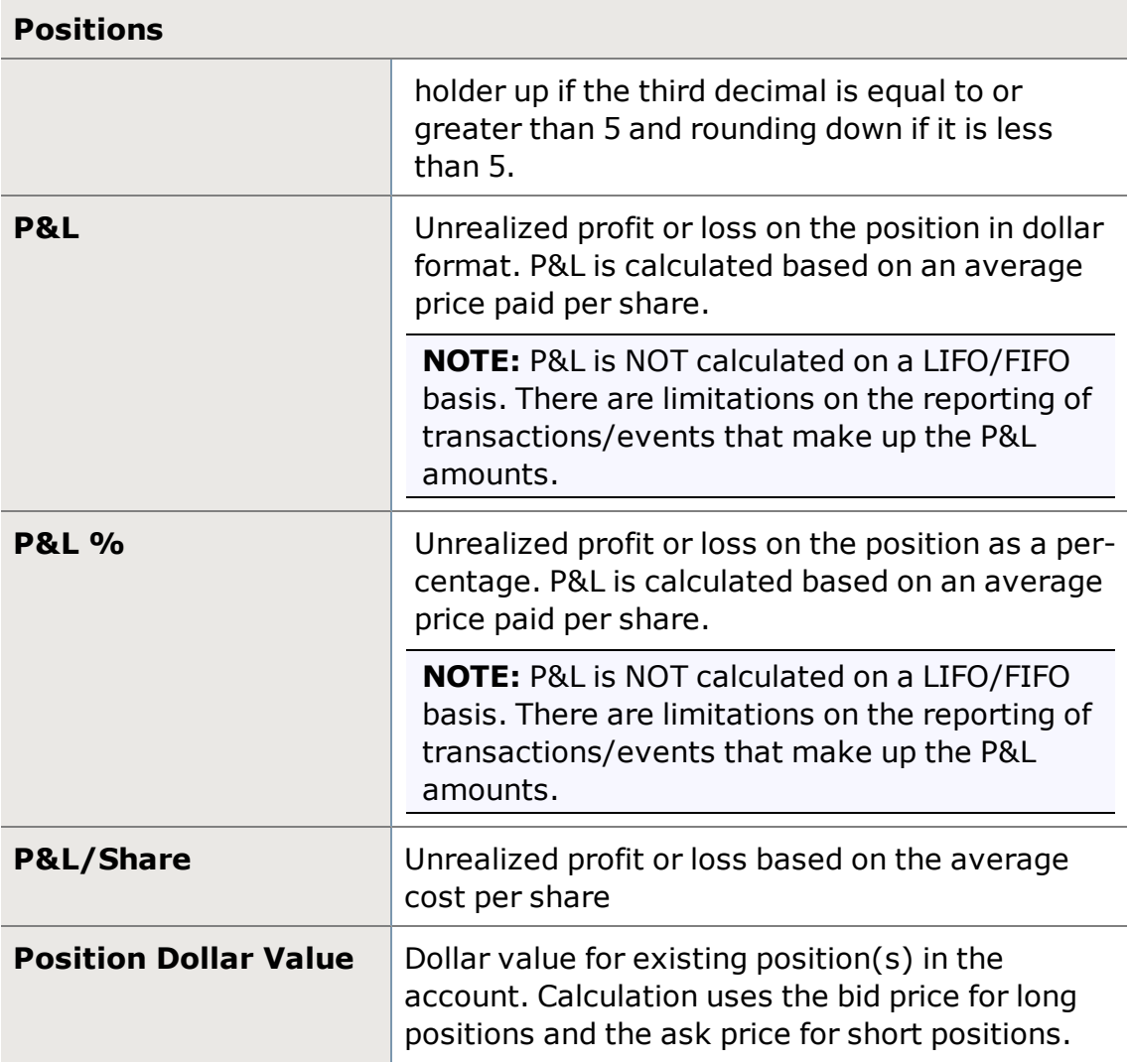

## **Watch List Columns and Settings**

StreetSmart Edge® Watch Lists are customizable, allowing you to choose which columns of data to display for each symbol in your list, as well as the order of the columns.

Access the Watch List Settings window by right-clicking in the list and selecting *Columns and Settings...*.

See Column [Descriptions](#page-384-0) for details about each available column.

### **Applying Settings to Individual or All Lists**

You can choose to apply the settings changes you make to either just the *current* Watch List or to *all* Watch Lists. The default is to apply the settings only to the current list, but if you prefer the settings to apply to all, be sure to make that selection at the bottom of the Settings window before clicking *OK*.

#### **Jump Start Watch List Column Customization**

Selecting one of the following from the *Apply Template* drop-down will automatically check the fields relevant to that template. You can further customize by adding or subtracting fields to your specifications.

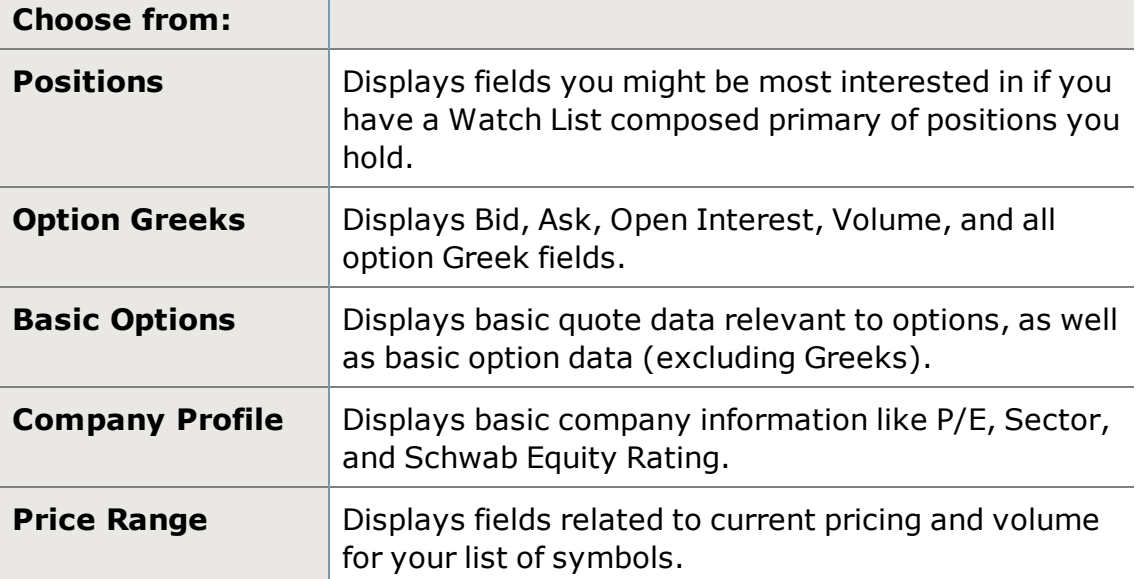

#### **Option Greek Pricing Models**

Greeks indicate how fast an option price is changing relative to parameters such as time, underlying stock price, volatility, etc.

- <sup>l</sup> **Pricing Method:** Select from *Black-Scholes*, *Barone-Adesi-Whaley*, or *Cox-Ross-Rubinstein*.
- <sup>l</sup> **Interest Rate:** Defaults to the 3-Month Treasury I-rate Index rate (\$IRX), or you can define the rate as you wish.

#### **Excluding Options**

Display only the underlying for the options by checking the **exclude option positions** box within the "My Positions" settings in the watch list.

#### **Choosing Columns**

From the Settings window, check the columns you want to display in the Watch List. For brief descriptions of each column, hover your mouse pointer over the column name. For more in depth descriptions of each column, see [Watch](#page-384-0) List Column [Descriptions](#page-384-0).

#### **Sorting Rows**

Sort rows by clicking the header of the column by which you want to sort. An arrow next to the column name indicates the sort direction (ascending or

descending).

- <sup>l</sup> If *Auto-Sort in Real-Time* is checked in **Columns and Settings** (found in the right-click menu), changes to data in the sort column will affect the current sort order in real time.
- For example, if you have your Watch List display sorted alphabetically by Symbol, when you add new symbols to the list, the new symbols will be inserted into the Watch List in the correct alphabetical order.
- To return the list to its default order, click the # (Custom Number) column header.

Sorting by **multiple rows** can be accomplished by holding down the Shift Key while you left click on the headers of the columns which you want to sort.

#### **Arranging Column Order**

There are several ways to rearrange the columns displayed in a Watch List tab:

- You can click the column headers and drag them to another spot in the Watch List display.
- You can also right-click on a column header and choose from the list of all available columns.

**TIP:** If the column you choose is not currently displayed in the Watch List, it will completely replace the column that was there. If it is already in the Watch List display, the two columns will swap places.

<sup>l</sup> You can also arrange column order from the **Columns & Settings** window, available by right-clicking on the tab name. All chosen fields display in the Column Order display on the right with the most recently selected column at the bottom of the list. Click a column name and use the *Up*/*Down* buttons to move the column into a new position.

**TIP: To save space** if you have Sector, Industry, and/or Sub-industry displayed in your Watch Lists, you can abbreviate those columns by selecting *Abbreviations* at the top of the Settings window. Otherwise, to view full names in those fields, select *Long Names*.

*Commissions, taxes, and transaction costs are not included in any of these strategy discussions, but can affect final outcome and should be considered. Please contact a tax advisor to discuss the tax implications of these strategies. Many of the strategies described herein require the use of a margin account. With long options, investors may lose 100% of funds invested. In-the-money long puts need to be closed out prior to expiration, since exercising them could create short stock positions.*

*Options carry a high level of risk and are not suitable for all investors. Certain requirements must be met to trade options through Schwab. Multiple leg options strategies will involve multiple commissions. Spread trading must be done in a margin account. Please read the options disclosure document titled "[Char](http://www.optionsclearing.com/about/publications/character-risks.jsp)acteristics and Risks of [Standardized](http://www.optionsclearing.com/about/publications/character-risks.jsp) Options."*

# **Copy and Paste Option Symbols**

The easiest way to add an option symbol to a Watch List or symbol field is to use the copy and paste feature:

### **Copy**

- 1. Right-click on an option symbol in the [Option Chains](#page-176-0) display or in the [Pos](#page-71-0)[itions](#page-71-0) tab.
- 2. Select *Copy [symbol]* from the right-click menu.

### **Paste**

- **.** To paste in a Watch List, right-click on the **+add symbol** field and choose **Paste [symbol]** from the menu.
- To paste in a symbol field, such as in the Trade tool or Symbol Hub, rightclick in the field and select *Paste [symbol]*.

# **News**

## **News Overview**

The News tool streams real-time, breaking news from Thomson Reuters\* and Acquire Media right to your desktop. Scan the headlines, read the full story, and set up personal news watches. You may have up to 3 News tools open across all open layouts at one time.

Get the news you want, the way you want it:

- **[Breaking](#page-403-0) News:** Get all breaking news or apply a keyword filter to get breaking news on selected subjects or companies.
- **. [Symbol](#page-404-0) News:** See all news on a symbol or news code for the period of time you specify.
- **News [Watch:](#page-404-1)** Create a list of stocks and/or news codes to display news for, or have the News tool display news for one of your [Watch](#page-380-0) Lists or your positions.
- **[Briefing.com](#page-405-0)**: Access a variety of commentary from Briefing.com. Choose from a drop-down menu that includes hourly updates on stocks in play, daily and intraday news briefs, and sector analysis.

#### **Preview Pane**

Headlines display in the upper portion of the News tool, and clicking on a headline will open the story in the Preview pane at the bottom.

- <sup>l</sup> You can *Hide* or *Show Preview* by right-clicking in the tool or clicking on the *Actions* drop-down and selecting your preference. Clicking the **X** in the upper right corner of the preview pane will close it as well.
- <sup>l</sup> You can also **resize** the Preview pane by dragging the dividing bar between the two panes up or down.
- <sup>l</sup> You can **search** within the article using the search field at the top of the story window. Type a search term and press *Enter* or click the search icon.

#### **Full Story Display**

- To open the full story in a separate window, right-click on the headline and select *Open Story* or you can double-click on a headline to open it.
- . When viewing the full story, you can choose between three display modes. At the bottom of the screen, choose between:

**Page Mode:** View the story by clicking through the pages using the page number arrows [image]

**Two Page Mode:** View the story in two columns and click through the pages using the page number arrows.

**Scroll Mode:** View the story in one page with a scroll bar on the right side allowing you to scroll down the whole story.

<sup>l</sup> You can adjust the font size of the story using the **Zoom** function at the bottom right of the news story window. Drag the zoom tool left or right, or click the - or + buttons to increase or decrease the text size.

#### **Adjust Color Settings**

- 1. From the right-click or *Actions* menu, select *Colors...*
- 2. In the Colors window, you can customize the colors of each element, from background and highlight colors to font colors.
- 3. Click *Reset to Default Colors* should you wish to return to the original colors.

**TIP:** Check *Apply to all News tabs* at the bottom of the Colors window if you want the color settings to apply to all News tabs.

#### **Tool Link Icon**

Link the News tool to other windows in StreetSmart Edge® using the [Tool](#page-113-0) Link [Icon](#page-113-0) in the upper right corner. For example, by linking the News tool to the Trade tool, any time you load a symbol in the Symbol News tab, the symbol will also load in the Trade tool, and vice versa.

**TIP:** Another way to accomplish this is to use the [Symbol](#page-310-0) Hub tool, which lets you see news, charts, and quotes all in one tool.

#### **Streamlining the News tool**

To conserve space, click the **streamlined view** icon, which collapses the tab row, and hides the Actions menu. While in streamlined view, access hidden tabs through the **Tabs** dropdown. To switch back to standard view, click the view icon again.

#### **Adjust Font Settings**

- 1. From the right-click or *Actions* menu, select *Font...*
- 2. In the Font window, you can adjust the font type and size, as well as make the text bold and/or italicized by clicking the **B** or *I* buttons, respectively.

**TIP:** Check *Apply to all News instances* if you want the font settings to apply to all News tools and tabs.

#### **News Provider Settings**

You may enable or disable specific news providers from streaming news to your News tool. To make changes to these settings, right-click in any of the news tabs or click the *Actions* drop-down and select *News Provider Settings*.(This is a global setting, so it is also available from the main *Settings* menu at the top of the software.)

Check or uncheck news providers as you wish and click *Save* to enable the changes and close the window.

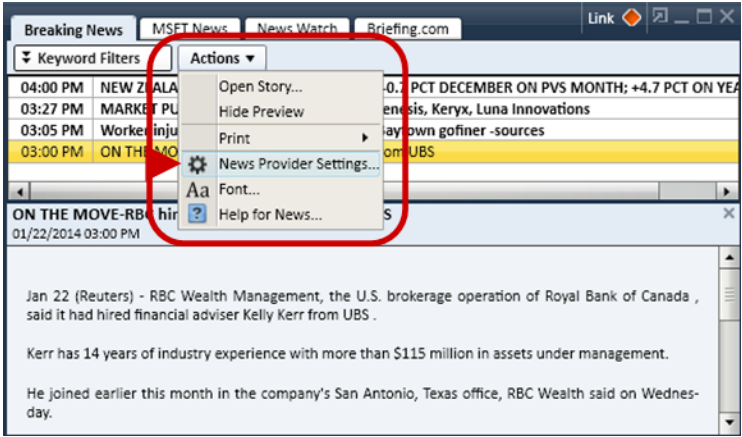

<span id="page-403-0"></span>\*Professional users do not have access to Thomson Reuters news.

## **Breaking News Tab**

The Breaking News tab gives you streaming, real-time general market news headlines. Click a headline to display the article in the preview pane. Doubleclick on a headline or right-click and select *Open Story* to open the article in its own window.

#### **News Provider Settings**

You may enable or disable specific news providers from streaming news to your News tool. To make changes to these settings, right-click in any of the news tabs or click the *Actions* drop-down and select *News Provider Settings*.(This is a global setting, so it is also available from the main *Settings* menu at the top of the software.)

Check or uncheck news providers as you wish and click *Save* to enable the changes and close the window

#### **Keyword Filters**

Filters allow you to narrow your breaking news display to subjects or companies of particular interest to you. A green check on the Keyword Filters button indicates there are filters applied to the Breaking News tab.

- 1. Click *Keyword Filters* at the top of the Breaking News tab.
- 2. Check *Look for Keywords* and then specify where you want to look for them: In headlines only, in stories only, or both.
- 3. Enter the keywords you wish to search for, putting commas between each word or phrase. The search keywords are treated as though they have an 'or' between them, so if any one of your keywords turns up in a breaking news article, it will display in your Breaking News tab.
- 4. Click *OK* when you're finished.

## <span id="page-404-0"></span>**Symbol News**

The Symbol News tab displays news for a single symbol over a specific time frame. Click a headline to display the article in the preview pane. Double-click on a headline or right-click and select *Open Story* to open the article in its own window.

#### **To search for news by Symbol**

• Enter the symbol or select a previously-entered symbol from the symbol drop-down and press *Enter* or click *Go*.

#### **To search for news by News Code**

- Enter the news code or select a previously-entered news code from the symbol drop-down, then press *Enter* or click *Go*.
- <sup>l</sup> If you need to search for a news code, click the *News Code* button to view the available news codes and descriptions. Choose a code and click *OK*.
- <sup>l</sup> To narrow the list of news codes down, you can use the *Filter news codes by keyword* or *Filter news codes by Category* feature.

### **Select a Timeframe**

Choose from: *Today*, *Last 24 Hrs*, or a *Custom* search where you can enter a start and end date for the news search. The Custom search can look for news up to 60 days back.

## <span id="page-404-1"></span>**News Watch**

The News Watch tab allows you to watch for news on a list of symbols and/or news codes. Click a headline to display the article in the preview pane. Doubleclick on a headline or right-click and select *Open Story* to open the article in its own window.

#### **Adding Symbols to News Watch**

To get started adding symbols to the News Watch tab:

- 1. Click *Edit News Watch* at the top of the News Watch tab.
- 2. Edit the news watch in any of the following ways:
	- <sup>o</sup> **Manually enter symbol:** Type symbols in the **Enter symbol** field and click *Add*. To add multiple symbols at a time, add a comma between the symbols.
	- <sup>o</sup> **Watch List:** Add all the symbols in a saved [watch](#page-380-0) list by selecting it from the **Select Watch List** drop-down. Click *Add* to add the symbols to the list.
	- **Current positions:** To add all your current positions to the news watch list, check *Current Positions*. Your positions won't actually be listed in the News Watch Items display, but they will be tracked by the News Watch tab.
	- <sup>o</sup> **Breaking News:** If you want the results from your [Breaking](#page-403-0) [News](#page-403-0) tab query to also display in your News Watch tab, check *Breaking News*. The query won't actually display in the News Watch Items, but results will still appear in the News Watch tab.
- 3. As you add symbols/news codes by the first three means listed above, they will display in the **News Watch Items** column on the right side of the edit window.
- 4. When you are finished with your list, click *OK*.

#### **News Provider Settings**

You may enable or disable specific news providers from streaming news to your News tool. To make changes to these settings, right-click in any of the news tabs or click the *Actions* drop-down and select *News Provider Settings*.(This is a global setting, so it is also available from the main *Settings* menu at the top of the software.)

Check or uncheck news providers as you wish and click *Save* to enable the changes and close the window.

## <span id="page-405-0"></span>**Briefing.com**

The Briefing.com tab in the News tool provides access to commentary from Briefing.com, including live analysis of market and economic events, news, earnings, broker ratings changes, and rumors.

At the top of the Briefing.com tab, select the type of information you want to see using the drop-down menu. Click a headline to display the article in the preview pane. Double-click on a headline or right-click and select *Open Story* to open the article in its own window.

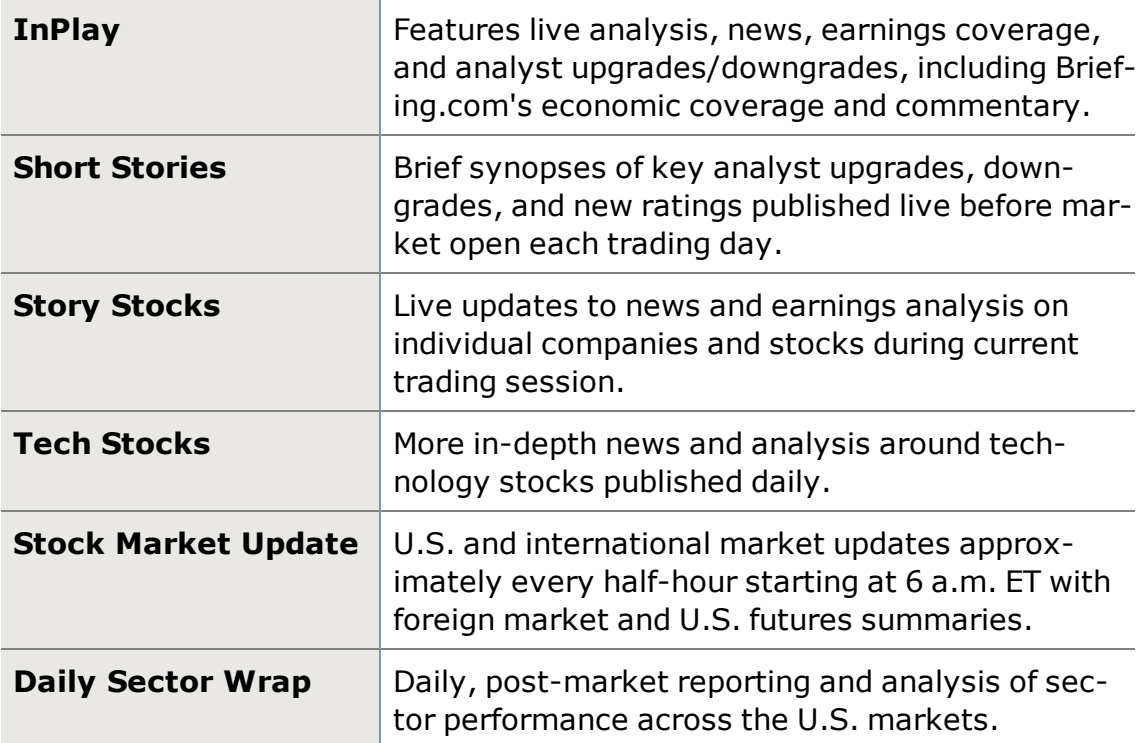

# **Resources**

## **Notes**

The Notes tool is a trading journal that can help you keep track of information you need to refer to while you trade. Think of it as moving your sticky notes into your computer. Whether you keep notes about the market, corporate events, trading opportunities, positions, ideas for later, or anything else, the information you want is at your fingertips in StreetSmart Edge®.

Manage and create notes from the Notes tool, found in the **Launch Tools** menu. You can also add and view notes throughout the software, anywhere you see the Notes icon  $\blacksquare$ . You may display up to 20 Notes tools across all open layouts.

### **Adding Notes**

In tools such as Charts, Watch Lists, Screener Plus, and Account Details, you can find the option to *Add Note* in the **Actions** or right-click menu.

**TIP:** If you right-click on a specific symbol and select *Add Note*, for instance in the Watch List, it will pre-fill the symbol in the **Symbol** field of the **Create New Note** window.

- 1. Click *Add Note* and fill out the **Symbol** and **Title** fields as desired.
- 2. Adding a Symbol to your note is optional, and may not be needed for more general notes. However, using the symbol where applicable can help you organize your notes and view all notes for one symbol together.
- 3. Enter your note with up to 1,500 characters. You can adjust the font size for the entire note, as well as formatting all or portions of the text by selecting the text and clicking the formatting buttons (Bold, Italics, Underline, and Color).
- 4. Click *Save* when you are finished.

### **Viewing Notes in Notes tool**

The Notes tool has two tabs: **All Notes**, which shows notes regardless of symbol, and **[Symbol] Notes**, which shows only notes for the symbol you enter in the symbol field.

- <sup>l</sup> **Timeframe:** View *All Notes* or you can see fewer notes by limiting the time frame between the *Last 3 months* and *This week*.
- **.** Delete: To delete a note, put a check next to it and click Delete or to delete a note you're already viewing, click *Delete Note*. To delete all notes displayed, check the box next to **Title** and select *All* (this checks all notes on display), and click *Delete*.
- <sup>l</sup> **Export:** To export a note, put a check next to it and click *Export*. A window will open asking you to give the saved file a name. The file is saved in the Saved Data folder as an *.html* file. To export all notes displayed, check the box next to **Title** and select *All* (this checks all notes on display), and follow the Export instructions above.
- <sup>l</sup> **Edit a Note:** Select the note and click *Edit*. Make changes to the note and click *Save*.
- **. Search for Notes:** Enter a search term in the upper right corner Search field and press **Enter** or click the **o** icon. Search results will display in the **All Notes** tab.

## **Usage Limits**

The Notes tool can hold up to 500 notes. The **Current Usage** bar at the bottom of the Notes tool shows how much capacity you have remaining. If you hover your mouse over the Current Usage bar, a tip will display telling you the percentage of Notes space being used.

#### **Adjust Color Settings**

- 1. From the right-click menu, select *Colors...*
- 2. In the Colors window, you can customize the colors of each element, from background and highlight colors to font colors.
- 3. Click *Reset to Default Colors* should you wish to return to the original colors.

**TIP:** Check *Apply to all Notes tools* at the bottom of the Colors window if you want the color settings to apply to all Notes tools.

#### **Notes in Charts**

- When adding a note to a chart, the note is added at the point you right-click on the chart and select *Add Note*. But after the note is created, you can move it around the chart. Additionally, a small, yellow icon is added to the history control at the bottom of the chart on the date you create the note. This icon cannot be moved.
- <sup>l</sup> When adding a note while in a chart, you can also **Take a Snapshot** of the chart to view later. To view the chart within the note, open the note and there will be a second tab to the note with the name of the chart and the date the snapshot was taken.
- To see all notes on a chart you are viewing, click the Note icon  $\blacksquare$  at the top of the chart next to the *Tab Sync* button.
- Read or edit an individual note on a chart by moving your mouse over the note, and then over the name of the note when it appears. Click the *Read* or *Edit* links to choose your action.

#### **Notes Columns**

Tools such as Watch Lists, Screener Plus, and most tabs in the Account Detail tool, allow you to display a **Notes** column, which will show the Notes icon if there are notes related to a symbol in the list. Go to the *Columns and Settings* for the tool to add the **Notes** column.

### **Web Browser**

StreetSmart Edge® offers a built-in web browser, where you can quickly access Schwab.com account management and research resources without leaving the software.

Open the Web Browser from the Launch Tools button. The browser will also open if you choose a link from the Schwab.com drop-down in the Main [Menu](#page-23-0). You may display up to 8 instances of the Web Browser tool across all open layouts.

**Schwab sites:** Click the **Charles Schwab** logo to open a menu of links to Schwab.com (same as the one in the Main Menu). These will take you directly to the education, account management, research and more on Schwab.com without having to log in.

#### **Favorites**

Keep a list of other frequently-used web sites, which you can access and manage from the **Favorites** menu.

**Add Favorites:** Go to the site you want to add by entering the web address at the top of the Browser window and clicking *Go*. Click the icon to add the site to your Favorites. Give the link a name and click *Save*.

In the Favorites menu, each link has the following choices in an expanding menu:

- <sup>l</sup> **Open Favorites:** Click the Favorites menu, where each saved favorite will have an expanding menu. In the menu for the site you want to open, choose whether to *Open in Current Window* or *Open in new window*. Opening the site in a new window will open another Web Browser tool in your layout.
- <sup>l</sup> **Edit Favorites:** To change the name or web address of a link you've saved to your Favorites, click the Favorites menu. For the link you want to change, click *Edit Favorite* from the link's expanding menu.
- <sup>l</sup> **Copy Favorite link:** To copy a favorite link into your clipboard, click the Favorites menu and choose Copy link for the link you want to copy.
- **. Delete Favorite:** To remove a favorite from your list, click the Favorites menu and choose Delete Favorite for the

# **Glossary**

*Options carry a high level of risk and are not suitable for all investors. Certain requirements must be met to trade options through Schwab. Multiple leg options strategies will involve multiple commissions. Please read the options disclosure document titled ["Characteristics](http://www.schwab.com/redirect?url=http://www.optionsclearing.com/about/publications/character-risks.jsp?) and Risks of Standardized Options." Supporting documentation for any claims or statistical information is available upon request.*

## *Please contact a tax advisor for the tax implications involved in the options strategies referenced.*

# [A](#page-410-0) | [B](#page-411-0) | [C](#page-414-0) | [D](#page-416-0) | [E](#page-418-0) | [F](#page-418-1) | [G](#page-419-0) | [H](#page-420-0) | [I](#page-420-1) | J | K | [L](#page-422-0) | [M](#page-423-0) | [N](#page-427-0) | [O](#page-427-1) | [P](#page-429-0) | [Q](#page-430-0) | [R](#page-430-1) | [S](#page-432-0) | [T](#page-435-0) | U | [V](#page-437-0) | [W](#page-437-1) | X | Y | Z

## <span id="page-410-0"></span>**Above the Market**

A limit order to buy or sell a security for a specified price that is higher than the current market price. A sell order may be placed above the market in an attempt to sell at higher prices. However, if the market does not reach these prices, the order will go unfilled.

## **Above the Money**

For straddles and collars, strike prices of the call and the put are above the current price of the underlying security.

## **Advance-Decline (AD) Line**

The Advance-Decline (AD) line is the cumulative total for the difference between the number of advancing stocks and the number of declining stocks in a given market. The AD line for the New York Stock Exchange (NYSE) is the most widely used measure of market breadth. If there are more advances than declines, the AD is a positive number; if there are more declines, the AD number is negative. That daily number is added to the cumulative AD line. The AD line gives us information on whether the majority of stocks are following the trend of the commonly followed stock indices.

## **All Money**

In reference to Advanced Options, all pairings for the specified strike range, excluding leaps.

## **All or None (AON)**

An All or None (AON) order directs the broker to attempt to fill the entire amount of an order or none of it during the time limit specified. AON orders do not require immediate execution, and are only applicable to limit orders.

### **American Depository Receipt**

ADRs are securities issued by commercial banks that represent the shares of a foreign company. Generally speaking, a foreign company will deposit a certain amount of shares with a US commercial bank. The bank will then issue a security based on a specific number of shares. ADRs trade just like domestic stocks on various US stock exchanges, however investors are subject to additional risks, including but not limited to currency fluctuation. Their performance usually parallels that of the parent company on its domestic exchange. ADRs offer international companies greater exposure and investors the chance to invest in wellknown foreign companies.

### **Arbitrage**

The simultaneous buying and selling of the same or closely related securities, in different markets to take advantage of price disparities. Arbitrage attempts to realize a profit with minimal to no risk, but generally transaction fees and market inefficiencies will substantially minimize profitability for the retail investor.

## **Around the Money**

For strangles and collars, strike prices of the call and put lie on opposite sides of the current price of the underlying security.

## **Ask**

The ask price is the displayed price at which a market maker or specialist offers to sell a stock.

## **At the Money**

An option is at-the-money if the strike price of the option equals the market price of the underlying security.

# [A](#page-410-0) | [B](#page-411-0) | [C](#page-414-0) | [D](#page-416-0) | [E](#page-418-0) | [F](#page-418-1) | [G](#page-419-0) | [H](#page-420-0) | [I](#page-420-1) | J | K | [L](#page-422-0) | [M](#page-423-0) | [N](#page-427-0) | [O](#page-427-1) | [P](#page-429-0) | [Q](#page-430-0) | [R](#page-430-1) | [S](#page-432-0) | [T](#page-435-0) | U | [V](#page-437-0) | [W](#page-437-1) | X | Y | Z

## <span id="page-411-0"></span>**Bar Chart**

In a bar chart, each time period is represented by a vertical bar that represents the range between the high and low prices. A bar chart displays more information than a line chart, which only shows the closing price for each period. Some variations on the standard bar chart are the following: HL (only the high and low price for each time period), HLC (the high, low, and close), and OHLC (open, high, low, and close).

### **Bear Trap**

A bear trap occurs when prices break below a significant level and generate a sell signal (q.v.), but then reverse course and negate the sell signal, thus trapping the bears that acted on the signal with losses.

### **Below the Market**

A limit order to buy or sell a security for a specific price that is lower than the current market price. Buy orders may be placed below the bid in an attempt to purchase at lower prices. However, if the market does not reach these prices, the order will go unfilled.

### **Below the Money**

For straddles and collars, strike prices of the call and the put are below the current price of the underlying security.

## **Beta**

Beta is a measure of the security's systematic or market risk. The level of the beta indicates the degree of correlation between a security and a market benchmark, usually the S&P 500. The market is the benchmark and has a beta of 1. A beta greater than 1 is more volatile than the overall market, while a beta less than 1 indicates that the security's price is more stable than the market (in general and over a long time period).

### **Bid**

The bid price is the displayed price at which a market maker or specialist offers to buy a stock.

## **Black Scholes Option Pricing Model**

A model used to forecast the price of an option.

## **Blue Chip**

A common stock of an established company that has a long record of earnings, dividends, stability and high credit quality.

## **Bollinger Bands®**

Developed by John Bollinger, Bollinger Bands are indicators that allow for a comparison of volatility and relative price levels over a period time. This indicator consists of three bands designed to encompass the majority of a security's price action:

- 1. An upper band
- 2. A lower band
- 3. A moving average

The time period used for the moving average can vary, but John Bollinger recommends 10 days for short term trading, 20 days for intermediate trading, and 50 days for long term trading. The upper and lower bands are plotted as standard deviation levels -- typically two standard deviations-- above and below the moving average. Since standard deviation is a measure of volatility, the bands are self-adjusting. They typically widen during volatile markets and contract during calmer markets.

The basic interpretation of Bollinger Bands suggests that prices tend to stay within the upper- and lower-bands. The distinctive characteristic of Bollinger Bands is that the spacing between the bands varies based on the volatility of the prices. During periods of extreme price changes (or high volatility), the bands tend to widen to become more forgiving. During periods of stagnant pricing (or low volatility), the bands tend to narrow to contain prices. When prices break through a band, this may indicate that the move is strong enough to continue further.

## **Boxed Position**

Where the security is held in the account both as a long and a short position. These positions can be of equal or unequal quantities (i.e. full or partial box).

### **Bull Trap**

A bull trap occurs when prices break above a significant level and generate a buy signal, but suddenly reverse course and negate the buy signal, thus trapping the bulls that acted on the signal with losses.

### **Butterfly**

A butterfly is a four-legged options strategy, which combines either two call spreads or two put spreads. All four call (or put) legs have the same expiration date, and generally also maintain consistent distances between the three strike prices involved. The strategy gets its name from its 3-part structure, involving the two outer strikes (or "wings") and the middle strike (representing the "body"). Click here to read more about butterfly [spreads.](#page-222-0)

## **Buy**

Purchase of a security.

## **Buy Signal**

A buy signal is a condition that suggests a time to buy a stock. The signal will vary depending on the type of technical indicator used, or it may be based on a non-technical event, such as a change in an analyst recommendations or the release of positive news. Note: It's unwise to base buy or sell decisions on just one indicator.

## **Buy Stop**

A buy stop is a buy order usually placed above the current price, requiring that a security would have to trade at or above a set level before the buy order would be activated. For example, an order could be entered at 35.5 for a security trading just below resistance at 35. By placing a buy stop order just above resistance, the trader prefers to wait for that security to break resistance before going long. This type of order can also be used as a stop loss for a short position. Please note that there is no guarantee that execution will be at or near your stop price.

### **Buy to Close**

You "close" a short option position when you buy it back.

## **Buy to Open**

You "open" a long position when you buy a new option.

### **Buying Power**

This is the maximum dollar value of marginable securities that you can buy in your margin account without depositing additional equity. Buying power is calculated at the close of business each day and may fluctuate throughout the day.

# [A](#page-410-0) | [B](#page-411-0) | [C](#page-414-0) | [D](#page-416-0) | [E](#page-418-0) | [F](#page-418-1) | [G](#page-419-0) | [H](#page-420-0) | [I](#page-420-1) | J | K | [L](#page-422-0) | [M](#page-423-0) | [N](#page-427-0) | [O](#page-427-1) | [P](#page-429-0) | [Q](#page-430-0) | [R](#page-430-1) | [S](#page-432-0) | [T](#page-435-0) | U | [V](#page-437-0) | [W](#page-437-1) | X | Y | Z

## <span id="page-414-0"></span>**Call Option**

An option contract that gives the holder the right, but not the obligation, to buy 100 shares of the underlying security at a fixed price before a specified expiration date. Call buyers hope the price of the underlying security will rise. Call sellers hope the price will stay the same or go down.

## **Candlestick Chart**

A candlestick chart is similar to a bar chart. The major difference is the graphical depiction of each period in a "candlestick." Each candlestick is formed using the open, high, low, and close of a specific time period. The period can be anything from a minute to a month. The color of the candlestick is determined by the relationship between the open and close. If the close is higher than the open, a white (or green) real body is formed. If the close is lower than the open, a black (or red) real body is formed. If the close and open are the same, it will be a cross. The thin lines above and below the real bodies represent the high and the low for the period and are referred to as shadows. The high for the period is the upper shadow and the low is the lower shadow. It is these shadows, which look like wicks on a candle, that give rise to the term "candlestick."

## **Capital Gain**

The difference in value between what you originally paid for an investment and the price at which you sold, assuming the investment gained in value.

## **Cash Account**

This type of brokerage account requires that you pay for trades in full by the settlement date.

## **Cash Secured Equity Put (CSEP)**

A CSEP consists of any number of short uncovered put options written at a strike price lower than the stock's price, and where the investor must maintain cash or cash equivalents in his account equal to the total amount of the potential assignment in the event the put expires in the money, or is exercised by the owner of the put.

### **Channel**

A channel refers to the area on a price chart between two parallel trend lines that connect the highs and the lows of a prevailing trend.

### **Charting**

The set of techniques used in technical analysis in which charts are used to plot price movements, volume, and other indicators.

### **Close**

The price at which a security closed for trading on a given day.

### **Common Stock**

Common stock is "ownership" of a corporation. An owner of a company's common stock is considered to have an equity position in the corporate structure of that company.

### **Condor**

A condor is a four-legged options strategy, which combines two call spreads or two put spreads. All four call legs (or put legs) have the same expiration date, and generally maintain consistent distances between strike prices. The strategy gets its name from its 4-part structure, involving the two outer strikes (or "wings") and two inner strikes (representing the "body"). The two inner strikes are typically positioned around the current price of the underlying stock. [Click](#page-228-0) here to read more about [condors.](#page-228-0)

### **Confirmation**

Confirmation is a subsequent signal that validates a position stance. Traders and investors sometimes look for more than one signal or require validation before acting. For example: confirmation of a trend change may entail an advance past the previous reaction high. For an indicator such as MACD, confirmation of a divergence may be a subsequent moving average crossover. (Not to be confused with a trade confirmation, which verifies that a trade order has been executed.)

### **Congestion Area**

At a minimum, a series of trading days in which there is no or little progress in price.

### **Correction**

After an advance, a decline that does not penetrate the low from which the advance began is known as a correction. A correction, also referred to as a retracement, usually retraces 1/3 to 2/3 of the previous advance.

### **Crossed Market**

When the bid is higher than the lowest current offer or vice versa.

### **Crossover**

A crossover is a place on a graph where two lines intersect. Depending on what each line represents, a crossover may indicate a buy or sell signal. One common method of interpreting a moving average is to compare its relationship to the price itself. Changes in a market's price trend are not necessarily identified by a reversal in the direction of the moving average line, but by the price line crossing through the moving average line. It may be considered bearish when price crosses below a moving average, and bullish when price crosses above it. Multiple moving average crossovers (or "double crossovers") can also be employed through the use of two moving average lines -- one of a shorter time span and the other of a longer time span. It may be considered bearish when the shorter moving average crosses below the longer moving average, and bullish when the shorter crosses above the longer. This technique of using two moving averages together typically lags the market a bit more than a single moving average.

#### **Cup and Handle**

A pattern on a bar chart. The pattern can be as short as several weeks and as long as a year. The cup is in the shape of a 'U', and the handle has a slight downward drift.

## **Cyclical Stocks**

Cyclical stocks are shares of companies with businesses that are highly sensitive to economic performance. Cyclical stocks tend to perform well under certain economic conditions and suffer during others.

# [A](#page-410-0) | [B](#page-411-0) | [C](#page-414-0) | [D](#page-416-0) | [E](#page-418-0) | [F](#page-418-1) | [G](#page-419-0) | [H](#page-420-0) | [I](#page-420-1) | J | K | [L](#page-422-0) | [M](#page-423-0) | [N](#page-427-0) | [O](#page-427-1) | [P](#page-429-0) | [Q](#page-430-0) | [R](#page-430-1) | [S](#page-432-0) | [T](#page-435-0) | U | [V](#page-437-0) | [W](#page-437-1) | X | Y | Z

## <span id="page-416-0"></span>**Daily Range**

The difference between the high and low during one trading day.

### **Day Order**

An order condition that causes your order to be canceled at the end of the current day's trading if the order has not been executed. All Market Orders are automatically Day orders. Orders are generally considered to be day orders unless otherwise specified.

### **Day Trading**

Day trading is a style of trading where positions are both initiated and closed before the end of the trading day. Compare this to position trading, where stocks or securities may be held for longer periods.

#### **Derivative Instrument**

A financial instrument or security whose value is based in part upon another security. For example, a stock option is a derivative instrument because its market value is based in part upon the market value of the underlying stock.

#### **Dilution**

Effect on earnings per share and book value per share from any increase in shares outstanding.

### **Direct Access**

Schwab's integrated set of trading tools designed to support direct access trading. StreetSmart Edge Direct Access provides Market Depth information into a trading interface that gives you control over the routing, targeting, and timing of your order. This platform is for experienced traders who are comfortable learning to use advanced trading technology to trade NASDAQ securities.

### **Direct Access Trading**

A trading method in which traders have control over the routing and targeting of their orders. Direct access enables eligible clients to route orders for execution to the market centers of their choice. Depending on the brokerage firm, clients may be allowed to direct orders to a variety of ECNs, market makers, and exchanges. In direct access trading, there are no intermediaries who can

safeguard against poor trading decisions or serve as buffers between traders and sudden changes in market conditions.

### Discretion

Allows you to have a displayed price and a discretionary price. You can place the order at the price you'd like to receive with a discretion amount for the maximum/minimum amount you're willing to pay. Available for limit orders only.

**EXAMPLE** A limit order to buy with a displayed price of 50 and a discretionary price of 50.25 is presented as:

Price  $= 50$ Discretion  $= 0.25$ 

### **Divergence**

Divergence means that different technical indicators or indices are failing to confirm each other. This can be viewed as a warning signal that the prevailing trend may be about to reverse.

### **Dividend Amount**

Value of last quarterly cash dividend or the number of shares an investor receives for each share owned in a stock dividend.

### **Dividend Reinvestment**

The application of cash dividends from an equity security to purchase more shares of the security.

### **Do Not Reduce (DNR)**

Instructs the broker not to reduce the limit price by the amount of the cash dividend when a stock goes ex-dividend and the market price is reduced by the amount of the dividend. You can specify DNR on **Buy limit GTC orders** or **Sell Stop GTC orders** .

### **Double Tops and Bottoms**

Generally considered to be reversal patterns, double tops or bottoms show as two prominent peaks or troughs on the price chart. The first peak or valley is typically formed on relatively high trade volume, and the second on relatively low volume. The reversal is considered complete when the middle peak (in the case of a double bottom) or trough (in the case of a double peak) is broken.

### **Dow Jones Industrial Average (DJIA)**

Published by Dow Jones & Co, the Dow Jones Industrial Average (DJIA) is a price-weighted average of 30 blue-chip stocks. Because it is price weighted, stocks with the highest prices will have the most influence and those with the lowest, the least influence. The DJIA is calculated by adding the closing prices of the 30 stocks, and then dividing by a number that takes into account splits, large dividends, substitutions and mergers. The component stocks of the DJIA have changed over the years to reflect the composition of the U.S. economy.

### **Dual Listed Stocks**

Stocks listed on the New York Stock Exchange that are eligible for trading via NASDAQ, in addition to the NYSE and some ECNs.

# [A](#page-410-0) | [B](#page-411-0) | [C](#page-414-0) | [D](#page-416-0) | [E](#page-418-0) | [F](#page-418-1) | [G](#page-419-0) | [H](#page-420-0) | [I](#page-420-1) | J | K | [L](#page-422-0) | [M](#page-423-0) | [N](#page-427-0) | [O](#page-427-1) | [P](#page-429-0) | [Q](#page-430-0) | [R](#page-430-1) | [S](#page-432-0) | [T](#page-435-0) | U | [V](#page-437-0) | [W](#page-437-1) | X | Y | Z

### <span id="page-418-0"></span>**Earnings Announcement**

Official public announcement of a company's earnings statement for a particular period of time, such as annual or quarterly.

### **Earnings Per Share Date**

Date of the last earnings announcement.

### **Earnings Restatement**

If a material inaccuracy is found in a company's previously released earnings statement, a restatement is issued.

### **Electronic Communication Network (ECN)**

An Electronic Communication Network (ECN) is a computerized trading system that facilitates trading between two parties without a market maker or specialist as an intermediary. If an ECN cannot match an order, it usually either sends the order to another ECN or market maker or posts the order to the order book until a matching order is found. ECNs are identified in the software as follows: [ARCA] NYSE ArcaBook and [NSDQ] NASDAQ single book

### **Electronic Funds Transfer**

Transferring funds between accounts and firms electronically.

### **Elliot Wave Theory**

Originally published by Ralph Nelson Elliot in 1939, Elliot Wave Theory is a pattern recognition theory that is based on repetitive wave patterns and the Fibonacci number sequence. An ideal Elliott wave pattern holds that a five wave advance is followed by a three wave decline to form a complete cycle.

### **Ex-Dividend Date**

Date a stock or cash dividend is reflected in the price of the security (if you buy a stock on the ex-dividend date, you are not entitled to the dividend); for stock dividends, this is the trading day after the distribution is made.

### **Exercise Price (or Strike Price)**

See Strike Price.

#### **Expiration**

<span id="page-418-1"></span>The date an option contract becomes void. All holders of options must indicate their desire to exercise by this date.

#### **Fed Call**

Also known as Regulation T or Reg T Call. This type of call occurs when establishing a margin position. Investors must deposit initial margin (typically 50%) of the cost of the trade per current Federal Reserve requirements.

## **Fibonacci Fan Lines**

Fibonacci Fan lines are based on the Fibonacci number series and combine two additional analytical concepts--trend line and percentage retracement. Fibonacci Fan lines are typically drawn at 38%, 50%, and 62% angles from prominent price peak and troughs. Theoretically, these fan lines may then provide support during subsequent downward corrections, and resistance during subsequent upward advances.

## **Fibonacci Retracements**

Fibonacci Retracements are based on the Fibonacci number series and represent price movements in the opposite direction of the previous trend. Retracements can be calculated by drawing a trend line between a prominent price peak and trough, then forming horizontal lines at the 38%, 50%, and 62% levels of retracement from the prior price move. Theoretically, as prices retrace, the retracement levels may act as support or resistance.

## **Fill or Kill (FOK)**

A Fill or Kill (FOK) order instructs the broker to immediately fill an order in its entirety or to cancel it. FOK instructions are only applicable to limit orders.

### **Freeriding**

This trading violation is the result of buying a security in your Cash Account and then selling the same security without making separate payment on the full purchase price by Settlement Date. This situation is called freeriding because basically it is unauthorized borrowing to pay for a trade.

### **Fundamental Analysis**

Fundamental analysis is the study of economic, industry, and company conditions in an effort to determine the value of a company's stock. Fundamental analysis typically focuses on key statistics in a company's financial statements to determine if the stock price is correctly valued.

# [A](#page-410-0) | [B](#page-411-0) | [C](#page-414-0) | [D](#page-416-0) | [E](#page-418-0) | [F](#page-418-1) | [G](#page-419-0) | [H](#page-420-0) | [I](#page-420-1) | J | K | [L](#page-422-0) | [M](#page-423-0) | [N](#page-427-0) | [O](#page-427-1) | [P](#page-429-0) | [Q](#page-430-0) | [R](#page-430-1) | [S](#page-432-0) | [T](#page-435-0) | U | [V](#page-437-0) | [W](#page-437-1) | X | Y | Z

### <span id="page-419-0"></span>**Gaps**

Gaps form when opening price movements create a blank spot on the chart. Gaps may be especially significant when accompanied by an increase in volume. An up gap forms when a security opens above the previous period's high, remains above the previous high for the entire period and closes above it. Up gaps can form on daily, weekly or monthly charts and are generally considered bullish. A down gap forms when a security opens below the previous period's low, remains below the previous low for the entire period and closes below it. Down gaps can form on daily, weekly or monthly charts and are generally considered bearish.

## **Good Til Canceled (GTC)**

Instructs the broker to keep an order open until it is either executed or expires. At Schwab, GTC orders remain open for 60 calendar days unless filled or you request that it be canceled before that time.

## <span id="page-420-0"></span>**Halted Securities**

Occasionally, trading on a given security may be suspended due to a variety of conditions, including news and corporate actions. If the security you are attempting to trade has been halted, you can place an order but it will not be eligible for execution or in force until the trading halt is lifted. If you have an open order for a security that subsequently is halted, your order will be eligible for execution after the halt is has been lifted. Please be aware that when the security resumes trading it may be at a price significantly above or below the most recent trade price.

## **Head and Shoulders**

The Head and Shoulders pattern is one of the best known of the reversal patterns. At a market top, three prominent peaks are formed with the middle peak (or head) slightly higher than the two other peaks (shoulders). When the trend line (neckline) connecting the two intervening troughs is broken, the pattern is complete. A bottom pattern is a mirror image of a top and is called an Inverse Head and Shoulders.

## **Historical Volatility**

Reflects how far an equity's price has deviated from its average price over a period of time.

## <span id="page-420-1"></span>**Immediate or Cancel (IOC)**

Requires the broker to immediately fill as much of the order as possible and then cancel any remaining portion. (It may not be available in all market conditions.) Unlike All or None (AON) or Fill or Kill (FOK) instructions, IOC orders may result in a partial execution. Immediate or Cancel can be entered with either market or limit orders.

## **Implied Volatility**

The theoretical value (in %) designed to represent the forecasted volatility of the security or index as determined by the prices of multiple call and put options using the Black-Scholes pricing model. Other variables usually include security price, strike price, risk-free rate of return, and days to expiration. If all other variables are equal, the security with the highest volatility will generally have the highest option prices.

## **In the Money**

For a call option to be in-the-money, an option's strike price must be below the market price of the underlying security. For a put option, in-the-money is when the strike price is above the market price of the underlying security.

## **Indicator**

An indicator is a value, usually derived from a stock's price or volume, that an investor can use to try to anticipate future price movements. Indicators are divided into two groups: trend following (or lagging) and momentum (or leading). Lagging indicators tell you what prices are doing now, or in the recent past, so are useful when stocks are trending. A moving average is an example of a lagging indicator. Leading indicators are designed to anticipate future price action and many come in the form of oscillators. RSI is an example of a momentum indicator.

## **Iron Butterfly**

An iron butterfly is an options strategy, which combines a call spread and a put spread; it involves two call legs and two put legs, all with the same expiration date, and generally with consistent distances between the three strike prices involved. The strategy gets its name from its 3-part structure, involving the two outer strikes (or "wings") and the middle strike (representing the "body"). [Click](#page-234-0) here to read more about iron [butterflies.](#page-234-0)

## **Iron Condor**

An iron condor is an options strategy, which combines a call spread and a put spread; it involves two call legs and two put legs, all with the same expiration date, and generally with consistent distances between the four strike prices involved. The strategy gets its name from its 4-part structure, involving the two outer strikes (or "wings") and two inner strikes (representing the "body"). The two inner strikes are typically positioned around the current price of the underlying stock. Click here to read more about iron [condors.](#page-237-0)

## **Inside Day**

An Inside Day represents a day in which the total range of price is within the previous day's price range.

### **Inside Market**

The highest bid and lowest ask prices among all competing market makers in a NASDAQ security.

## **Invisible (INV)**

An order that is deemed "Invisible" or "Subscriber only" will not display on the NSDQ order book. These orders will be matched, if possible, but an invisible order has less priority than other orders. If an order with a restriction is entered before an unrestricted order at the same price; the unrestricted order will execute first. Invisible and Subscriber Only orders do not comply with the Display Alternative as described in the SEC Order Handling Rules. They are bad for price discovery.

# [A](#page-410-0) | [B](#page-411-0) | [C](#page-414-0) | [D](#page-416-0) | [E](#page-418-0) | [F](#page-418-1) | [G](#page-419-0) | [H](#page-420-0) | [I](#page-420-1) | J | K | [L](#page-422-0) | [M](#page-423-0) | [N](#page-427-0) | [O](#page-427-1) | [P](#page-429-0) | [Q](#page-430-0) | [R](#page-430-1) | [S](#page-432-0) | [T](#page-435-0) | U | [V](#page-437-0) | [W](#page-437-1) | X | Y | Z

## <span id="page-422-0"></span>**Last Split Date**

The last date on which the shares of a security were increased or decreased by splitting.

## **Last Trade**

The price at which the last trade was executed; after market close, this is the closing price.

## **Last Trade Date and Time**

The date and time the security was last traded.

## **Level I**

A quote for a security that displays the current best Bid and Ask prices, volume, close price from the previous trading day, open price, high and low price for the day, and perhaps the ratio of shares or market participants at the inside Bid and Ask.

## **Level II/Market Depth**

Market Depth is a display of both Level I quotes and bid and ask quotes from all quoting market participants (market makers and ECNs) at lower and higher prices than the best bid and ask.

## **Level III**

Consists of Market Depth Service plus the ability to enter quotations, direct/execute orders, and send information; this service is restricted to FINRA member firms that function as registered Market Makers in either NASDAQ, exchange-listed, or OTC Bulletin Board securities.

## **Limit Order**

An order to buy or sell a security at a specific price or better. As opposed to a market order, limit orders might not be filled quickly or at all if the market moves away from the specified price. A limit order guarantees price, but not execution.

## **Line Chart**

The line chart is a price chart that simply connects the closing prices for a given market over a specified period of time, resulting in a curving line on the chart.

## **Liquidity**

The ability of a stock to be readily bought or sold without causing significant price fluctuations. Generally, the greater the number of buyers and sellers of a particular stock, the more liquid the stock.

### **Locking the Market**

Market condition in which there are identical bid and ask prices for a stock.

## **Look-back Period**

The look-back period is the number of periods (minutes, days, weeks, months) used to calculate an indicator. For example, a 14-day RSI would have a lookback period of 14 days.

# [A](#page-410-0) | [B](#page-411-0) | [C](#page-414-0) | [D](#page-416-0) | [E](#page-418-0) | [F](#page-418-1) | [G](#page-419-0) | [H](#page-420-0) | [I](#page-420-1) | J | K | [L](#page-422-0) | [M](#page-423-0) | [N](#page-427-0) | [O](#page-427-1) | [P](#page-429-0) | [Q](#page-430-0) | [R](#page-430-1) | [S](#page-432-0) | [T](#page-435-0) | U | [V](#page-437-0) | [W](#page-437-1) | X | Y | Z

## <span id="page-423-0"></span>**Maintenance Call**

A "call" for additional funds or acceptable collateral to be immediately deposited into your margin account. This type of margin call is generated when the equity in a margin account does not meet an established minimum requirement. This can be caused by fluctuations in market prices or your additional use of margin.

## **Margin Account**

This type of brokerage account allows you to borrow funds, using your own marginable securities as collateral. The borrowed funds may be used for the purchase of more securities.

## **Margin Balance**

The net open balance in your margin account. If negative, this is the amount owed to the brokerage firm. If positive, the balance is available to earn interest.

## **Margin Call**

This term refers to both maintenance calls and "Regulation T" calls (also called Reg T or Fed calls). An investor who receives a margin call is required to deposit additional funds or securities in a margin account either because the equity in the account does not meet an established minimum equity requirement (maintenance call) or because additional securities have been purchased or sold short.

## **Margin Interest**

Margin interest is charged daily based on your margin balance.

### **Marginable**

A security that may be used as collateral in a margin account. Most listed securities trading at over \$5 per share are marginable, as are most fixed income securities, OTC stocks, and open ended mutual funds (30-days after they have been fully paid for). To find out if a specific stock is marginable, please contact a Schwab representative.

## **Market Capitalization**

Market Capitalization, or market cap, is the total market value of a company (number of shares outstanding multiplied by the price of the stock). For example, a company with 1 million shares outstanding and a stock price of \$10 would have a market capitalization of \$10 million.

## **Market Depth/Level II**

Market Depth is a display of both Level I quotes and bid and ask quotes from all quoting market participants (market makers and ECNs) at lower and higher prices than the best bid and ask.

## **Market Indicators**

A variety of indices and other data that indicates the overall direction and strength of the market.

### **Market Maker**

Market makers are the dealers in the NASDAQ market. They provide liquidity to the market by trading for their customers or for their own accounts, and are committed to buy and sell shares in the stock in which they make a market. Market makers display their buying and selling interest in the Market Depth quotes.

### **Market Order**

An order to buy or sell a security at the prevailing market price. Sometimes referred to as "at the market." A market order guarantees execution, but not price.

### **Market Peg**

Pegs the order price to the ask if buying or to the bid if selling, meaning the order price will automatically adjust as the bid or ask moves until the order executes or the stock trades beyond your limit price. Orders may be adjusted a penny up or down to avoid locking the market.

EXAMPLE

XYZ is currently quoted at 20 bid x 20.05 ask.

A Market Peg order to buy XYZ with a limit of 20.10, will be submitted at 20.05.

If the quote changes to 20.05 bid x 20.10 ask, the order price would change to 20.10.

If the order is not executed, it will not update beyond the limit price and will remain posted at 20.10.

### **Max Floor**

Specifies the reserve size for the order. Must be a round lot equal to or less than the order quantity. Reserve size has no time priority in Market Depth. Only the displayed portion of the order will have time priority.

**EXAMPLE** You enter a bid with 5,000 as the total quantity, but 1,000 as the Max Floor value. Your order will display as 1,000 shares, but if yours is the only bid when an offer arrives for 10,000 shares at your price, your entire 5,000 shares will execute.

However, if 3 other bids for 3,000 shares each were behind you at the same price, only your displayed 1,000 would execute, along with 9,000 shares from the other three bids.

## **Minimum Acceptable Quantity (MAQ)**

Instructs the broker to fill a minimum share amount of an order.

### **Minimum Quantity**

Instructions to buy or sell a specified number of shares at a limit price, with the condition that the first fill must be for a minimum number of shares.

### **Momentum**

Momentum is an overbought/oversold indicator that measures the velocity of price changes for a set period of time. Momentum is measured by continually calculating price differences between the most recent price and the price n-periods ago, then plotting these differences around a centerline. If the latest price is greater than the first price, a positive value is plotted above the centerline. If the latest price is below the first price, a negative value is plotted below the centerline. The greater the change in prices, the greater the change in Momentum.

If prices are rising and the momentum line is above the centerline and rising, an up trend may be accelerating. When the Momentum line drops below the centerline, a near-term downtrend may be in effect. One popular time period used for Momentum is the 10-day, however any time period can be employed. A shorter time period produces a more sensitive line with more pronounced oscillations (extremes), while a longer period results in a smoother line with less volatile swings.

## **Money Flow & Money Flow Percentage**

Developed by Marc Chaikin, Money Flow is one of several indicators available to measure the flow of money in and out of a particular security. The Money Flow indicator is derived from the daily read of the Accumulation/Distribution Line. The basic premise behind the Accumulation Distribution Line is that the degree of buying or selling pressure can be determined by the location of the close relative to the high and low for the corresponding period ("closing location value").

The closing location value multiplied by volume forms the Accumulation/Distribution Value for each period. Money Flow Percent is calculated by dividing the sum of the daily Accumulation/Distribution values over a specified time period by the sum of the Volume over the corresponding period.

Generally, accumulation or buying pressure is present when prices close in the upper half of the day's range, and distribution or selling pressure is evident when prices close in the lower half of the day's range. If prices consistently close in the upper half of their daily high/low range on increased volume, then the indicator will be positive and display above the zero line; this indicates that the market may be strong.

Conversely, if prices consistently close in the lower half of their daily high/low range on increased volume, the indicator will be negative and display below the zero line; this indicates that the market may be weak.

It should be noted that because the change from close to close is not considered in the calculation, a security can close lower and still exhibit signs of accumulation, or close higher and still exhibit signs of distribution.

### **Moving Averages**

Moving averages are one of the more versatile and widely used of all technical indicators. A moving average shows the average value of a security's price over a specified period of time.

To get the average to "move," a new item of price data is added while at the same time the oldest item is removed. By using an average of prices, moving averages are able to smooth a data series and make it easier to identify any underlying trend.

Essentially a trend-following indicator, the moving average works best in markets that are trending -- as opposed to markets in trading ranges. They are used to identify and confirm trends, as well as identify support and resistance areas.

It's also important to note that shorter-term averages are typically more sensitive to individual price fluctuations, while longer-term averages are less sensitive.

Moving Averages include: Simple Moving Average (SMA) - The simple moving average is the most widely used moving average and is constructed by simply totaling a set of price data and dividing the sum by the number of observations. SMAs give equal weight to each price data input. Exponential Moving Average (EMA) - The exponential moving average is similar to the SMA, only it uses a "smoothing factor" to give more weight to recent prices while at the same time allowing all price data to influence the average. By putting more weight on recent price data, the EMA reduces the time lag and reacts more quickly to recent price changes.

## **Moving Average Convergence/Divergence (MACD)**

The Moving Average Convergence/Divergence is a trend following momentum indicator that shows the relationship between two moving averages. The MACD line is calculated by taking the difference between a longer-period and shorterperiod moving average (typically 26-day and 12-day respectively). It is the interaction of these two moving averages that gives the indicator its name, as over time the two are constantly converging and diverging. A signal line is also used, which is typically the 9-period moving average of the MACD line. Exponential moving averages are typically used for both the MACD and Signal calculations because they tend to respond more quickly to changes in price.

## **Moving Average Convergence/Divergence Histogram (MACD Histogram)**

A variation of the MACD that plots the difference between the signal line and MACD line. Changes in the spread between these two lines may be spotted faster using the histogram display, potentially leading to earlier trading signals.

## **Multiplier**

The premium is multiplied by the multiplier multiplied by the number of contracts to determine the actual cost of an option purchase. The multiplier is 100 in the case of standardized options for both equity and index options; however, stock splits can change the multiplier. The multiplier is the number of shares that an equity option will convert to if exercised.

# [A](#page-410-0) | [B](#page-411-0) | [C](#page-414-0) | [D](#page-416-0) | [E](#page-418-0) | [F](#page-418-1) | [G](#page-419-0) | [H](#page-420-0) | [I](#page-420-1) | J | K | [L](#page-422-0) | [M](#page-423-0) | [N](#page-427-0) | [O](#page-427-1) | [P](#page-429-0) | [Q](#page-430-0) | [R](#page-430-1) | [S](#page-432-0) | [T](#page-435-0) | U | [V](#page-437-0) | [W](#page-437-1) | X | Y | Z

# <span id="page-427-0"></span>**NASDAQ**

Formerly known as the National Association of Securities Dealers Automated Quotations system, designed to facilitate over-the-counter stock trading. The NASDAQ is now an exchange and is no longer an acronym.

## **NASDAQ Composite Index**

The NASDAQ Composite Index is a market capitalization-weighted index of over 5000 stocks. Because it is weighted by market capitalization, large companies such as Microsoft, Intel, WorldCom, Sun Microsystems, Dell Computer and Oracle dominate the index. With such large portion of the index dominated by technology stocks, the NASDAQ Composite is more a barometer for the technology sector than the broader market.

## **NASDAQ Exchange**

Consists of More than 3,900 companies that are the larger and generally more actively-traded NASDAQ securities.

## **National Best Bid or Offer (NBBO)**

NBBO represents the bid and ask price that will display in Level I.

## **Negative Divergence**

When two or more indicators, indexes, or averages, fail to show confirming trends.

## **Net Change**

The amount and direction of a security's price change since its previous close.

## **NSDQ**

In the context of bid or offer quotes in Level I or Market Depth, NSDQ represents the NASDAQ Single Book liquidity.

NSDQ is also an order routing venue available in StreetSmart Edge which routes orders to the NASDAQ Single Book.

## <span id="page-427-1"></span>**Odd Lot**

An amount of stock consisting of less than 100 shares.

### **Offer**

See 'Ask'

## **On Balance Volume (OBV)**

Introduced by Joe Granville in 1963, On Balance Volume (OBV) is a momentum indicator that relates volume to price change. On Balance Volume shows if volume is flowing into or out of a security. When the security closes higher than the previous close, all of the day's volume is considered "up" volume. When the security closes lower than the previous close, all of the day's volume is considered "down" volume.

### **Open**

The price at which a security opened for trading on a given day.

## **Option**

A contract that gives the buyer the right, but not the obligation, to buy or sell a particular asset (the underlying security) at a fixed price for a specific period of time. This contract also obligates the seller to meet the delivery terms if the buyer exercises the contract right. The owner of call option has the right to purchase the underlying asset at a specific price, and this right lasts until a specific date. The owner of a put option has the right to sell the underlying asset at a specific price, and this right lasts until a specific date. Clients may also take specialized positions, such as spreads, straddles, and/or combinations, depending on the level of trading for which they are approved.

## **Out of the Money**

A call is out of the money when an option's strike price is higher than the market price of the underlying security. A put is out of the money when the strike price is below the market price of the underlying security.

## **Outed**

A term used by traders to confirm that an order was canceled by the Market Maker or Exchange.

## **Over-the-Counter (OTC)**

Over-the-Counter refers to stocks not traded on registered exchanges. Many OTC [Securities](#page-135-0) are traded through NASDAQ, OTCBB (Bulletin Board), or the Pink Sheets.

## **Overbought**

Overbought is a technical condition described as such by various technical indicators that occurs when prices are considered too high and may be susceptible to a decline. Overbought conditions can be classified by analyzing the chart pattern or with indicators such as the Stochastic Oscillator and Relative Strength Index (RSI). A security is sometimes considered overbought when the Stochastic Oscillator exceeds 80 and when the Relative Strength Index (RSI) exceeds 70. It is important to keep in mind that overbought is not necessarily the same as being bearish. It merely infers that the stock may have risen too far too fast and might be due for a pullback.

### **Oversold**

Oversold is a technical condition described as such by various indicators when prices are considered too low and may be ripe for a rally. Oversold conditions can be classified by analyzing the chart pattern or with indicators such as the Stochastic Oscillator and Relative Strength Index (RSI). A security is sometimes considered oversold when the Stochastic dips below 20 and when the Relative Strength Index (RSI) declines below 30. It is important to keep in mind that

oversold is not necessarily the same as being bullish. It merely infers that the security may have fallen too far too fast and may be due for a reaction rally.

# [A](#page-410-0) | [B](#page-411-0) | [C](#page-414-0) | [D](#page-416-0) | [E](#page-418-0) | [F](#page-418-1) | [G](#page-419-0) | [H](#page-420-0) | [I](#page-420-1) | J | K | [L](#page-422-0) | [M](#page-423-0) | [N](#page-427-0) | [O](#page-427-1) | [P](#page-429-0) | [Q](#page-430-0) | [R](#page-430-1) | [S](#page-432-0) | [T](#page-435-0) | U | [V](#page-437-0) | [W](#page-437-1) | X | Y | Z

## <span id="page-429-0"></span>**Pay Date**

The date the shares from a split or dividend are paid to the shareholders.

### **Percent Retracement**

The amount that price retreats following a high can be measured using a technique referred to as Percent Retracement. This measures the percentage that prices "retrace" from the high to the low. For example, if a stock moves from a low of 50 to a high of 100 and then retraces to 75, the move from 100 to 75 (25 points) retraced 50% of the original move from 50 to 100. Measuring the percent retracement can be helpful when determining the price levels at which prices will reverse and continue upward.

### **Position**

Holdings in an account or portfolio.

### **Position Trading**

Position trading means holding open positions for an extended period of time. Contrast this with day trading, where a trader buys, then sells before the market closes that day.

### **Preferred Stocks**

A class of stock that pays dividends at a specified rate and has preference over common stock in the payment of dividends and the liquidation of assets. Preferred stockholders may have different or no voting rights.

### **Premium**

The total price of an option's intrinsic value plus time value. Often (erroneously), this word is used to mean the same as time value.

### **Price**

See ask price, bid price, and last trade.

### **Price/Earnings Ratio**

The price/earnings ratio (P/E ratio) is figured by dividing the price of a stock by the company's earnings per share.

### **Primary Peg**

Pegs the order price to the bid if buying or the ask if selling OTC securities, or the best exchange bid/ask for Listed securities. The order price will automatically adjust as the bid or ask moves until the order executes or the stock trades beyond your limit price.

EXAMPLE

XYZ is currently quoting at 20 bid x 20.05 ask.

A Primary Peg order to buy XYZ with a limit of 20.05, will be submitted at 20.

If the quote changes to 20.05 bid x 20.10 ask, the order price would change to 20.05.

If the order is not executed, it will not update beyond the limit price and will remain posted at 20.05.

## **Proxy**

A proxy is a security or index whose correlation with another security or index is so strong that it is used as a substitute for the other.

# **Put Option**

An option contract that gives the holder the right but not the obligation to sell a number of shares of the underlying security at a specified price until the option's expiration date. Put buyers hope the price of the underlying security will fall. Puts may also be purchased to protect an investment in case the price of the underlying security goes down. Put sellers hope the price will stay the same or go up.

# **Put/Call Ratio**

Based on CBOE (Chicago Board Options Exchange) statistics, the Put/Call Ratio equals the total number of puts divided by the total number of calls. All stock and index options traded on the CBOE are included in the calculation. Typically, there are more calls traded than puts, so the ratio is usually below 1. When more puts are traded than calls, the ratio will exceed 1. As an indicator, the Put/Call Ratio may be used to measure market sentiment.

# <span id="page-430-0"></span>**Quantity**

The number of shares you want to buy, sell, or sell short.

# [A](#page-410-0) | [B](#page-411-0) | [C](#page-414-0) | [D](#page-416-0) | [E](#page-418-0) | [F](#page-418-1) | [G](#page-419-0) | [H](#page-420-0) | [I](#page-420-1) | J | K | [L](#page-422-0) | [M](#page-423-0) | [N](#page-427-0) | [O](#page-427-1) | [P](#page-429-0) | [Q](#page-430-0) | [R](#page-430-1) | [S](#page-432-0) | [T](#page-435-0) | U | [V](#page-437-0) | [W](#page-437-1) | X | Y | Z

## <span id="page-430-1"></span>**Rate of Change**

The Rate of Change (percent) is a momentum oscillator that measures the percent change in price from one period to the next. The Rate of Change is plotted as an oscillator that fluctuates above and below a zero line.

## **Ratio Spread**

A strategy consisting of simultaneously buying and selling an unequal number of option contracts with different Strike prices but with the same underlying security, type (long and short call options, or long and short put options), and expiration date. When a ratio spread has more short options than long options, simply called a "ratio spread", it has substantial or unlimited risk of losses. In a "ratio back spread", the long side has the higher number of contracts and the risk is

limited. Ratio spreads may be opened at a credit or debit, and may have a bullish, bearish, neutral, or dual nature.

## **RCB (Regulatory Circuit Breaker Indicator)**

Stocks that have triggered the regulatory circuit breaker will be annotated with a "RCB" indicator in the [Title](#page-111-0) Bar of a window.

National securities exchanges and FINRA have implemented a new "limit up/limit down" mechanism (FINRA Rule 6190) to combat extraordinary market volatility. The new regulation mandates that firms prevent trades in listed equity securities from occurring outside of a specified price band, which will be set at a percentage level above and below the average price of the security over the immediately preceding five-minute period.

More information on what triggers a Regulatory Circuit Breaker can be found at [NYSE](http://rules.nyse.com/NYSETools/PlatformViewer.asp?selectednode=chp%5F1%5F3%5F4%5F20&manual=%2Fnyse%2Frules%2Fnyse%2Drules%2F) or [NASDAQ](http://www.nasdaqtrader.com/trader.aspx?id=CircuitBreaker).

## **Reaction**

A temporary price reversal within the prevailing trend.

## **Regulation T Call**

Also called a Fed Call, this is the amount an investor must deposit if buying on margin or selling short, as required by the Federal Reserve Board's Regulation T. Current Federal Reserve requirements are 50% of the cost of the trade.

### **Relative Strength**

A comparison of an individual stock's performance to that of a market index. Most times the S&P 500 or the Dow Jones Industrial Average are used for comparison purposes. A rising line indicates that the stock is doing better than the market. A declining line indicates that the stock is not doing as well as the market.

## **Relative Strength Index (RSI)**

Developed by J. Welles Wilder in 1978, the Relative Strength Index is one of the more popular momentum indicators. Its name, Relative Strength Index, is slightly misleading, as it does not compare the relative strength of two securities, but rather the internal strength of a single security.

The RSI is a price-following oscillator that ranges between 0 and 100. Wilder argues that the RSI usually tops above 70 and bottoms below 30, and that these tops and bottoms usually form before the underlying price changes direction. When Wilder introduced the RSI, he recommended using a 14-day RSI.

Since then, the 9-day and 25-day RSIs have also gained popularity. The fewer days used to calculate the RSI, the more volatile the indicator. One popular method of analyzing the RSI is to look for a divergence in which the security's price is making a new high, but the RSI is failing to surpass its previous high. This divergence may be interpreted as an impending reversal. If the RSI then turns down and falls below its most recent trough, it is said to have completed a "failure swing." The failure swing is considered a confirmation of an impending reversal.
### **Resistance and Support**

Support is defined as an area on the price chart below the market where buying interest appears sufficiently strong to overcome selling pressure.

Resistance is the opposite of support and represents an area on the price chart above the market where selling pressure appears sufficiently strong to overcome buying pressure. Generally, support levels are suggested by previous lows, while resistance levels are suggested by previous highs.

Support and resistance areas may be viewed as areas in price movements where buying and selling interest is equal. The longer the time span that prices trade in these areas, the more significant these areas may become.

Two other possible indications of significance include:

-Heavy volume within a support or resistance area.

-Recent trade activity within a support or resistance area.

Whenever a support or resistance level is penetrated by a significant amount, the two can reverse roles and become the opposite. In other words, if price trades significantly through a prior resistance level, this level can become a future support level. If price trades significantly through a prior support level, this level can become future a resistance level.

#### **Reversal Pattern**

A reversal pattern implies that the previous trend will be reversed when the pattern is complete. For example, after an advance, a reversal pattern marks a change in trend from up trend to down trend.

#### **Rights**

Rights allow existing shareholders of a corporation to subscribe to shares of a new issue of common stock before that stock is offered to the public. A right usually has a life of 2 to 4 weeks, is transferable, and entitles the holder to buy the new common stock below the Public Offering Price. Rights are often granted to protect existing shareholders from the effects of dilution.

#### **Rounding Tops and Bottoms**

Generally considered to be reversal patterns, rounding tops and bottoms are areas on the price chart that indicate smooth curvature of prices, rather than distinct peaks or troughs. A rounding top displays as a convex shape, sometimes called an "inverted bowl," that can precede a new down trend. A rounding bottom displays as a concave shape, often called a "bowl" or "saucer," that can precede a new up trend. There are currently no measuring formulas associated with these patterns.

# [A](#page-410-0) | [B](#page-411-0) | [C](#page-414-0) | [D](#page-416-0) | [E](#page-418-0) | [F](#page-418-1) | [G](#page-419-0) | [H](#page-420-0) | [I](#page-420-1) | J | K | [L](#page-422-0) | [M](#page-423-0) | [N](#page-427-0) | [O](#page-427-1) | [P](#page-429-0) | [Q](#page-430-0) | [R](#page-430-1) | [S](#page-432-0) | [T](#page-435-0) | U | [V](#page-437-0) | [W](#page-437-1) | X | Y | Z

<span id="page-432-0"></span>**Sector**

A sector is a group of companies that generate revenue in similar ways, and tend to rise and fall at the same time of the economic cycle. Sector investors watch for strength or weakness in the various sectors, before making investment decisions. The relationship between sector strength or weakness, and the business cycle, is called Sector Rotation.

## **Security Type**

The type of security such as stock, bond or mutual fund.

# **Sell**

Indicates you already own a security and wish to transfer ownership in exchange for cash.

# **Sell Signal**

A sell signal is a condition that indicates a good time to sell a stock. The exact circumstances of the signal will be determined by the indicator that an analyst is using. Note: It's unwise to base buy or sell decisions on just one indicator.

## **Sell to Close**

A long option position is closed when it is sold. See Option.

# **Sell to Open**

A short position opened when a new option is sold. See Option.

## **Settlement Date**

The business day by which you must pay for securities purchased or deliver securities sold.

# **Short Interest**

The number of shares that have been sold short and not yet repurchased.

## **Short Sell**

Selling a stock not owned in the hope that the price will go down. The seller must indicate that the sale is a short sale when the order is entered. This can only be done in a margin account. If available, the stock may be borrowed from a brokerage firm for delivery to the buyer and must be bought back at a future date. The firm reserves the right to call the security back at any time. Short sales require the equity be deposited in a margin account. Short selling is an advanced trading strategy involving potentially unlimited risks, and must be done in a margin account. Margin trading increases your level of market risk. For more information please refer to your account agreement and the Margin Risk Disclosure Statement.

## **Short Sell-Exempt**

A customer service representative may enter Short Sell-Exempt orders on your behalf in certain limited circumstances. The most common instance when this may occur is when liquidating the underlying security where the position is held as either an equity right, warrant, convertible or restricted stock. In these circumstances, the securities are not in an acceptable form for delivery on settlement date. Note that you must file an exercise for the right, warrant,

convertible or restricted stock before your order to liquidate the underlying security can be marked as Short Sell-Exempt.

#### **Size**

Size represents the number of shares immediately available to buy (bid) or sell (ask). For example, a bid of 54 with a size of 500 would indicate an order to buy 500 shares at 54. By the same token, an ask of 55 with a size of 1000 would indicate an order to sell 1000 shares at 55.

#### **Smart**

Smart is a trade execution technology that is designed to route to a competitive execution venue.

#### **Special Conditions**

Special conditions may be applied to an order, such as All or None (AON) or Do Not Reduce (DNR).

#### **Specialist**

An individual, corporation, partnership, or group of firms on a listed exchange floor that is responsible for a given exchange-traded security. The specialist stands ready to buy and sell shares to maintain an orderly market. A Market Maker serves a similar purpose for an OTC security.

#### **Spread**

The difference between the bid and the ask. Generally speaking, the more liquid (trading volume) a stock is, the smaller its bid/ask spread will be. Less liquid stocks (those with very light volume) usually have larger spreads.

## **Standard and Poors 500 Index (S & P 500)**

The Standard and Poors 500 Index (or S & P 500) lists the 500 largest large-cap stocks, that is, stocks from large companies in various industries.

## **Stochastic Oscillator**

Stochastics compare where a security's price closed relative to its price range over a given time period. The indicator consists of two lines representing the position of the market on a percentile basis, with zero at the bottom of the n-day range and 100 at the top of the range. The main, faster line is called %K, while the second line, called %D, is simply a moving average of %K. A stochastic value of 50 indicates that the last closing price is at the midpoint of the trading range for the specified period. Readings above 75% may indicate that the security is overbought, while readings below 25% could suggest it is oversold. It is important to note that it is not unusual for Stochastics to remain in an overbought/oversold condition for a long time period as the security's price continues to climb/fall.

Generally, a bullish interpretation may be suggested when the %K line crosses above the %D line while in oversold territory, and a bearish interpretation may be suggested when the %K line crosses below the %D line while in overbought territory.

### **Stock Dividends**

A dividend paid in stock rather than cash.

#### **Stop Limit Order**

An order that becomes a limit order once the security trades at or through the designated stop price. A stop limit order instructs a broker to buy or sell at a specific price or better, but only after a given stop price has been reached or passed. It is a combination of a stop order and a limit order. Stock and ETF stop limit orders are triggered by a trade at or through the specified stop price.

#### **Stop Order**

A request to buy or sell at the market price, but only when the security trades at or past a price specified. Once the stock price moves to or through the stop price, the pending stop order becomes a market order. Stock and ETF stop orders are triggered by a trade at or through the specified stop price.

**NOTE:** Schwab will not trigger your **stop** or **stop limit** orders based upon odd-lot transactions, or any other transactions excluded from the consolidated last sale price calculations.

#### **Streaming Data**

Prices, quotes, market values, and volumes in StreetSmart Edge are streaming, real-time consolidated market quotes. For Mutual Funds, the NAV is a daily calculation occurring after market close. This process may take 2-to-4 hours before a final NAV is made available to the public.

#### **Strike Price (or Exercise Price)**

The price at which the owner of an option can purchase (call) or sell (put) the underlying security.

#### **Subscriber**

Subscriber Only orders are identical to normal orders, except that they are not included for display in the ISLD quote on NASDAQ. They are visible to anyone with access to the Island book and have the same execution priority as unrestricted orders. Invisible and Subscriber Only orders do not comply with the Display Alternative as described in the SEC Order Handling Rules.

#### **Support**

See "Resistance".

# <u>[A](#page-410-0) | [B](#page-411-0) | [C](#page-414-0) | [D](#page-416-0) | [E](#page-418-0) | [F](#page-418-1) | [G](#page-419-0) | [H](#page-420-0) | [I](#page-420-1)</u> | J | K | <u>[L](#page-422-0) | [M](#page-423-0) | [N](#page-427-0) | [O](#page-427-1) | [P](#page-429-0) | [Q](#page-430-0) | [R](#page-430-1) | [S](#page-432-0) | [T](#page-435-0)</u> | U | <u>[V](#page-437-0) | [W](#page-437-1)</u> | X | Y | Z

## <span id="page-435-0"></span>**Technical Analysis**

The study of market action. It is the representation, usually in graphic form, of the actual history of trading (price changes, volume of transactions, etc.) in a certain stock or index and then deducing from that pictured history the present position and possible future trend.

### **Tick**

The tick refers to each individual move from one trade to another in a stock. An up tick means the price moved up from the last trade execution, while a down tick means it moved down. If there is no change from the last trade, the tick is considered neutral.

#### **Time and Sales**

Time and Sales reflect the trades occurring in the market by displaying each trade's price, size (number of shares), venue, and time that the trade was reported.

## **Time Conditions**

The following time limits may be applied to Stop, Limit, or Stop Limit orders: Day Only, Good Until Canceled, Fill or Kill, Immediate or Cancel.

## **Trailing Stop**

Trailing Stop is an order request set at a price level that is above (for short positions) or below (for long positions) the current price that adjusts as the price fluctuates. For a long position, a trailing stop would be set below the current price and rise as the price advances. Should the price decline and reach the trailing stop, then an order would be triggered and the position closed. As long as the price remains above the trailing stop, the position is held.

## **Trend**

Trend refers to the direction of prices over time. Rising peaks and troughs constitute an up trend, while falling peaks and troughs constitute a down trend. Trends are generally classified as major (longer than a year), intermediate (one to six months), or minor (less than a month).

## **Trend Line**

Trend lines are created by joining significant highs and lows on a price chart. An up trend line connects a series of higher lows, while a down trend line connects a series of lower highs. An internal trend line can also be drawn to best approximate the majority of relative highs or relative lows without any special considerations given to extreme price points.

## **Triangles**

Triangle patterns are sideways patterns in which price fluctuates within converging trend lines. The three types of triangles are the symmetrical, the ascending, and the descending. A symmetrical triangle occurs when prices are making both lower-highs and higher-lows. An ascending triangle occurs when there are higher-lows (as with a symmetrical triangle), but the highs are occurring at the same price level due to resistance. The odds favor an upside breakout from an ascending triangle. A descending triangle occurs when there are lower-highs (as with a symmetrical triangle), but the lows are occurring at the same price level due to support. The odds favor a downside breakout from a descending triangle.

Prices often breakout rapidly from a triangle, and the breakout can be confirmed when accompanied by an increase in volume.

# [A](#page-410-0) | [B](#page-411-0) | [C](#page-414-0) | [D](#page-416-0) | [E](#page-418-0) | [F](#page-418-1) | [G](#page-419-0) | [H](#page-420-0) | [I](#page-420-1) | J | K | [L](#page-422-0) | [M](#page-423-0) | [N](#page-427-0) | [O](#page-427-1) | [P](#page-429-0) | [Q](#page-430-0) | [R](#page-430-1) | [S](#page-432-0) | [T](#page-435-0) | U | [V](#page-437-0) | [W](#page-437-1) | X | Y | Z

## <span id="page-437-0"></span>**Volatility**

Volatility is a measurement of change in price over a given period. It is usually expressed as a percentage and computed as the annualized standard deviation of the percentage change in daily price.

#### **Volume**

Volume is the number of shares traded in a security over a period of time. On a chart, volume is usually represented as a histogram (vertical bars) below the price chart.

#### <span id="page-437-1"></span>**Warrants**

A type of security usually issued together with a bond or preferred stock that allows the holder to buy a proportionate amount of common stock at a fixed price (usually above the market price at the time of issuance) for a period of years or to perpetuity. Warrants are transferable and trade on the major exchanges. They are also known as Subscription Warrants.

### **Whipsaw**

A whipsaw occurs when a buy or sell signal is reversed in a short time. Volatile markets and sensitive indicators can cause whipsaws. For example, a whipsaw would occur if a position trader initiates a long position on a bullish MACD crossover and has to close it the next day because of a bearish moving average crossover.

#### **Williams %R**

The Williams' %R is a momentum indicator that measures overbought/oversold levels. The interpretation of Williams' %R is very similar to that of the %K Stochastic Oscillator. Readings in the 80-100 range indicate that a security is overbought, while readings in the 0-20 range indicate oversold.

# **Symbol Formats**

Retrieving data for certain types of financial instruments requires entering them in a format that is recognizable by StreetSmart Edge®. Below are instructions for entering valid symbols for the types of data that may be available in StreetSmart Edge®:

- **Stock:** Enter the 1 to 5 character stock ticker symbol in uppercase letters. For example, ABCD.
- **. Option:** Enter the Option symbol in uppercase letters using the following format; the underlying security or index symbol, followed by the expiration date, then strike price, then a 'C' or 'P' for Call or Put. For example, XYZ MM/DD/YYYY 00.00 C.
- **Indices:** Enter the index symbol preceded by a '\$'. For example, \$ABC.
- <sup>l</sup> **Mutual Fund:** Enter the Mutual Fund symbol using five uppercase letters or digits, ending in '**X**'. For example, ABCDX.
- **Preferred Stock:** Enter the Preferred Stock symbol by following the regular stock symbol with lower case '**p**' and, optionally, a single uppercase letter as a class indicator. For example, ABp or YZpP. To produce a lower case letter, hold the shift key down while typing the character. Alternately, you may follow the symbol with a '**/PR**' and then the class designator. For examples, ABC/PR or XYZ/PRP.
- <sup>l</sup> **Class Shares:** Enter the 1 to 7 character symbol in uppercase letters or digits followed by a '**/**' and then a single uppercase letter. For example, ABC/B.
- **Warrants:** Enter the 1 to 7 character symbol in uppercase letters or digits followed by a '**/WS**', optionally followed by a '**/**' and then a single uppercase letter. For example, ABC/WS or ABC/WS/A.
- **Futures:** Enter the Futures symbol in uppercase letters using the following format; begin with the root symbol, then month code, and then year code. The year code is displayed as two digits. For example, a March (month code  $=$  H) 2018 (year code  $=$  18) contract of AB would be entered as ABH18.

**TIP:** To make it easier to enter symbols, particularly option symbols, use the copy and paste [feature](#page-400-0) when entering symbols.

# **Symbol Lookup**

In any symbol field in StreetSmart Edge®, if you do not know the symbol for a company, you can type in the full or partial name of the company and get back a list of companies with similar names, along with their symbols.

In the Symbol Lookup tool, you can further narrow your search to just certain types of symbols, such as Preferred Stocks, ETFs, and Indices. You can even search the company descriptions.

**(\*)** The Symbol Lookup tool is available from the Launch Tools menu. You may display one instance of the Symbol Lookup tool per layout tab.

#### **To look up a symbol:**

- 1. Enter the name or part of a name of the symbol you are searching.
- 2. Choose how to search: *Contains* will find any instance of your search term anywhere in the name or symbol (or description, if you check *Search Description*). *Starts with* will only find instances of your search term at the start of a name or symbol.
- 3. Select the types if securities to include in the search results: *Stocks*, *Preferred Stocks*, *ETFs*, and/or *Indices*.
- 4. Click *Go* to display a list of potential matches.
- 5. Click the  $\overline{b}$  before the name of a company to view the full company description.

Once you find the symbol you're looking for, click on it and then use the *Actions* or right-click menu to make your next move. From there, you can load the symbol into the Trading or Symbol Hub tools, create an alert or conditional order, access news or fundamental data, or link out to do more research at Schwab. com.

**TIP:** Double-clicking on a symbol in the results will broadcast the symbol to all [linked](#page-113-0) tools.

# **Index Symbols**

The following table lists some of the indices available in StreetSmart Edge:

*NOTE:* Chart not available for all indices.

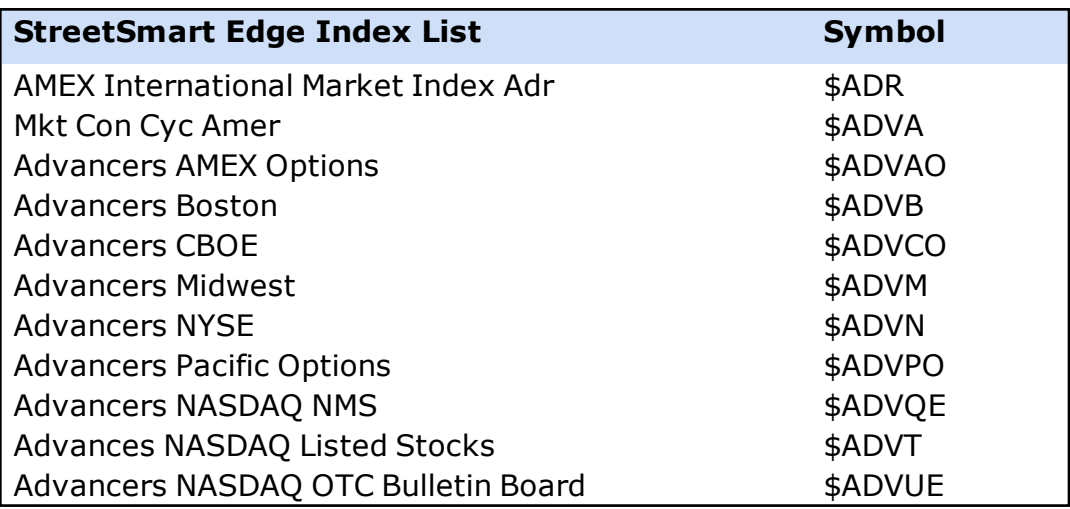

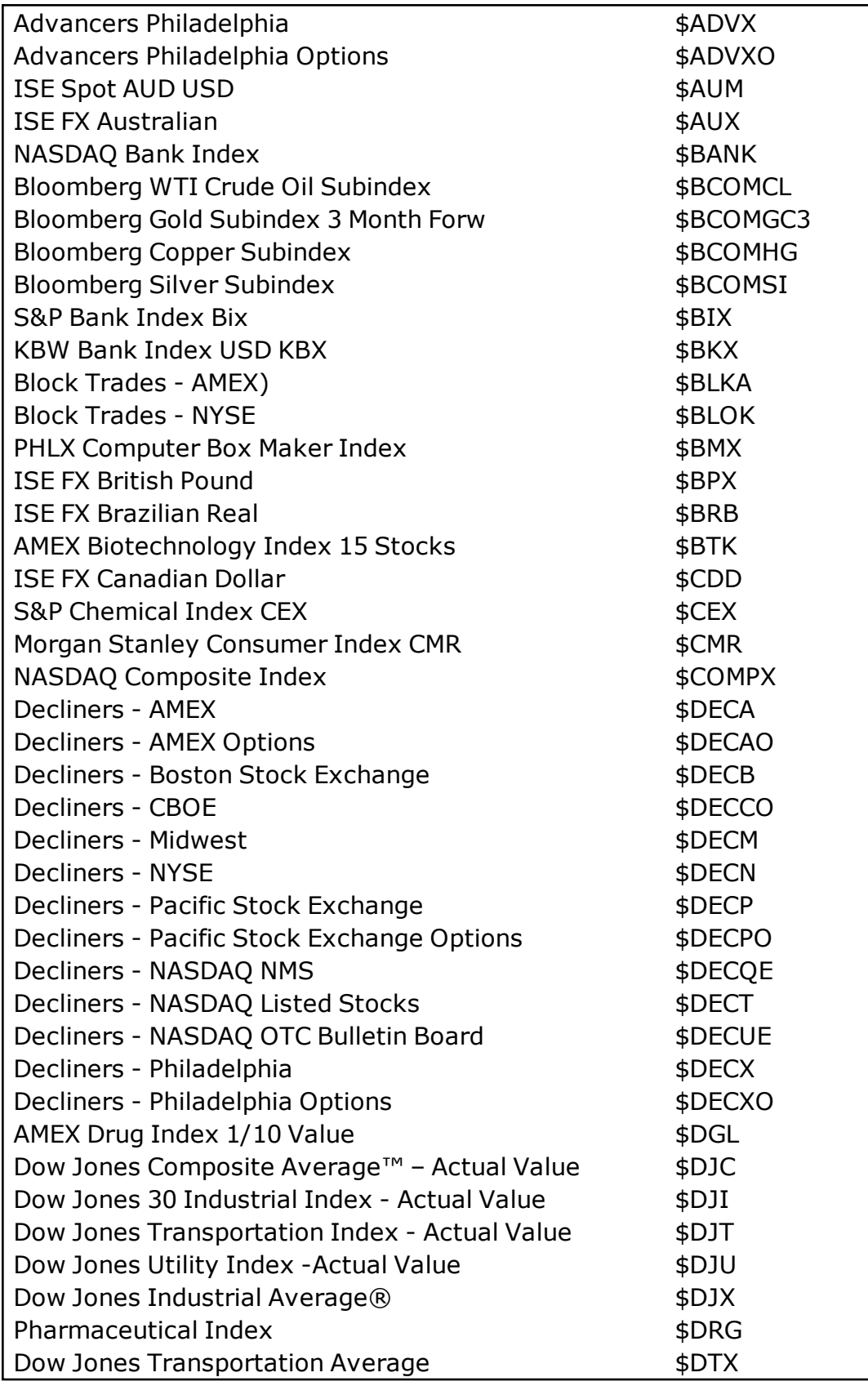

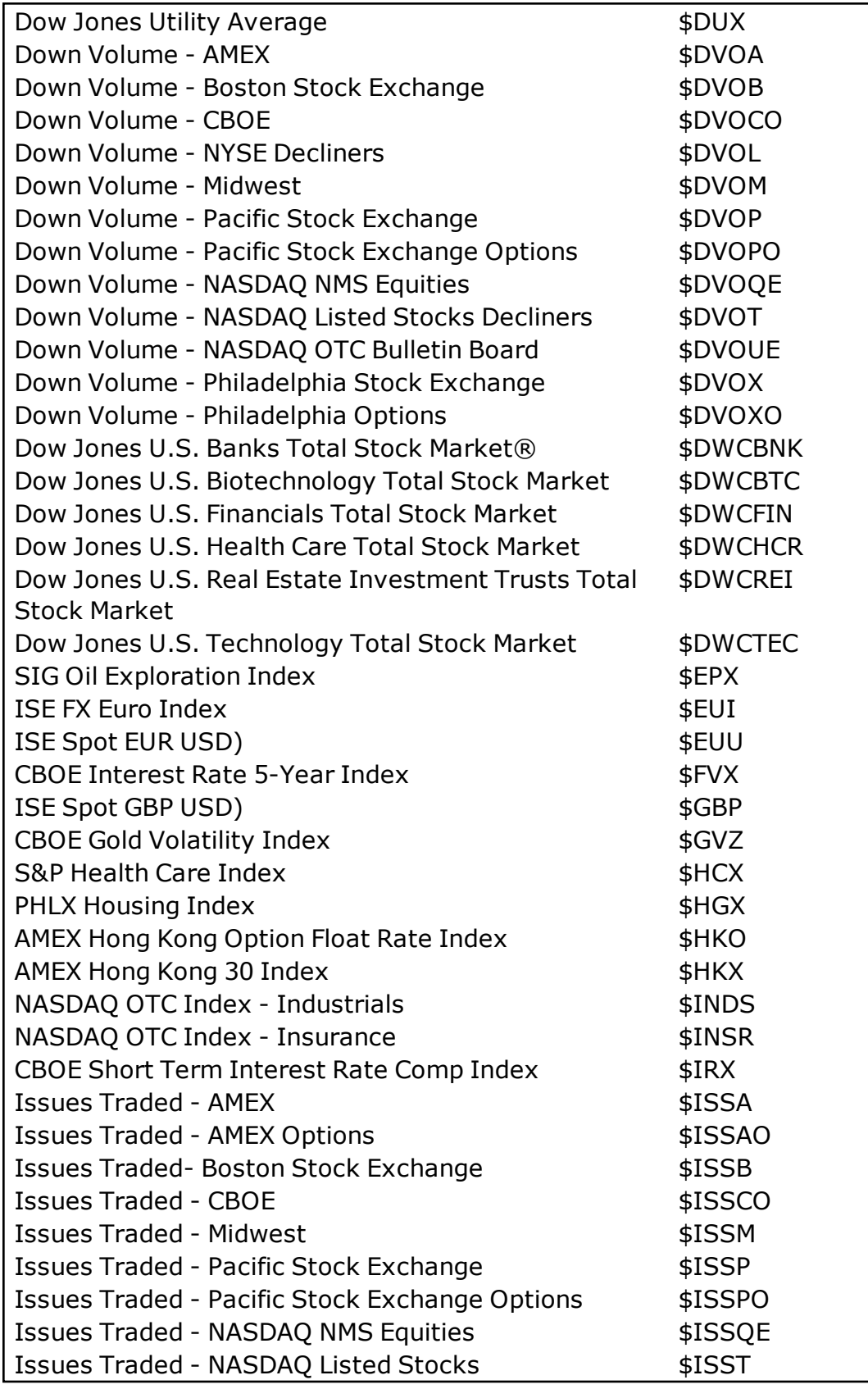

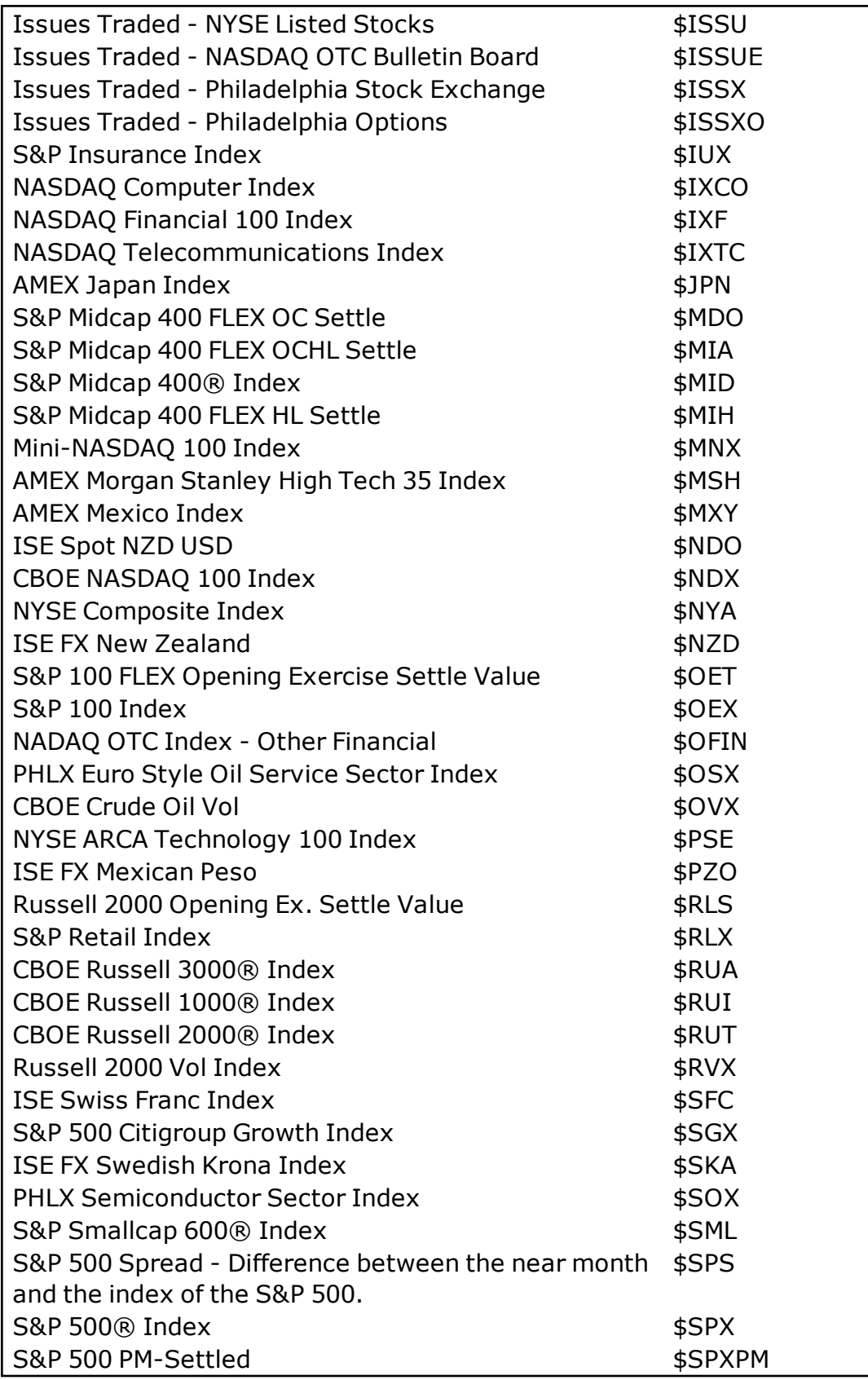

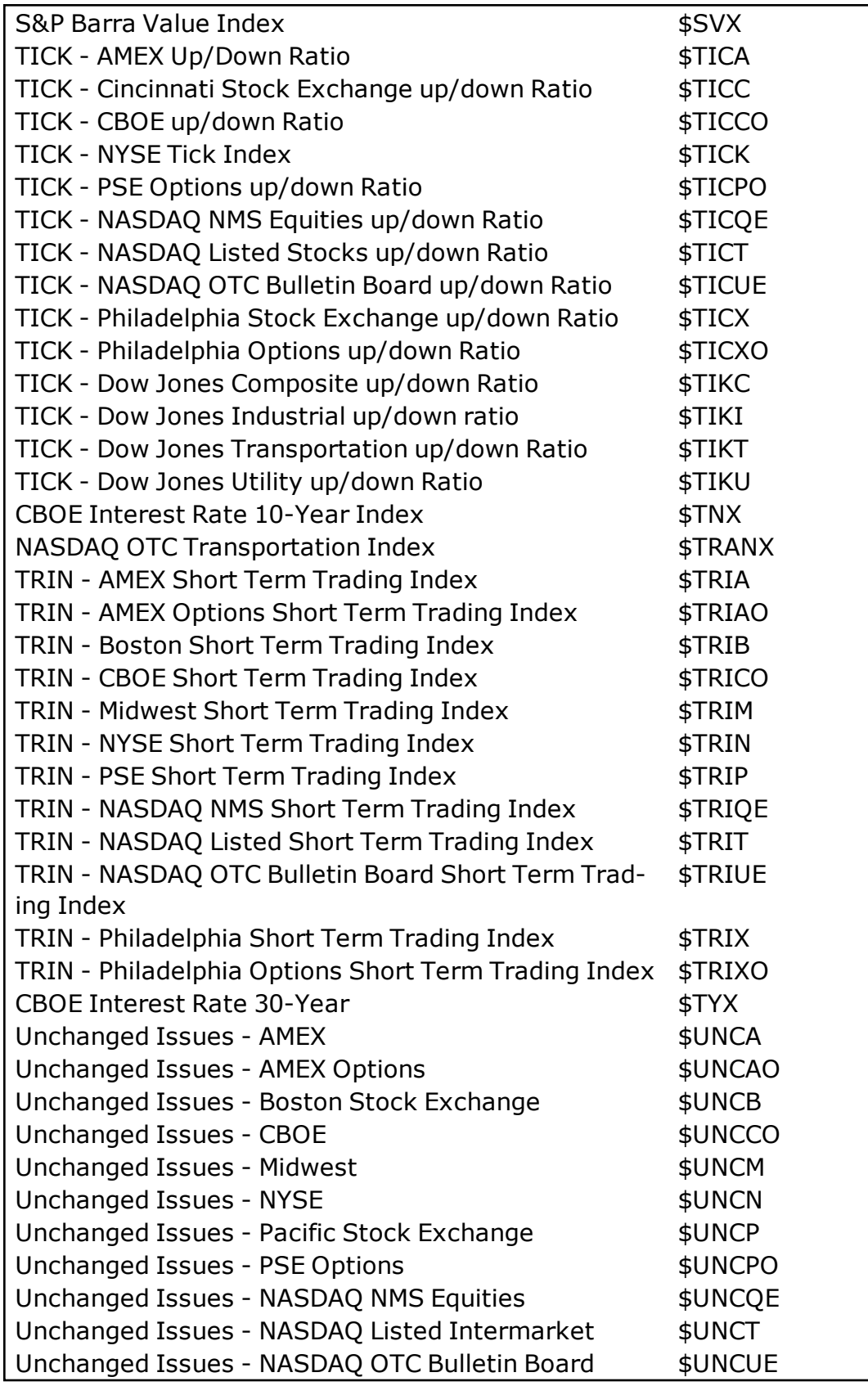

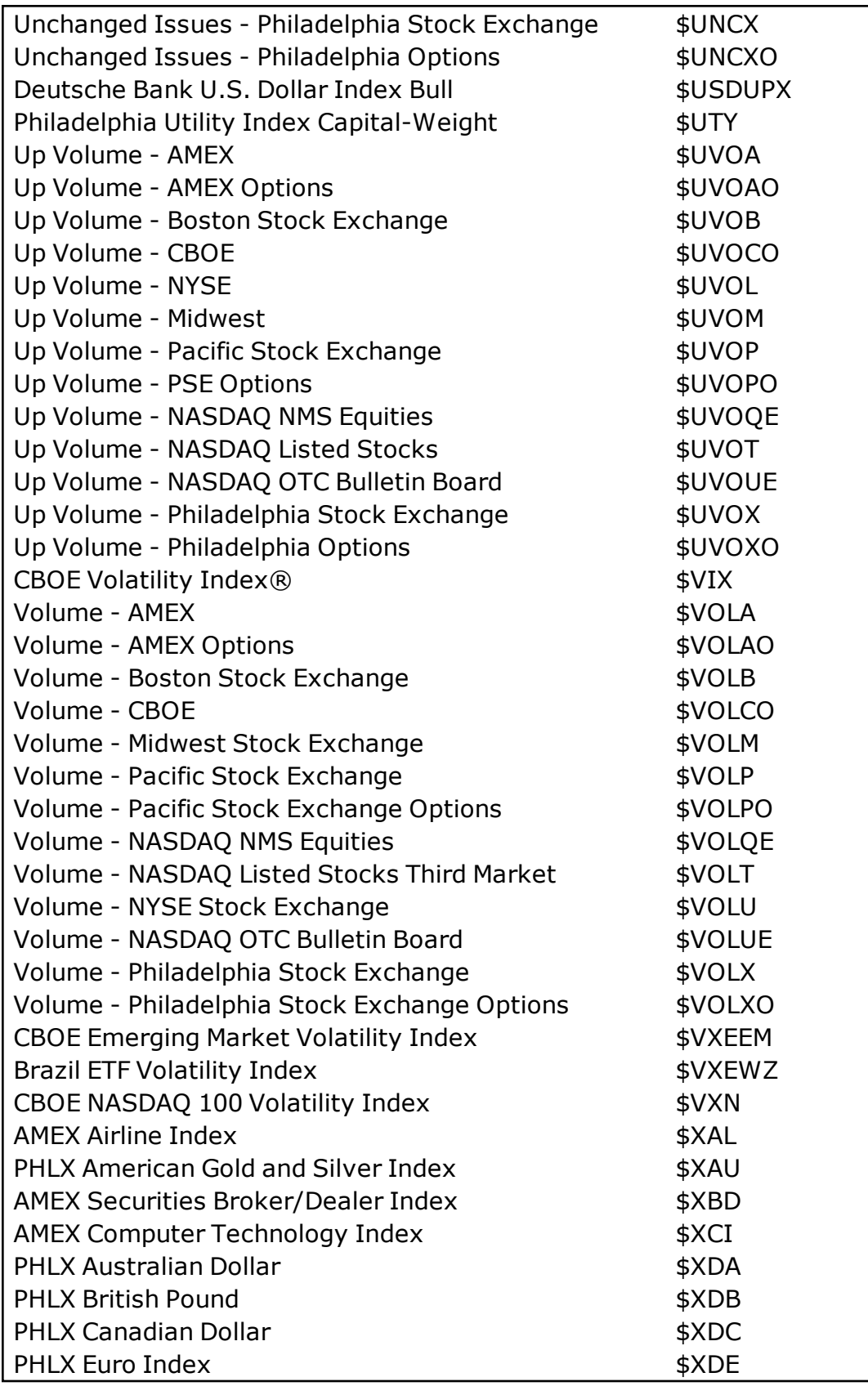

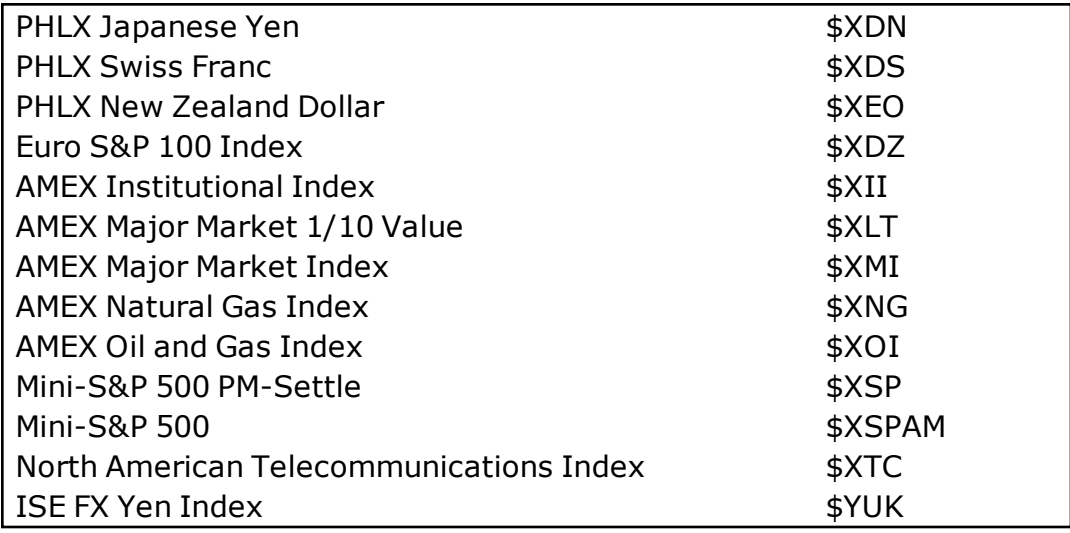

#### **Futures Symbols**

The following tables list the Monthly Code and Root Symbols for Futures contracts available in StreetSmart Edge:

*NOTE:* Futures symbols in StreetSmart are created in four parts: 'root symbol' + 'month code' + 'year code'. The year code is displayed as two digits. For Example, a March (month code = H) 2018 (year code = 18) contract of AB would be entered as ABH18.

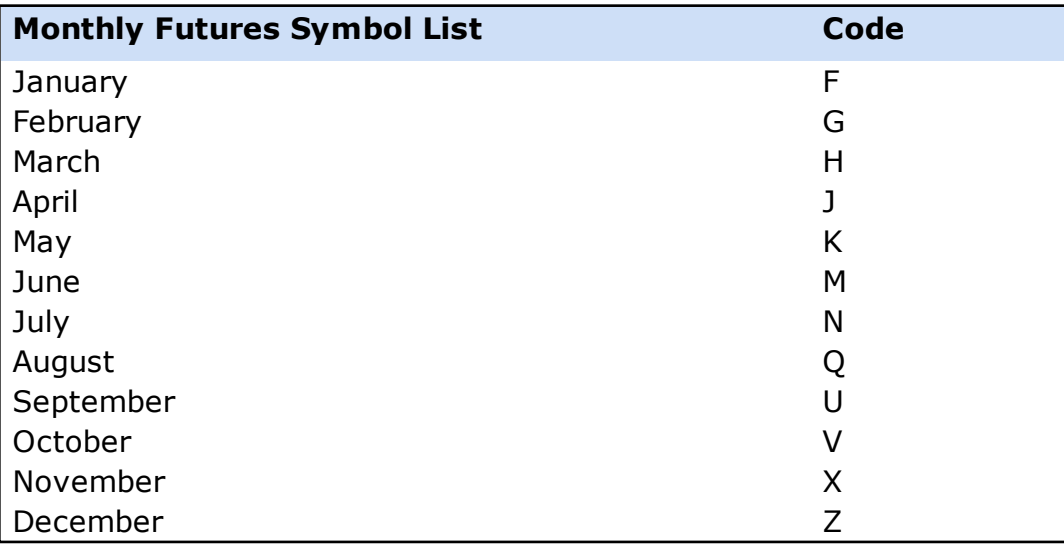

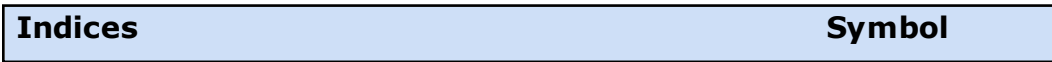

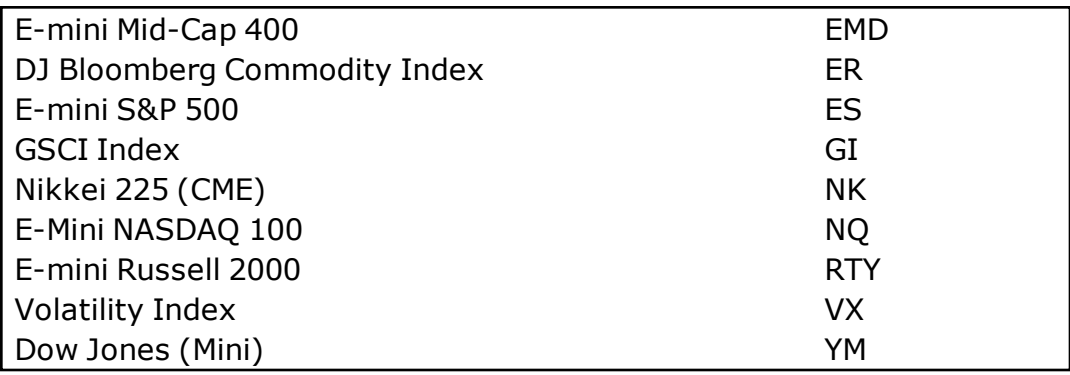

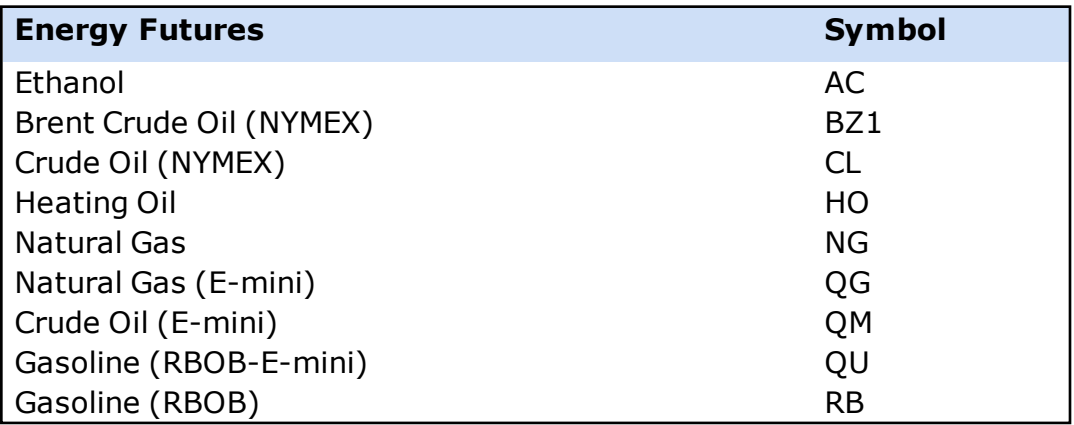

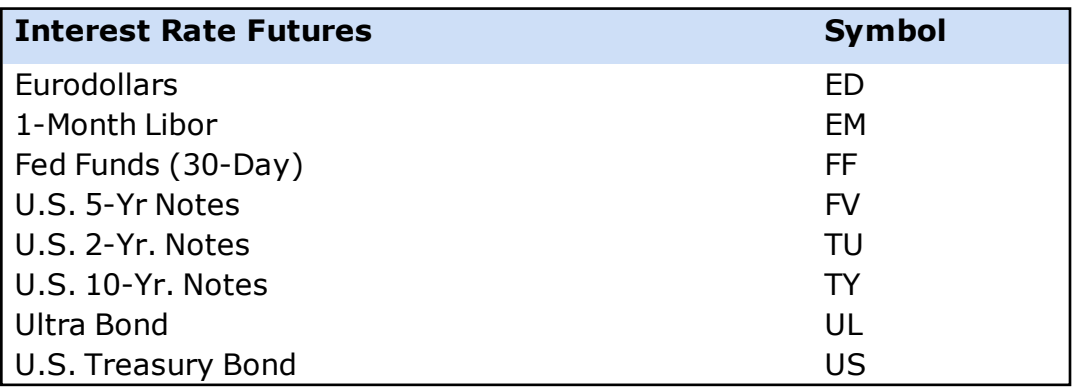

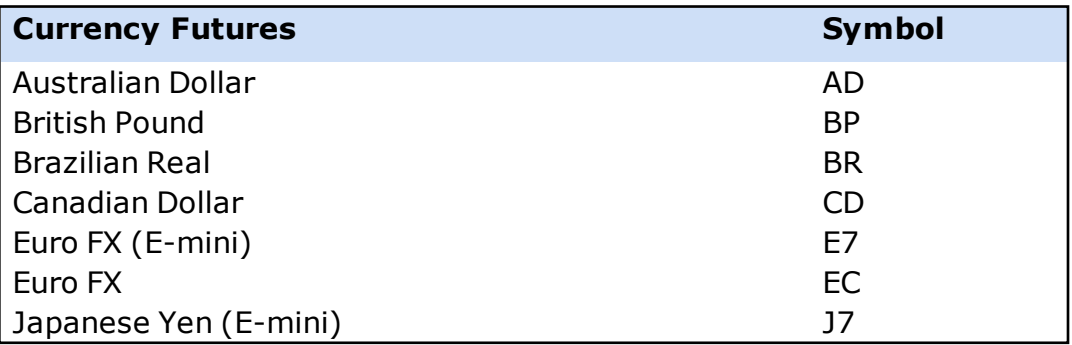

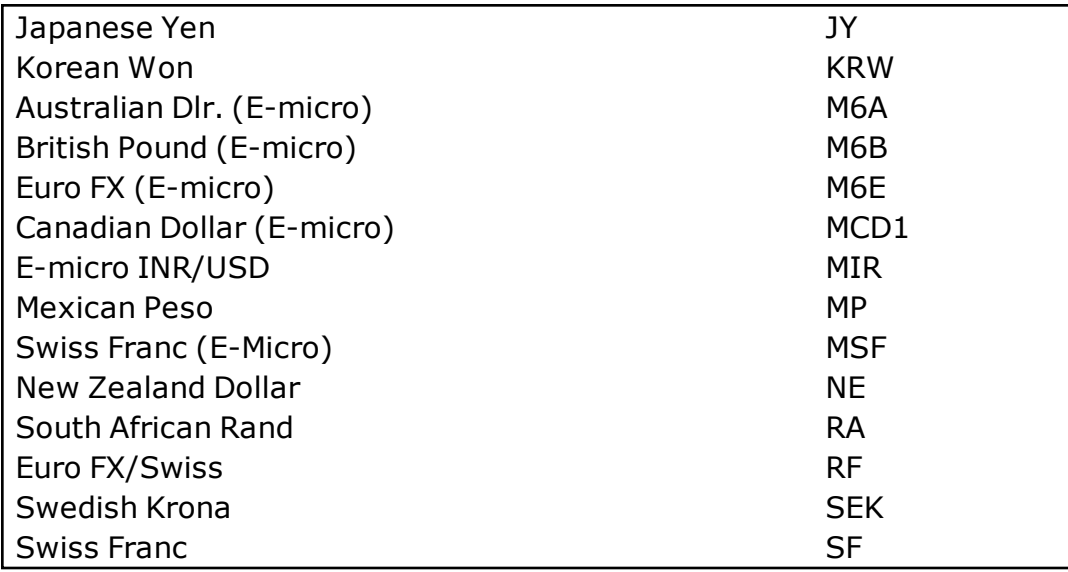

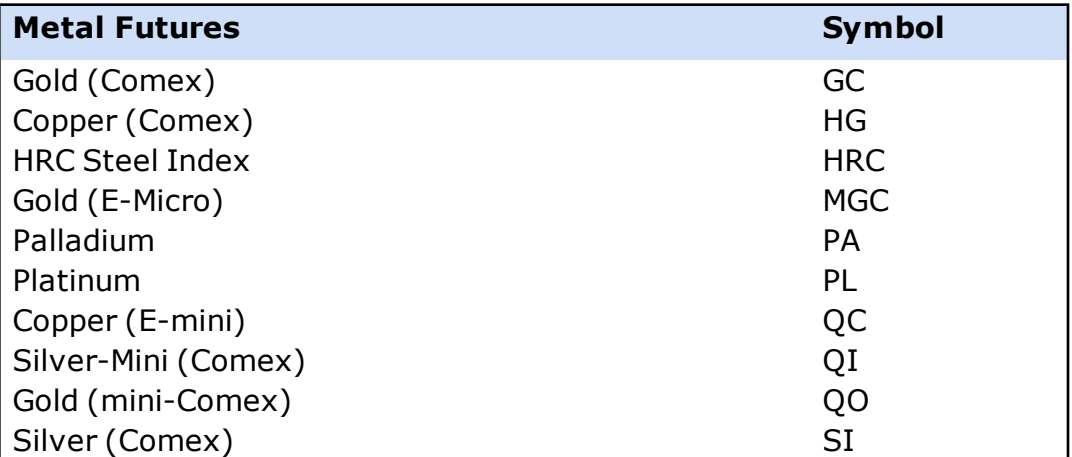

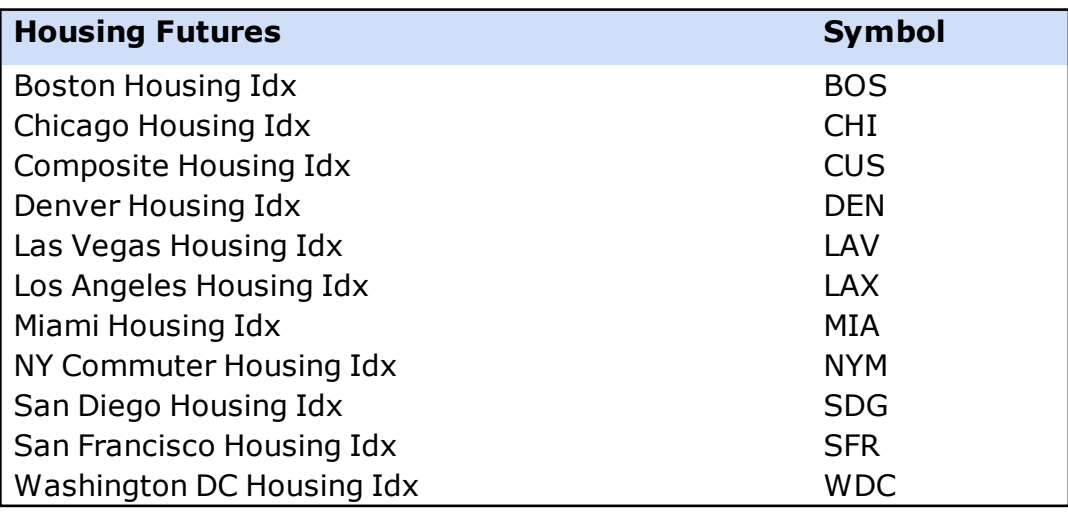

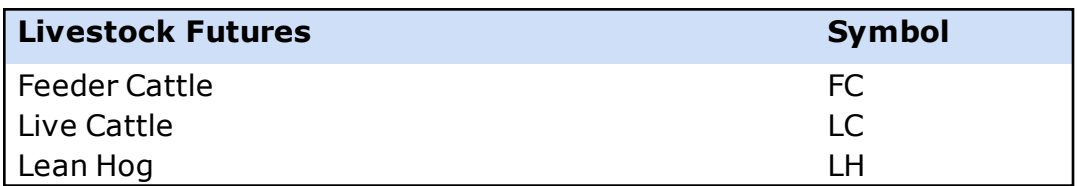

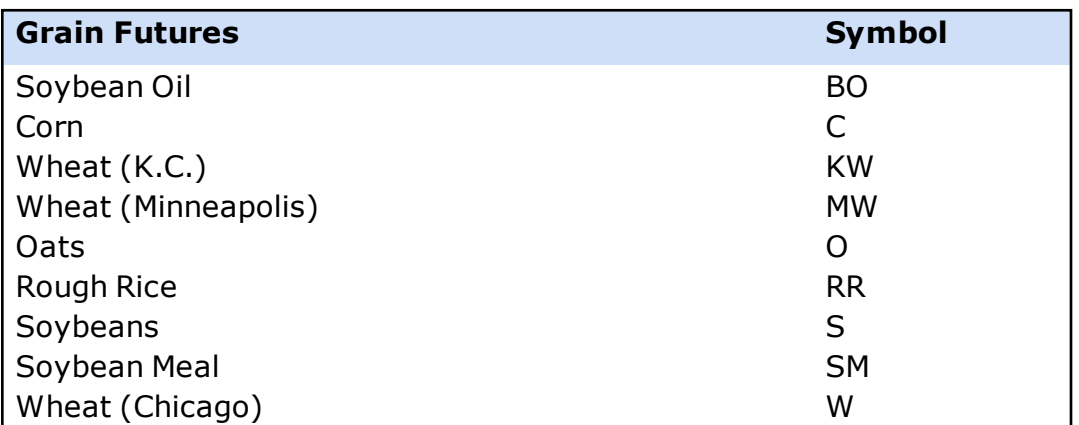

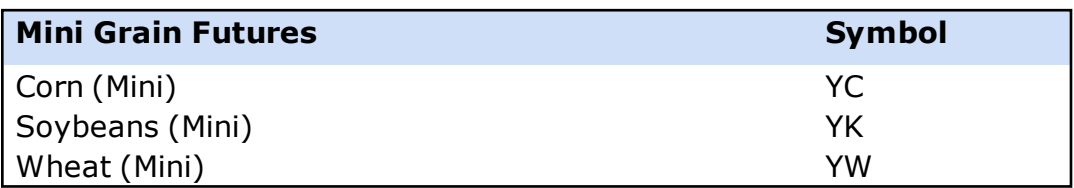

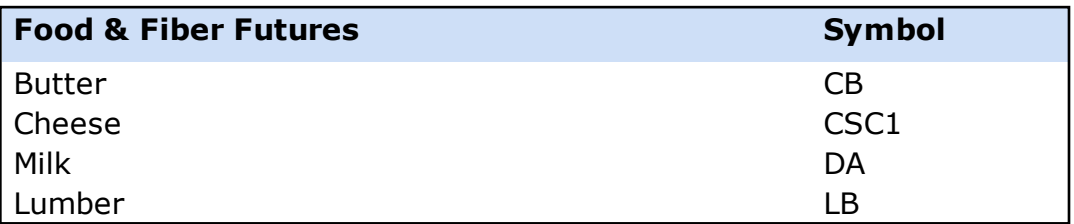

*Futures trading carries a high level of risk and is not suitable for all investors. Certain requirements must be met to trade futures. Please read the Risk [Disclosure](http://www.schwab.com/public/file?cmsid=P-4315098&cv8) [Statement](http://www.schwab.com/public/file?cmsid=P-4315098&cv8) for Futures and Options before considering any futures transactions.*

## **Third Party Offers**

Third Party Offers, located within the Launch Tools button in the upper right corner of the StreetSmart Edge® window, offers you a way to access discounted third-party resources right in your software.

Signing up for news, analysis, and other services through the Third Party Offers will put a link to that service right into the Launch Tools drawer, so you can integrate that service right into the workflow of your StreetSmart Edge® display.

For more on these offerings, click *Launch Tools > Third Party Offers* and view the list of available third party products. Each includes more information about the service, as well as a way to sign up and integrate it into your StreetSmart Edge® display.

*As part of the Third Party Offers, Schwab may make available various offers for products and services of third party providers. Schwab has established these referral relationships as a convenience to you. Please understand that these providers are not Schwab agents or personnel. They are third parties over whom Schwab has no control. If you choose to receive services and/or products from these providers, you do so at your own risk and you are solely responsible for evaluating whether these providers and their services and/or products are appropriate for your use.*

# **Live Help**

The Live Help window allows you to communicate directly with a Schwab Trading Services Representative without having to pick up the phone. Just open the Live Help window, type your question, and the representative will respond in real time.

# Note: Live Help Hours are Monday - Friday 8am-6pm ET (closed market holidays)

#### **Sending Messages:**

- 1. In the Main Menu, click **Help > Live Help** or click the **interpret** icon
- 2. Type in the message under Enter Message
- 3. Click *Send*
- 4. To clear previous messages, click *Clear Conversation*.
- 5. Click *Close* to close down the box.

*NOTE: It is important that you do not use the Live Help window in the Schwab® trading platforms to request, authorize or effect the purchase or sale of any security or commodity, to send fund transfer instructions, or to effect any other transactions. Any such requests, orders, or instructions that you send will not be accepted and will not be processed.*

# **StreetSmart Edge™ Quick References**

The Quick [Reference](http://content.schwab.com/web/trading/public/sse/) Guide identifies the more commonly used tools, features, and icons, and provides helpful tips for getting the most out of StreetSmart

Edge®. For more education opportunities outside of the StreetSmart Edge® plat-form please review everything that the Schwab [Learning](http://content.schwab.com/web/trading/public/sse/33_Education.html) Center has to offer.

#### **Account Details Training**

Account [Balances](http://content.schwab.com/web/trading/public/sse/5_ Balances_and_Order_Status.html) and Order Status Positions and [Gain/Loss](http://content.schwab.com/web/trading/public/sse/6_Positions.html) Realized Gain/Loss and [Transactions](http://content.schwab.com/web/trading/public/sse/7_Realized Gain-Loss and Transactions.html) **[Messages](http://content.schwab.com/web/trading/public/sse/9_messages.html)** [Notes](http://content.schwab.com/web/trading/public/sse/10_notes.html)

#### **Equity & Option Trading**

[Layouts](http://content.schwab.com/web/trading/public/sse/3_Layouts.html) and [Settings](http://content.schwab.com/web/trading/public/sse/4_Settings.html) All In One [Trade](http://content.schwab.com/web/trading/public/sse/12_all_in_one.html) Tool Trade and [Probability](http://content.schwab.com/web/trading/public/sse/14_Trade_Probability_Calculator.html) Calculator Option Quotes [& Trade](http://content.schwab.com/web/trading/public/sse/13_Option_Trading_Quotes.html) - All in One [Conditional](http://content.schwab.com/web/trading/public/sse/15_conditional_orders.html) Orders Global [Trading](http://content.schwab.com/web/trading/public/sse/16_global_trading.html)

#### **Charts Training**

[Creating](http://content.schwab.com/web/trading/public/sse/26_charting_overview.html) Charts Chart Studies and [Drawing](http://content.schwab.com/web/trading/public/sse/27_Charting_Studies_Drawing_Tools.html) Tools [Positions](http://content.schwab.com/web/trading/public/sse/28_Positions_and_Orders.html) and Orders on Charts Options [Charting](http://content.schwab.com/web/trading/public/sse/29_Options_Charting.html)

#### **Market Data & Research**

[Recognia](http://content.schwab.com/web/trading/public/sse/22_recognia.html) News and [CNBC](http://content.schwab.com/web/trading/public/sse/25_news.html) [Watch](http://content.schwab.com/web/trading/public/sse/31_Watch_List_ Momentum.html) List [Momentum](http://content.schwab.com/web/trading/public/sse/31_Watch_List_ Momentum.html) Tool [Idea](http://content.schwab.com/web/trading/public/sse/21_Idea_Hub.html) Hub [Screener](http://content.schwab.com/web/trading/public/sse/17_screener_plus.html) Plus [ETF Screener](http://content.schwab.com/web/trading/public/sse/19_ETF_screener.html) Option [Screener](http://content.schwab.com/web/trading/public/sse/18_option_screener.html) Block Trade [Indicator](http://content.schwab.com/web/trading/public/sse/23_Block_Trade_Indicator.html) [High/Low](http://content.schwab.com/web/trading/public/sse/20_high_low.html) [Alerts](http://content.schwab.com/web/trading/public/sse/8_Alerts.html) [Symbol](http://content.schwab.com/web/trading/public/sse/11_Symbol_Hub.html) Hub [Research](http://content.schwab.com/web/trading/public/sse/24_research.html) Traders [Marketplace](http://content.schwab.com/web/trading/public/sse/32_Traders_Marketplace.html)

*Commissions, taxes, and transaction costs are not included in any of these strategy discussions, but can affect final outcome and should be considered. Please contact a tax advisor to discuss the tax implications of these strategies. Many of the strategies described herein require the use of a margin account. With long options, investors may lose 100% of funds invested. In-the-money long puts need to be closed out prior to expiration, since exercising them could create short stock positions.*

*Options carry a high level of risk and are not suitable for all investors. Certain requirements must be met to trade options through Schwab. Multiple leg options strategies will involve multiple commissions. Spread trading must be done in a margin account. Please read the options disclosure document titled "[Char](http://www.optionsclearing.com/about/publications/character-risks.jsp)acteristics and Risks of [Standardized](http://www.optionsclearing.com/about/publications/character-risks.jsp) Options."*

# **System Requirements**

#### **Recommended Configuration**

**Operating System:** Windows 10 or later. (Touch screens and tablets not certified)

**CPU:** Intel Core i7 / AMD FX 8150 or faster

**Memory:** 4 GB RAM or higher

**Disk Space:** 200 MB hard drive space

**Graphics:** 1 GB Video card or higher (External USB video devices are not supported)

**Internet Connection / Download Speed:** 15+ Mbps (Wireless not recommended)

#### **Minimum Configuration**

**Operating System:** Windows 8.1 or later (Touch screens and tablets not certified)

**CPU:** Intel Core i5 or higher

**Memory:** 2 GB RAM or higher

**Disk Space:** 200 MB hard drive space

**Graphics:** 512 MB Video card or higher (External USB video devices are not supported)

**Internet Connection / Download Speed:** 10+ Mbps (Wireless not recommended)

**Please note** that Microsoft has ended support for Windows 8 and the use of this operating system is not recommended. Additional information can be found on the [Microsoft](http://windows.microsoft.com/en-us/windows/end-support-help) site.

#### **Can I run StreetSmart Edge on my Mac computer?**

StreetSmart Edge can be used on a Mac computer with either a Windows® emulator or a cloud-based solution. The cloud-based solution uses the Internet to access StreetSmart Edge, so the program can be used with non-Windows-based computers. Call a Schwab Client Services Specialist at 800-435-4000 to inquire about accessing the cloud-based version of StreetSmart Edge.

# **Printing**

Printing is available in certain StreetSmart Edge® tools. Currently, the Chart, News, Screener Plus, Messages, Web Browser, Account Details, and Watch List tools.

Access the *Print* feature via the right-click menu of the screen you wish to print. The Print menu has the following choices:

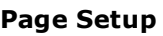

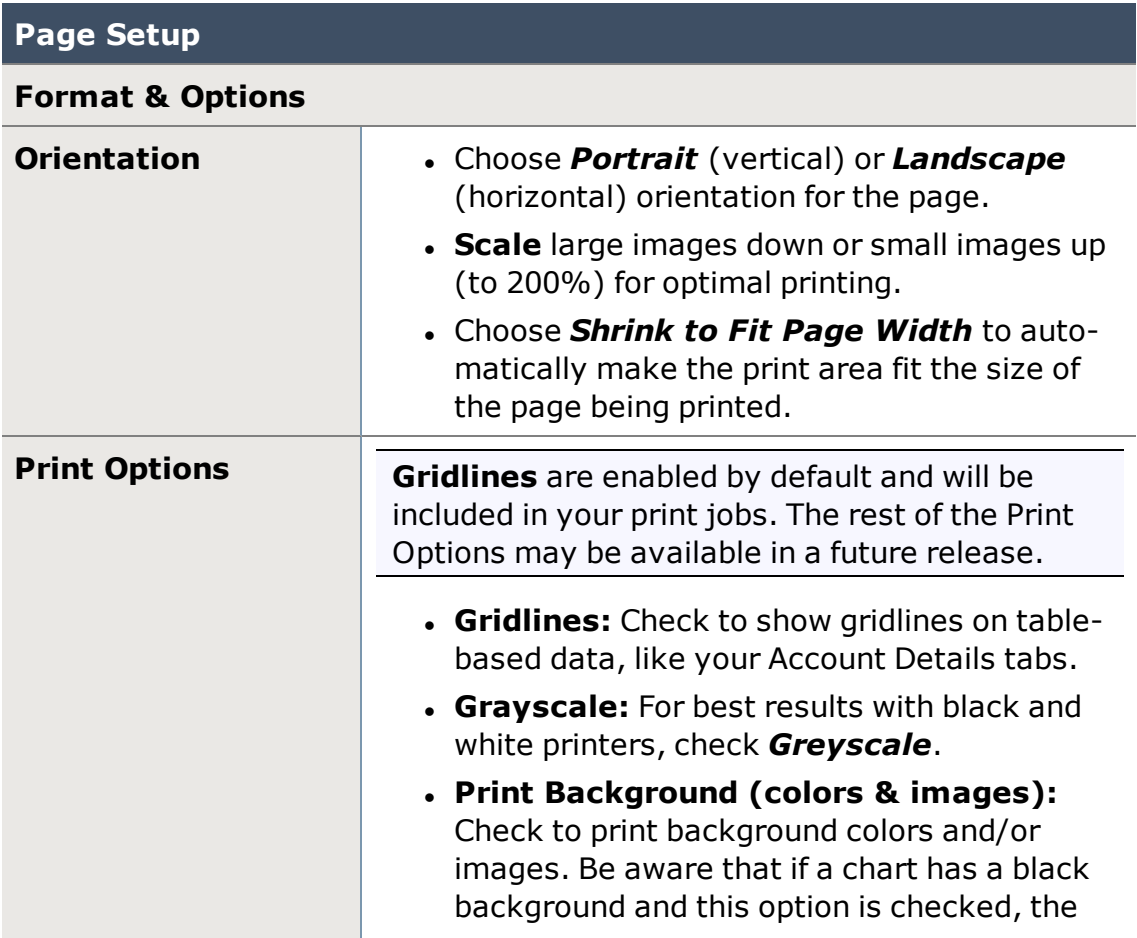

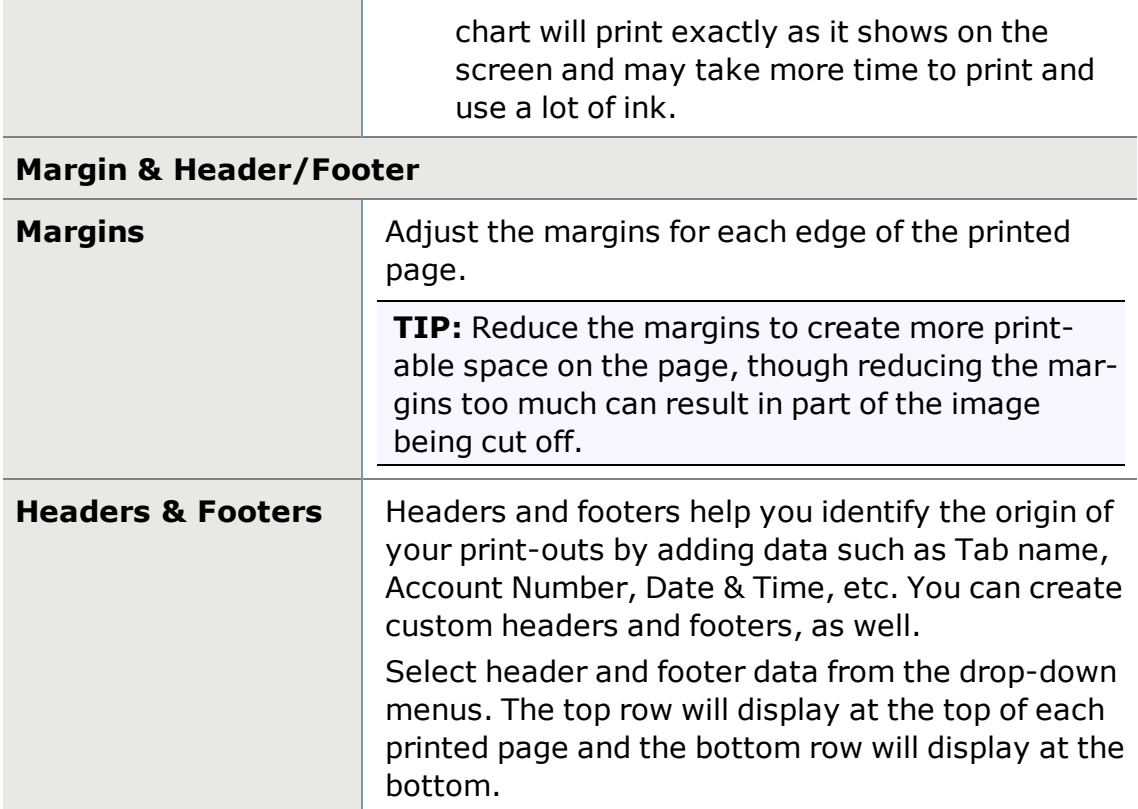

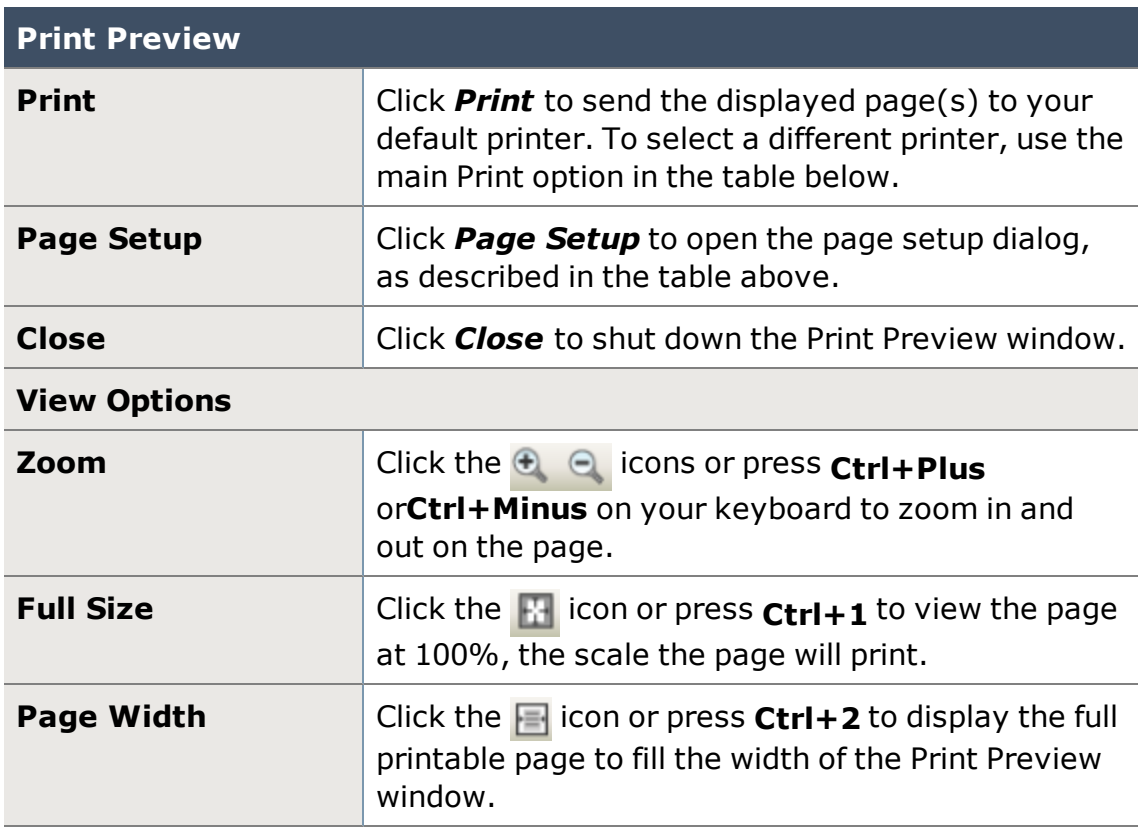

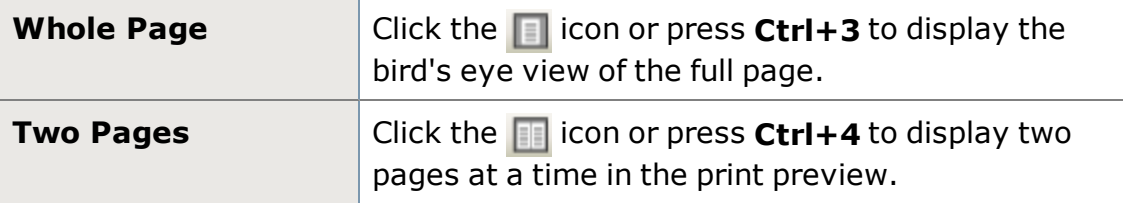

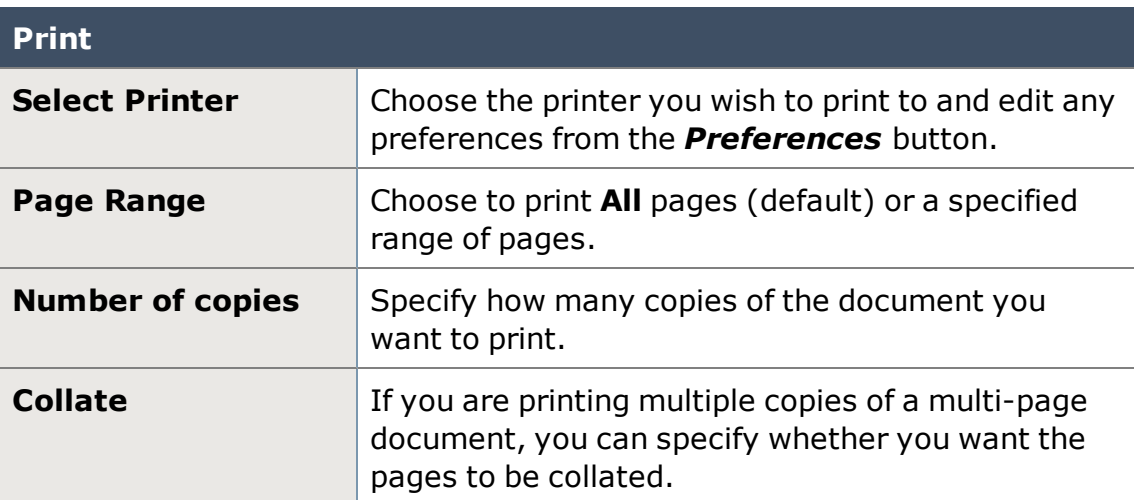